# 云运维中心

用户指南

文档版本 2.0 发布日期 2024-06-06

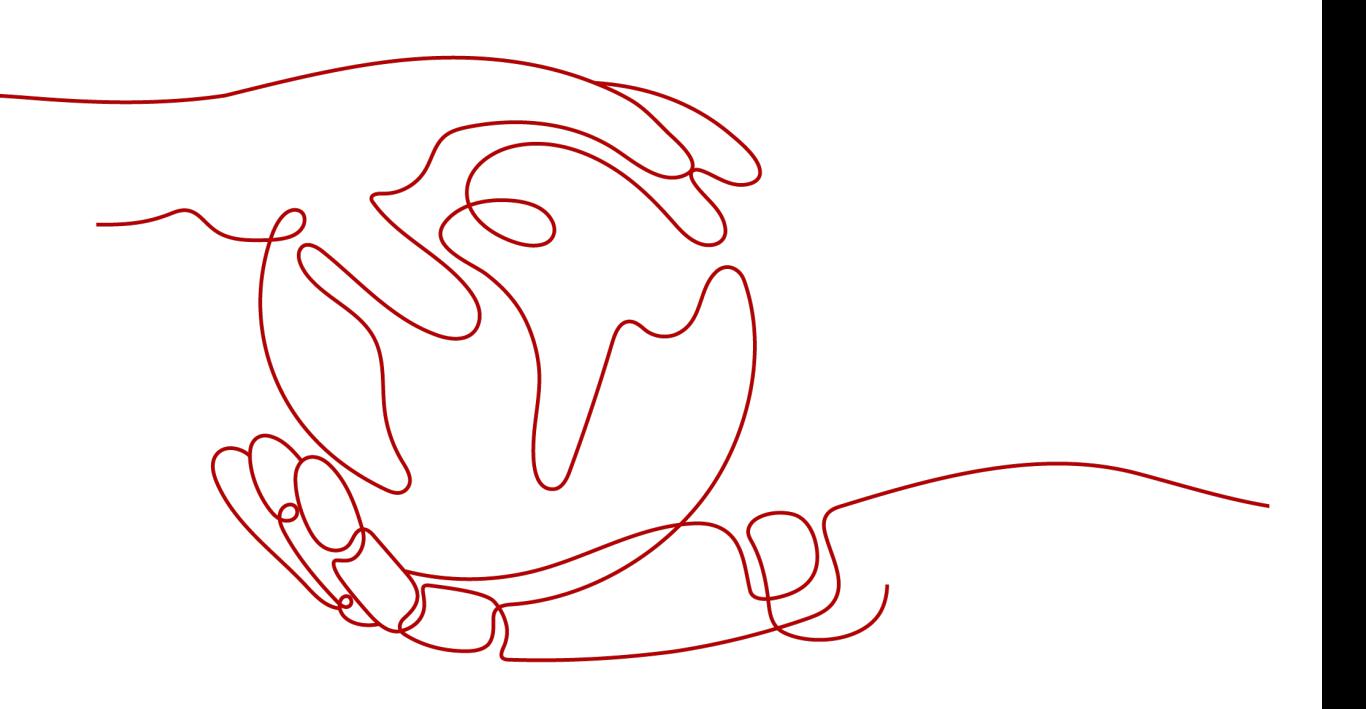

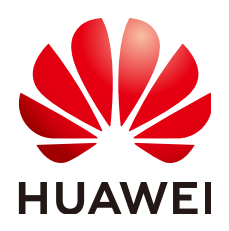

#### 版权所有 **©** 华为云计算技术有限公司 **2024**。 保留一切权利。

非经本公司书面许可,任何单位和个人不得擅自摘抄、复制本文档内容的部分或全部,并不得以任何形式传 播。

#### 商标声明

**SI** 和其他华为商标均为华为技术有限公司的商标。 本文档提及的其他所有商标或注册商标,由各自的所有人拥有。

#### 注意

您购买的产品、服务或特性等应受华为云计算技术有限公司商业合同和条款的约束,本文档中描述的全部或部 分产品、服务或特性可能不在您的购买或使用范围之内。除非合同另有约定,华为云计算技术有限公司对本文 档内容不做任何明示或暗示的声明或保证。

由于产品版本升级或其他原因,本文档内容会不定期进行更新。除非另有约定,本文档仅作为使用指导,本文 档中的所有陈述、信息和建议不构成任何明示或暗示的担保。

# 华为云计算技术有限公司

地址: 贵州省贵安新区黔中大道交兴功路华为云数据中心 邮编:550029

网址: <https://www.huaweicloud.com/>

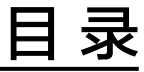

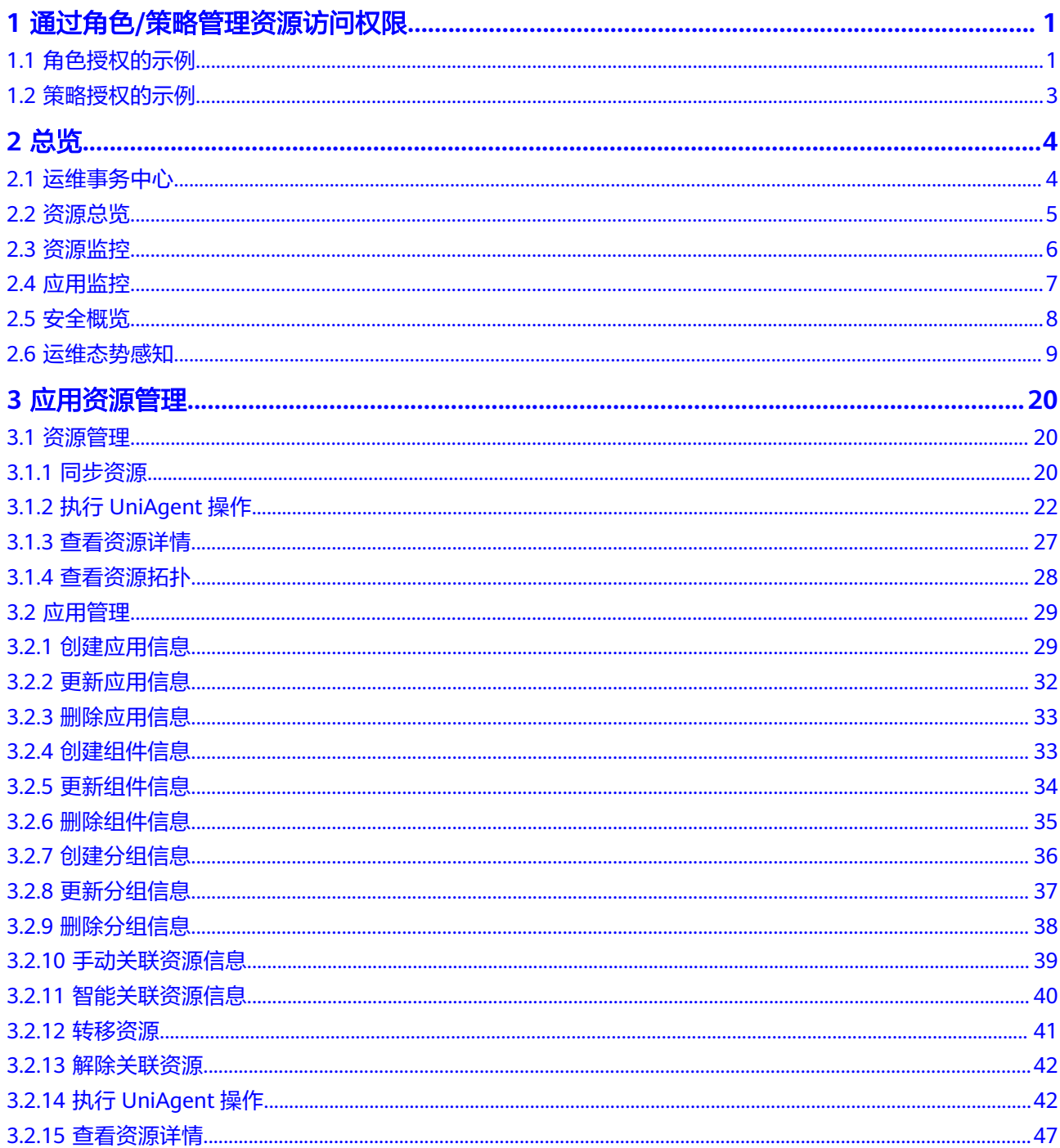

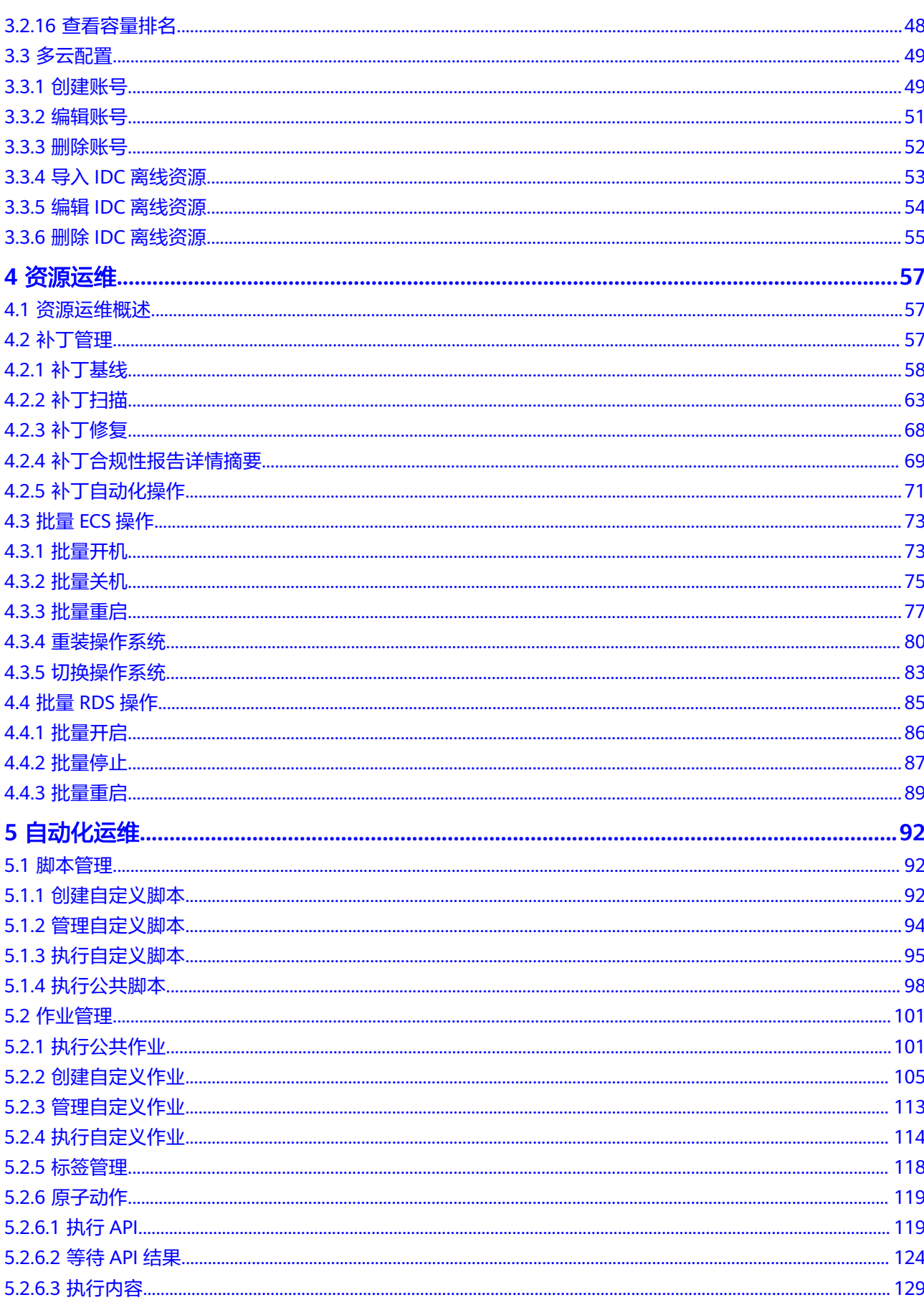

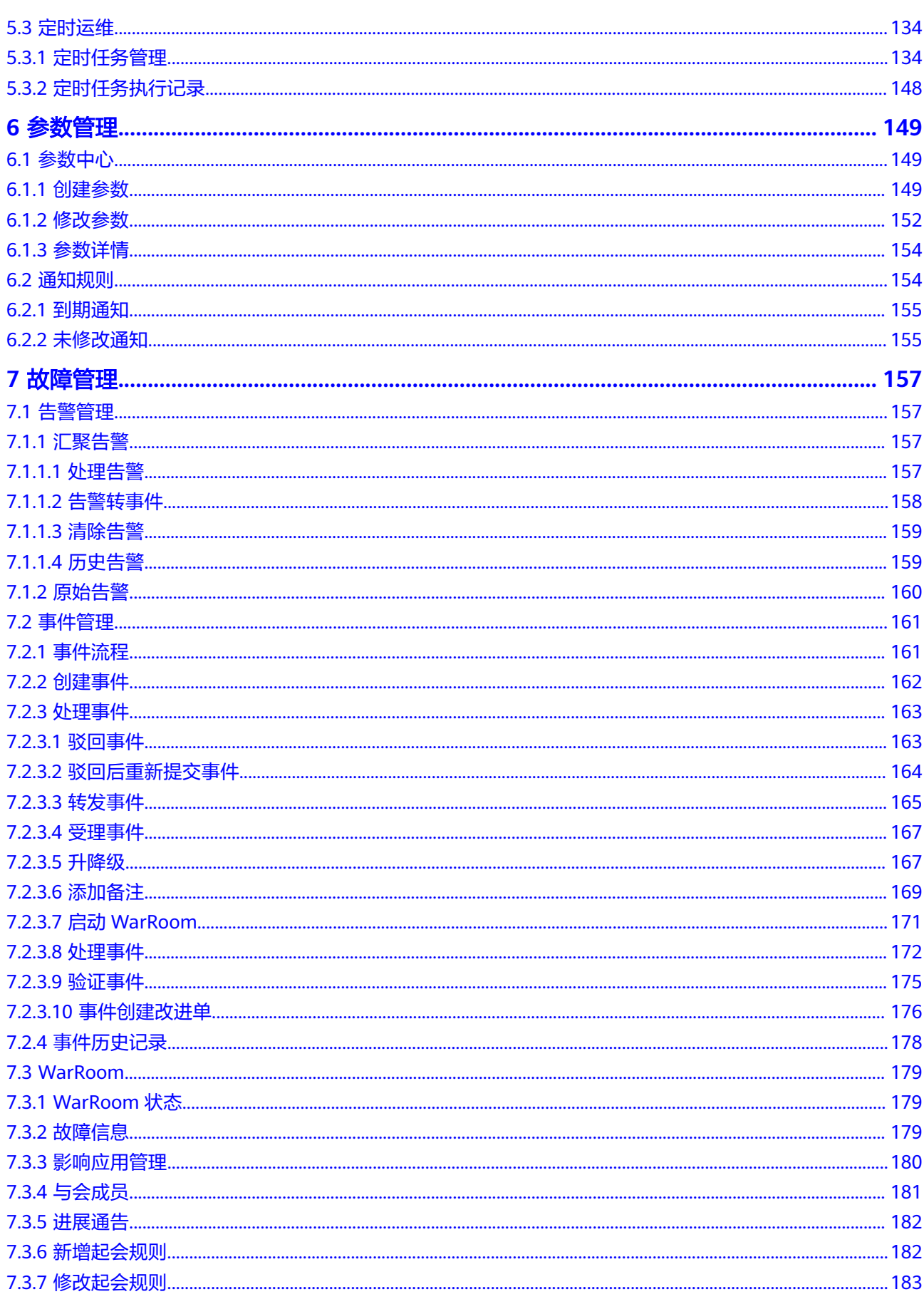

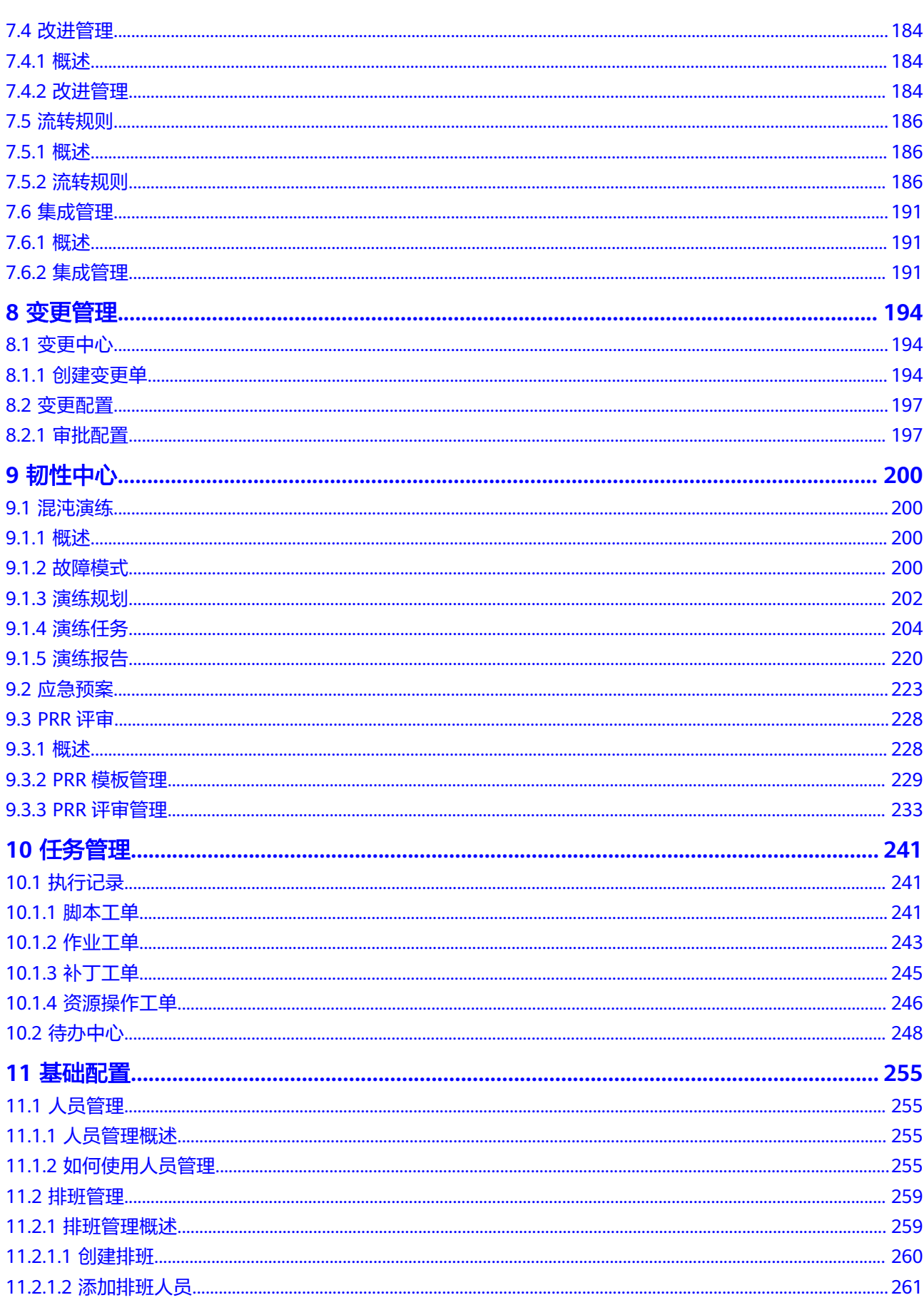

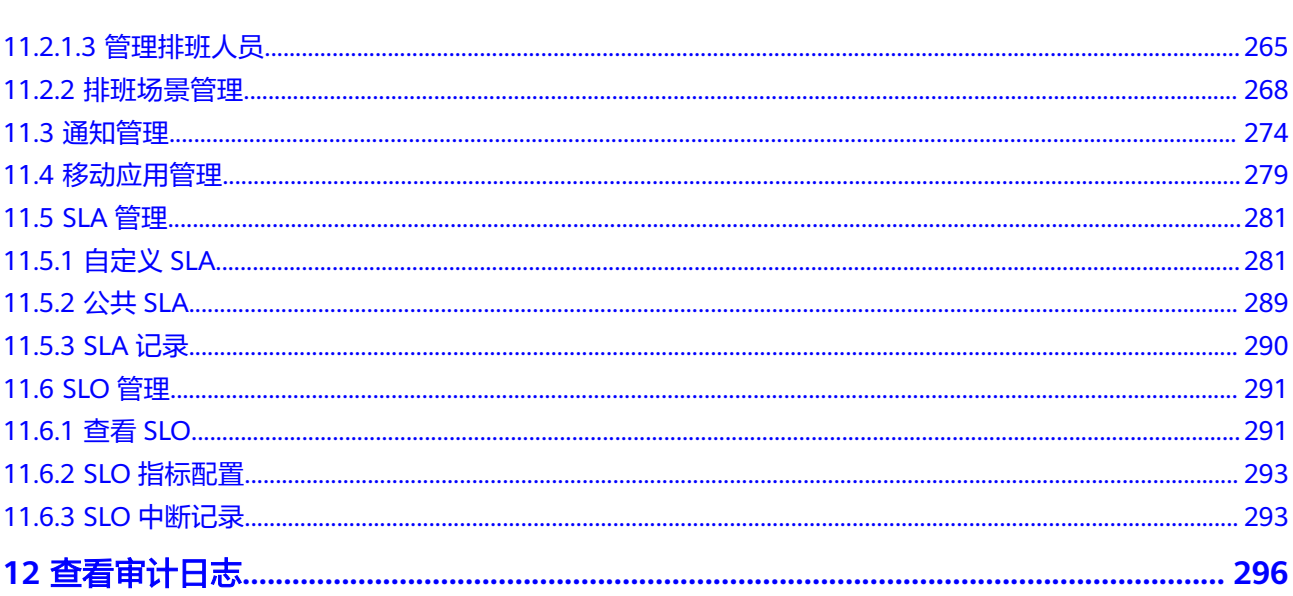

目录

# <span id="page-7-0"></span>**1** 通过角色**/**策略管理资源访问权限

# **1.1** 角色授权的示例

如果您需要对您所拥有的COC服务进行精细的权限管理,您可以使用<del>[统一身份认证服](https://support.huaweicloud.com/intl/zh-cn/usermanual-iam/iam_01_0001.html)</del> <mark>[务](https://support.huaweicloud.com/intl/zh-cn/usermanual-iam/iam_01_0001.html)</mark> (Identity and Access Management, 简称IAM), 通过IAM, 您可以:

- 根据企业的业务组织,在您的华为云帐号中,给企业中不同职能部门的员工创建 IAM用户,让员工拥有唯一安全凭证,并使用COC服务。
- 根据企业用户的职能,设置不同的访问权限,以达到用户之间的权限隔离。
- 将COC服务的相关操作委托给更专业、高效的其他华为云帐号或者云服务,这些 帐号或者云服务可以根据权限进行代运维。

如果华为云帐号已经能满足您的要求,不需要创建独立的IAM用户,您可以跳过本章 节,不影响您使用COC服务的其它功能。

本章节为您介绍对用户授权的方法,操作流程如图**[1-1](#page-8-0)**所示。

# 前提条件

给用户组授权之前,请您了解用户组可以添加的COC权限,并结合实际需求进行选

- 择,COC支持的系统权限,请参见**[COC](https://support.huaweicloud.com/intl/zh-cn/productdesc-coc/coc_pro_05.html)**权限。若您需要对除COC之外的其它服务授
- 权,IAM支持服务的所有权限请参见<mark>系统权限</mark>。

# <span id="page-8-0"></span>示例流程

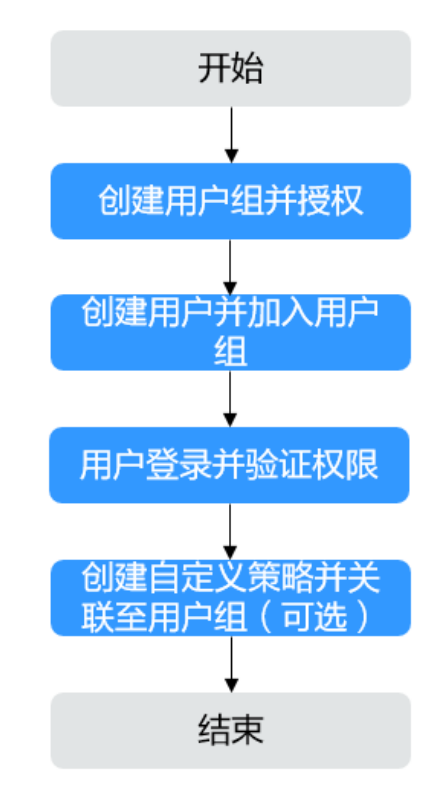

#### 图 **1-1** 给用户授权 COC 权限流程

#### 1. [创建用户组并授权](https://support.huaweicloud.com/intl/zh-cn/usermanual-iam/iam_03_0001.html)

在IAM控制台创建用户组,并授予云运维中心只读的系统权限"COC ReadOnlyAccess",云运维中心服务管理员的系统权限"COC FullAccess"。

2. [创建用户并加入用户组](https://support.huaweicloud.com/intl/zh-cn/usermanual-iam/iam_02_0001.html)

在IAM控制台创建用户,并将其加入**1**中创建的用户组。

- 3. [用户登录并](https://support.huaweicloud.com/intl/zh-cn/usermanual-iam/iam_01_0552.html)验证权限
	- 登录云运维中心COC后, 进入"概览"页面, 单击右上角"创建待办", 尝 试创建待办任务,如果无法创建待办任务(假设当前权限仅包含COC ReadOnlyAccess),表示"COC ReadOnlyAccess"已生效。
	- 登录云运维中心COC后, 进入"概览"页面, 单击右上角"**创建待办**", 尝 试创建待办任务,如果创建待办任务成功(假设当前权限仅包含COC FullAccess),表示"COC FullAccess"已生效。
- 4. 如果系统预置的COC权限,不满足您的授权要求,可以创建自定义策略。自定义 策略中可以添加的[授权项](https://support.huaweicloud.com/intl/zh-cn/api-iam/iam_19_0001.html)(Action)请参考<mark>策略和授权项</mark>说明。

目前华为云支持以下两种方式创建自定义策略:

- 可视化视图创建自定义策略:无需了解策略语法,按可视化视图导航栏选择 云服务、操作、资源、条件等策略内容,可自动生成策略。
- JSON视图创建自定义策略:可以在选择策略模板后,根据具体需求编辑策略 内容;也可以直接在编辑框内编写JSON格式的策略内容。

具体创建步骤请参见: <mark>[创建自定义策略](https://support.huaweicloud.com/intl/zh-cn/usermanual-iam/iam_01_0605.html)</mark>。下面为您介绍常用的COC自定义策略样 例。

# <span id="page-9-0"></span>**COC** 自定义策略样例

示例1:授权用户创建运维事务

```
{
  "Version": "1.1",
  "Statement": [
   \left\{ \right. "Effect": "Allow",
      "Action": [
       "coc:task:create"
     ]
   }
  ]
}
```
示例2:拒绝用户删除文档

拒绝策略需要同时配合其他策略使用,否则没有实际作用。用户被授予的策略 中,一个授权项的作用如果同时存在Allow和Deny,则遵循Deny优先。

如果您给用户授予COC FullAccess的系统策略,但不希望用户拥有COC FullAccess中定义的删除文档的权限,您可以创建一条拒绝删除文档的自定义策 略,然后同时将COC FullAccess和拒绝策略授予用户,根据Deny优先原则,则用 户可以对COC执行除了删除文档外的所有操作。拒绝策略示例如下:

```
 "Version": "1.1",
  "Statement": [
   {
     "Effect": "Deny",
     "Action": [
      "coc:document:delete"
     ]
   }
 ]
}
```
{

示例3:多个授权项策略

一个自定义策略中可以包含多个授权项,且除了可以包含本服务的授权项外,还 可以包含其他服务的授权项,可以包含的其他服务必须跟本服务同属性,即都是 项目级服务。多个授权语句策略描述如下:

```
{
  "Version": "1.1",
  "Statement": [
   {
     "Effect": "Allow",
     "Action": [
       "coc:document:create",
       "scm:cert:complete"
     ]
   }
 ]
```
# **1.2** 策略授权的示例

暂不涉及。

}

# **2** 总览

<span id="page-10-0"></span>提供用户创建运维事务,查看用户的资源健康、资源监控、安全、运维能力、系统公 告等相关信息,为用户提供基于资源一站式的信息概览。

# **2.1** 运维事务中心

提供用户创建、跟踪、闭环运维待办事项。

## 操作场景

通过Cloud Operations Center创建、跟踪、闭环运维待办事项。

## 操作步骤

- 步骤**1** 登录**[COC](https://console-intl.huaweicloud.com/coc/?#/console/home)**。
- 步骤**2** 进入COC"总览"后,左上角可以查询到待处理事件、待处理告警、我的待办的统计 数量。
	- 图 **2-1** 统计数量

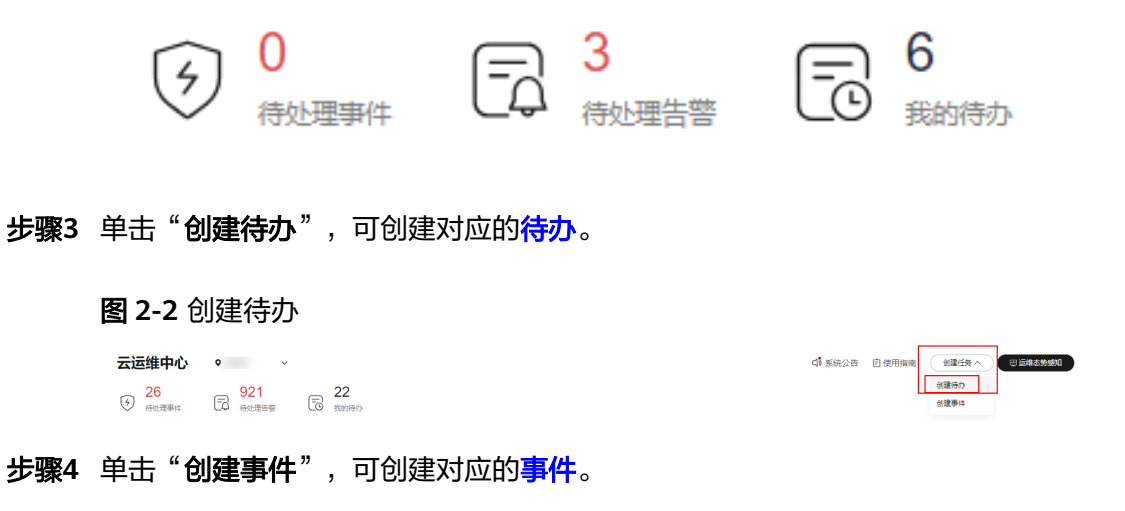

#### <span id="page-11-0"></span>图 **2-3** 创建事件

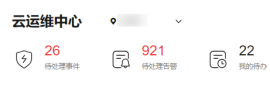

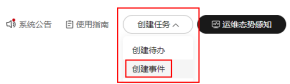

**----**结束

# **2.2** 资源总览

提供用户查看到所购买资源(包含弹性云服务器、弹性公网IP、云数据库等)的统计 情况。

## 操作场景

通过Cloud Operations Center查看资源(包含弹性云服务器、弹性公网IP、云数据库 等)。

#### 操作步骤

步骤**1** 登录**[COC](https://console-intl.huaweicloud.com/coc/?#/console/home)**。

步骤2 进入COC"总览"后,可以查看对应的资源信息。

图 **2-4** 资源信息

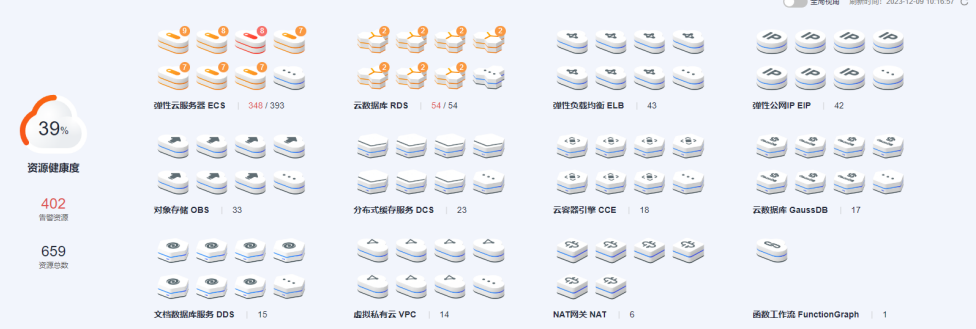

步骤**3** 打开全局视角,查看所有region的资源信息。

步骤**4** 单击图标上的 ,查询对应资源类型的全部资源信息。

步骤5 全局视角下,单击图标上的 。」,查询不同region对应资源类型的全部资源信息。

#### 图 **2-5** 不同 region 下,资源列表

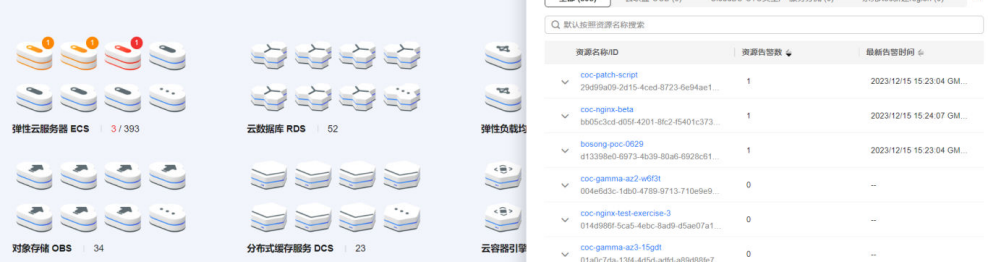

<span id="page-12-0"></span>步骤**6** 鼠标移动到含有告警的资源上,查看对应机器告警。

图 **2-6** 告警信息

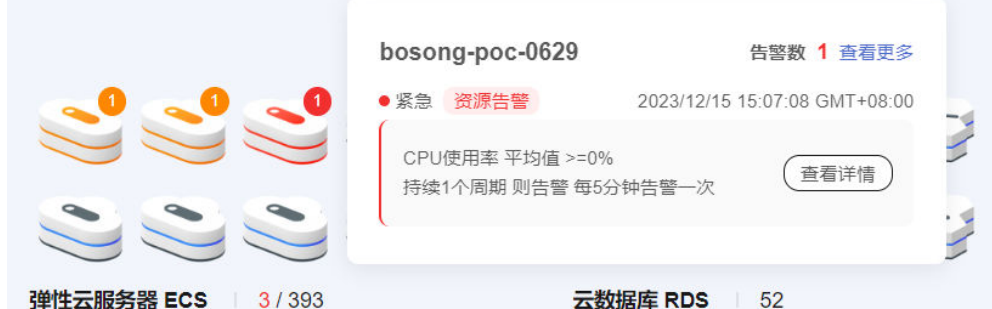

步骤**7** 单击"查看更多"查看更多告警。

#### 图 **2-7** 更多告警信息

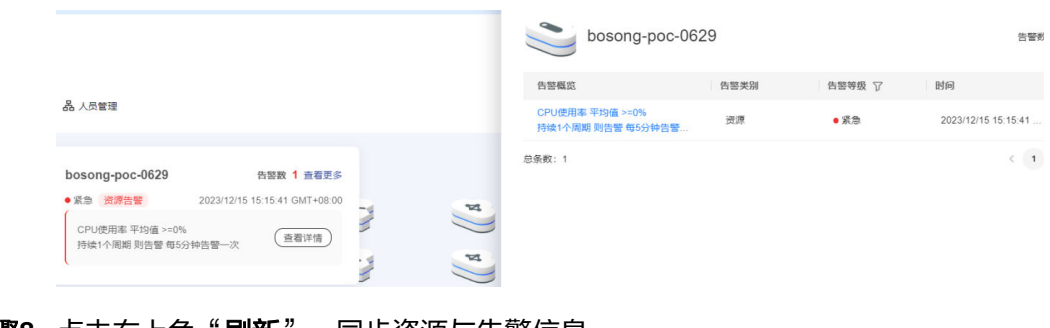

**步骤8** 点击右上角"刷新",同步资源与告警信息。

**----**结束

# **2.3** 资源监控

提供用户查看到CES所监控的对应信息。

## 操作场景

通过Cloud Operations Center查看CES所监控的对应信息。

## 操作步骤

- 步骤**1** 登录**[COC](https://console-intl.huaweicloud.com/coc/?#/console/home)**。
- 步骤**2** 进入COC"总览"后,可以查看CES所监控的指标信息。

#### <span id="page-13-0"></span>图 **2-8** CES 监控信息

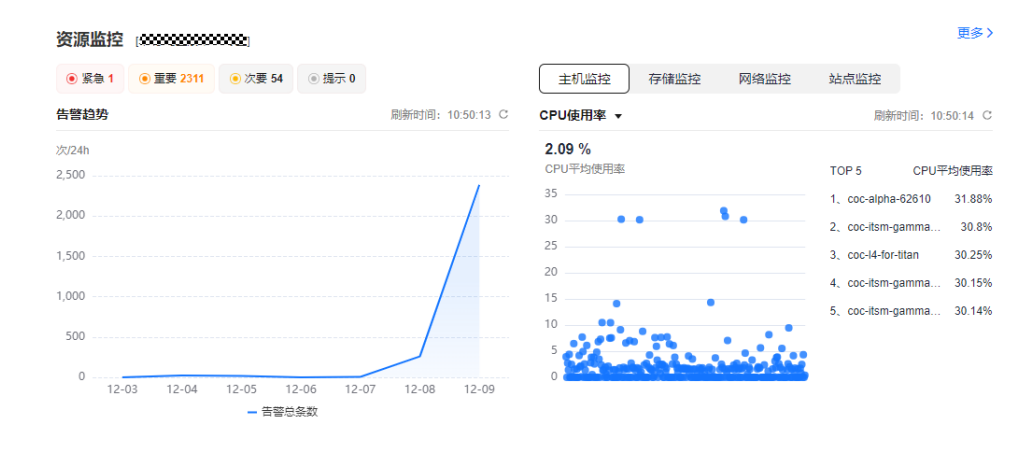

步骤**3** 选择"存储监控"、"网络监控"、"站点监控"页签,查看不同监控信息。 步骤**4** 单击"更多",跳转到CES监控界面,查看原始信息。

# **2.4** 应用监控

提供用户查自定义看到各应用监控的对应信息。

## 操作场景

通过Cloud Operations Center查看应用运维管理中仪表盘信息。

## 操作步骤

步骤**1** 登录**[COC](https://console-intl.huaweicloud.com/coc/?#/console/home)**。

**----**结束

步骤**2** 进入COC"总览"后,可以查看应用所监控的对应信息。

#### <span id="page-14-0"></span>图 **2-9** 应用监控信息

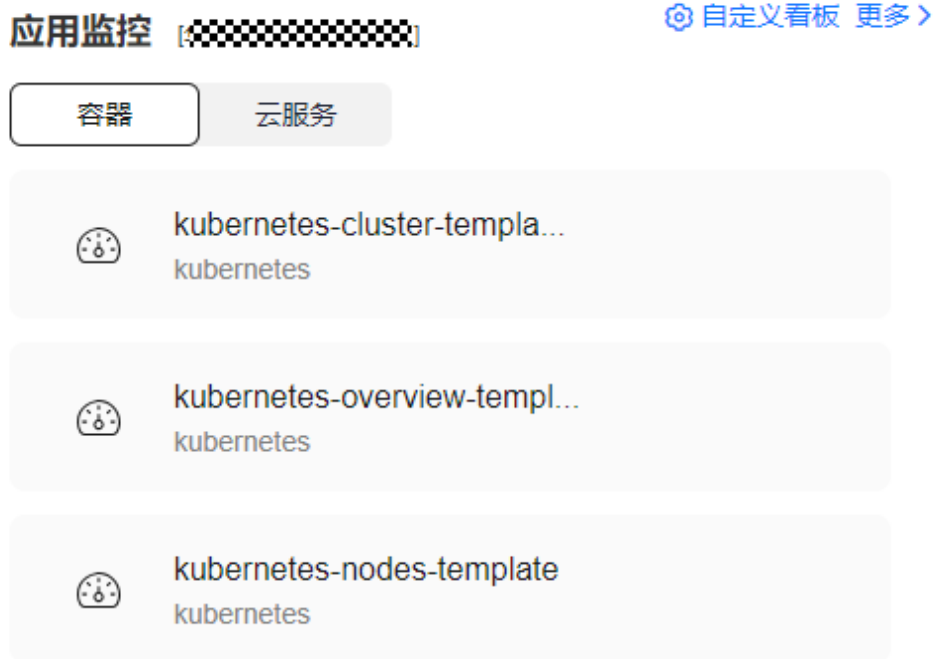

**----**结束

# **2.5** 安全概览

提供用户查看到安全云脑的安全监控信息。

操作场景

通过Cloud Operations Center查看安全云脑的安全监控信息。

## 操作步骤

- 步骤**1** 登录**[COC](https://console-intl.huaweicloud.com/coc/?#/console/home)**。
- 步骤**2** 进入COC"总览"后,可以查看安全云脑的安全监控信息。

#### 图 **2-10** 安全云脑监控信息

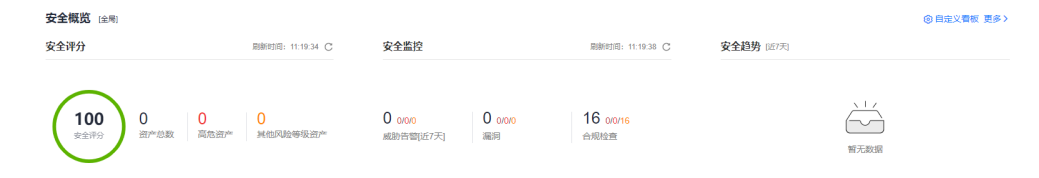

## 步骤3 单击"自定义看板",设置可显示的图表。

<span id="page-15-0"></span>图 **2-11** 自定义安全云脑的安全监控信息

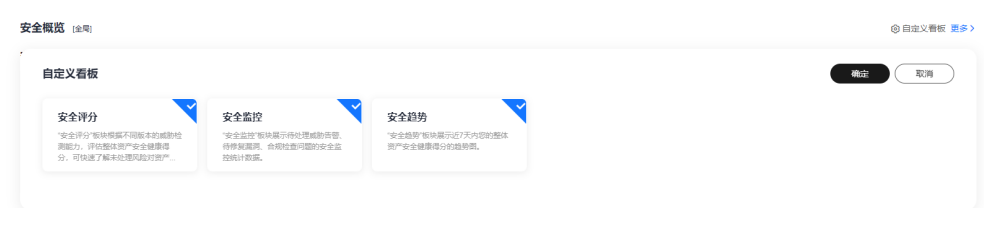

#### **----**结束

# **2.6** 运维态势感知

云运维中心提供运维态势感知的能力,包含变更、事件、告警、SLO(服务级别目 标)、PRR(生产准备度评估)等多种运维指标数据,从宏观到微观全面呈现运维全局 态势,提供企业级运维沙盘。

- 面向不同角色运维人员的专属运维BI看板,辅助运维优化改进和洞察决策。
- 预置接入30个+运维指标,构建7张运维态势感知大屏,从宏观到微观全面呈现运 维全局态势,提供企业级运维沙盘。

## 操作场景

通过Cloud Operations Center查看运维态势感知信息。

### 操作步骤

- 步骤**1** 登录**[COC](https://console-intl.huaweicloud.com/coc/?#/console/home)**。
- 步骤2 进入COC"总览"后,单击"运维态势感知",进入"运维态势感知"页面。
- 步骤**3** 根据region、应用、日期筛选不同条件的运维沙盘信息。

#### **----**结束

#### 运维总览

运维总览包含总览数据、风险冒泡、PRR评审汇总(生产准备度评估)、TOP5事件四 个模块。总览数据可以全局视角观测运维态势情况,辅助运维优化改进和洞察决策。 风险冒泡通过P3+事件单、WarRoom、变更导致故障以及紧急告警呈现当前运维态势 风险情况。PRR评审汇总体现应用上线/转商前的评审情况。通过算法统计影响最严重 的Top5事件单,快速识别重大故障场景。指标详情可查看表**[2-1](#page-16-0)**。

#### <span id="page-16-0"></span>图 **2-12** 运维总览

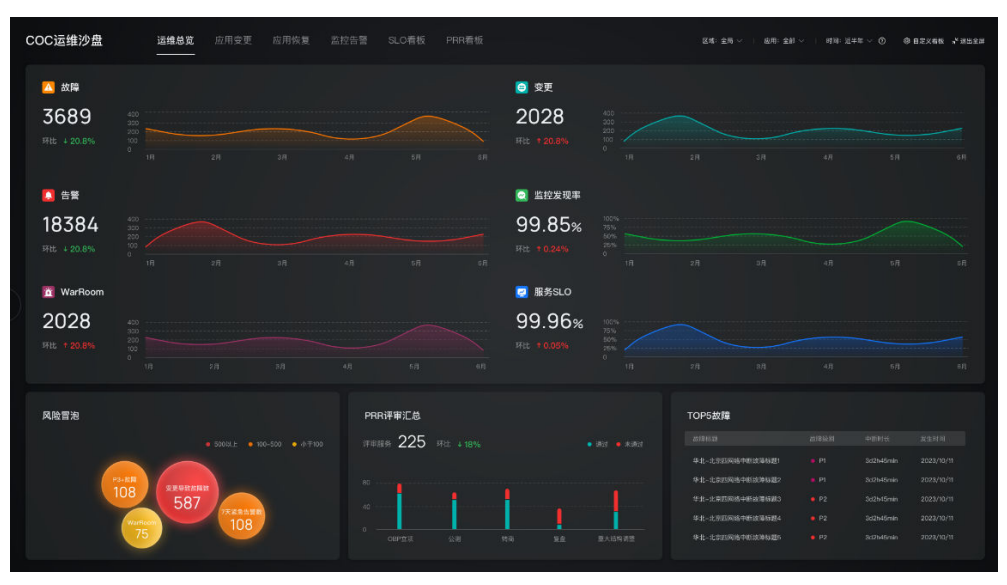

#### 表 **2-1** 运维总览数据字典

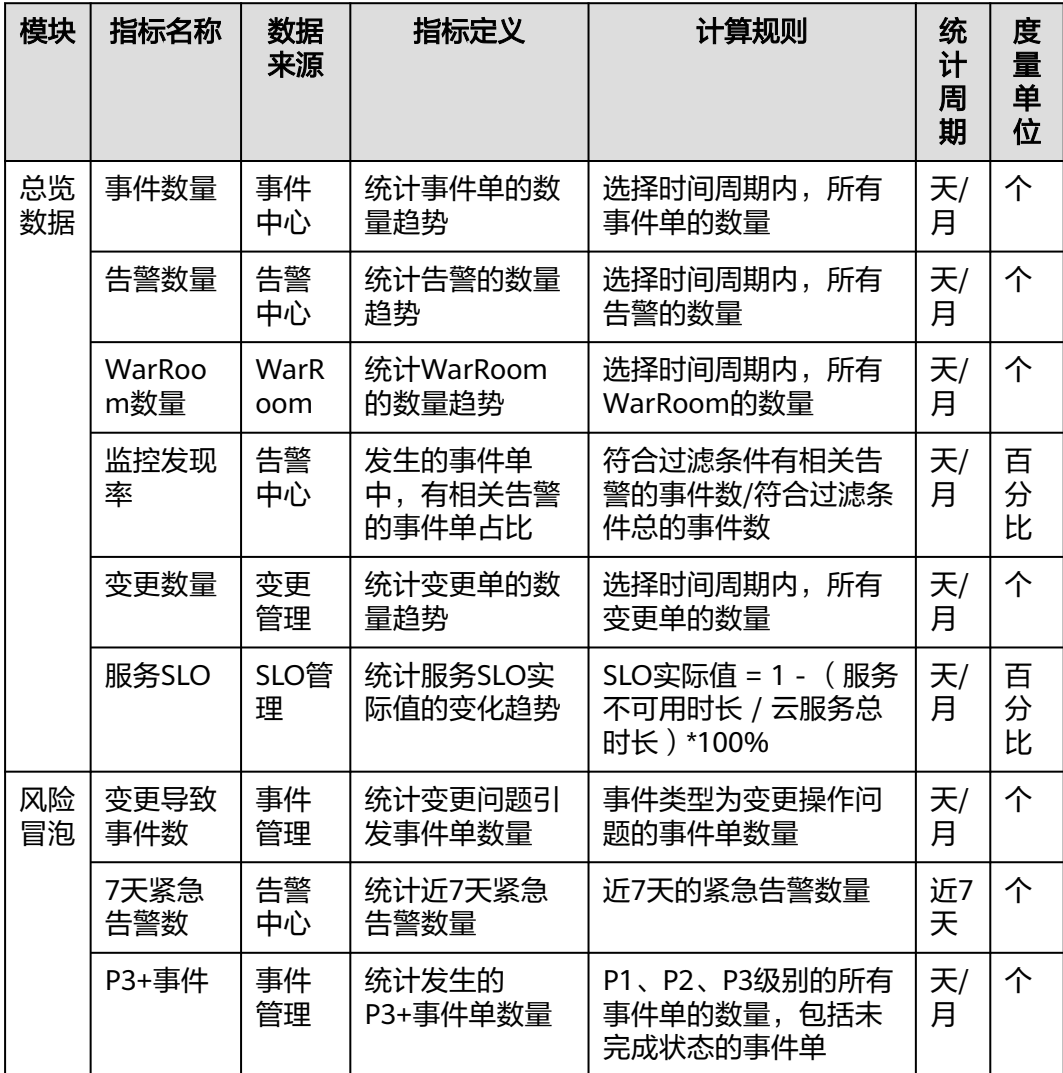

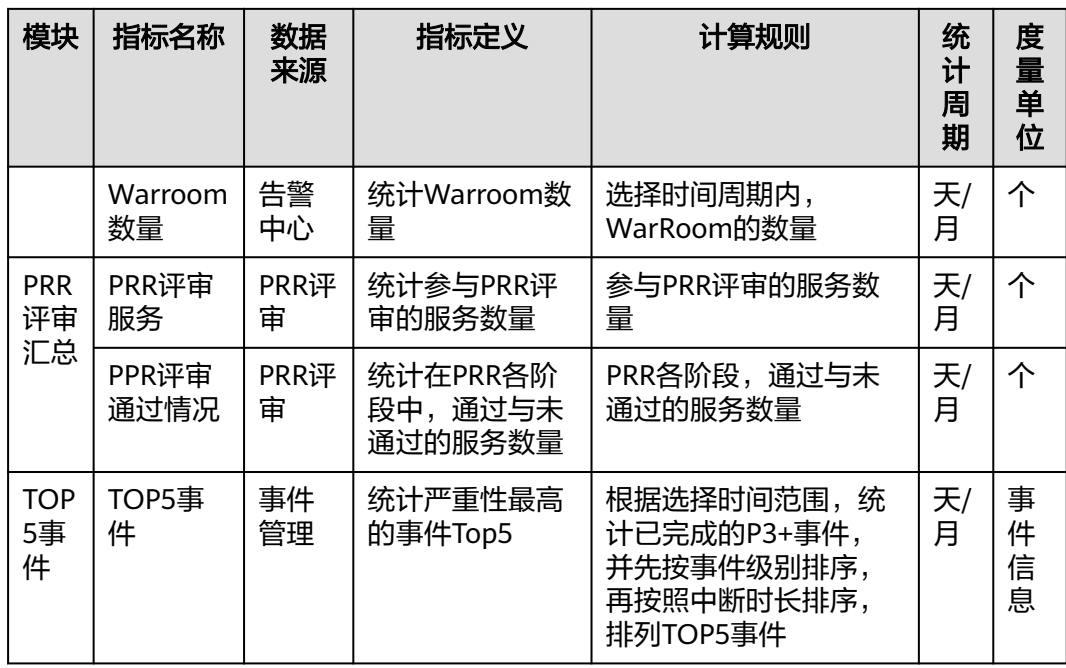

## 变更管理

变更管理包含数据概览、变更开销、变更风险三个模块,全方位呈现变更核心指标。 数据概览中包含变更时长、成功率、自动化变更率等指标,通过环比和趋势图体现变 更整体情况。变更风险根据变更等级、变更方式等分布图,分析变更导致的故障和变 更成功率。变更开销统计变更人力和时间趋势,有效控制变更成本。指标详情可查看 表**[2-2](#page-18-0)**。

#### 图 **2-13** 变更管理

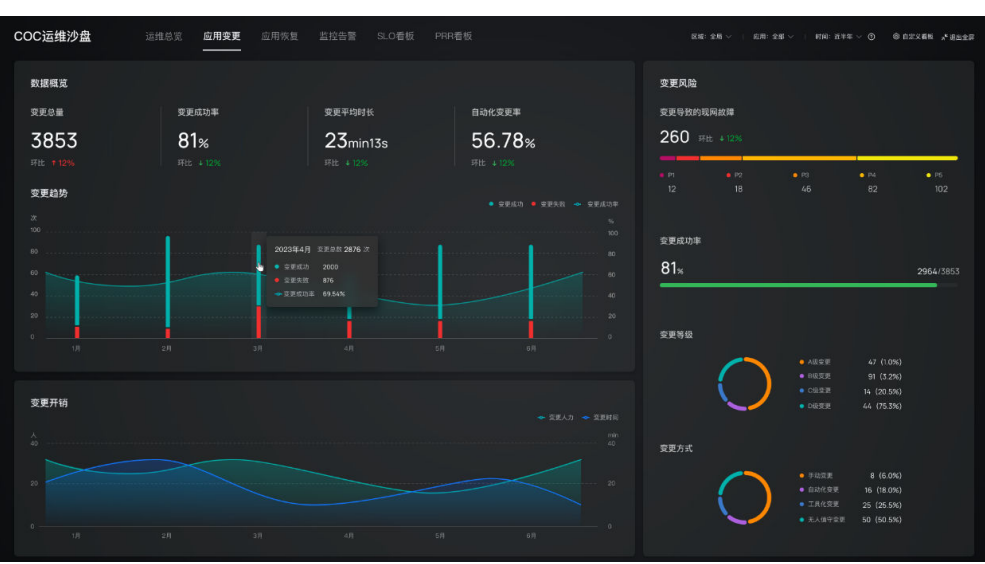

#### <span id="page-18-0"></span>表 **2-2** 变更管理数据字典

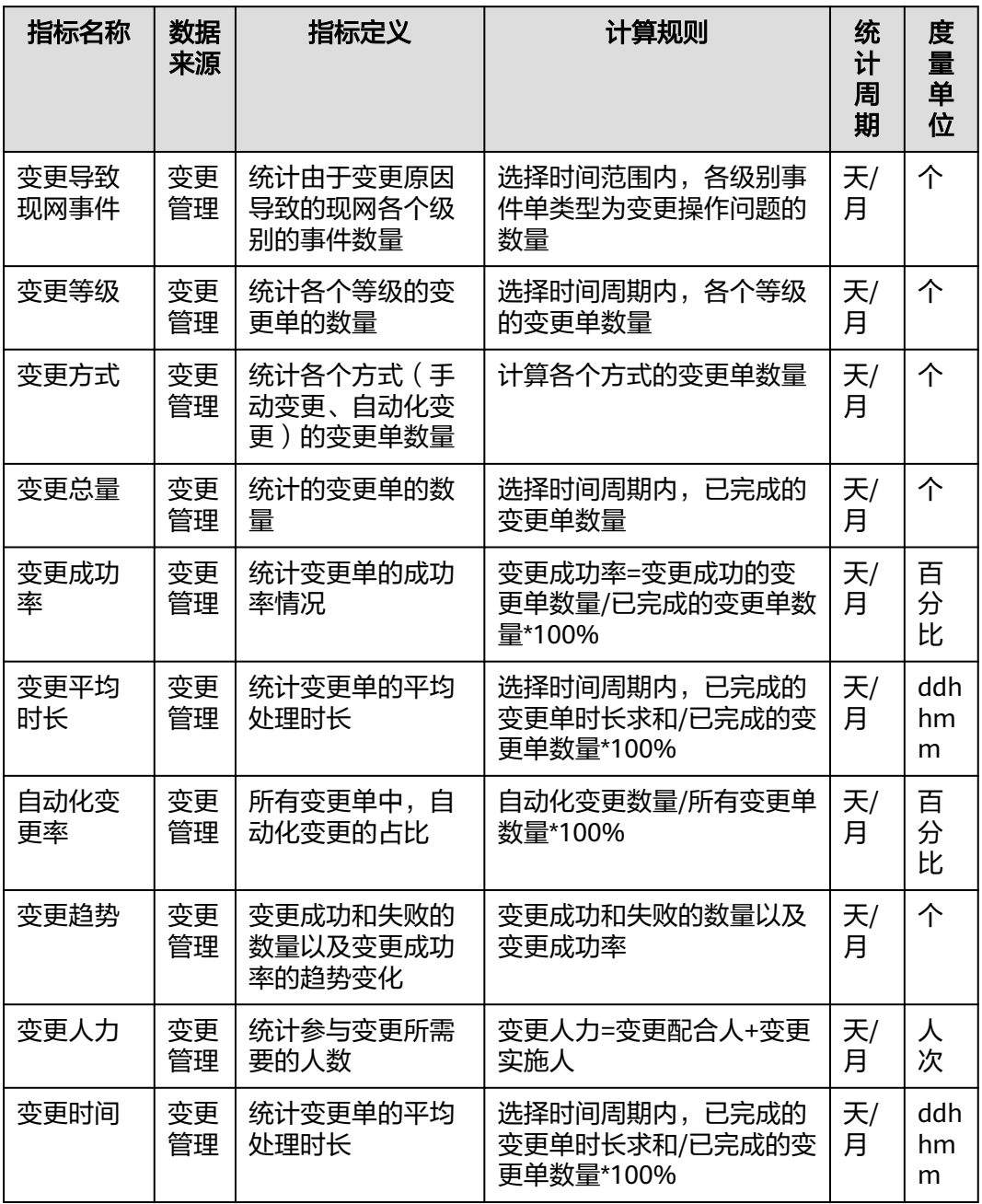

## 事件管理

事件管理包含事件统计、WarRoom、回溯改进三个模块,呈现事件管理全流程核心指 标。事件统计中包含数量、闭环率、处理耗时、受损应用等指标,通过环比、趋势图 和Top /Bottom排序的方式,呈现事件风险情况。WarRoom中包含受损应用、引起 WarRoom事件级别和时间窗,反映重大故障场景的发生和改善情况。回溯改进中包含 回溯改进的闭环率和趋势分析,确保对于已发生的故障进行经验沉淀,减少相同故障 再次发生的频率和处理时间。指标详情可查看表**[2-3](#page-19-0)**。

#### <span id="page-19-0"></span>图 **2-14** 事件管理

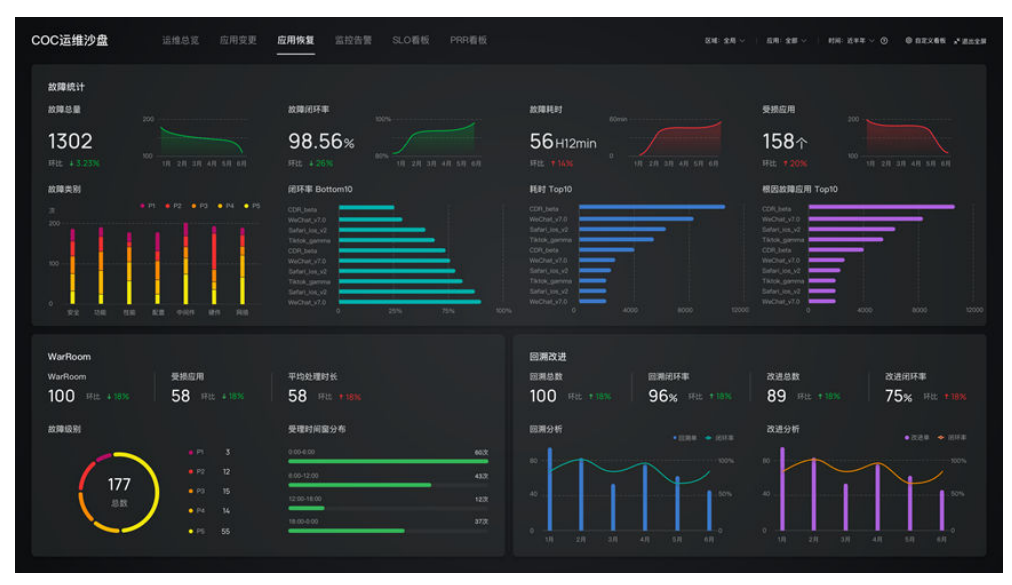

#### 表 **2-3** 事件管理数据字典

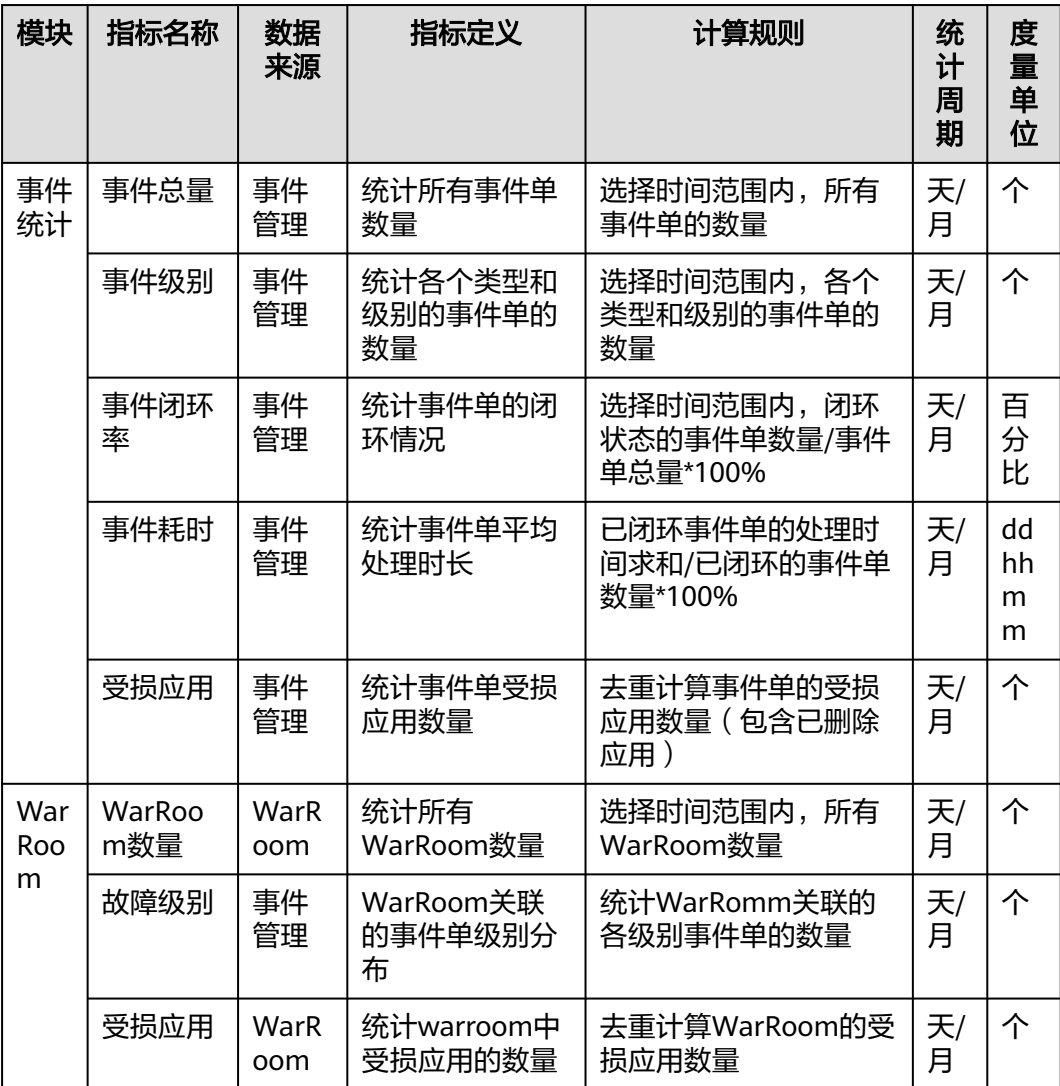

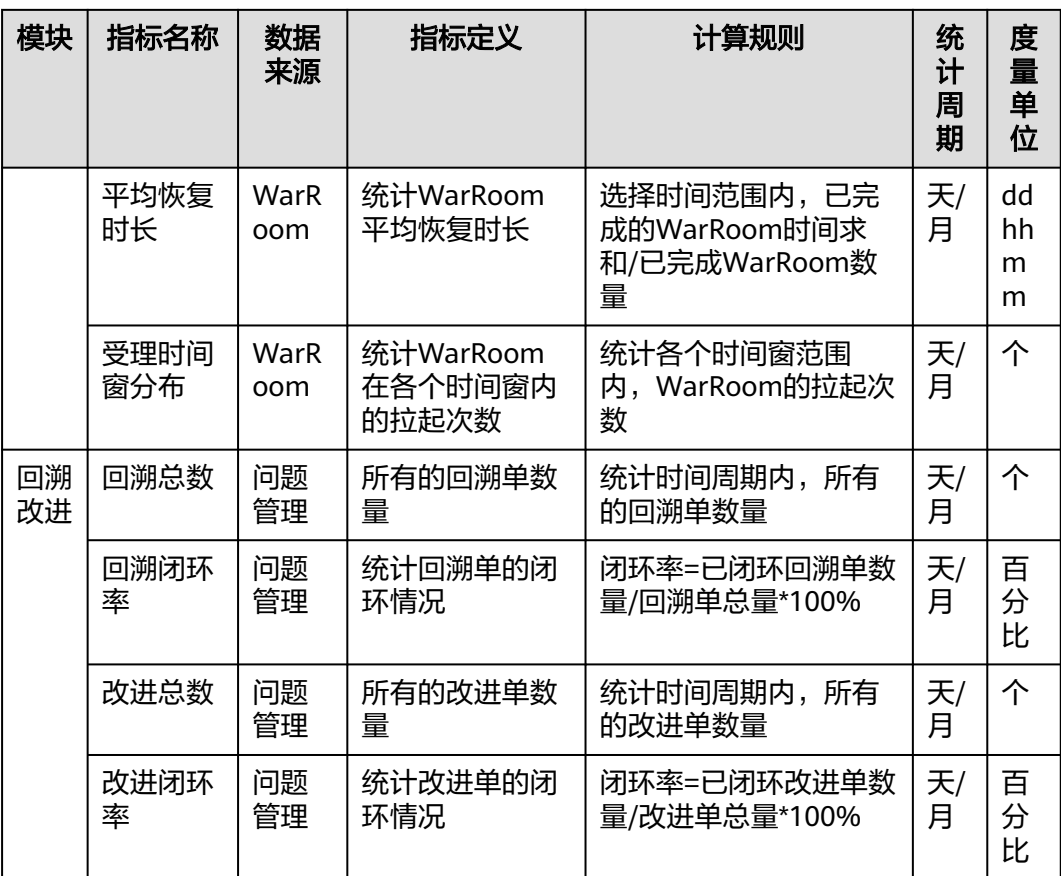

# 监控告警

监控告警包将告警信息以直观的图表形式展示,使运维人员快速掌握服务的整体状 况,监控告警中含告警分析、告警成本、告警质量三个模块,体现告警管理核心指 标。告警分析中提供告警总量、告警级别、Top10应用、告警降量和告警趋势等指标, 运维主管可通过对历史告警数据的分析,了解服务告警的趋势和模式,发现潜在的性 能问题或故障隐患。告警成本统计告警人力情况和自动化处理率,运维主管可以利用 告警成本有效控制变更的人力成本。告警质量统计事件单和WarRoom的告警发现率, 帮助运维主管评估当前告警的有效性,并及时进行告警配置的优化。指标详情可查看 表**[2-4](#page-21-0)**。

#### <span id="page-21-0"></span>图 **2-15** 监控告警

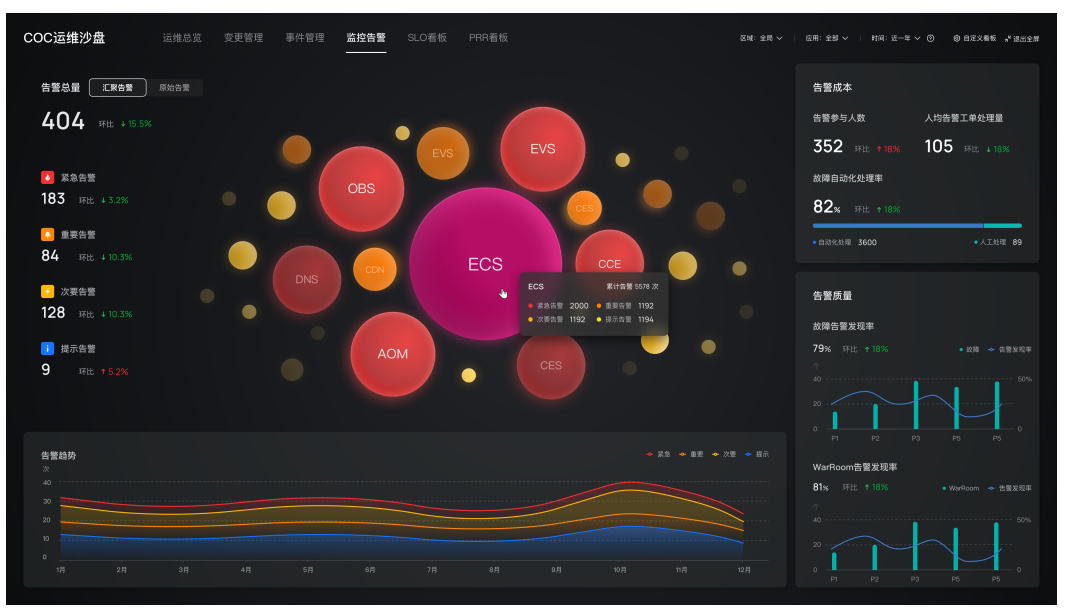

#### 表 **2-4** 监控告警数据字典

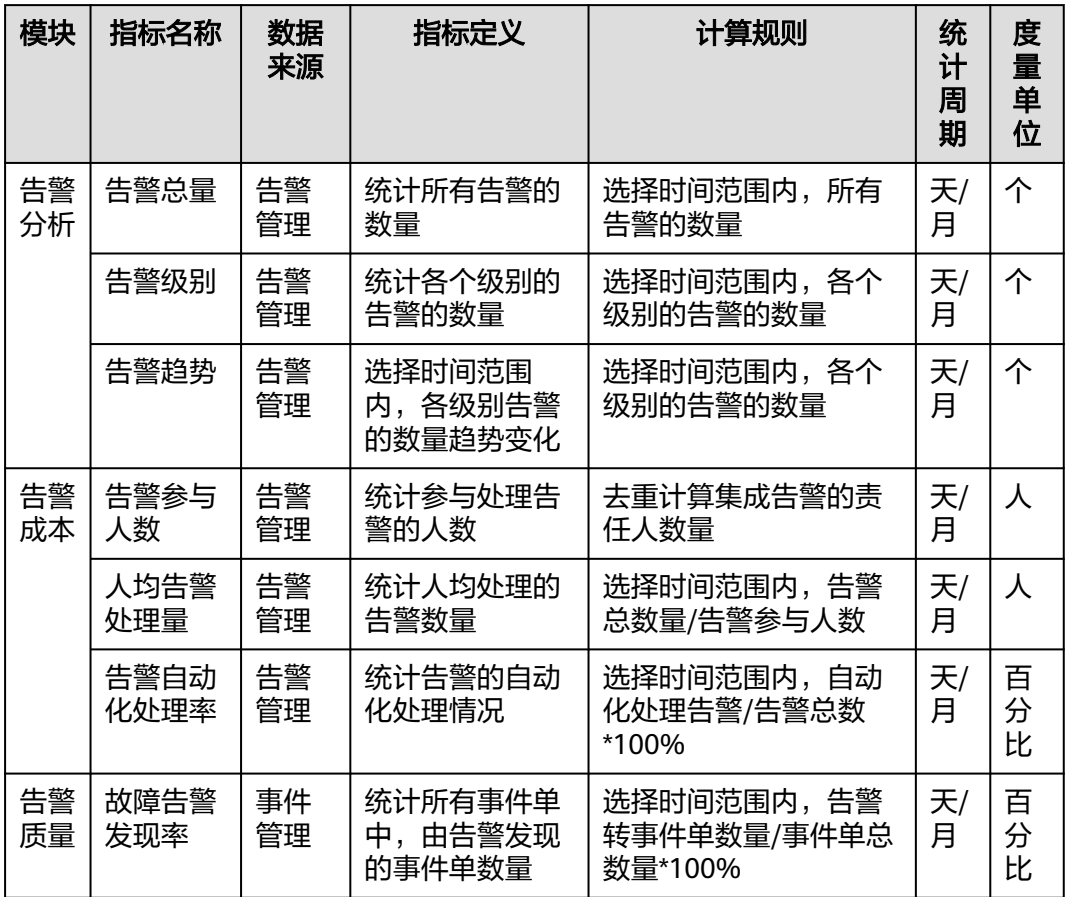

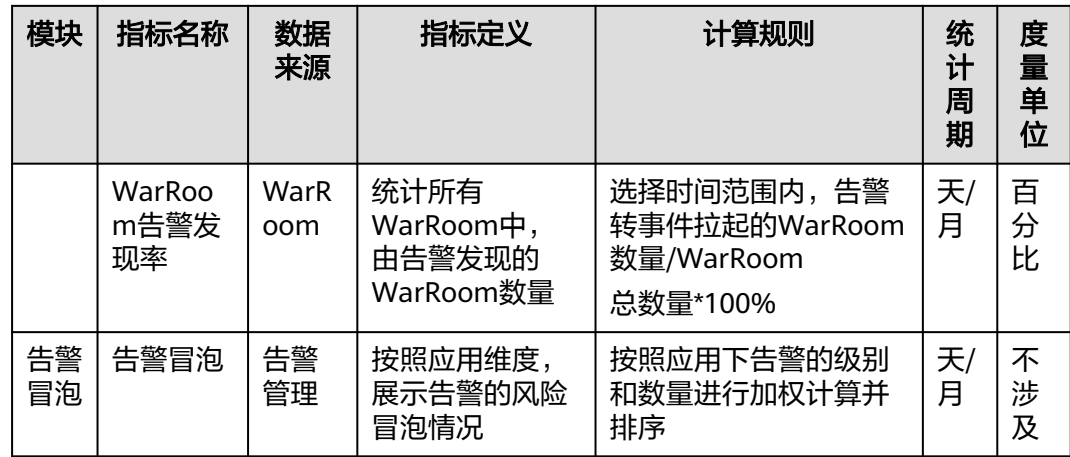

# **SLO** 看板

SlO看板(服务级别目标)包含SLO总体达成情况、应用维度SLO统计、ErrorBudget管 理。SLO总体达成情况可查看年度和月度的总体SLO情况,评估整体的服务水平趋势。 应用维度SLO支持按照时间和应用维度查看SLO情况,评估每个应用的服务水平。 ErrorBuget根据应用的SLO情况计算出错误成本,用以指导变更或其他高风险操作。指 标详情可查看表**[2-5](#page-23-0)**。

图 **2-16** SLO 看板

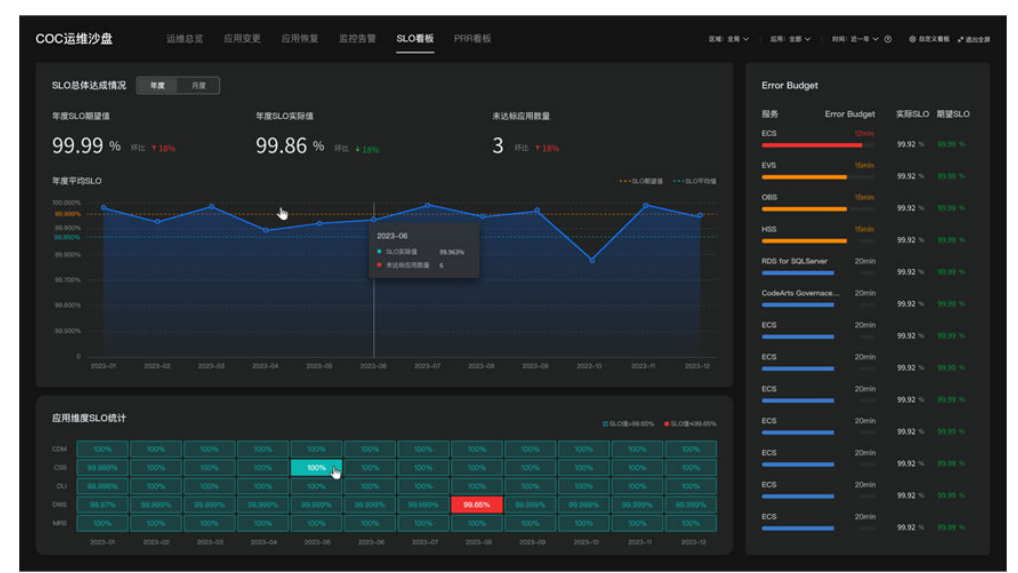

## <span id="page-23-0"></span>表 **2-5** SLO 看板数据字典

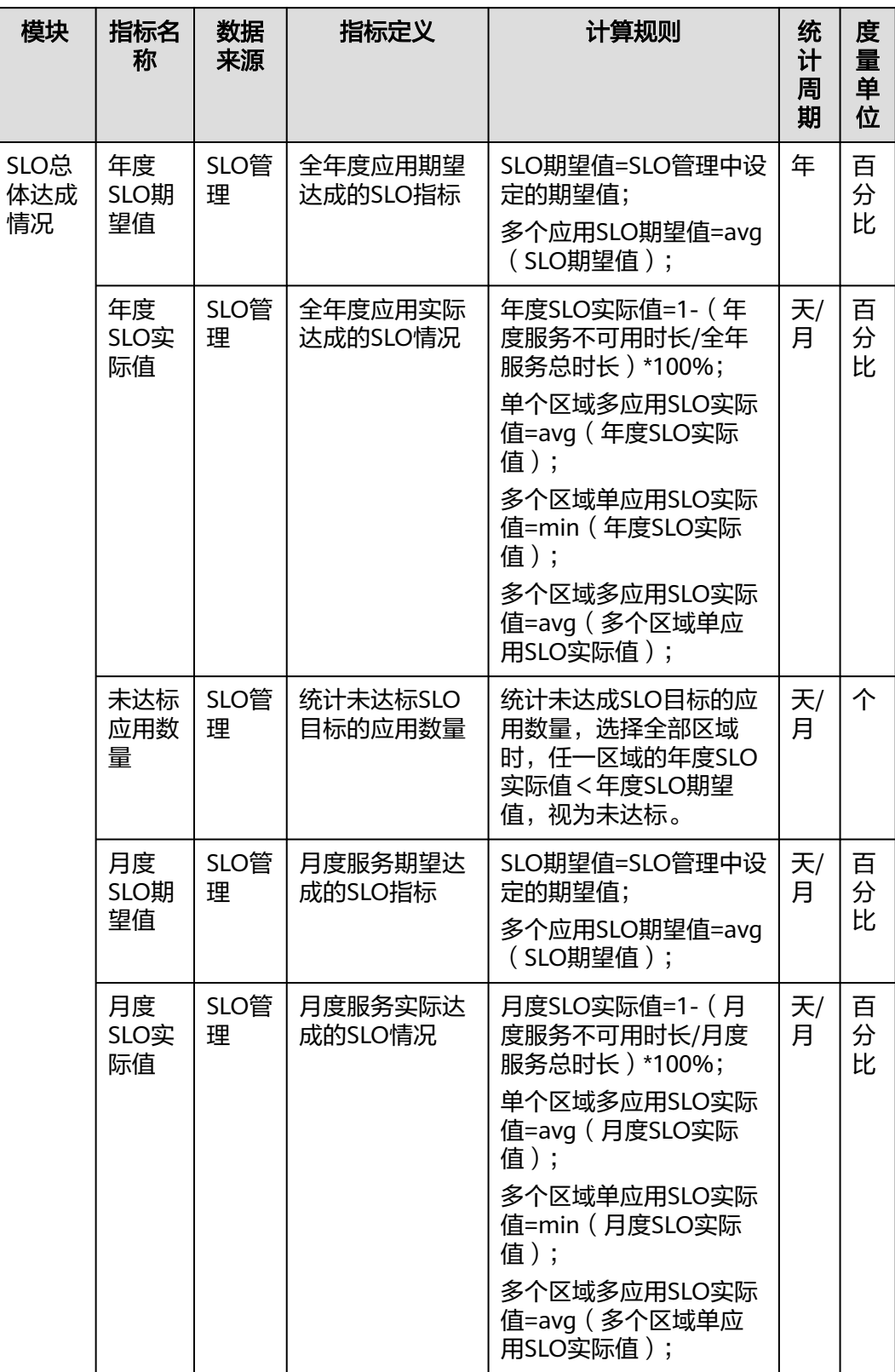

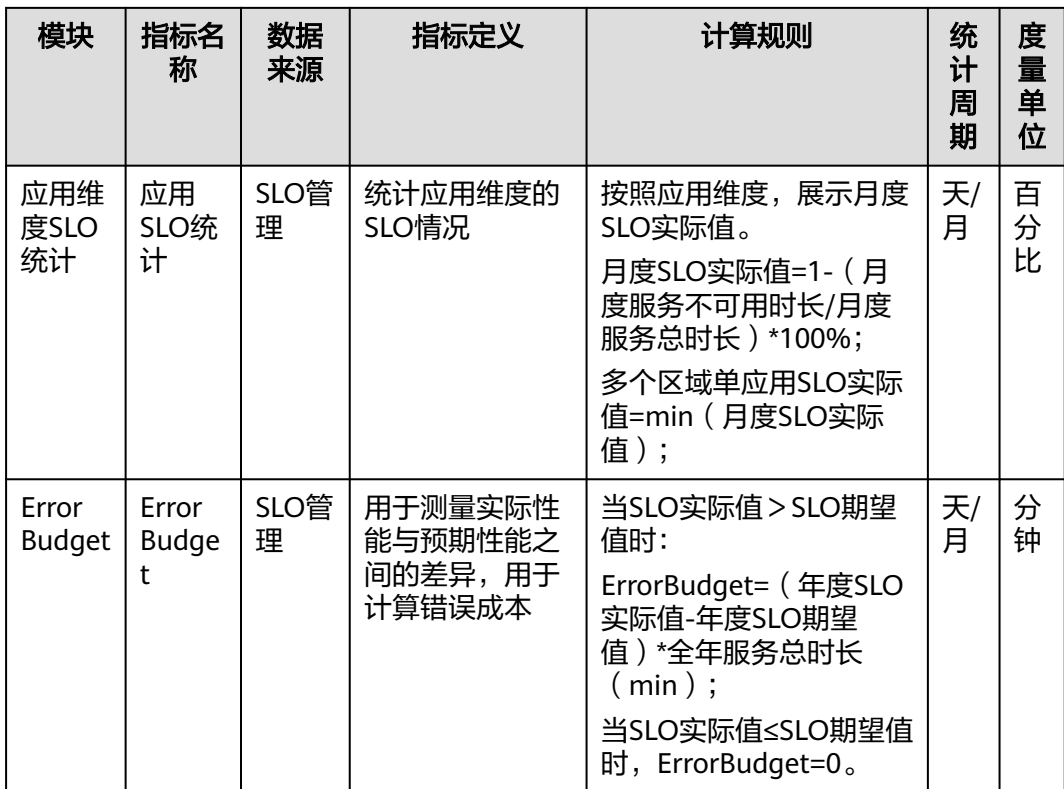

# **PRR** 看板

PRR看板(生产就绪程度评审)中包含评审服务汇总、评估雷达分布、服务复盘、改进 任务闭环情况。评审服务汇总体现投入生产前各个服务当前所处的评审阶段,以及通 过情况。评估雷达中体现服务不满足的评审项分布。服务复盘和改进呈现对评审不满 足项的整改情况。指标详情可查看表**[2-6](#page-25-0)**。

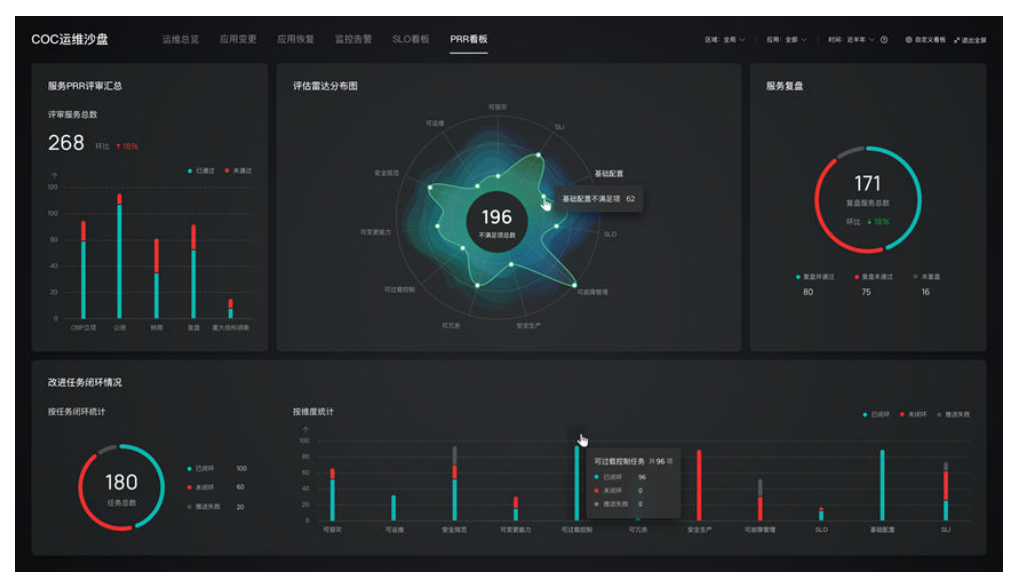

图 **2-17** PRR 看板

## <span id="page-25-0"></span>表 **2-6** PRR 看板数据字典

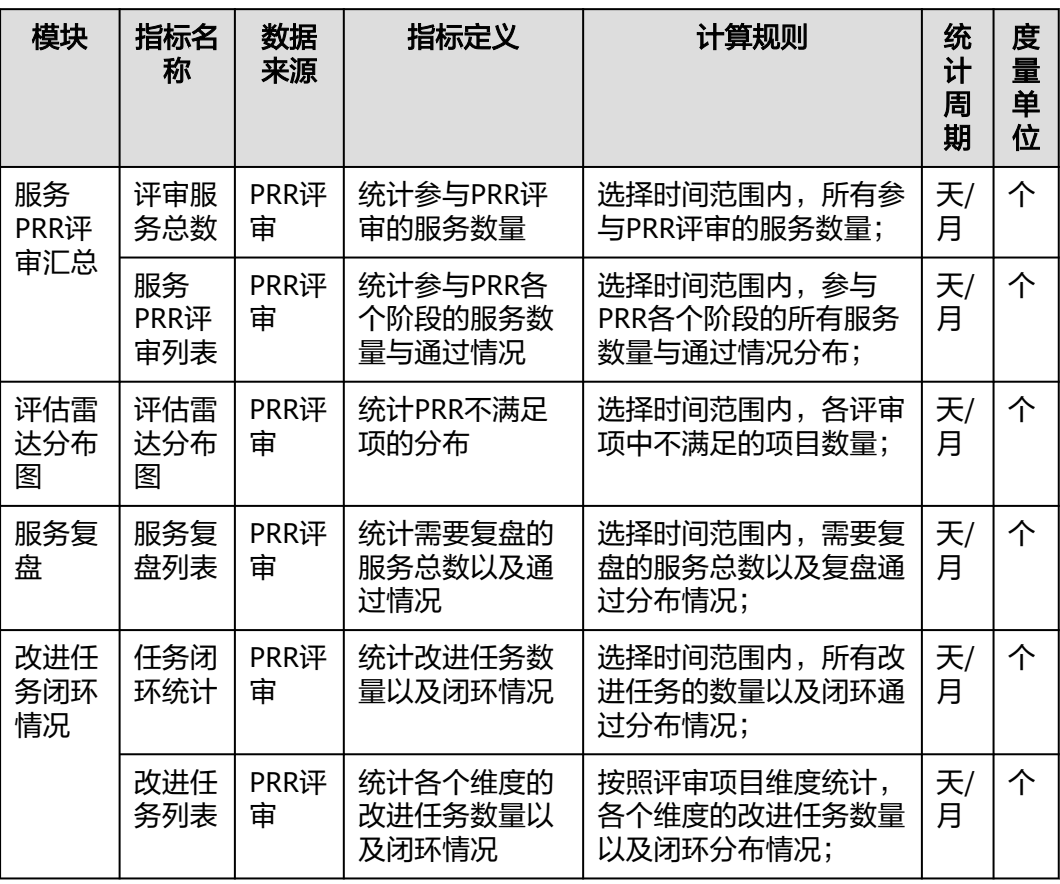

# **3** 应用资源

<span id="page-26-0"></span>以资源为基础,以应用为中心,将所有资源对象与应用统一管理,为不同业务场景提 供多视角资源管理视图,为上层运维场景服务提供准确、及时、一致的资源配置数 据。

# **3.1** 资源管理

# **3.1.1** 同步资源

提供用户同步资源的能力,资源数据支持页面的条件过滤及字段显示控制。

#### 说明

资源: 用户可以在云平台上使用的一种实体。例如: 弹性云服务器 (ECS) 实例、云硬盘 (EVS)磁盘、虚拟私有云(VPC)实例等。

同步资源操作:需要当前用户具有rms:resources:list权限。该权限将用于调用RMS服务接口,获 取当前用户所属的所有Region下资源数据。

## 操作场景

通过Cloud Operations Center同步资源信息。

#### 注意事项

触发同步资源后,请您耐心等待同步任务执行,同步时间取决于同步资源数据总量。

#### 操作步骤

- 步骤**1** 登录**[COC](https://console-intl.huaweicloud.com/coc/?#/console/home)**。
- 步骤**2** 在左侧菜单栏选择"资源管理 **>** 应用资源管理",进入"应用资源管理"页面,选择 "**资源管理**"页签,选择需要同步的资源 (默认选中"弹性云服务器ECS"),单击 "同步资源"。

#### 图 **3-1** 同步资源

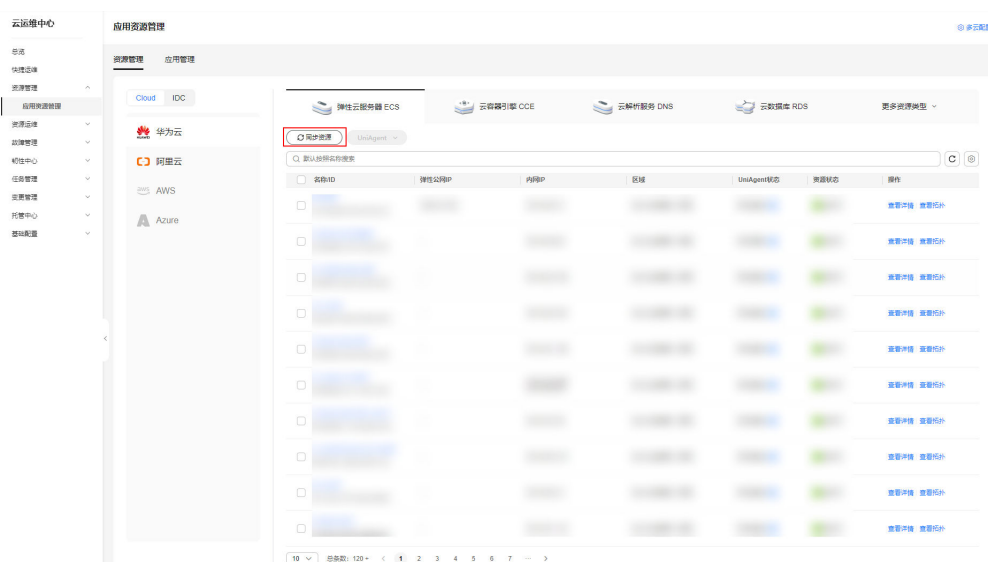

#### 步骤**3** 在资源列表上方的搜索框中选择搜索条件,可快速搜索资源。

图 **3-2** 过滤筛选

| 云运维中心               |                          | 应用资源管理        |                               |                                |                              |                    |                  |      | ◎多云配置     |
|---------------------|--------------------------|---------------|-------------------------------|--------------------------------|------------------------------|--------------------|------------------|------|-----------|
| 总选<br>快速运转<br>流源管理  | $\wedge$                 | 应用管理<br>资源管理  |                               |                                |                              |                    |                  |      |           |
| 应用资源管理              |                          | Cloud IDC     | 弹性云眼牙器 ECS                    |                                | ( <sup>181</sup> ) 云容器引撃 CCE | <b>三 云解析服务 DNS</b> | <b>EXIRE RDS</b> |      | 更多资源类型 >  |
| 资源运道<br>認知管理        | $\checkmark$<br>$\sim$   | ₩ 华为云         | ○同步密源<br>UniAgent $\sim$      |                                |                              |                    |                  |      |           |
| 知性中心                | $\sim$                   | <b>【-】阿里云</b> | Q 就认投解名称搜索                    |                                |                              |                    |                  |      | $c \odot$ |
| 任务管理                | $\checkmark$             | aws AWS       | $C$ sees<br>名称                | 弹性公网IP                         | 内向                           | 区域                 | UniAgent{68      | 美原状态 | 操作        |
| 空更管理<br><b>托管中心</b> | $\checkmark$<br>$\omega$ |               | c<br>10                       |                                |                              |                    |                  |      | 查看洋情 查看拓扑 |
| 基础配置                | $\vee$                   | Azure         | 弹性公司IP<br>C.<br>内容IP<br>区域    |                                |                              |                    |                  |      | 亚亚洋语 查看拓扑 |
|                     |                          |               | UniAgent状态<br>c<br>资源状态       |                                |                              |                    |                  |      | 亚斯洋情 亚菱拓扑 |
|                     |                          |               | $100 - 1000 - 1000$<br>$\Box$ |                                |                              |                    |                  |      | 查看洋情 查看拓扑 |
|                     |                          |               | $\Box$                        |                                |                              |                    |                  |      | 查看洋情 查看拓扑 |
|                     |                          |               | $\Box$                        |                                |                              |                    |                  |      | 查看洋情 查看拓扑 |
|                     |                          |               | $\Box$                        |                                |                              |                    |                  |      | 查看洋情 查看拓扑 |
|                     |                          |               | $\Box$                        |                                |                              |                    |                  |      | 亚斯洋情 亚春拓扑 |
|                     |                          |               | $\circlearrowright$           |                                |                              |                    |                  |      | 亚斯洋情 查看拓扑 |
|                     |                          |               | $\Box$                        |                                |                              |                    |                  |      | 查看洋情 查看拓扑 |
|                     |                          |               | $10 \times$                   | 总装数: 120 ← ( 1 2 3 4 5 6 7 → ) |                              |                    |                  |      |           |

步骤4 单击<sup>6</sup>0 <sub>按钮,可以选择需要显示的字段类型。</sub>

<span id="page-28-0"></span>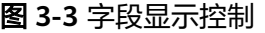

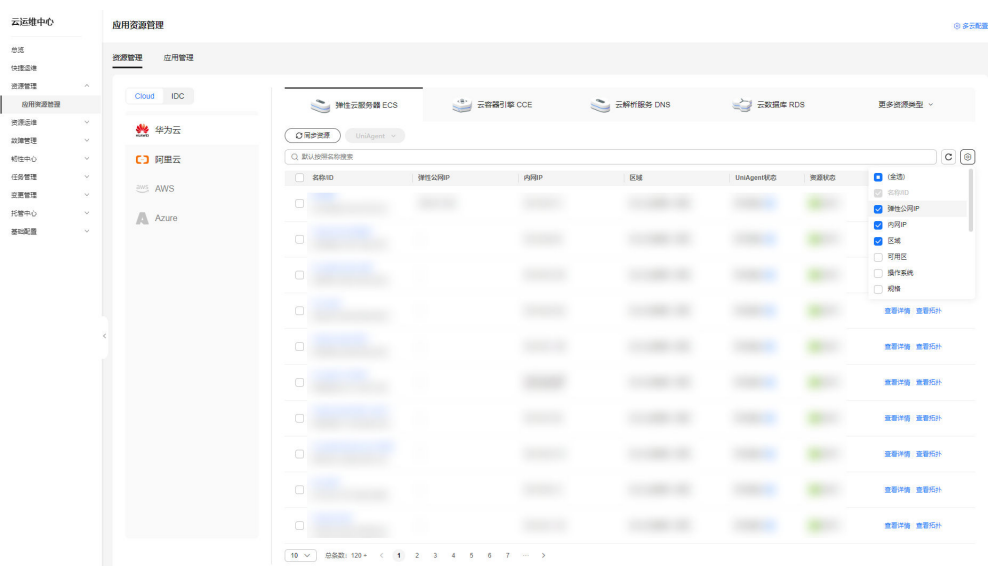

**----**结束

# **3.1.2** 执行 **UniAgent** 操作

提供用户给对应机器资源执行UniAgent的安装、重装、升级和卸载操作。

## 操作场景

通过Cloud Operations Center给对应机器资源执行UniAgent的安装、重装、升级和卸 载操作。

#### 注意事项

当前只有弹性云服务器(ECS)的实例支持UniAgent的操作。

### 操作步骤

- 步骤**1** 登录**[COC](https://console-intl.huaweicloud.com/coc/?#/console/home)**。
- 步骤**2** 在左侧菜单栏选择"资源管理 **>** 应用资源管理",进入"应用资源管理"页面,选择 "资源管理"页签,勾选对应实例,单击"**UniAgent >** 安装"。

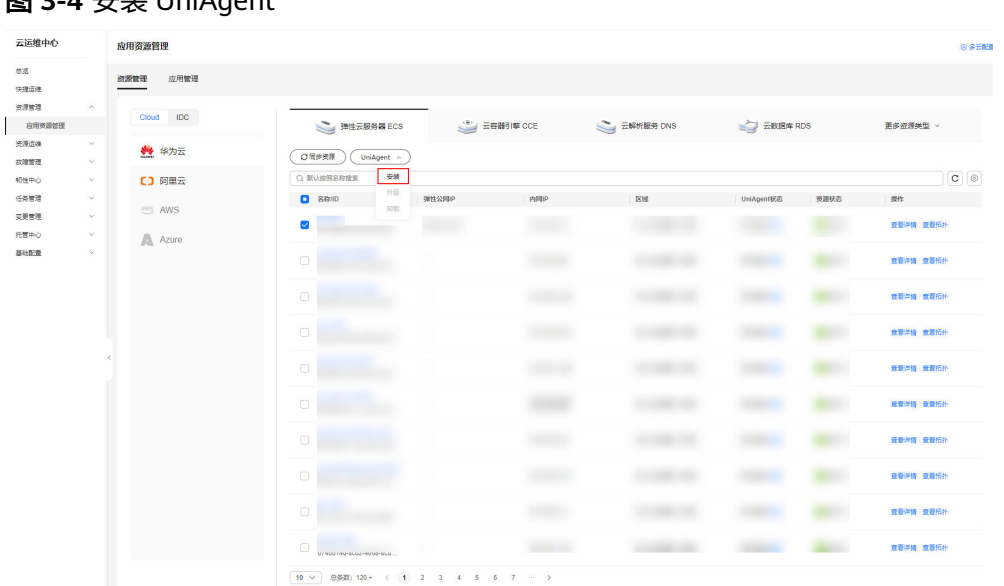

图 **3-4** 安装 UniAgent

步骤**3** 在跳转的安装UniAgent页面下,填写信息,具体可参考 表**[3-1](#page-31-0)**,单击"提交",即触 发自动安装流程,等待操作完成即可。

图 **3-5** 填写信息

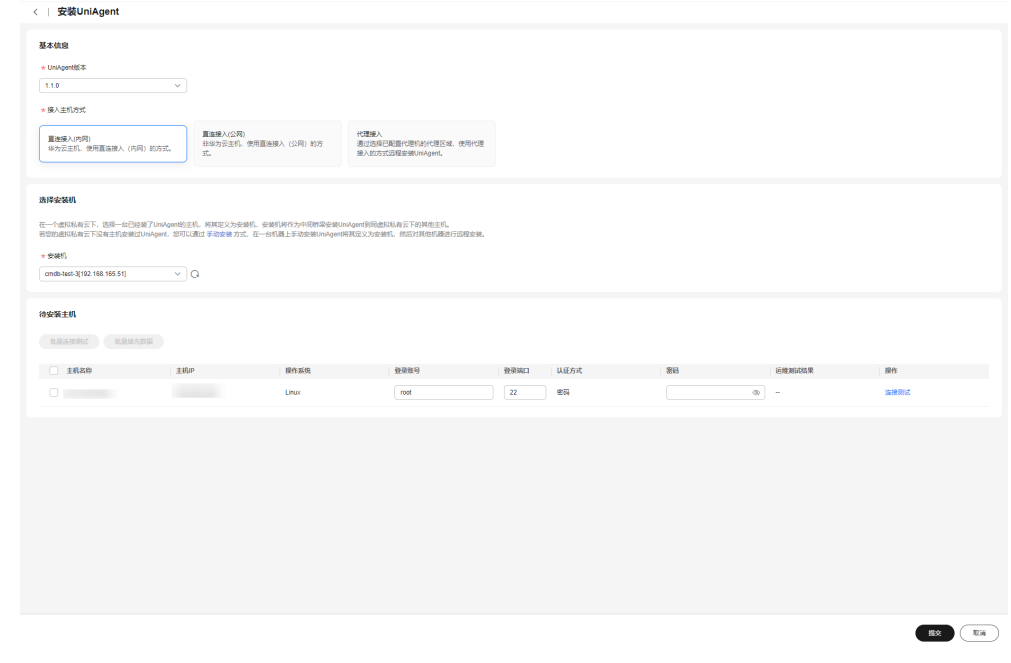

**步骤4** 在左侧菜单栏选择"**资源管理 > 应用资源管理**",进入"应用资源管理"页面,选择 "**资源管理**"页签,勾选UniAgent状态为"**异常**"、"**已卸载**"或"**安装失败**"的实 例,单击"**UniAgent >** 重装"。

| 云运维中心                       | 应用资源管理<br>◎多云配置                                                                                |                                                       |                         |     |    |           |              |                      |  |  |  |  |  |  |
|-----------------------------|------------------------------------------------------------------------------------------------|-------------------------------------------------------|-------------------------|-----|----|-----------|--------------|----------------------|--|--|--|--|--|--|
| 島落<br>快捷运进<br>光深管理          | 应用管理<br>资源管理<br><b>IDC</b><br>Cloud<br>■ 云数据库 RDS<br>- 云容器引撃 CCE<br>云数据库 GaussDB<br>弹性云服务器 ECS |                                                       |                         |     |    |           |              |                      |  |  |  |  |  |  |
| 应用资源管理<br>资源运道              |                                                                                                | ○周歩資源                                                 |                         |     |    |           |              | 更多资源类型 >             |  |  |  |  |  |  |
| 故障管理<br>$\sim$              | 84 华为云<br>C3 阿里云                                                                               | Q UniApent状态: 异常:                                     | UniAgent <<br>里味<br>356 |     |    |           |              | $\times$ $c$ $\circ$ |  |  |  |  |  |  |
| 初性中心<br>v<br>任务管理<br>$\sim$ | <b>EXAMS</b>                                                                                   | $\Box$ 8000                                           | 升级<br>弹性公网IP<br>9295    | 内障P | 区域 | UniAgent& | 実源状态         | 操作                   |  |  |  |  |  |  |
| 变更管理<br>$\sim$              | Azure                                                                                          | <b>CONTRACTOR OFFICIAL</b><br>$\overline{\mathbf{v}}$ |                         |     |    | $-9.5\%$  | ◎运行中         | 查看详情 查看所扑            |  |  |  |  |  |  |
| 托管中心<br>$\sim$<br>基础配置<br>v |                                                                                                | $\Box$                                                |                         |     |    | 0.74      | ●运行中         | 重要洋情 重要拓扑            |  |  |  |  |  |  |
|                             |                                                                                                | $\Box$                                                |                         |     |    | 0.73%     | <b>O 369</b> | 查看洋情 查看拓扑            |  |  |  |  |  |  |
|                             |                                                                                                | $\Box$                                                |                         |     |    | 0.75      | <b>四米机</b>   | 亚斯洋情 查看拓扑            |  |  |  |  |  |  |
|                             |                                                                                                | $\Box$                                                |                         |     |    | ●丹雨       | ◎运行中         | 查看详情 查看拓扑            |  |  |  |  |  |  |
|                             |                                                                                                | $\Box$                                                |                         |     |    | 0.74      | ◎运行中         | 查看详情 查看拓扑            |  |  |  |  |  |  |
|                             |                                                                                                | $\Box$                                                |                         |     |    | 0.74%     | ●运行中         | 重要洋情 重要拓扑            |  |  |  |  |  |  |
|                             |                                                                                                | $\Box$                                                |                         |     |    | 0.538     | ◎图行中         | 查看详情 查看拓扑            |  |  |  |  |  |  |
|                             |                                                                                                | $\Box$                                                |                         |     |    | ●井常       | ◎运行中         | 亚着洋情 亚着拓扑            |  |  |  |  |  |  |
|                             |                                                                                                | 0<br>UNNOCCENTRATION/UNIVERSITY                       |                         |     |    | 0.55      | ◎运行中         | 查看详情 查看后外            |  |  |  |  |  |  |

图 **3-6** 重装 UniAgent

#### 步骤**5** 在左侧菜单栏选择"资源管理 **>** 应用资源管理",进入"应用资源管理"页面,选择 "资源管理"页签,勾选已经安装UniAgent的实例,单击"**UniAgent >** 升级"。

图 **3-7** 升级 UniAgent

| 云运维中心                           | 应用资源管理        |                          |                   |                    |             |               |      | ◎ 多云配置      |
|---------------------------------|---------------|--------------------------|-------------------|--------------------|-------------|---------------|------|-------------|
| 忠选<br>快速运输                      | 应用管理<br>资源管理  |                          |                   |                    |             |               |      |             |
| 光源管理<br>$\widehat{\phantom{a}}$ | Cloud IDC     |                          |                   |                    |             |               |      |             |
| 应用完进管理<br>资源运线<br>$\sim$        |               | 弹性云眼旁器 ECS               |                   | <b>E 云容器引擎 CCE</b> | 三 云解析服务 DNS | <b>EXHIPS</b> |      | 更多资源类型 >    |
| 以障害理<br>$\sim$                  | ₩ 华为云         | ○同步追逐                    | UniAgent $\sim$   |                    |             |               |      |             |
| 知性中心<br>$\checkmark$            | <b>【3 阿里云</b> | Q UniApentikits: 运行中 × 常 | 原修                |                    |             |               |      | $x$ $c$ $a$ |
| 任务管理<br>$\checkmark$            | aws AWS       | 日 各部10                   | 升级<br>松岡中<br>9295 | 内障                 | 因果          | UniApent(E2)  | 资源状态 | 提作          |
| 交更管理<br>$\omega$<br>托管中心<br>v.  |               | $\checkmark$             |                   |                    |             |               |      | 血管洋情 血管拓扑   |
| 基础配置<br>$\vee$                  | Azure         | $\Box$                   |                   |                    |             |               |      | 豊富洋情 意看拓扑   |
|                                 |               | $\Box$                   |                   |                    |             |               |      | 查看洋情 查看拓扑   |
|                                 |               | $\Box$                   |                   |                    |             |               |      | 無理評価 查看拓扑   |
|                                 |               | $\Box$                   |                   |                    |             |               |      | 查看洋街 查看拓扑   |
|                                 |               | $\Box$                   |                   |                    |             |               |      | 查看洋街 查看拓扑   |
|                                 |               | $\Box$                   |                   |                    |             |               |      | 查看时间 查看后升   |
|                                 |               | $\circledcirc$           |                   |                    |             |               |      | 查看洋情 查看拓扑   |
|                                 |               | $\Box$                   |                   |                    |             |               |      | 查看洋情 查看拓扑   |
|                                 |               | $\Box$                   |                   |                    |             |               |      | 查看洋情 查看所扑   |
|                                 |               | $10 \times$              | 总条数: 11 < 1 2 >   |                    |             |               |      |             |

步骤**6** 在右侧弹窗中,选中需要升级的UniAgent版本号,单击"确认",即触发自动升级流 程,等待操作完成即可。

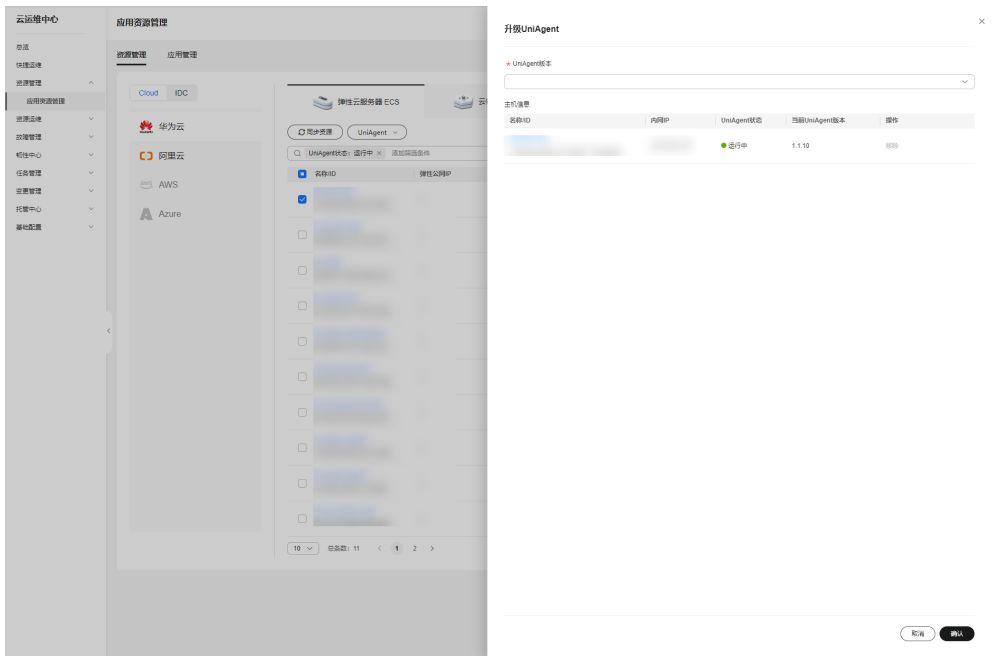

#### <span id="page-31-0"></span>图 **3-8** 升级 UniAgent 信息

步骤**7** 在左侧菜单栏选择"资源管理 **>** 应用资源管理",进入"应用资源管理"页面,勾选 已经安装UniAgent的实例,单击"**UniAgent >** 卸载"。

图 **3-9** 卸载 UniAgent

| 云运维中心          |                              | 应用资源管理        |                                                 |                     |         |               |             |                 |       | ◎多云配置                |
|----------------|------------------------------|---------------|-------------------------------------------------|---------------------|---------|---------------|-------------|-----------------|-------|----------------------|
| 皇帝<br>快捷运维     |                              | 应用管理<br>资源管理  |                                                 |                     |         |               |             |                 |       |                      |
| 资源管理<br>应用表面管理 |                              | Cloud IDC     |                                                 | <b>注 弾性云服务器 ECS</b> |         | (*) 云容器引撃 CCE | 三 云解析服务 DNS | <b>ERRA RDS</b> |       | 更多资源类型 >             |
| 光源运输<br>故障管理   | $\checkmark$<br>$\checkmark$ | ₩ 华为云         | ○图步资源                                           | UniAgent <          |         |               |             |                 |       |                      |
| 知性中心           | $\vee$                       | <b>【3】阿里云</b> | Q UniAgent状态: 运行中                               |                     | 里坡 電器条件 |               |             |                 |       | $\times$ $C$ $\circ$ |
| 任务管理           | $\sim$                       |               | 0.8840                                          | 升级<br><b>SOR</b>    | 弹性公司IP  | 内限P           | <b>IKM</b>  | UniAgent抚恋      | 英语状态  | 提作                   |
| 交更営理<br>托管中心   | $\checkmark$<br>$\sim$       | ans AWS       | <b>ANALOGA ALLEN</b><br>$\overline{\mathsf{v}}$ |                     |         |               |             | ●运行中            | ◎运行中  | 查看洋情 查看拓扑            |
| 基础配置           | $\vee$                       | Azure         | $\Box$                                          |                     |         |               |             | ●振行中            | ◎运行中  | 意都洋情 查看拓扑            |
|                |                              |               | $\Box$                                          |                     |         |               |             | ●运行中            | ◎运行中  | 查看洋博 查看拓扑            |
|                |                              |               | $\Box$                                          |                     |         |               |             | ●适行中            | ◎运行中  | 亚斯洋情 查看拓扑            |
|                |                              |               | $\Box$                                          |                     |         |               |             | ●适行中            | ◎运行中  | 查看洋情 查看拓扑            |
|                |                              |               | $\Box$                                          |                     |         |               |             | ●运行中            | ◎运行中  | 重要洋情 查看拓扑            |
|                |                              |               | $\Box$                                          |                     |         |               |             | ●适行中            | ◎运行中  | 查看洋博 查看拓扑            |
|                |                              |               | $\Box$                                          |                     |         |               |             | ●运行中            | ◎运行中  | 查看洋情 查看拓扑            |
|                |                              |               | $\Box$                                          |                     |         |               |             | ●选行中            | ◎ 选行中 | 查看洋情 查看拓扑            |
|                |                              |               | $\Box$                                          |                     |         |               |             | ●运行中            | ◎运行中  | 查看洋情 查看拓扑            |
|                |                              |               | $10 \times$                                     | 总条数: 11 < 1 2 >     |         |               |             |                 |       |                      |

步骤8 在弹窗中单击"确定",即触发自动卸载流程,等待操作完成即可。

表 **3-1 UniAgent** 安装参数说明表

| 参数         | 说明                                 | 示例    |
|------------|------------------------------------|-------|
| UniAgent版本 | UniAgent的版本,必选项。目前支持的版<br>本为1.0.9。 | 1.0.9 |

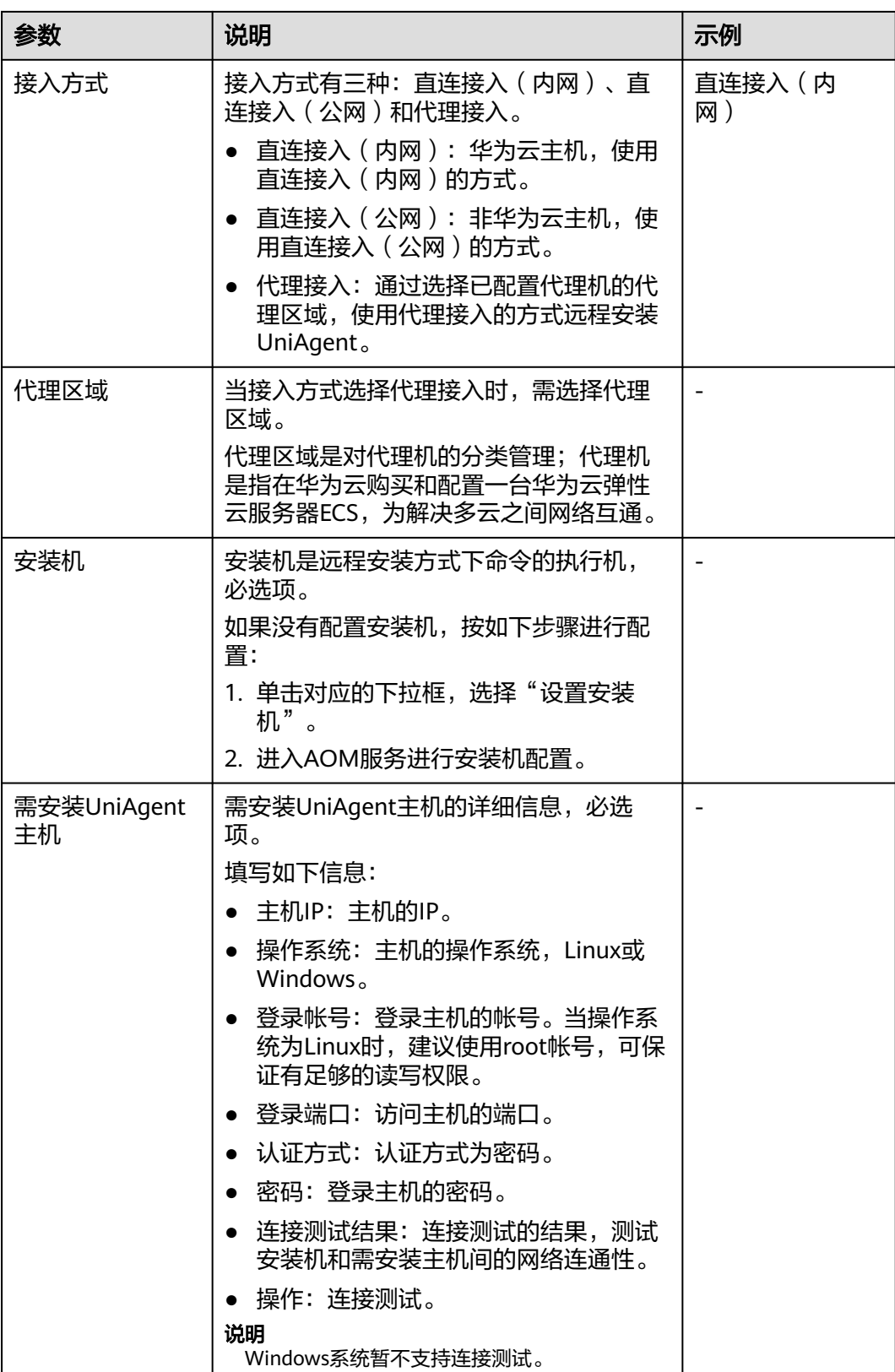

**----**结束

# <span id="page-33-0"></span>**3.1.3** 查看资源详情

提供用户查看资源详情的操作。

#### 操作场景

通过Cloud Operations Center查看资源详情。

#### 操作步骤

- 步骤**1** 登录**[COC](https://console-intl.huaweicloud.com/coc/?#/console/home)**。
- 步骤2 在左侧菜单栏选择"资源管理 > 应用资源管理",进入"应用资源管理"页面,选择 "资源管理"页签,选择需要查看详情的实例,单击"查看详情"。

#### 图 **3-10** 查看详情

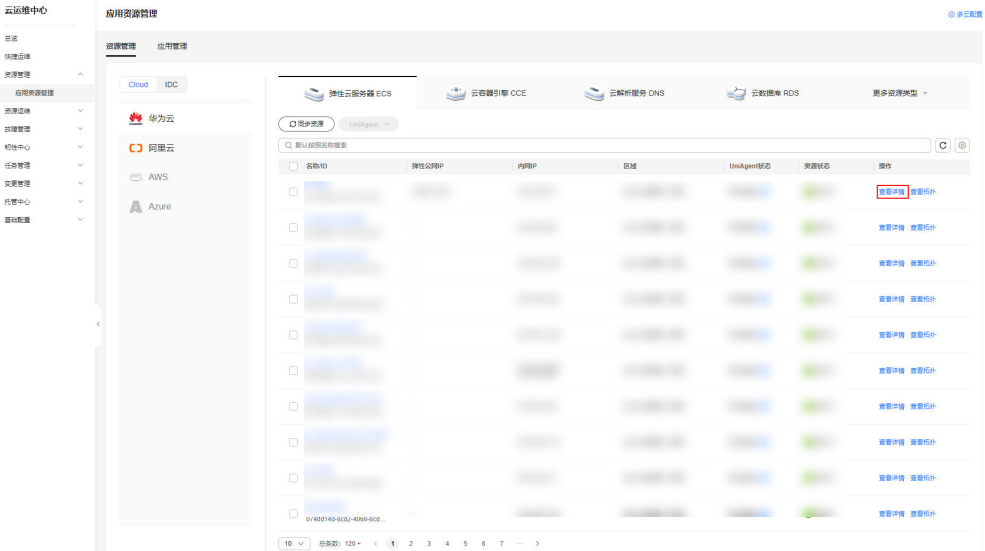

步骤**3** 在右侧弹窗中即可查看该资源的详情信息。

#### <span id="page-34-0"></span>图 **3-11** 资源详情信息

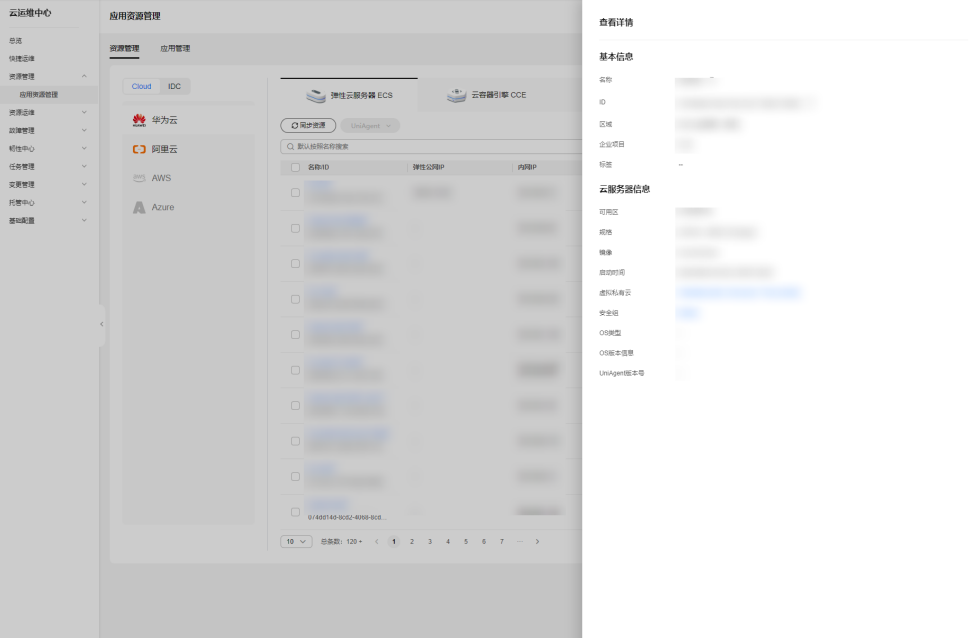

#### **----**结束

# **3.1.4** 查看资源拓扑

提供用户查看资源拓扑关系的操作。

#### 操作场景

通过Cloud Operations Center查看资源拓扑关系。

## 注意事项

目前仅支持查看弹性云服务器(ECS)、MapReduce服务 (MRS)、裸金属服务器 (BMS)、云容器引擎 (CCE)以上四种资源的拓扑关系。

#### 操作步骤

#### 步骤**1** 登录**[COC](https://console-intl.huaweicloud.com/coc/?#/console/home)**。

步骤**2** 在左侧菜单栏选择"资源管理 **>** 应用资源管理",进入"应用资源管理"页面,选择 "资源管理"页签,选择需要查看资源拓扑的实例,单击"查看拓扑"。

#### <span id="page-35-0"></span>图 **3-12** 查看拓扑

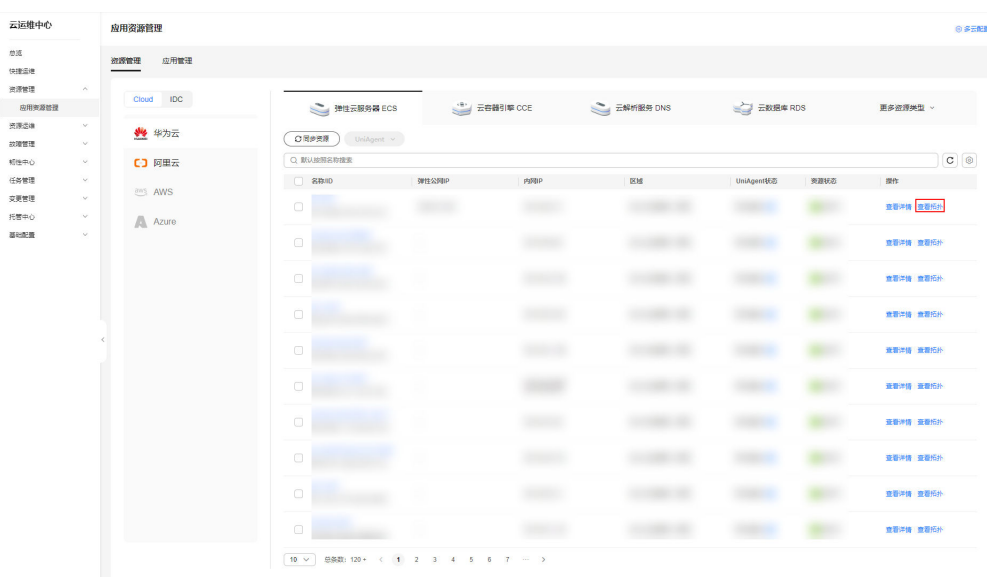

步骤**3** 在跳转的拓扑页面中即可查看该资源的拓扑关系信息。

#### 图 **3-13** 拓扑关系

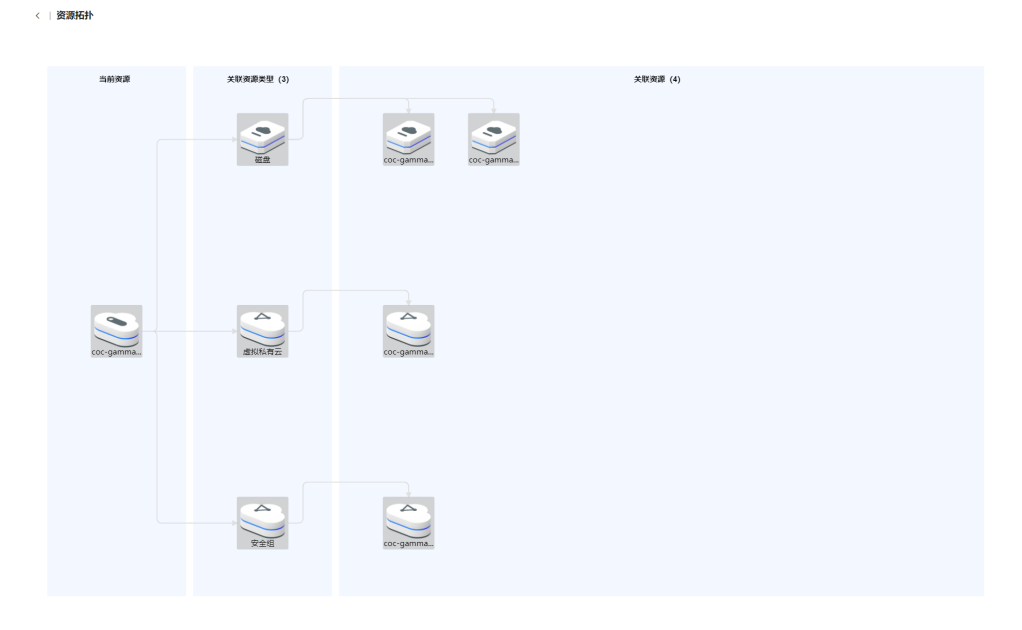

**----**结束

# **3.2** 应用管理

应用管理,即为管理应用与云资源的关系,并为后续资源的监控、自动化运维等,提 供统一、及时的资源环境管理服务。

# **3.2.1** 创建应用信息

提供用户创建应用信息的能力,便于按业务逻辑单元进行资源管理。
# 操作场景

通过Cloud Operations Center创建应用信息。

#### 注意事项

同一个应用下不能同时存在子应用和组件。

### 操作步骤

- 步骤**1** 登录**[COC](https://console-intl.huaweicloud.com/coc/?#/console/home)**。
- 步骤**2** 在左侧菜单栏选择"资源管理 **>** 应用资源管理",进入"应用资源管理"页面,选择 "**应用管理**"页签,单击"创建应用"。

#### 图 **3-14** 创建应用

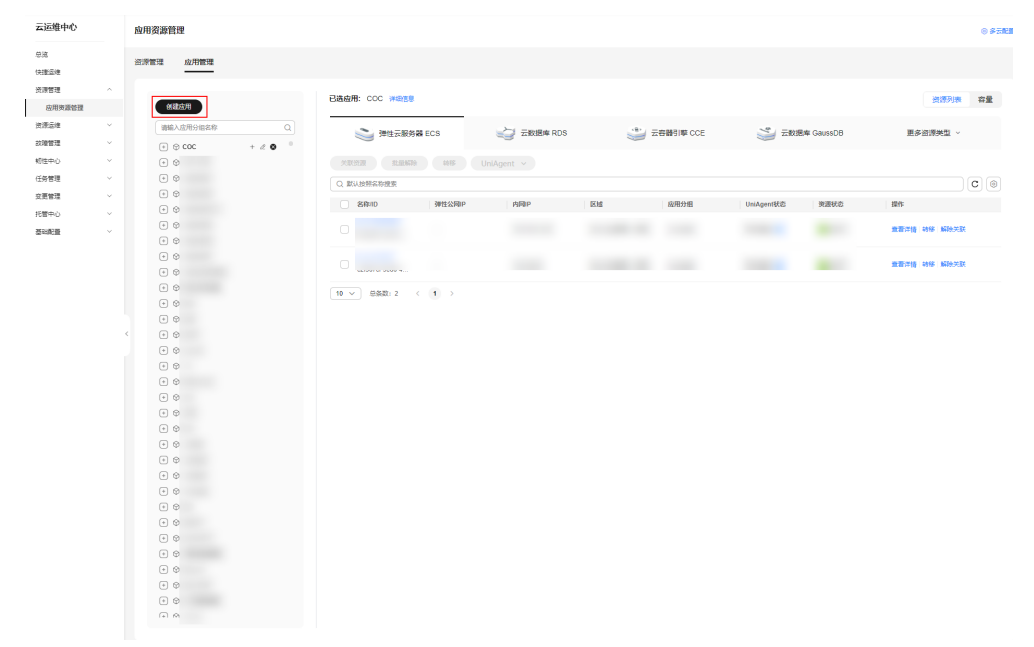

步骤**3** 进入创建应用页面,填写信息,具体信息可参考 表**[3-2](#page-37-0)** ,单击"提交"。

#### <span id="page-37-0"></span>图 **3-15** 填写信息

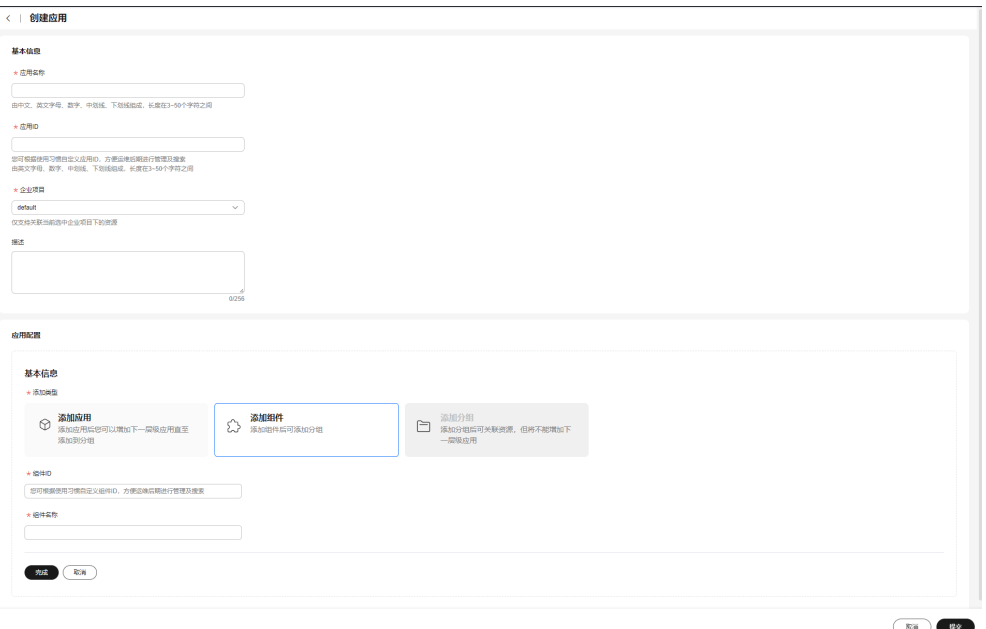

### 表 **3-2** 创建应用参数说明表

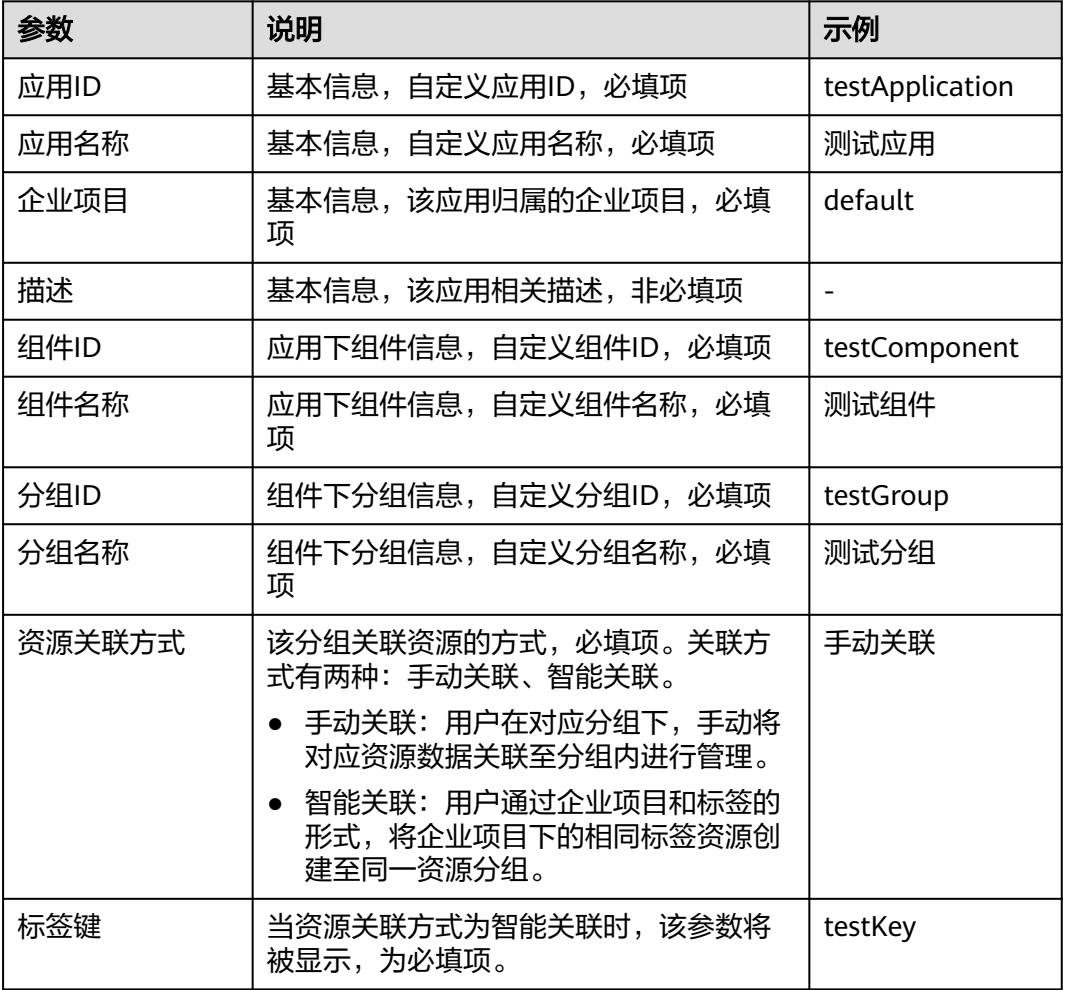

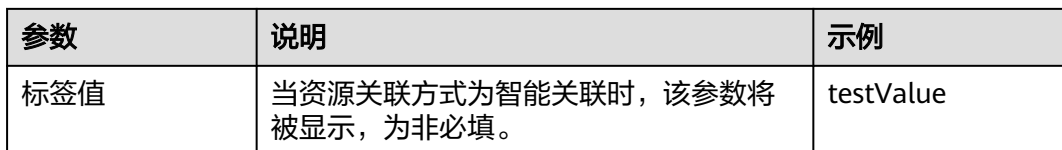

**----**结束

# **3.2.2** 更新应用信息

提供用户更新应用信息的能力,便于按业务逻辑单元进行资源管理。

# 操作场景

通过Cloud Operations Center更新应用信息。

## 操作步骤

- 步骤**1** 登录**[COC](https://console-intl.huaweicloud.com/coc/?#/console/home)**。
- 步骤**2** 在左侧菜单栏选择"资源管理 **>** 应用资源管理",进入"应用资源管理"页面,选择 "**应用管理**"页签,选择需要更新的应用,单击  $\overline{\mathscr{L}}$  。

#### 图 **3-16** 编辑应用

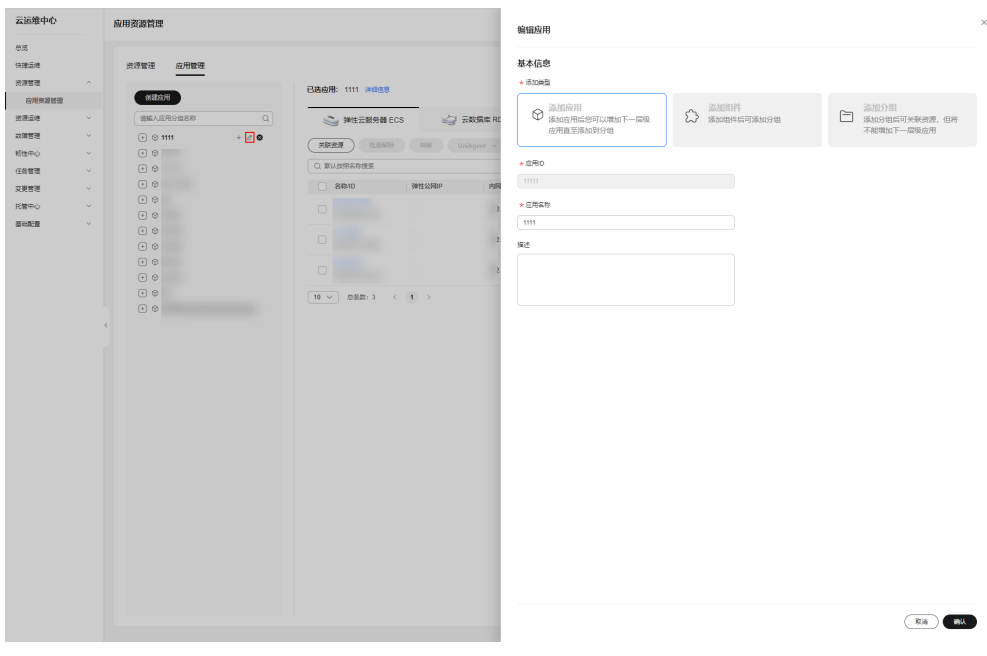

步骤**3** 填写编辑应用弹窗信息,具体信息可参考 表**3-3** ,单击"确认"。

#### 表 **3-3** 更新应用参数说明表

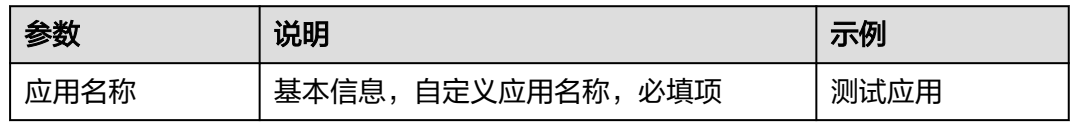

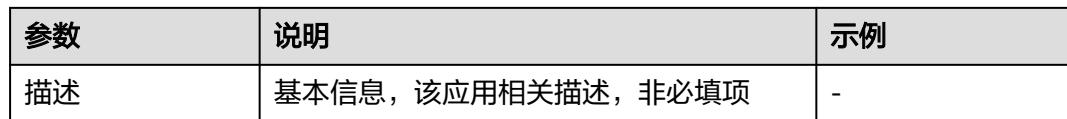

#### **----**结束

# **3.2.3** 删除应用信息

提供用户删除应用信息的能力,便于按业务逻辑单元进行资源管理。

## 操作场景

通过Cloud Operations Center删除应用信息。

### 操作步骤

### 步骤**1** 登录**[COC](https://console-intl.huaweicloud.com/coc/?#/console/home)**。

步骤**2** 在左侧菜单栏选择"资源管理 **>** 应用资源管理",进入"应用资源管理"页面,选择 "**应用管理**"页签,选择需要删除的应用,单击 <sup>89</sup>。

图 **3-17** 删除应用

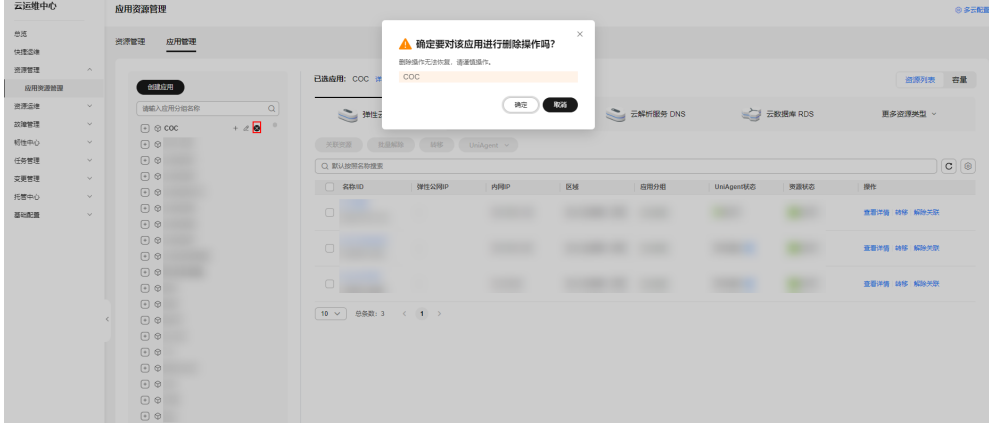

步骤**3** 单击"确定"。

**----**结束

# **3.2.4** 创建组件信息

提供用户创建组件信息的能力,便于按业务逻辑单元进行资源管理。

### 操作场景

通过Cloud Operations Center创建组件信息。

### 操作步骤

#### 步骤**1** 登录**[COC](https://console-intl.huaweicloud.com/coc/?#/console/home)**。

#### **步骤2** 在左侧菜单栏选择"**资源管理 > 应用资源管理**",进入"应用资源管理"页面,选择 "**应用管理**"页签,选择需要创建组件的应用,单击"+"。

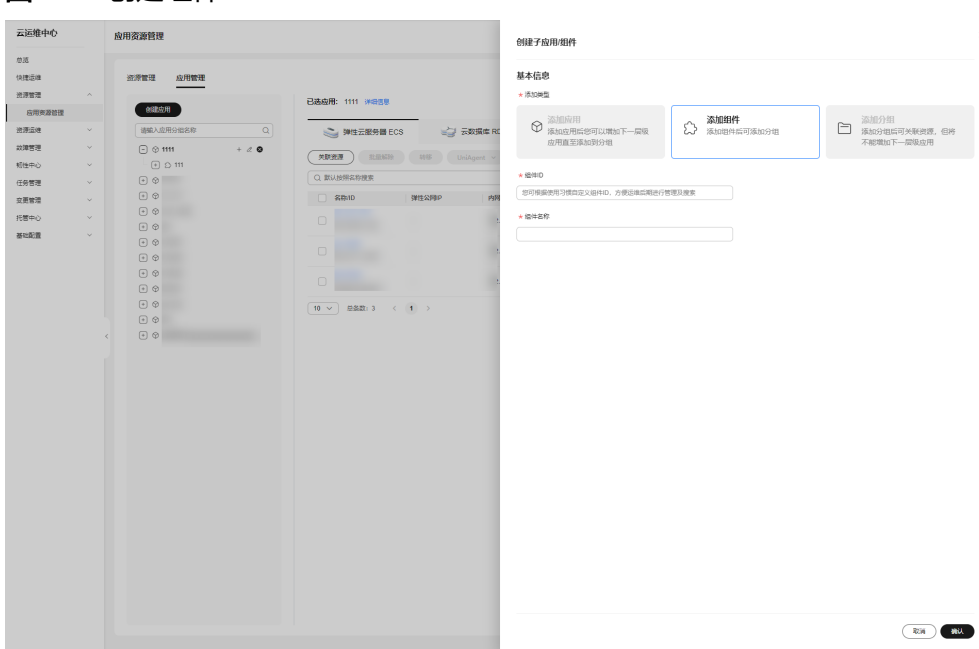

步骤**3** 填写创建组件弹窗信息,具体信息可参考 表**3-4** ,单击"确认"。

#### 表 **3-4** 创建组件参数说明表

图 **3-18** 创建组件

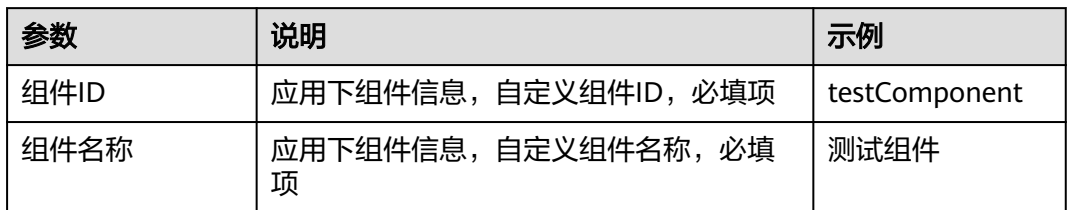

**----**结束

# **3.2.5** 更新组件信息

提供用户更新组件信息的能力,便于按业务逻辑单元进行资源管理。

操作场景

通过Cloud Operations Center更新组件信息。

- 步骤**1** 登录**[COC](https://console-intl.huaweicloud.com/coc/?#/console/home)**。
- 步骤**2** 在左侧菜单栏选择"资源管理 **>** 应用资源管理",进入"应用资源管理"页面,选择 "**应用管理**"页签,选择需要更新的组件,单击  $\overline{\mathscr{L}}$  。

#### 图 **3-19** 编辑组件

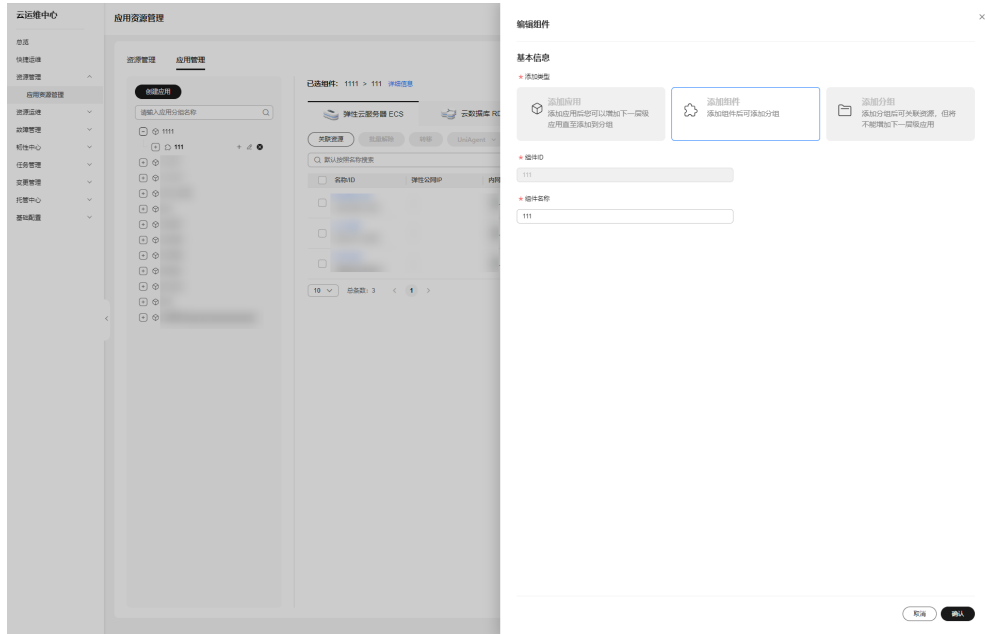

步骤**3** 填写编辑组件弹窗信息,具体信息可参考 表**3-5** ,单击"确认"。

#### 表 **3-5** 更新组件参数说明表

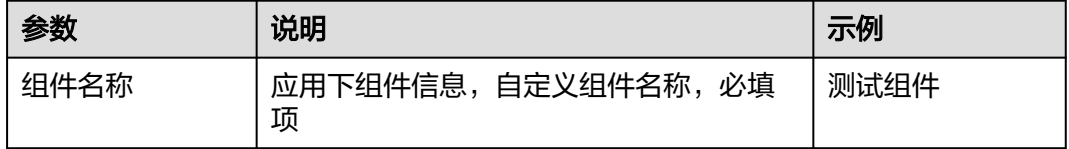

#### **----**结束

# **3.2.6** 删除组件信息

提供用户删除组件信息的能力,便于按业务逻辑单元进行资源管理。

### 操作场景

通过Cloud Operations Center删除组件信息。

- 步骤**1** 登录**[COC](https://console-intl.huaweicloud.com/coc/?#/console/home)**。
- 步骤**2** 在左侧菜单栏选择"资源管理 **>** 应用资源管理",进入"应用资源管理"页面,选择 "**应用管理**"页签,选择需要删除的组件,单击

#### 图 **3-20** 删除组件

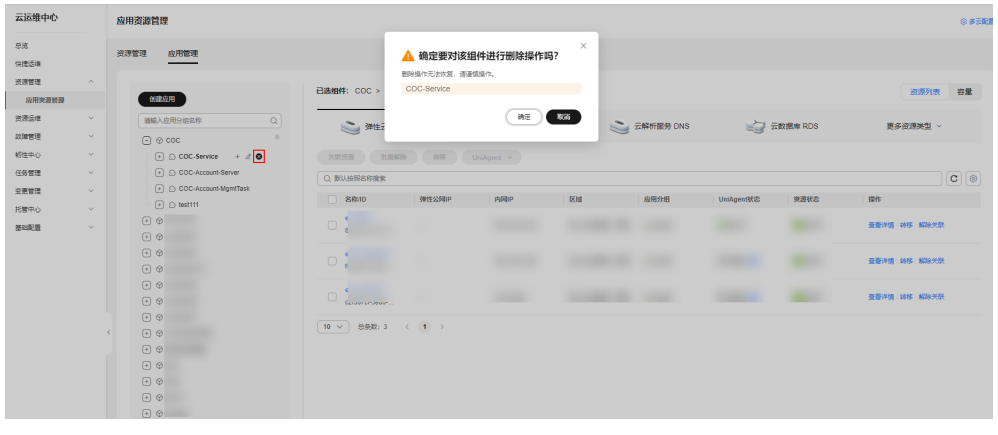

步骤**3** 单击"确定"。

**----**结束

# **3.2.7** 创建分组信息

提供用户创建分组信息的能力,便于按业务逻辑单元进行资源管理。

# 操作场景

通过Cloud Operations Center创建分组信息。

- 步骤**1** 登录**[COC](https://console-intl.huaweicloud.com/coc/?#/console/home)**。
- **步骤2** 在左侧菜单栏选择"**资源管理 > 应用资源管理**",进入"应用资源管理"页面,选择 "应用管理"页签,选择组件,单击"**+**"。
	- 图 **3-21** 创建分组

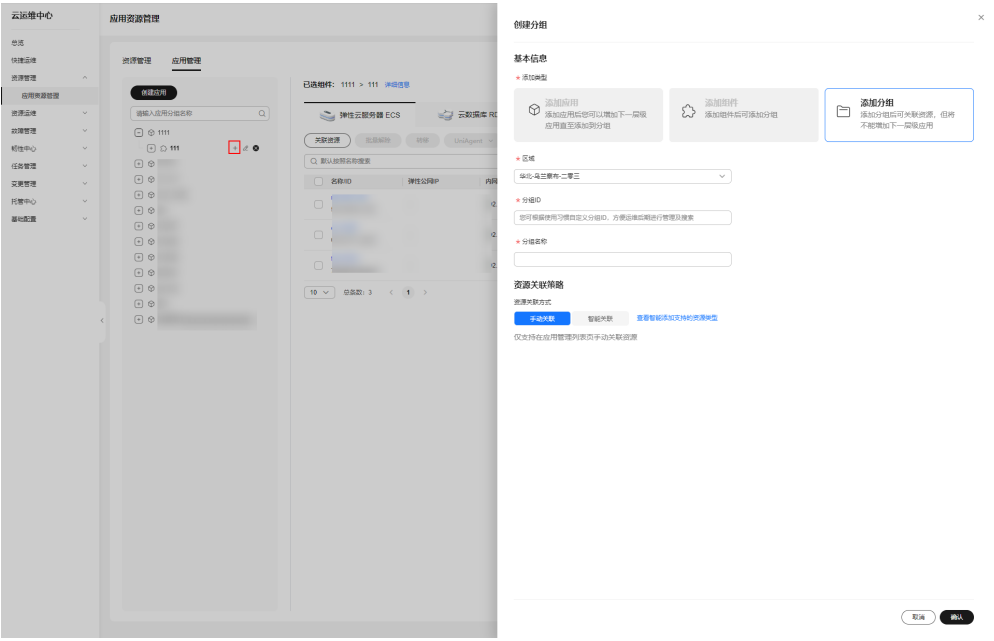

步骤**3** 填写创建分组弹窗信息,具体信息可参考 表**3-6** ,单击"确认"按钮。

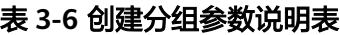

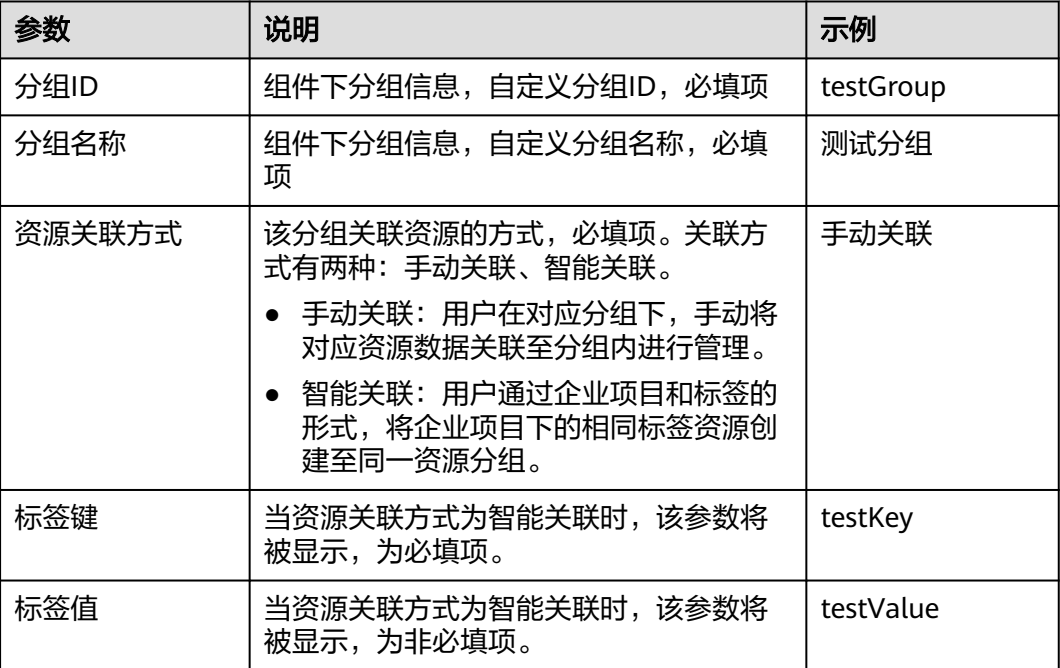

#### **----**结束

# **3.2.8** 更新分组信息

提供用户更新组件信息的能力,便于按业务逻辑单元进行资源管理。

### 操作场景

通过Cloud Operations Center更新组件信息。

- 步骤**1** 登录**[COC](https://console-intl.huaweicloud.com/coc/?#/console/home)**。
- 步骤**2** 在左侧菜单栏选择"资源管理 **>** 应用资源管理",进入"应用资源管理"页面,选择 "**应用管理**"页签,,选择分组,单击  $\overline{\mathscr{L}}$  。

图 **3-22** 编辑分组

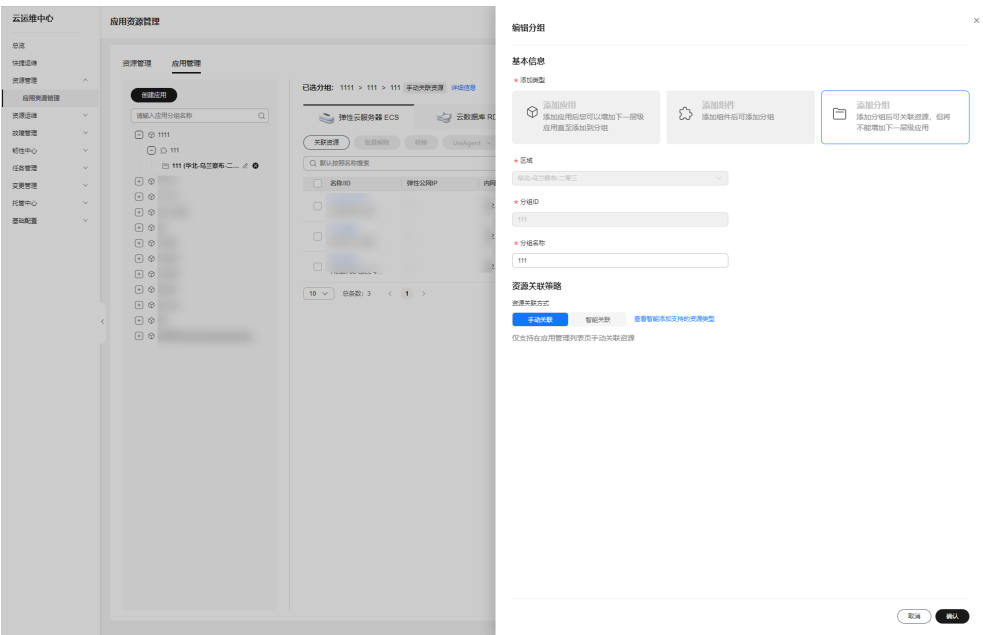

步骤**3** 填写编辑分组弹窗信息,具体信息可参考 表**3-7** ,单击"确认"。

#### 表 **3-7** 更新分组参数说明表

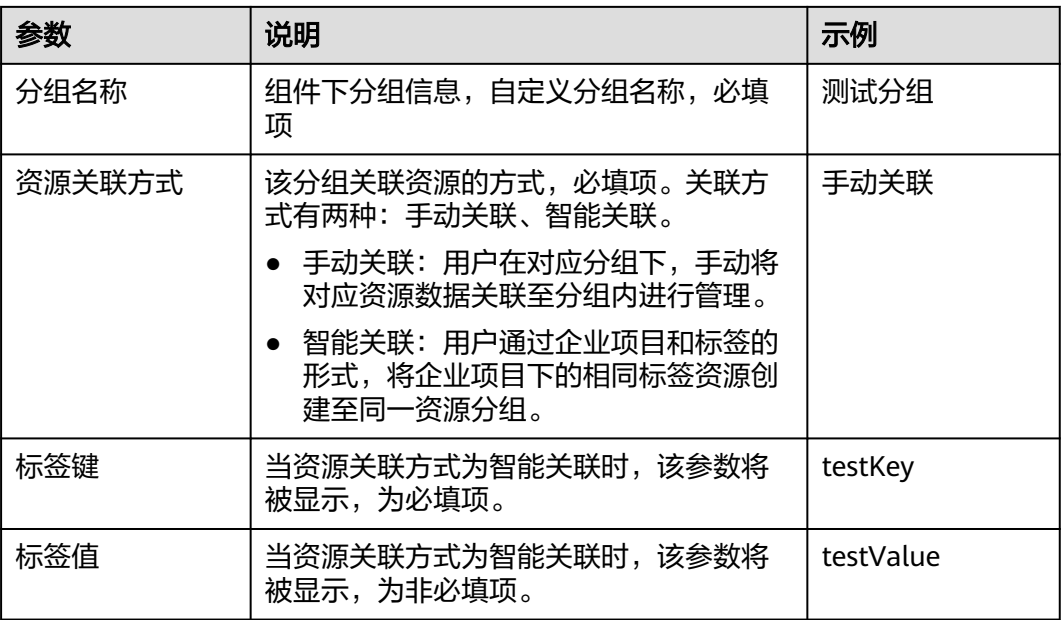

#### **----**结束

# **3.2.9** 删除分组信息

提供用户删除分组信息的能力,便于按业务逻辑单元进行资源管理。

# 操作场景

通过Cloud Operations Center删除分组信息。

# 操作步骤

- 步骤**1** 登录**[COC](https://console-intl.huaweicloud.com/coc/?#/console/home)**。
- 步骤**2** 在左侧菜单栏选择"资源管理 **>** 应用资源管理",进入"应用资源管理"页面,选择 "**应用管理**"页签,选择分组,单击 $\bullet$ 。

图 **3-23** 删除分组

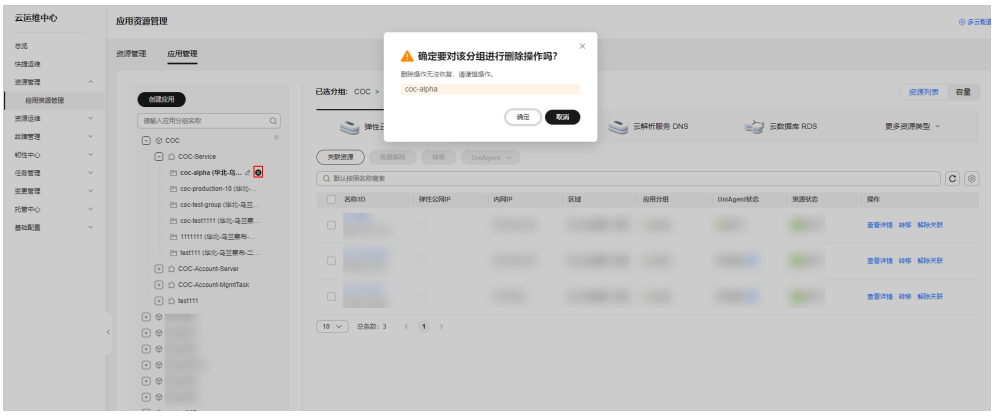

步骤**3** 单击"确定"。

**----**结束

# **3.2.10** 手动关联资源信息

提供用户在对应分组下来关联资源的能力,将对应资源数据关联至某一应用的分组内 进行管理。

# 操作场景

通过Cloud Operations Center关联资源到应用下的指定分组中。

# 操作步骤

步骤**1** 登录**[COC](https://console-intl.huaweicloud.com/coc/?#/console/home)**。

 $\equiv$  sources.

步骤**2** 在左侧菜单栏选择"资源管理 **>** 应用资源管理",进入"应用资源管理"页面,选择 "**应用管理**"页签,单击"关联资源"。

#### 图 **3-24** 手动关联资源

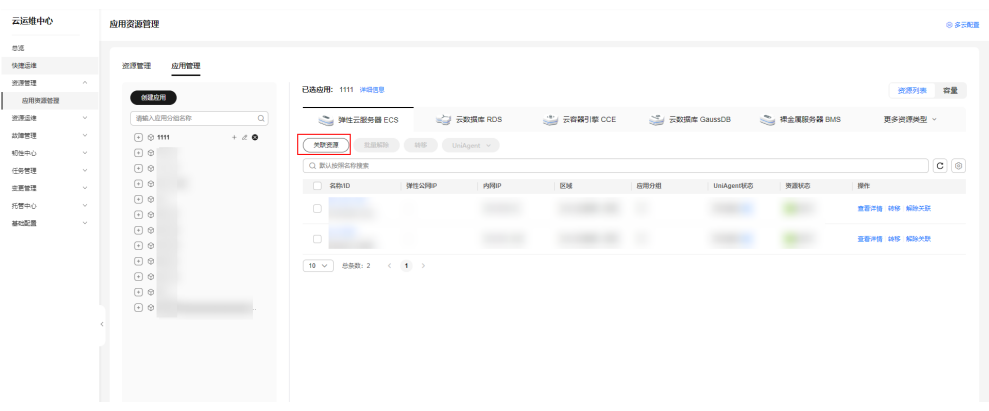

步骤**3** 填写右侧弹窗中的关联资源信息,选择需要关联的资源,单击"确定",关联至该分 组下。

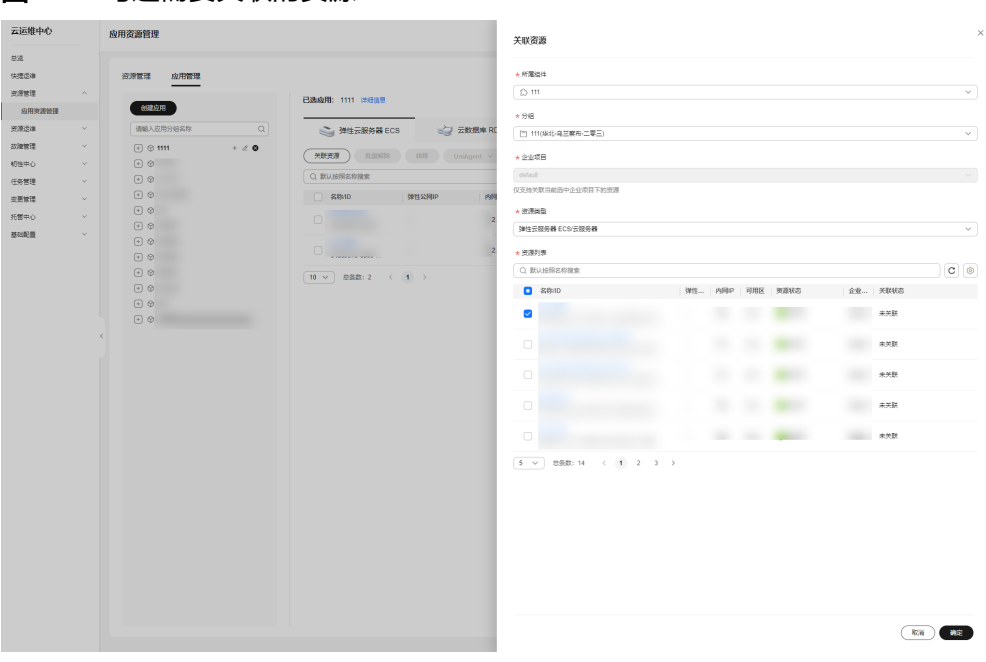

图 **3-25** 勾选需要关联的资源

**----**结束

# **3.2.11** 智能关联资源信息

提供用户通过企业项目和标签的形式,将企业项目下的相同标签资源创建至同一资源 分组内进行管理。

#### 操作场景

通过Cloud Operations Center关联资源到应用下的指定分组中。

## 注意事项

- 1. 只有单击对应分组上,智能关联资源按钮才能生效。
- 2. 触发智能关联资源后,请您耐心等待关联任务执行,关联时间取决于关联资源数 据总量。

- 步骤**1** 登录**[COC](https://console-intl.huaweicloud.com/coc/?#/console/home)**。
- 步骤**2** 在左侧菜单栏选择"资源管理 **>** 应用资源管理",进入"应用资源管理"页面,选择 "**应用管理**"页签,选择对应分组,单击"**智能关联资源**"。

图 **3-26** 智能关联资源

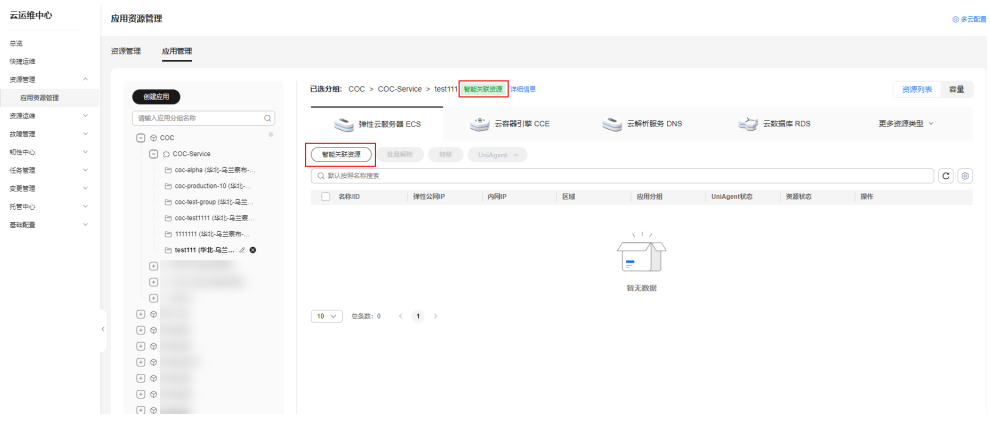

**----**结束

# **3.2.12** 转移资源

提供用户将已关联的资源转移至其它的分组内进行管理。

## 操作场景

通过Cloud Operations Center转移已关联的资源到其它应用下的指定分组中。

#### 注意事项

只有资源所属的企业项目与应用所属的企业项目相同时才可转移。

#### 操作步骤

- 步骤**1** 登录**[COC](https://console-intl.huaweicloud.com/coc/?#/console/home)**。
- 步骤**2** 在左侧菜单栏选择"资源管理 **>** 应用资源管理",进入"应用资源管理"页面,选择 "**应用管理**"页签,在需要转移的资源上,单击"**转移**"。

#### 图 **3-27** 转移资源

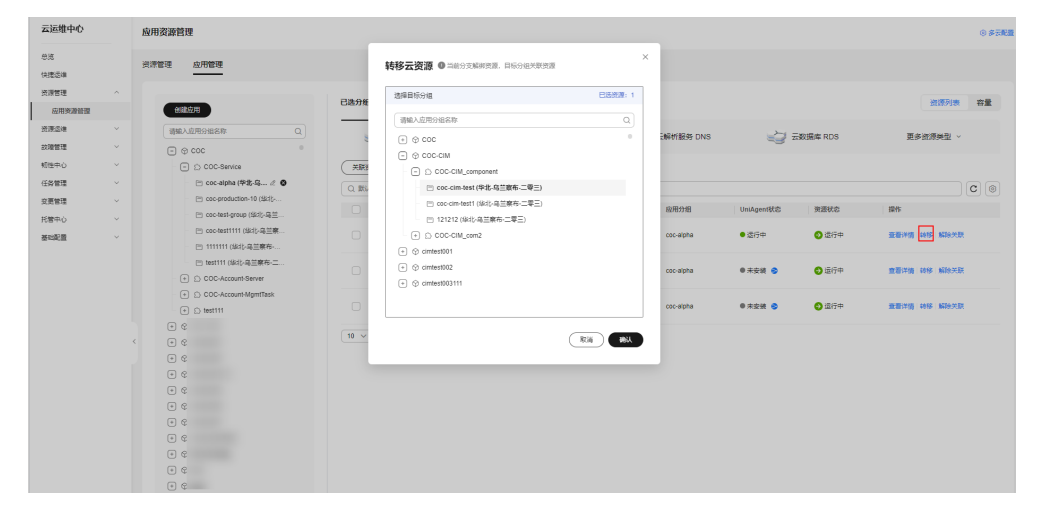

步骤**3** 选择需要转入的分组,单击"确认"。

**----**结束

# **3.2.13** 解除关联资源

提供用户解除关联资源的能力。

### 操作场景

通过Cloud Operations Center解除关联资源。

#### 操作步骤

- 步骤**1** 登录**[COC](https://console-intl.huaweicloud.com/coc/?#/console/home)**。
- 步骤**2** 在左侧菜单栏单击"资源管理 **>** 应用资源管理",进入"应用资源管理"页面,选择 "**应用管理**"页签,在需要解除关联的资源上,单击"**解除关联**"。

#### 图 **3-28** 解除关联资源

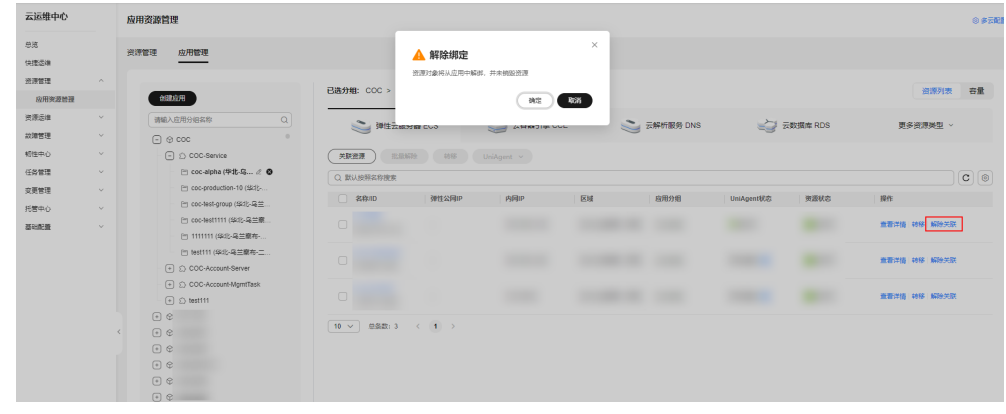

#### 步骤**3** 单击"确认"。

**----**结束

# **3.2.14** 执行 **UniAgent** 操作

提供用户给对应机器资源执行UniAgent的安装、重装、升级和卸载操作。

#### 操作场景

通过Cloud Operations Center给对应机器资源执行UniAgent的安装、重装、升级和卸 载操作。

### 注意事项

当前只有弹性云服务器(ECS)的实例支持UniAgent的操作。

#### 操作步骤

#### 步骤**1** 登录**[COC](https://console-intl.huaweicloud.com/coc/?#/console/home)**。

#### 步骤**2** 在左侧菜单栏选择"资源管理 **>** 应用资源管理",进入"应用资源管理"页面,选择 "**应用管理**"页签,勾选对应机器,单击"UniAgent > 安装"。

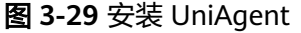

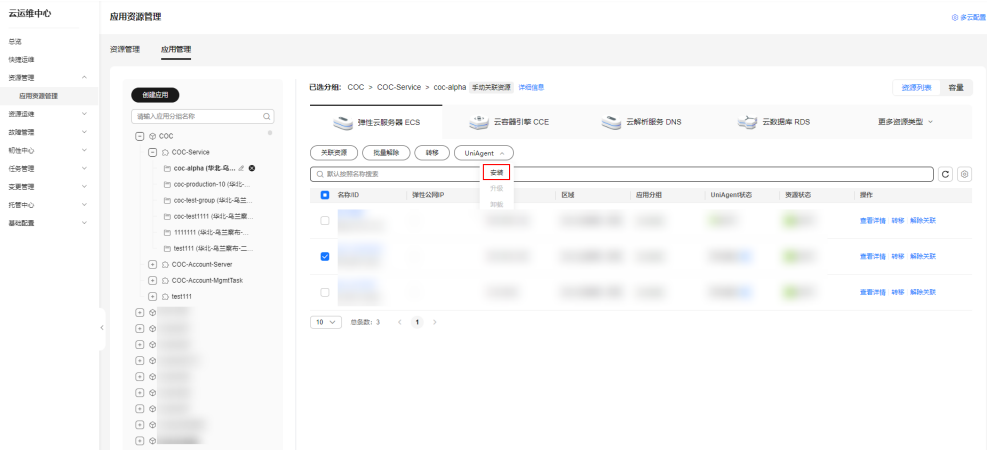

步骤**3** 在跳转的安装UniAgent页面下,填写信息,具体可参考 表**[3-8](#page-51-0)**,单击"提交",即触 发自动安装流程,等待操作完成即可。

图 **3-30** 填写信息

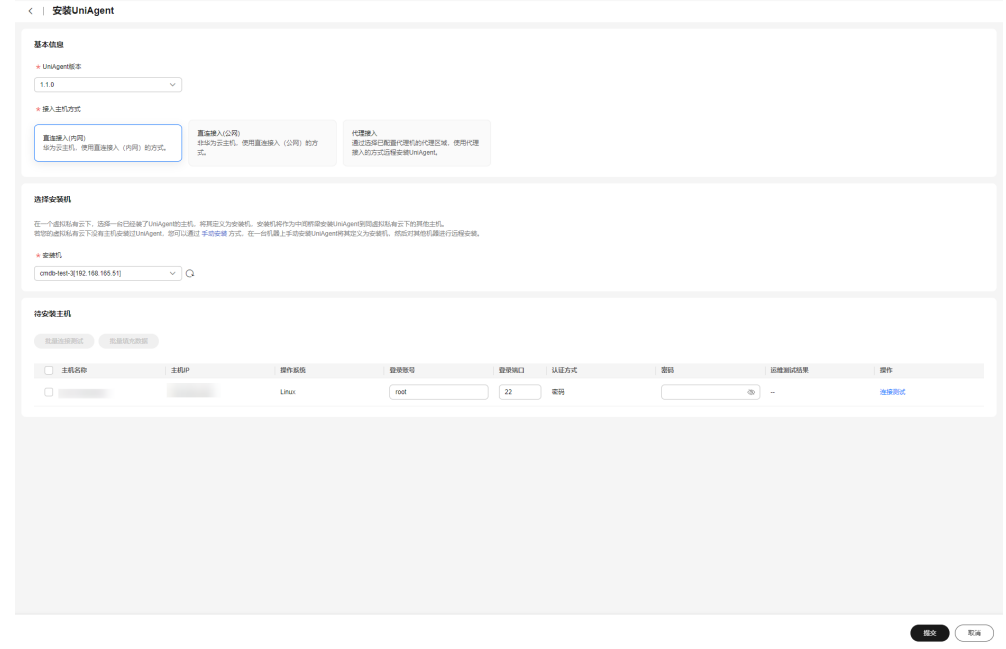

**步骤4** 在左侧菜单栏选择"**资源管理 > 应用资源管理**",进入"应用资源管理"页面,选择 "**应用管理**"页签,勾选UniAgent状态为"**异常**"、"**已卸载**"或"**安装失败**"的实 例,单击"**UniAgent >** 重装"。

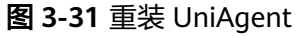

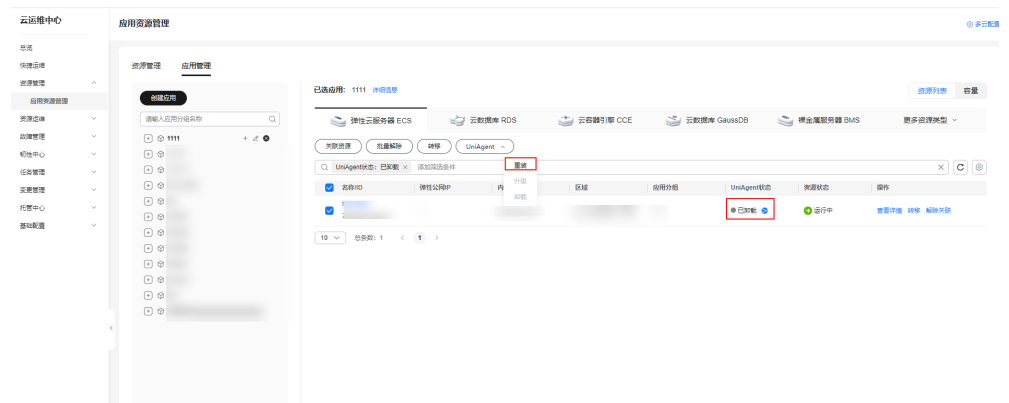

**步骤5** 在左侧菜单栏选择"**资源管理 > 应用资源管理**",进入"应用资源管理"页面,选择 "**应用管理**"页签,勾选已经安装UniAgent的实例,单击"**UniAgent > 升级**"。

图 **3-32** 升级 UniAgent

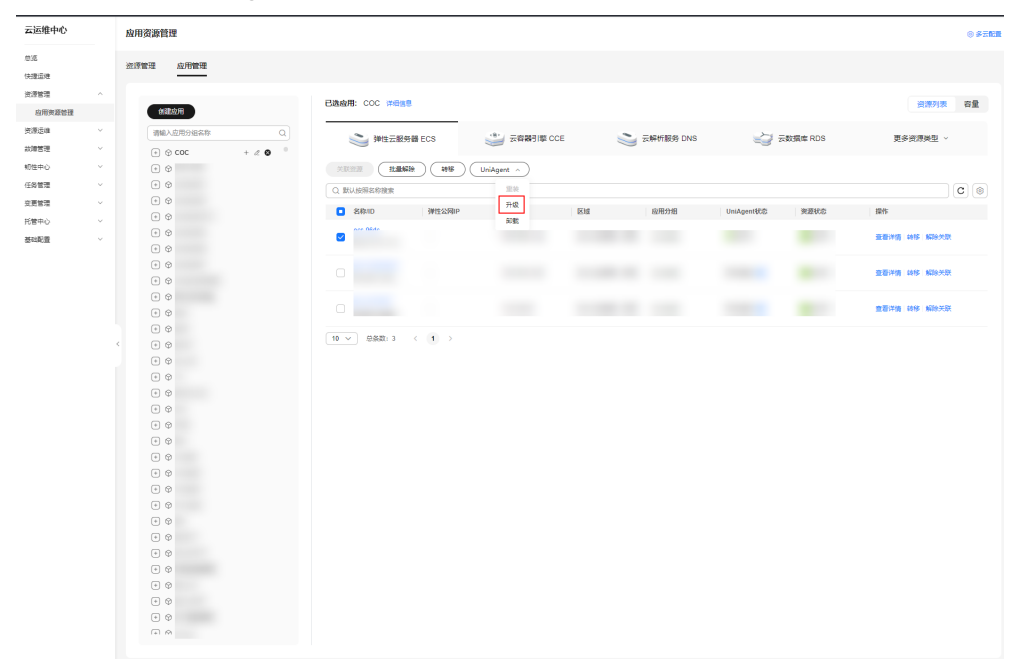

步骤**6** 在右侧弹窗中,选中需要升级的UniAgent版本号,单击"确定",即触发自动升级流 程,等待操作完成即可。

<span id="page-51-0"></span>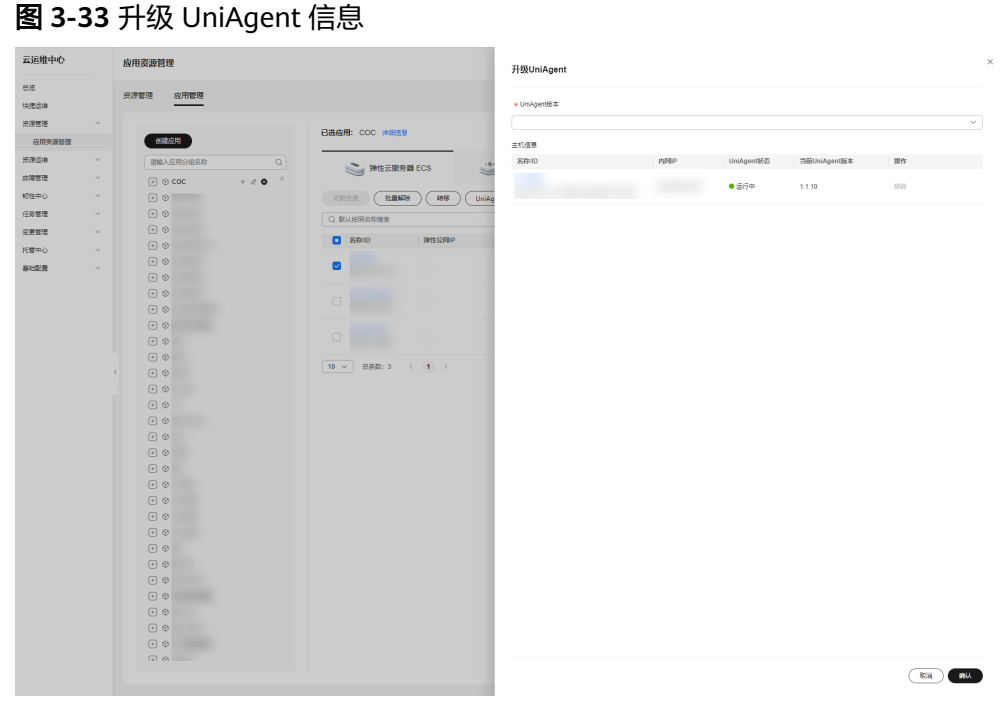

步骤**7** 在左侧菜单栏选择"资源管理 **>** 应用资源管理",进入"应用资源管理"页面,选择 "**应用管理**"页签,勾选已经安装UniAgent的机器,单击"UniAgent > 卸载"。

图 **3-34** 卸载 UniAgent

| 云运维中心                    | 应用资源管理                                                                                                    |                                                                      | ◎多云配置           |
|--------------------------|----------------------------------------------------------------------------------------------------|----------------------------------------------------------------------|-----------------|
| 总运<br>快速运进               | 应用管理<br>资源管理                                                                                                    |                                                                      |                 |
| 资源管理<br>$\sim$<br>应用表源管理 | 创建应用                                                                                                    | 已选应用: COC 详细信息                                                       | 容量<br>资源列表      |
| 光导运动<br>$\checkmark$     | 请输入应用分组名称<br>$\mathbf{Q}$                                                                                                    | <b>二 云容器引撃 CCE</b><br>三 云解析服务 DNS<br><b>EMERICAS</b><br>  弾性云服务器 ECS | 更多资源关型 >        |
| 認識管理<br>$\vee$           | $+20-1$<br>$\lbrack\cdot\rbrack\,\oplus$ COC                                                                                                    |                                                                      |                 |
| 初性中心<br>$\vee$           |                                                                                                    | 批量解除<br>动移<br>UniAgent $\langle \cdot \rangle$<br>关联资源               |                 |
| 任务管理<br>$\mathcal{A}$    |                                                                                                    | 里装<br>Q 默认按照名称搜索                                                     | $\circ \circ$   |
| 交通管理<br>$\checkmark$     | $\odot$ $\odot$                                                                                                    | 升级<br>0.8840<br>弹性公园IP<br>区域<br>应用分组<br>UniAgenf抚恋                   | 美麗状态<br>提作      |
| 托管中心<br>$\sim$           | $\odot$                                                                                                    | 800                                                                  |                 |
| 基础配置<br>$\sim$           | $\odot$<br>$\odot$                                                                                                    | $\overline{\mathbf{v}}$                                              | 查看洋情 1415 N38天联 |
|                          | $\textcolor{black}{\textcolor{black}{\textcircled{\tiny \#}}}\ \textcolor{black}{\oplus}$                                                                                                    | $\hfill \square$                                                     | 查看洋情 1419 解除关联  |
|                          | $\textcolor{black}{\textcircled{\scriptsize{1}}} \otimes$<br>$\odot$ $\odot$<br>$\odot$<br>$\Theta$<br>$\left\lbrack\cdot\right\rbrack$ $\odot$<br>w<br>$\odot$<br>$\odot$<br>$\Theta$<br>$\quad \  \  \oplus$<br>$\quad \  \  \oplus$<br>$\quad \  \  \oplus$ $\  \  \, \otimes$<br>m<br>$\begin{array}{ccc} \odot & \odot \end{array}$<br>٠<br>$\left\lbrack\cdot\right\rbrack\otimes$<br>$\odot$<br>$\odot$ $\odot$<br>$\odot$ $\odot$<br>$F \otimes$ | $\Box$<br>想要数: 3 ( ≤ (1 ) ><br>$10 \times$                           | 查看洋情 1019 解除关联  |

步骤8 在弹窗中单击"确定",即触发自动卸载流程,等待操作完成即可。

#### 表 **3-8 UniAgent** 安装参数说明表

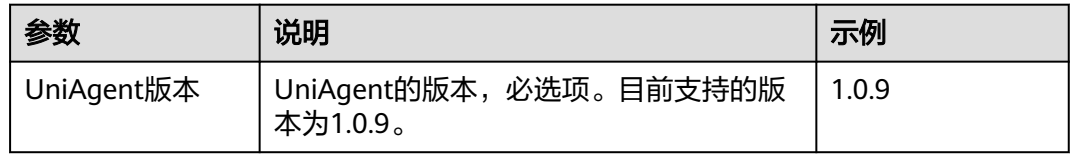

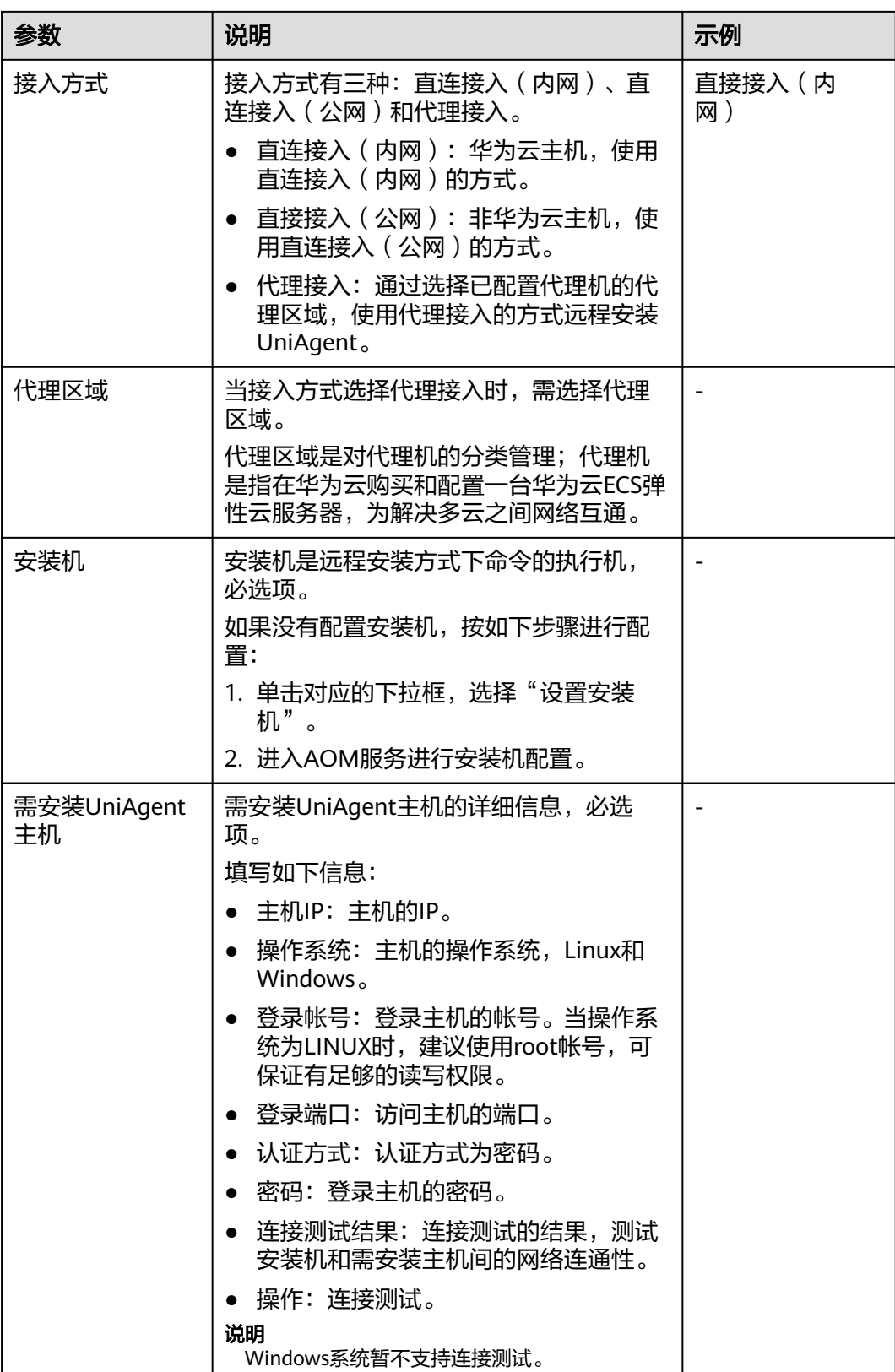

**----**结束

# **3.2.15** 查看资源详情

提供用户查看资源详情的操作。

#### 操作场景

通过Cloud Operations Center查看已关联应用的资源详情。

#### 操作步骤

- 步骤**1** 登录**[COC](https://console-intl.huaweicloud.com/coc/?#/console/home)**。
- 步骤**2** 在左侧菜单栏选择"资源管理 **>** 应用资源管理",进入"应用资源管理"页面,选择 "**应用管理**"页签,在"弹性云服务器ECS"模块里选择需要查看资源详情的实例,单 击"查看详情"。

#### 图 **3-35** 查看详情

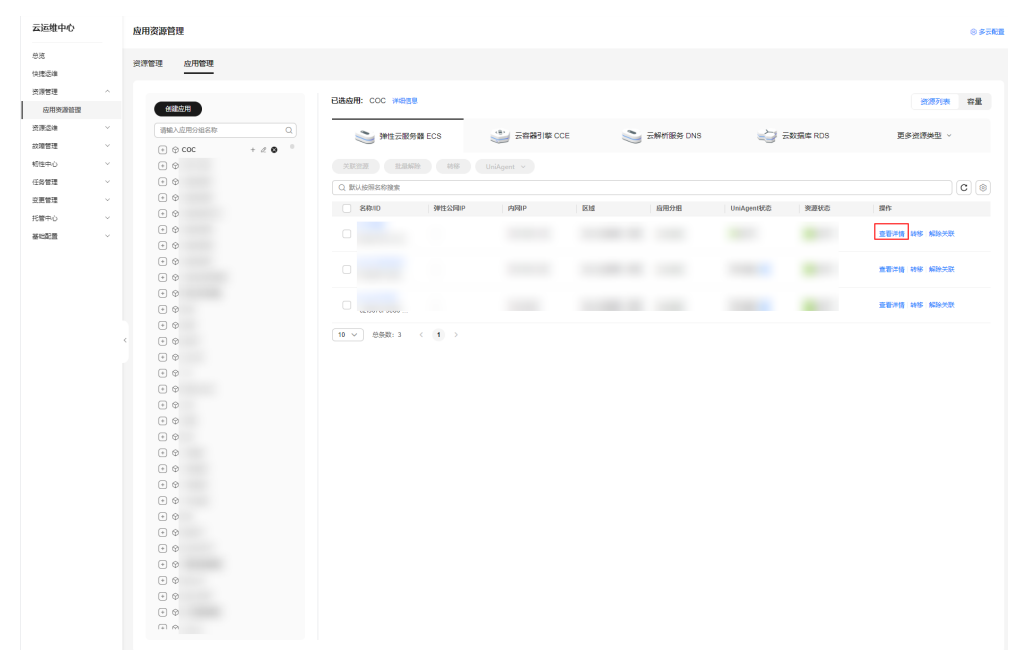

#### 步骤**3** 在右侧弹窗中即可查看该资源的详情信息。

#### 图 **3-36** 资源详情信息

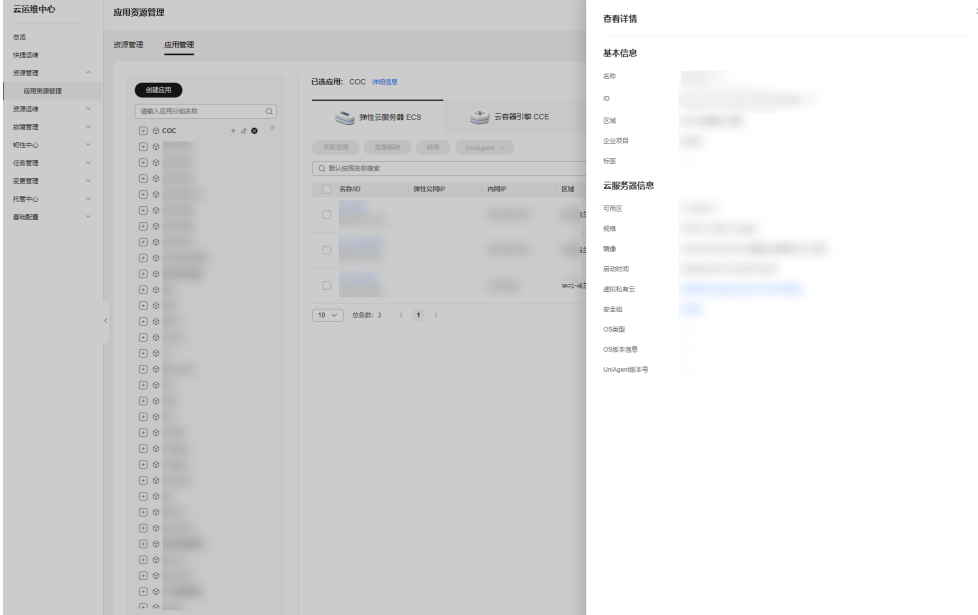

**----**结束

# **3.2.16** 查看容量排名

提供用户查看已关联的资源容量排名的能力。

## 操作场景

通过Cloud Operations Center查看已关联的资源容量排名。

- 步骤**1** 登录**[COC](https://console-intl.huaweicloud.com/coc/?#/console/home)**。
- 步骤**2** 在左侧菜单栏选择"资源管理 **>** 应用资源管理",进入"应用资源管理"页面,选择 "**应用管理**"页签,单击"**容量"**。

#### 图 **3-37** 查看容量排名 云运维中心 应用资源管理  $0.875$ 三角 ※源管理 | 应用管理 **Widels 流源列表 容量** Distribution avenue 一品用美  $\begin{array}{c}\n\hline\n\text{WRA-REHEAR} \\
\hline\n\text{WRA} \\
\hline\n\text{A} \\
\hline\n\end{array}$ 資源基地 -<br>弾性云服务器 ECS **CPU意検数: SvCPUs 总内存: 10GiB WARRAN** 次建管理<br>初建管理<br>昭性中心  $0.000000$ **CPU模数TOP5** 内存TOP5 -----<br>任务管理<br>交易管理 COC-Service 0GIB | 100%  $\frac{600PUS + 100\%}{200PUS + 200}$ COC-Service  $rac{1}{\cos \theta}$ cociac OVCPUS 10% COC-Act 038109 OGIB LON lest111 .<br>0xCPUs | 0% test111 裸金属服务器 BMS CPU总核数: 0vCPUs 总内存: 0GIB 查看持名 · 云頭盘 EVS -<br>元母大小: 0GIB ■春味名→ **上】云数据库 RDS** 云盘大小: 40GiB CPUMMER: 1vCPUs **煎内存: 0.001953125GiB** were -<= 分布式缓存服务 DCS 总内存: 0GIB 查看持名 文档数据库服务 DDS 云盘大小: 0GIB 查看排名 二 云容器实例 CCI CPUMMEN: OVCPUS **旅内存: 0GiB** were -

**----**结束

# **3.3** 多云配置

# **3.3.1** 创建账号

提供用户根据不同的云厂商创建账号的能力,用于同步该账号下在该云厂商下的资 源。

# 操作场景

通过Cloud Operations Center创建云厂商账号。

# 注意事项

目前仅支持创建阿里云厂商的账号。

### 操作步骤

#### 步骤**1** 登录**[COC](https://console-intl.huaweicloud.com/coc/?#/console/home)**。

步骤**2** 在左侧菜单栏选择"资源管理 **>** 应用资源管理",单击"多云配置",进入"多云配 置"页面。

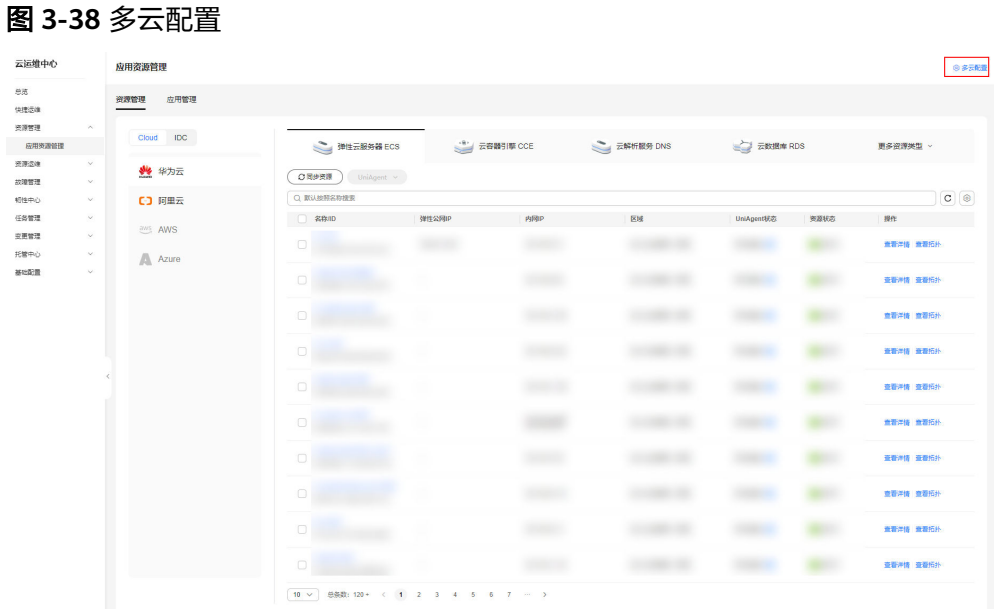

步骤**3** 在"多云配置"页面中单击对应云厂商"**+**"。

图 **3-39** 创建账号

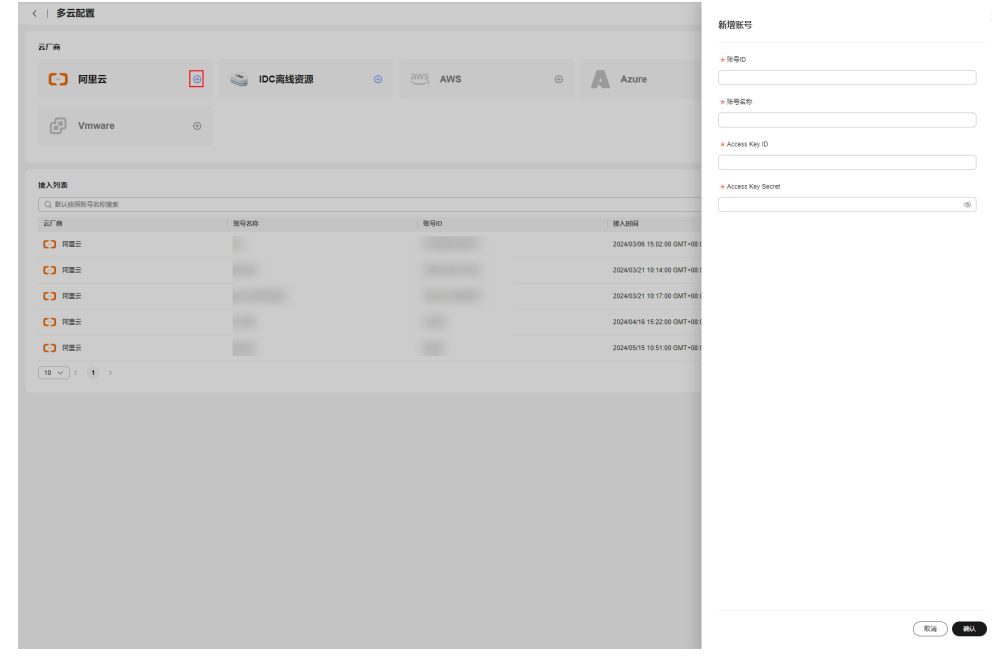

**步骤4** 填写信息,具体信息可参考 <mark>表3-9</mark> ,单击"确认"。

### 表 **3-9** 创建账号参数说明表

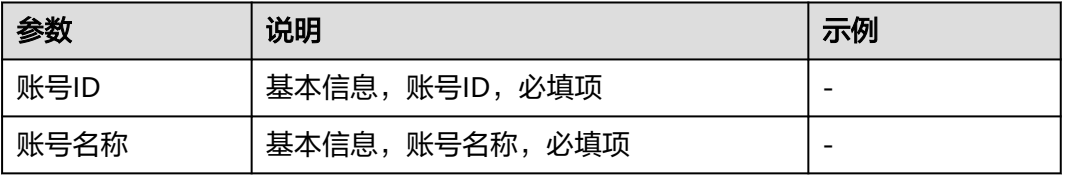

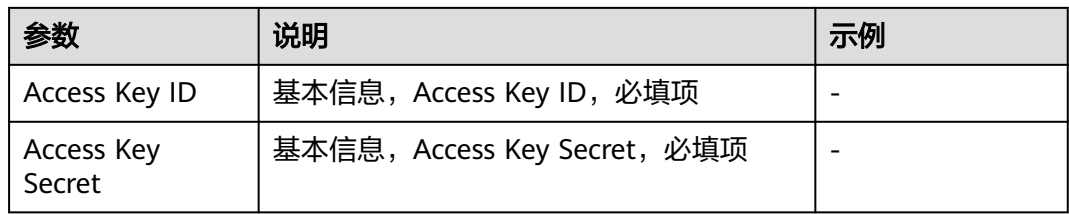

#### **----**结束

# **3.3.2** 编辑账号

提供用户对已有的账号进行更新的能力。

# 操作场景

通过Cloud Operations Center更新云厂商账号。

# 操作步骤

- 步骤**1** 登录**[COC](https://console-intl.huaweicloud.com/coc/?#/console/home)**。
- 步骤2 在"多云配置"页面中单击接入列表中对应云厂商的所在行"操作"列中的"编 辑"。

#### 图 **3-40** 编辑账号

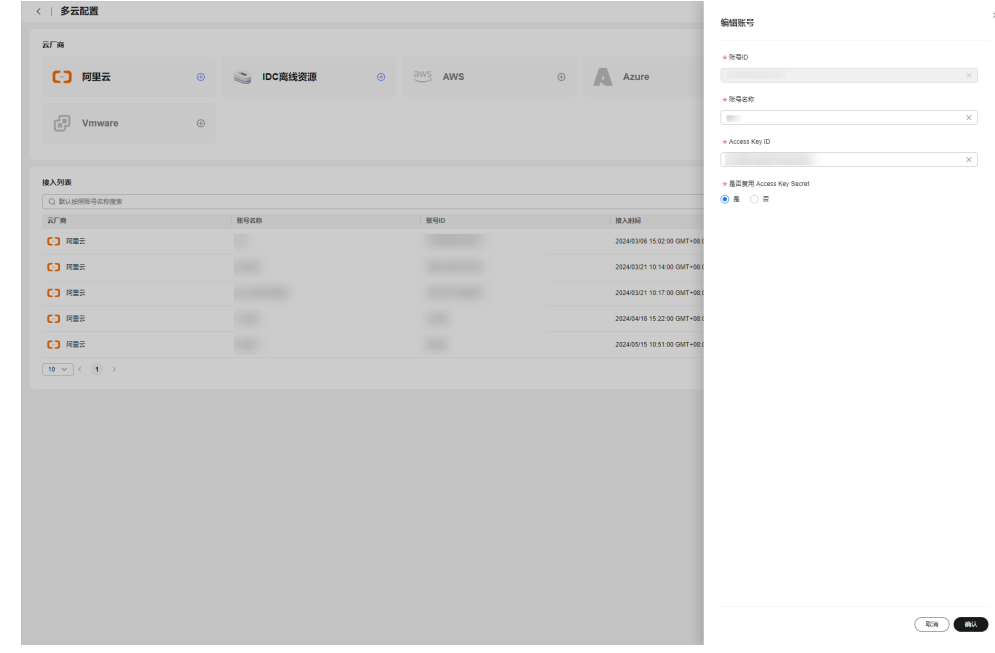

步骤**3** 填写信息,具体信息可参考 表**[3-10](#page-58-0)** ,单击"确认"。

#### <span id="page-58-0"></span>表 **3-10** 编辑账号参数说明表

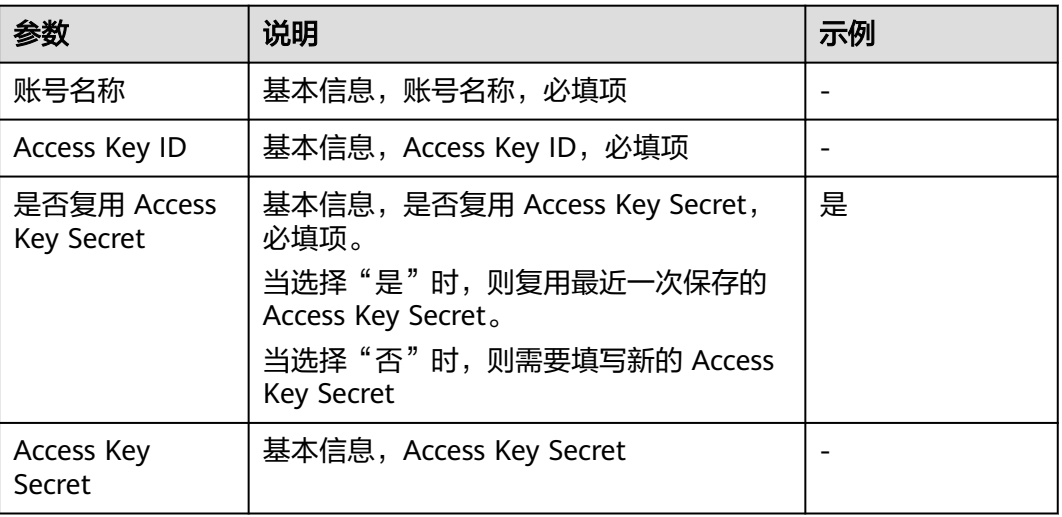

#### **----**结束

**3.3.3** 删除账号

提供用户删除云厂商账号的能力。

### 操作场景

通过Cloud Operations Center删除云厂商账号。

# 操作步骤

- 步骤**1** 登录**[COC](https://console-intl.huaweicloud.com/coc/?#/console/home)**。
- 步骤2 在"多云配置"页面中单击接入列表中对应云厂商的所在行"操作"列中的"删 除"。

#### 图 **3-41** 删除账号

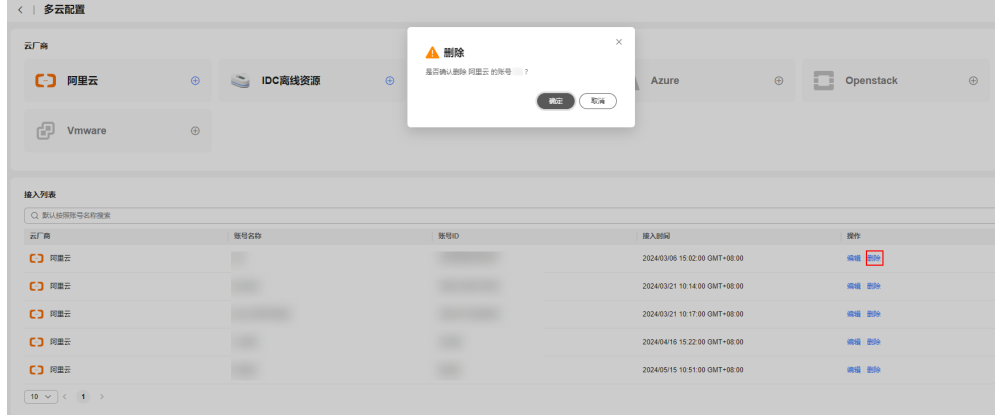

步骤**3** 单击"确认"。

**----**结束

# **3.3.4** 导入 **IDC** 离线资源

提供用户导入IDC离线资源的能力。

#### 操作场景

通过Cloud Operations Center导入线下IDC离线资源。

#### 操作步骤

- 步骤**1** 登录**[COC](https://console-intl.huaweicloud.com/coc/?#/console/home)**。
- 步骤**2** 在"多云配置"页面中单击"IDC离线资源"的"**+**"。

#### 图 **3-42** 导入 IDC 离线资源

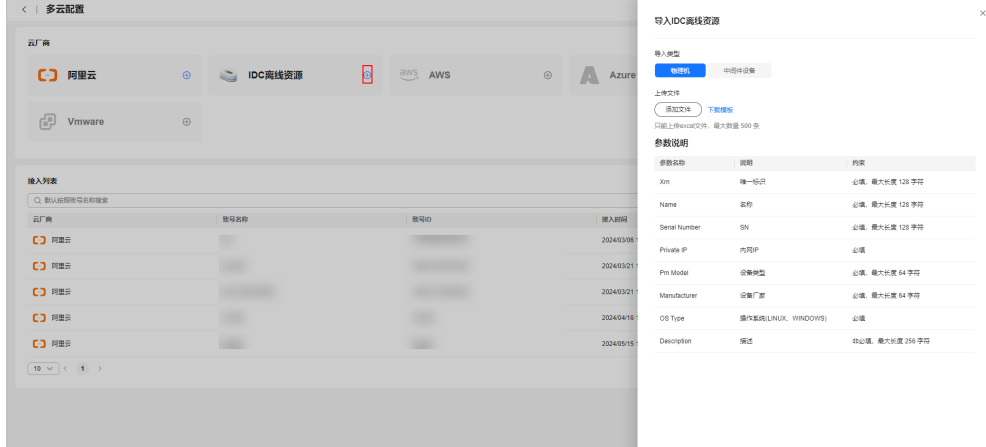

#### 步骤**3** 单击"下载模板",下载表格模板录入信息。

#### 图 **3-43** excel 录入信息

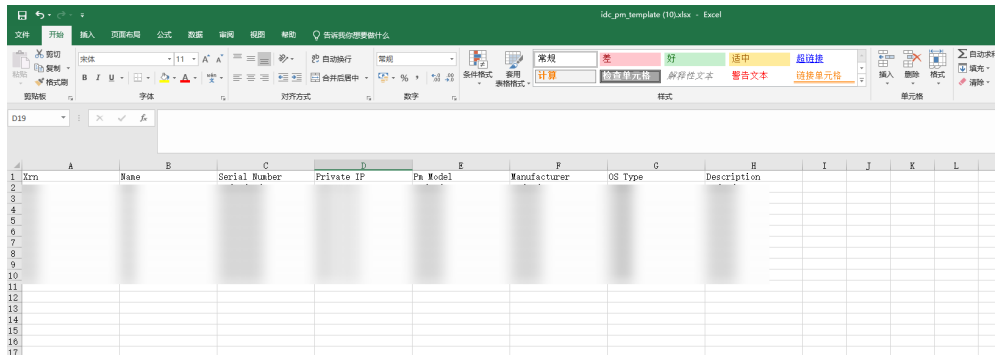

### 步骤**4** 单击"添加文件",添加录入信息后的表格。

**步骤5** 录入完成后,单击左上角 < 返回到"资源管理"页签,即可查看录入的IDC离线资源 信息。

#### 图 **3-44** IDC 离线资源

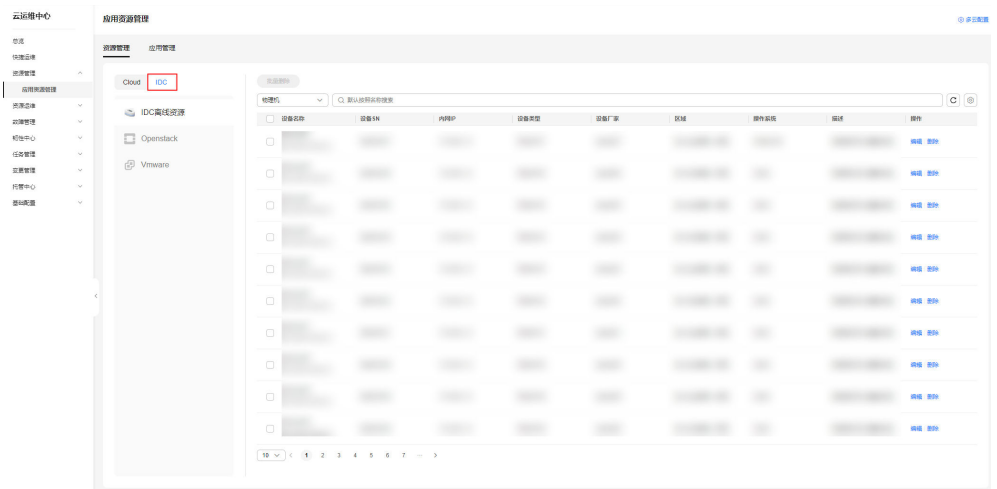

**----**结束

# **3.3.5** 编辑 **IDC** 离线资源

提供用户编辑IDC离线资源的能力。

#### 操作场景

通过Cloud Operations Center编辑线下IDC离线资源。

### 操作步骤

#### 步骤**1** 登录**[COC](https://console-intl.huaweicloud.com/coc/?#/console/home)**。

步骤**2** 在左侧菜单栏选择"资源管理 **>** 应用资源管理",进入"资源管理"页面,选择 "**IDC**"页签,单击"操作"列中的"编辑"。

#### 图 **3-45** 编辑 IDC 离线资源

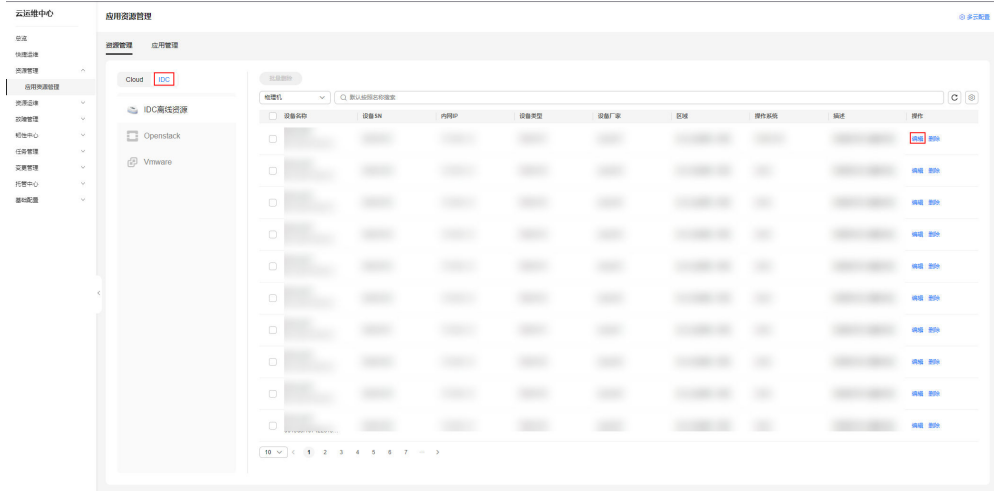

步骤**3** 填写IDC离线资源信息,具体信息可参考 表**[3-11](#page-61-0)** ,单击"确认"。

#### <span id="page-61-0"></span>表 **3-11** 编辑 **IDC** 离线资源参数说明表

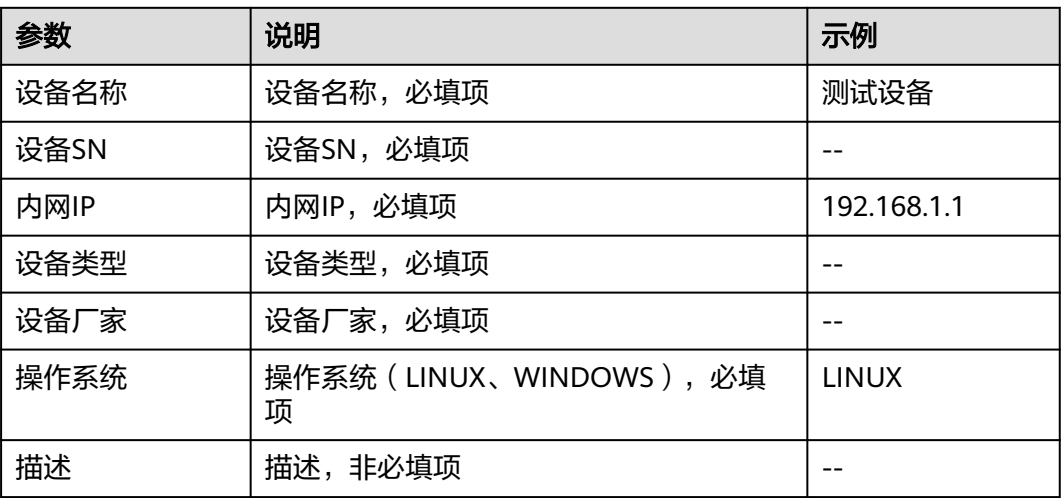

#### **----**结束

# **3.3.6** 删除 **IDC** 离线资源

提供用户编辑IDC离线资源的能力。

# 操作场景

通过Cloud Operations Center编辑线下IDC离线资源。

- 步骤**1** 登录**[COC](https://console-intl.huaweicloud.com/coc/?#/console/home)**。
- 步骤**2** 在左侧菜单栏选择"资源管理 **>** 应用资源管理",进入"资源管理"页面,选择 "IDC"页签,单击"操作"列中的"删除"。

图 **3-46** 删除 IDC 离线资源

| 云运维中心                                              | 应用资源管理       |                                        |                           |                                          |                             |                  |                   |             |             | ◎多云配                 |
|----------------------------------------------------|--------------|----------------------------------------|---------------------------|------------------------------------------|-----------------------------|------------------|-------------------|-------------|-------------|----------------------|
| 皇帝<br>快速选择                                         | 应用管理<br>资源管理 |                                        |                           | <b>A 删除</b><br>高菜砖认到除淡没备? 图除信无法恢复, 调温值插作 | $\times$                    |                  |                   |             |             |                      |
| 光深管理<br>应用夹断管理                                     | Cloud   IDC  | 2,030<br>戦理机                           | $\vee$ $\mid$ Q EURERSPRE |                                          | $rac{1}{200}$ $rac{1}{200}$ |                  |                   |             |             | $\boxed{\mathbf{c}}$ |
| 资源总理<br>$\sim$<br>动障管理<br>$\vee$                   | □ IDC南线资源    | □ 设备名称                                 | 设备SN                      | Pilitip                                  | 设备类型                        | 设备厂家             | <b>IKM</b>        | 提作系统        | <b>Silf</b> | mer                  |
| 短性中心<br>$\check{\mathcal{L}}$                      | Openstack    | $\Box$                                 | <b>TERRA</b>              |                                          |                             | <b>The Co</b>    |                   | <b>GRAN</b> | ٠           | we are               |
| 任务管理<br>$\vee$<br>交更管理<br>$\sim$<br>RIPO<br>$\sim$ | d Vmware     | $\Box$                                 | <b>SERVICE</b>            |                                          | <b>COLOR</b>                | <b>SHOP</b>      |                   | ۰           | ٠           | <b>WE BN</b>         |
| 基础图<br>$\check{\mathcal{L}}$                       |              | $\Box$                                 | œ                         | a a                                      | œ                           | ٠                |                   | ٠           | m           | 902 899              |
|                                                    |              | $\begin{array}{c} \square \end{array}$ | <b>GRESS</b>              |                                          | <b>Silvers</b>              | <b>SHOP</b>      |                   | ۰           |             | 992 899              |
|                                                    |              | $\Box$                                 | <b>GRANT</b>              |                                          | <b>Silence</b>              | œ                | <b>The County</b> | ۰           | ٠           | 病理 图段                |
|                                                    |              | $\Box$                                 | <b>GRAN</b>               | <b>Side Co</b>                           | <b>SHOP</b>                 | ×                | 30.000            | ٠           | ٠           | <b>GS BR</b>         |
|                                                    |              | $\Box$                                 | <b>SHOP</b>               | <b>Service</b>                           | <b>TERR</b>                 | ۰                |                   | ۰           |             | <b><i>WE BN</i></b>  |
|                                                    |              | $\Box$                                 |                           | ٠                                        | m                           | œ                |                   | ٠           | œ           | 98 89                |
|                                                    |              | $\Box$                                 | <b>Stand</b>              |                                          | <b>Short</b>                | <b>September</b> | <b>SENSON</b>     | ٠           | ٠           | 942 895              |
|                                                    |              | $\begin{array}{c} \square \end{array}$ | <b>Book</b>               |                                          | <b>SHARE</b>                | œ                |                   | ٠           |             | <b>SVR 819</b>       |

### 步骤**3** 单击"确定"。

**----**结束

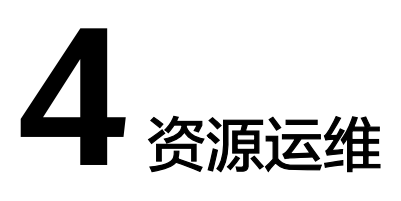

# **4.1** 资源运维概述

资源运维提供了补丁管理以及ECS操作的功能,用户可以通过补丁扫描管理实例上的补 丁,也可以通过ECS操作对机器进行批量开关机、批量重启、切换操作系统以及重装操 作系统操作。

# **4.2** 补丁管理

补丁管理提供了用户能够管理ECS或CCE实例上补丁的能力。通过补丁管理能力,用户 能够实现操作系统补丁合规性扫描,操作系统补丁合规性修复功能。

### 说明

在执行补丁管理操作之前,请确认执行机器操作系统为现补丁管理支持操作系统,机器上具备补 丁管理依赖的二方包并且功能无损,否则可能会导致执行失败。

- 补丁管理现支持操作系统以及版本号表**1**。
- 补丁管理现依赖的环境见[表](#page-64-0)**2**。

表 **4-1** 补丁管理支持操作系统及版本

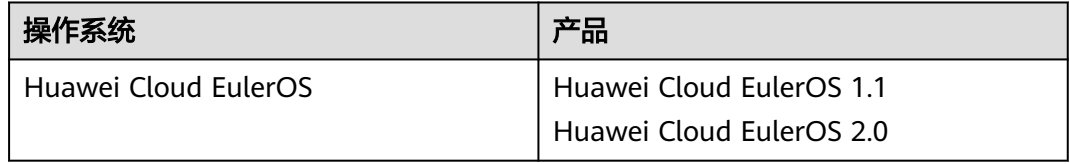

<span id="page-64-0"></span>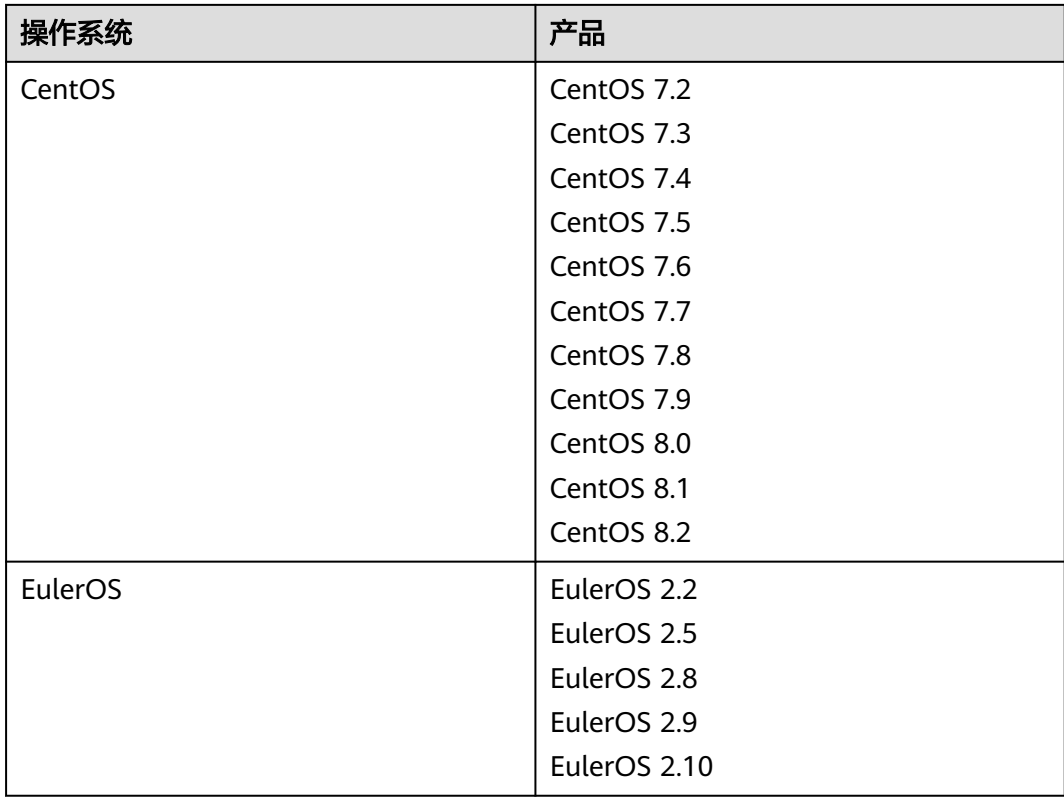

#### 表 **4-2** 补丁管理依赖

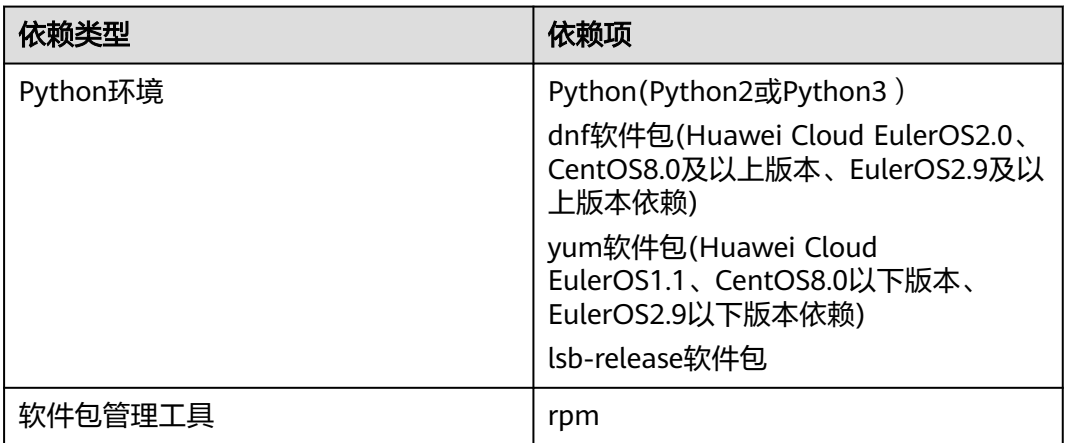

# **4.2.1** 补丁基线

补丁基线提供了用户可以自定义扫描以及安装的规则的能力,通过自定义补丁基线, 补丁扫描安装时会通过用户所设置的补丁基线进行补丁的过滤筛选,扫描或者修复符 合基线的补丁。

补丁基线拥有ECS以及CCE两种使用场景,用户可以根据具体使用场景,创建合适的补 丁基线。

Cloud Operations Center提供了各操作系统的公共补丁基线作为初始ECS场景默认补 丁基线,如需使用CCE场景下补丁基线功能请手动创建。

# 操作场景

通过Cloud Operations Center创建一个用户自定义的补丁基线。

### 操作步骤

- 步骤**1** 登录**[COC](https://console-intl.huaweicloud.com/coc/?#/console/home)**。
- 步骤2 在左侧菜单栏中选择"资源运维",单击"补丁管理",进入"补丁管理"页面。
- 步骤**3** 选择"补丁基线"页签,查看基线列表。

图 **4-1** 补丁基线列表

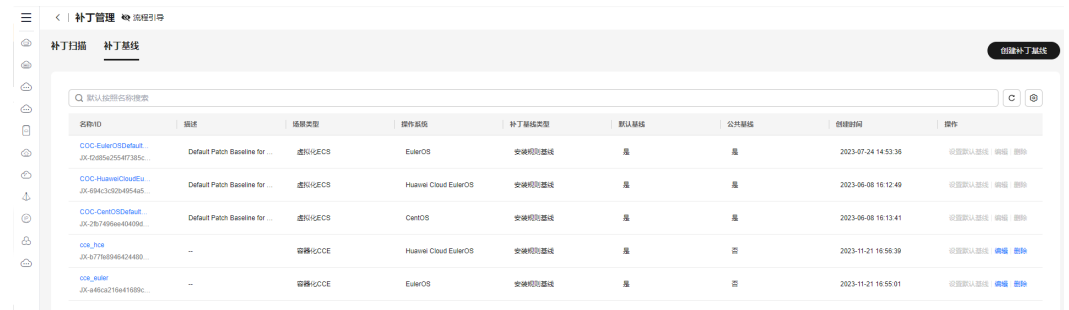

#### 步骤**4** 单击"创建补丁基线"。

图 **4-2** 创建补丁基线

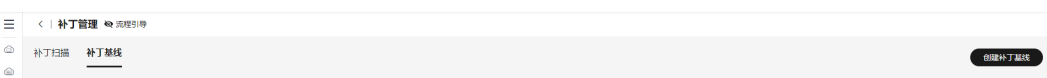

步骤**5** 根据界面提示,填写补丁基线相关内容。

#### 图 **4-3** 填写补丁基线内容

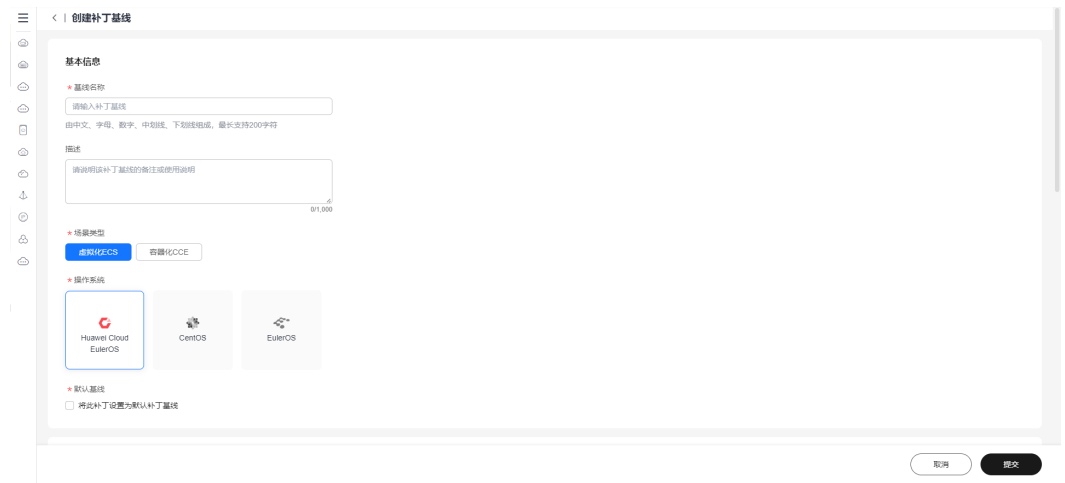

#### 说明

- 操作系统安装规则填写参数说明见[表](#page-66-0)**1**
- 自定义安装规则填写参数说明见[表](#page-68-0)**2**

#### <span id="page-66-0"></span>表 **4-3** 操作系统安装规则

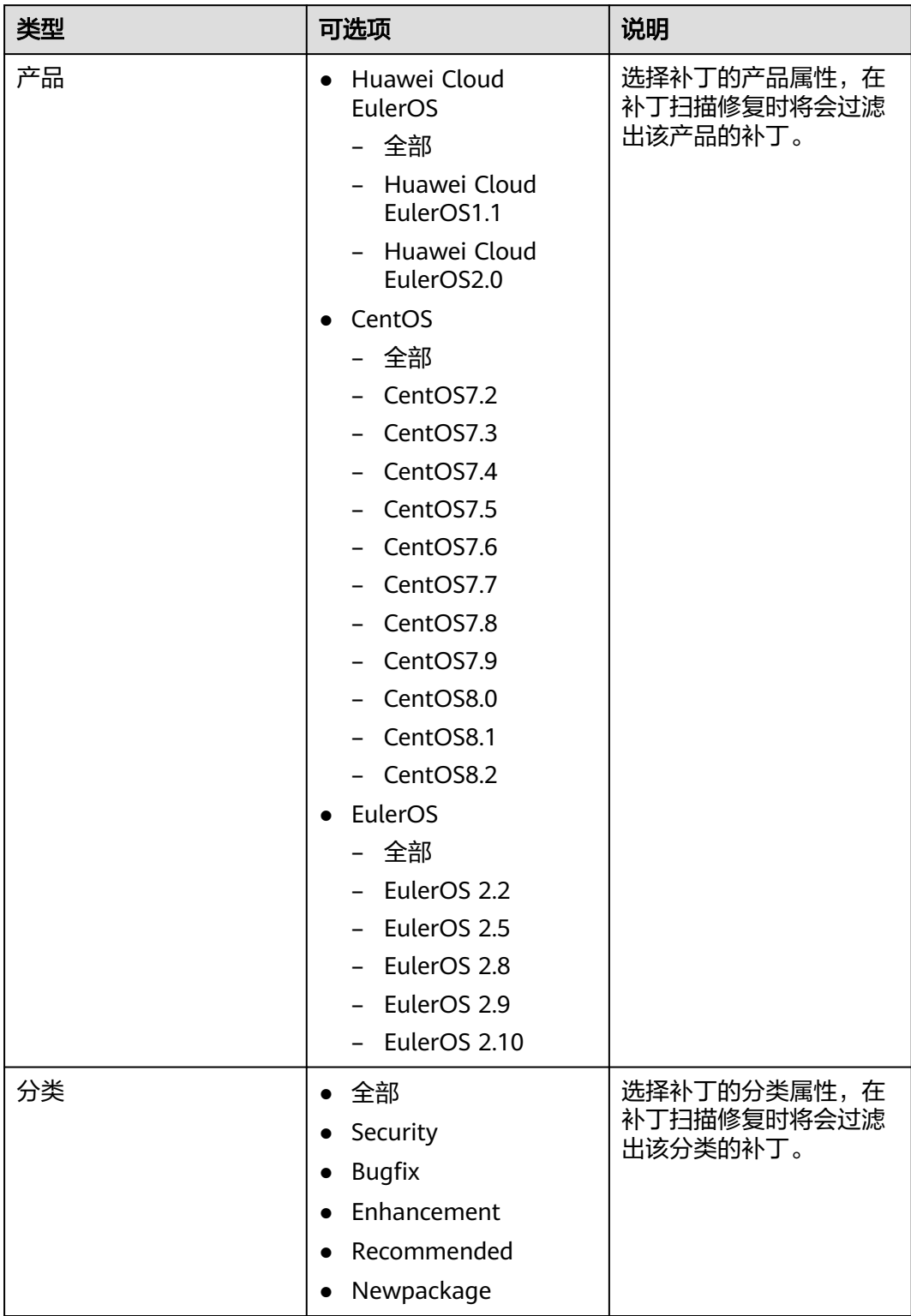

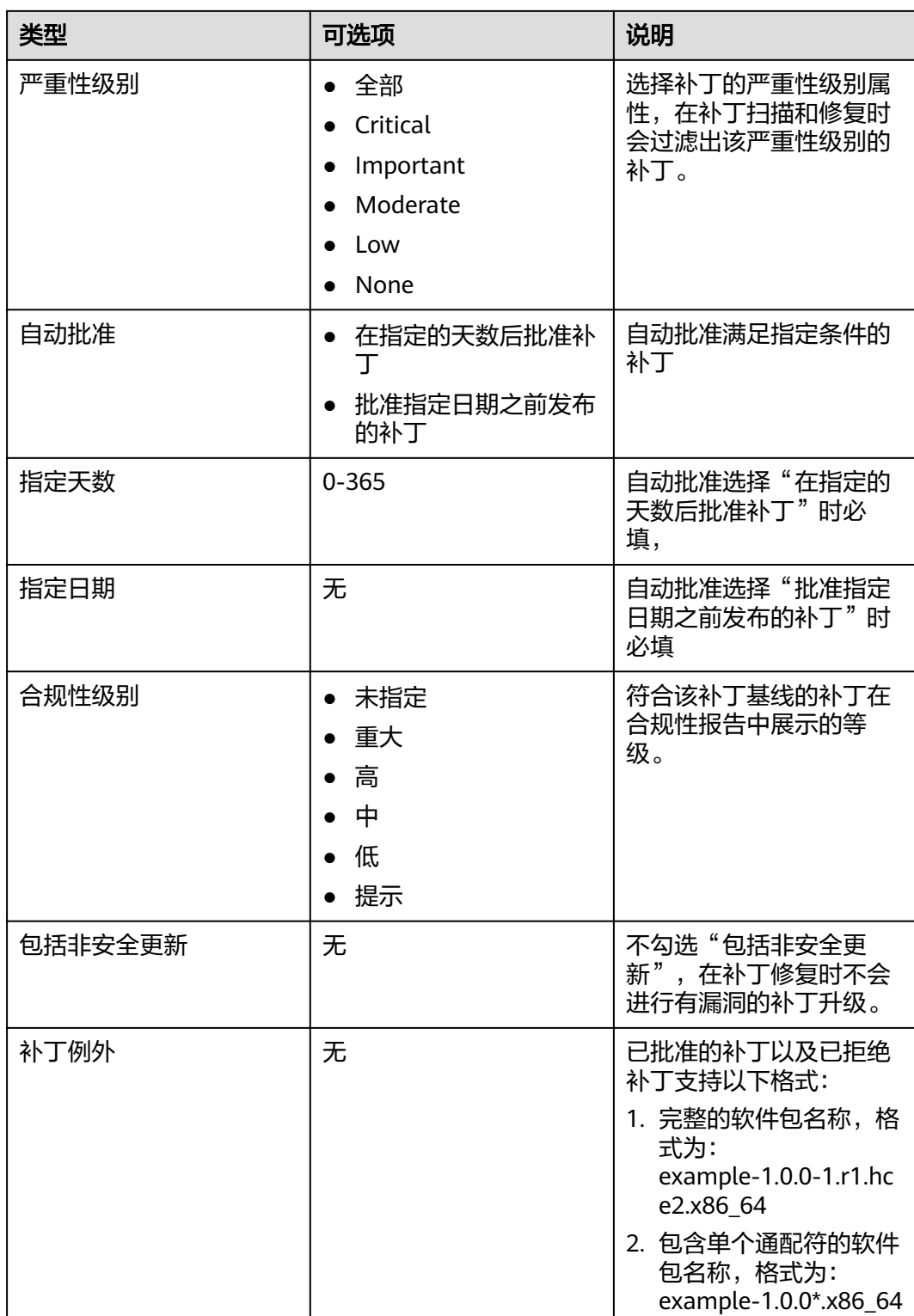

<span id="page-68-0"></span>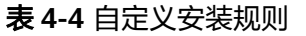

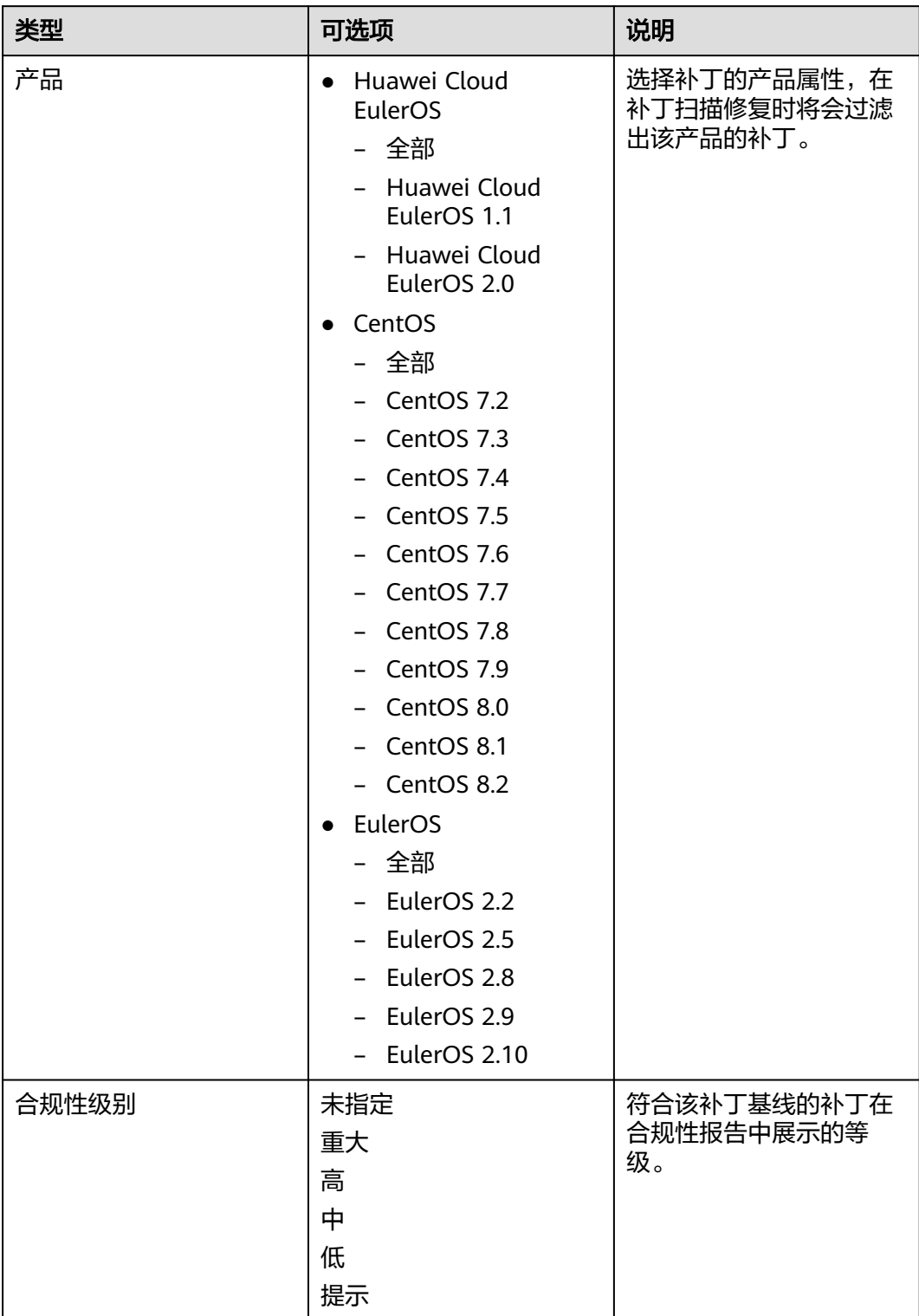

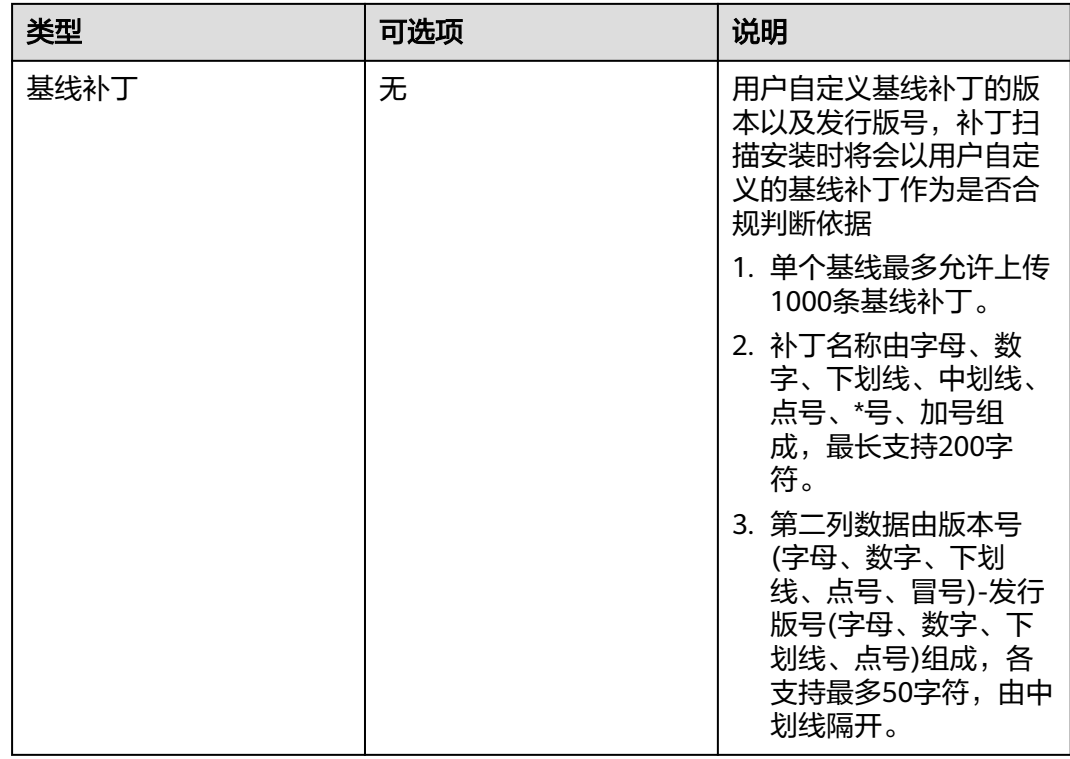

步骤6 单击"提交", 创建自定义补丁基线。

#### 图 **4-4** 保存自定义补丁基线

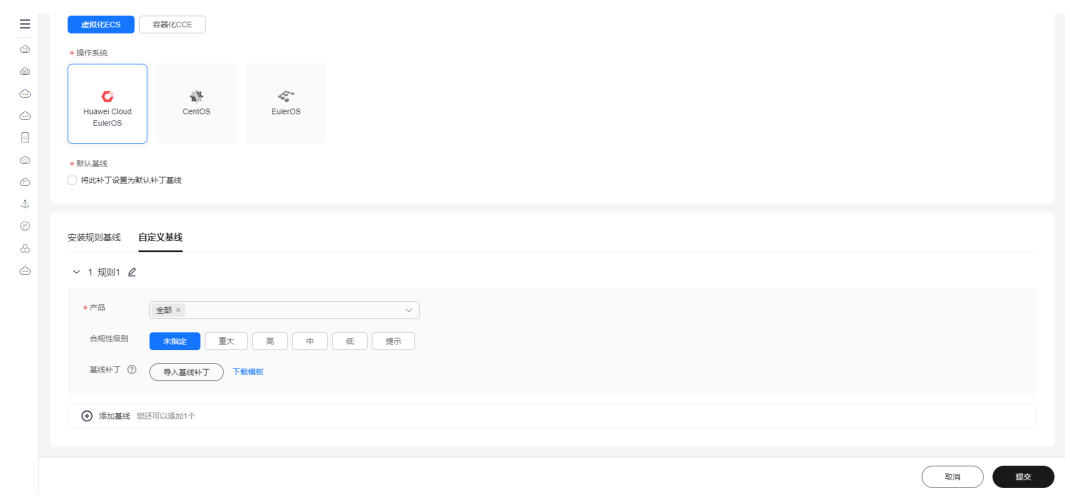

**----**结束

# **4.2.2** 补丁扫描

补丁扫描提供了用户可以扫描目标ECS或CCE实例上补丁合规性的功能,补丁扫描会根 据用户所选择的默认基线、实例、分批执行策略进行合规性报告扫描。

# 操作场景

通过Cloud Operations Center补丁扫描功能进行ECS或CCE实例补丁合规性报告分析。

# 注意事项

若出现实例不可选,请排查以下三种情况:

- 该实例UniAgent状态是否正常
- 是否为Cloud Operations Center补丁管理支持操作系统
- 该实例是否处于关机状态

图 **4-5** 合规性报告列表

## 操作步骤

- 步骤**1** 登录**[COC](https://console-intl.huaweicloud.com/coc/?#/console/home)**。
- 步骤2 在左侧菜单栏中选择"资源运维",单击"补丁管理",进入"补丁管理"页面。
- 步骤**3** 选择"补丁扫描"页签,查看合规性报告列表。

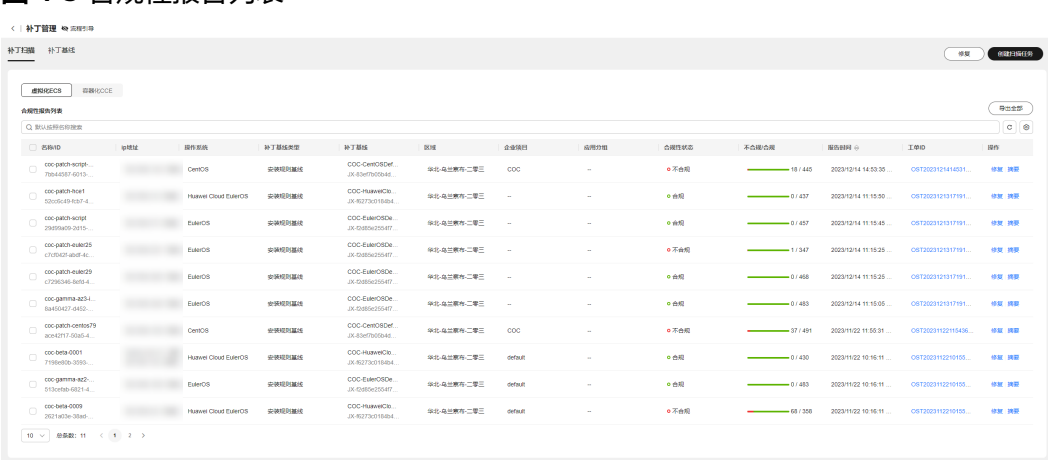

### 步骤**4** 单击"创建扫描任务"。

#### 图 **4-6** 创建扫描任务

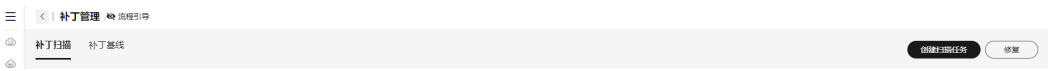

步骤**5** 单击"添加实例"。

图 **4-7** 选择实例

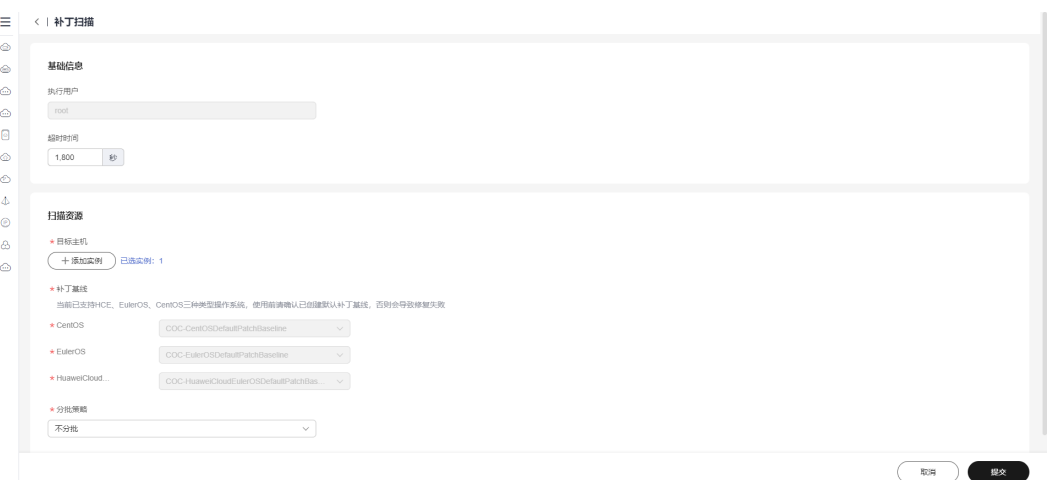

步骤**6** 选择需要进行扫描的ECS或CCE实例。

 $\times$ 选择实例 ★选择方式 手动选择 选择全部 \*企业项目 全部 (CMDB资源视角)<br>以资源现有选择实例列表 以应用视角选择实例列 ★视图类型 ★资源类型 **ECS** CCE  $\star \boxtimes$ 域 \* 目标实例 Q UniAgent状态: 运行中 × 添加筛选条件  $x \cap c \cap c$ 镜像 **Linux** ● 运行中 EulerOS ... ●运行中  $\checkmark$ Linux ● 运行中 → 运行中 EulerOS. ● 运行中 ● 运行中 Huawei ... Linux (取消) 确定

图 **4-8** 选择需要扫描的 ECS 实例
图 **4-9** 选择需要扫描的 CCE 实例

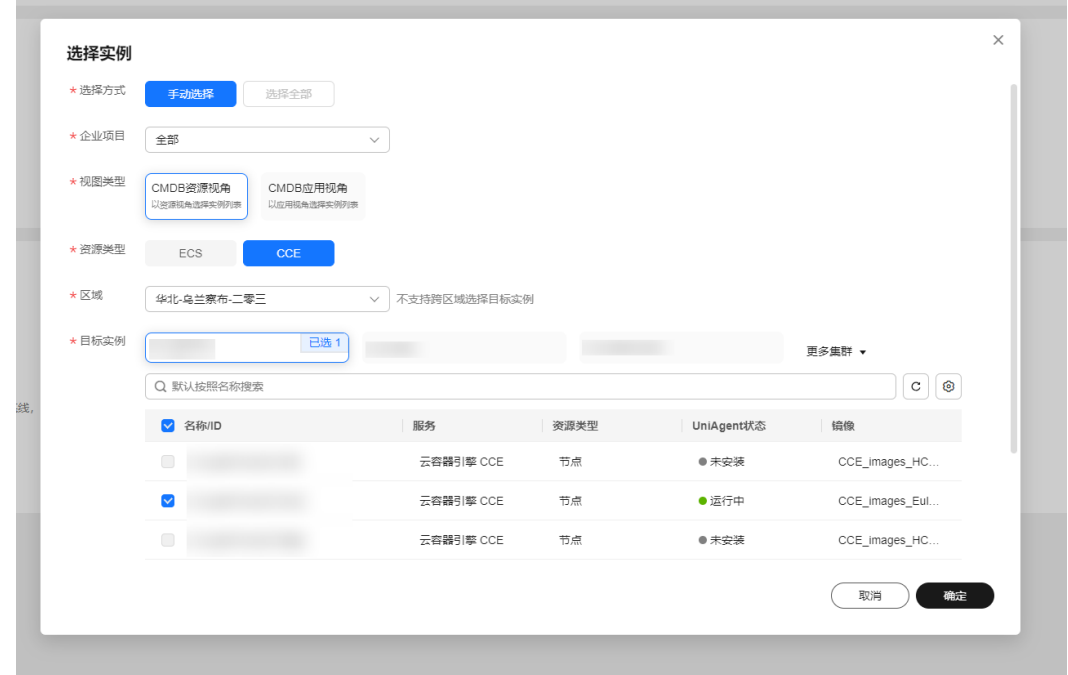

步骤**7** 设置分批策略。

分批策略:

- 自动分批:用户选择的待执行机器,会根据默认规则,自动分成多批次。
- 手动分批: 用户可以根据自身需要, 手动创建若干批次, 然后手动将机器分配到 各批次中。
- 不分批:用户所有待执行的机器会全部在同一批次。

#### 图 **4-10** 选择分批策略

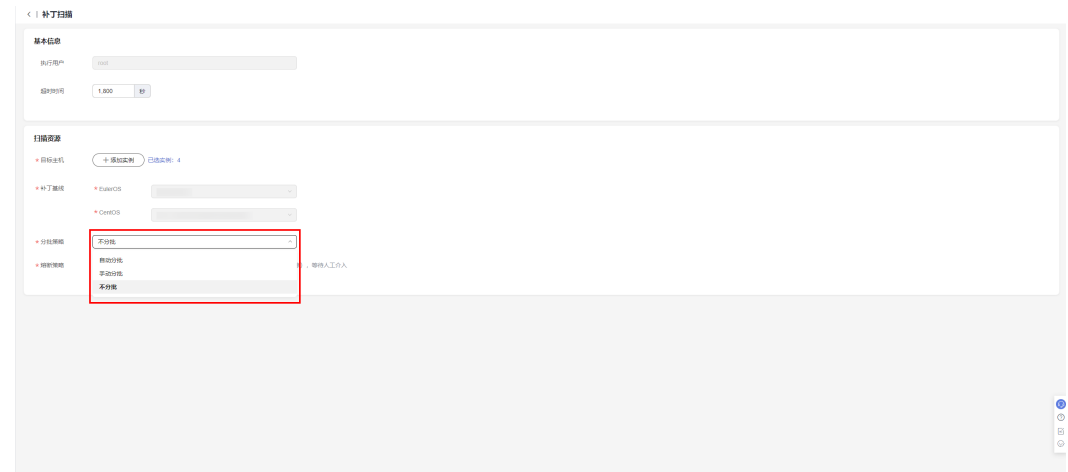

步骤**8** 设置熔断策略。

熔断阈值:用户可以设置执行的成功率,当执行失败的机器数量到达根据成功率计算 出的失败数量,工单状态会变为异常,并停止执行。

#### 图 **4-11** 熔断策略

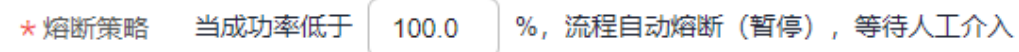

#### 步骤**9** 单击"提交"。

# 图 **4-12** 单击提交后执行界面

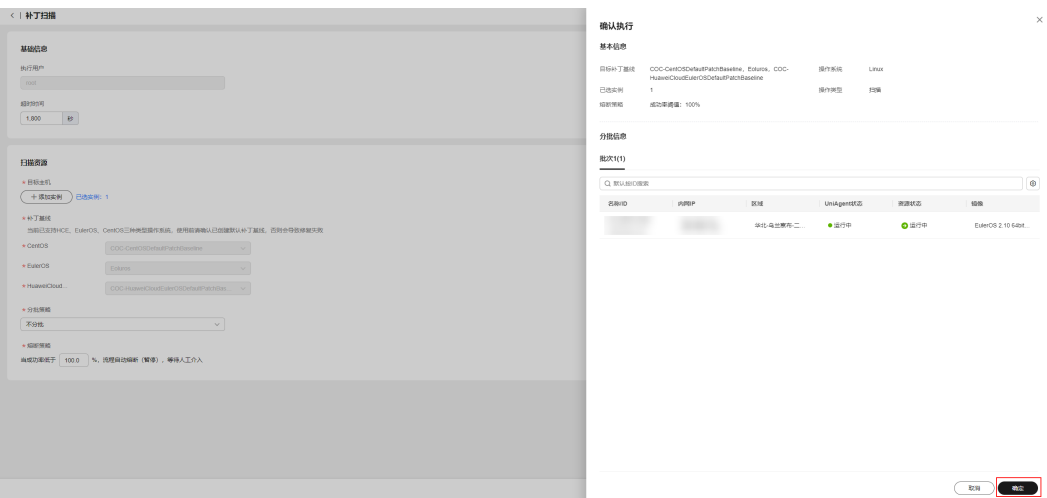

步骤10 确认执行信息, 若无误则单击"确定"。

步骤11 扫描工单执行完成后单击"合规性报告"按钮则可跳转到合规性报告页面,查看ECS实 例合规性状态。

#### 图 **4-13** 扫描工单界面

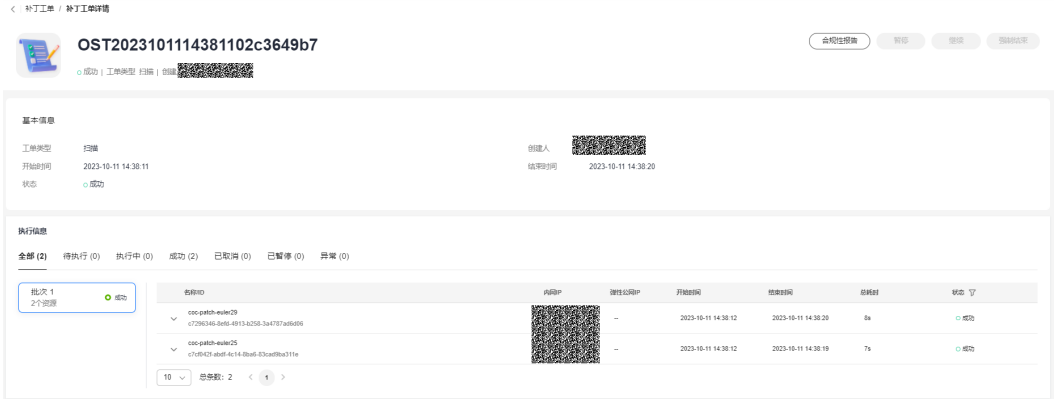

图 **4-14** 合规性报告界面

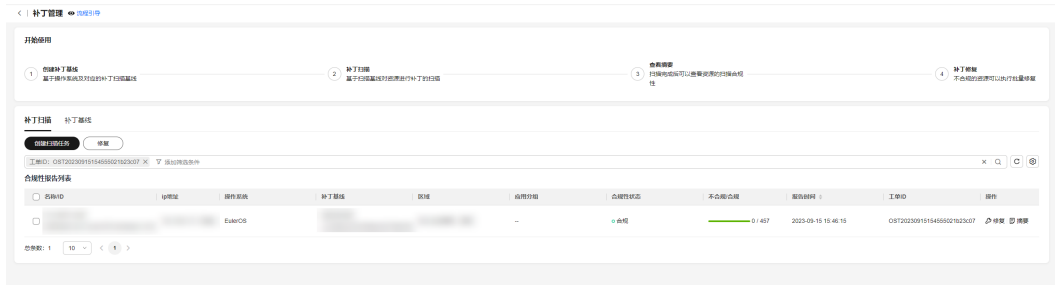

#### **----**结束

# **4.2.3** 补丁修复

补丁修复提供了用户可以修复补丁扫描出的不合规ECS或CCE实例的能力,补丁修复功 能会将ECS或CCE实例上不合规的补丁进行升级或安装。

# 操作场景

通过Cloud Operations Center执行补丁修复功能。

## 操作步骤

- 步骤**1** 登录**[COC](https://console-intl.huaweicloud.com/coc/?#/console/home)**。
- 步骤2 在左侧菜单栏中选择"资源运维",单击"补丁管理",进入"补丁管理"页面,选 择"补丁扫描"页签。
- 步骤**3** 选择需要修复的实例,单击"修复"。

#### 图 **4-15** 选择需要修复的实例

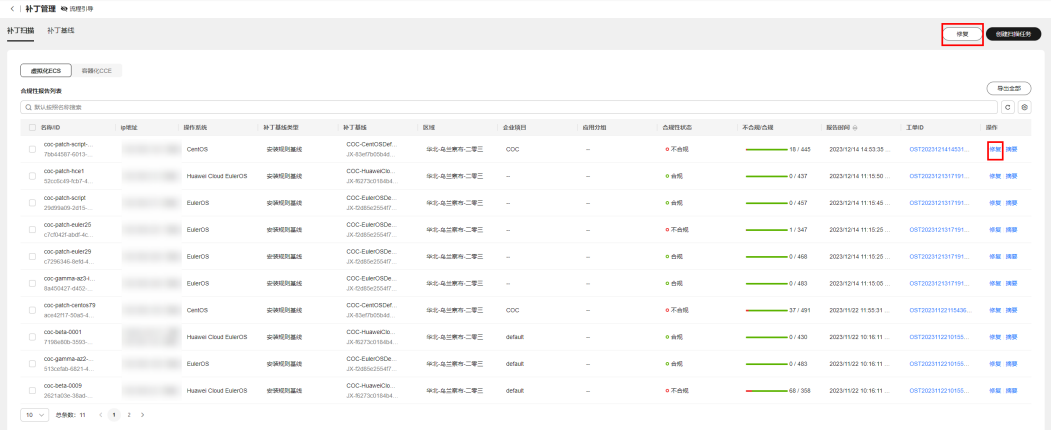

步骤**4** 设置分批策略。

分批策略:

- 自动分批:用户选择的待执行机器,会根据默认规则,自动分成多批次。
- 手动分批:用户可以根据自身需要,手动创建若干批次,然后手动将机器分配到 各批次中。

● 不分批:用户所有待执行的机器会全部在同一批次。

#### 图 **4-16** 选择分批策略

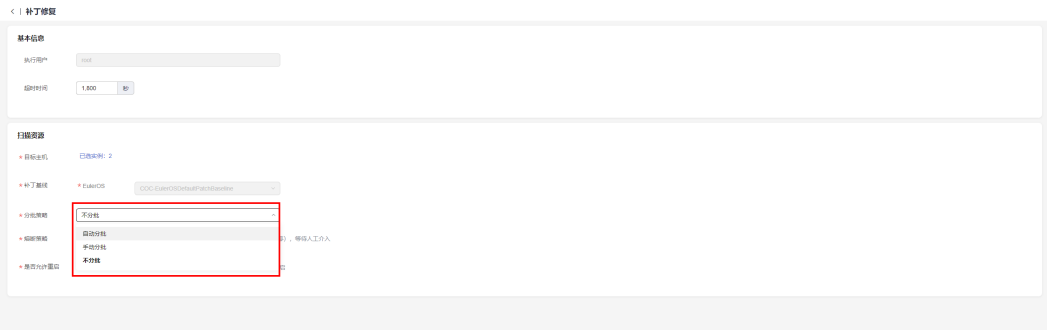

#### 步骤**5** 设置熔断策略。

熔断阈值:用户可以设置执行的成功率,当执行失败的机器数量到达根据成功率计算 出的失败数量,工单状态会变为异常,并停止执行。

#### 图 **4-17** 熔断策略

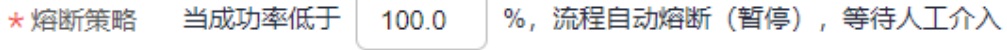

#### 步骤**6** 设置是否允许重启。

#### 说明

部分补丁需要重启生效,若选择否,则需要您择期安排重启

**步骤7** 确认执行信息,若无误则单击"**确定**"。

#### 图 **4-18** 执行信息界面

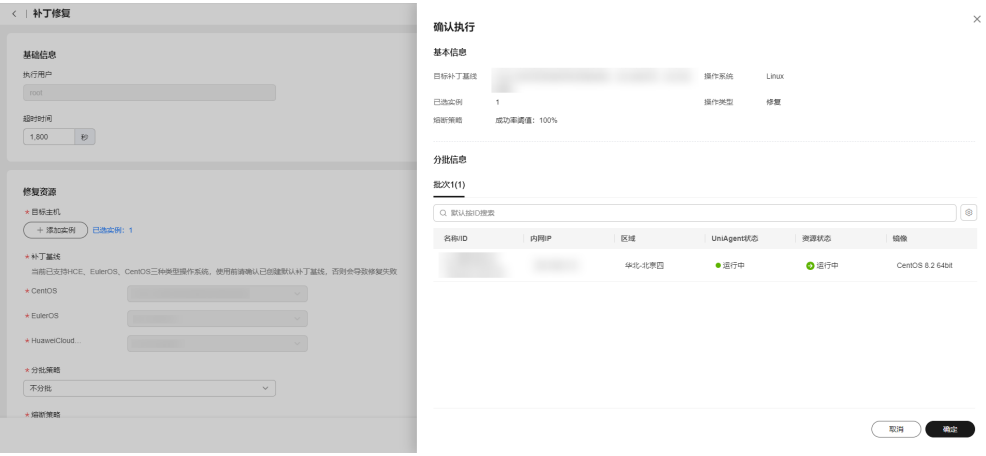

#### **----**结束

# **4.2.4** 补丁合规性报告详情摘要

补丁合规性扫描或修复后用户可单击合规性报告详情摘要查看实例上的补丁详情。

# 操作场景

通过Cloud Operations Center查看补丁合规性扫描以及修复的结果。

## 注意事项

补丁合规性报告只会保留最近的一次扫描或修复记录。

# 操作步骤

- 步骤**1** 登录**[COC](https://console-intl.huaweicloud.com/coc/?#/console/home)**。
- 步骤2 在左侧菜单栏中选择"资源运维",单击"补丁管理",进入"补丁管理"页面,选 择"补丁扫描"页签。

# 图 **4-19** 选择补丁管理

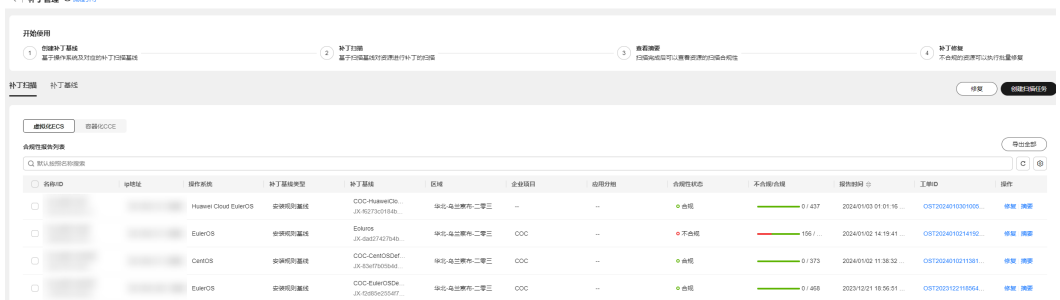

步骤3 选择需要查看详情的补丁合规性报告,单击"摘要"。

状态说明:

- 已安装:补丁符合补丁基线,已经安装在ECS实例上,并且没有可用更新。
- 已安装非基线补丁:补丁未包含在补丁基线中,但已安装到ECS实例上。
- 已安装待重启: 补丁已被修复, 但需要重启ECS实例才可生效。
- 已拒绝:在补丁基线的补丁例外中被拒绝的补丁,该状态的补丁就算满足基线也 不会被修复。
- 待修复: 补丁符合基线, 但补丁版本低于基线版本。
- 修复失败: 补丁进行了修复操作, 但是修复失败。

# 图 **4-20** 补丁合规性报告摘要界面

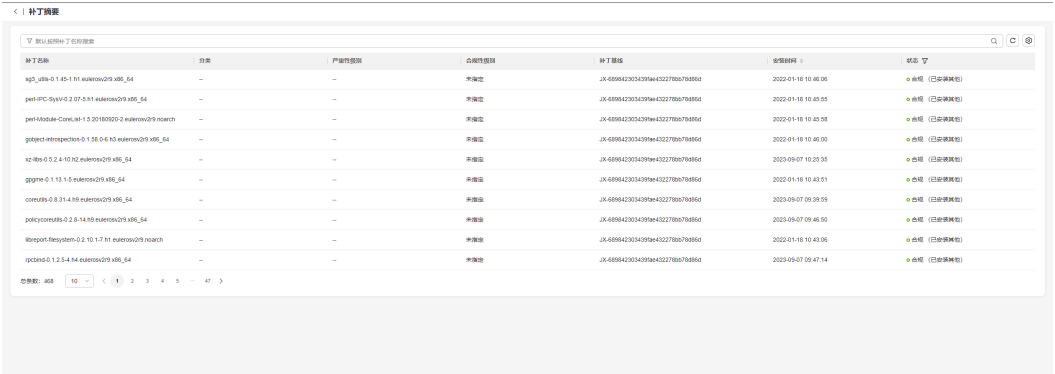

#### **----**结束

# **4.2.5** 补丁自动化操作

补丁扫描或补丁修复支持创建自动化任务,可定时执行补丁扫描或补丁修复作业。

# 操作场景

通过Cloud Operations Center查看创建补丁自动化任务。

# 操作步骤

- 步骤**1** 登录**[COC](https://console-intl.huaweicloud.com/coc/?#/console/home)**。
- 步骤2 在左侧菜单栏中选择"资源运维",单击"补丁管理",进入"补丁管理"页面,单 击页面上方"点击此处"配置自动化任务。

图 **4-21** 点击此处

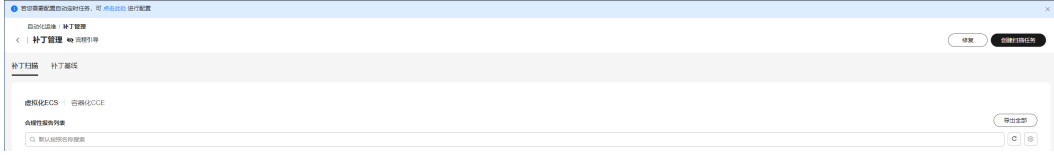

步骤**3** 填入自动化执行参数,单击"确认配置"。

#### 说明

选择区域后,补丁自动化操作将定时执行该区域中所有Agent正常运行且操作系统为Linux的ECS 实例,请自行判断影响范围。

#### 图 **4-22** 定时任务参数

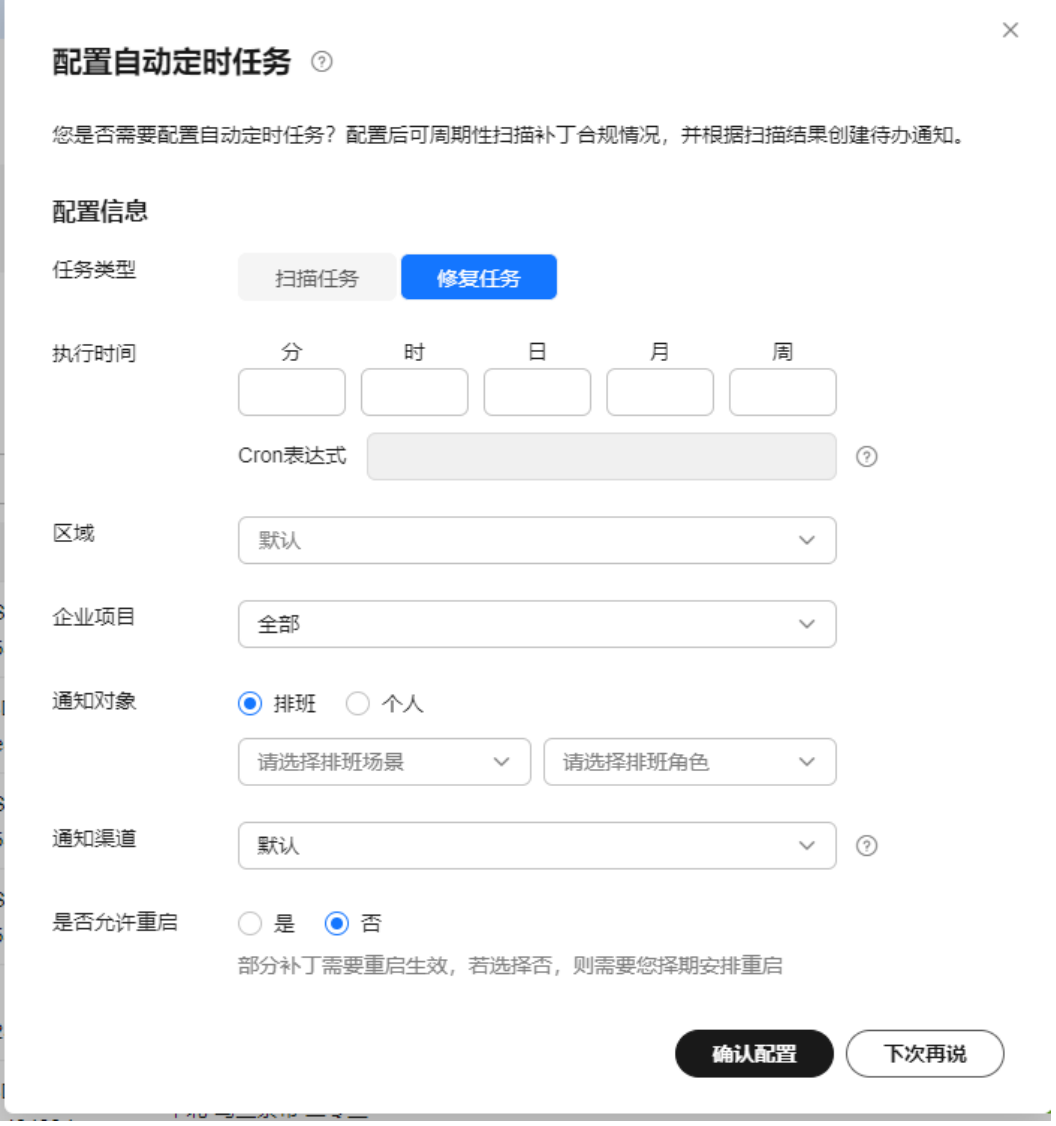

**步骤4** 创建定时任务成功后,可单击页面上方"补丁自动扫描"或"补丁自动修复"进入定 时运维页面查看或编辑。

#### 图 **4-23** 配置完成

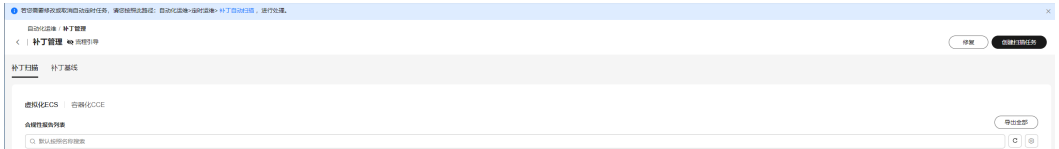

#### 图 **4-24** 定时运维查看

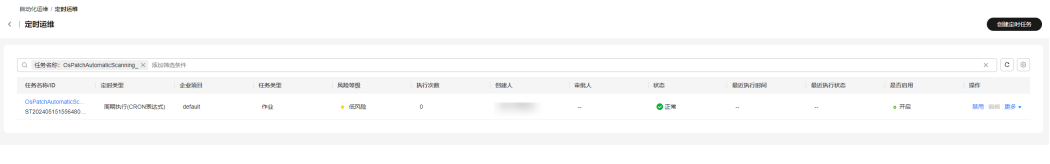

#### **----**结束

# **4.3** 批量 **ECS** 操作

ECS操作为用户提供了管理ECS实例的能力,支持进行批量开机、关机、重启、切换操 作系统、重装操作系统等操作。

# **4.3.1** 批量开机

# 操作场景

通过Cloud Operations Center ECS操作批量开机功能进行ECS实例批量开机。

# 注意事项

已开机的实例无法被选中。

# 操作步骤

- 步骤**1** 登录**[COC](https://console-intl.huaweicloud.com/coc/?#/console/home)**。
- **步骤2** 在左侧菜单栏中选择"**资源运维**",在"批量ECS操作"模块中单击"**批量开机**",进 入"批量开机"页面。
- 步骤3 在"批量开机"页面,单击"添加实例"。

#### 图 **4-25** 选择实例

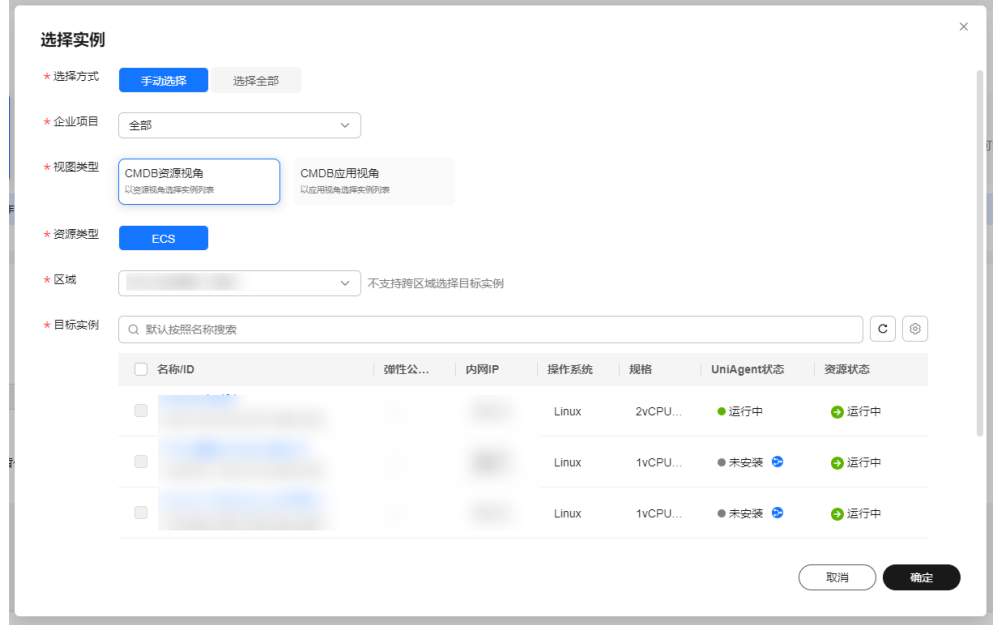

#### 步骤**4** 选择"分批策略"。

- 自动分批:用户选择的待执行机器,会根据默认规则,自动分成多批次。
- 手动分批: 用户可以根据自身需要, 手动创建若干批次, 然后手动将机器分配到 各批次中。
- 不分批:用户所有待执行的机器会全部在同一批次。

步骤**5** 输入"熔断策略"。

## 说明

- 用户可以设置执行的成功率,当执行失败的机器数量到达根据成功率计算出的失败数量,工 单状态会变为异常,并停止执行。
- 成功率取值范围0~100,可以精确到小数点后一位。

#### 步骤**6** 单击"提交"。

#### 图 **4-26** 开机展示操作页

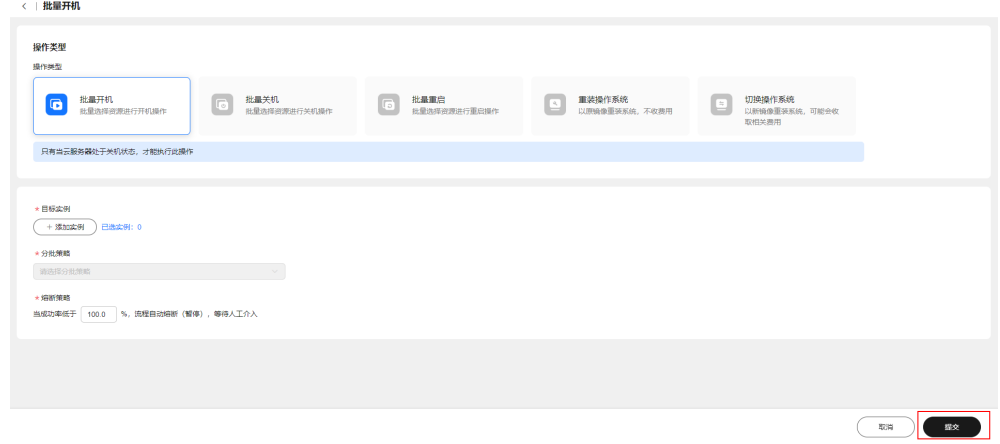

# 步骤7 在"确认执行"弹框中,单击"确定"。

#### 图 **4-27** 确认执行

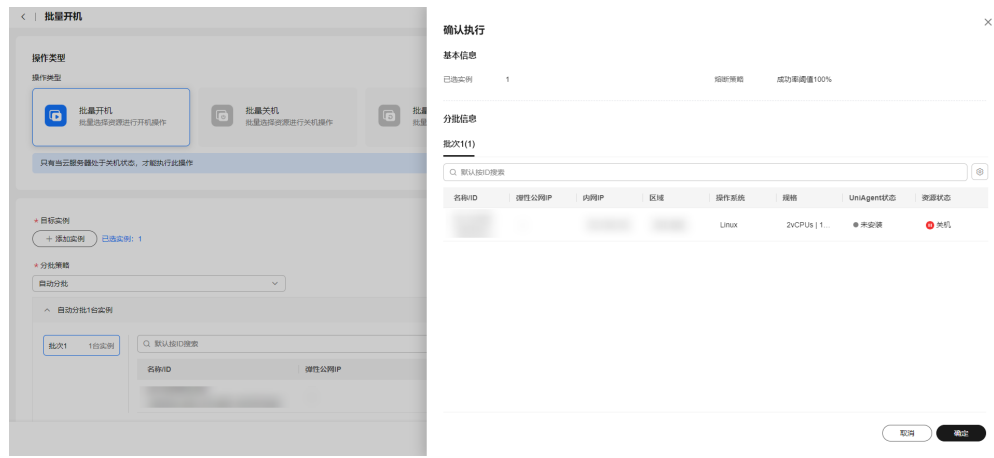

# 步骤**8** 查看执行结果。

#### 图 **4-28** 查询结果

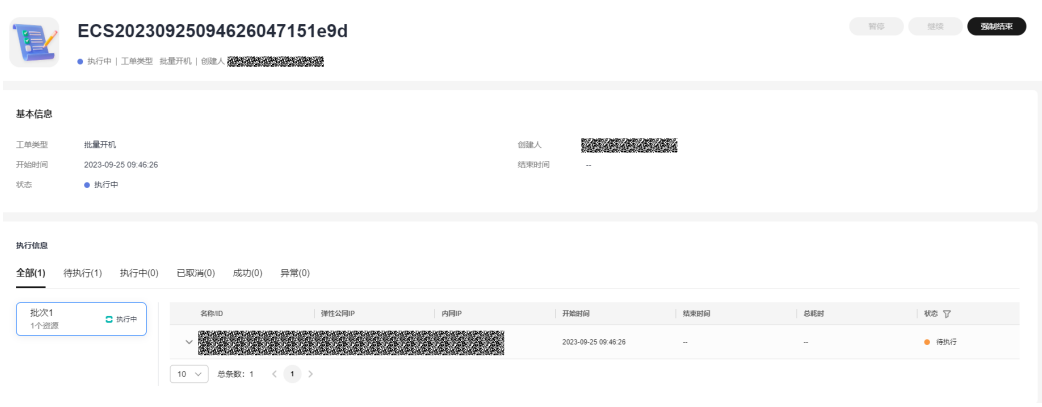

**----**结束

# **4.3.2** 批量关机

# 操作场景

通过Cloud Operations Center ECS操作批量开机功能进行ECS实例批量关机。

# 注意事项

已关机的实例无法被选中。

# 操作步骤

- 步骤**1** 登录**[COC](https://console-intl.huaweicloud.com/coc/?#/console/home)**。
- **步骤2** 在左侧菜单栏中选择"**资源运维**",在"批量ECS操作"模块中单击"**批量关机**",进 入"批量关机"页面。
- 步骤**3** 在"批量关机"页面,选择"添加实例"。

图 **4-29** 选择实例

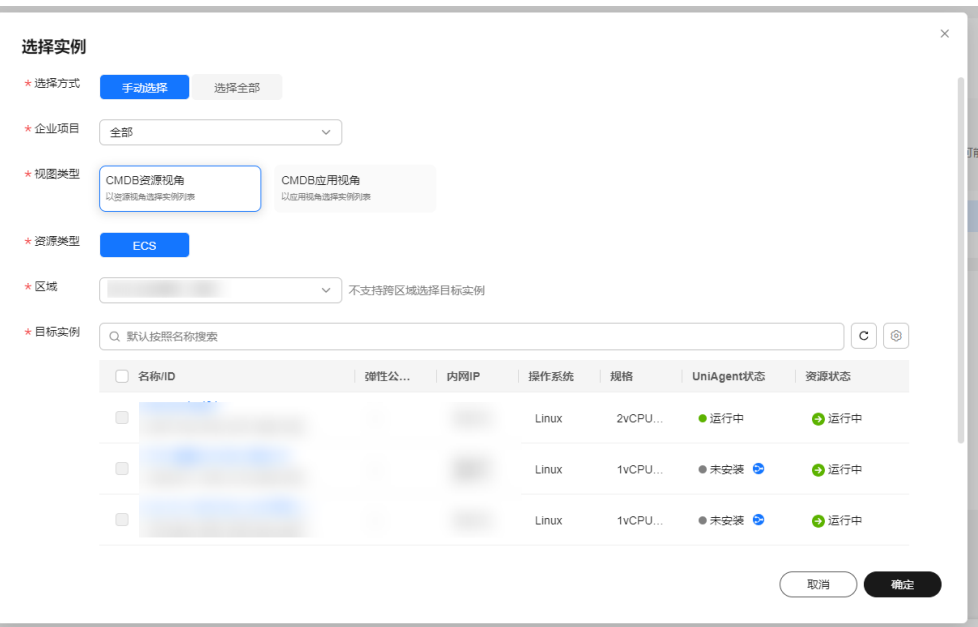

# 步骤**4** 选择"分批策略"。

- 自动分批: 用户选择的待执行机器, 会根据默认规则, 自动分成多批次。
- 手动分批:用户可以根据自身需要,手动创建若干批次,然后手动将机器分配到 各批次中。
- 不分批:用户所有待执行的机器会全部在同一批次。
- 步骤**5** 输入"熔断策略"。

说明

- 用户可以设置执行的成功率,当执行失败的机器数量到达根据成功率计算出的失败数量,工 单状态会变为异常,并停止执行。
- 成功率取值范围0~100,可以精确到小数点后一位。

步骤**6** 单击"提交"。

图 **4-30** 关机展示操作页

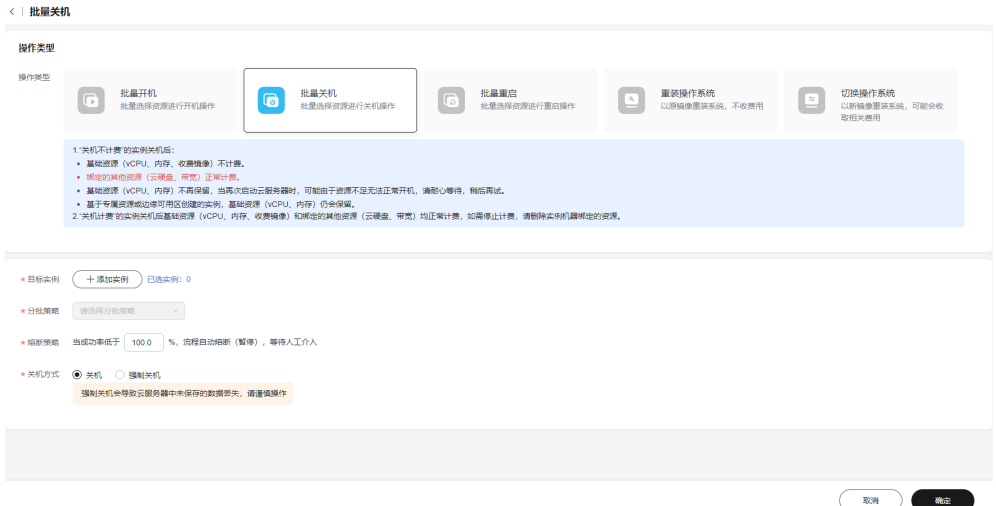

#### 步骤7 在"确认执行"弹框中,单击"确定"。

#### 图 **4-31** 确认执行

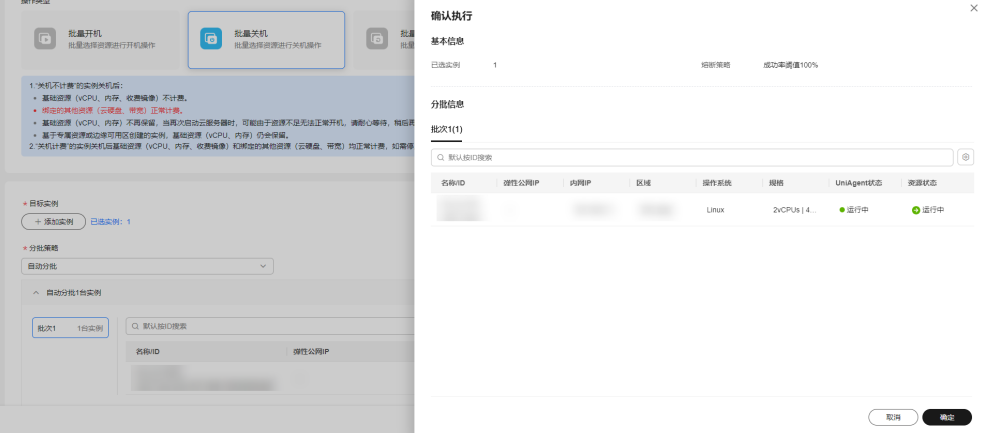

#### 步骤**8** 查看执行结果。

图 **4-32** 查看结果

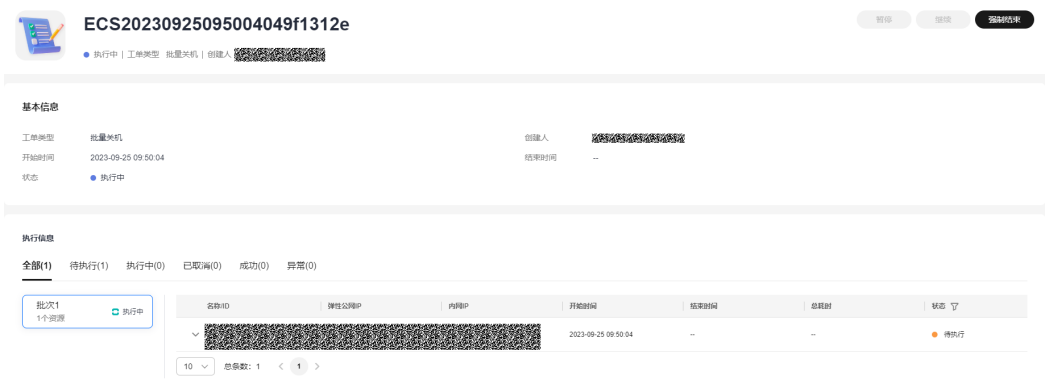

**----**结束

# **4.3.3** 批量重启

# 操作场景

通过Cloud Operations Center ECS操作批量开机功能进行ECS实例批量重启。

# 注意事项

已关机的实例无法被选中。

## 操作步骤

#### 步骤**1** 登录**[COC](https://console-intl.huaweicloud.com/coc/?#/console/home)**。

步骤2 在左侧菜单栏中选择"资源运维",在"批量ECS操作"模块中单击"批量重启",进 入"批量重启"页面。

步骤**3** 在"批量重启"页面,选择"添加实例"。

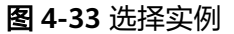

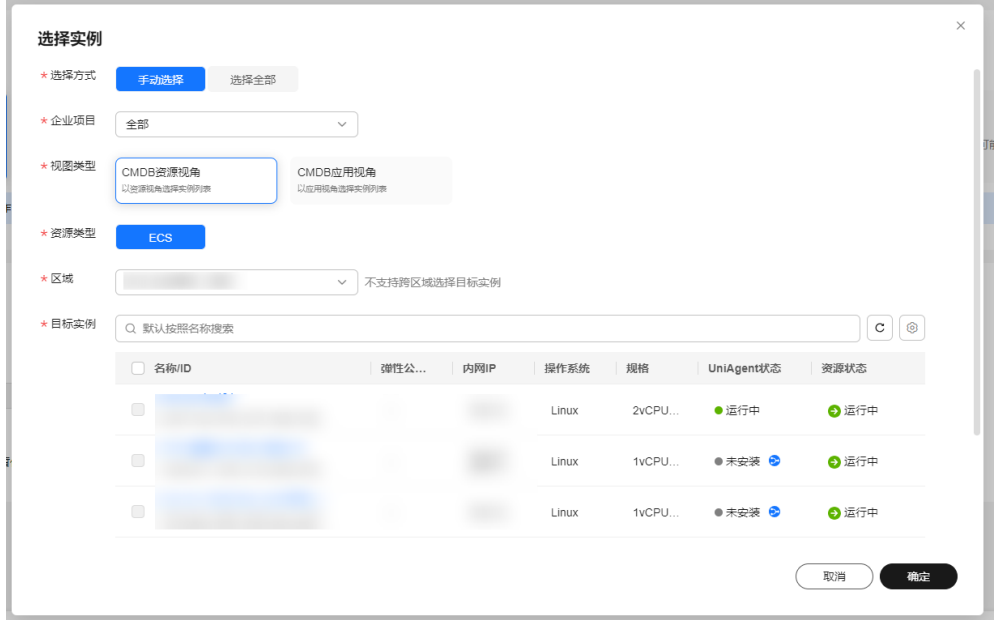

步骤**4** 选择"分批策略"。

- 自动分批:用户选择的待执行机器,会根据默认规则,自动分成多批次。
- 手动分批:用户可以根据自身需要,手动创建若干批次,然后手动将机器分配到 各批次中。
- 不分批:用户所有待执行的机器会全部在同一批次。

步骤**5** 输入"熔断策略"。

说明

- 用户可以设置执行的成功率,当执行失败的机器数量到达根据成功率计算出的失败数量,工 单状态会变为异常,并停止执行。
- 成功率取值范围0~100,可以精确到小数点后一位。
- 步骤**6** 选择是否强制重启。

#### 说明

强制重启会导致云服务器中未保存的数据丢失,请谨慎操作。

步骤**7** 单击"提交"。

图 **4-34** 重启展示操作页

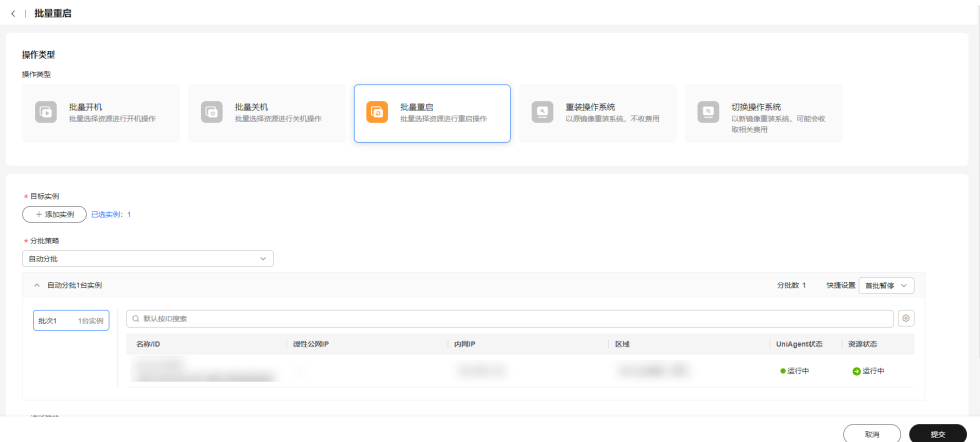

**步骤8** 在"确认执行"弹框中,单击"**确定**"。

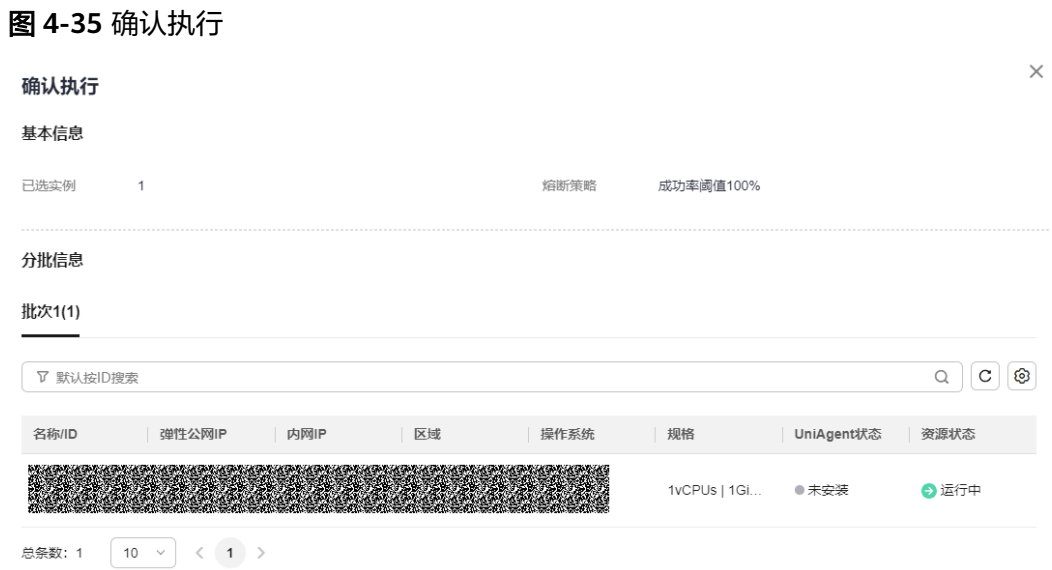

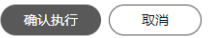

步骤**9** 查看执行结果。

#### 图 **4-36** 查看结果

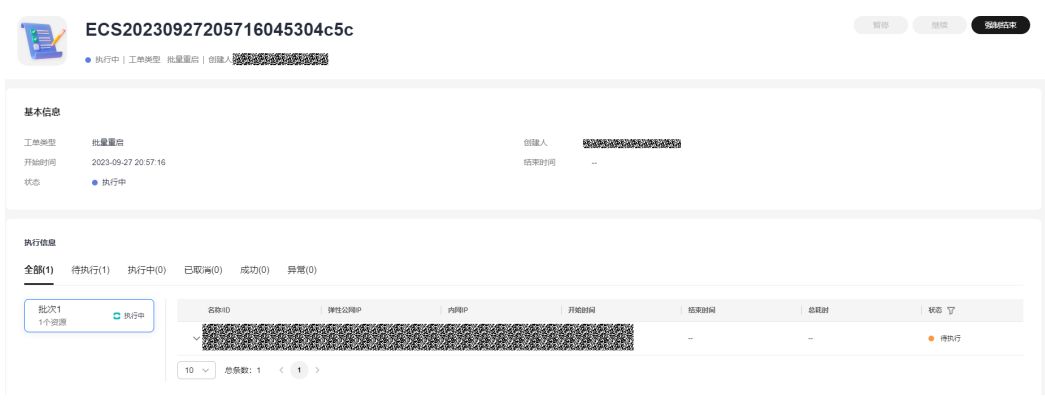

**----**结束

# **4.3.4** 重装操作系统

# 操作场景

通过Cloud Operations Center ECS操作批量开机功能进行ECS实例批量重装。

# 注意事项

如果是开机状态下,需要把关机操作勾上。 如果是关机状态下,则可直接提交执行。

# 操作步骤

- 步骤**1** 登录**[COC](https://console-intl.huaweicloud.com/coc/?#/console/home)**。
- 步骤2 在左侧菜单栏中选择"资源运维",在"批量ECS操作"模块中单击"重装操作系 统",进入"重装操作系统"页面。
- 步骤3 在"重装操作系统"页面, 选择"**添加实例**"。

图 **4-37** 重装展示操作页

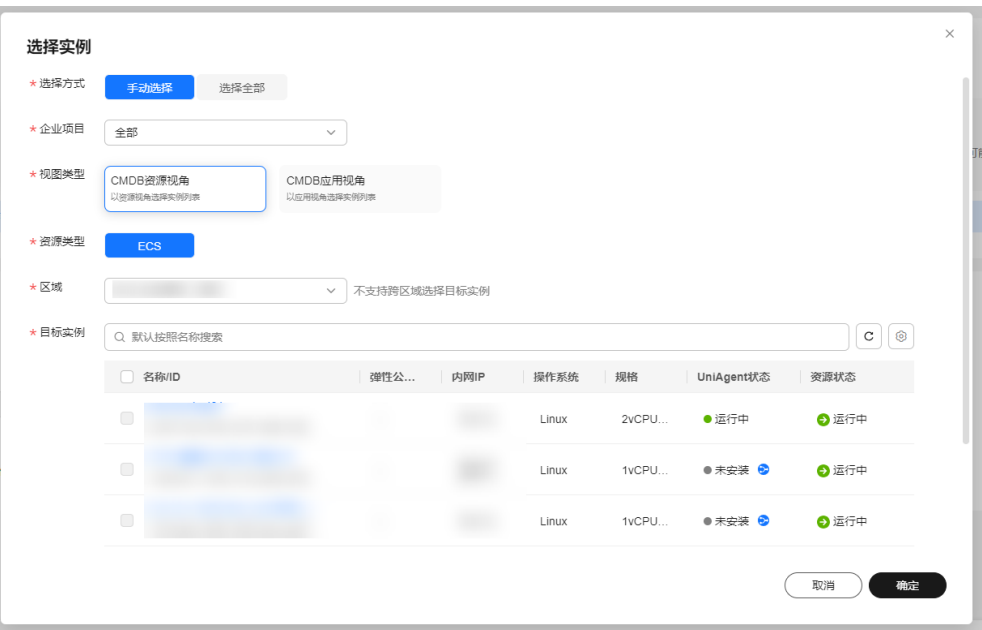

#### **步骤4** 选择"**分批策略**"。

- 自动分批:用户选择的待执行机器,会根据默认规则,自动分成多批次。
- 手动分批:用户可以根据自身需要,手动创建若干批次,然后手动将机器分配到 各批次中。
- 不分批:用户所有待执行的机器会全部在同一批次。
- 步骤**5** 输入"熔断策略"。

说明

- 用户可以设置执行的成功率,当执行失败的机器数量到达根据成功率计算出的失败数量,工 单状态会变为异常,并停止执行。
- 成功率取值范围0~100,可以精确到小数点后一位。

步骤**6** 输入登录凭证。

登录凭证:

- 密码:用户可使用云服务器原密码或重新设置密码,请输入并牢记密码。
- 密钥对: 用户可以选择 <mark>[密钥对管理](https://console-intl.huaweicloud.com/dew/?#/dew/kps/kpsList/privateKey)</mark> 中对应的密钥对。
- 创建后设置:用户在登录云服务器前,需要先通过重置密码的方式设置密码。

步骤**7** 单击"提交"。

图 **4-38** 重装展示操作页

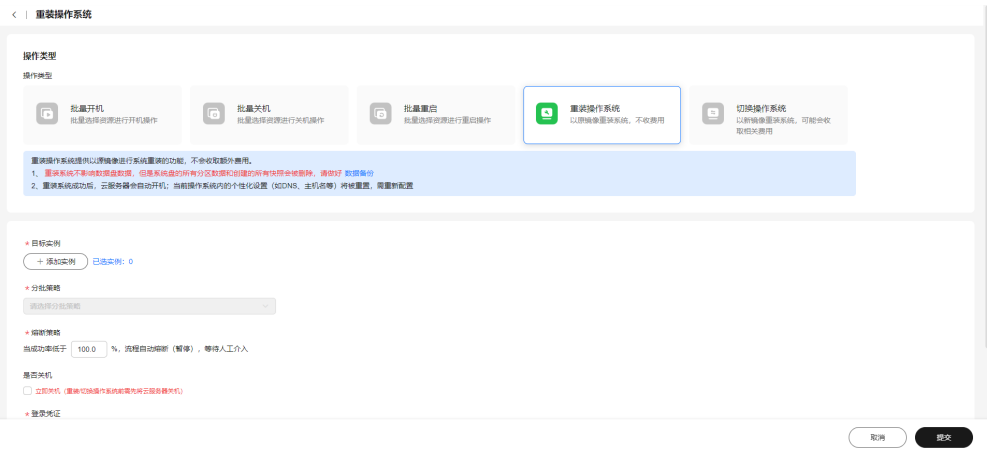

# 步骤8 在"确认执行"弹框中,单击"确定"。

## 图 **4-39** 确定执行

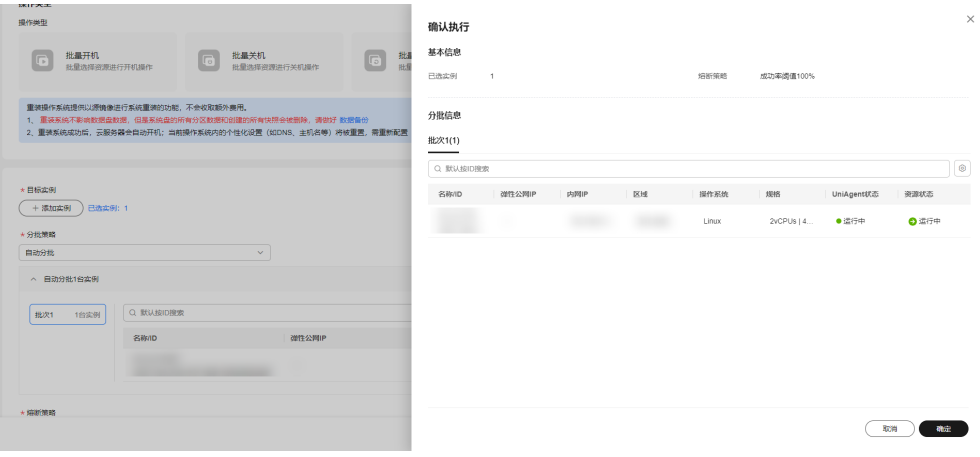

## 步骤**9** 查看执行结果。

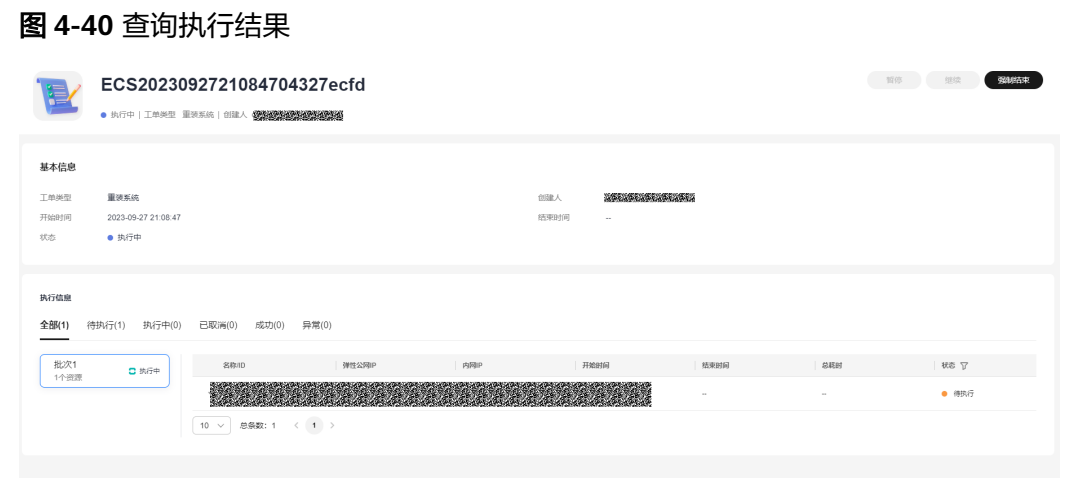

# **----**结束

# **4.3.5** 切换操作系统

# 操作场景

通过Cloud Operations Center ECS操作批量开机功能进行ECS实例批量切换系统。

#### 注意事项

如果是开机状态下,需要把关机操作勾上。

如果是关机状态下,则可直接提交执行。

# 操作步骤

- 步骤**1** 登录**[COC](https://console-intl.huaweicloud.com/coc/?#/console/home)**。
- 步骤2 在左侧菜单栏中选择"资源运维",在"批量ECS操作"模块中单击"切换操作系 统",讲入"切换操作系统"页面。
- 步骤**3** 在"切换操作系统"页面,选择"添加实例"。

#### 图 **4-41** 切换展示操作页

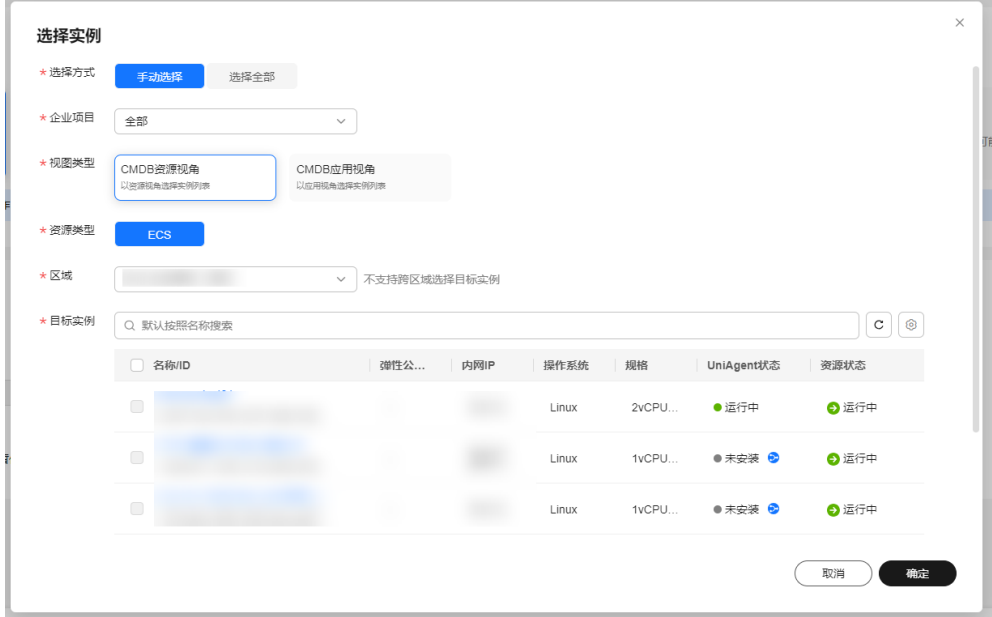

# 步骤**4** 选择"分批策略"。

- 自动分批:用户选择的待执行机器,会根据默认规则,自动分成多批次。
- 手动分批:用户可以根据自身需要,手动创建若干批次,然后手动将机器分配到 各批次中。
- 不分批:用户所有待执行的机器会全部在同一批次。

#### 步骤**5** 输入"熔断策略"。

说明

- 用户可以设置执行的成功率,当执行失败的机器数量到达根据成功率计算出的失败数量,工 单状态会变为异常,并停止执行。
- 成功率取值范围0~100,可以精确到小数点后一位。

步骤**6** 输入"选择镜像**ID**"。

步骤**7** 输入登录凭证。

登录凭证:

- 密码: 用户可使用云服务器原密码或重新设置密码, 请输入并牢记密码。
- 密钥对:用户可以选择 [密钥对管理](https://console-intl.huaweicloud.com/dew/?#/dew/kps/kpsList/privateKey) 中对应的密钥对。
- 创建后设置:用户在登录云服务器前,需要先通过重置密码的方式设置密码。

#### 步骤**8** 单击"提交"。

#### 图 **4-42** 切换展示操作页

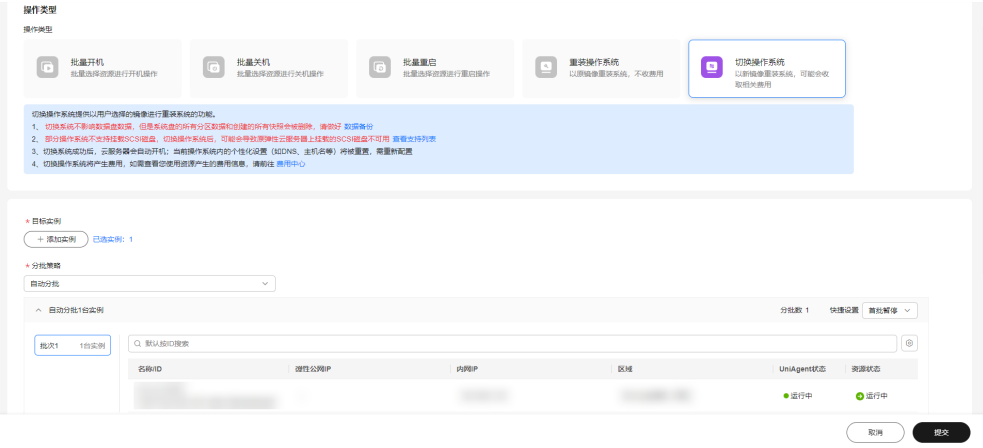

步骤9 在"确认执行"弹框中,单击"确定"。

#### 图 **4-43** 确定执行

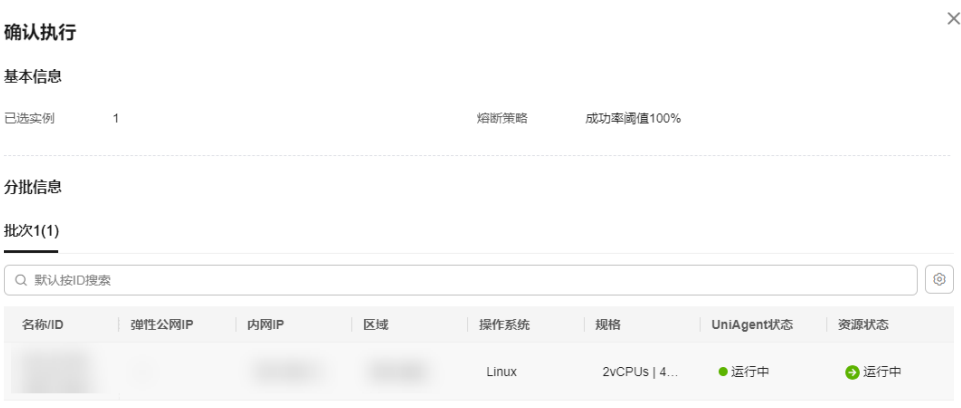

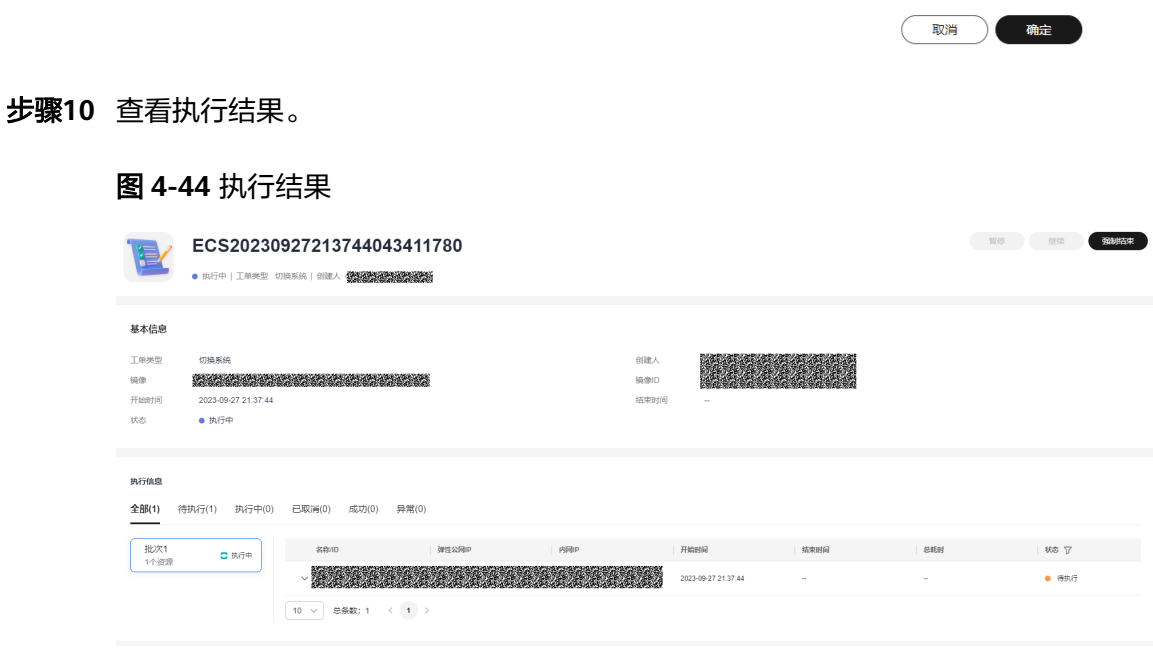

# **----**结束

# **4.4** 批量 **RDS** 操作

批量RDS操作为用户提供了管理RDS实例的能力,支持进行批量开启、停止、重启等操 作。

# **4.4.1** 批量开启

# 操作场景

通过Cloud Operations Center RDS操作批量开启功能进行RDS批量开启。

## 注意事项

已开启的实例无法被选中。

# 操作步骤

- 步骤**1** 登录**[COC](https://console-intl.huaweicloud.com/coc/?#/console/home)**。
- 步骤2 在左侧菜单栏中选择"资源运维", 在"批量RDS操作"模块中单击"**批量开启**", 进入"批量开机"页面。
- 步骤**3** 在"批量开机"页面,选择"添加实例"。

#### 图 **4-45** 选择实例

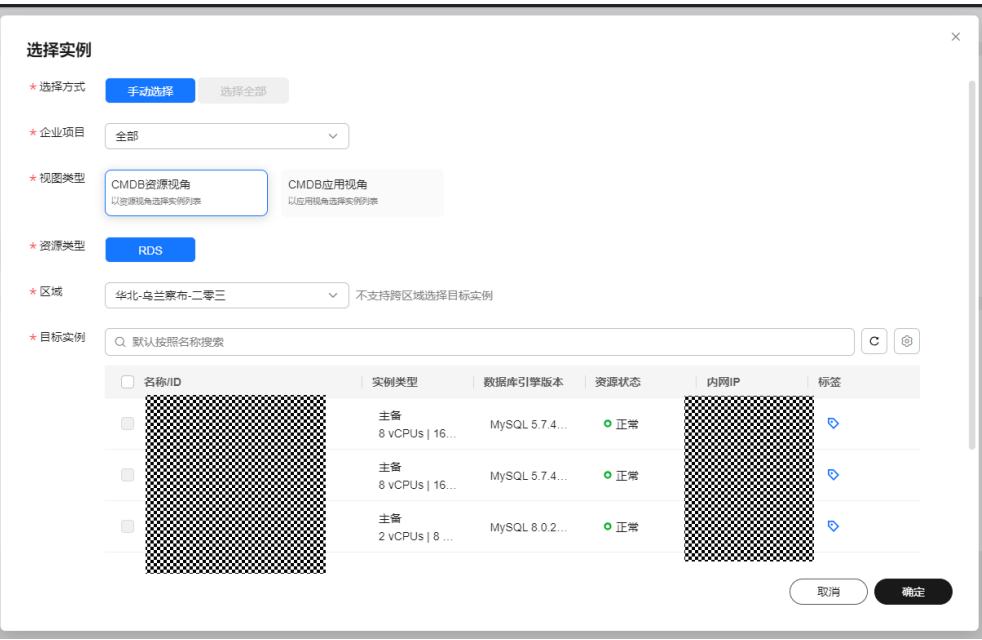

## 步骤**4** 选择"分批策略"。

- 自动分批:用户选择的待执行机器,会根据默认规则,自动分成多批次。
- 手动分批:用户可以根据自身需要,手动创建若干批次,然后手动将机器分配到 各批次中。
- 不分批:用户所有待执行的机器会全部在同一批次。

步骤**5** 输入"熔断策略"。

# 说明

- 用户可以设置执行的成功率,当执行失败的机器数量到达根据成功率计算出的失败数量,工 单状态会变为异常,并停止执行。
- 成功率取值范围0~100,可以精确到小数点后一位。

## 步骤**6** 单击"提交"。

# 图 **4-46** 开启展示操作页

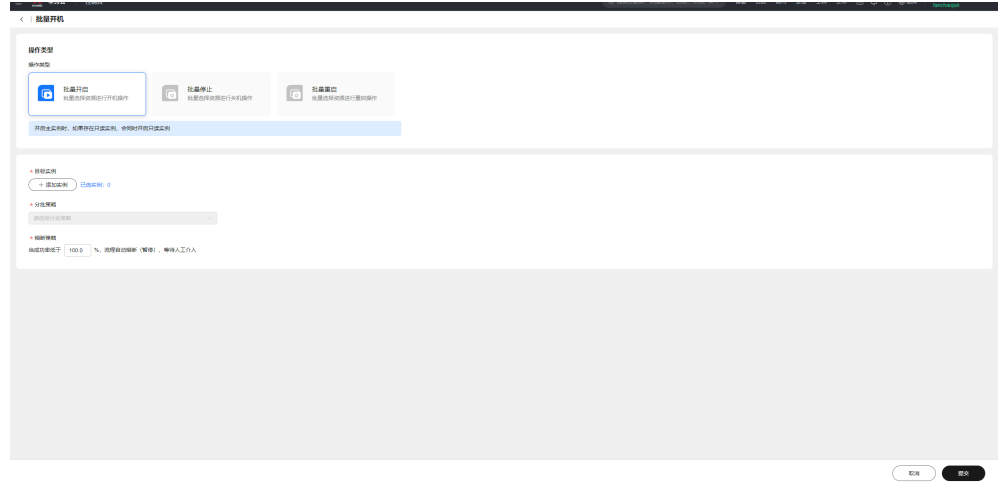

# 步骤**7** 查看执行结果。

# 图 **4-47** 执行结果

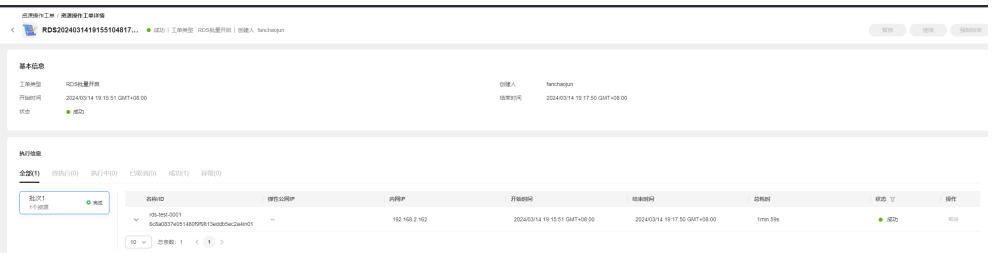

**----**结束

# **4.4.2** 批量停止

# 操作场景

通过Cloud Operations Center RDS操作批量停止功能进行RDS批量停止。

# 注意事项

已停止的实例无法被选中。

# 操作步骤

#### 步骤**1** 登录**[COC](https://console-intl.huaweicloud.com/coc/?#/console/home)**。

- 步骤2 在左侧菜单栏中选择"资源运维",在"批量RDS操作"模块中单击"批量停止", 进入"批量关机"页面。
- 步骤3 在"批量关机"页面,选择"添加实例"。
	- 图 **4-48** 选择实例

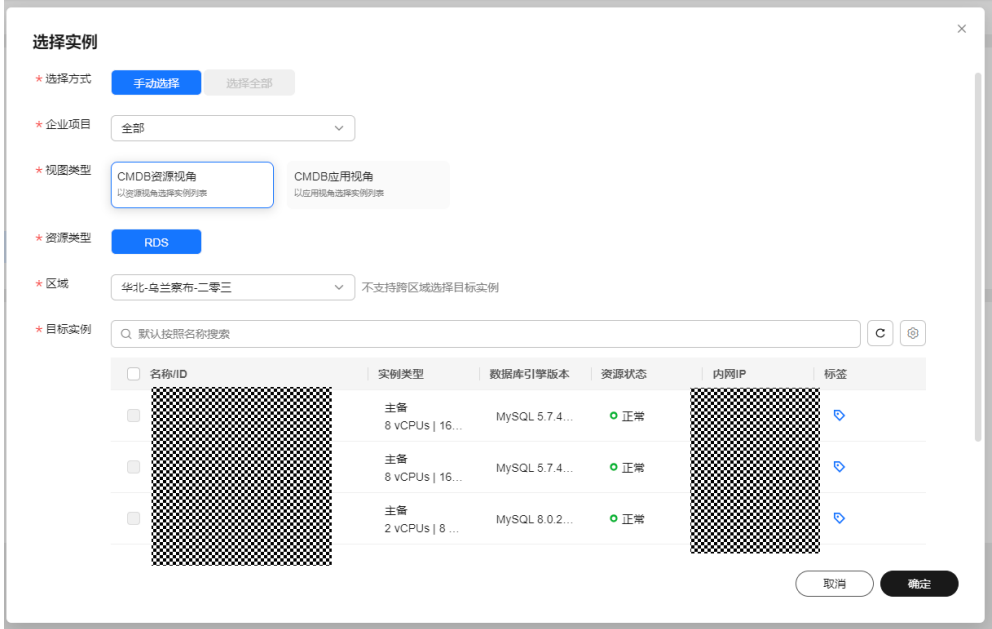

步骤**4** 选择"分批策略"。

- 自动分批:用户选择的待执行机器,会根据默认规则,自动分成多批次。
- 手动分批:用户可以根据自身需要,手动创建若干批次,然后手动将机器分配到 各批次中。
- 不分批:用户所有待执行的机器会全部在同一批次。
- 步骤**5** 输入"熔断策略"。

#### 说明

- 用户可以设置执行的成功率, 当执行失败的机器数量到达根据成功率计算出的失败数量, 工 单状态会变为异常,并停止执行。
- 成功率取值范围0~100,可以精确到小数点后一位。

步骤**6** 单击"提交"。

#### 图 **4-49** 停止展示操作页

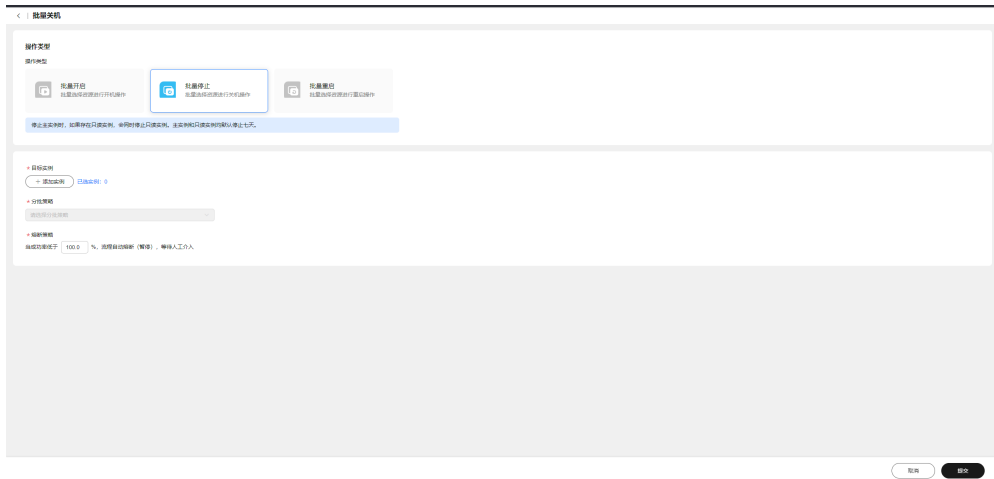

#### 步骤**7** 查看执行结果。

图 **4-50** 执行结果

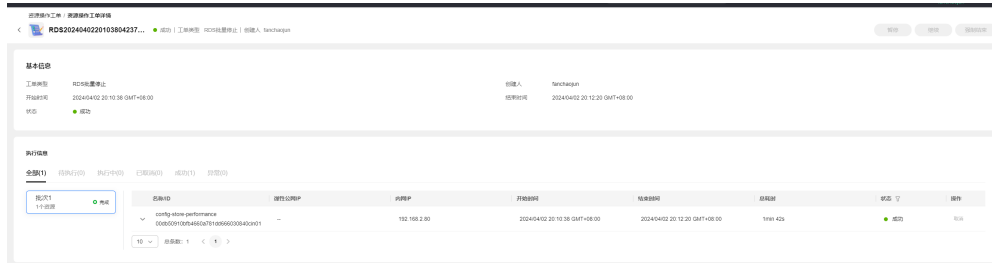

**----**结束

# **4.4.3** 批量重启

# 操作场景

通过Cloud Operations Center RDS操作批量重启功能进行RDS批量重启。

## 注意事项

已停止的实例无法被选中。

# 操作步骤

- 步骤**1** 登录**[COC](https://console-intl.huaweicloud.com/coc/?#/console/home)**。
- 步骤2 在左侧菜单栏中选择"资源运维",在"批量RDS操作"模块中单击"批量重启", 进入"批量重启"页面。
- 步骤**3** 在"批量重启"页面,选择"添加实例"。

图 **4-51** 选择实例

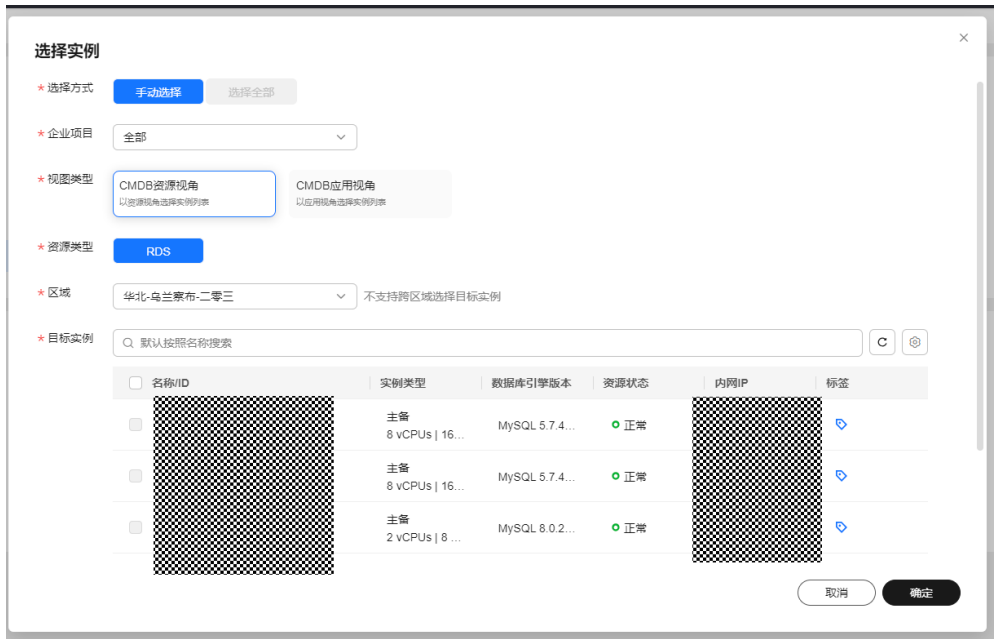

#### 步骤**4** 选择"分批策略"。

- 自动分批:用户选择的待执行机器,会根据默认规则,自动分成多批次。
- 手动分批:用户可以根据自身需要,手动创建若干批次,然后手动将机器分配到 各批次中。
- 不分批:用户所有待执行的机器会全部在同一批次。

步骤**5** 输入"熔断策略"。

说明

- 用户可以设置执行的成功率,当执行失败的机器数量到达根据成功率计算出的失败数量,工 单状态会变为异常,并停止执行。
- 成功率取值范围0~100,可以精确到小数点后一位。

# 步骤**6** 单击"提交"。

#### 图 **4-52** 重启展示操作页

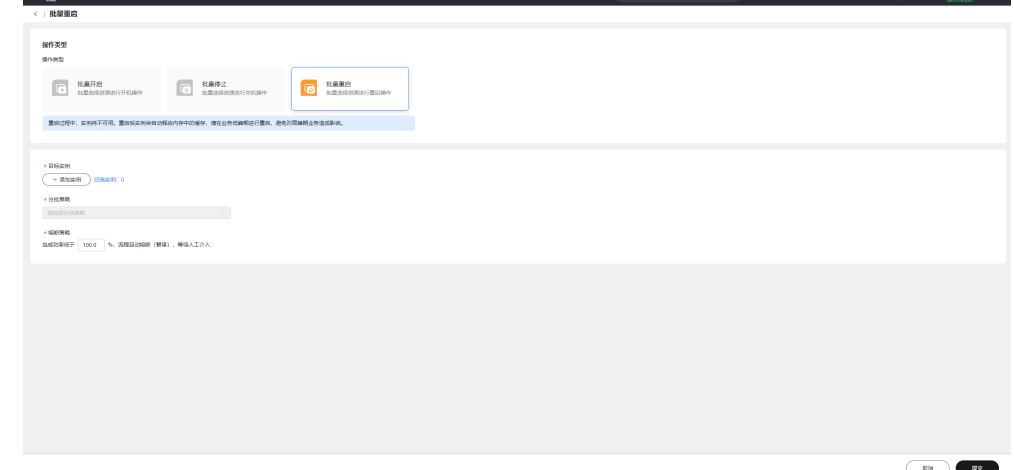

# 步骤**7** 查看执行结果。

# 图 **4-53** 执行结果

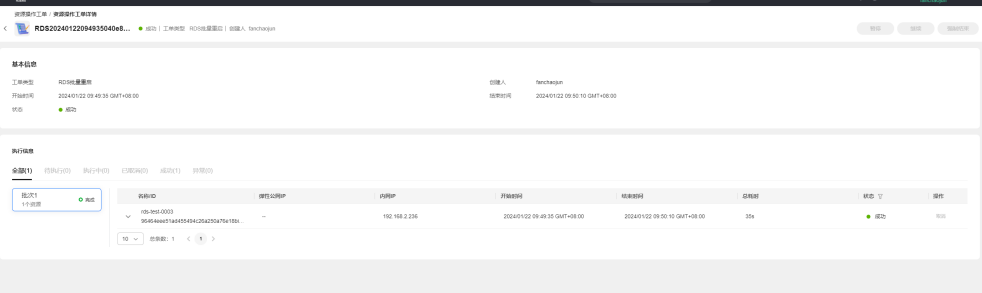

**----**结束

# 5<br>**5** 自动化运维

# <span id="page-98-0"></span>**5.1** 脚本管理

提供用户自定义脚本的创建、修改、删除以及在目标虚拟机上执行自定义脚本、公共 脚本的能力。通过该功能,用户可以通过自定义脚本或公共脚本在目标实例(目前支 持ECS)上执行操作。

# **5.1.1** 创建自定义脚本

提供用户创建自定义脚本的能力。支持shell、python及bat脚本格式。

# 操作场景

通过Cloud Operations Center创建一个待执行自定义脚本。

# 注意事项

确认脚本内容的风险等级,并如实填写风险等级。

# 操作步骤

- 步骤**1** 登录**[COC](https://console-intl.huaweicloud.com/coc/?#/console/home)**。
- 步骤2 在左侧菜单栏选择"自动化运维",在"日常运维"模块单击"脚本管理",进入 "脚本管理"页面, 选择"**自定义脚本**"页签, 单击"**创建脚本**"。

# 图 **5-1** 单击"创建脚本"

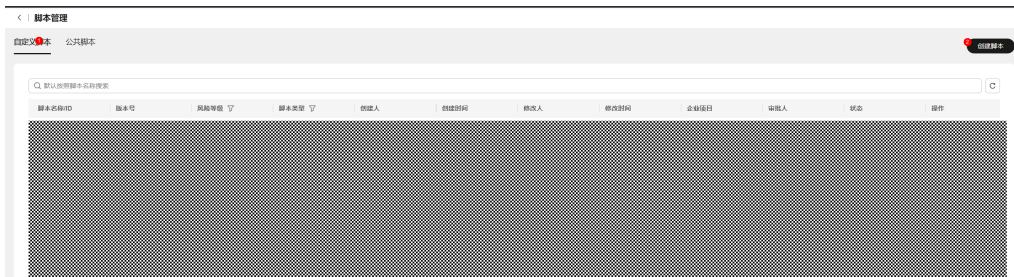

步骤3 填写脚本基本信息,确认脚本风险等级,并选择脚本归属的企业项目。

图 **5-2** 填写信息

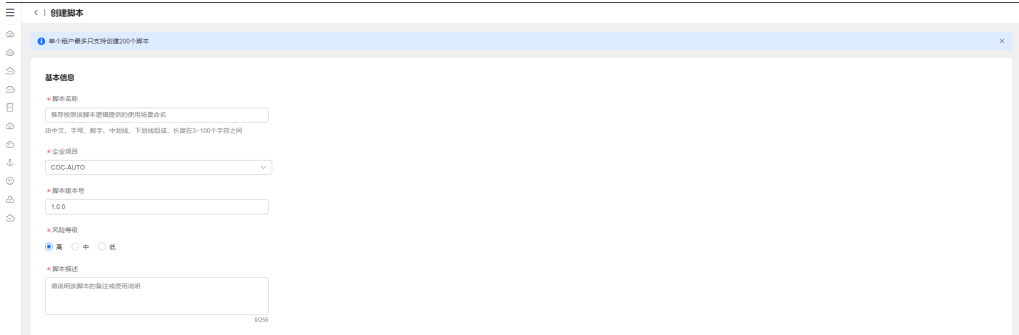

步骤**4** 填写脚本内容,可选择脚本类型为shell脚本、python脚本或者bat脚本,并对脚本内容 进行高危命令校验。

图 **5-3** 录入脚本内容

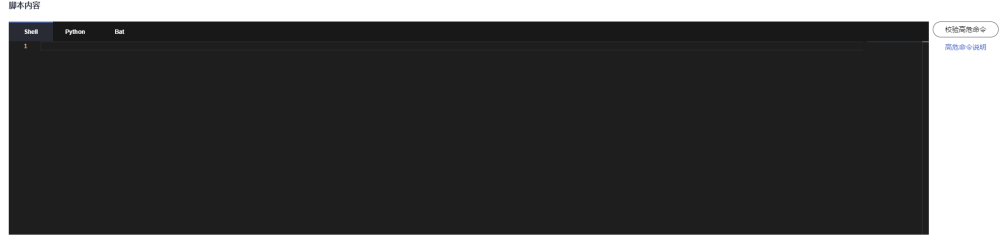

步骤**5** 单击"校验高危命令",可对脚本内容进行高危检测。

- 校验范围:检测涉及的高危命令范围,可点击"高危命令说明"查看校验的规则 列表
- 校验规则:在校验范围内,通过正则匹配方式对脚本内容进行高危命令匹配
- 校验结果:通过正则校验结果返回脚本内容是否高危,即:低风险、高风险。

说明

高危命令校验结果仅作为脚本风险等级的定级参考,工具不强制拦截脚本风险等级与高危 命令校验结果一致性,请按实际业务影响进行评估。

图 **5-4** 校验高危命令

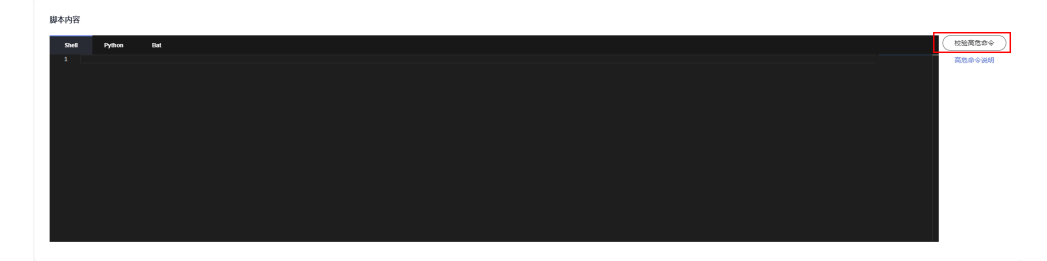

步骤6 填写脚本入参,可勾选"敏感参数"对参数进行加密。

图 **5-5** 填写脚本入参

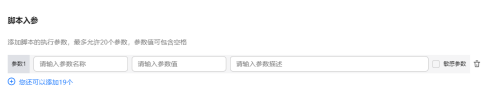

#### 说明

敏感参数:脱敏展示,存储时会加密存储。

步骤7 入库人工审核, 风险等级为"高"的脚本默认开启。

#### 图 **5-6** 选择审批人和通知审批人渠道

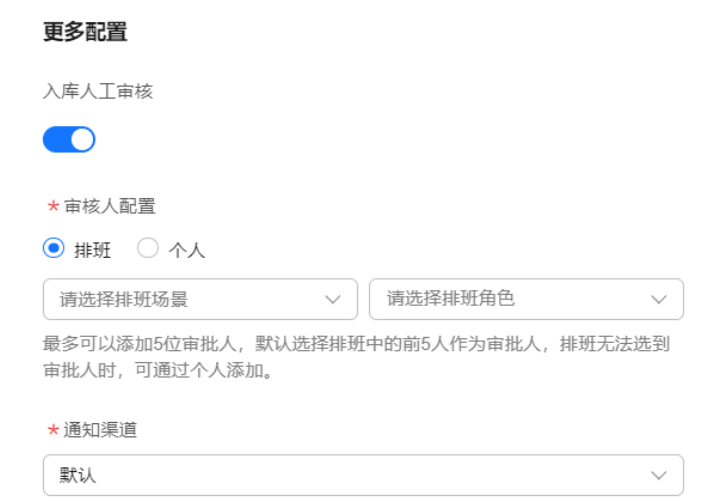

#### 步骤**8** 单击"提交"创建自定义脚本。

图 **5-7** 点击"提交"

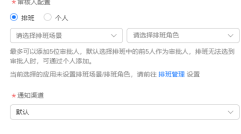

**----**结束

# **5.1.2** 管理自定义脚本

提供用户修改、删除已录入的自定义脚本的能力。

# 操作场景

通过Cloud Operations Center修改、删除一个待执行自定义脚本。

# 注意事项

在修改脚本时确认脚本内容的风险等级,并如实填写风险等级。

 $\begin{tabular}{|c|c|c|c|} \hline \rule{0pt}{.2ex} \rule{0pt}{.2ex} \$ 

# 操作步骤

- 步骤**1** 登录**[COC](https://console-intl.huaweicloud.com/coc/?#/console/home)**。
- 步骤2 在左侧菜单栏选择"自动化运维",在"日常运维"模块单击"脚本管理",进入 "脚本管理"页面。

图 **5-8** 进入脚本管理界面

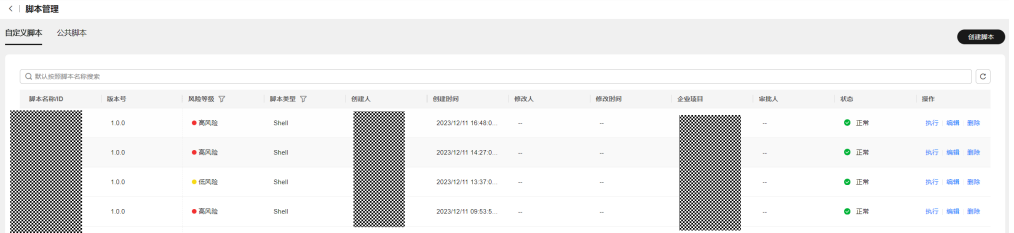

#### 步骤**3** 选择对脚本的相应操作。

- 修改脚本:单击"**编辑**",可按照<mark>创建自定义脚本</mark>中操作步骤进行修改,单击 "取消"可放弃本次修改。
- 删除脚本:单击"删除"。
- 审批脚本: 单击**"审批**"。

图 **5-9** "编辑"和"删除"按钮

● 正常 : 1990年 | 例行 | <mark>编辑 | 删除 |</mark>

**----**结束

# **5.1.3** 执行自定义脚本

提供用户执行已录入的自定义脚本的能力。

操作场景

通过Cloud Operations Center执行一个已录入的自定义脚本。

#### 注意事项

在执行脚本时需要确认是否有目标机所属组件资源权限。

#### 操作步骤

- 步骤**1** 登录**[COC](https://console-intl.huaweicloud.com/coc/?#/console/home)**。
- 步骤2 在左侧菜单栏选择"自动化运维",在"日常运维"模块单击"脚本管理",进入 "脚本管理"页面,选择欲执行脚本的并单击"**执行**"。

图 **5-10** 选择要执行的自定义脚本

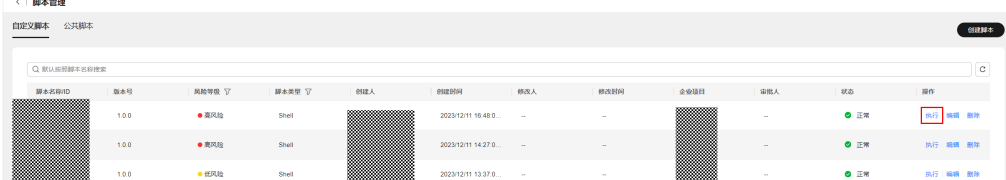

步骤**3** 填写脚本入参。脚本入参在录入自定义脚本时已预置好参数名称与参数默认值。脚本 执行时, 脚本入参值支持"手动输入"和"参数仓库"两种方式。"手动输入"方式 需要用自行填写参数值;"参数仓库"方式,需要[从参数中心](#page-155-0)选择预置好的参数值, 请注意选择参数所在区域、参数名称和参数联动模式。

#### 图 **5-11** 手动输入脚本参数

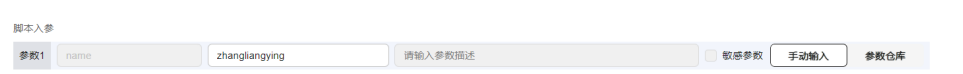

#### 图 **5-12** 参数仓库选择脚本参数

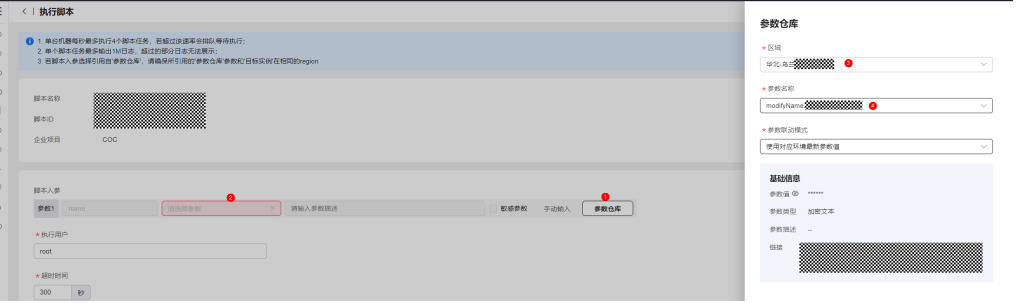

#### 表 **5-1** 参数联动模式说明表

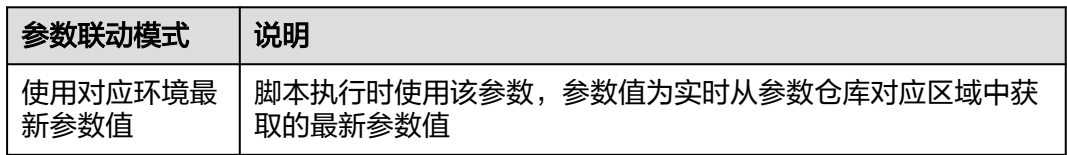

#### 说明

若脚本入参设置方式需选择"参数仓库",请提前在本服务左侧菜单"参数管理 > 参数中心" 模块中创建需要选择的参数。

- 步骤**4** 填入执行用户及执行超时时间。执行用户:即在目标实例节点上执行脚本的用户,默 认用户为root;超时时间:脚本在当个目前实例上执行的超时时间,默认为300秒。
- 步骤**5** 单击"**+**添加实例",选择脚本执行目标实例。可根据名称、弹性公网IP、资源状态等 条件进行过滤。

图 **5-13** 选择目标实例

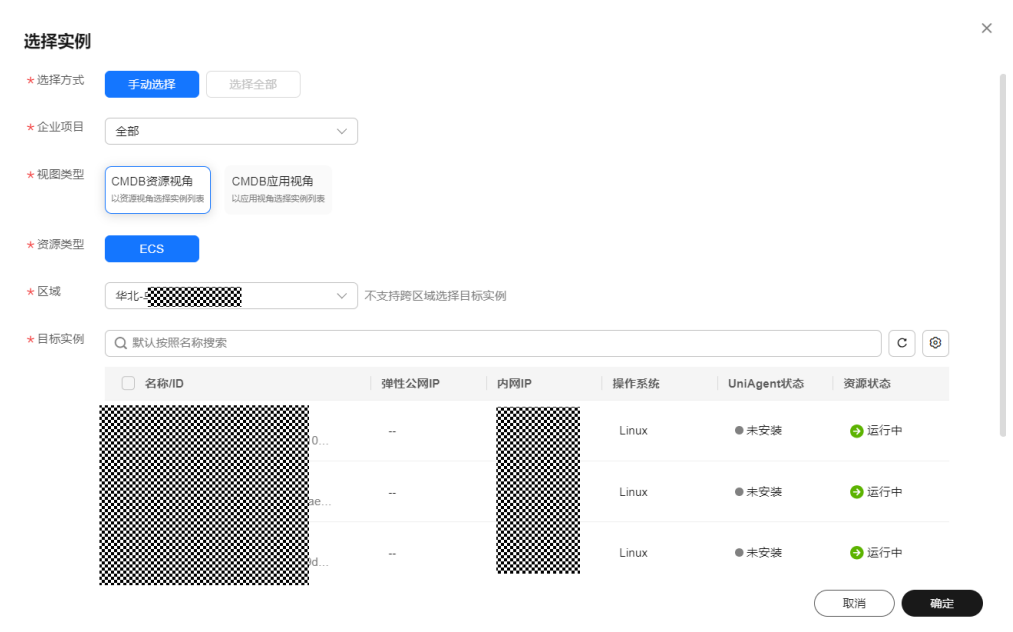

#### 步骤**6** 选择"分批策略"。

- 自动分批:用户选择的待执行机器,会根据默认规则,分成多批。
- 手动分批:用户可以根据自身需要,将待执行的机器,分成若干批,控制机器所 在的批次。
- 不分批:用户所有待执行的机器会全部在同一批次。

#### 图 **5-14** 选择分批策略

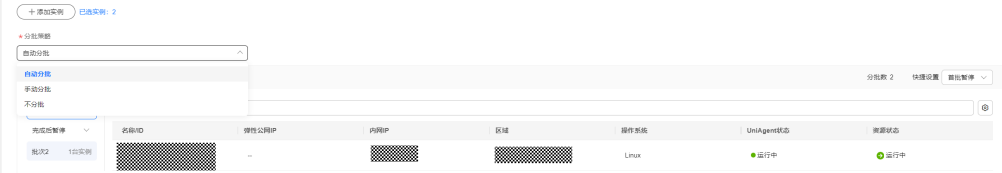

#### 步骤**7** 设置"熔断策略"。

熔断策略:用户可以设置执行的成功率,当执行失败的机器数量到达根据成功率计算 出的失败数量,工单状态会变为异常,并停止执行。

#### 图 **5-15** 设置熔断阈值

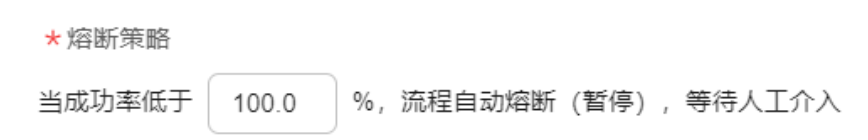

## 步骤8 单击"提交",执行脚本。

## 图 **5-16** "提交"按钮

 $(xN)$  22

#### **----**结束

# **5.1.4** 执行公共脚本

提供用户执行服务提供的公共脚本的能力。

#### 说明

公共脚本说明:所有用户都可见的脚本,用户对公共脚本只有读和执行权限,具备一些常见的功 能,如清理磁盘。

## 操作场景

通过Cloud Operations Center执行服务提供的公共脚本。

# 注意事项

在执行脚本时需要确认是否有目标机所属组件资源权限。

## 操作步骤

- 步骤**1** 登录**[COC](https://console-intl.huaweicloud.com/coc/?#/console/home)**。
- 步骤2 在左侧菜单栏选择"自动化运维",在"日常运维"模块单击"脚本管理",进入 "脚本管理"页面,选择"**公共脚本**"页签,选择欲执行的脚本并单击"**执行**"。

图 **5-17** 选择要执行的公共脚本

| < 脚本管理        |                                         |       |        |        |        |                               |        |                               |         |
|---------------|-----------------------------------------|-------|--------|--------|--------|-------------------------------|--------|-------------------------------|---------|
| 公共脚本<br>自定义脚本 |                                         |       |        |        |        |                               |        |                               |         |
|               |                                         |       |        |        |        |                               |        |                               |         |
|               | Q 默认按照脚本名称搜索                            |       |        |        |        |                               |        |                               | $\circ$ |
|               | 脚本名称10                                  | 版本号   | 风险等级 ▽ | 脚本类型 ▽ | 创建人    | 创建时间                          | 修改人    | 修改时间                          | 提作      |
|               | OS自動诊断<br>SC2023060814484601997         | 1.0.2 | ●高风险   | Shell  | System | 2023/12/11 11:48:41 GMT+08:00 | $\sim$ | $\sim$                        | 执行      |
|               | 修改Windows管理员密码<br>SC2023060814484601997 | 101   | ●离风险   | Bat    | System | 2023/12/11 11:48:41 GMT+08:00 | $\sim$ | $\sim$                        | 执行      |
|               | 修改 inux管理员来福<br>SC2023050814484501997   | 1.0.1 | ●高风险   | Shell  | System | 2023/12/11 11:48:41 GMT+08:00 | $\sim$ | $\sim$                        | 执行      |
|               | 修改VM内主机名<br>SC2023050814484501997       | 1.0.2 | ● 高风险  | Shell  | System | 2023/12/11 11:48:41 GMT+08:00 | $\sim$ | $\sim$                        | 热行      |
|               | 清理磁盘<br>SC2023050814263701c7d           | 1.0.3 | ● 高风险  | Shell  | System | 2023/06/06 21:50:54 GMT+08:00 | System | 2023/10/31 12:00:53 GMT+08:00 | 执行      |
|               | 北管理员东西重要<br>SC20230608153515019b6       | 1.0.7 | ● 高风险  | Shell  | System | 2023/06/06 21:50:54 GMT+08:00 | System | 2023/11/20 19:04:13 GMT+08:00 | 地行      |

步骤**3** 填写脚本执行相关信息。相关参数由公共脚本决定,用户无法修改。填入执行用户及 执行超时时间,默认用户为root,超时时间为300秒。

脚本参数支持手动输入和参数仓库两种(清理磁盘暂不支持)。手动输入时需要用自 行填写参数值;从[参数中心选](#page-155-0)择时,需要选择参数所在区域、参数名称和参数联动模 式。

#### 图 **5-18** 手动输入脚本参数

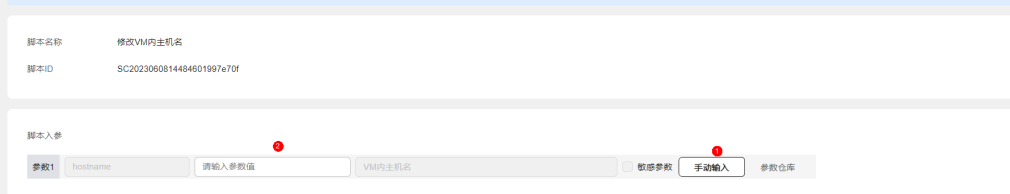

## 图 **5-19** 参数仓库选择脚本参数

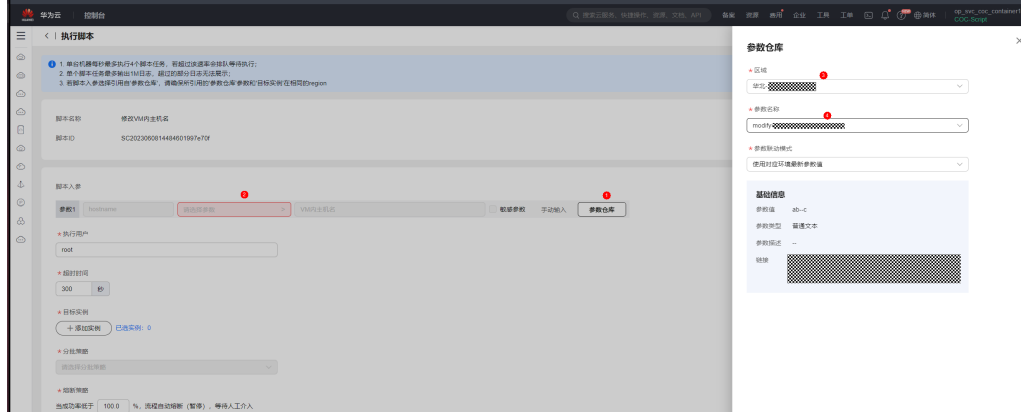

## 表 **5-2** 参数联动模式说明表

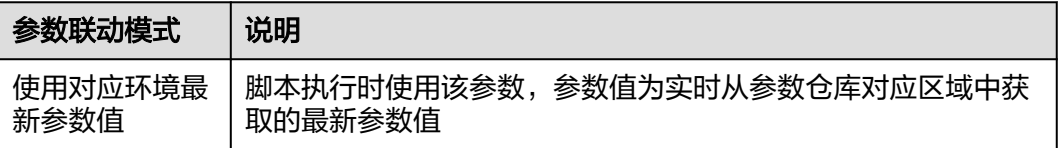

步骤**4** 单击"**+**添加实例",选择脚本执行目标实例,可根据名称、弹性公网IP、资源状态等 条件进行过滤。

图 **5-20** 选择目标实例

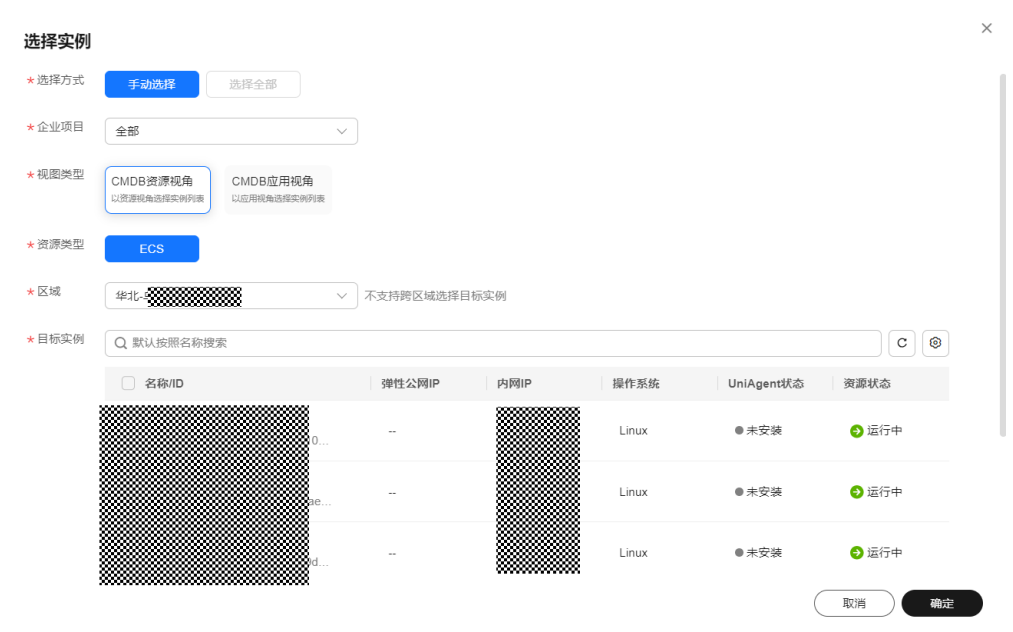

#### 步骤**5** 选择"分批策略"。

- 自动分批:用户选择的待执行机器,会根据默认规则,分成多批。
- 手动分批:用户可以根据自身需要,将待执行的机器,分成若干批,控制机器所 在的批次。
- 不分批:用户所有待执行的机器会全部在同一批次。

#### 图 **5-21** 选择分批策略

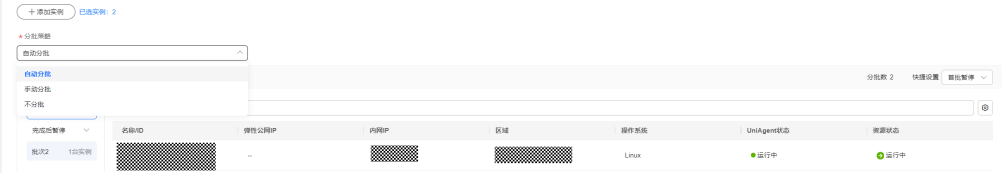

#### 步骤**6** 设置"熔断策略"。

熔断策略:用户可以设置执行的成功率,当执行失败的机器数量到达根据成功率计算 出的失败数量,工单状态会变为异常,并停止执行。

#### 图 **5-22** 设置熔断阈值

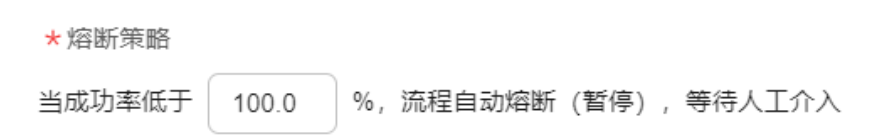

## 步骤**7** 单击"提交"执行脚本。

图 **5-23** "提交"按钮

 $(xN)$  22

**----**结束

# **5.2** 作业管理

作业是操作步骤(原子动作)的集合,一个作业可以包含一个或多个操作,例如重启 ECS、执行脚本等。

作业管理提供对公共作业、自定义作业的创建、修改、克隆、删除等管理的能力以及 在目标实例上执行作业的能力。通过作业管理,用户可以在目标实例(目前支持ECS实 例)执行定义好的特定操作步骤。

# **5.2.1** 执行公共作业

作业管理提供基础的公共作业列表,支持在目标实例执行公共作业。

# 操作场景

通过Cloud Operations Center执行一个公共作业。

## 注意事项

在执行公共作业前需要确认是否拥有目标实例的资源权限。

# 操作步骤

- 步骤**1** 登录**[COC](https://console-intl.huaweicloud.com/coc/?#/console/home)**。
- 步骤2 在左侧菜单栏选择"资源运维",单击"自动化运维",在"日常运维"模块选择 "**作业管理"**,进入"作业管理"页面。

#### 图 **5-24** 进入作业管理页面

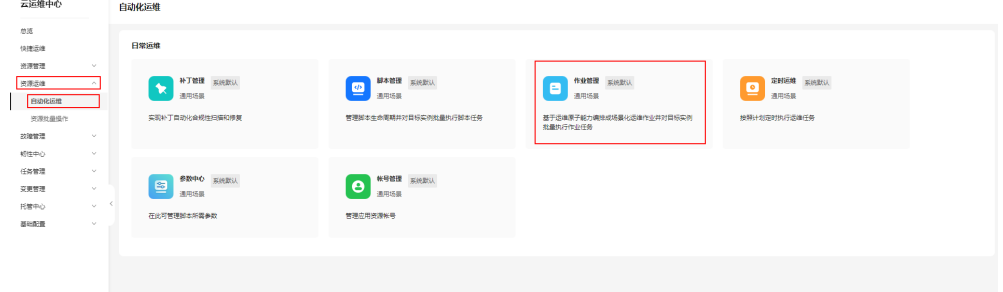

步骤3 选择"公共作业"页签,单击"所有作业",选择需要执行的公共作业,单击"执 行"。
### 图 **5-25** 选择并执行公共作业

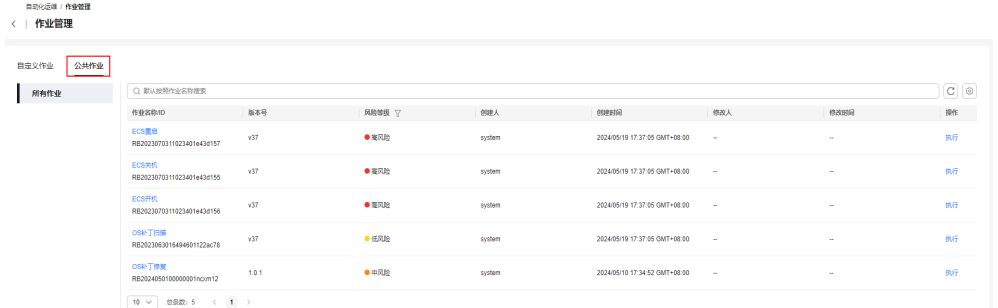

### 步骤**4** 填写执行基本信息,包含执行描述和标签。可按照[标签管理中](#page-124-0)的步骤创建标签。

### 图 **5-26** 填写执行基本信息

#### 执行描述

请输入本次作业的执行描述

 $0/500$ 

标签 ②

如果您需要使用同一标签标识多种云资源,即所有服务均可在标签输入框下拉 选择同一标签,建议在TMS中创建预定义标签。 查看预定义标签 C

#### + 添加标签

您还可以添加20个标签。

### 步骤5 选择公共作业执行的"目标实例模式",分为"所有步骤一致"和"每个步骤独立" 两种。

#### 表 **5-3** 目标实例模式说明

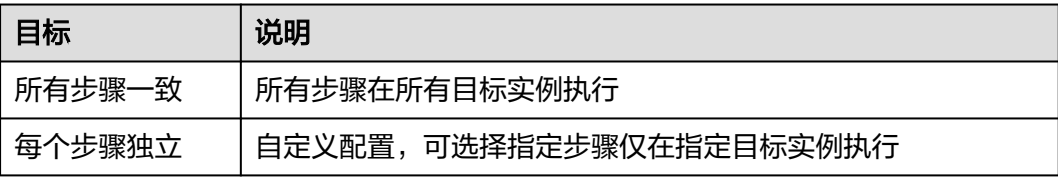

#### 图 **5-27** 选择所有步骤一致

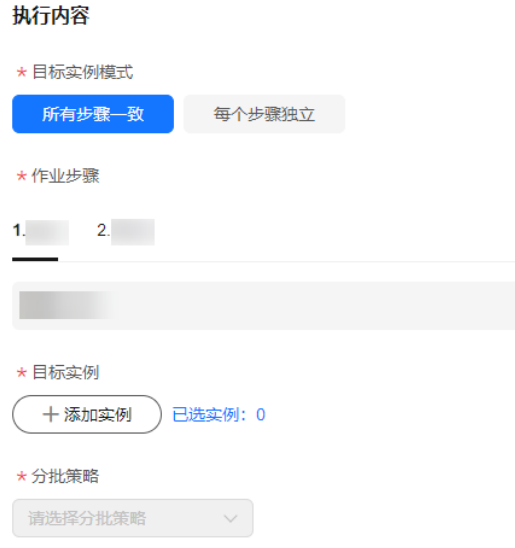

#### 图 **5-28** 选择每个步骤独立

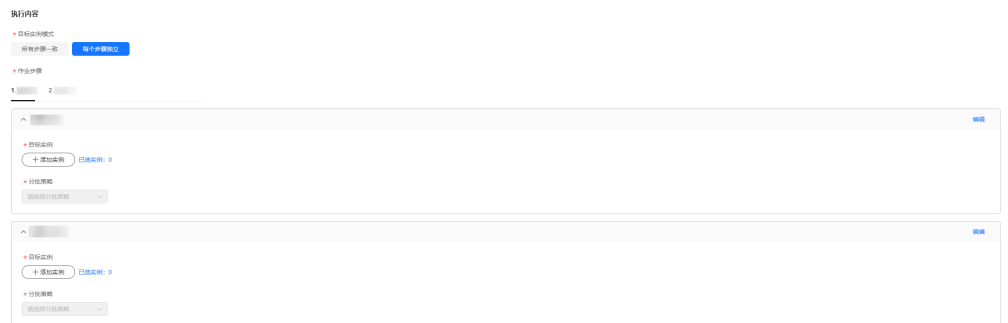

**步骤6** 单击"**+添加实例**",选择待执行实例的区域,根据实例名称、UniAgent状态等条件 筛选并选中目标实例,单击"**提交**"。

图 **5-29** 选择目标实例

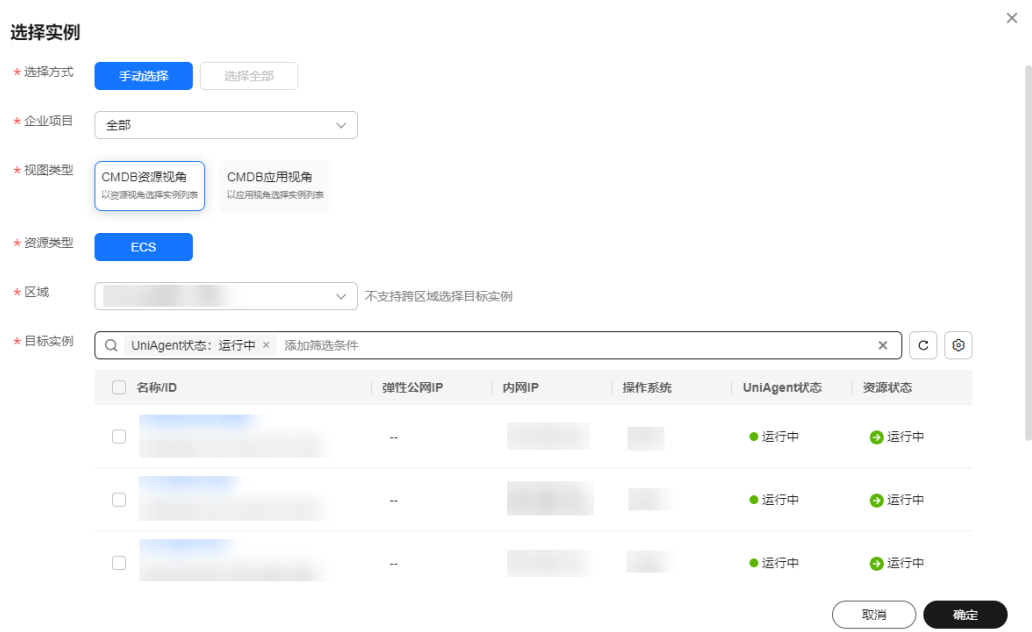

#### 步骤**7** 选择"分批策略":

- 自动分批:用户选择的待执行机器,会根据默认规则,分成多批。
- 手动分批:用户可以根据自身需要,将待执行的机器,分成若干批,控制机器所 在的批次。
- 不分批:用户所有待执行的机器会全部在同一批次。

### 图 **5-30** 选择分批策略

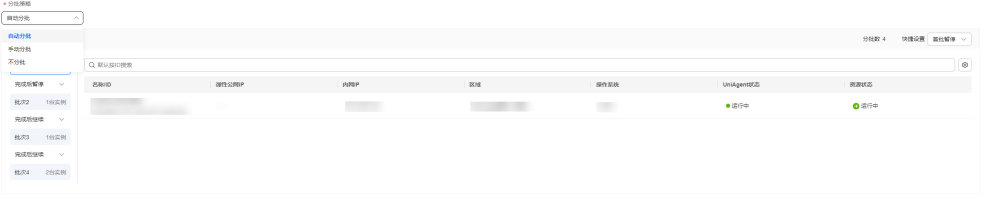

- 步骤**8** 单击"提交",执行公共作业,将跳转到作业工单详情页面。在工单详情页面查看作 业和各批次的执行情况。
	- 单击"强制结束",将结束本次作业的所有执行任务。
	- 单击"结束所有批次",将结束当前步骤所有批次的执行任务。

### <span id="page-111-0"></span>图 **5-31** 作业工单详情

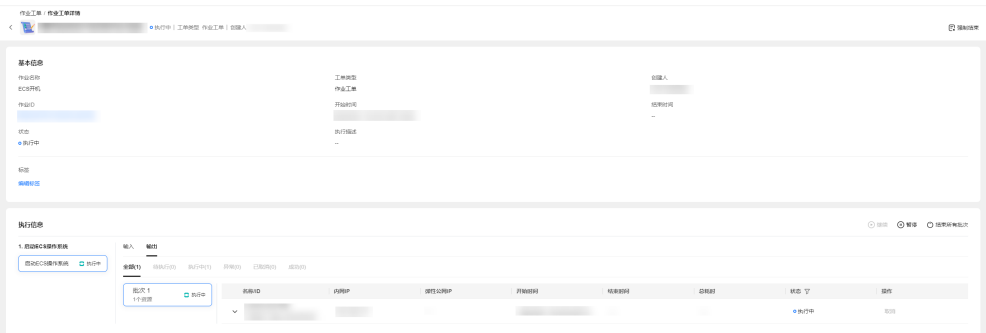

#### **----**结束

## **5.2.2** 创建自定义作业

支持用户创建自定义作业,编写特定的操作步骤。

#### 操作场景

通过Cloud Operations Center创建一个自定义作业。

### 注意事项

根据作业步骤内容,确认并如实填写作业的风险等级。

### 操作步骤

- 步骤**1** 登录**[COC](https://console-intl.huaweicloud.com/coc/?#/console/home)**。
- 步骤2 在左侧菜单栏选择"自动化运维",在"日常运维"模块单击"作业管理",进入 "作业管理"页面。

图 **5-32** 作业管理页面

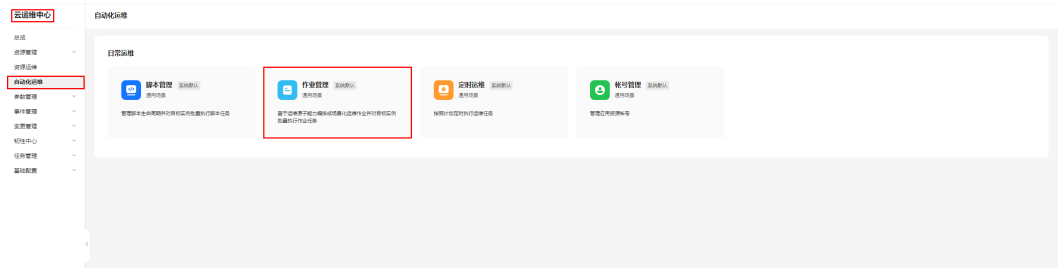

步骤3 选择"自定义作业"页签,单击"创建作业",进入"创建作业"页面。

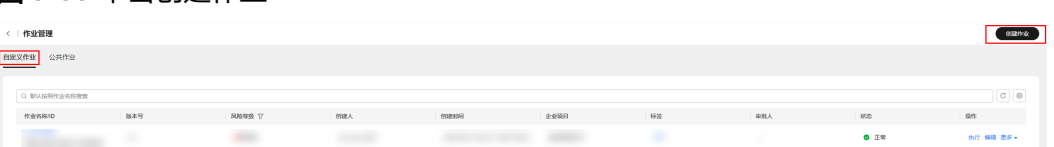

图 **5-33** 单击创建作业

#### 步骤**4** 填写作业基本信息,包含作业名称,企业项目,描述和标签。可按照[标签管理中](#page-124-0)的步 骤创建标签,填写完成后单击"下一步"。

#### 图 **5-34** 填写作业基本信息

#### 基本信息

★作业名称

推荐按照该作业提供的使用场景命名

由中文、字母、数字、中划线、下划线组成,长度在3~100个字符之间

#### ★企业项目

请选择企业项目

#### 描述

请介绍该作业的使用场景或目的

 $0/500$ 

#### 标签

如果您需要使用同一标签标识多种云资源,即所有服务均可在标签输入框下拉 选择同一标签,建议在TMS中创建预定义标签。 查看预定义标签 C

#### + 添加标签

您还可以添加20个标签。

步骤5 选择作业模板,如果没有合适的模板,选择"自定义",单击"下一步"。

#### 图 **5-35** 选择作业模板

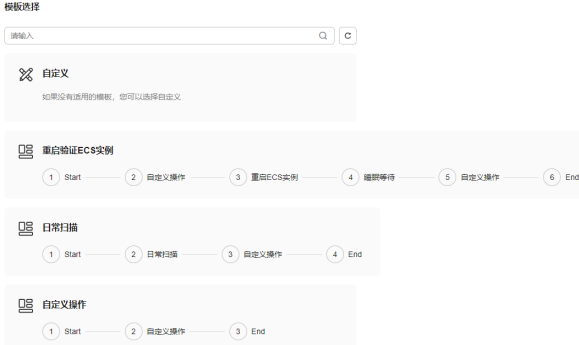

步骤**6** 进行作业编排,作业编排由全局参数、作业步骤组成。

### 图 **5-36** 作业编排

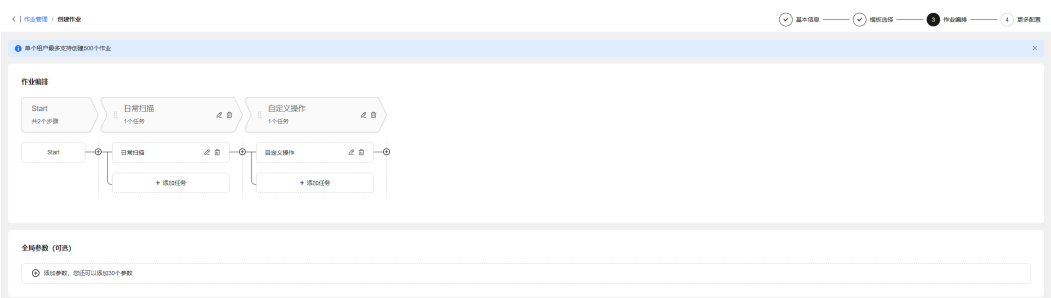

### 步骤7 单击"+添加参数",添加全局参数,配置后单击"完成"。

全局参数支持自定义、从参数仓库获取两种。选择自定义时需要自行填写参数名称、 默认值和参数描述;从参数仓库获取时需要选择参数所在区域、参数名称和参数联动 模式。

#### 图 **5-37** 选择自定义并添加全局参数

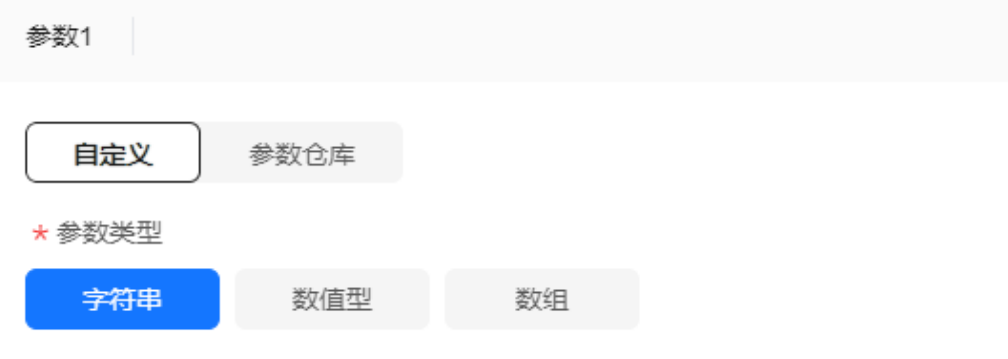

#### \* 参数名称

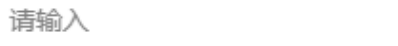

参数名称由字母、数字、下划线组成,不允许有空格。在作业步骤中可以通过 \${参数名称}获取到参数值

#### 默认值

请输入

#### 参数描述

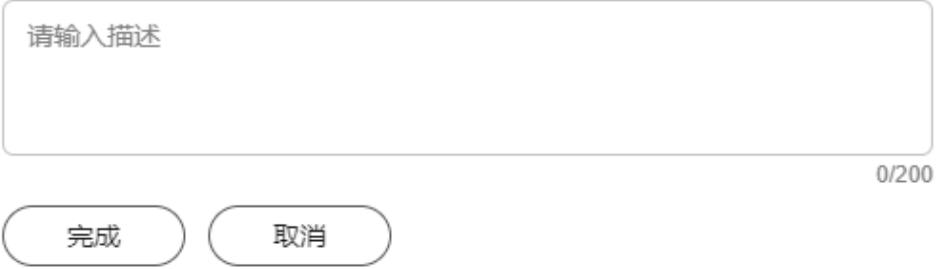

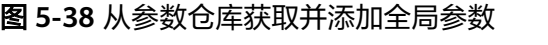

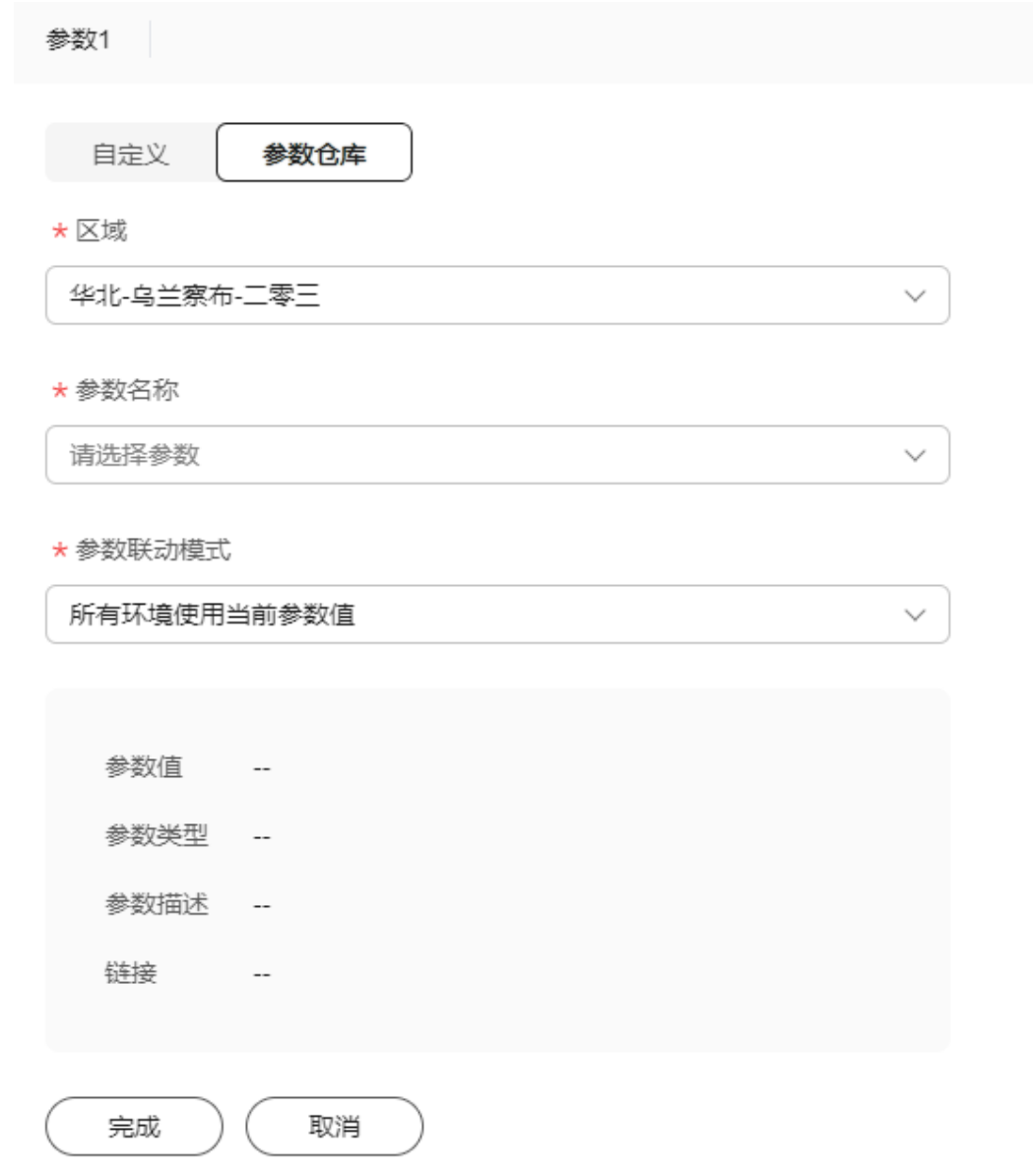

### 表 **5-4** 参数联动模式说明表

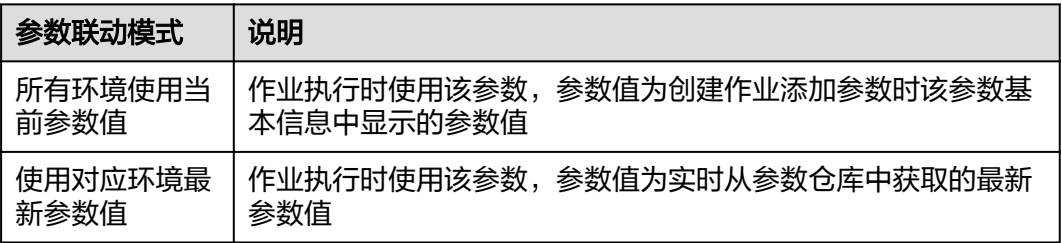

步骤**8** 单击 ,在步骤间添加新步骤。

<del>(</del>A

+ 添加任务

### 图 **5-39** 新增步骤

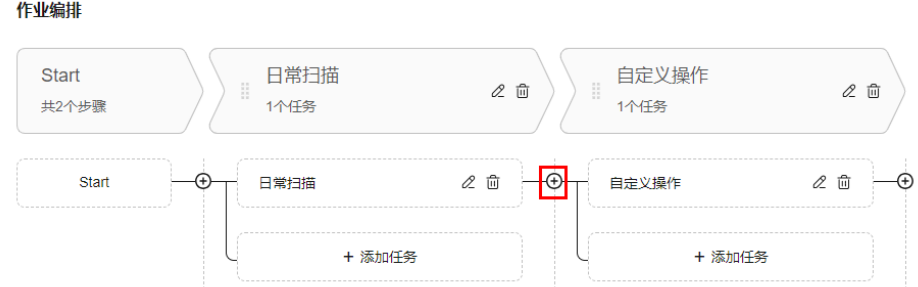

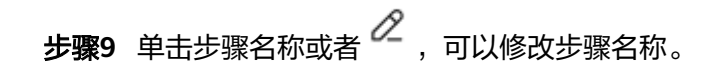

### 图 **5-40** 修改步骤名称

#### 作业编排 Start 日常扫描 自定义操作  $\ell \mathbb{G}$  $2$  ii 共2个步骤 1个任务 1个任务  $20 -$ 日堂扫描  $\varnothing$   $\widehat{w}$ —ශ Start <del>(ጉ</del> 自定义操作

+ 添加任务

```
步骤10 对于已添加的作业步骤,单击<sup>【Ⅱ】</sup>,删除不需要的步骤。
```
图 **5-41** 删除步骤

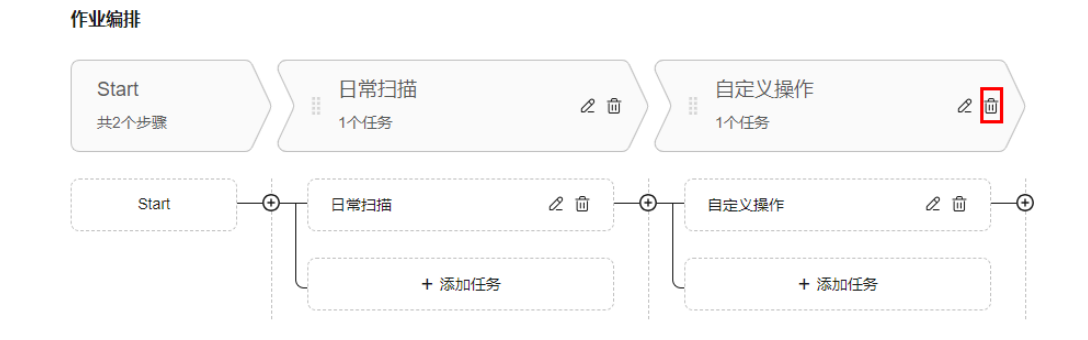

**步骤11**  单击 "**+添加任务**" ,为步骤添加任务。任务添加完成后,单击 " **完成** " 。所有任务添 加完成后,单击**"确定**"。

#### 图 **5-42** 添加任务

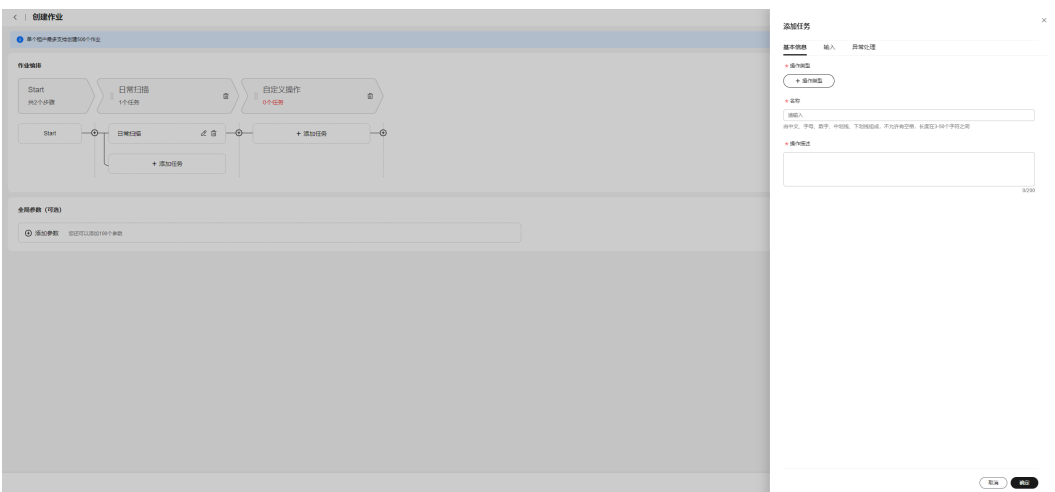

- 步骤12 单击"+操作类型",设置当前任务的操作类型,操作类型分为云服务API、控制、自 定义脚本三种。
	- 云服务API:包含ECS相关操作原子、执行API和等待API调用结果。ECS操作详 见:**ECS**[操作](#page-79-0)。
	- 控制:包含审批、暂停和睡眠。

图 **5-43** 选择操作类型

● 自定义脚本:支持选择自定义脚本类型和执行命令。自定义脚本创建后,会自动 注册一条自定义原子记录。

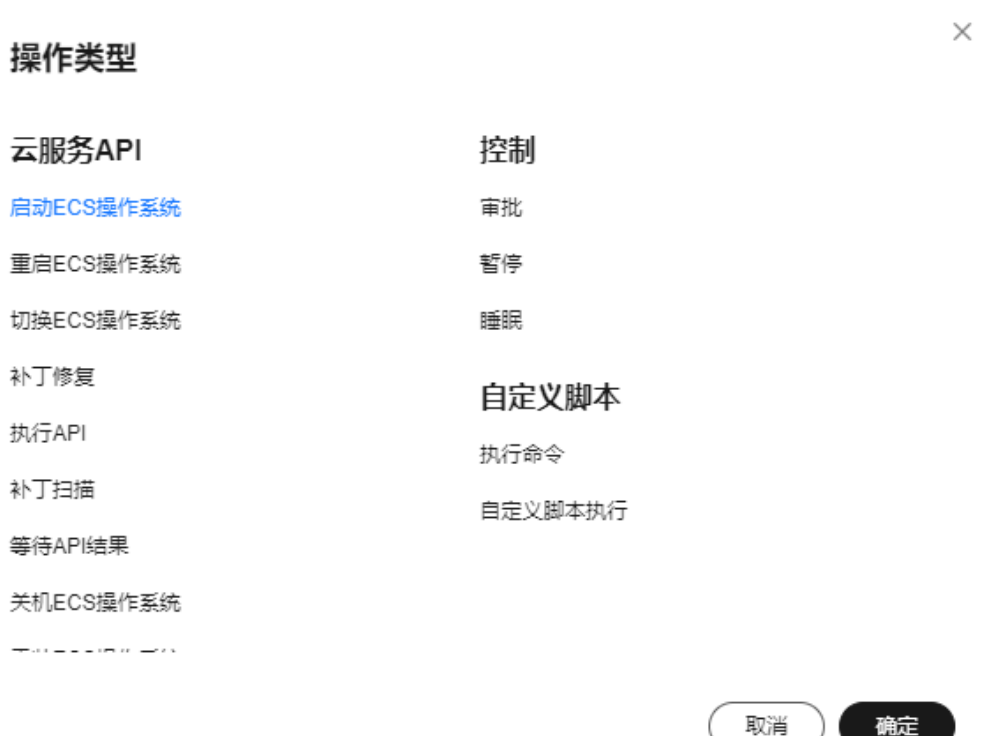

确定

#### 步骤13 根据选择的操作类型,填写名称、操作描述等基本信息,参数信息和异常处理策略, 填写完成后单击"完成"。

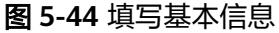

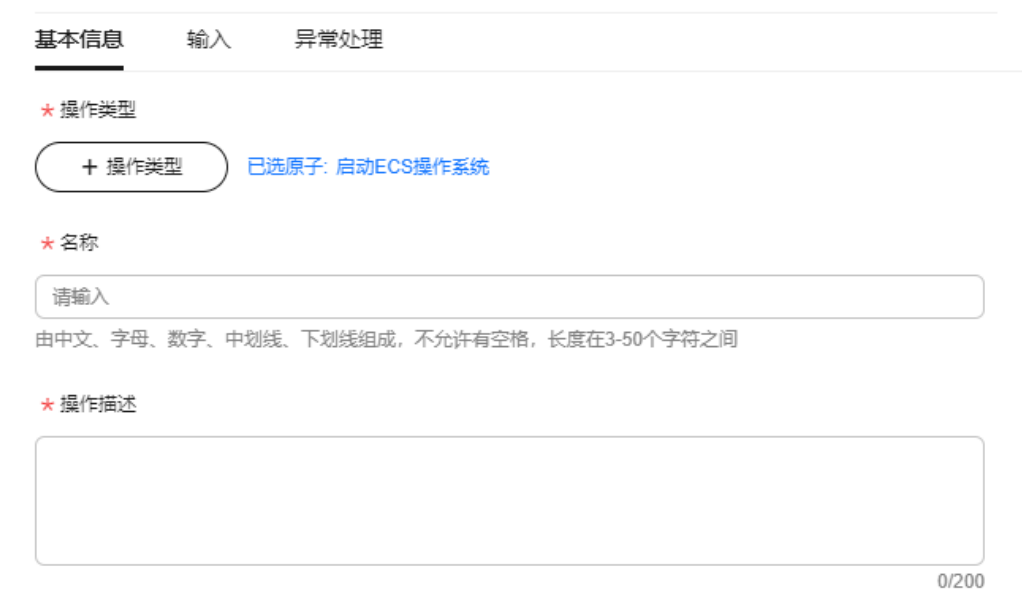

### 图 **5-45** 填写输入

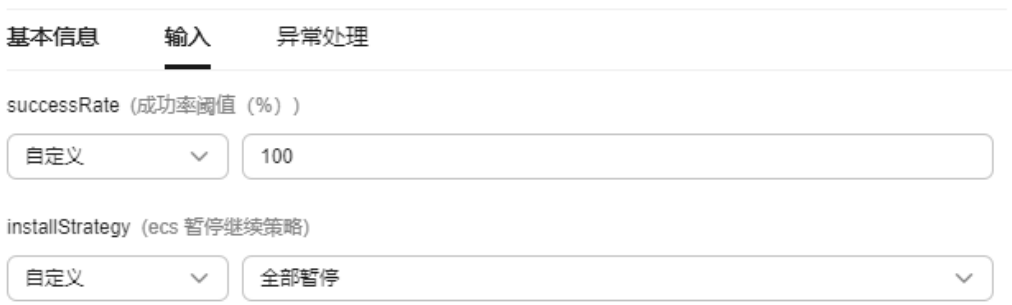

### 图 **5-46** 填写异常处理

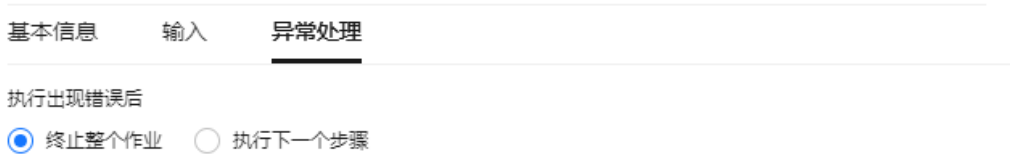

### **步骤14** 作业编排完成后,根据操作风险,确定作业的风险等级,选择"**排班**"和"**通知渠 道**"后,单击"**提交**"。

### 说明

- 设置作业入库人工审核策略,风险等级为"高"的作业默认开启人工审批。
- 在"审核人配置"行选择"**排班**",则指定当前排班中的用户为审批人;选择"**个人**",则 指定某些用户为审批人。
- 选择"**通知渠道**",审核请求将通过指定渠道通知到审核人。

### 图 **5-47** 更多配置

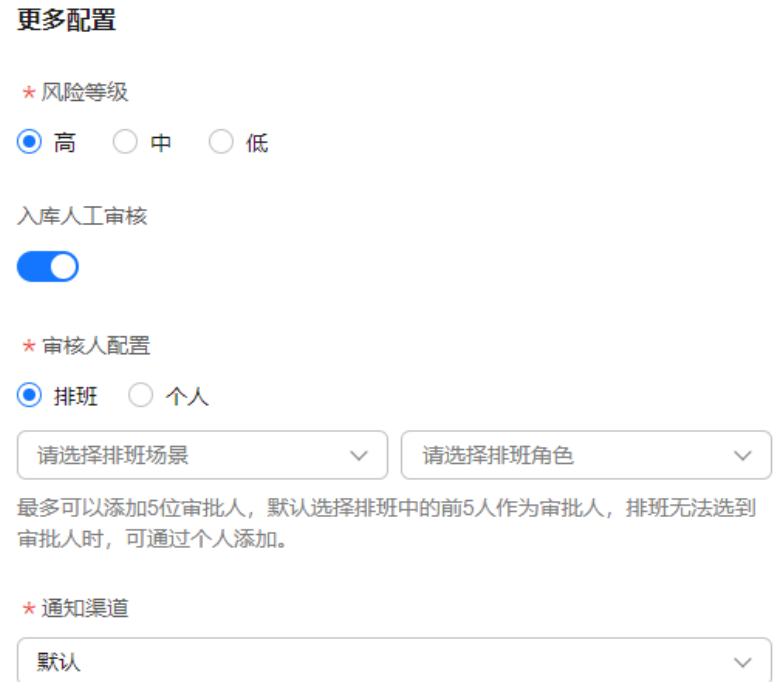

**----**结束

## **5.2.3** 管理自定义作业

支持用户修改、克隆、删除已录入的自定义作业。

### 操作场景

通过Cloud Operations Center修改、克隆、删除一个自定义作业。

### 注意事项

在修改、克隆作业时确定作业的风险等级,并如实填写风险等级。

### 操作步骤

- 步骤**1** 登录**[COC](https://console-intl.huaweicloud.com/coc/?#/console/home)**。
- 步骤2 在左侧菜单栏选择"自动化运维",在"日常运维"模块单击"作业管理",进入 "作业管理"页面。

图 **5-48** 作业管理页面

| 自动化运输                                          |                                      |                                                                                                    |                                  |  |
|------------------------------------------------|--------------------------------------|----------------------------------------------------------------------------------------------------|----------------------------------|--|
| 日常运维                                           |                                      |                                                                                                    |                                  |  |
| <b>B本管理</b> EREN<br><b>Signal</b>              | <b>E</b> freez zame                  | $\begin{tabular}{ c c c c } \hline \textbf{0} & \textbf{EHEHE} & \textbf{EHEW} \\ \hline \textbf{0} & \textbf{BHEH} & \textbf{EHEW} \\ \hline \end{tabular}$ | $\Theta$ <b><i>MSRR RARK</i></b> |  |
| <b>ALC</b><br>官理部を土の両期外対照切实例を最先行部本任务<br>$\sim$ | 基于造場原子能力機能成场最化造場作业并対照信仰所<br>数量的行作业任务 | 快感計を提供外行の専任等                                                                                                    | 管理症用検測検査                         |  |
| $\sim$<br>$\sim$                               |                                      |                                                                                                    |                                  |  |
| <b>Signal</b>                                  |                                      |                                                                                                    |                                  |  |
|                                                |                                      |                                                                                                    |                                  |  |
|                                                |                                      |                                                                                                    |                                  |  |
|                                                |                                      |                                                                                                    |                                  |  |

- **步骤3** 根据作业名称,在"操作"列选择要执行的操作,包括"执行"、"编辑"、"克 隆"、"删除"。
	- 修改作业:单击"**修改**",可按照<mark>创建自定义作业</mark>中的操作步骤进行修改,单击 "取消"可放弃本次修改,单击"**提交**"会更新作业,并递增作业的版本号。
	- 克隆作业:单击"**更多 > 克隆**",可按照<mark>创建自定义作业</mark>中的操作步骤进行修 改,单击"取消"可放弃本次修改,单击"提交"会创建一个新作业。
	- 删除作业:单击"更多 **>** 删除"即可删除作业。
	- 编辑标签: 可按照<mark>标签管理</mark>中的步骤, 对作业的标签进行编辑。

### 图 **5-49** 对作业执行操作

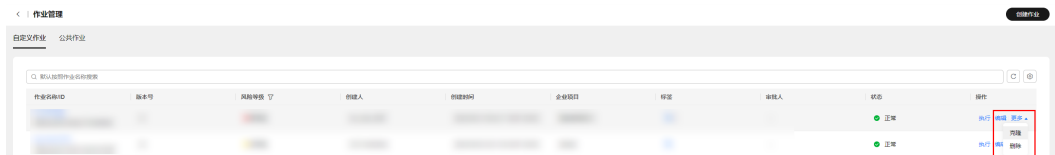

### **----**结束

## **5.2.4** 执行自定义作业

提供用户执行已录入的自定义作业的能力。

### 操作场景

通过Cloud Operations Center执行一个已录入的自定义作业。

### 注意事项

在执行作业前需要确认是否拥有目标实例的资源权限。

### 操作步骤

#### 步骤**1** 登录**[COC](https://console-intl.huaweicloud.com/coc/?#/console/home)**。

步骤2 在左侧菜单栏选择"自动化运维",在"日常运维"模块单击"作业管理",进入 "作业管理"页面。

图 **5-50** 作业管理页面

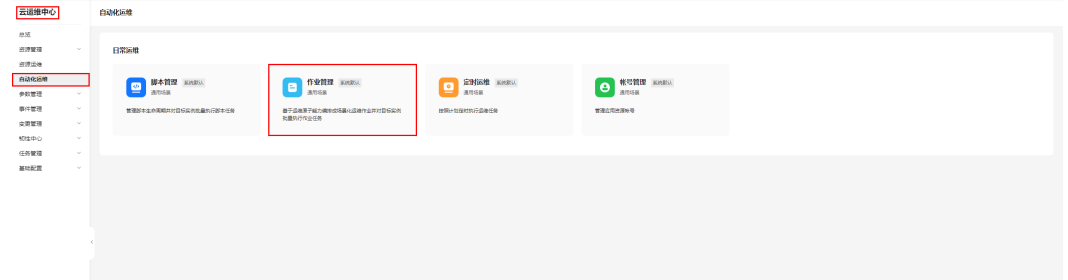

**步骤3** 在"作业管理" 页面,选择"**自定义作业**" 页签,选中需要执行的作业,单击"**执** 行"。

图 **5-51** 选择需要执行的作业

| < 作业管理                                 |     |                |     |        |      |    |     |               | <b>GERMAN</b>    |
|----------------------------------------|-----|----------------|-----|--------|------|----|-----|---------------|------------------|
| 自定义作业 公共作业<br>$\overline{\phantom{a}}$ |     |                |     |        |      |    |     |               |                  |
| Q RUSSING KIRKS                        |     |                |     |        |      |    |     |               | $c \otimes$      |
| fr:B&R/ID                              | 版本号 | <b>RANGE 7</b> | 创建人 | 092239 | 企业项目 | 标准 | 事務人 | vz            | 操作               |
|                                        |     |                |     |        |      |    |     | $0$ if $\pi$  | <b>地行 焼精 恵多+</b> |
|                                        |     |                |     |        |      |    |     | $\bullet$ IEW | 共行 場相 思多+        |

步骤**4** 选择作业版本号,并检查作业步骤是否符合预期。

### 图 **5-52** 检查作业步骤

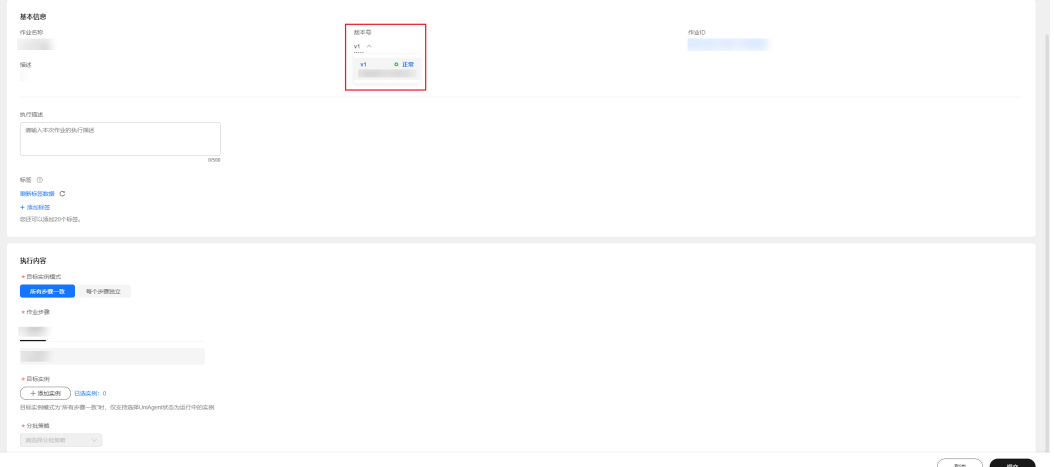

步骤**5** 填写执行基本信息,包含执行描述和标签。可按照[标签管理中](#page-124-0)的步骤创建标签。

### 图 **5-53** 填写执行基本信息

#### 执行描述

请输入本次作业的执行描述

 $0/500$ 

#### 标签 ②

如果您需要使用同一标签标识多种云资源,即所有服务均可在标签输入框下拉 选择同一标签,建议在TMS中创建预定义标签。 查看预定义标签 C

#### + 添加标签

您还可以添加20个标签。

步骤**6** 选择作业在目标实例的执行模式,分为"所有步骤一致"和"每个步骤独立"两种。

表 **5-5** 目标实例模式说明

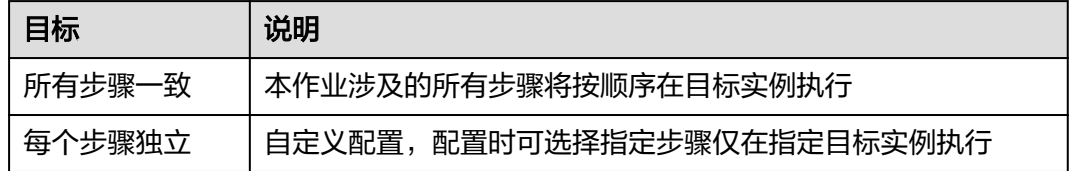

### 图 **5-54** 选择所有步骤一致

执行内容

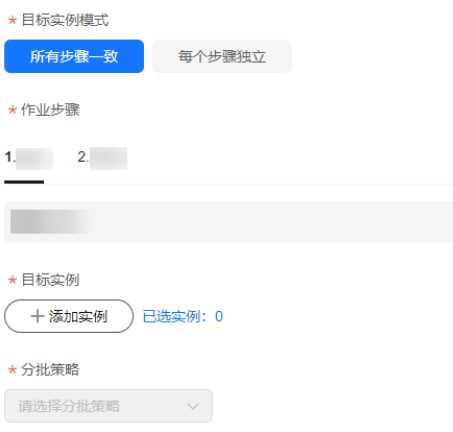

图 **5-55** 选择每个步骤独立

图 **5-56** 选择目标实例

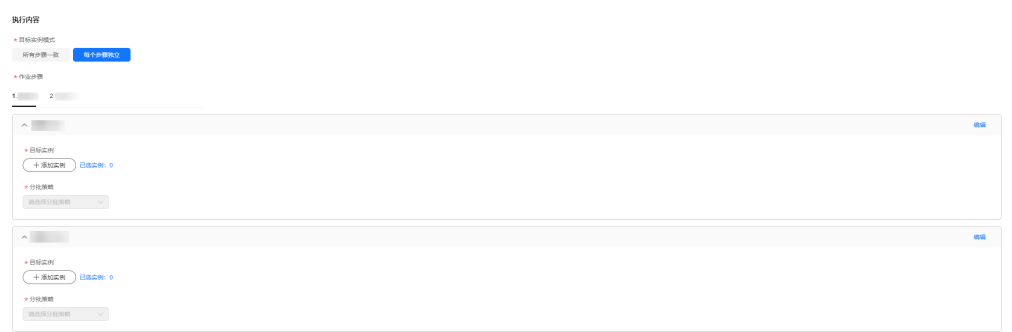

步骤**7** 单击"**+**添加实例",选择待执行实例的区域,根据实例名称、UniAgent状态等条件 筛选并选中目标实例,单击"**确定**"。

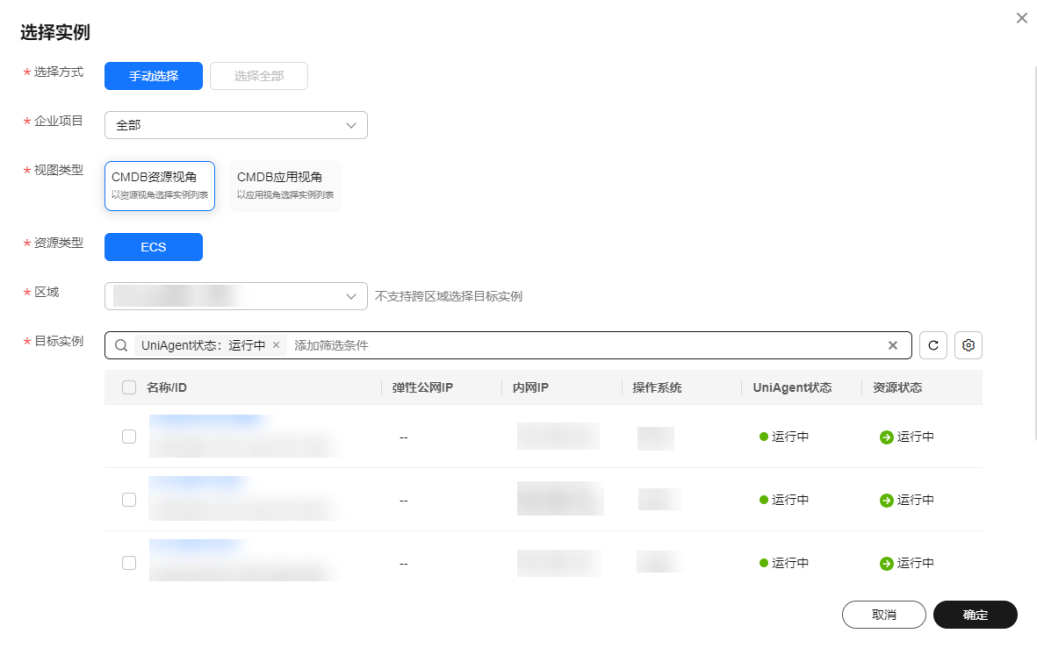

步骤8 选择作业执行的"分批策略"。

- 自动分批:用户选择的待执行机器,会根据默认规则,分成多批。
- 手动分批:用户可以根据自身需要,将待执行的机器,分成若干批,控制机器所 在的批次。
- 不分批:用户所有待执行的机器会全部在同一批次。

#### 图 **5-57** 选择分批策略

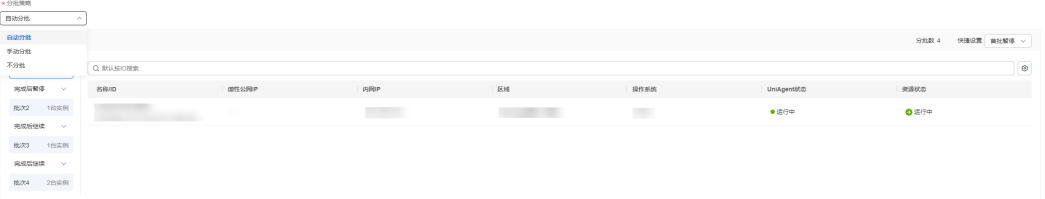

### <span id="page-124-0"></span>步骤9 单击"提交",执行自定义作业,将跳转到作业工单详情页面。在工单详情页面查看 作业和各批次的执行情况。

- 单击"强制结束",将结束本次作业的所有执行任务。
- 单击"结束所有批次",将结束当前步骤所有批次的执行任务。

#### 图 **5-58** 作业工单详情

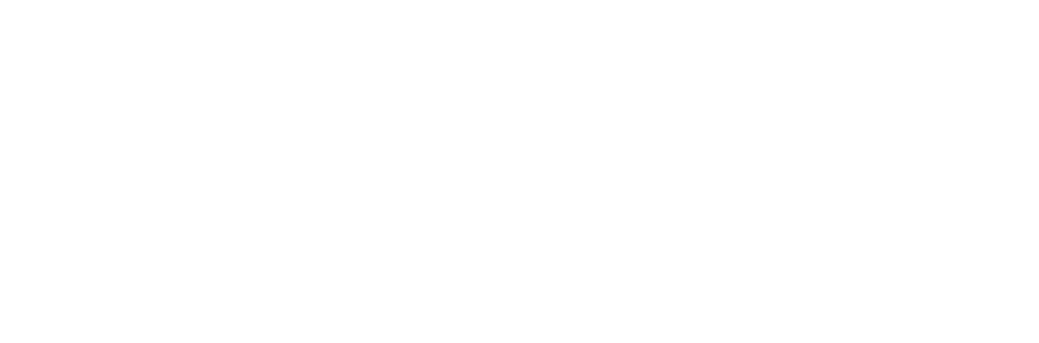

**----**结束

## **5.2.5** 标签管理

提供用户为自定义作业和作业工单添加标签的能力。

### 操作场景

通过Cloud Operations Center为一个自定义作业或者作业工单添加标签。

### 创建标签

- 步骤**1** 登录**[COC](https://console-intl.huaweicloud.com/coc/?#/console/home)**。
- 步骤2 在左侧菜单栏选择"**自动化运维**",在"日常运维"模块单击"**作业管理**",进入 "作业管理"页面。
- 步骤3 在"作业管理"页面,选择"自定义作业"页签,选择自定义作业,单击"执行"进 入"执行作业"页面。
- 步骤**4** 在"基本信息"模块中单击"**+**添加标签",填写标签键和标签值。
- 步骤**5** 单击"删除"按钮,删除对应的标签。

#### 图 **5-59** 创建标签

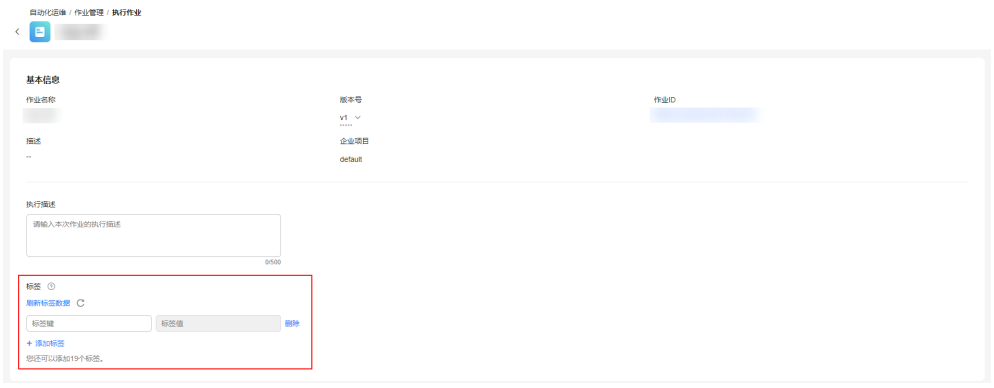

**----**结束

### 编辑标签

- 步骤**1** 登录**[COC](https://console-intl.huaweicloud.com/coc/?#/console/home)**。
- 步骤2 在左侧菜单栏选择"自动化运维",在"日常运维"模块单击"作业管理",进入 "作业管理"页面。
- **步骤3** 在"作业管理"页面,选择"**自定义作业**"页签,在作业列表单击 ▼ ,单击"**编辑标** 签"。
- **步骤4** 按照创<mark>建标签</mark>的步骤进行操作,单击"**确定**"。

#### 图 **5-60** 编辑标签

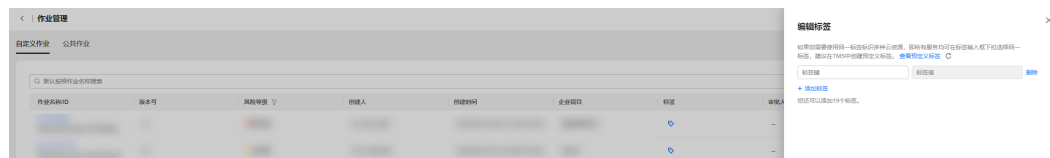

**----**结束

## **5.2.6** 原子动作

原子动作定义了一个具体的操作内容,是作业的最小单位。

### **5.2.6.1** 执行 **API**

该原子动作可以用来调用某个云服务注册在API Explorer上的OpenAPI。如果OpenAPI 是一个异步调用,可以使用等待API结果原子动作来等待目标对象达到预期状态。

### 操作步骤

步骤**1** 登录**[COC](https://console-intl.huaweicloud.com/coc/?#/console/home)**。

步骤2 在左侧菜单栏选择"自动化运维",在"日常运维"模块单击"作业管理",进入 "作业管理"页面。

图 **5-61** 作业管理页面

| 云道维中心          |              | 白动化运输                  |                                      |                     |                     |
|----------------|--------------|------------------------|--------------------------------------|---------------------|---------------------|
| 856<br>近津管理    | ALC:         | 日常运营                   |                                      |                     |                     |
| 资源连接           |              |                        |                                      |                     |                     |
| RIAREM<br>参数管理 |              | <b>O</b> BARR Keeps    | 作业管理 Kindisk<br>a<br><b>AUSE</b>     | <b>D EBRA</b> KRISE | <b>O KURE</b> KARSE |
| 事件管理           | $\sim$       | 管理部主体の実用用対日SCの加温的行動本任务 | ■于公社原子能力询問は将属化の場所立向対日标案例<br>社業外行作金任务 | 世界计划保健医庁協議任务        | 世話の同性菌性等            |
| 交流管理<br>10100  | - 12<br>1987 |                        |                                      |                     |                     |
| 任务管理           | 1999         |                        |                                      |                     |                     |
| 基础配置           | - 9          |                        |                                      |                     |                     |
|                |              |                        |                                      |                     |                     |
|                |              |                        |                                      |                     |                     |
|                |              |                        |                                      |                     |                     |
|                |              |                        |                                      |                     |                     |

步骤3 选择"自定义作业"页签,单击"创建作业",进入"创建作业"页面。

图 **5-62** 单击创建作业

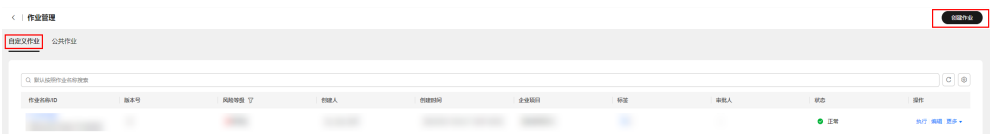

步骤**4** 填写作业基本信息,包含作业名称,企业项目,描述和标签。可按照[标签管理中](#page-124-0)的步 骤创建标签,填写完成后单击"下一步"。

#### 图 **5-63** 填写作业基本信息

### 基本信息

★作业名称

推荐按照该作业提供的使用场景命名

由中文、字母、数字、中划线、下划线组成,长度在3~100个字符之间

#### ★企业项目

请选择企业项目

 $\checkmark$ 

#### 描述

请介绍该作业的使用场景或目的

 $0/500$ 

### 标签

如果您需要使用同一标签标识多种云资源, 即所有服务均可在标签输入框下拉 选择同一标签,建议在TMS中创建预定义标签。查看预定义标签 C

#### + 添加标签

您还可以添加20个标签。

步骤5 选择作业模板,如果没有合适的模板,选择"自定义",单击"下一步"。

### 图 **5-64** 选择作业模板

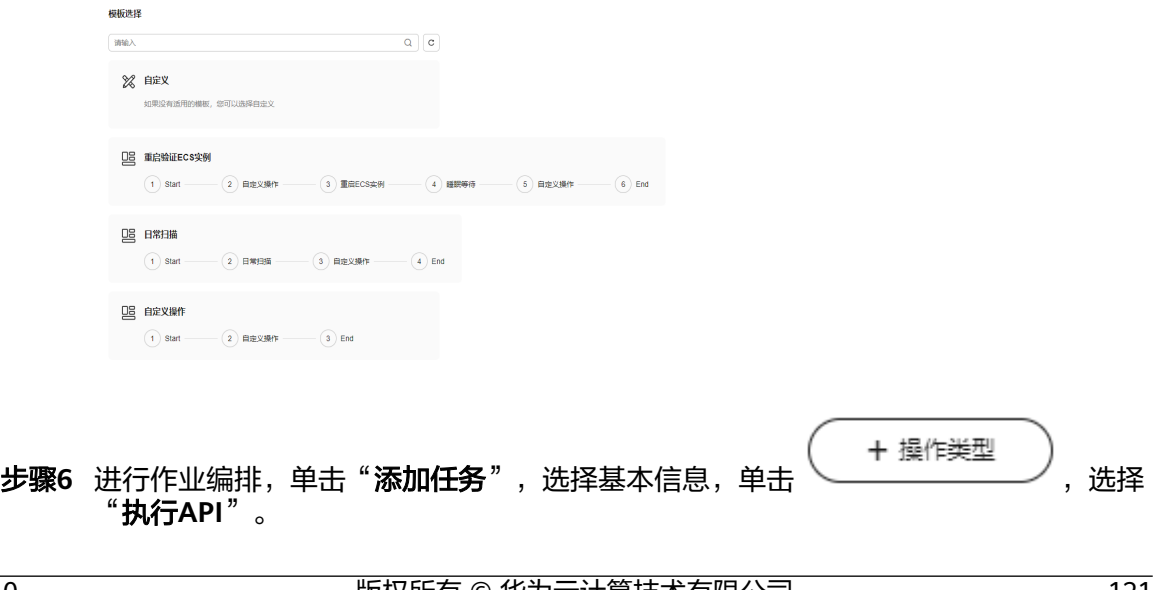

### 图 **5-65** 添加任务

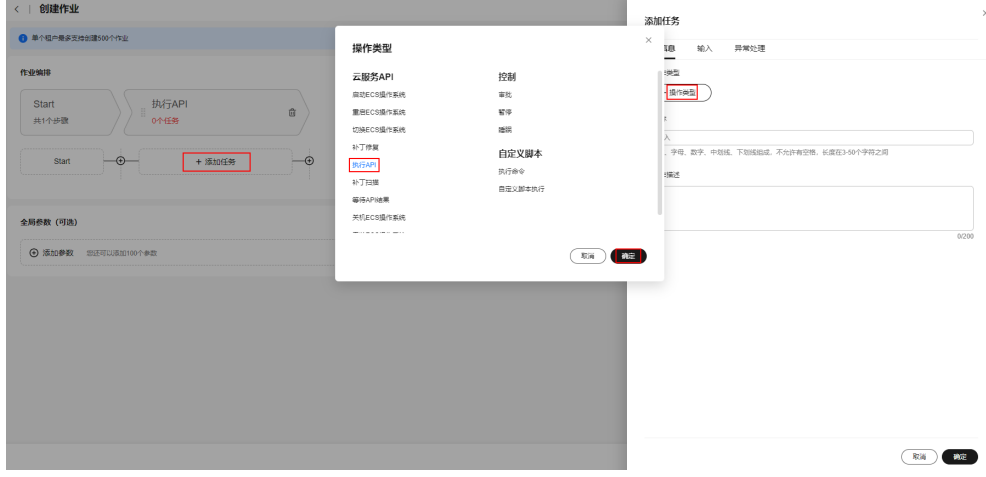

### 步骤**7** 填写任务名称,操作描述。

### 图 **5-66** 填写基本信息

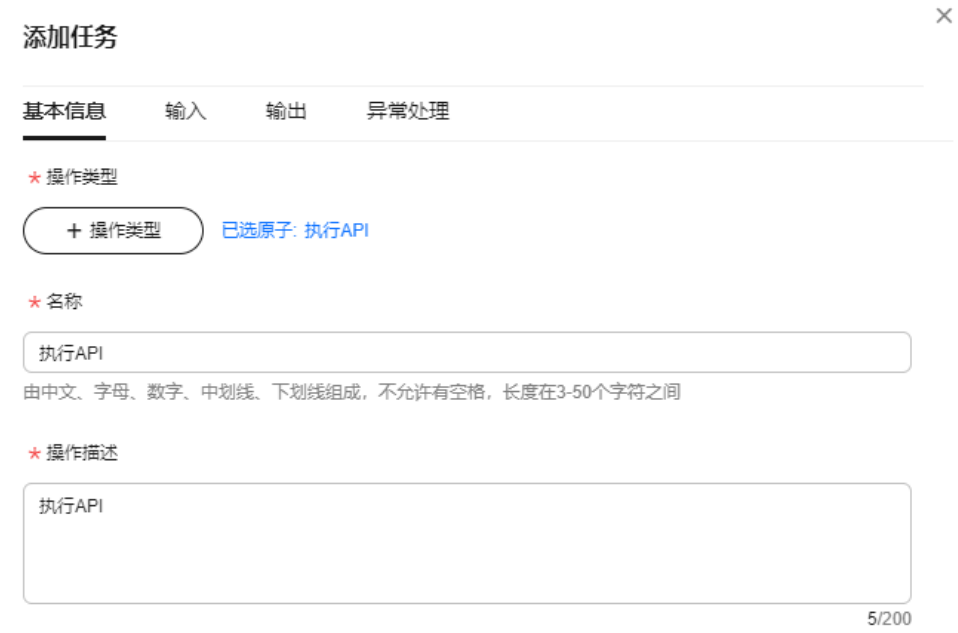

步骤**8** 单击"输入",按需选择service(产品短名)、apiName(api名称),如选择云数据库的 ListSlowLogsNew(查询数据库慢日志)OpenAPI,显示具体的OpenAPI定义。

填写所需OpenAPI参数内容。

### 图 **5-67** 添加输入信息

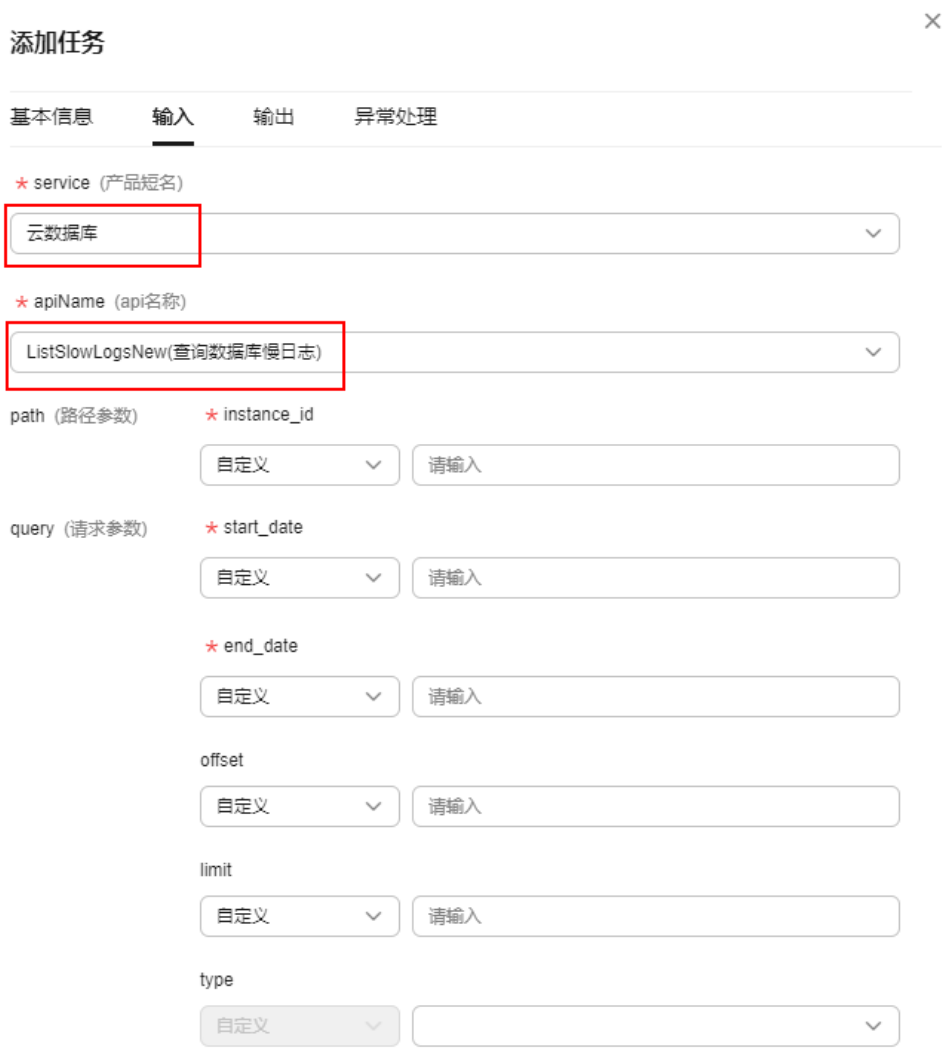

步骤**9** 单击"输出",按需配置输出内容,如将接口响应的slow\_log\_list作为String类型的参 windows.com/windows.com/windows.com/windows.com/windows.com/windows.com/windows/

### 图 **5-68** 添加输出信息

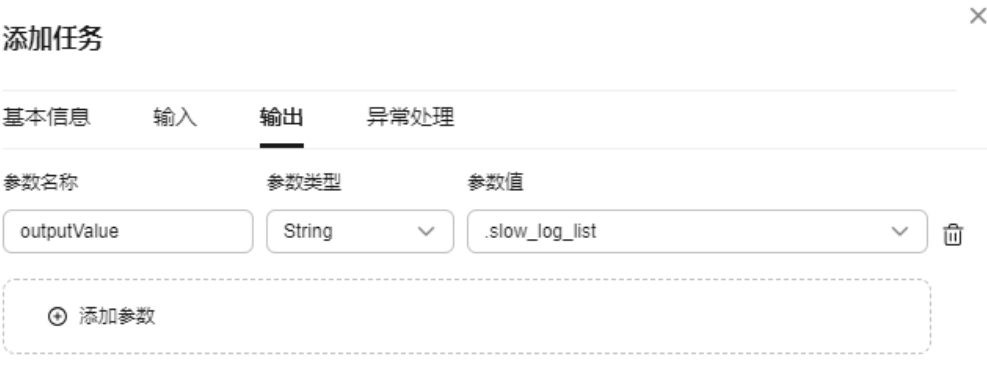

### 步骤10 单击"异常处理",配置执行出现错误后的行为: 终止整个作业或执行下一个步骤。

#### 图 **5-69** 添加异常处理

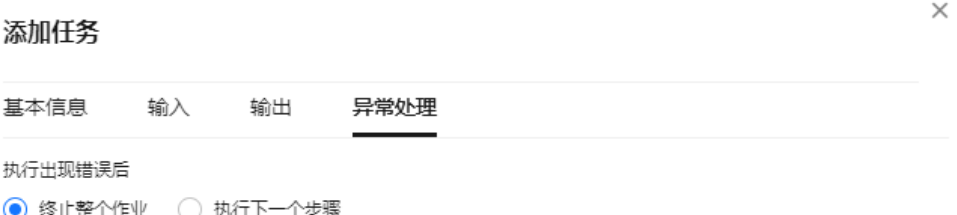

### 步骤**11** 单击"确定",完成当前原子动作的配置。

#### **----**结束

### **5.2.6.2** 等待 **API** 结果

该原子动作可以用来等待目标对象达到预期的状态。如通过执行API原子动作调用ECS 的StartServer接口后,再通过等待API结果原子动作调用ECS的ShowServer接口,直到 接口响应中的状态变为ACTIVE,即状态为运行中,才判定ECS实例已经启动成功。

### 操作步骤

- 步骤**1** 登录**[COC](https://console-intl.huaweicloud.com/coc/?#/console/home)**。
- 步骤2 在左侧菜单栏选择"自动化运维",在"日常运维"模块单击"作业管理",进入 "作业管理"页面。

图 **5-70** 作业管理页面

| 云道维中心          |              | 白动化运输                  |                                                                                                    |                       |                     |
|----------------|--------------|------------------------|----------------------------------------------------------------------------------------------------|-----------------------|---------------------|
| 855<br>近津管理    | <b>State</b> | 日常运营                   |                                                                                                    |                       |                     |
| 资源连接           |              |                        |                                                                                                    |                       |                     |
| RIAREM<br>参数管理 | $\sim$       | <b>O BARR</b> Keeps    | $\blacksquare$ $\blacksquare$ $\blacks$ | $\bullet$ $x$ and $x$ | <b>O KURE</b> KARKE |
| 事件管理           | $\sim$       | 管理部主体の実用用対日SCの加温的行動本任务 | 最子の検原子能力減生成格器化の適性加減用の自らのN<br>批量時間作业任務                                                                                                    | 世界计划保健医庁協議任务          | 世話の同性愛もも            |
| 京南管理<br>10200  | - 12<br>198  |                        |                                                                                                    |                       |                     |
| 任务管理           | 1999         |                        |                                                                                                    |                       |                     |
| 基础图            | - 9          |                        |                                                                                                    |                       |                     |
|                |              |                        |                                                                                                    |                       |                     |
|                |              |                        |                                                                                                    |                       |                     |
|                |              |                        |                                                                                                    |                       |                     |
|                |              |                        |                                                                                                    |                       |                     |

步骤3 选择"自定义作业"页签,单击"创建作业",进入"创建作业"页面。

图 **5-71** 单击创建作业

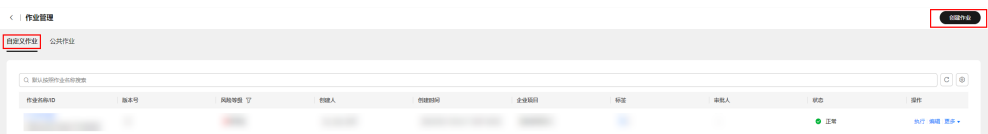

步骤**4** 填写作业基本信息,包含作业名称,企业项目,描述和标签。可按照[标签管理中](#page-124-0)的步 骤创建标签,填写完成后单击"下一步"。

#### 图 **5-72** 填写作业基本信息

### 基本信息

★作业名称

推荐按照该作业提供的使用场景命名

由中文、字母、数字、中划线、下划线组成,长度在3~100个字符之间

#### ★企业项目

请选择企业项目

 $\checkmark$ 

#### 描述

请介绍该作业的使用场景或目的

 $0/500$ 

### 标签

如果您需要使用同一标签标识多种云资源,即所有服务均可在标签输入框下拉 选择同一标签,建议在TMS中创建预定义标签。查看预定义标签 C

#### + 添加标签

您还可以添加20个标签。

步骤5 选择作业模板,如果没有合适的模板,选择"**自定义**",单击"下一步"。

### 图 **5-73** 选择作业模板

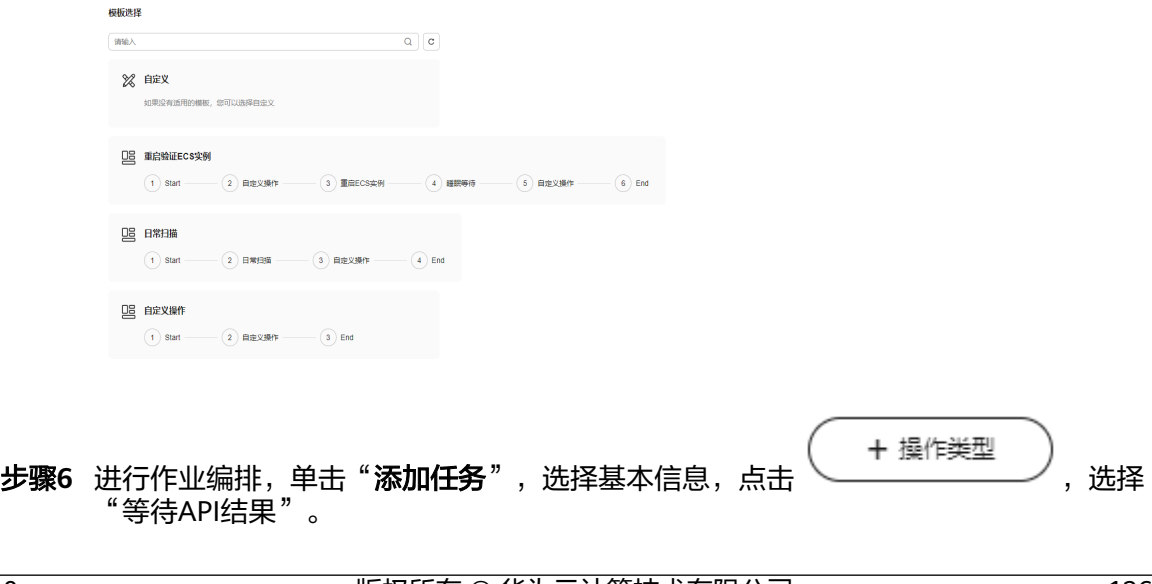

### 图 **5-74** 添加任务

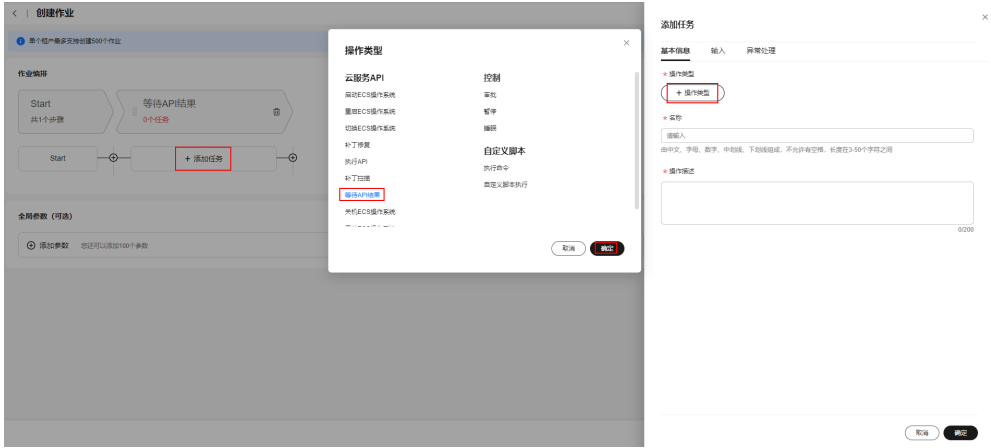

### 步骤**7** 填写任务名称,操作描述。

#### 图 **5-75** 添加基本信息

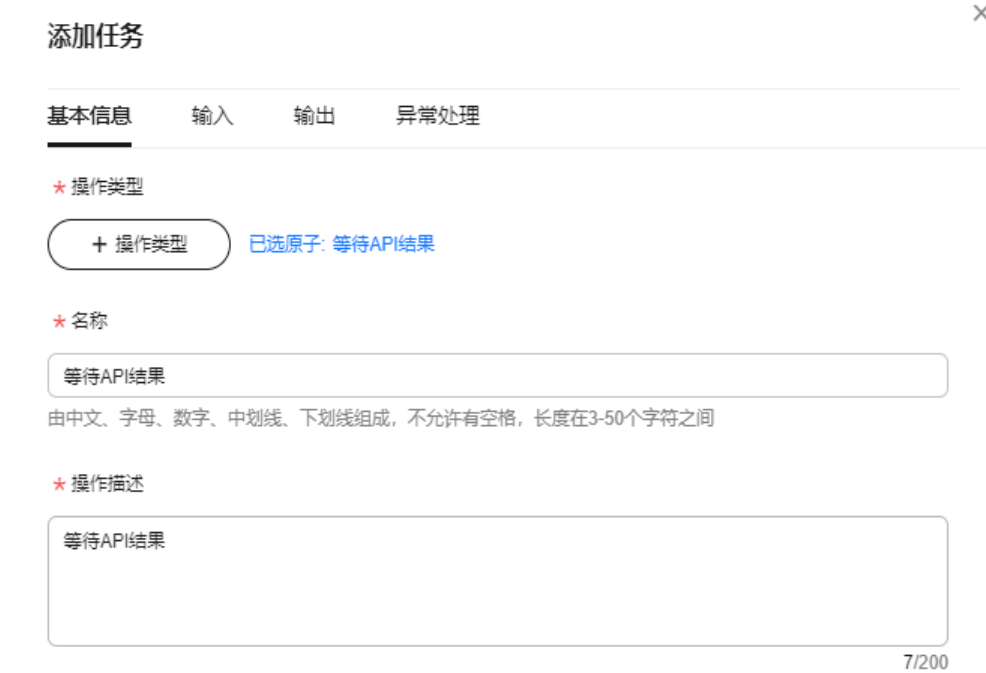

步骤**8** 单击"输入",按需选择service(产品短名)、apiName(api名称),如选择云数据库的 ShowBackupPolicy(查询自动备份策略)OpenAPI, 显示具体的OpenAPI定义。

填写"propertySelector (检查资源属性)", 指定需要作为判定条件的响应字段。按 需配置判断条件:

- stopRetryValues (终止任务等待及API重试标识) : 终止当前原子动作等待的标 识;
- desiredValues (期望匹配成功标识): 期望值, 当propertySelector与当前值相同 时,认为当前原子动作执行成功;

● notDesiredValues (期望非匹配成功标识) : 期望非匹配值, 当propertySelector 与当前值相同时,认为当前原子动作执行失败。

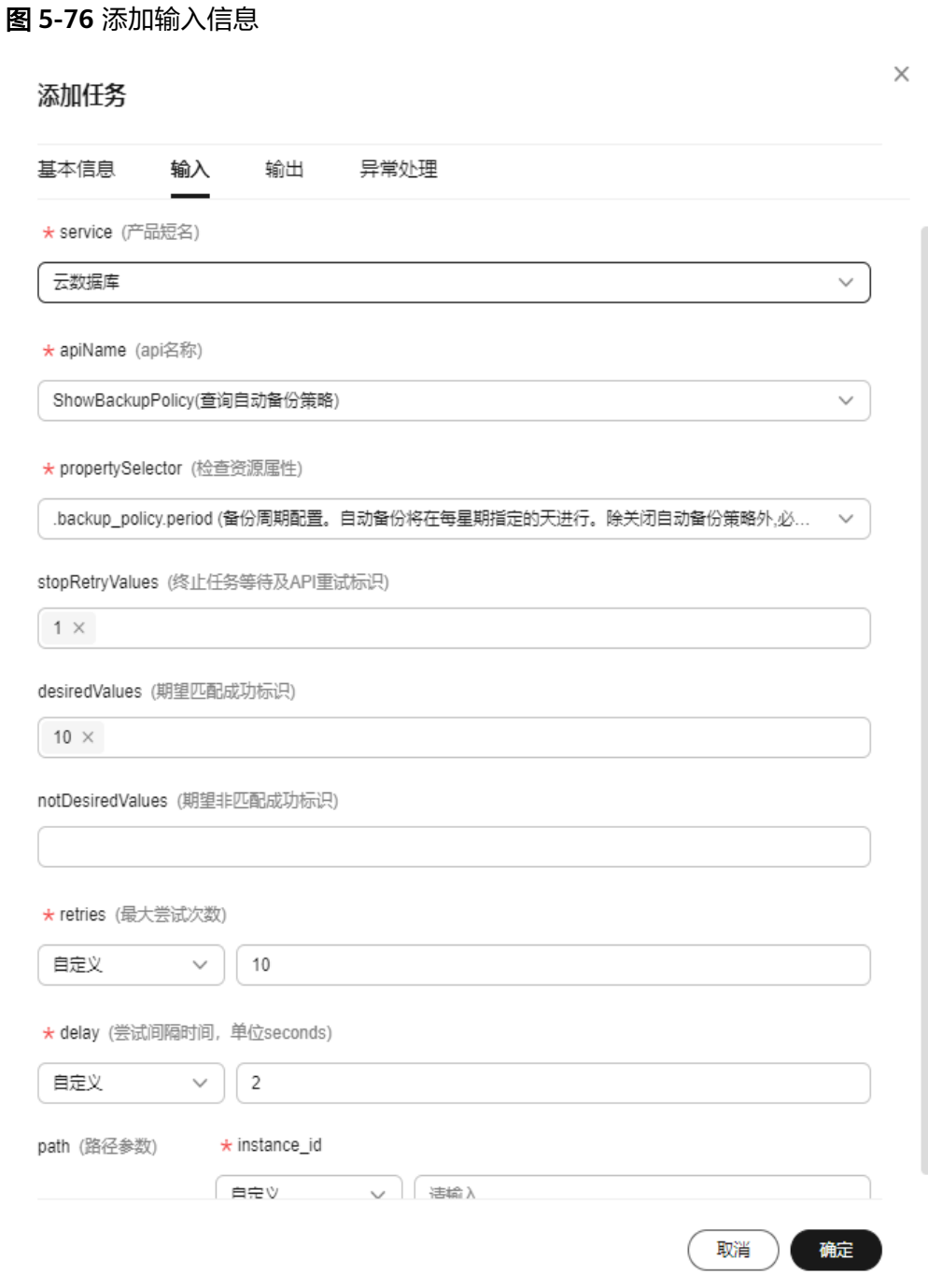

步骤**9** 单击"输出",按需配置输出内容,如将接口响应的backup\_policy作为String类型的 参数,命名为outputValue。如无需要,则无需添加参数。

### 图 **5-77** 添加输出信息

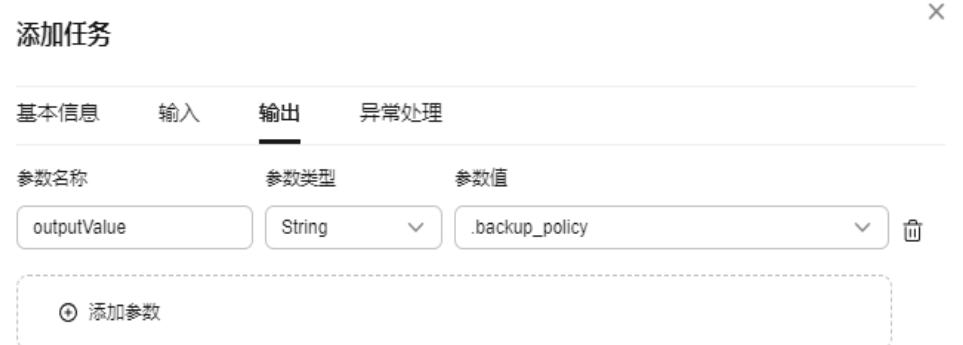

### 步骤10 单击"异常处理",配置执行出现错误后的行为:终止整个作业或执行下一个步骤

#### 图 **5-78** 添加异常处理信息

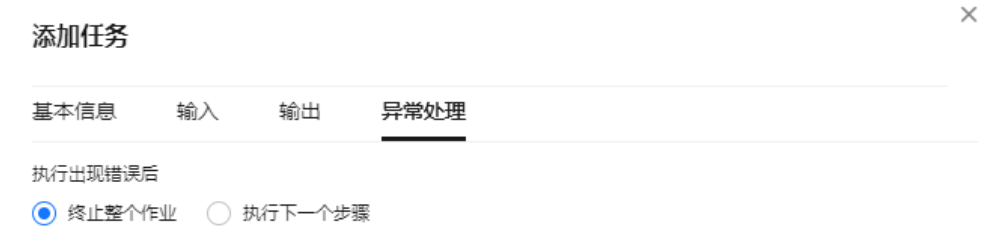

### 步骤**11** 单击"确定",完成当前原子动作的配置。

### **----**结束

### **5.2.6.3** 执行内容

该原子动作可以用来执行特定的命令。

### 操作步骤

- 步骤**1** 登录**[COC](https://console-intl.huaweicloud.com/coc/?#/console/home)**。
- 步骤2 在左侧菜单栏选择"自动化运维",在"日常运维"模块单击"作业管理",进入 "作业管理"页面。

#### 图 **5-79** 作业管理页面

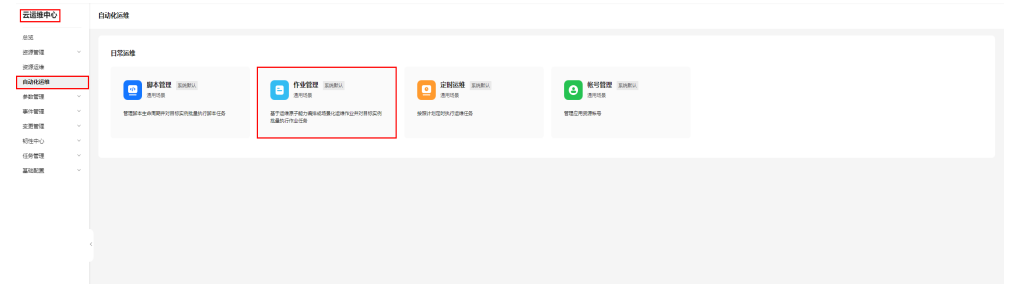

步骤3 选择"自定义作业"页签,单击"创建作业",进入"创建作业"页面。

#### 图 **5-80** 单击创建作业

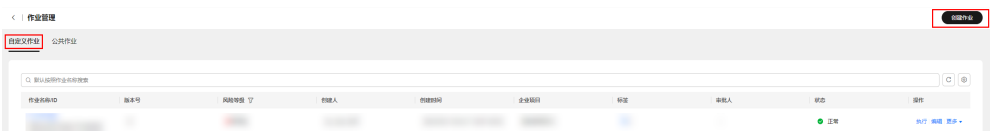

步骤**4** 填写作业基本信息,包含作业名称,企业项目,描述和标签。可按照[标签管理中](#page-124-0)的步 骤创建标签,填写完成后单击"下一步"。

#### 图 **5-81** 填写作业基本信息

#### 基本信息

\*作业名称

推荐按照该作业提供的使用场景命名

由中文、字母、数字、中划线、下划线组成,长度在3~100个字符之间

#### ★企业项目

请选择企业项目

描述

请介绍该作业的使用场景或目的

 $0/500$ 

 $\checkmark$ 

#### 标签

如果您需要使用同一标签标识多种云资源,即所有服务均可在标签输入框下拉 选择同一标签,建议在TMS中创建预定义标签。查看预定义标签 C

#### + 添加标签

您还可以添加20个标签。

步骤5 选择作业模板,如果没有合适的模板,选择"自定义",单击"下一步"。

### 图 **5-82** 选择作业模板

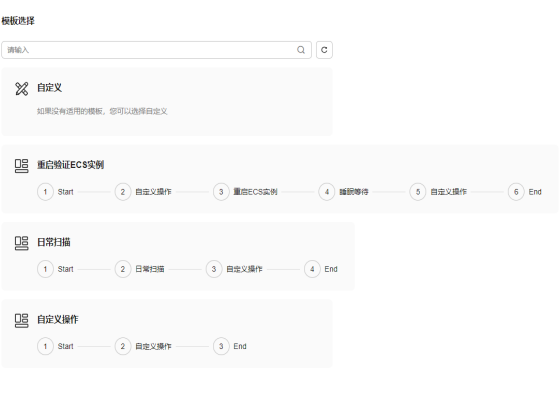

+ 操作类型 步骤**6** 进行作业编排,单击"添加任务",选择基本信息,点击 ,选择 "执行命令"。

### 图 **5-83** 添加任务

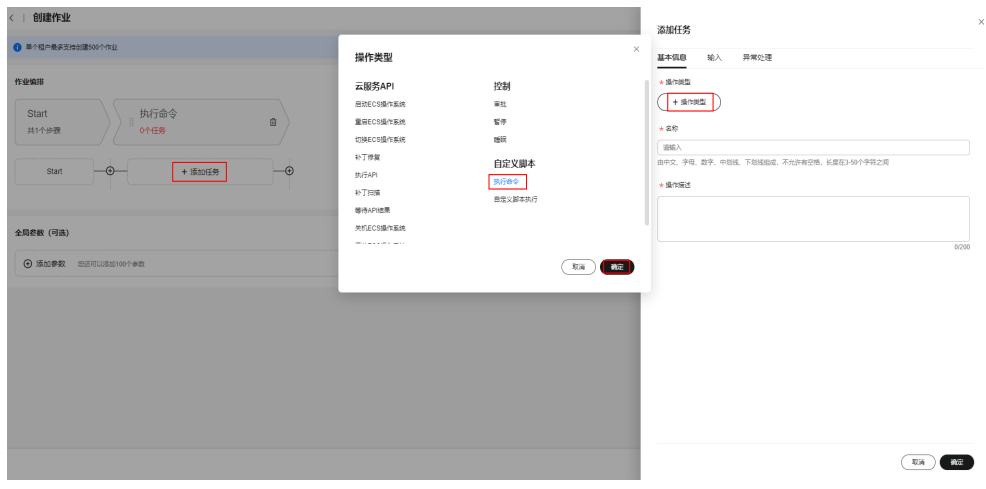

步骤7 填写任务名称,操作描述。

### 图 **5-84** 添加基本信息

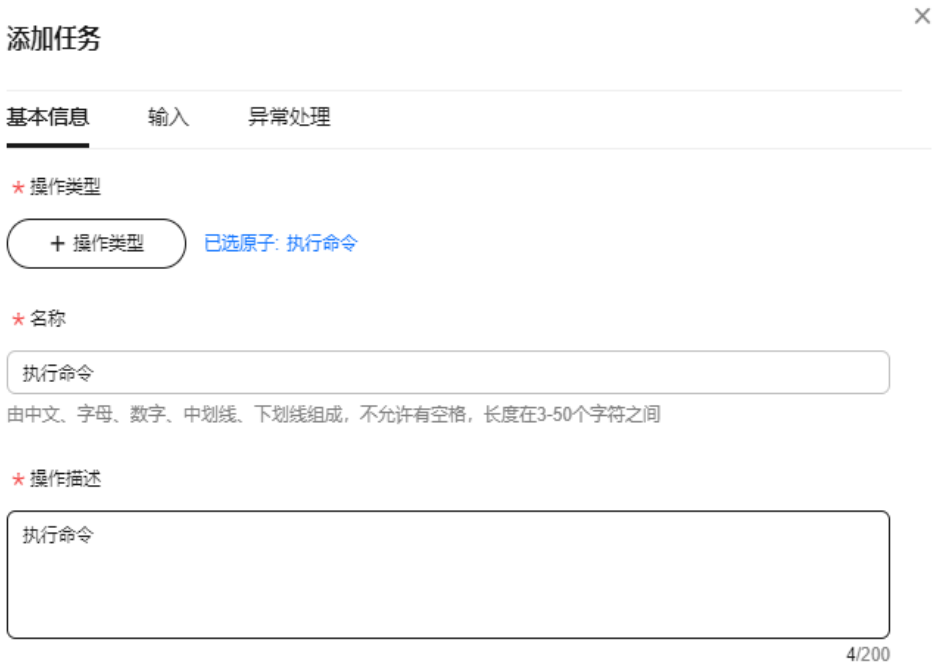

**步骤8**  单击 "**输入**" ,按需选择commandType (命令类型) : SHELL、PYTHON或BAT。设置 executeUser (命令执行用户)、timeout (命令执行超时时长(秒)) 、successRate (成 功率阈值(%)) 、commandContent (命令内容) 和commandParams (命令入参) 。

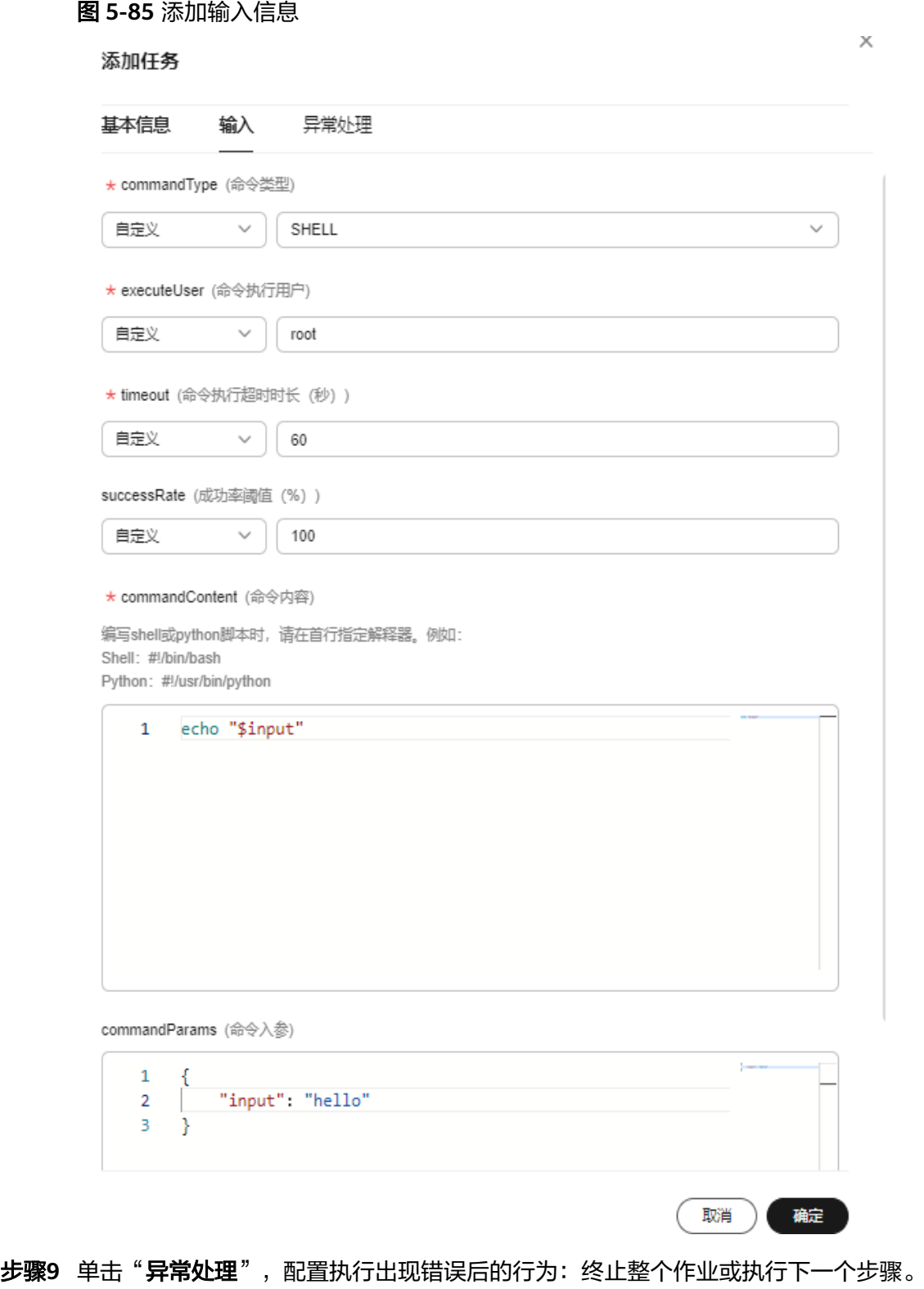

图 **5-86** 添加异常处理信息

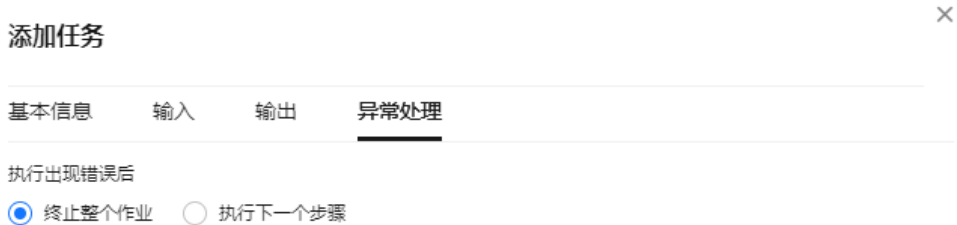

步骤**10** 单击"确定",完成当前原子动作的配置。

**----**结束

# **5.3** 定时运维

定时运维向客户提供了定时或周期性的向特定实例执行特定脚本或者作业的功能。

## **5.3.1** 定时任务管理

## 创建定时任务

- 步骤**1** 登录**[COC](https://console-intl.huaweicloud.com/coc/?#/console/home)**。
- 步骤2 在左侧菜单栏选择"**自动化运维**",在"日常运维"模块单击"**定时运维**",进入 "定时运维"页面。

图 **5-87** 定时运维入口

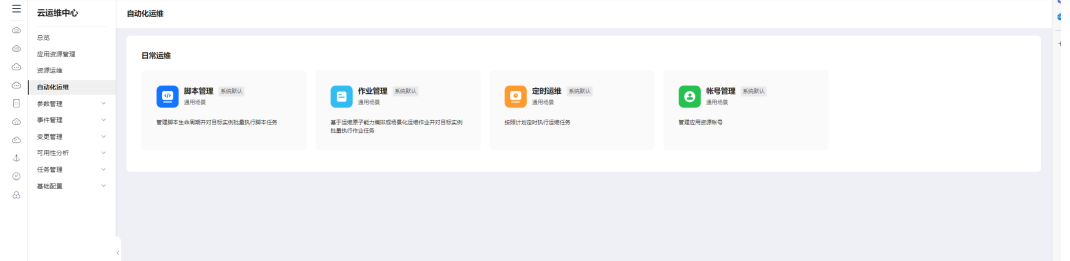

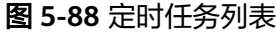

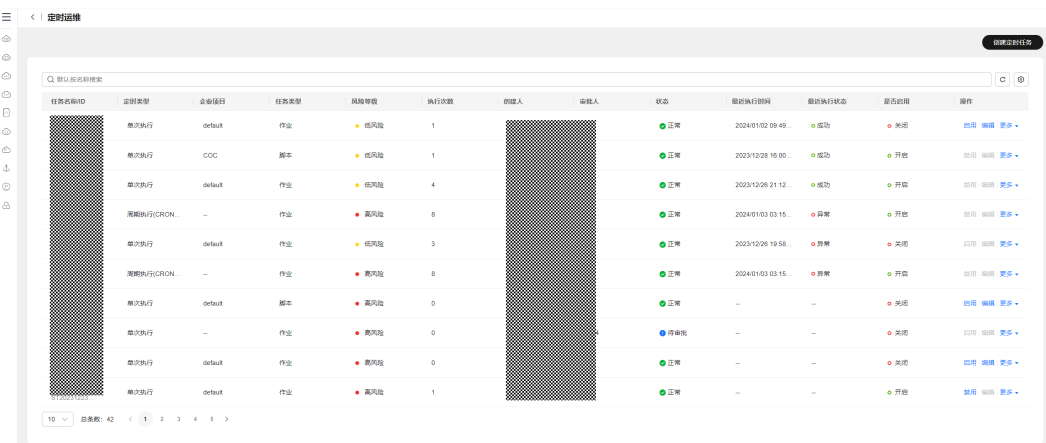

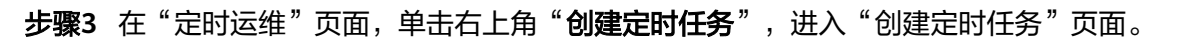

#### 图 **5-89** 创建定时任务

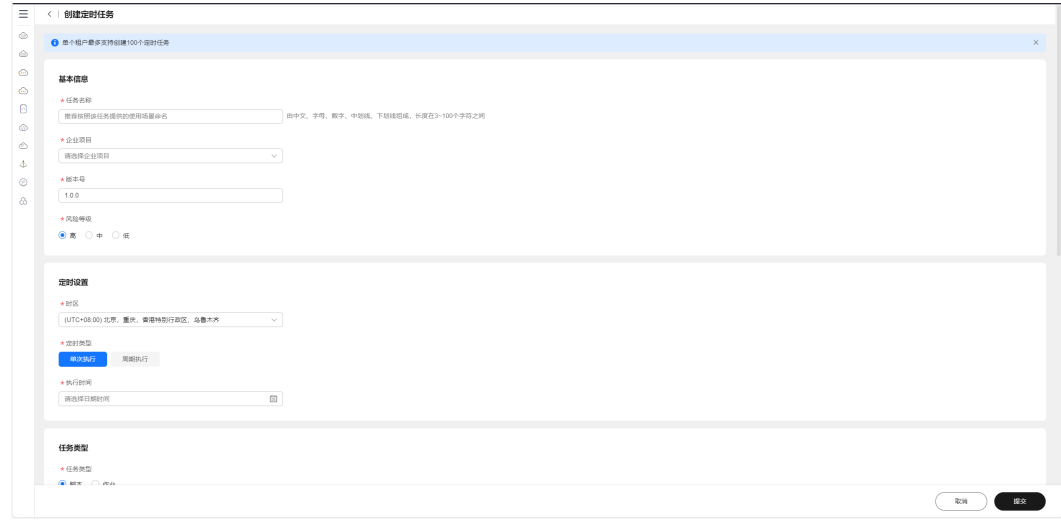

步骤**4** 填写定时任务的基本信息,[如表](#page-142-0)**1**所示。

图 **5-90** 填写基础信息

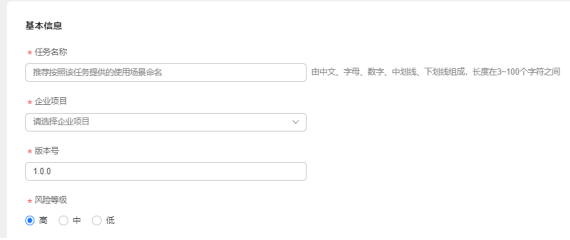

#### <span id="page-142-0"></span>表 **5-6** 参数说明

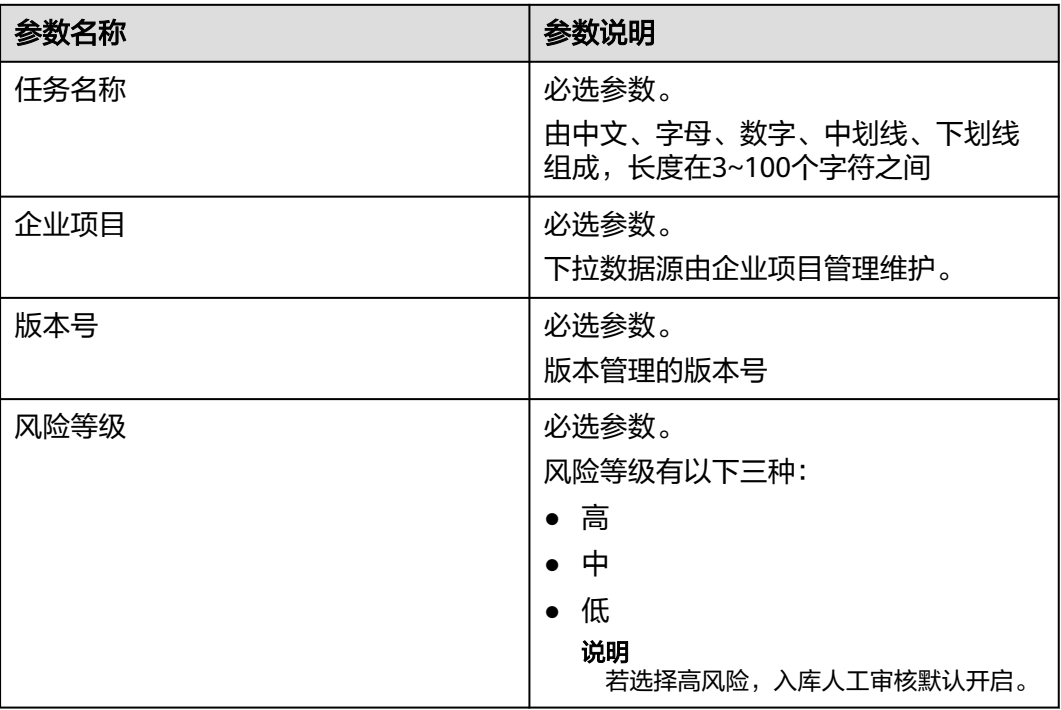

步骤**5** 设置时区,当选中单次执行时,选择单次触发定时任务的时间,当选中周期执行时, 会弹出"简单周期"和"Corn表达式"选项,帮助用户自定义执行周期,该定时任务 会根据用户自定义的执行周期循环执行,直到规则结束时间,如表**2**所示。

#### 图 **5-91** 定时设置

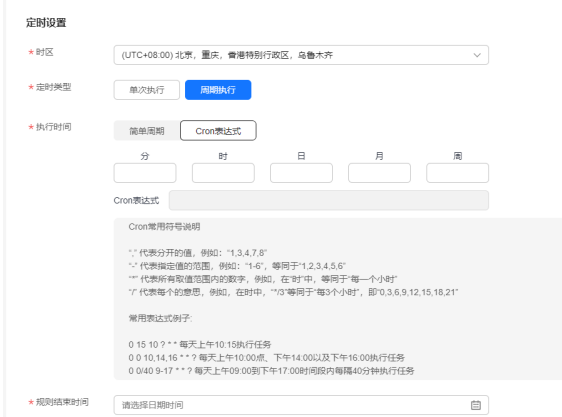

表 **5-7** 参数说明

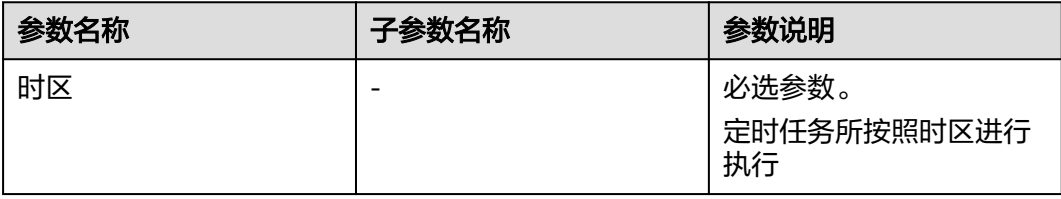

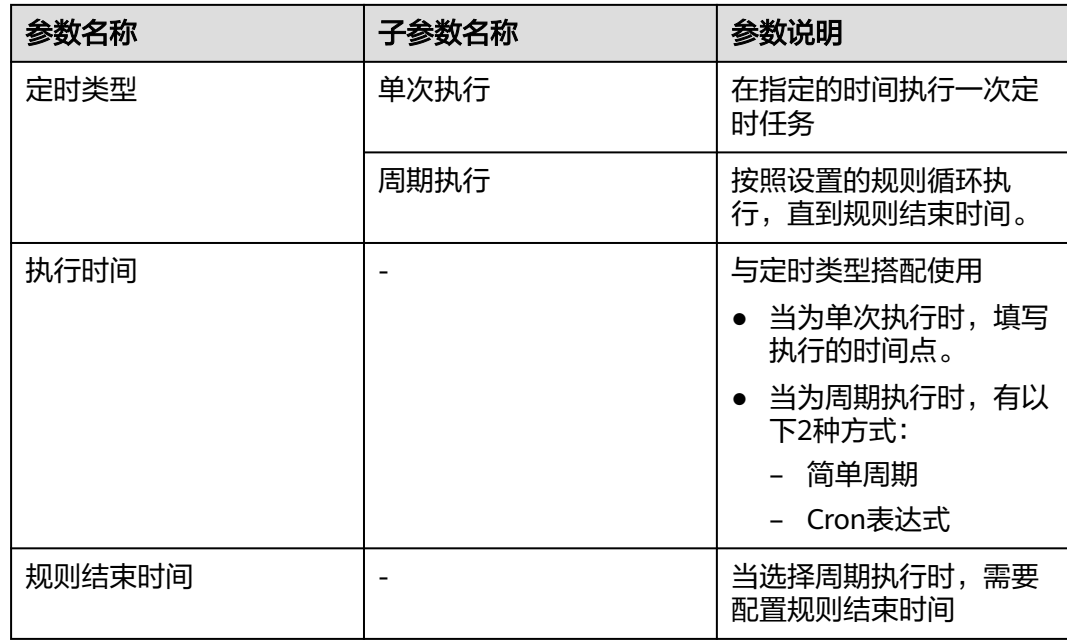

步骤6 a.填写任务类型,当任务类型为脚本时,选择脚本,弹出脚本列表,单击搜索框,按条 件输关键字,回车即可搜索想要的脚本。单击"操作"列的"选择"字样,即可选中 脚本。

### 图 **5-92** 任务类型

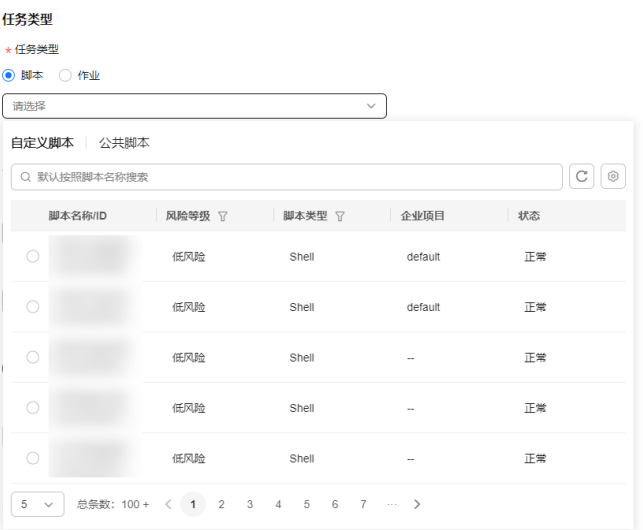

b.单击"查看已选脚本",右侧弹出脚本详情。
#### 图 **5-93** 脚本详情

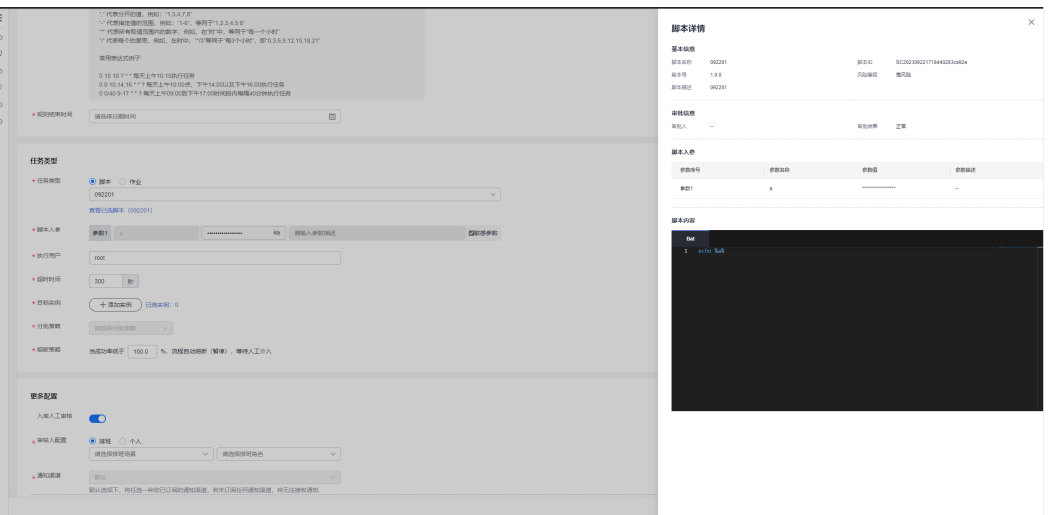

c.脚本入参字段会展示脚本默认参数,可单击"敏感参数"决定是否明文展示,单击参 数输入框可编辑参数值。

d.输入执行用户,输入超时时间。

e.选择实例方式分为手动选择:用户手动勾选实例。选择全部:选择单region或者单应 用关联的全部实例。

**手动选择实例方式**: 单击"**添加实例**",弹出实例选择弹窗。选择方式"**手动选** 择",根据"企业项目""视图类型""资源类型"、"区域"以及"目标实例"搜 索框搜索想要执行的目标实例列表。勾选实例列表前的"选项框",单击确定即可选 中实例。且只能勾选"UniAgent状态"为"运行中"的实例目标。

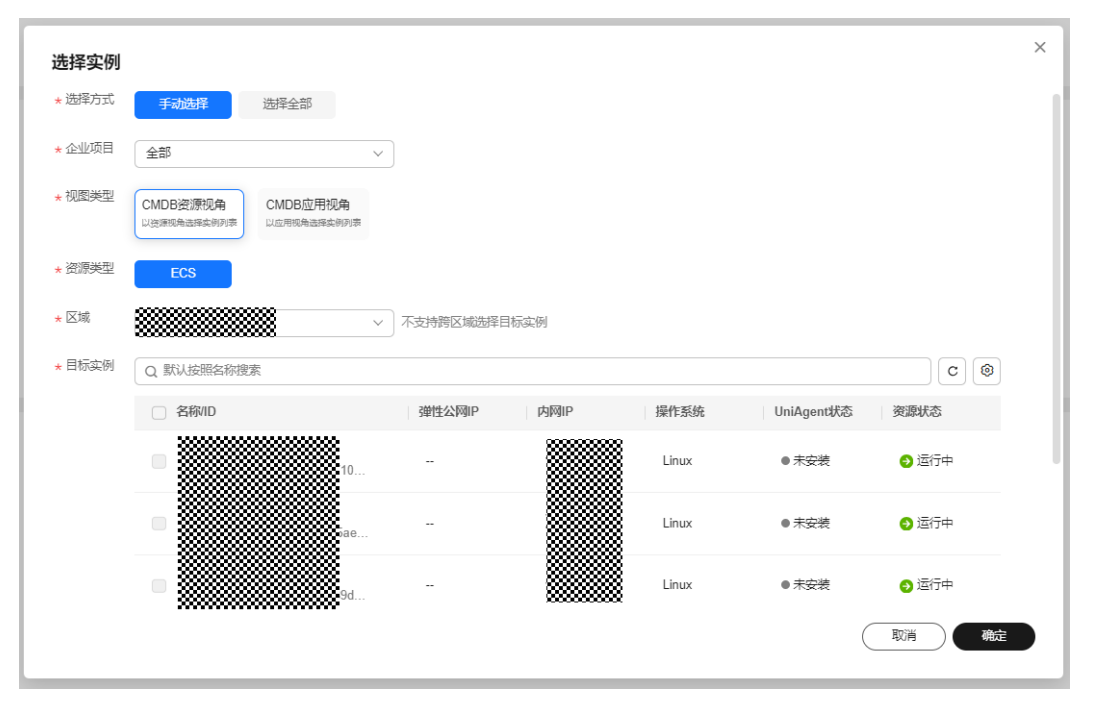

图 **5-94** 手动选择实例(CMDB 资源视角)

### 图 **5-95** 手动选择实例(CMDB 应用视角)

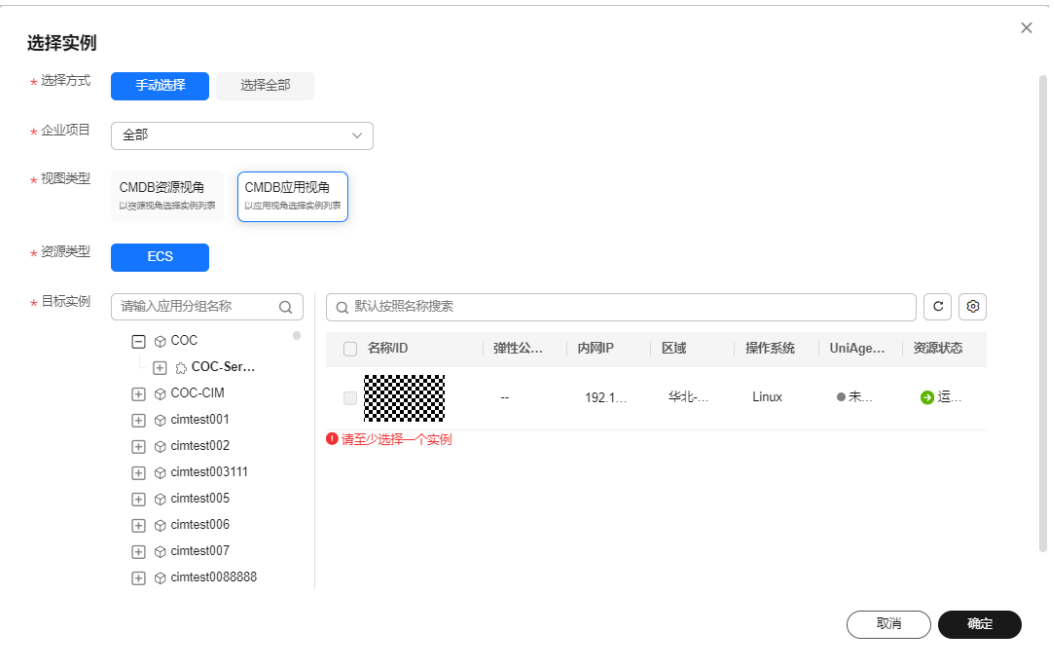

选择全部实例方式: 选择方式"选择全部", 根据"企业项目""视图类型""资源 类型"、"区域"以及"目标实例"搜索框输入等筛选条件确定目标实例。列表展示 的是当前筛选条件下的实例列表,定时任务执行时,会根据所选筛选条件实时查询目 标实例列表进行执行定时任务。默认筛选条件"UniAgent状态"为"运行中"。

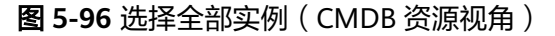

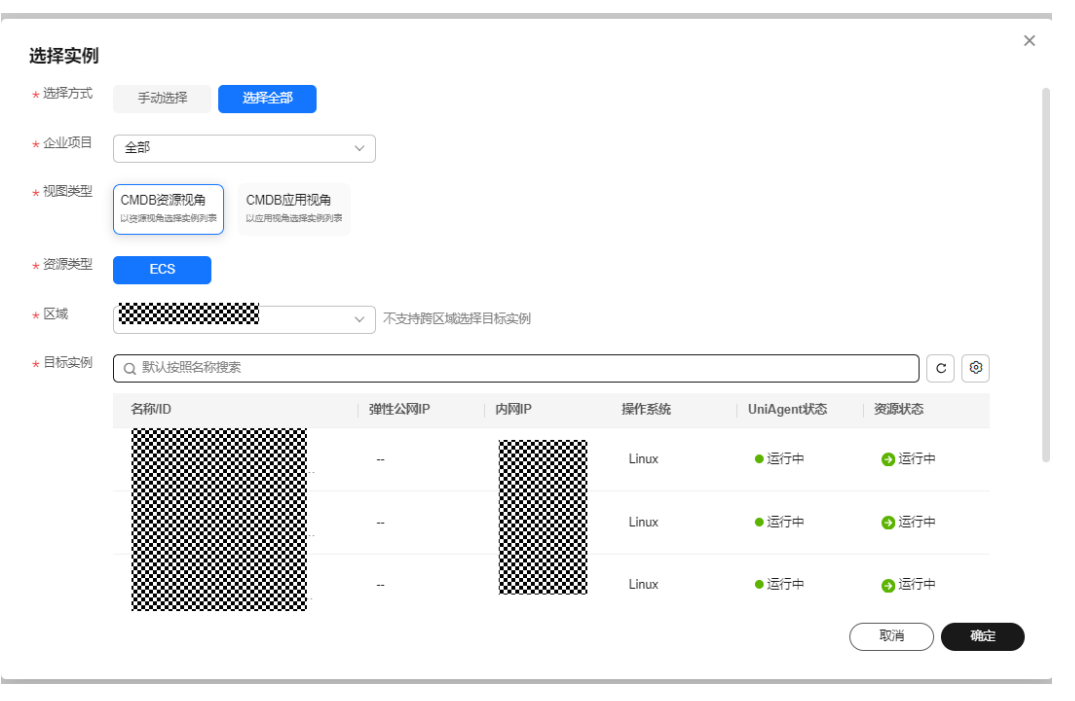

## 图 **5-97** 选择全部实例(CMDB 应用视角)

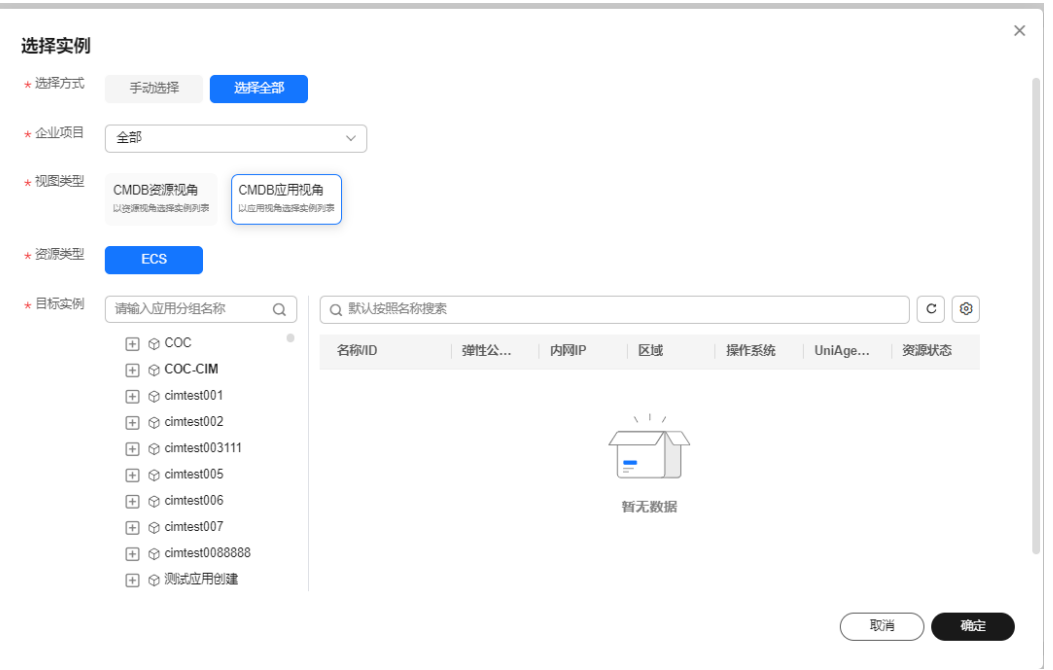

f.选择分批策略和熔断策略,当选择方式为"选择全部"时,分批策略默认自动分批。

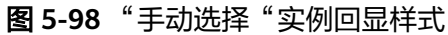

 $\mathbf{L}$ 

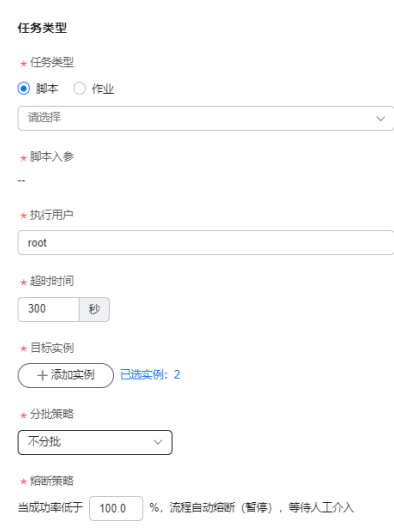

图 **5-99** "选择全部"实例回显样式

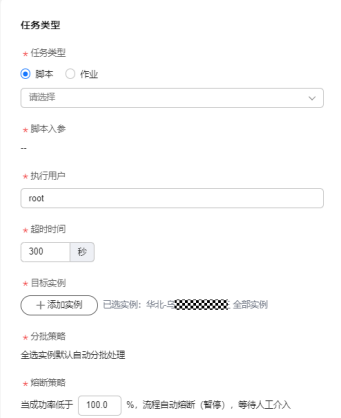

**步骤7** a.填写任务类型,当任务类型为作业时,选择作业,弹出作业列表,选择"**自定义作 业**"和"**公共作业**"页签,单击搜索框,按条件输入关键字,回车即可搜索想要的作 业。单击操作列"**选择**"字样,即可选中作业。

图 **5-100** 选择作业类型

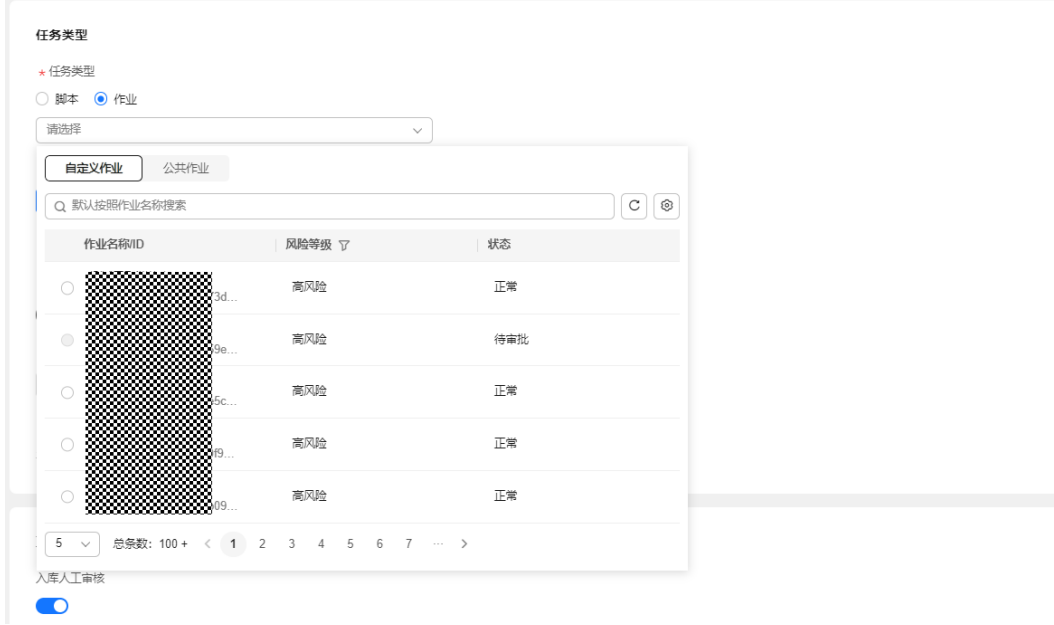

b.单击"**已选作业**"字样,右侧弹出作业详情弹窗。

图 **5-101** 查询作业详情

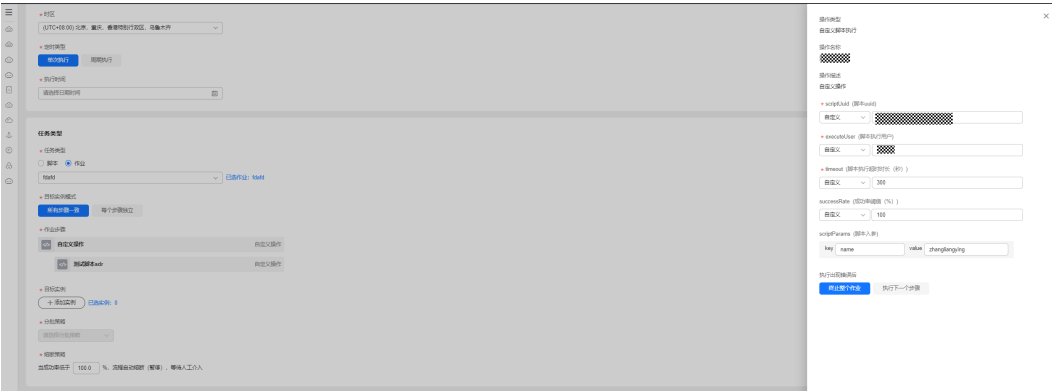

c.选择目标实例模式,当选择每个步骤独立时,可独立设置每个作业步骤执行的目标实 例和分批策略。

#### $6882$ . ASSAMED<br>FANG-R  $\begin{tabular}{|c|c|} \hline & $\cdots$ & $\cdots$ & $\cdots$ \\ \hline \hline \end{tabular} \begin{tabular}{|c|c|c|} \hline $\cdots$ & $\cdots$ & $\cdots$ & $\cdots$ \\ \hline \end{tabular}$ **a** -<br>11100101  $\overline{\phantom{a}}$  $\begin{tabular}{|c|c|} \hline & \multicolumn{3}{|c|}{\textbf{HMSM}}\\ \hline \multicolumn{3}{|c|}{\textbf{HMSM}}\\ \hline \multicolumn{3}{|c|}{\textbf{HMSM}}\\ \hline \multicolumn{3}{|c|}{\textbf{HMSM}}\\ \hline \multicolumn{3}{|c|}{\textbf{HMSM}}\\ \hline \multicolumn{3}{|c|}{\textbf{HMSM}}\\ \hline \multicolumn{3}{|c|}{\textbf{HMSM}}\\ \hline \multicolumn{3}{|c|}{\textbf{HMSM}}\\ \hline \multicolumn{3}{|c|}{\textbf{HMSM}}\\$  $-0.01660$ abos  $\begin{array}{c}\n\cdot & \text{multient}\n\end{array}$  $\boxed{\text{RIR} = \text{10000}} \quad \boxed{\text{Q RUSORR}}$  $\overline{\bullet}$  $.564$ **TELEVISION** i.  $0.869$  $\begin{tabular}{|c|c|} \hline & +33330 & 0.8348 & 1 \\ \hline \hline 0.098 & & $\ddots$ \\ \hline \multicolumn{3}{|c|}{\hspace{1.5em}} & \multicolumn{3}{|c|}{\hspace{1.5em}} & \multicolumn{3}{|c|}{\hspace{1.5em}} & \multicolumn{3}{|c|}{\hspace{1.5em}} & \multicolumn{3}{|c|}{\hspace{1.5em}} & \multicolumn{3}{|c|}{\hspace{1.5em}} & \multicolumn{3}{|c|}{\hspace{1.5em}} & \multicolumn{3}{|c|}{\hspace{1.$ **BUTI** TERRY Q BUSINE  $\overline{\bullet}$ **MANY**  $\overline{\phantom{a}}$ <u>www.www.</u> **manus Unp**  $e^{\pm i\pi}$ \* 122318<br>AGENEEF 1008 | N. 2008-1068 (NS) - WALTOL -<br>距离电平: Bandingsin: ¥0.015元个 + Bandingste: ¥0.0002元00 + Ban: ¥0元个(20 - Remir: 10万000), Nandu5  $\overline{CD}$   $\overline{BA}$

## 图 **5-102** 作业每个步骤独立

d.修改作业执行参数,单击某个作业步骤名称,右侧弹窗展示作业步骤详情,输入成 功率阈值,输入暂停继续策略,选择异常处理策略,单击"**保存**",即可修改作业执 行参数。

### 图 **5-103** 编辑作业执行

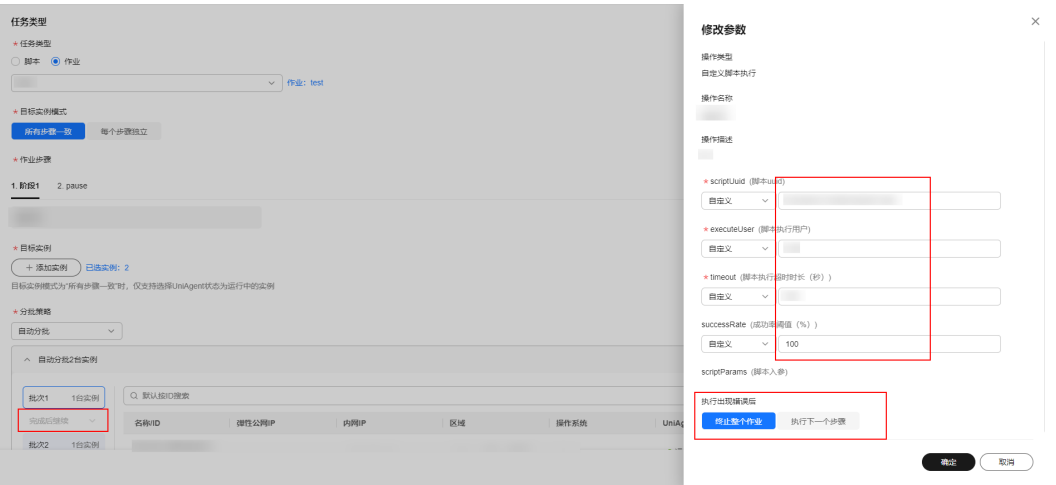

e.选择实例。选择实例方式分为以下方式。

"手动选择":用户手动勾选实例。

"选择全部":选择单region或者单应用关联的全部实例。

f.选择"分批策略"和"熔断策略"。

步骤**8** 可根据业务选择是否勾选入库人工审核。

图 **5-104** 编辑人工审核

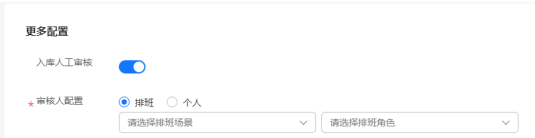

步骤**9** 根据业务选择是否开启消息通知,开启时,勾选通知策略,选中通知对象和通知渠 道。

## 图 **5-105** 编辑通知

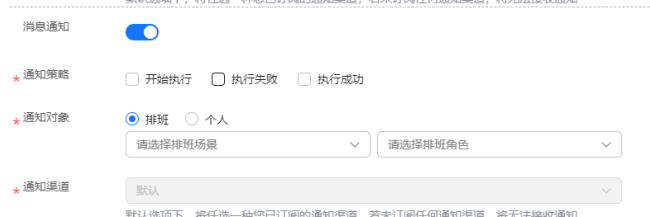

## 步骤10 单击"提交",即可成功创建定时任务。

说明

执行的作业和脚本可在本服务左侧菜单"自动化运维">"作业管理"和"脚本管理"模块中讲 行设置。

**----**结束

# 查看定时任务

- 步骤**1** 登录**[COC](https://console-intl.huaweicloud.com/coc/?#/console/home)**。
- 步骤2 在左侧菜单栏选择"自动化运维",在"日常运维"模块单击"定时运维",进入 "定时运维"页面。

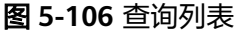

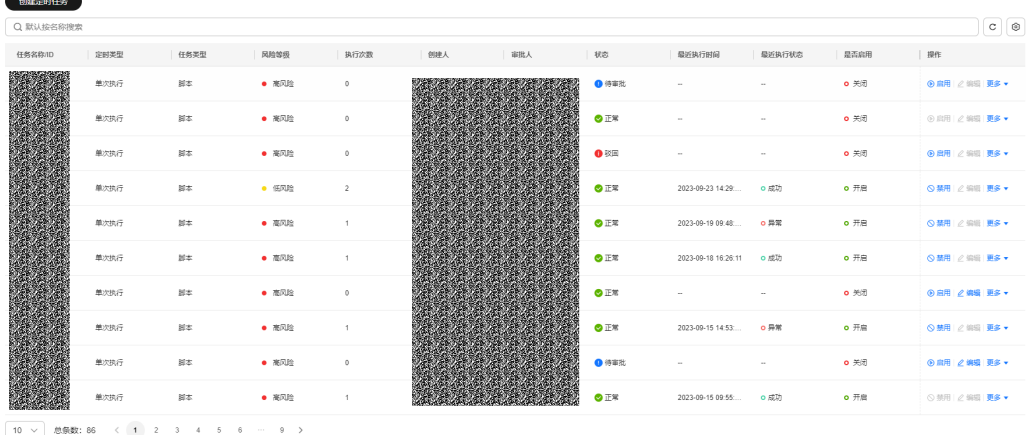

- 步骤**3** 单击搜索框,弹出搜索条件列表;选择对应的搜索条件,输入对应的值,单击回车按 钮即可搜索数据。搜索框后的图标依次支持:刷新列表数据、设置列表展示字段。
- 步骤**4** 单击列表数据中对应任务名称,进入查看定时任务详情。

图 **5-107** 查看定时任务详情

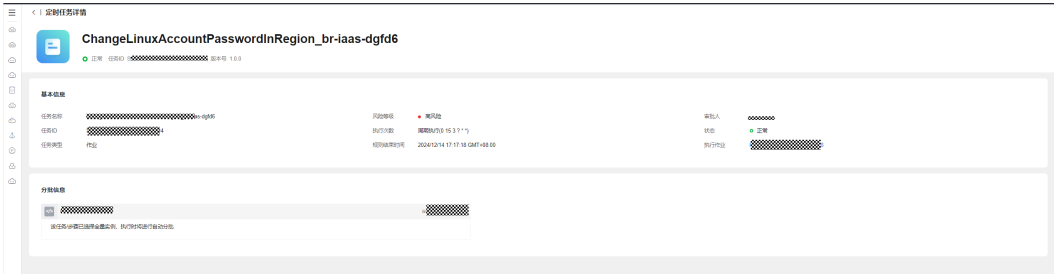

步骤5 定时任务详情界面中,单击"执行脚本"或"作业ID",右侧弹窗查看脚本或作业详 情。

图 **5-108** 查询详情

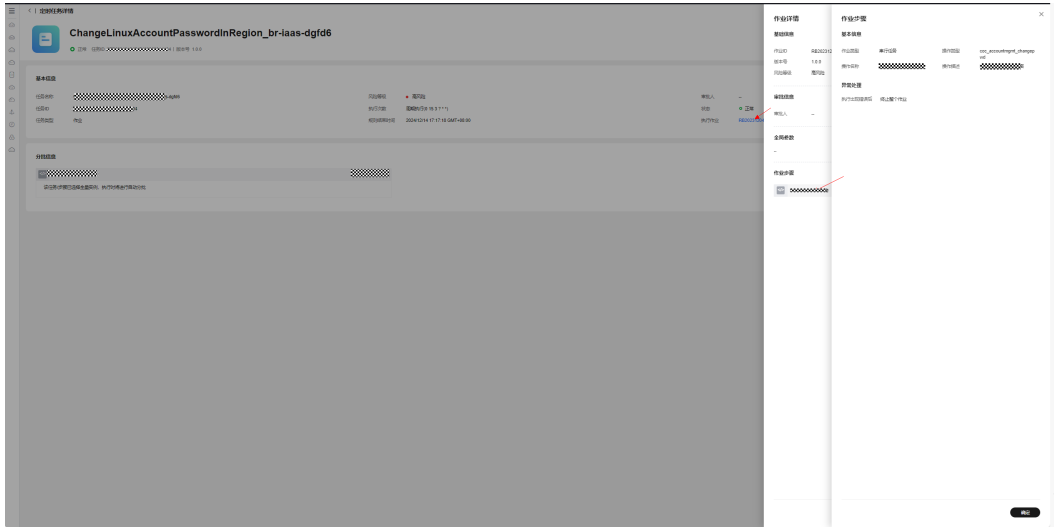

说明

系统租户隔离,仅能查看租户账号或子账号创建的定时任务。

**----**结束

# 启用、禁用定时任务

- 步骤**1** 登录**[COC](https://console-intl.huaweicloud.com/coc/?#/console/home)**。
- 步骤2 在左侧菜单栏选择"自动化运维",在"日常运维"模块单击"定时运维",进入 "定时运维"页面。
- **步骤3** 单击列表"操作"列的"**启用**"、"**禁用**",对定时任务进行启用或禁用。

| <   定时运维  |                    |      |             |          |              |     |     |              |                  |            |                                   |                      |
|-----------|--------------------|------|-------------|----------|--------------|-----|-----|--------------|------------------|------------|-----------------------------------|----------------------|
|           |                    |      |             |          |              |     |     |              |                  |            |                                   | 创建定时任务               |
|           |                    |      |             |          |              |     |     |              |                  |            |                                   |                      |
| Q RUBSREE |                    |      |             |          |              |     |     |              |                  |            |                                   |                      |
| 任务名称用D    | 定时类型               | 企业项目 | 任务类型        | 风险等级     | 执行次数         | 创建人 | 审批人 | 状态           | 极近执行时间           | 最近执行状态     | 星舌启用                              | 提件                   |
|           | 单次执行               |      | 脚本          | • 高风险    | $\Omega$     |     |     | ◎正常          | $\sim$           | <b>COL</b> | o关闭                               | 启用 編編 更多 +           |
|           | 单次执行               | œ    | <b>BERT</b> | $-75%$   | $\Omega$     |     |     | <b>Q 待审批</b> | $\sim$           | $\sim$     | o 关闭                              | 后用 编辑 更多+            |
| ▌         | <b>BANKFICRON</b>  |      | 作业          | $-2500$  | 11.          |     |     | ◎正常          |                  | $\sim$     | $0$ $H2$                          | 禁用 編組 更多 →           |
|           | 周期执行(CRON.)        | Į    | 作业          | • 高风险    | $\alpha$     |     |     | ●正常          |                  |            | o关闭                               | 后用 编辑 更多+            |
|           | <b>BIMING CRON</b> | e    | 作业          | $- 2000$ | $\mathbf{1}$ |     |     | ◎正常          |                  | $\sim$     | $0$ $Hth$                         | 加田 加田 更多 +           |
|           | <b>HAHAFICRON.</b> | I    | 作业          | $-75%$   | $\mathbf{1}$ |     |     | ◎正常          |                  |            | ○开启                               | 加田 加田 更多→            |
|           | 周期执行(CRON)         | Į    | 作业          | • 高风险    | -11          |     |     | OIER         |                  | $\sim$     | $0$ $\overline{H}$ $\overline{H}$ | 禁用 编辑 更多 *           |
|           | 单次执行               |      | 作业          | $-75%$   | 11.          |     |     | ◎正常          | 2023/12/14 09:05 | ○反功        | ○开启                               | 加田 编辑 更多 +           |
|           | 单次执行               | Z    | 脚本          | • 高风险    | $\bullet$    |     | 88  | <b>Q</b> 待市比 |                  | $\sim$     | o 关闭                              | 启用 编辑 <b>更多 &gt;</b> |
| ▩         | 单次执行               | wa   | 脚本          | • 高风险    | $\bullet$    |     |     | <b>Q 待审批</b> | $\sim$           | $\sim$     | ○关闭                               | 后用 编辑 更多 *           |

图 **5-109** 查看列表

### 说明

1、用户仅能启用/禁用自己创建的定时任务。可查看当前租户账号下其他用户创建的定是任务。

2、任务启用后,开始生效,在后台创建定时调度,到达执行时间时开始执行。禁用后,在后台 删除定时调度,不再执行。

**----**结束

# 编辑定时任务

- 步骤**1** 登录**[COC](https://console-intl.huaweicloud.com/coc/?#/console/home)**。
- 步骤2 在左侧菜单栏选择"自动化运维",在"日常运维"模块单击"定时运维",进入 "定时运维"页面。
- 步骤**3** 单击列表数据操作列的"编辑",跳转编辑定时任务界面,回显定时任务信息,可进 行编辑。单击"**提交**",即可编辑成功。

图 **5-110** 编辑定时任务

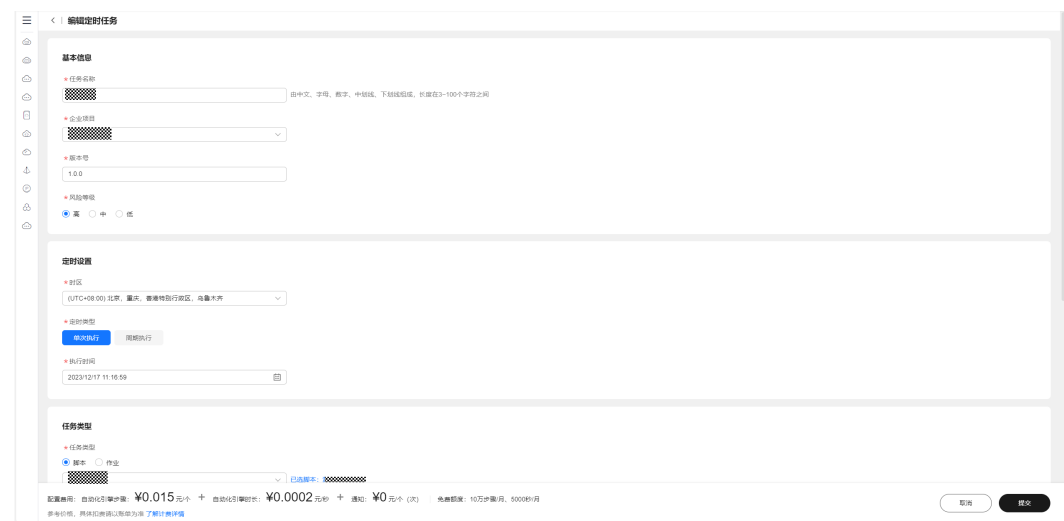

### 说明

- 1、仅能编辑状态为待审批和禁用的定时任务。
- 2、定时任务编辑后再次启用,再次生效,按新指定的执行时间执行。

#### **----**结束

# 删除定时任务

- 步骤**1** 登录**[COC](https://console-intl.huaweicloud.com/coc/?#/console/home)**。
- 步骤2 在左侧菜单栏选择"**自动化运维**",在"日常运维"模块单击"**定时运维**",进入 "定时运维"页面。
- 步骤**3** 单击列表数据"操作"列"更多 **>** 删除",单击"确认",即可删除定时任务。

## 图 **5-111** 删除定时任务

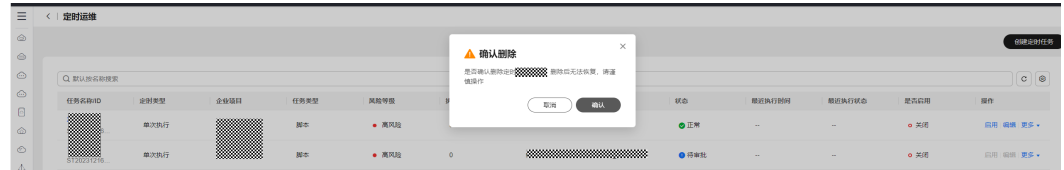

### 说明

仅能删除禁用状态下的定时任务。

**----**结束

## 审批定时运维

- 步骤**1** 登录**[COC](https://console-intl.huaweicloud.com/coc/?#/console/home)**。
- **步骤2** 在左侧菜单栏选择"**自动化运维**",在"日常运维"模块单击"**定时运维**",进入 "定时运维 "页面。选择"状态 "列为待审批的数据,单击任务名称,进入"定时任 务详情"页面。

图 **5-112** 审批定时任务

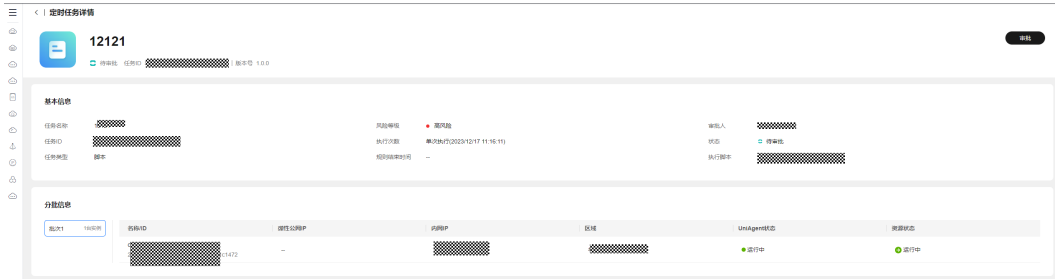

步骤3 单击右上角"审批",弹出审批结果弹窗,选择审批结果,输入审批意见。单击"确 **定"**, 即可完成审批操作。

#### 图 **5-113** 审批定时任务

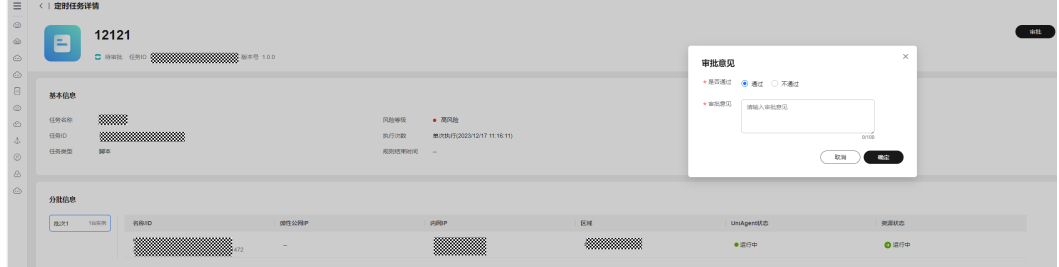

## 说明

仅能审批"审批人"列为当前登录账号的数据。审批通过的定时任务才可以被启用。

#### **----**结束

# **5.3.2** 定时任务执行记录

# 查看定时任务执行记录

## 步骤**1** 登录**[COC](https://console-intl.huaweicloud.com/coc/?#/console/home)**。

- 步骤2 在左侧菜单栏选择"**自动化运维**",在"日常运维"模块单击"**定时运维**",进入 "定时运维"页面。
- 步骤**3** 在"定时运维"页面,单击列表数据操作列的"更多 **>** 历史记录",跳转定时任务 "历史记录"页面。

图 **5-114** 查看执行情况

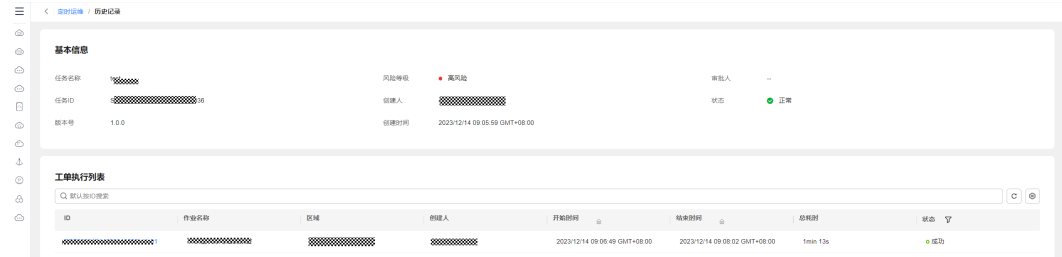

步骤4 单击工单执行列表的"ID"列, 跳转对应的脚本工单或者作业工单详情界面。脚本工 单界面功能操作指导,请参[照作业工单](#page-249-0)或[脚本工单。](#page-247-0)

## 图 **5-115** 作业工单执行详情

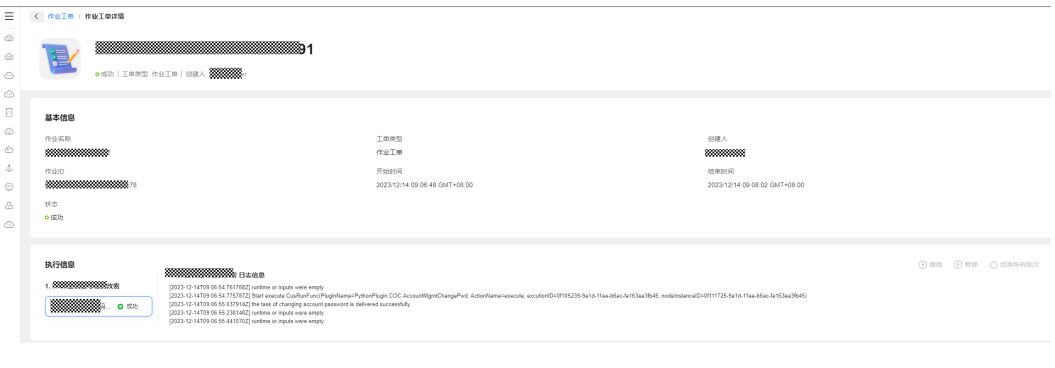

**----**结束

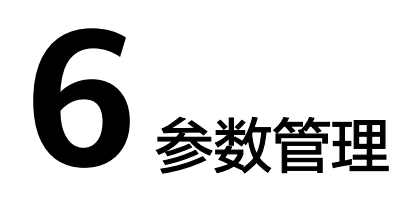

# **6.1** 参数中心

# **6.1.1** 创建参数

# 操作场景

托管实时参数,支持文本参数和加密数据的全生命周期管理。

## 注意事项

参数策略涉及到参数的删除,配置时请谨慎使用。

# 操作步骤

### 步骤**1** 登录**[COC](https://console-intl.huaweicloud.com/coc/?#/console/home)**。

步骤2 在左侧菜单栏选择"参数管理 > 参数中心",单击"创建参数",进入"创建参数" 页面。

### 图 **6-1** 创建参数

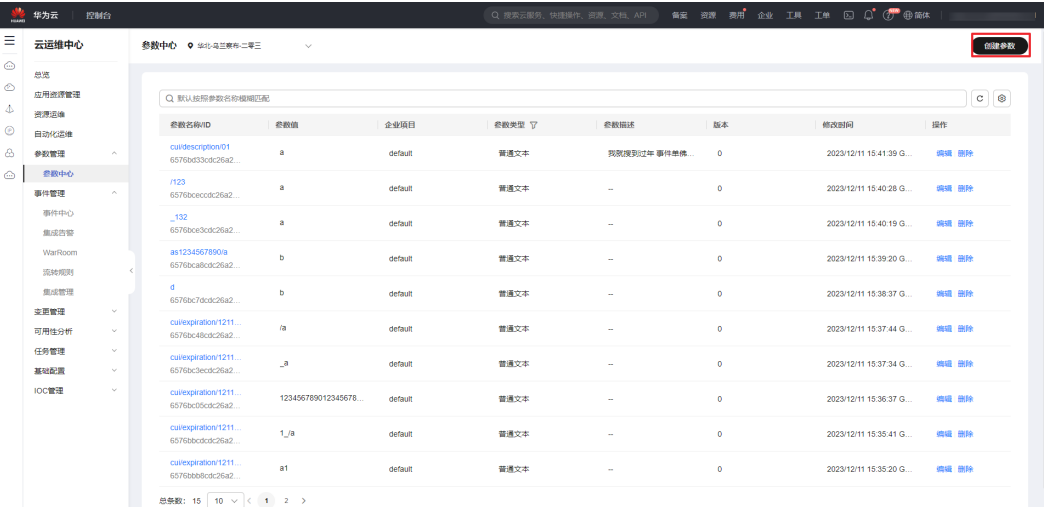

- 步骤**3** 在"创建参数"页面填写基本信息,确定参数类型(参数名称、企业项目和参数类型 生成后不可修改)。
	- 图 **6-2** 基本信息

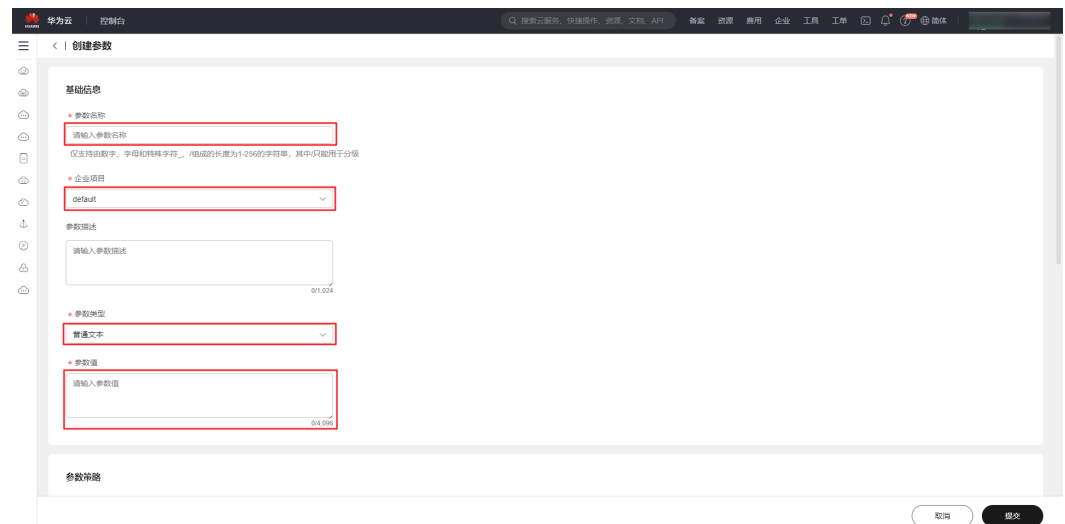

步骤**4** 确认参数是否有到期删除规则,若无则跳过步骤**5**、[步骤](#page-157-0)**6**即可。

图 **6-3** 到期删除策略

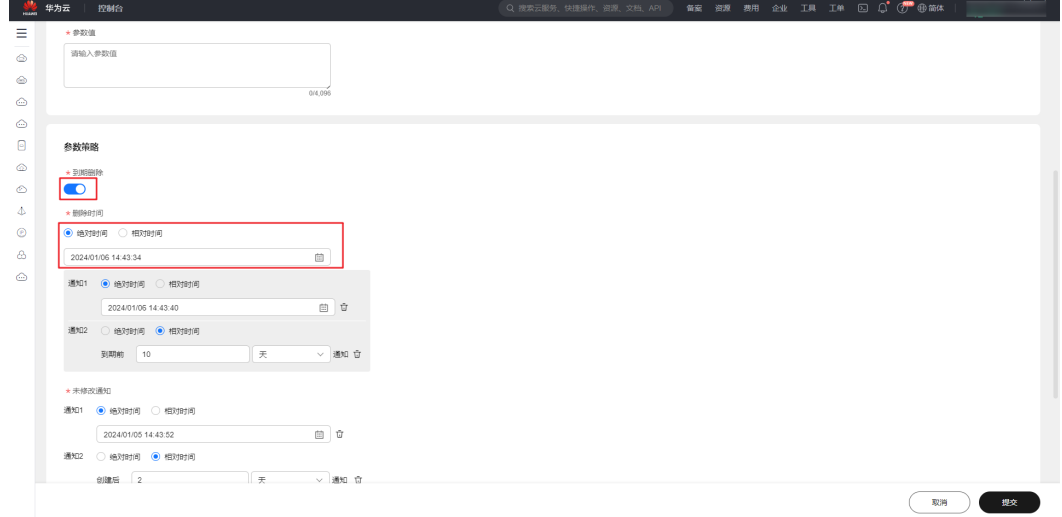

步骤5 确认参数是否需要到期通知策略,若无则跳过该步骤,若有则单击"添加删除前通 知"配置到期通知时间。

#### <span id="page-157-0"></span>图 **6-4** 删除前通知

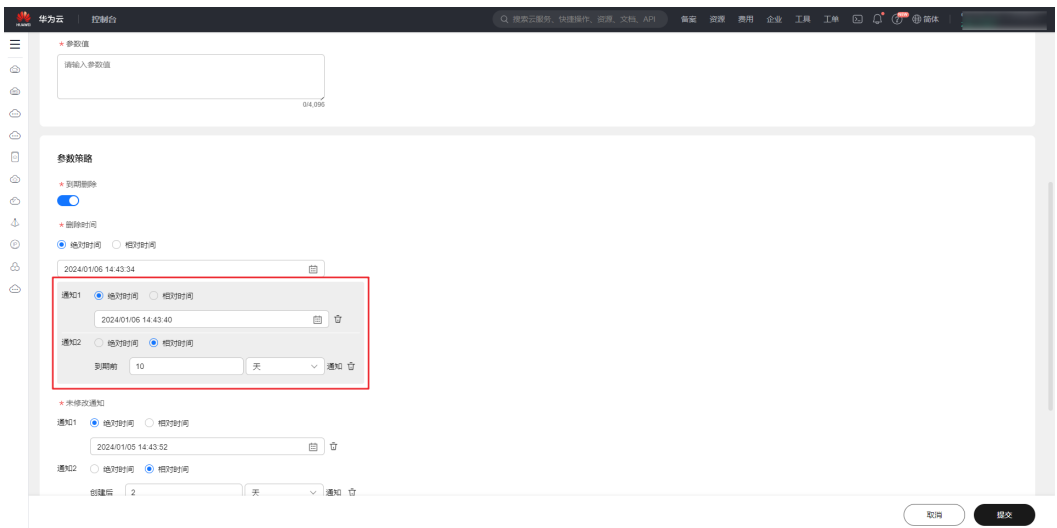

步骤6 确认参数是否需要未修改通知,若无则跳过该步骤,若有则单击"添加未修改通知" 配置未修改通知时间。

# 图 **6-5** 未修改通知

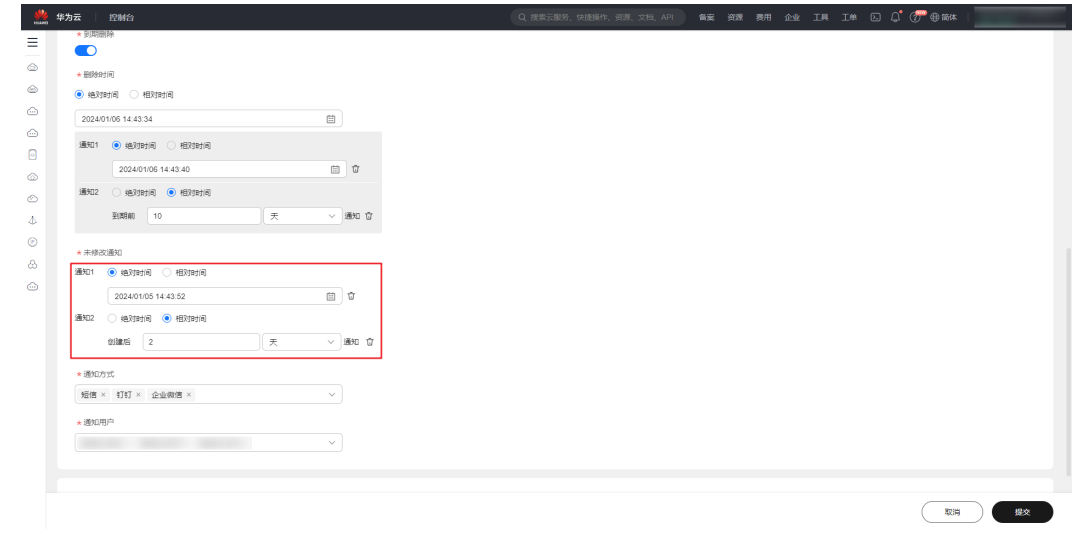

步骤**7** 若有删除前通知策略或未修改通知策略,则需要配置通知方式和通知用户。

## 图 **6-6** 下拉选择通知方式及人员

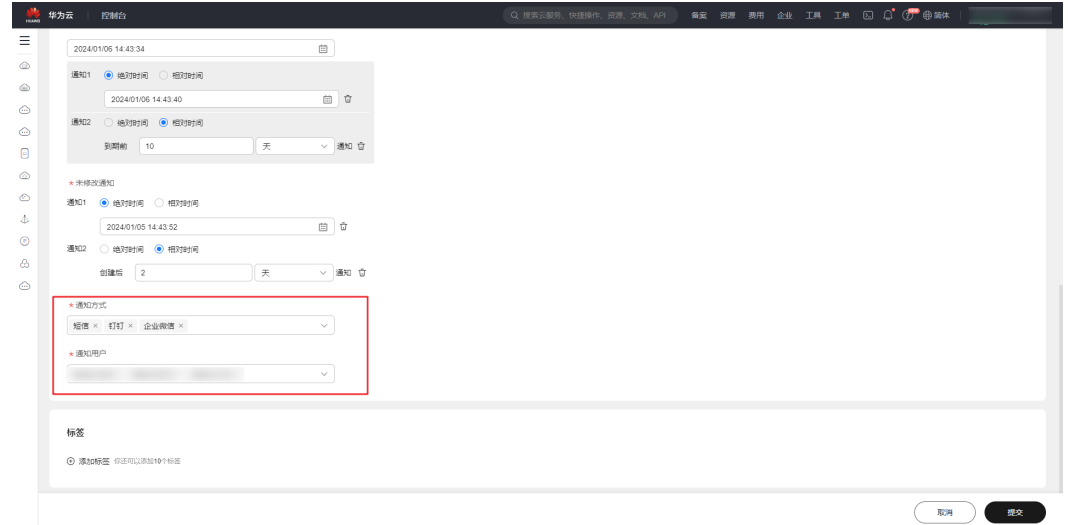

步骤8 添加参数标签,若无需配置跳过即可,若需要配置则单击"添加标签"添加即可。

# 图 **6-7** 参数标签

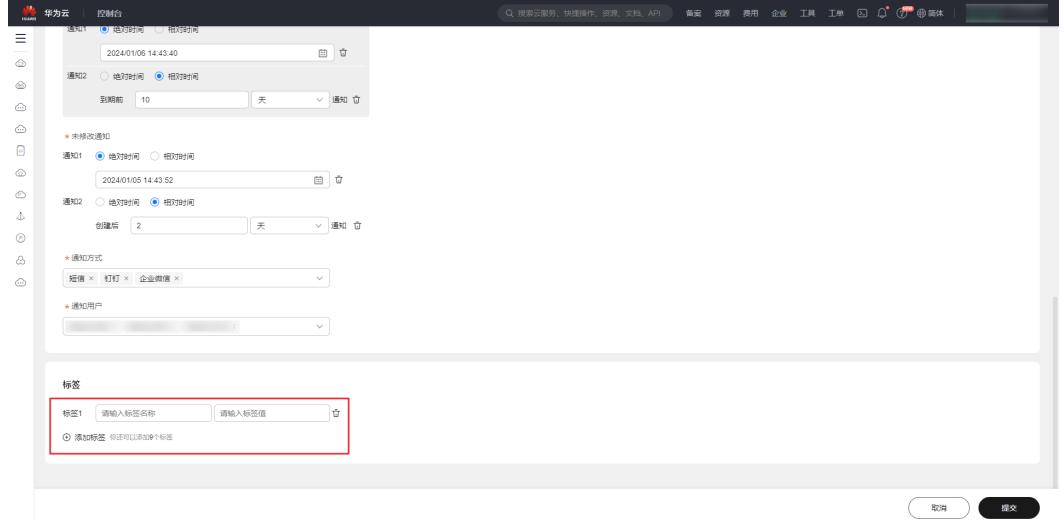

步骤9 单击"提交",完成创建后跳转到列表页。

**----**结束

# **6.1.2** 修改参数

- 步骤**1** 登录**[COC](https://console-intl.huaweicloud.com/coc/?#/console/home)**。
- 步骤**2** 在左侧菜单栏选择"参数管理 **>** 参数中心",进入"参数中心"页面。单击对应参数 的"操作"列"编辑",进入"修改参数"页面。

#### 图 **6-8** 参数列表

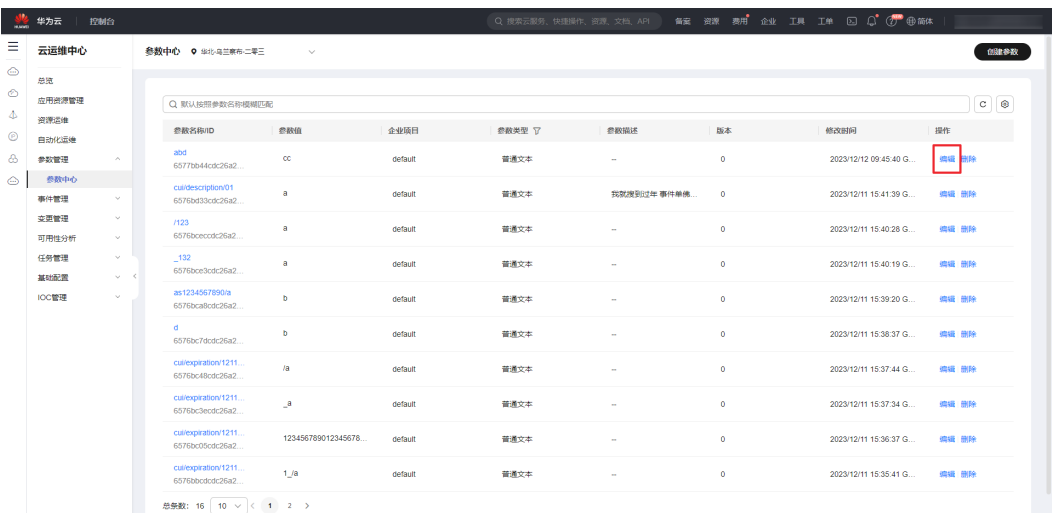

# 步骤**3** 在"修改参数"页面,参数名称、企业项目、参数类型不可修改,显示如下图。

### 图 **6-9** 参数详情

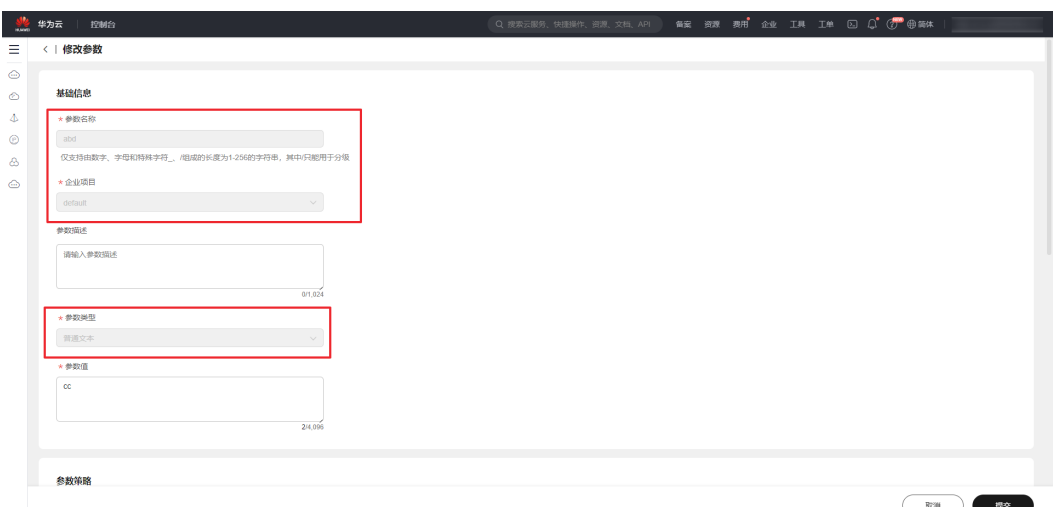

步骤4 根据实际需求修改参数,单击"提交"即可。

## 注意

修改的通知时间若是相对时间,则需要注意以下事项:

- 1. 未修改通知, 通知时间会变成相对于修改的时间 (单击修改参数按钮的时间)进行 通知,只要单击了修改参数按钮,通知时间就会改变。
- 2. 删除前通知, 通知时间相对于删除时间, 若修改删除时间, 则会影响删除前通知时 间。

## **----**结束

# **6.1.3** 参数详情

## 步骤**1** 登录**[COC](https://console-intl.huaweicloud.com/coc/?#/console/home)**。

步骤**2** 在左侧菜单栏选择"参数管理 **>** 参数中心",进入"参数中心"页面。单击对应参数 的参数名称进入详情页面,可查看参数的详情及版本历史。

#### 图 **6-10** 参数列表

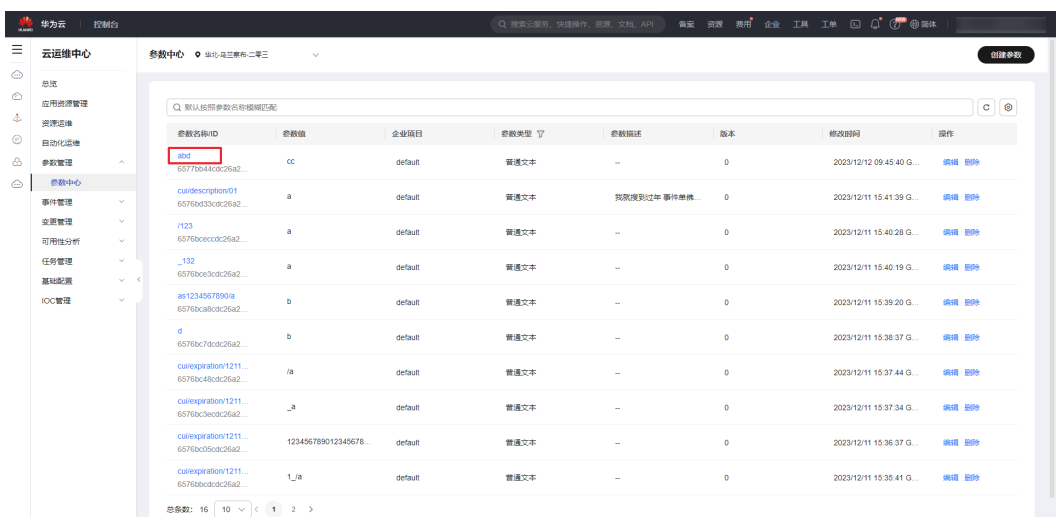

步骤**3** 在"参数详情"页面,单击参数值旁边的 图标查看敏感参数值,单击"展开"查看 标签信息,单击查看解密数据查看所有版本的参数值。

#### 图 **6-11** 参数详情

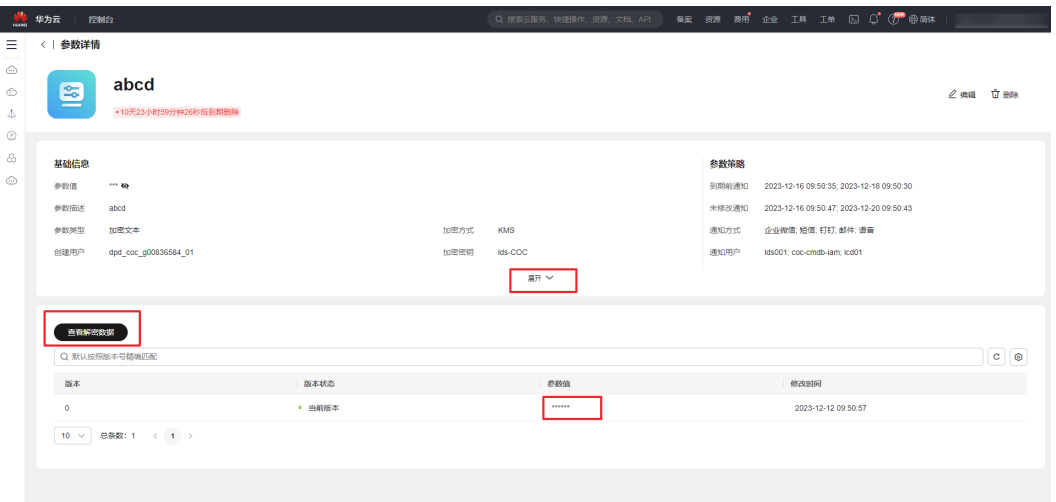

**----**结束

# **6.2** 通知规则

参数的通知受到期删除时间和修改操作的影响,修改参数内容时需要额外关注下通知 规则 (在编辑参数时, "参数策略"模块进行配置)。

# **6.2.1** 到期通知

● 到期通知时间必须小于到期删除时间

## 图 **6-12** 到期通知时间大于到期删除时间

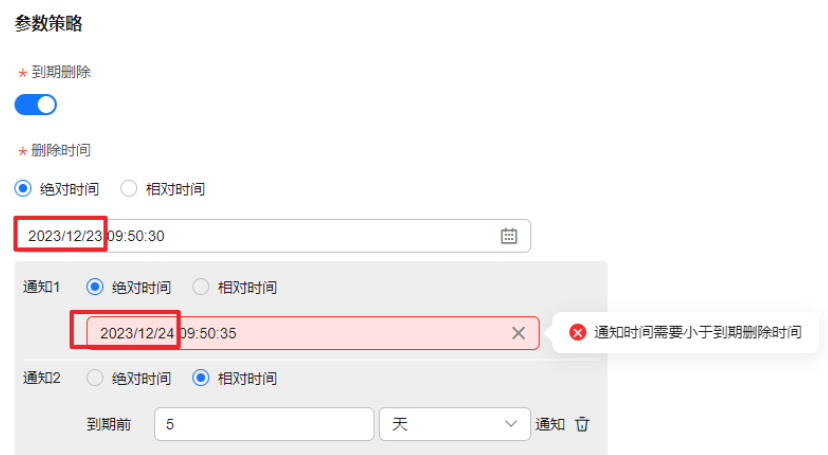

到期通知时间必须大于参数创建或修改的时间

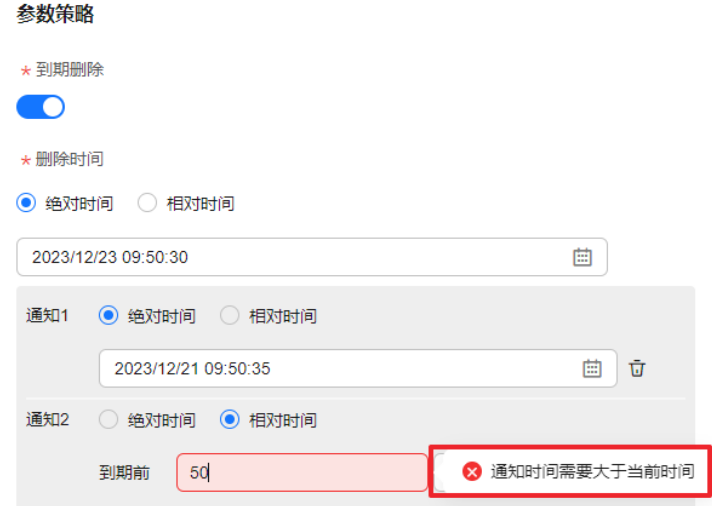

## 图 **6-13** 到期通知时间小于系统时间

# **6.2.2** 未修改通知

● 未修改通知时间不能小于参数创建或修改的时间。

# 图 **6-14** 通知时间小于系统时间

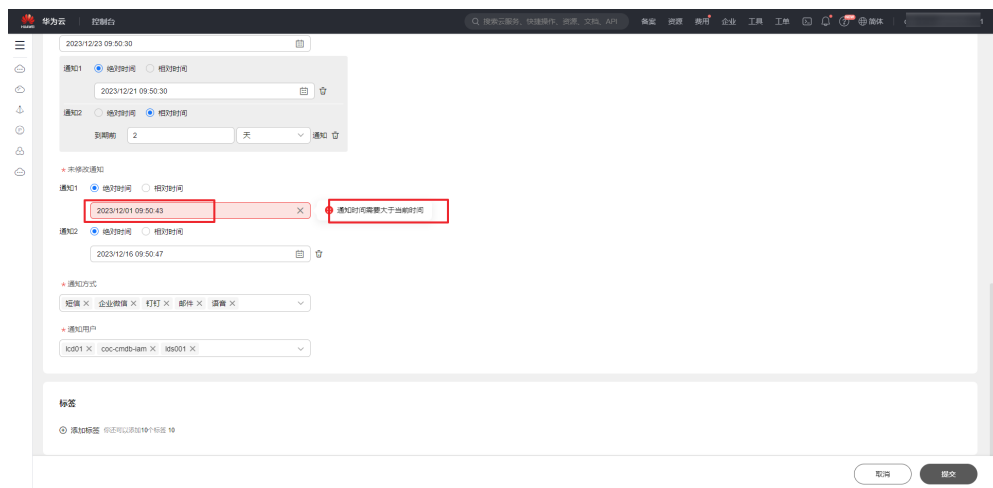

● 有到期删除策略时,未修改通知时间不能大于到期删除时间。

# 图 **6-15** 未修改通知时间大于删除时间

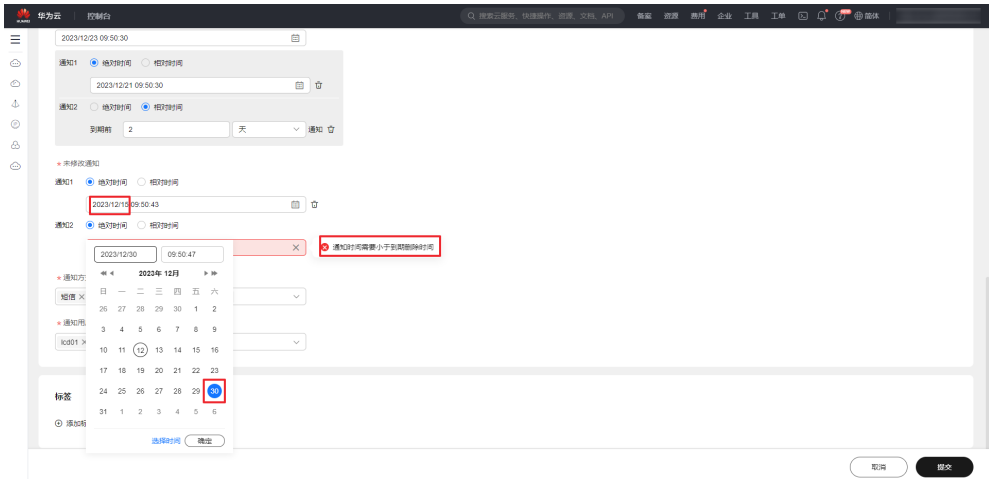

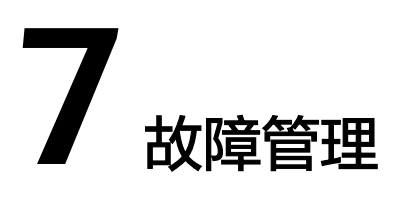

# **7.1** 告警管理

# **7.1.1** 汇聚告警

- 步骤**1** 登录**[COC](https://console-intl.huaweicloud.com/coc/?#/console/home)**。
- 步骤**2** 在左侧菜单栏单击"故障管理 **>** 告警管理",可以查看集成告警列表信息。
- **步骤3** 在集成告警搜索框中输入告警单号、集成告警名称, "回车"讲行搜索。
- 步骤**4** 汇聚告警包含当前告警和历史告警。

## 图 **7-1** 告警列表

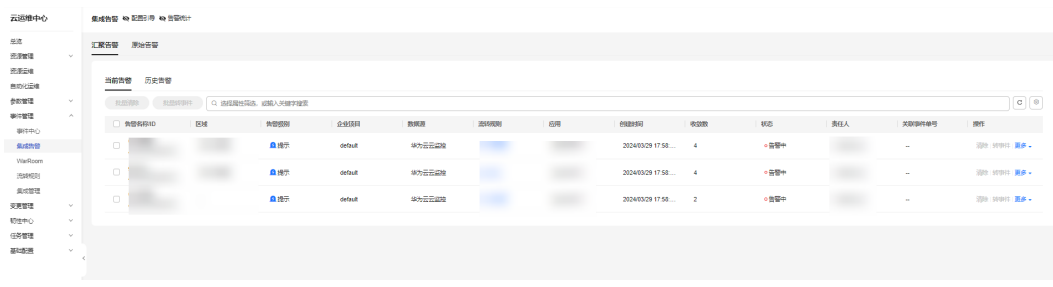

## **----**结束

# **7.1.1.1** 处理告警

- 步骤**1** 登录**[COC](https://console-intl.huaweicloud.com/coc/?#/console/home)**。
- 步骤**2** 在左侧菜单栏选择"故障管理 **>**告警管理",选择"汇聚告警 > 当前告警"页签,单 击"操作"列"更多 **>** 处理"可以处理告警信息。

### 图 **7-2** 处理告警单

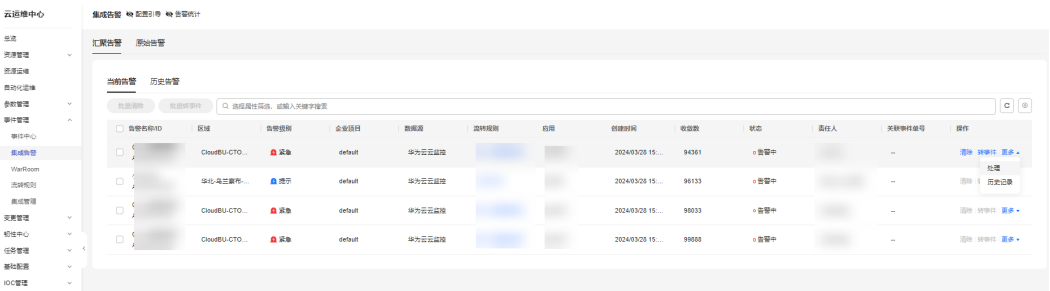

## 步骤3 单击"处理"输入处理参数信息,单击"提交"。

图 **7-3** 处理告警信息

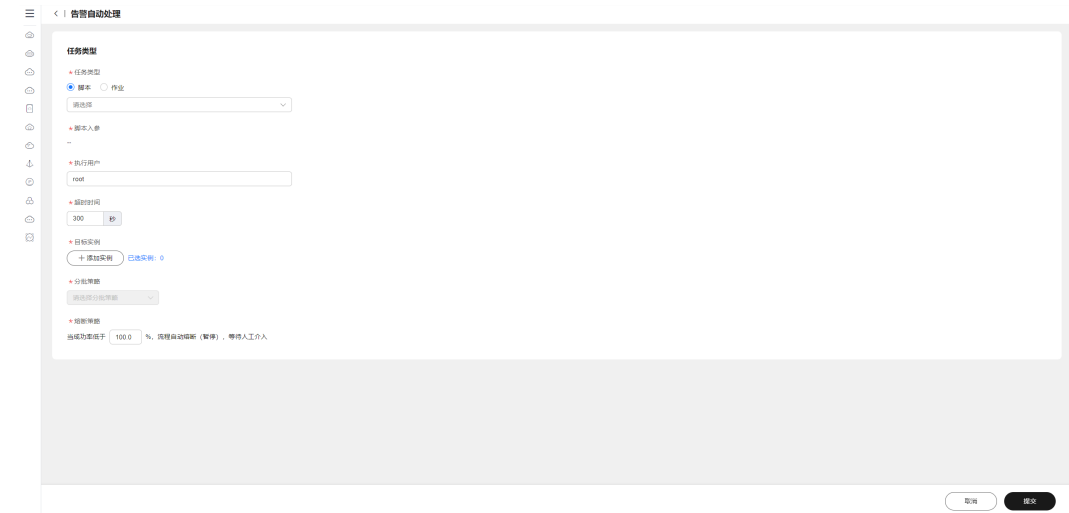

#### 说明

- 若选择脚本,对应参数说明,参考<mark>[执行自定义脚本和](#page-101-0)执行公共脚本</mark>。
- 若选择作业,对应参数说明,参考[执行自定义作业和](#page-120-0)[执行公共作业。](#page-107-0)

**----**结束

# **7.1.1.2** 告警转事件

- 步骤**1** 登录**[COC](https://console-intl.huaweicloud.com/coc/?#/console/home)**。
- 步骤**2** 在左侧菜单栏选择"故障管理 **>** 告警管理",选择"汇聚告警 **>** 当前告警"页签,查 看集成告警列表信息。
- 步骤3 在集成告警列表中勾选告警单,单击"**转事件**"或"**批量转事件**"。

#### 说明

相同区域的告警才能批量转事件。

## 步骤**4** 输入事件相关信息,单击"确定"

## 图 **7-4** 告警转事件

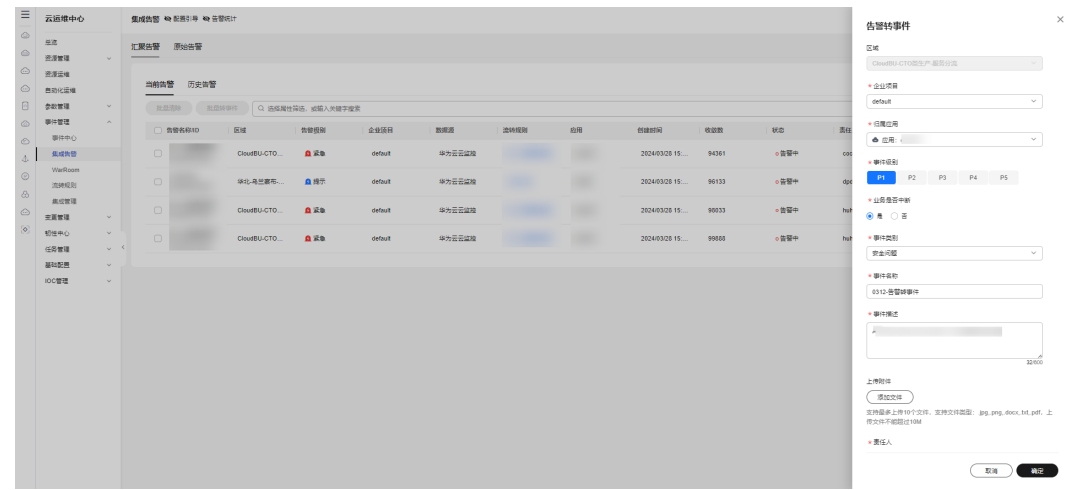

说明

事件的参数说明,参考<mark>创建事件</mark>。

**----**结束

# **7.1.1.3** 清除告警

步骤**1** 登录**[COC](https://console-intl.huaweicloud.com/coc/?#/console/home)**。

- 步骤**2** 在左侧菜单栏选择"故障管理 **>** 告警管理",选择"汇聚告警 **>** 当前告警"页签,查 看集成告警列表信息。
- 步骤3 在集成告警列表中勾选告警单,单击"**清除**"或"批量清除"。
- 步骤**4** 输入备注,单击"确定",清除告警。

说明

备注可以包含中文字符、英文字母、数字及特殊字符组成,长度不超过100个字符。

**----**结束

# **7.1.1.4** 历史告警

- 步骤**1** 登录**[COC](https://console-intl.huaweicloud.com/coc/?#/console/home)**。
- 步骤**2** 在左侧菜单栏选择"故障管理 **>** 告警管理",选择"汇聚告警 **>** 当前告警"页签,查 看集成告警列表信息。

## 图 **7-5** 历史告警列表

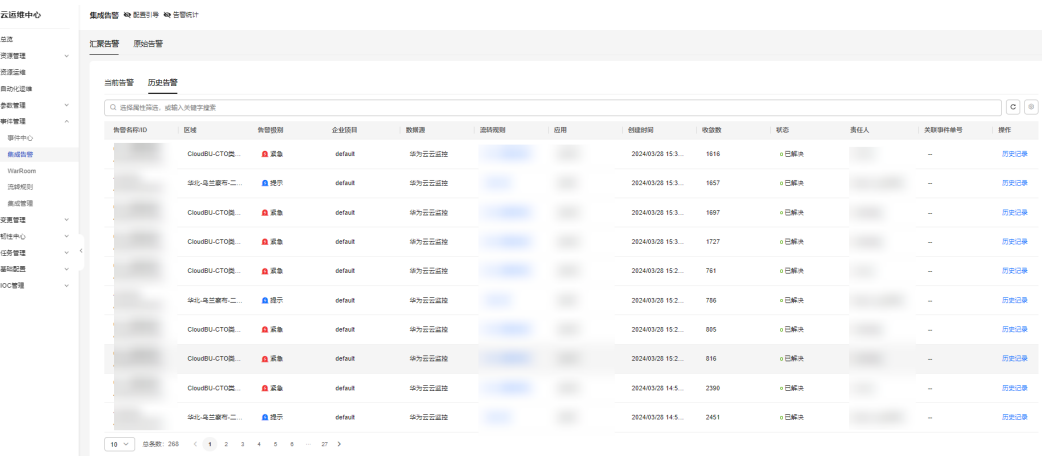

步骤3 在集成告警列表"操作"列选择"更多 > 历史记录"可查看当前告警单历史记录。

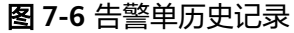

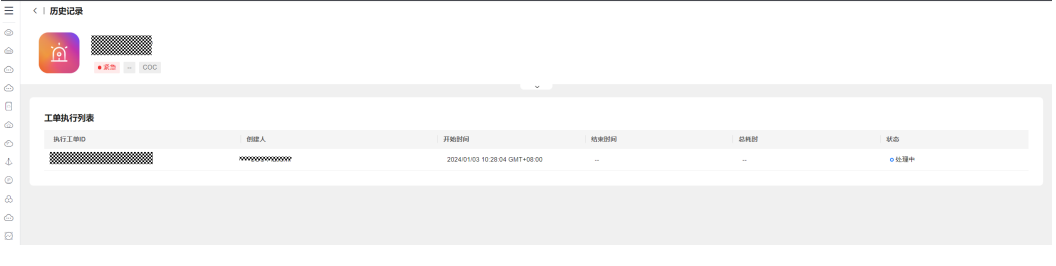

**----**结束

# **7.1.2** 原始告警

步骤**1** 登录**[COC](https://console-intl.huaweicloud.com/coc/?#/console/home)**。

- 步骤**2** 左侧菜单栏选择"故障管理 **>** 告警管理",选择"原始告警"页签,查看原始告警列 表,页面默认显示一个月的告警信息。
- 步骤3 单击击告警列表前 > 可以查看告警其他信息。

#### 图 **7-7** 原始告警

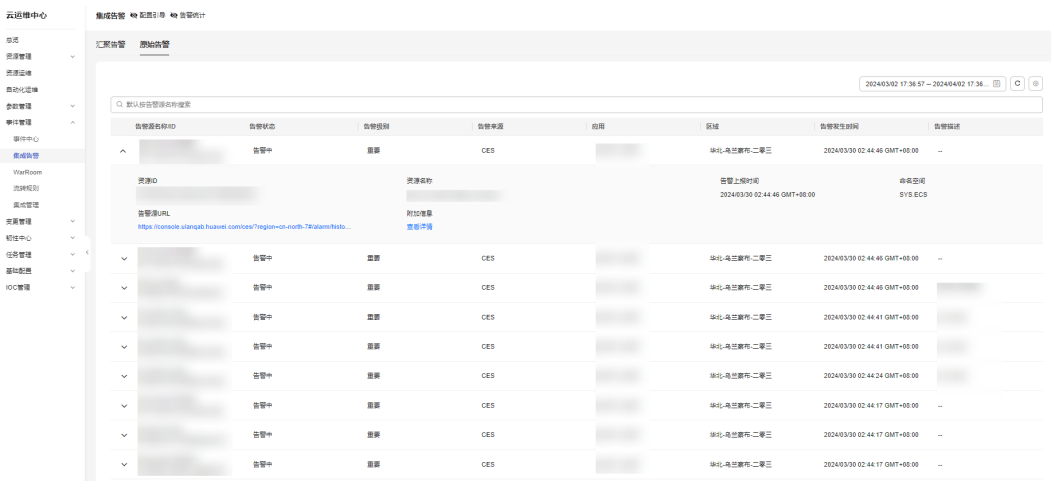

**----**结束

# **7.2** 事件管理

事件中心主要是对应用的所有事件进行管理,包含事件的受理、驳回、转单、处理到 闭环整个生命周期管理。事件来源包含流转规则产生的事件、通过告警创建的事件及 人工创建的事件。

# **7.2.1** 事件流程

事件被创建后状态为"未受理"状态,未受理状态下可进行"转发"、"驳回"、 "受理"等操作。

事件单被驳回后为"被驳回"状态,创建人可关闭事件或更新事件信息后重新提交。

事件单被受理后为"已受理"状态,已受理状态下可进行"事件处理"、"升降 级"、"添加备注"、"启动warroom"等操作。

事件单被处理后,进入"已解决待验证"状态,已解决待验证状态下可进行"验证" 操作,验证通过后事件单进入"已完成"状态,验证不通过后,重新进入"已受理" 状态。

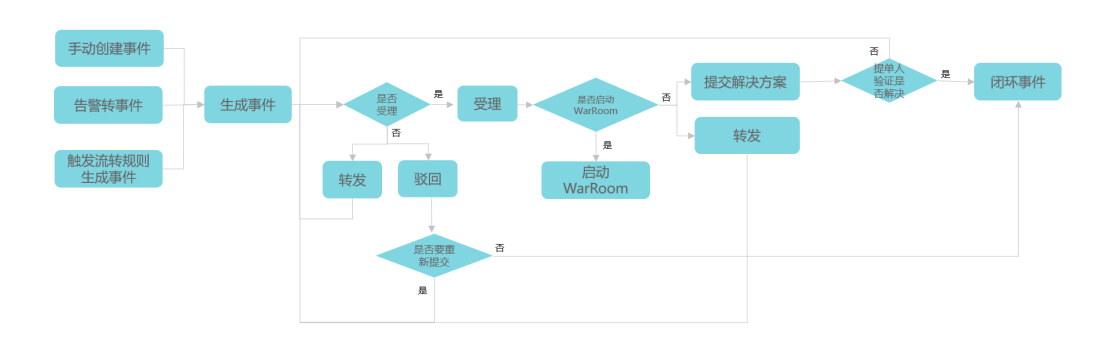

#### 图 **7-8** 事件流程图

# <span id="page-168-0"></span>**7.2.2** 创建事件

# 操作场景

通过Cloud Operations Center创建一个事件单。

## 前提条件

需要先在[应用管理中](#page-35-0)创建您的应用。

# 注意事项

确认事件单的内容,并如实填写事件等级。

## 操作步骤

- 步骤**1** 登录**[COC](https://console-intl.huaweicloud.com/coc/?#/console/home)**。
- 步骤2 在左侧菜单栏选择"故障管理 > 事件管理",单击"创建事件单",进入"创建事件 单"页面。

## 图 **7-9** 事件单列表

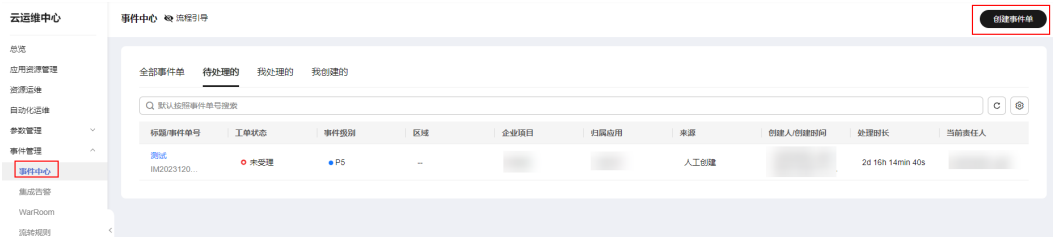

## 步骤**3** 填写事件单基本信息后,单击"提交"。

若责任人中选择不到排班,请先在<mark>排班管理</mark>中创建排班。

#### 图 **7-10** 创建事件单

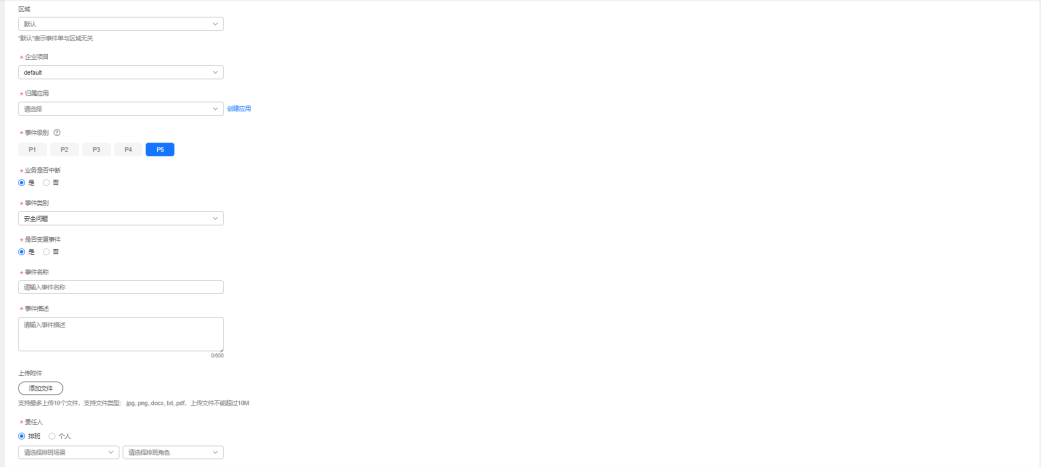

 $\begin{array}{|c|c|} \hline \textbf{m} & \textbf{m} \\ \hline \textbf{m} & \textbf{m} \\ \hline \end{array}$ 

## 说明

事件等级定义如下:

- P1:核心业务功能不可用,影响所有客户
- P2: 核心业务功能受损, 影响部分客户, 客户核心业务受影响
- P3:非核心业务功能异常报错,影响部分客户业务
- P4:非核心业务功能异常报障,业务时延增大、性能下降,客户体验下降
	- P5:非系统业务异常,属于客户咨询、请求类问题

#### **----**结束

# **7.2.3** 处理事件

## **7.2.3.1** 驳回事件

## 操作场景

创建的事件不合理时,事件处理人可驳回事件。

# 操作步骤

- 步骤**1** 登录**[COC](https://console-intl.huaweicloud.com/coc/?#/console/home)**。
- 步骤2 在左侧菜单栏选择"故障管理 > 事件管理",选择"待处理的"页签,单击事件标题 进入"事件详情"页面。

### 图 **7-11** 待处理事件列表

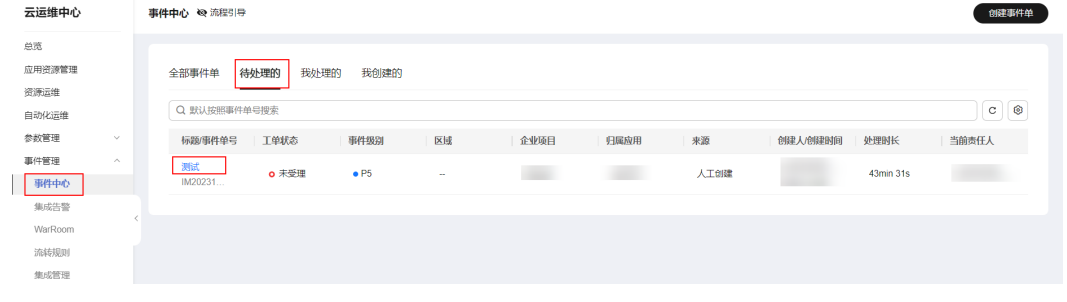

# 步骤**3** 单击"驳回"。

#### 图 **7-12** 驳回事件

〈 | 事件详情 (IM202312081733540196664272)

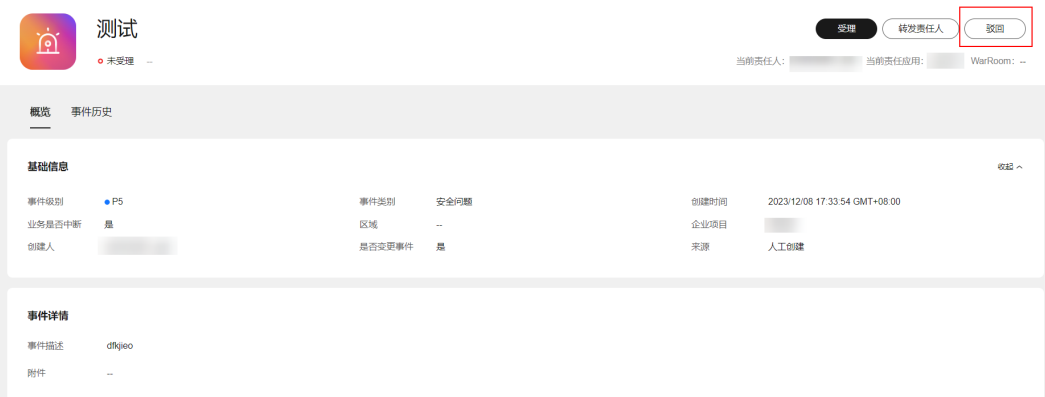

### 步骤**4** 填写驳回原因,单击"确定"。

图 **7-13** 填写驳回原因

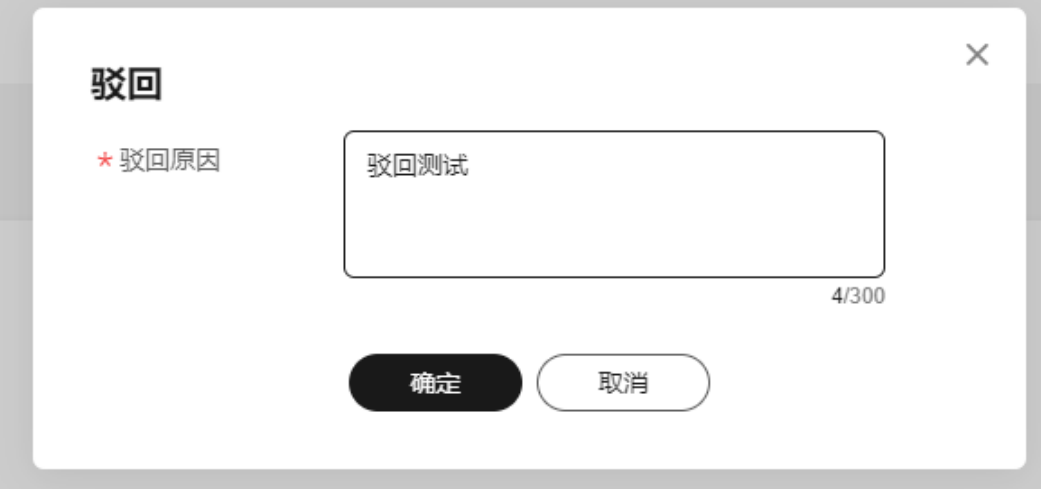

**----**结束

# **7.2.3.2** 驳回后重新提交事件

## 操作场景

事件单被驳回后,编辑事件单内容。

# 操作步骤

- 步骤**1** 登录**[COC](https://console-intl.huaweicloud.com/coc/?#/console/home)**。
- 步骤2 在左侧菜单栏选择"故障管理 > 事件管理",选择"待处理的"页签,单击事件标题 进入"事件详情"页面。

图 **7-14** 进入事件详情

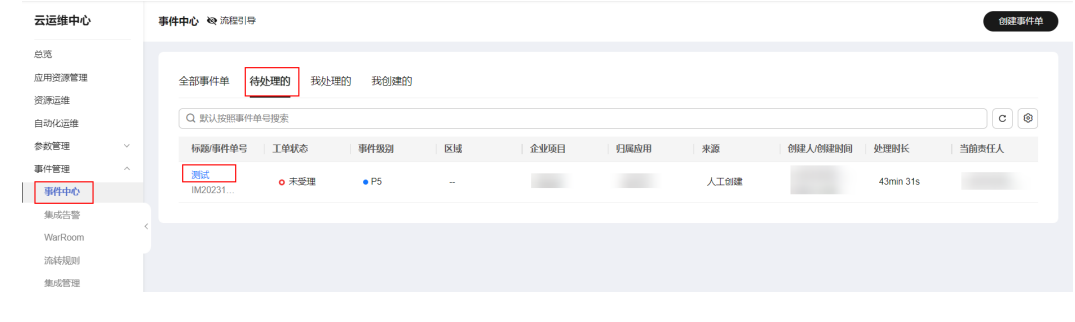

# 步骤**3** 单击"重新开启"。

## 图 **7-15** 重新开启事件

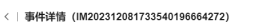

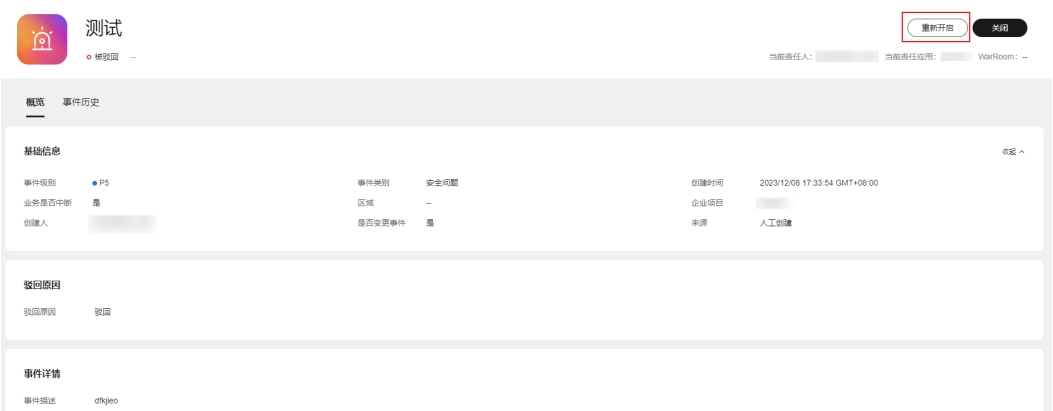

**步骤4** 修改事件单内容后,单击"**提交**"。

## 图 **7-16** 修改事件单内容

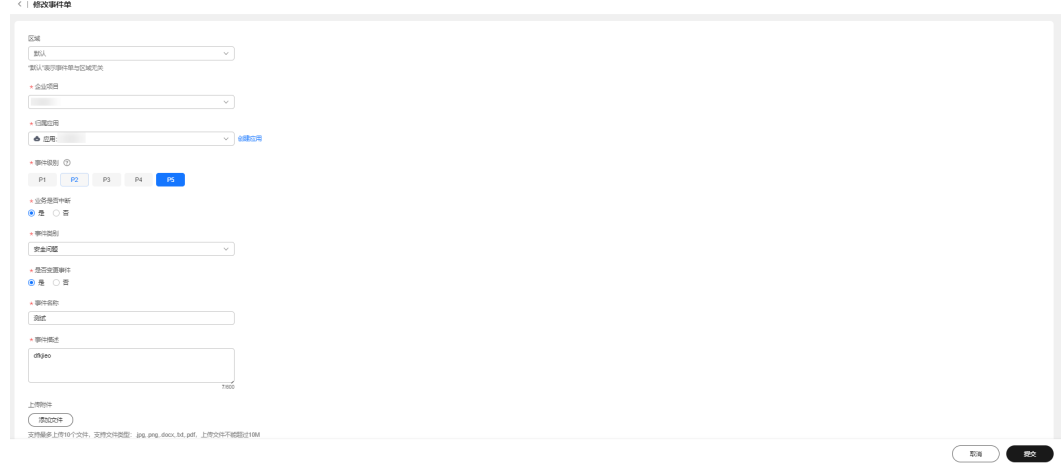

**----**结束

# **7.2.3.3** 转发事件

## 操作场景

事件单需要转发给其他人处理。

# 操作步骤

- 步骤**1** 登录**[COC](https://console-intl.huaweicloud.com/coc/?#/console/home)**。
- 步骤2 在左侧菜单栏选择"故障管理 > 事件管理",选择"待处理的"页签,单击事件标题 进入"事件详情"页面。

# 图 **7-17** 进入事件详情

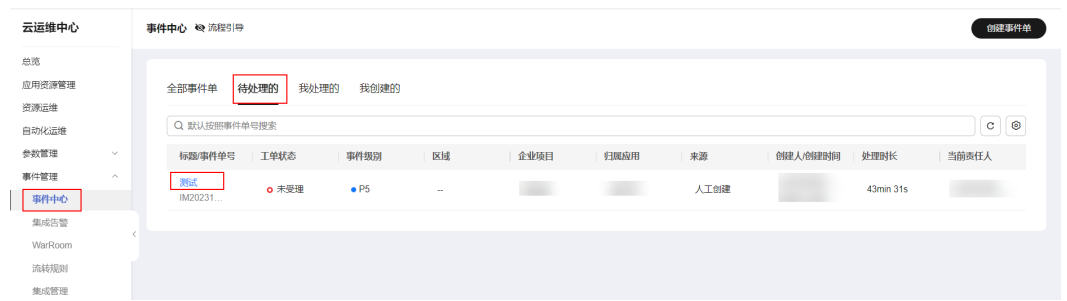

## 步骤**3** 单击"转发责任人"。

#### 图 **7-18** 转发责任人 |<br>|仕洋情(IM202312081733540196664272)

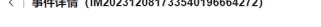

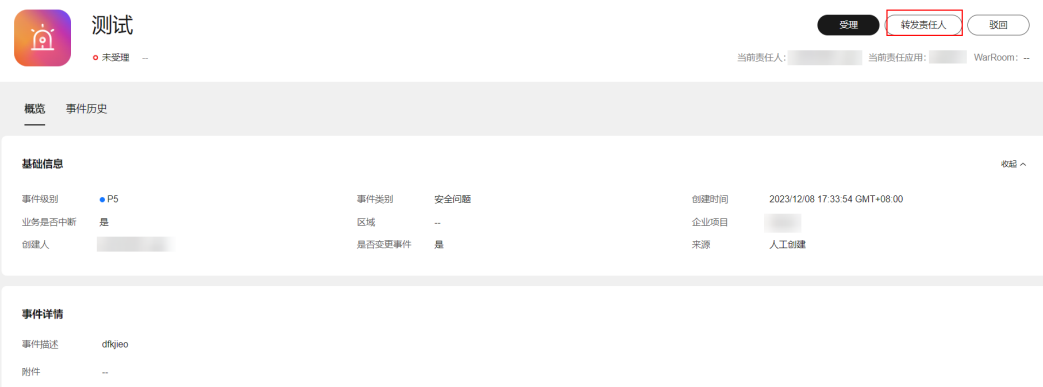

# 步骤**4** 填写转发信息后,单击"提交"。

### 图 **7-19** 填写转发信息

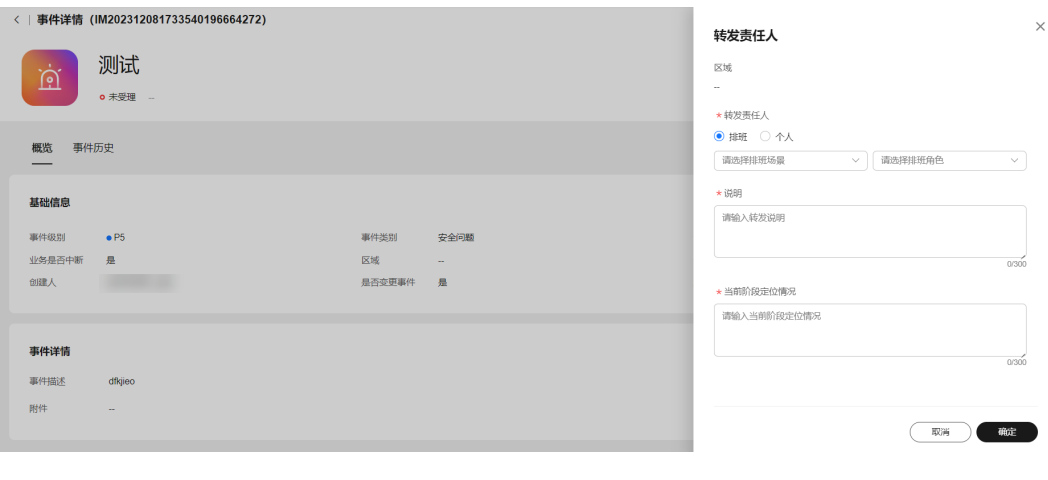

**----**结束

# **7.2.3.4** 受理事件

# 操作步骤

## 步骤**1** 登录**[COC](https://console-intl.huaweicloud.com/coc/?#/console/home)**。

步骤**2** 在左侧菜单栏选择"故障管理 **>** 事件管理",选择"待处理的"页签,单击事件标题 进入"事件详情"页面。

#### 图 **7-20** 进入事件详情

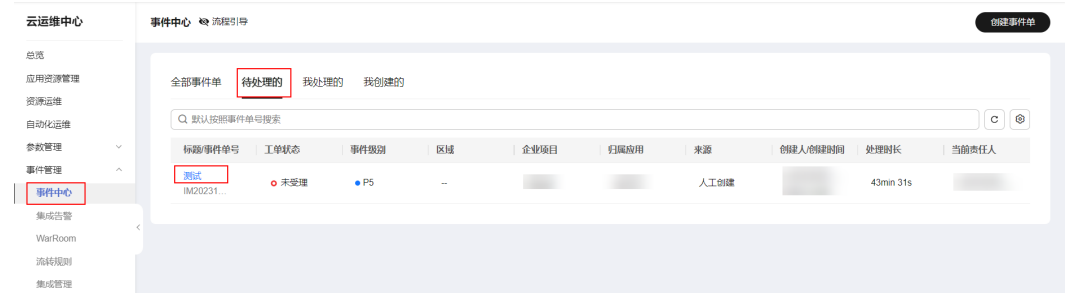

# 步骤**3** 单击"受理"。

#### 图 **7-21** 受理事件

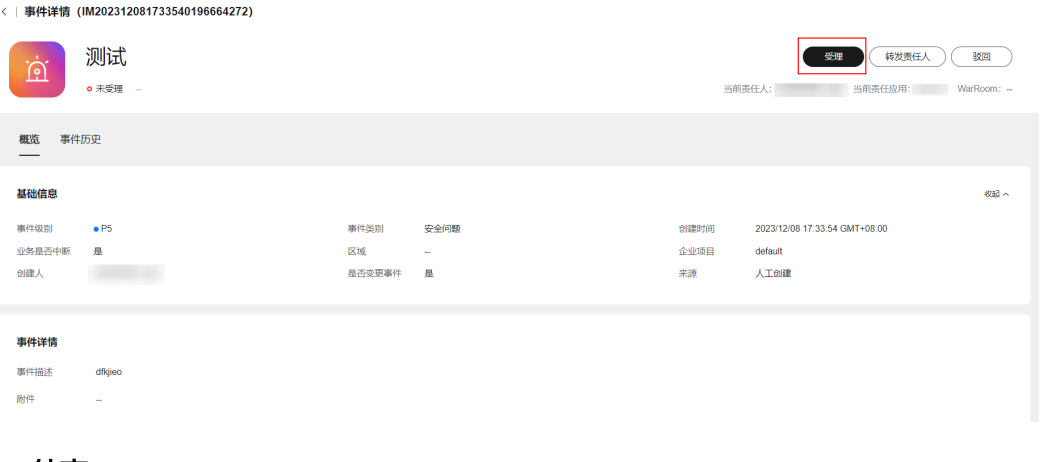

**----**结束

## **7.2.3.5** 升降级

# 操作场景

事件单等级与实际情况不符,只有在事件受理后才能修改事件级别。

# 操作步骤

- 步骤**1** 登录**[COC](https://console-intl.huaweicloud.com/coc/?#/console/home)**。
- 步骤2 在左侧菜单栏选择"故障管理 > 事件管理",选择"待处理的"页签,单击事件标题 进入"事件详情"页面。

图 **7-22** 进入事件详情

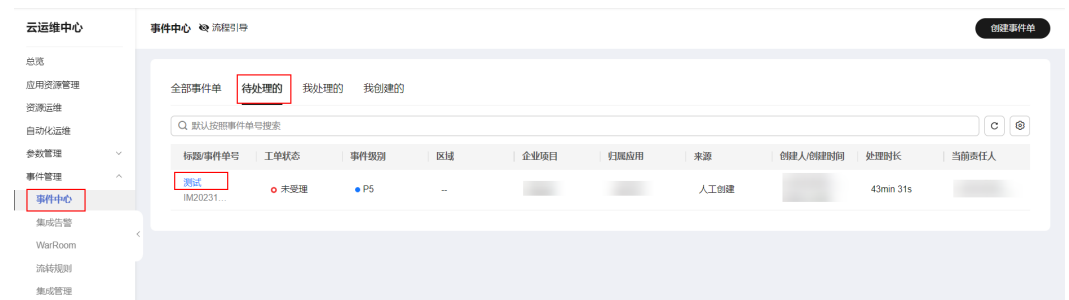

# 步骤**3** 单击页面右上角"..."中的"升降级"。

## 图 **7-23** 升降级事件

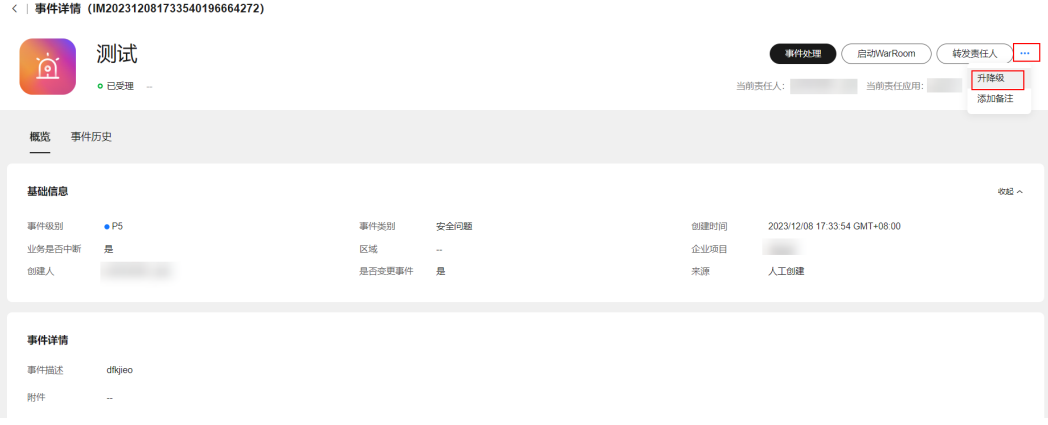

# 步骤**4** 填写升降级信息后,单击"确定"。

# 图 **7-24** 填写升降级信息

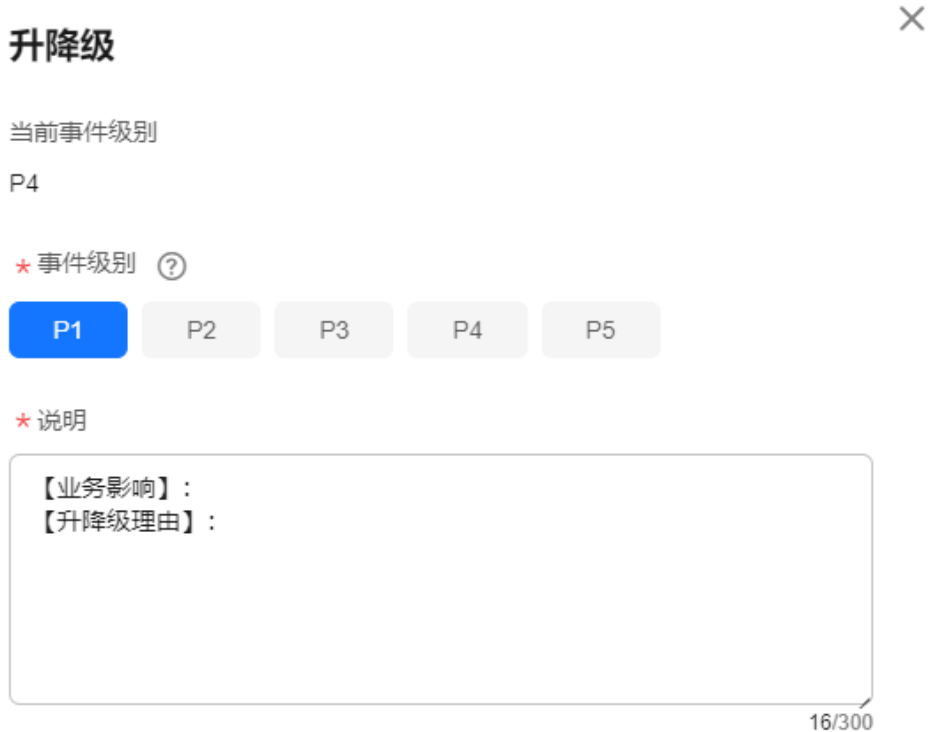

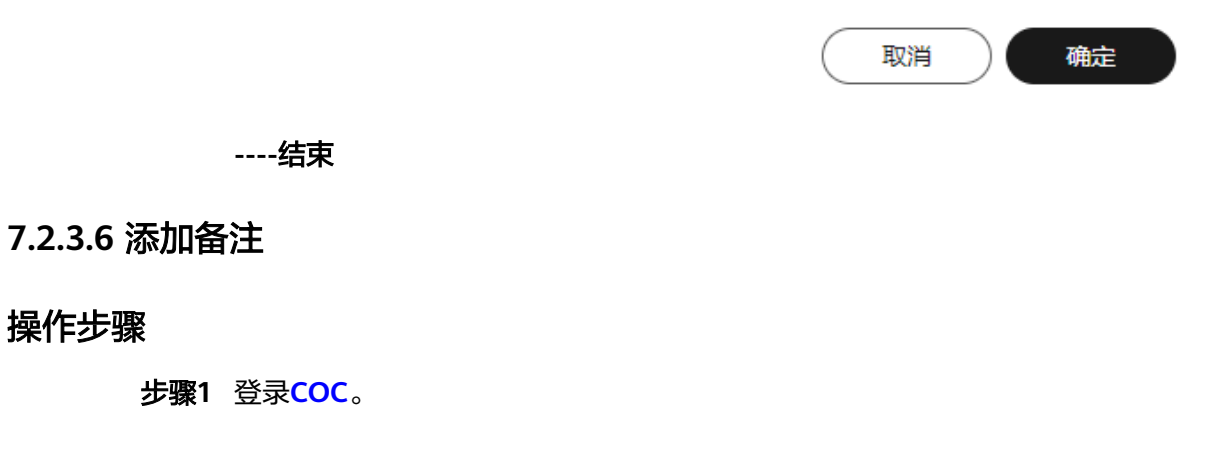

步骤**2** 在左侧菜单栏选择"故障管理 **>** 事件管理",选择"待处理的"页签,单击事件标题 进入"事件详情"页面。

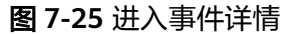

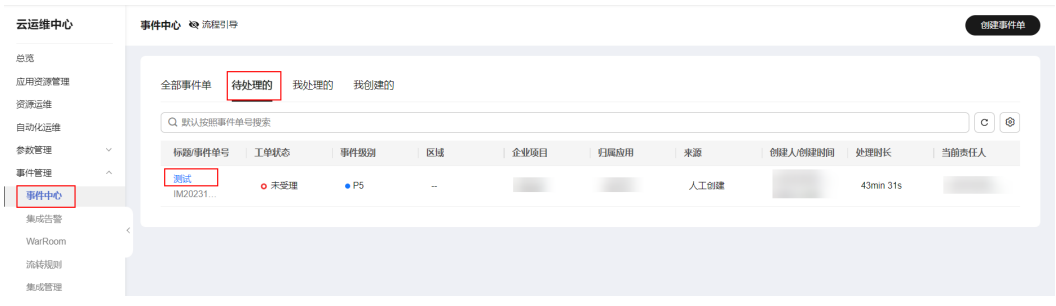

## 图 **7-26** 添加备注

|                       | 〈   事件详情 (IM202312081733540196664272) |                                        |                         |      |                               |     |
|-----------------------|---------------------------------------|----------------------------------------|-------------------------|------|-------------------------------|-----|
| $\sum\limits_{i=1}^n$ | 测试<br>o 已受理 -                         | 事件处理<br>启动WarRoom<br>当前责任应用:<br>当前责任人: | 转发责任人 )…<br>升降级<br>添加备注 |      |                               |     |
| 事件历史<br>概览            |                                       |                                        |                         |      |                               |     |
| 基础信息                  |                                       |                                        |                         |      |                               | 収起へ |
| 事件级别                  | $\bullet$ P5                          | 事件类别                                   | 安全问题                    | 创建时间 | 2023/12/08 17:33:54 GMT+08:00 |     |
| 业务是否中断                | 是                                     | 区域                                     | $\sim$                  | 企业项目 | default                       |     |
| 创建人                   | <b>Contract Contract</b>              | 是否变更事件                                 | 是                       | 来源   | 人工创建                          |     |
|                       |                                       |                                        |                         |      |                               |     |
| 事件详情                  |                                       |                                        |                         |      |                               |     |
| 事件描述                  | dfkjieo                               |                                        |                         |      |                               |     |
| 附件                    | $\sim$                                |                                        |                         |      |                               |     |

步骤**4** 填写备注信息后,单击"提交"。

## 图 **7-27** 填写备注信息

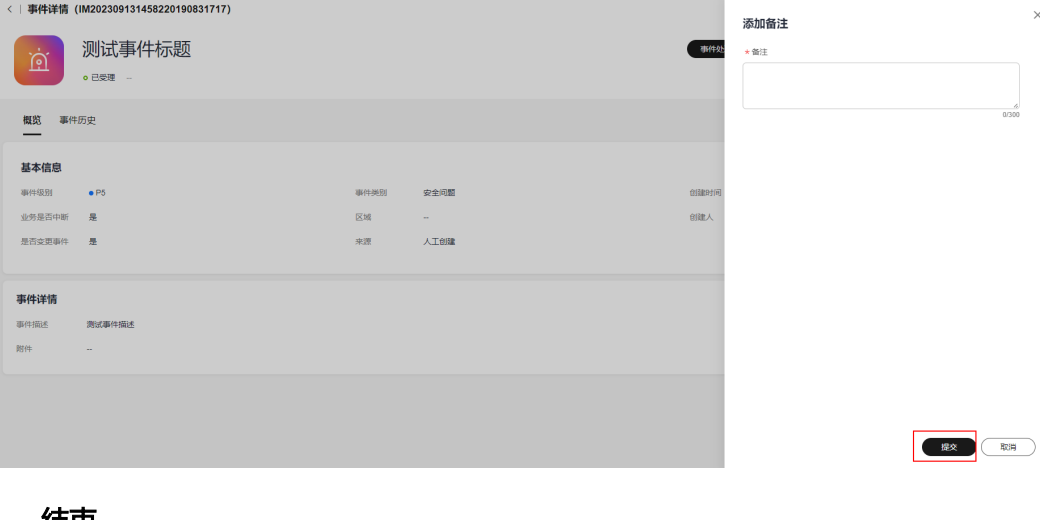

步骤**3** 单击页面右上角"..."中的"添加备注"。

# **7.2.3.7** 启动 **WarRoom**

# 操作场景

重大事件需启动WarRoom攻关,进行拉会处理事件,事件可快速恢复。

# 操作步骤

- 步骤**1** 登录**[COC](https://console-intl.huaweicloud.com/coc/?#/console/home)**。
- 步骤2 在左侧菜单栏选择"故障管理 > 事件管理",选择"待处理的"页签,单击事件标题 进入"事件详情"页面。

图 **7-28** 进入事件单详情

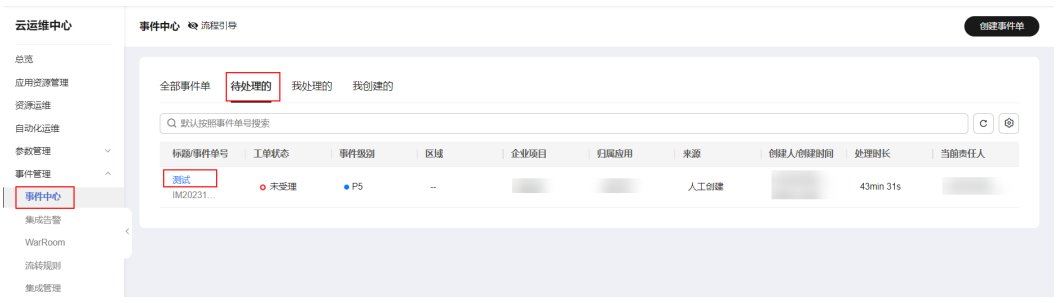

# 步骤**3** 单击"启动**WarRoom**"。

## 图 **7-29** 启动 WarRoom

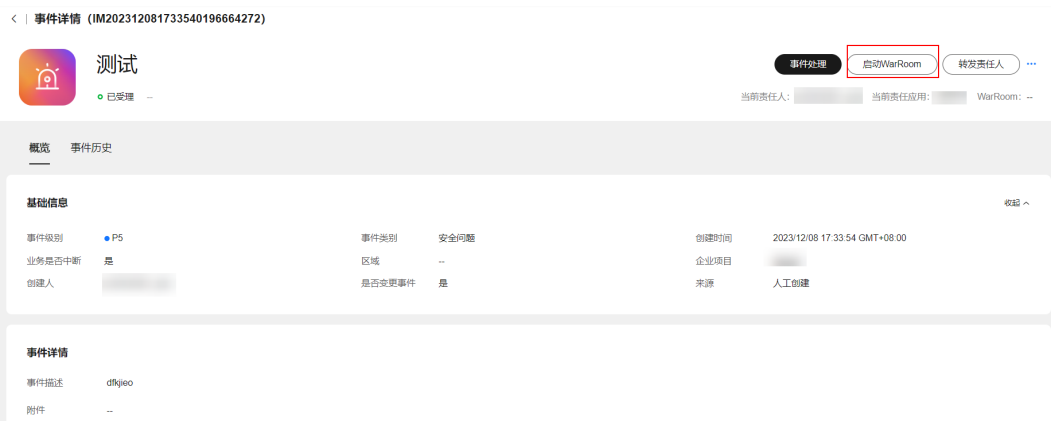

步骤**4** 填写WarRoom信息后,单击"提交"。

## 图 **7-30** 填写 WarRoom 信息

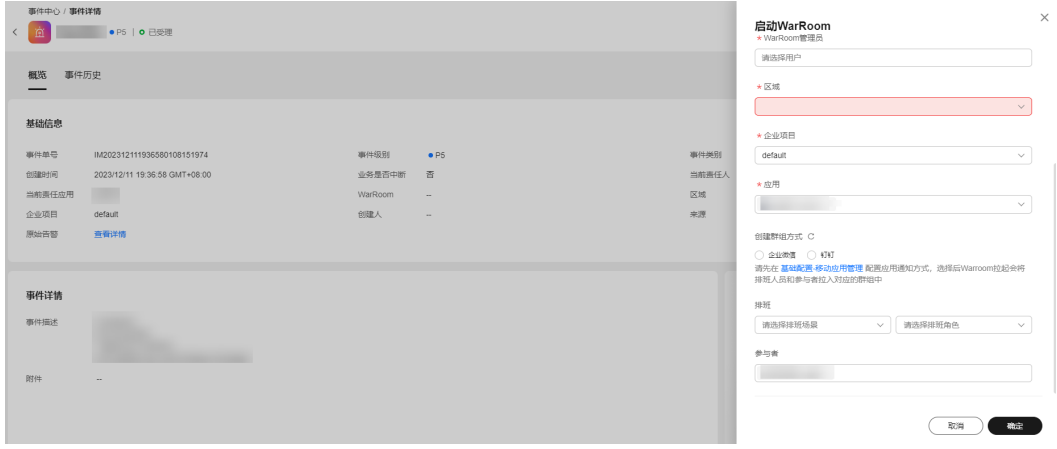

## 注意

若在拉起Warroom的时候需要同时拉起群组(群组方式支持企业微信和钉钉),需要 配置以下信息:

(1)在多动应用管理中配置对应用。

(2)[在人员管理](#page-261-0)中配置企业微信对应邮箱。

(3)若选择排班,需要先<mark>创建排班</mark>并给排班中<mark>添加排班人员</mark>,添加排班和参与者后, 会在起会规则命中时拉入企业微信。

**----**结束

## **7.2.3.8** 处理事件

# 操作场景

受理事件后处理事件单。

# 操作步骤

- 步骤**1** 登录**[COC](https://console-intl.huaweicloud.com/coc/?#/console/home)**。
- 步骤**2** 在左侧菜单栏选择"故障管理 **>** 事件管理",选择"待处理的"页签,单击事件标题 进入"事件详情"页面。

## 图 **7-31** 进入事件详情

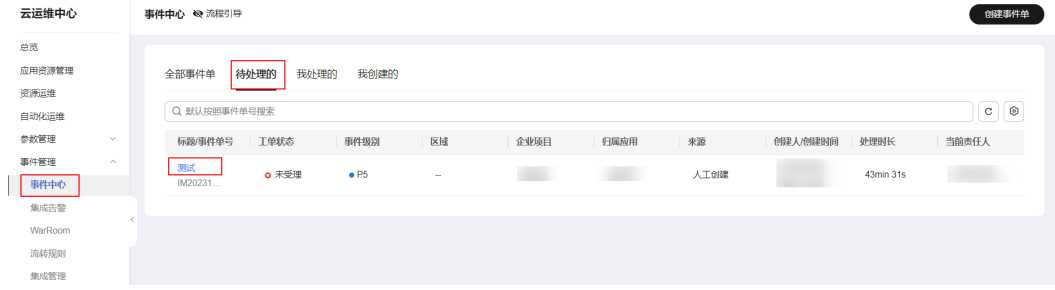

步骤**3** 若流转规则创建的事件单关联了响应预案,在处理事件单过程中可执行响应预案。单 击页面中"执行响应预案"跳转至"执行响应预案"页面。

告警转事件、手动创建事件单和流转规则生成事件单未关联响应预案的时候,可创建 应急预案、脚本或作业。

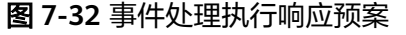

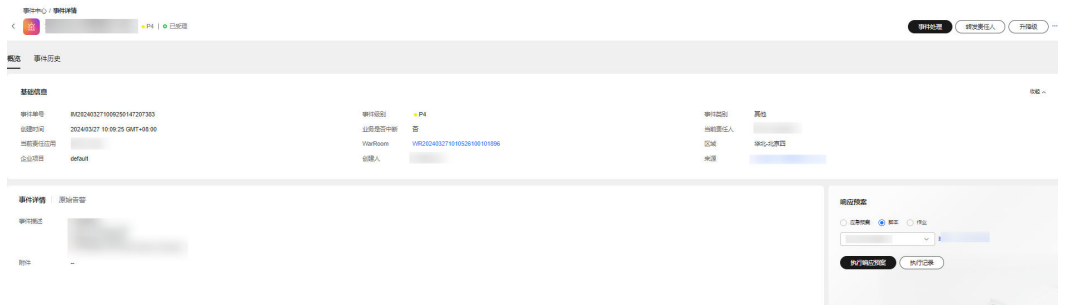

步骤4 若响应预案为"作业"和"脚本",核实作业和脚本信息后,单击"**提交**"。

#### 图 **7-33** 执行作业或脚本页面

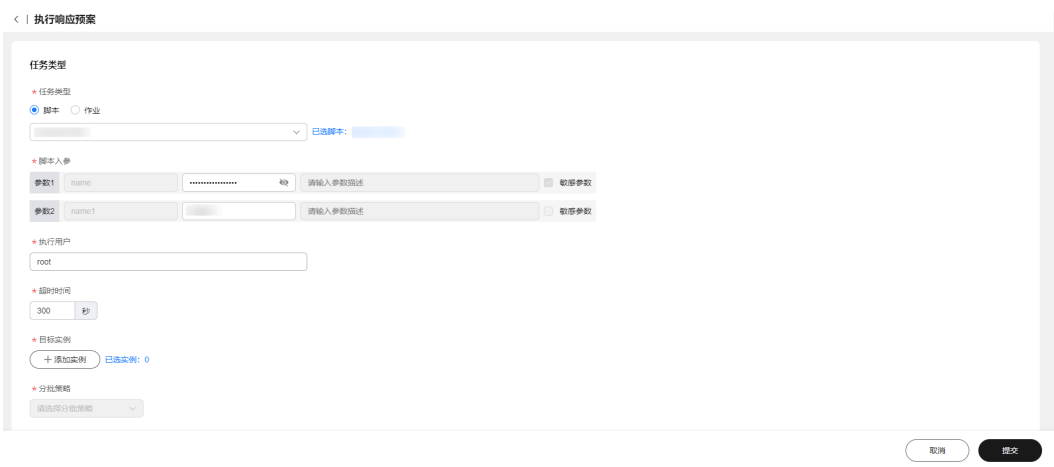

若响应预案选择了应急预案,应急预案为自动化预案,需要单击步骤中的"执行"执 行脚本或作业,完成后单击"提交";应急预案为文本预案,根据对应的步骤执行 后,单击"**提交**"。
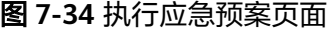

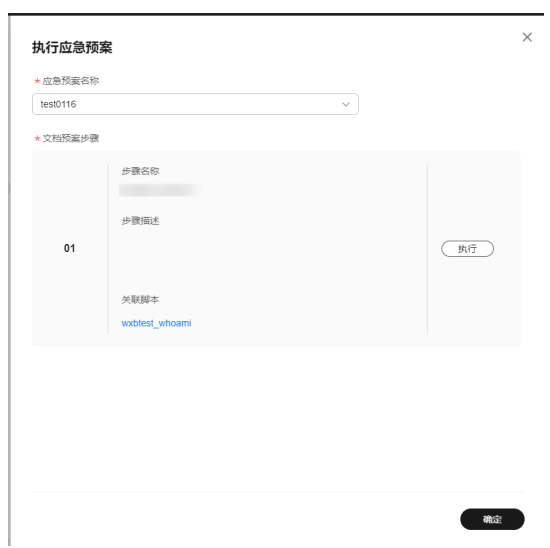

- 步骤**5** 处理事件过程可查看事件关联的原始告警。
	- 图 **7-35** 查看事件关联告警信息

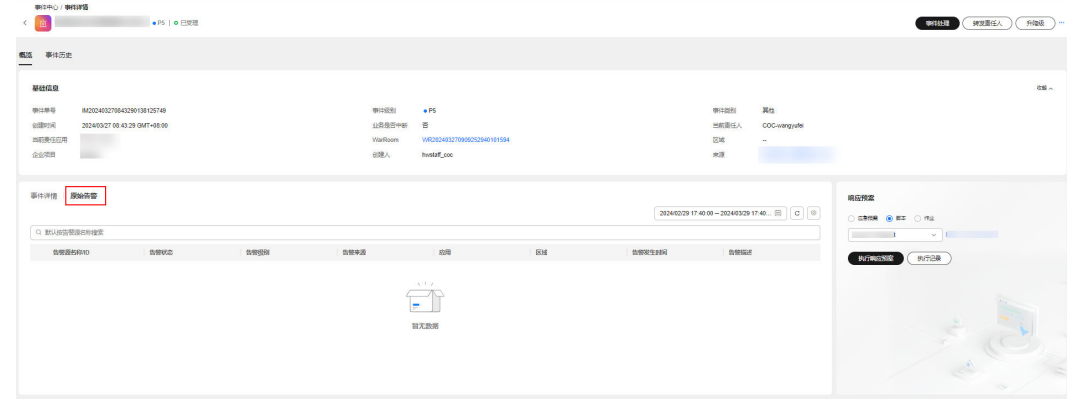

步骤6 事件处理完后,可单击"事件处理",填写事件处理结果。

步骤7 填写事件处理信息后,单击"**提交**"。

#### 图 **7-36** 事件处理详情

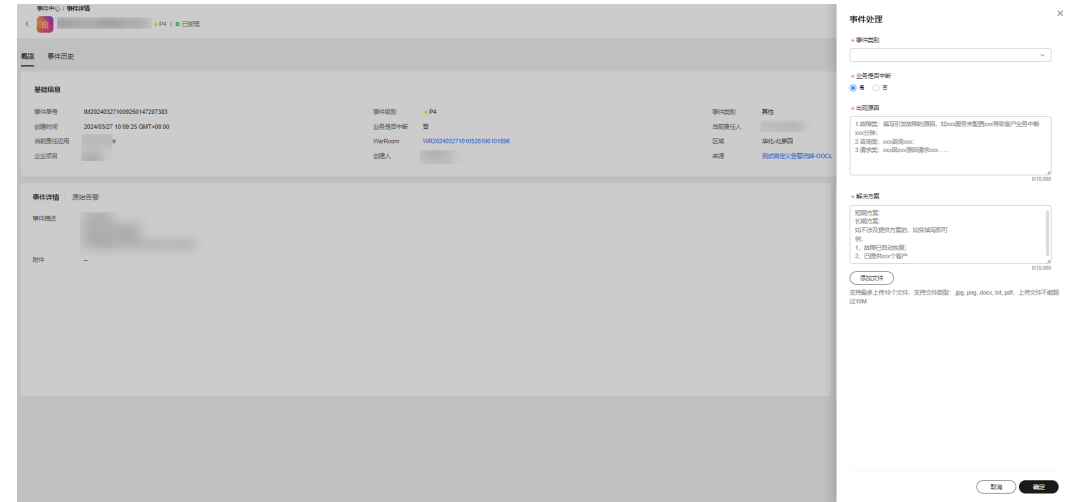

**----**结束

## **7.2.3.9** 验证事件

## 操作场景

事件单处理完成后,验证事件是否处理完成

## 操作步骤

- 步骤**1** 登录**[COC](https://console-intl.huaweicloud.com/coc/?#/console/home)**。
- 步骤2 在左侧菜单栏选择"故障管理 > 事件管理",选择"待处理的"页签,单击事件标题 进入"事件详情"页面。

图 **7-37** 进入页面详情

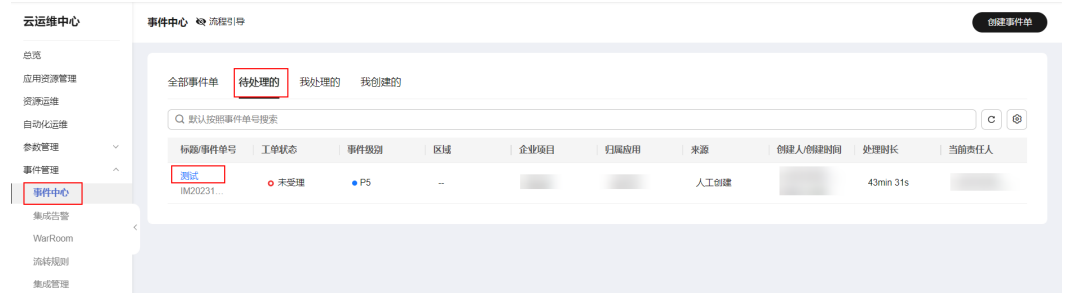

## 步骤**3** 单击"验证关闭"。

#### 图 **7-38** 验证关闭事件

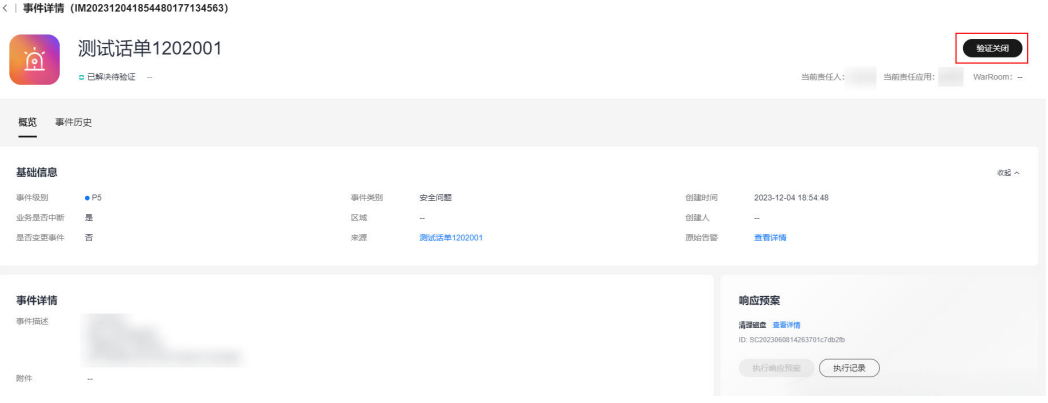

#### 步骤**4** 填写验证信息后,单击"确定。

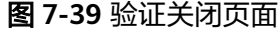

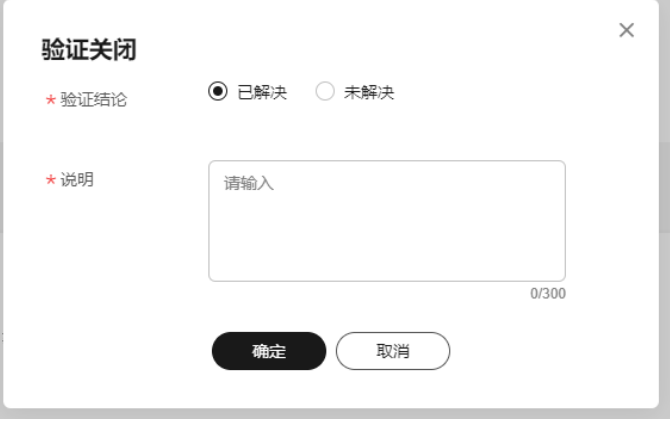

**----**结束

## **7.2.3.10** 事件创建改进单

## 操作场景

事件单受理过程发现该故障有改进事项,可创建改进单进行跟进处理

### 前提条件

事件受理后才能创建改进单

- 步骤**1** 登录**[COC](https://console-intl.huaweicloud.com/coc/?#/console/home)**。
- 步骤2 在左侧菜单栏选择"故障管理 > 事件管理",选择"待处理的"页签,单击事件标题 进入"事件详情"页面。
- 步骤**3** 在页面的右侧点击 选择创建改进单,进入创建改进单页面,填写改进信息后,单 击"确认"。

#### 图 **7-40** 事件单创建改进单

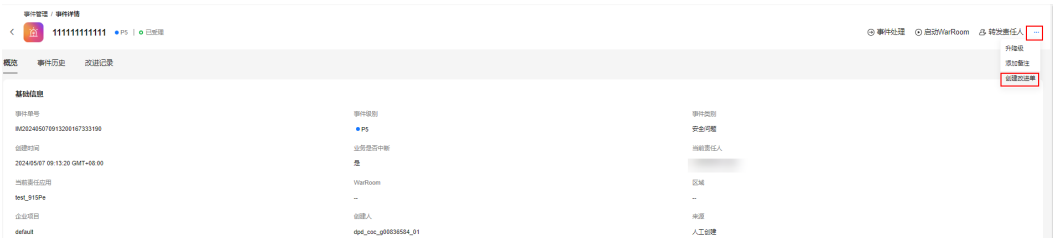

## 图 **7-41** 创建改进单

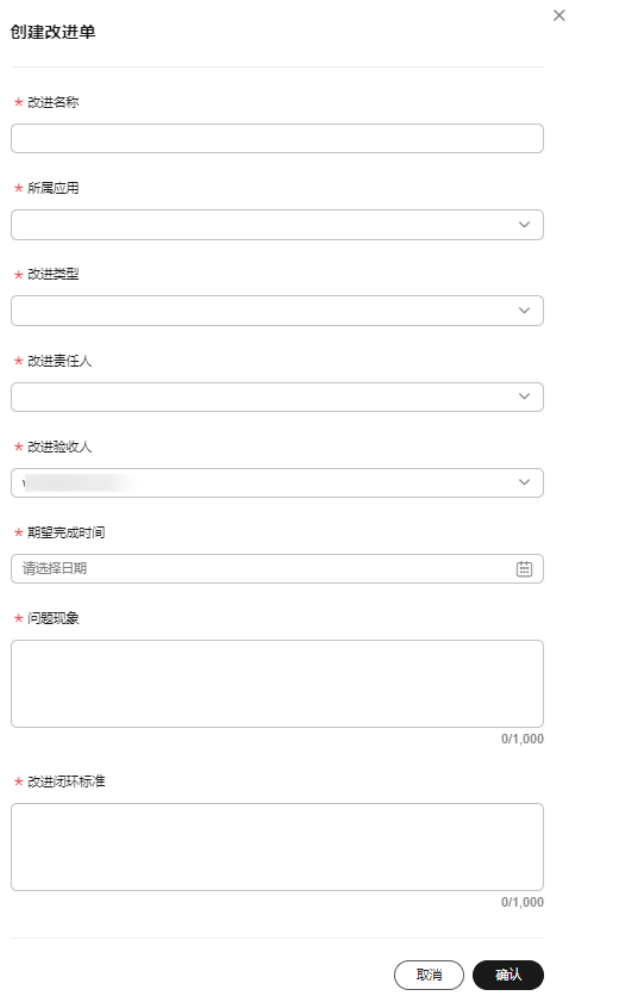

步骤**4** 改进信息提交后可以下事件详情页面,改进记录中查看改进单状态及当前责任人,同 时点击改进名称会跳转至改进管理页面处理改进单。

#### 图 **7-42** 查看改进记录

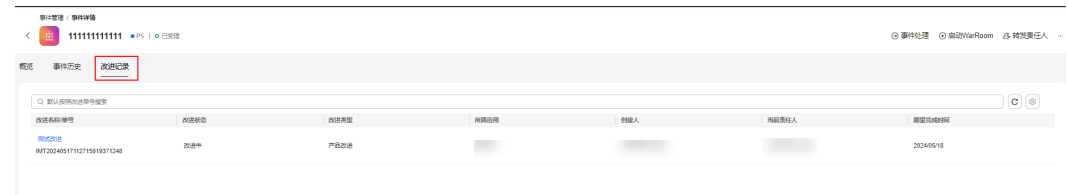

**----**结束

# **7.2.4** 事件历史记录

## 操作场景

可以查看事件的历史记录,包含事件的整个处理过程。

## 操作步骤

- 步骤**1** 登录**[COC](https://console-intl.huaweicloud.com/coc/?#/console/home)**。
- 步骤2 在左侧菜单栏选择"故障管理 > 事件管理",选择"待处理的"页签,单击事件标题 进入"事件详情"页面。

## 图 **7-43** 进入事件页面详情

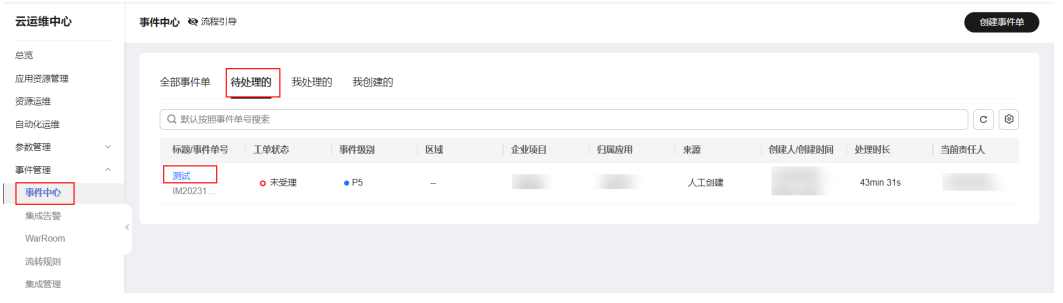

## 步骤3 单击"事件历史"查看事件历史记录。

图 **7-44** 查看事件历史记录

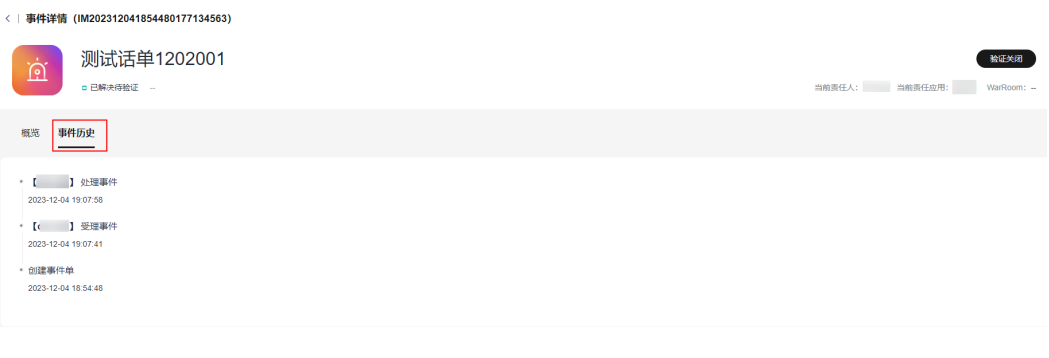

**----**结束

# **7.3 WarRoom**

为快速恢复业务的运作机制,支撑运维、研发、运营联合作战,保障业务快速恢复而 组建的会议。在Warroom页面可以添加与会成员、发送故障进展、添加影响应用等操 作。

## 前提条件

该应用下有正在处理的事件单,在事件处理页面启动**[WarRoom](#page-177-0)**。

## **7.3.1 WarRoom** 状态

#### 操作场景

WarRoom启动后,可以查看、更新WarRoom状态,本节介绍如何管理WarRoom的状 态。

### 操作步骤

- 步骤**1** 登录**[COC](https://console-intl.huaweicloud.com/coc/?#/console/home)**。
- 步骤**2** 左侧菜单栏选择"故障管理 **> WarRoom**",可以查看WarRoom列表信息。
- 步骤**3** 单击WarRoom列表中WarRoom名称,进入对应的"WarRoom详情"页面。在页面右 上角可以看到WarRoom状态。
- 步骤**4** 单击最右侧的更新状态按钮,可以更新WarRoom状态到对应的状态。

#### 注意

1.故障已恢复之前受影响应用必须先走到已恢复状态 2.WarRoom关闭之前,要填写WarRoom故障信息

#### **----**结束

## **7.3.2** 故障信息

## 操作场景

WarRoom启动后,可以查看、编辑故障信息,本节介绍如何管理WarRoom的故障信 息。

- 步骤**1** 登录**[COC](https://console-intl.huaweicloud.com/coc/?#/console/home)**。
- 步骤**2** 左侧菜单栏选择"故障管理 **> WarRoom**",可以查看WarRoom列表信息。
- 步骤**3** 单击WarRoom列表中WarRoom名称,进入对应的"WarRoom详情"页面。

### 步骤4 在"WarRoom详情"页面,单击"**编辑**",根据页面提示,填写完故障信息,单击 "确定"。

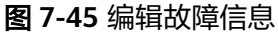

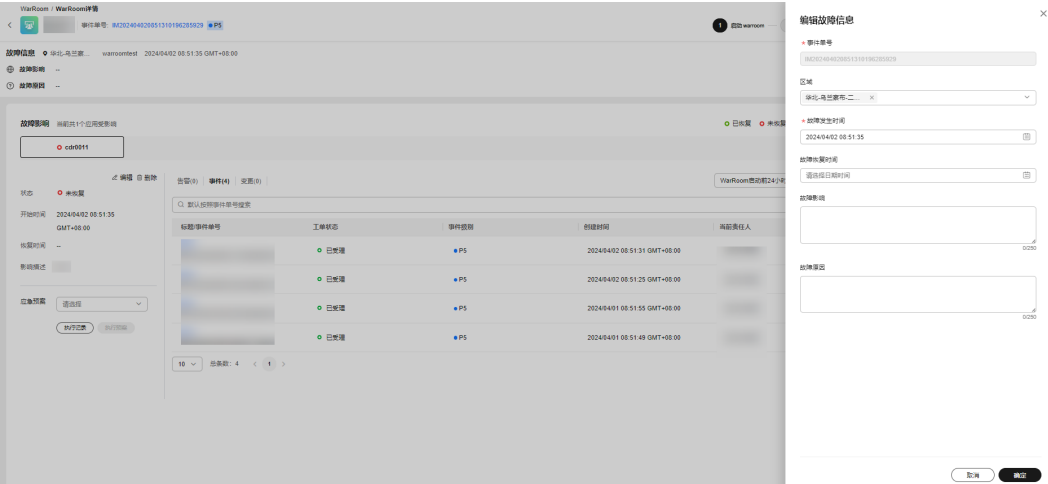

**----**结束

## **7.3.3** 影响应用管理

## 操作场景

WarRoom启动后,可以添加新的受影响的应用,本节介绍如何新增WarRoom中的影 响应用。

- 步骤**1** 登录**[COC](https://console-intl.huaweicloud.com/coc/?#/console/home)**。
- 步骤**2** 左侧菜单栏选择"故障管理 **> WarRoom**",可以查看WarRoom列表信息。
- 步骤**3** 单击WarRoom列表中WarRoom名称,进入对应的"WarRoom详情"页面。
- **步骤4** 在"故障影响"模块右侧,单击"**新增影响应用**",弹出"新增影响应用"页面。
- 步骤**5** 根据页面提示,设置新增的影响应用信息。
- 步骤**6** 单击"确定"完成添加。

#### 图 **7-46** 新增影响应用

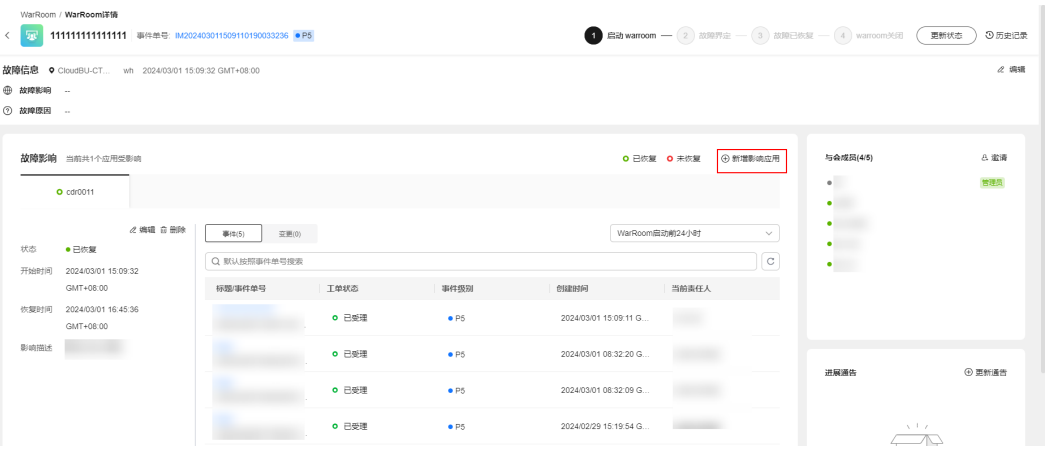

- 步骤**7** 在主屏可以看到添加的应用,支持填写故障开始时间、恢复时间及故障描述。提交后 该应用的状态会变为恢复状态。
- 步骤**8** 受影响应用支持执行应急预案快速恢复故障、同时可以查看该应用的告警、事件和变 更信息。

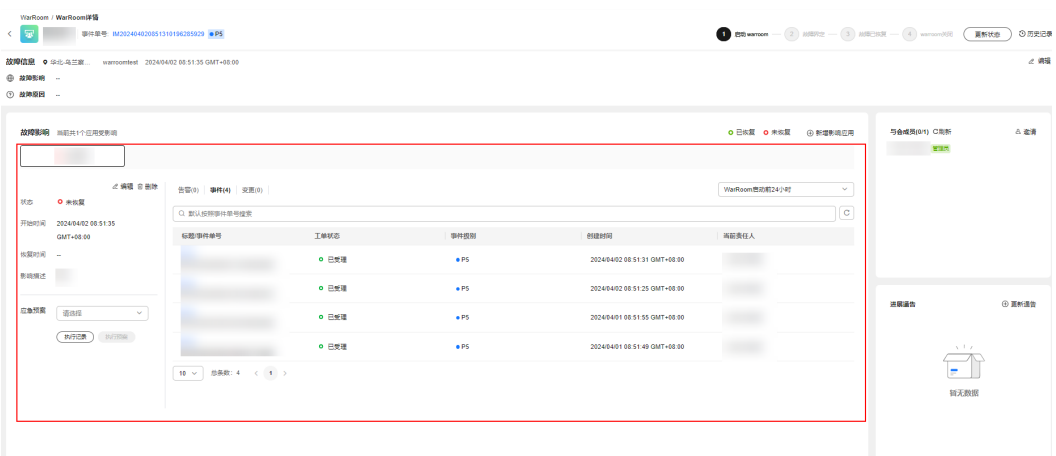

图 **7-47** 影响应用页面

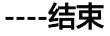

# **7.3.4** 与会成员

## 操作场景

WarRoom启动后,可以查看与会成员、邀请成员、设置恢复责任人、设置恢复成员、 移除成员,本节介绍如何管理WarRoom中的与会成员。

- 步骤**1** 登录**[COC](https://console-intl.huaweicloud.com/coc/?#/console/home)**。
- 步骤**2** 左侧菜单栏选择"故障管理 **> WarRoom**",可以查看WarRoom列表信息。
- 步骤**3** 单击WarRoom列表中WarRoom名称,进入对应的"WarRoom详情"页面。

步骤4 在WarRoom详情"页面,单击"邀请",选择与会方式、要邀请的成员,之后单击 "加入**WarRoom**"。

**----**结束

## **7.3.5** 进展通告

### 操作场景

WarRoom启动后,可以查看、更新、发送通告,本节介绍如何管理WarRoom的进展 通告。

### 操作步骤

- 步骤**1** 登录**[COC](https://console-intl.huaweicloud.com/coc/?#/console/home)**。
- 步骤**2** 左侧菜单栏选择"故障管理 **> WarRoom**",可以查看WarRoom列表信息。
- 步骤**3** 单击WarRoom列表中WarRoom名称,进入对应的"WarRoom详情"页面。
- 步骤**4** 在WarRoom详情"页面,在"进展通告"模块中,可以查看当前的进展通告。
- 步骤5 单击"更新通告",根据页面提示,填写完通报内容,单击"确定",可以更新通 告。

#### 图 **7-48** 更新通告

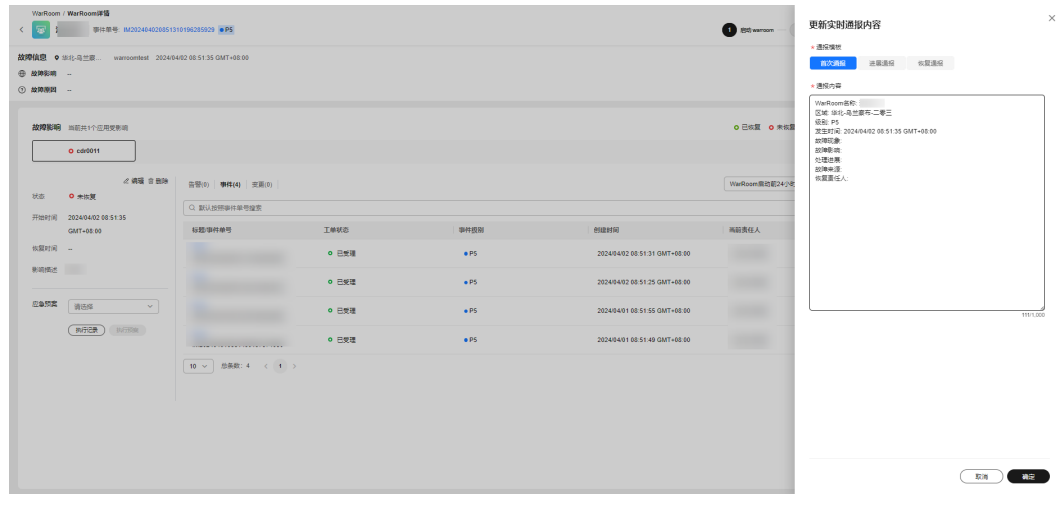

步骤6 单击"发布",根据页面提示,填写完发送信息,单击"确定",可以发布通告。 若通报对象中选择排班,请在<mark>排班管理</mark>中创建排班。

**----**结束

## **7.3.6** 新增起会规则

#### 操作场景

WarRoom拉起会议通过起会规则拉起,本节介绍如何创建起会规则。

## 操作步骤

- 步骤**1** 登录**[COC](https://console-intl.huaweicloud.com/coc/?#/console/home)**。
- **步骤2** 左侧菜单栏选择"**故障管理 > WarRoom",选择"起会规则"**页签,进入"起会规 则"列表。

#### 图 **7-49** 起会规则列表

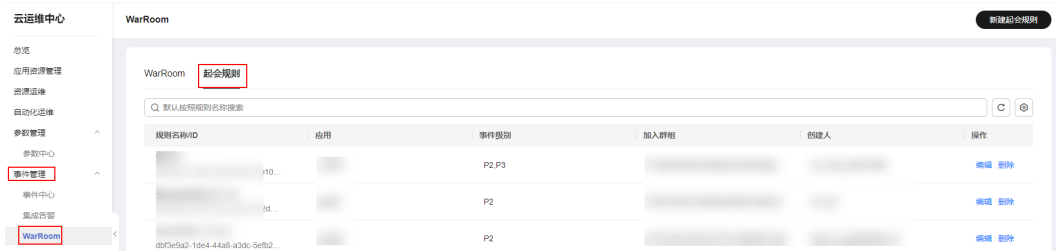

**步骤3** 在起会规则列表上方,单击"**新建起会规则**",输入规则名称,选择区域,应用,事 件级别,加入群组信息,完成后,单击"**确定**"。

起会规则命中逻辑:根据事件启动warroom的区域、应用、事件级别,匹配起会规则 的区域、应用、事件级别,会将加入群组的人加入到warroom会议和创建的移动应用 中 ( 移动应用需要配置方可成功加入,详见<mark>移动应用管理</mark> )

#### 图 **7-50** 新增起会规则

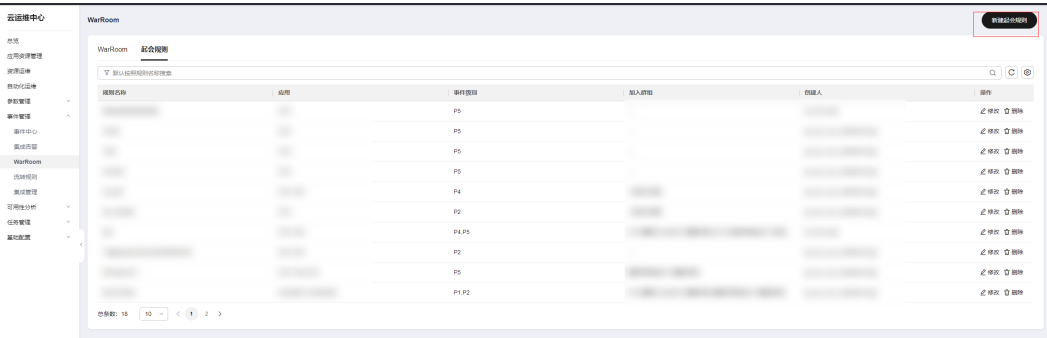

步骤**4** 创建完成,在起会规则列表查询创建的规则。

**----**结束

## **7.3.7** 修改起会规则

- 步骤**1** 登录**[COC](https://console-intl.huaweicloud.com/coc/?#/console/home)**。
- 步骤2 左侧菜单栏选择"故障管理 > WarRoom", 选择"起会规则"页签, 进入"起会规 则"列表。

图 **7-51** 起会规则列表

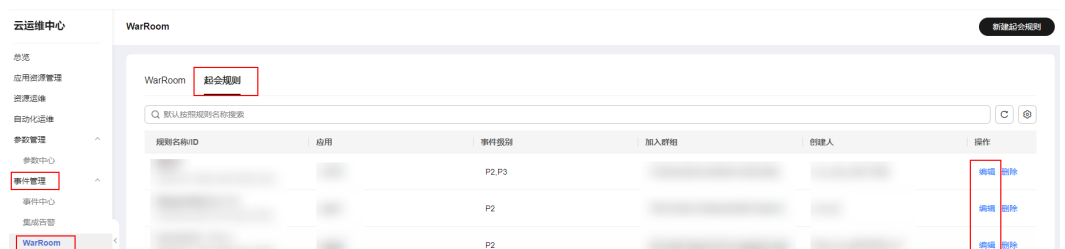

步骤**3** 在"起会规则"列表,选择需要修改的起会规则,单击"编辑" 修改起会规则。输入 规则名称,选择区域,应用,事件级别,加入群组信息,完成后,单击"**确定**"修改 起会规则。

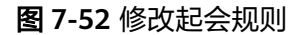

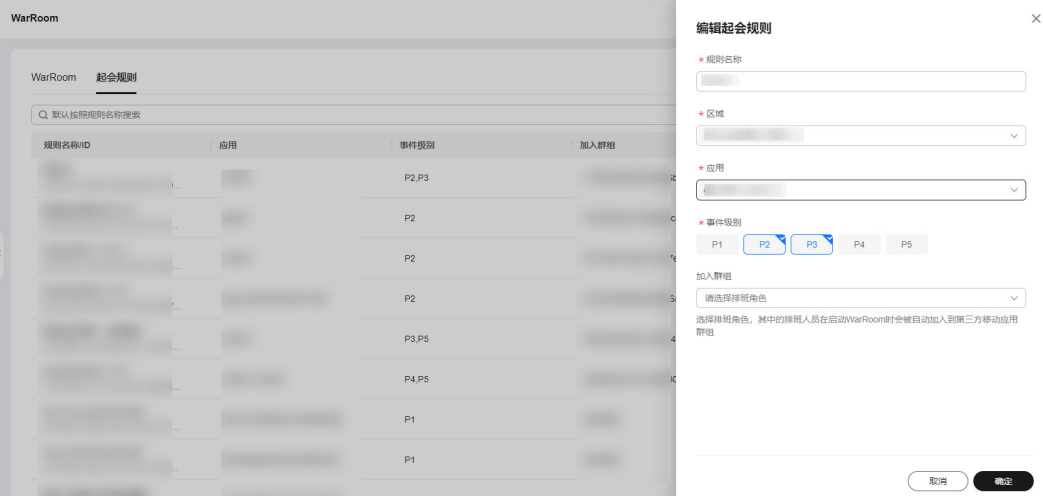

步骤**4** 修改完成,可以在起会规则列表查询修改后的规则。

**----**结束

# **7.4** 改进管理

## **7.4.1** 概述

改进管理主要是故障处理过程识别到一些改进事项可通过改进单进行跟踪闭环。改进 来源包含事件/Warrroom/演练/PRR。

## **7.4.2** 改进管理

## 前提条件

需要通过事件/Warrroom/演练/PRR创建改进单

## 处理改进单

#### 步骤**1** 登录**[COC](https://console-intl.huaweicloud.com/coc/?#/console/home)**。

#### 步骤2 在左侧菜单栏选择"故障管理 > 改进管理",选择"待处理的"页签,单击改进标题 进入"改进单详情"页面。

#### 图 **7-53** 改进列表

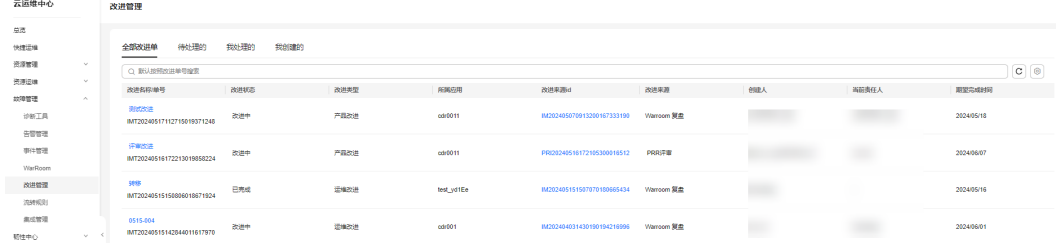

## 步骤3 单击右上角的"处理"或"转发",进入处理或转发页面

#### 图 **7-54** 改进单详情页

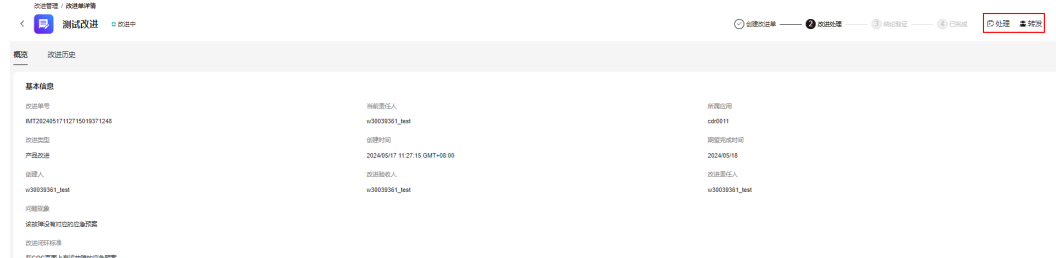

**----**结束

## 改进单验证

- 步骤**1** 登录**[COC](https://console-intl.huaweicloud.com/coc/?#/console/home)**。
- 步骤**2** 在左侧菜单栏选择"故障管理 **>** 改进管理",选择"待处理的"页签,选择待验证状 态的改进单,单击改进标题进入"改进单详情"页面。

#### 图 **7-55** 改进单列表

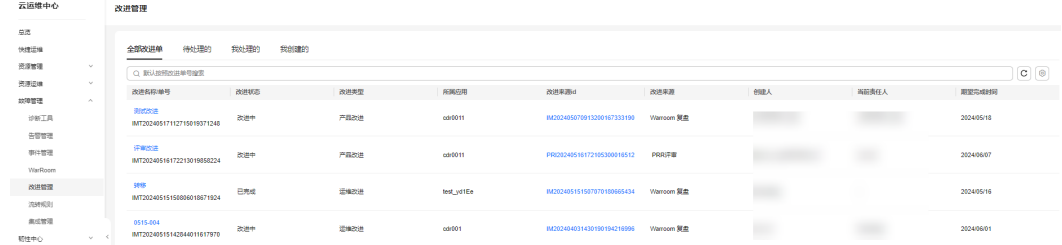

### 步骤**3** 单击右上角的"验证",填写验证结论。

<span id="page-192-0"></span>图 **7-56** 改进单验证

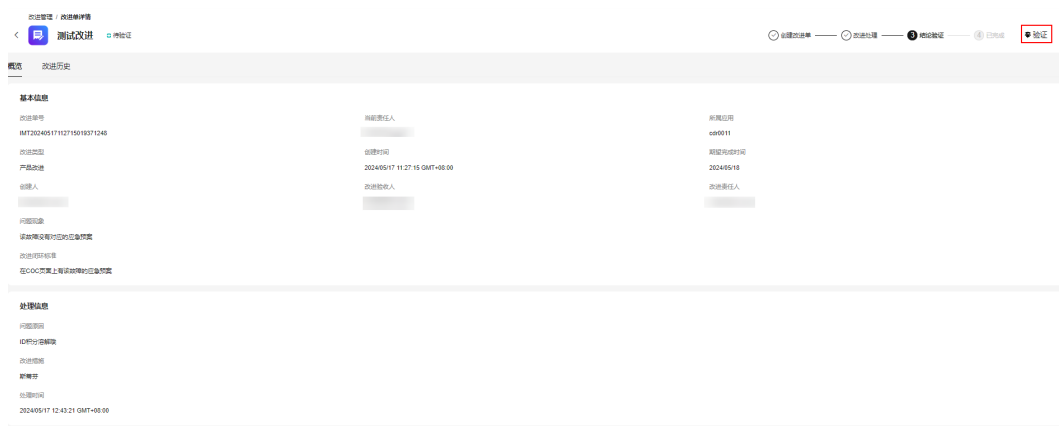

**----**结束

### 改进单历史记录

- 步骤**1** 登录**[COC](https://console-intl.huaweicloud.com/coc/?#/console/home)**。
- 步骤**2** 在左侧菜单栏选择"故障管理 **>** 改进管理",选择"待处理的"页签,选择待验证状 态的改进单,单击改进标题进入"改进单详情"页面。
- 步骤3 进入改进单详情,点击"改进历史",查看改进历史记录

图 **7-57** 改进单历史记录

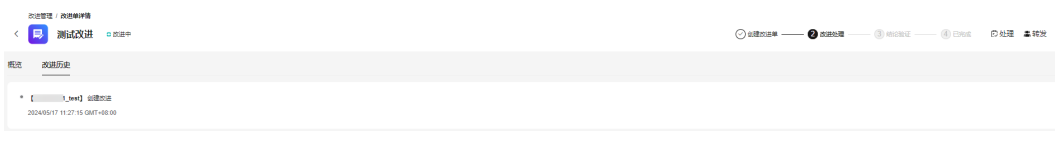

**----**结束

# **7.5** 流转规则

## **7.5.1** 概述

流转规则将所有接收的集成原始告警进行去重操作,支持每个流转规则配置事件时默 认分配对象&通知策略,从而实现更准确的通知。

## **7.5.2** 流转规则

本文介绍如何配置流转规则。

## 前提条件

配置流转规则前,您需要确保<mark>集成管理</mark>配置流转规则的监控源已成功接入集成。

#### 操作场景

管理流转规则,通过流转规则实现事件、告警等规则的自定义配置。

## 新增流转规则操作步骤

- 步骤**1** 登录**[COC](https://console-intl.huaweicloud.com/coc/?#/console/home)**。
- 步骤**2** 在左侧导航栏选择"事件管理 **>** 流转规则",进入"流转规则"页面。
- 步骤**3** 在流转规则列表上方,单击"新增规则"进入新增流转规则页面。

图 **7-58** 新增流转规则

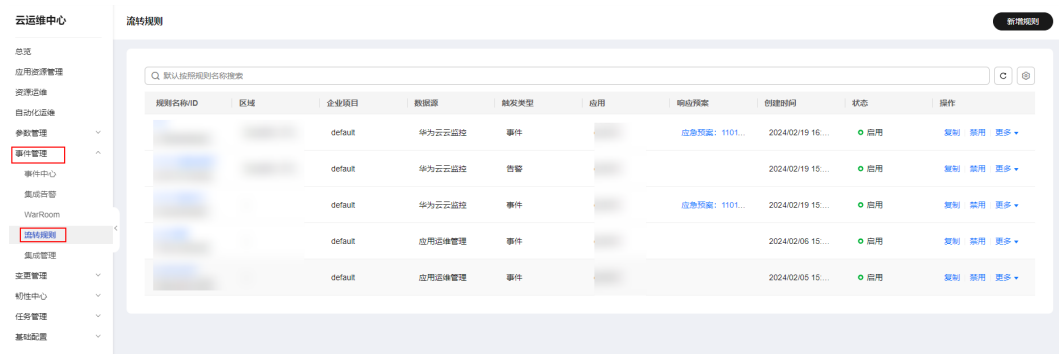

若两个流转规则中的信息较相似,可单击"操作"列"复制",快速创建流转规则。 步骤**4** 根据页面提示,输入规则名称、应用名称等基本信息。

#### 图 **7-59** 填写流转规则基本信息

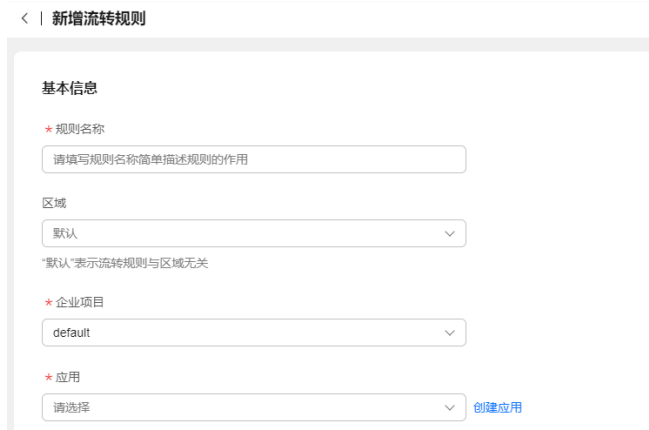

步骤**5** 在触发规则部分,选择触发类型,选择触发规则的数据源,根据相应的数据源的字段 的键,配置相应的条件及满足条件的值,并选择级别。

### 图 **7-60** 填写触发规则

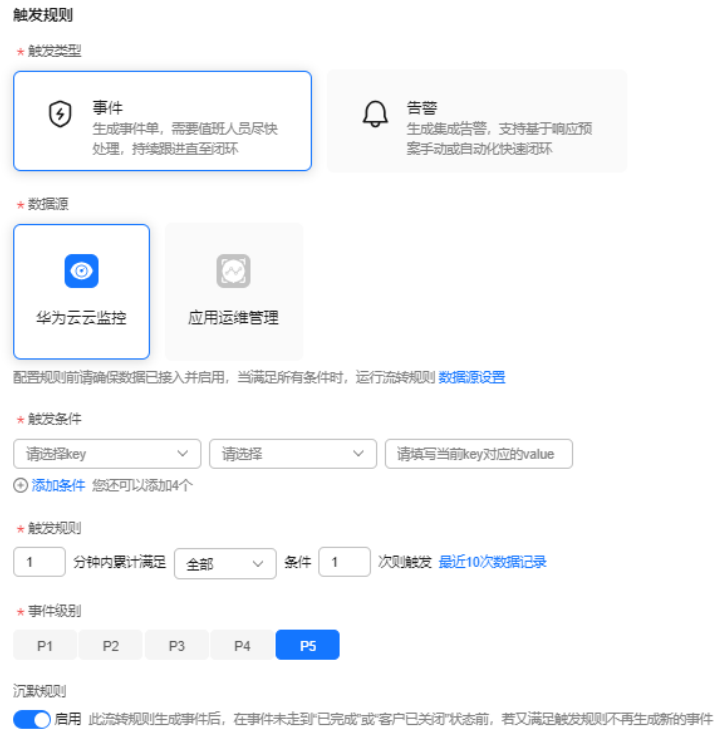

## 触发条件中key说明如下:

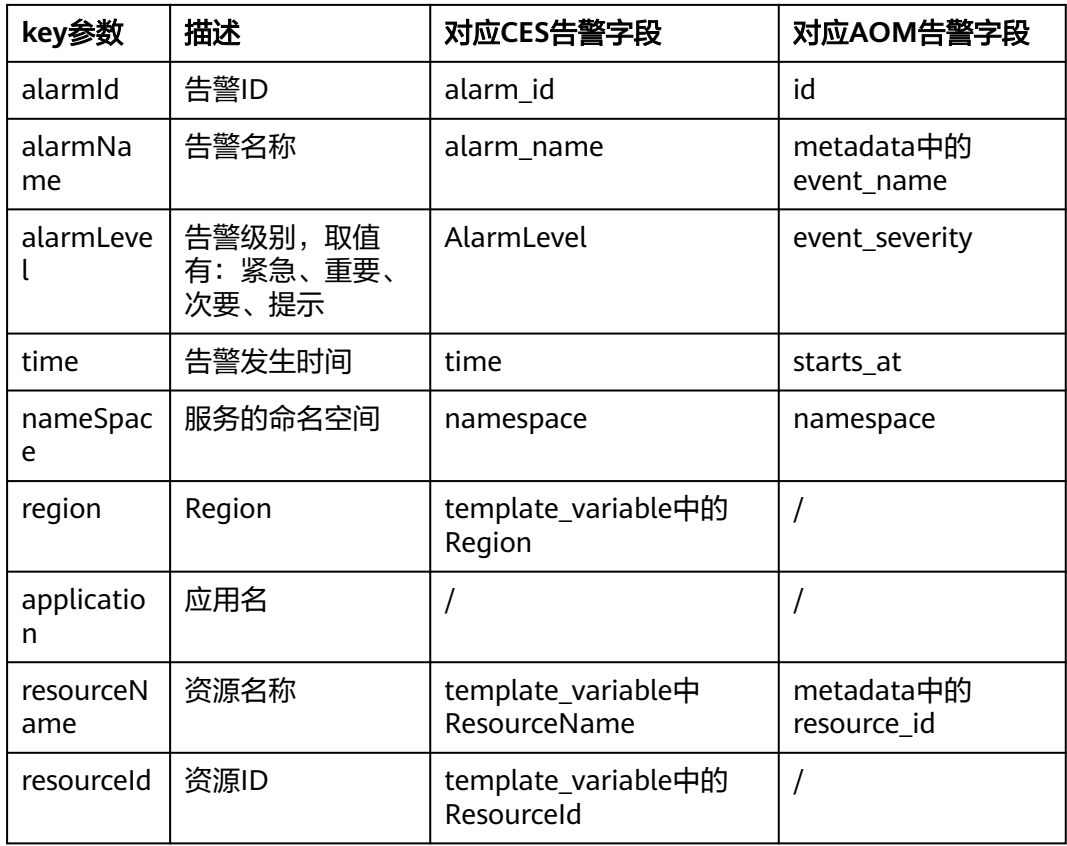

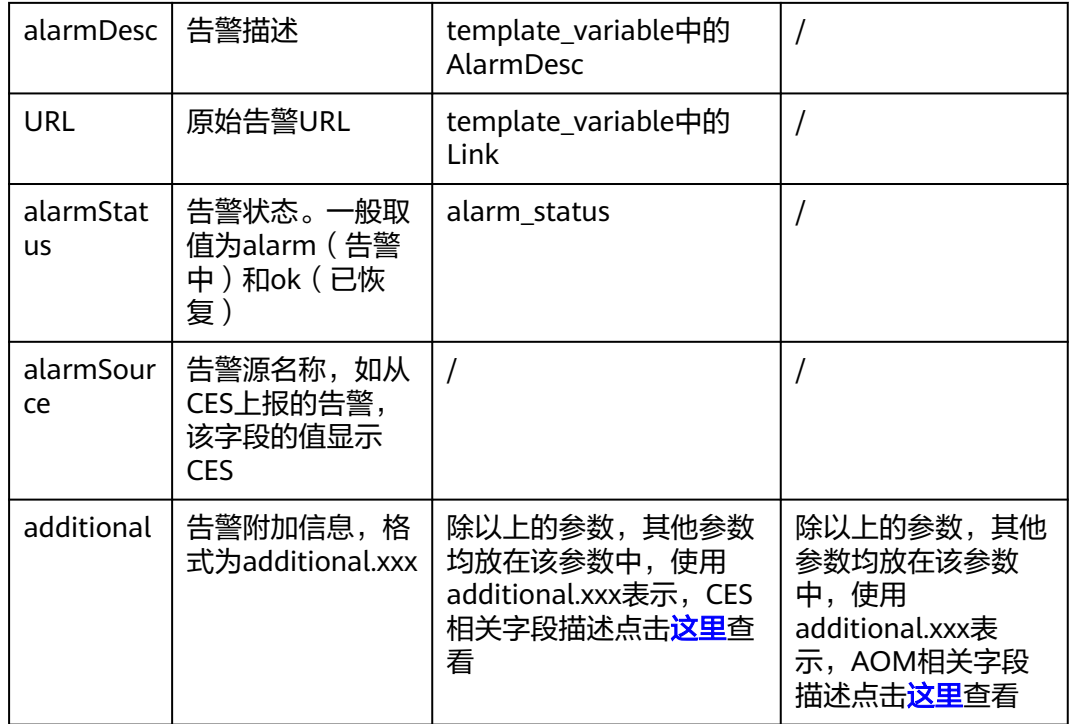

#### 步骤**6** 在响应预案部分,选择针对本次流转规则相关联的脚本、作业和应急预案,脚本和作 业的添加请参[考自动化运维。](#page-98-0)

脚本、作业和自动化预案支持故障自愈能力,选择脚本作业和自动化预案后会显示 "自动执行"勾选项,勾选后带出脚本或作业对应的参数

#### 图 **7-61** 填写响应预案

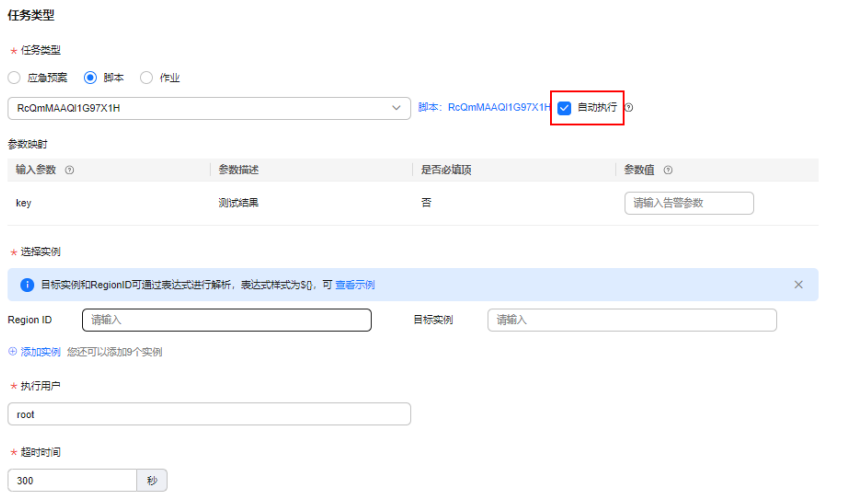

#### 说明

参数值、Region ID、和目标实例填写格式为\${},需要通过该表达式解析对应的值,<mark>[自动化执行](#page-196-0)</mark> [参数示例说明](#page-196-0)

步骤7 在分派规则部分,选择分派的对象,最后单击下方的"**提交**",完成流转规则的创 建。

#### <span id="page-196-0"></span>图 **7-62** 填写分派规则

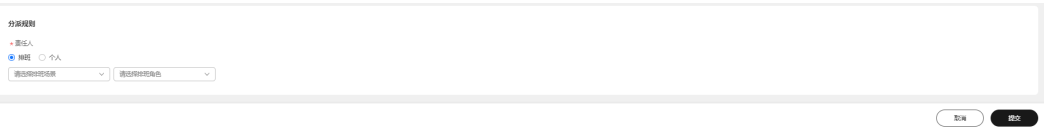

**----**结束

## 自动化执行参数示例说明

参数值、Region ID、和目标实例填写格式为\${},需要通过该表达式解析对应的值,相 关示例如下:

参考示例:

告警信息如下:

{

"alarmId": "al1696664837170EWbvx24kW",

"alarmName": "alarm-4z39coctest1007",

......

"URL": "https://console.ulanqab.huawei.com/ces/?region=cn-north-7#/alarms/ detail?alarmId=al16849986549022X5Vp4pxr",

"additional": {

"dimension": "instance\_id:29d99a09-2d15-4ced-8723-6e94ae1c1472",

......

},

......

}

### **1.** 如果要获取当前告警信息里面的**alarmId**的值,表达式写成如下形式:

\${currentAlarm.alarmId}

#### **2.** 如果要从**additional.dimension**字符串里面获取**instance\_id**的**uuid**,表达式写成 如下形式:

\${string.substring(currentAlarm.additional.dimension, string.indexOf(currentAlarm.additional.dimension, 'instance\_id:') + 12)}

或者

\${string.substring(currentAlarm.additional.dimension, 12)}

#### **3.** 如果要从**URL**字符串里面获取**cn-north-7**这个**region ID**,表达式写成如下形式:

\${string.substring(currentAlarm.URL, string.indexOf(currentAlarm.URL, 'region=') + 7, string.indexOf(currentAlarm.URL, '#/alarms'))}

表达式里面的"currentAlarm."是个固定前缀,意思是从当前告警的数据里面获取。

## <span id="page-197-0"></span>编辑、启用**/**禁用、删除流转规则操作步骤

- 步骤**1** 登录**[COC](https://console-intl.huaweicloud.com/coc/?#/console/home)**。
- 步骤**2** 在左侧导航栏选择"事件管理 **>** 流转规则",进入流转规则配置页面。
- **步骤3** 在流转规则列表页面,对任意一个流转规则,单击"操作"列的"**更多 > 编辑**"、 "**更多 > 删除**" 进行编辑和删除操作,单击"操作"列的"**启用**"、"**禁用**"对流转 规则进行启用、禁用操作。禁用流转规则后,将不会触发事件或者告警。

**----**结束

# **7.6** 集成管理

## **7.6.1** 概述

集成配置支持简单、快速集成现有或第三方等监控系统;将业务下所有分散的监控系 统告警进行统一收口及管理。不同的监控系统通过各自独立的集成接入密钥实现对接 集成。

监控系统接入后,配置<mark>流转规则</mark>后可将告警信息转事件或告警。

当前支持集成CES、AOM、Prometheus和自建监控系统。

## **7.6.2** 集成管理

本文介绍如何集成监控源。

#### 操作场景

每个监控源的集成配置都有独立的集成接入步骤,需要单独接入,各监控源的详细步 骤可查看集成接入中各监控集成说明。

## 操作步骤

#### 该步骤主要介绍华为云监控系统、开源监控系统的接入步骤

- 步骤**1** 登录**[COC](https://console-intl.huaweicloud.com/coc/?#/console/home)**。
- 步骤**2** 在左侧导航栏选择"故障管理 **>** 集成管理",进入"集成管理"配置页面。
- **步骤3** 在集成管理配置页面根据业务需要选择要接入的接入源,单击"**接入集成**"进入新增 集成页面。

图 **7-63** 接入集成

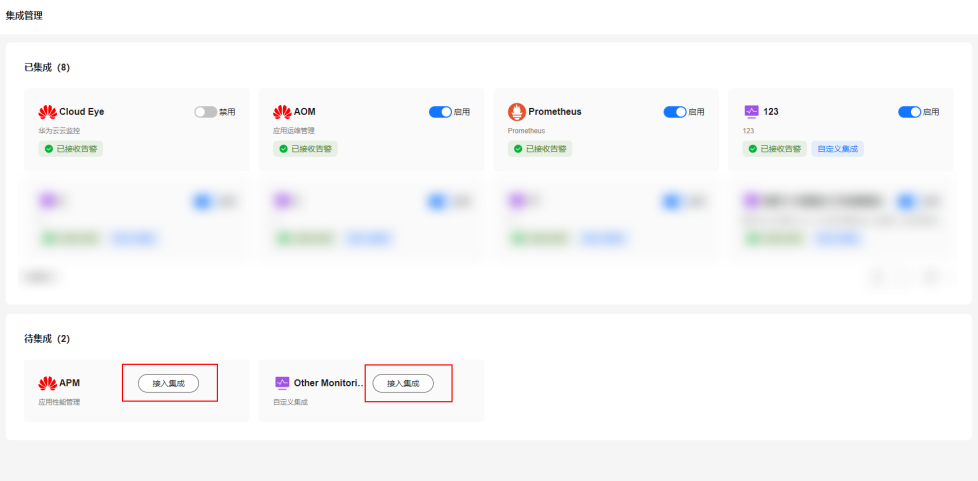

- 步骤**4** 在新增集成页面有对集成的介绍和集成接入步骤,根据步骤进行集成,集成完成后单 击底部"确认集成"。
- 步骤5 确认集成后, 在集成管理页面"已集成"部分, 接入源状态会变为"已启用"。

**----**结束

- 该步骤主要自定义监控系统接入步骤
- 步骤**1** 登录**[COC](https://console-intl.huaweicloud.com/coc/?#/console/home)**。
- 步骤**2** 在左侧导航栏选择"故障管理 **>** 集成管理",进入"集成管理"配置页面
- 步骤**3** 在集成管理页面有待集成中选择"**Other Monitoring Systems** 自定义集成",单击 "**接入集成**"会跳转至集成接入步骤页面,可填写集成监控系统的简称和全称,并根 据提示接入您的监控系统,名称支持重新命名。

图 **7-64** 自定义集成操作步骤

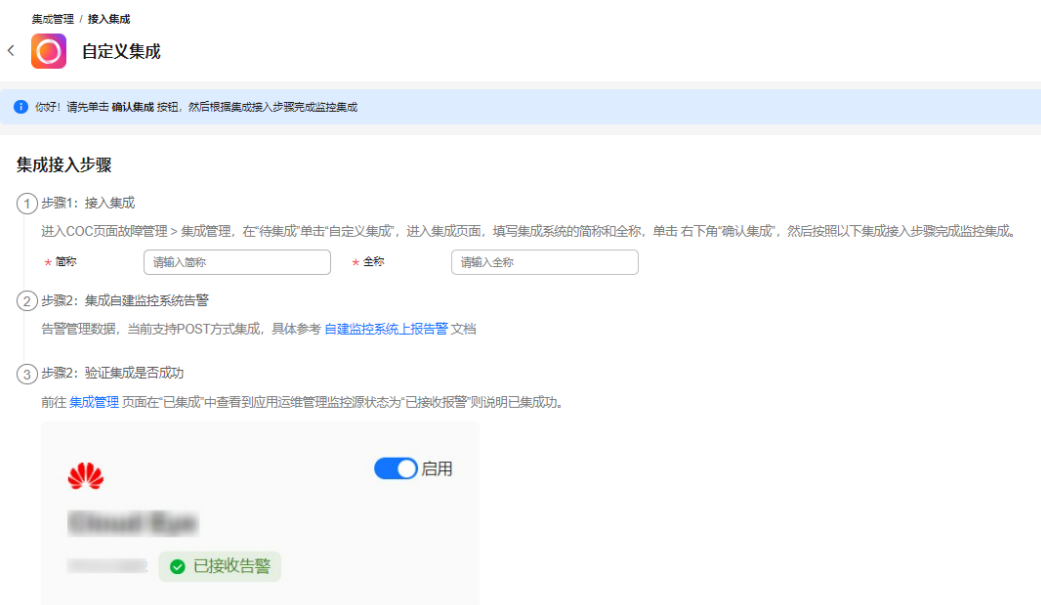

#### 须知

自定义集成最多只能接入5个监控系统,若对接错误,禁用后删除即可。

**----**结束

#### 启用、禁用集成操作步骤

- 步骤**1** 登录**[COC](https://console-intl.huaweicloud.com/coc/?#/console/home)**。
- 步骤**2** 在左侧导航栏选择"事件管理 **>** 集成管理",进入"集成管理"页面。
- 步骤**3** 在集成管理配置页面单击接入源上的"启用**/**禁用"可以对接入源进行启用或者禁用操 作。也可以单击接入源,进入接入源详情后,单击底部的"启用"、"禁用"按钮进 行启用或者禁用操作。

**----**结束

### 更新集成标识操作步骤

- 步骤**1** 登录**[COC](https://console-intl.huaweicloud.com/coc/?#/console/home)**。
- 步骤**2** 在左侧导航栏选择"事件管理 **>** 集成管理",进入"集成管理"页面。
- 步骤3 在"集成管理"页面单击"接入源",进入接入源详情后,在下面的"集成标识"部 分,单击后面的 <sup>O</sup> 更新集成标识。

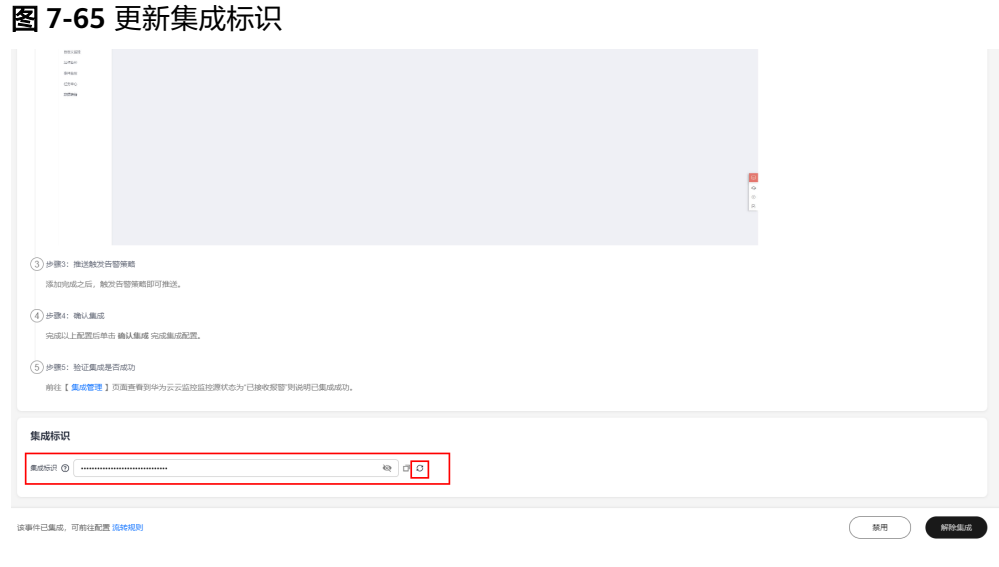

**----**结束

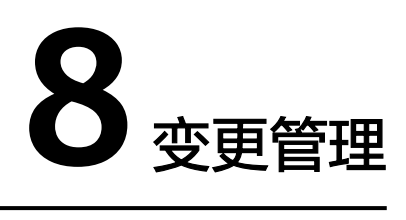

# **8.1** 变更中心

变更中心主要承载变更流程管理业务,以变更工单模式,从变更的申请、审批、执行 三个大环节管控变更业务,为变更人员、变更管理人员提供统一管理平台。

核心能力:当前支持变更管理、变更配置等能力。

# **8.1.1** 创建变更单

## 操作场景

通过Cloud Operations Center 创建一个变更单。

## 前提条件

- 1、需要先在<mark>应用管理</mark>中创建您的应用
- 2、需要在[排班管理创](#page-265-0)建变更审批人的排班

## 注意事项

确认变更单内容,按实际变更需求申请变更单。

- 步骤**1** 登录**[COC](https://console-intl.huaweicloud.com/coc/?#/console/home)**。
- 步骤**2** 在左侧菜单栏选择"变更管理 **>** 变更中心",进入"变更中心"页面,单击"创建变 更单"。

#### 图 **8-1** 创建变更单

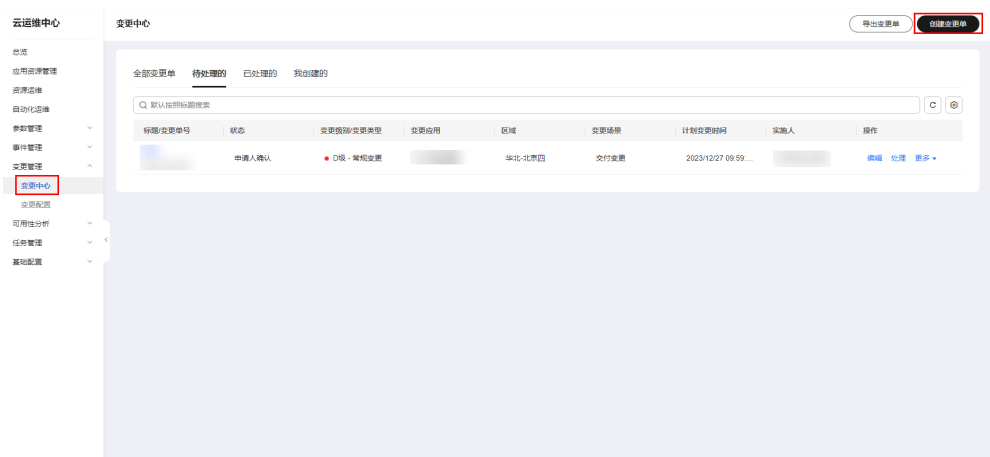

步骤**3** 填写变更单基本信息和变更配置。

#### 图 **8-2** 填写变更单基本信息

变更中心 / 创建变更单

#### < | 创建变更单

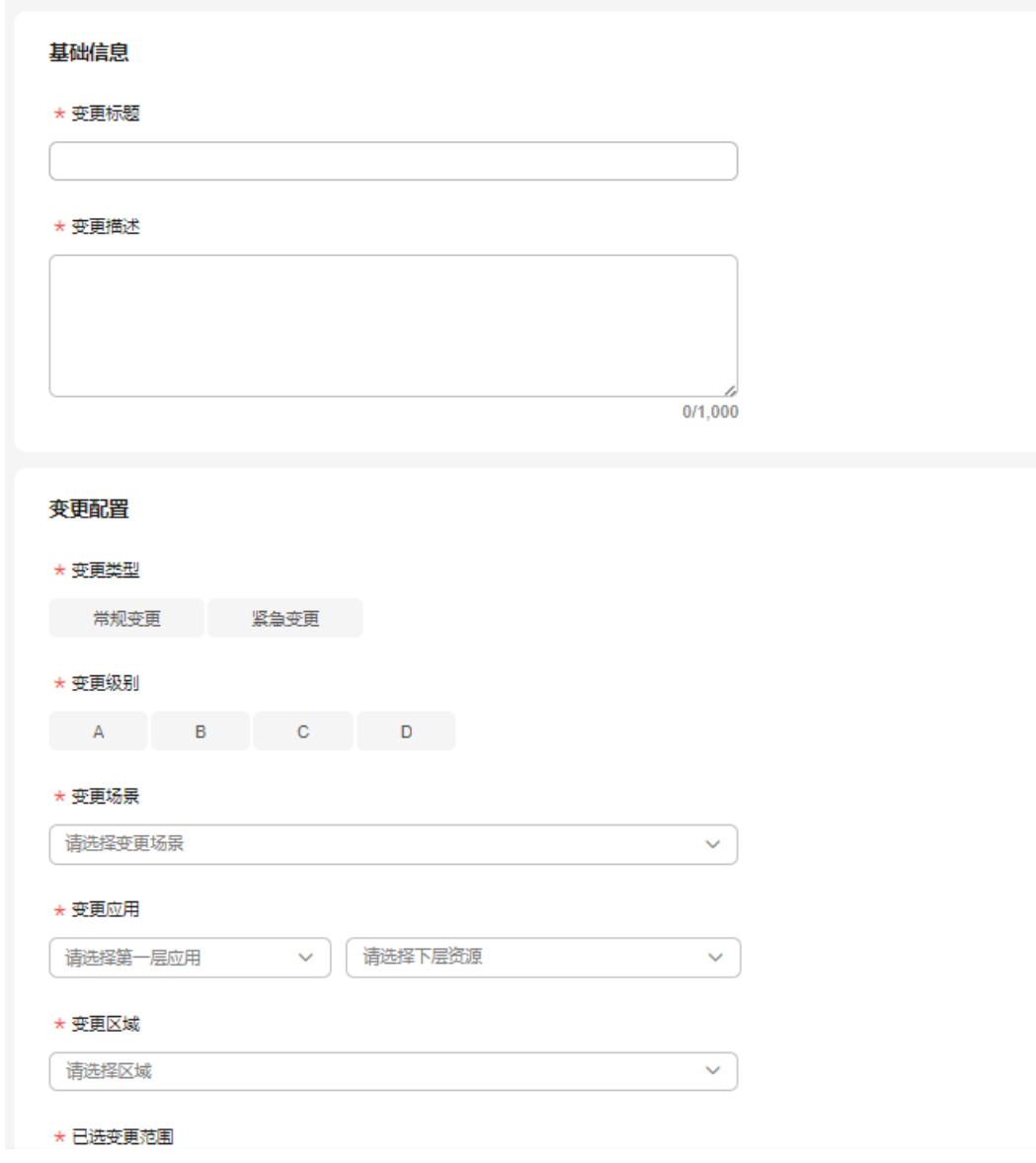

步骤**4** 填写变更方式,支持选择作业或上传变更指导书,作业执行可参[考自动化运维。](#page-98-0)

#### 图 **8-3** 填写变更方式

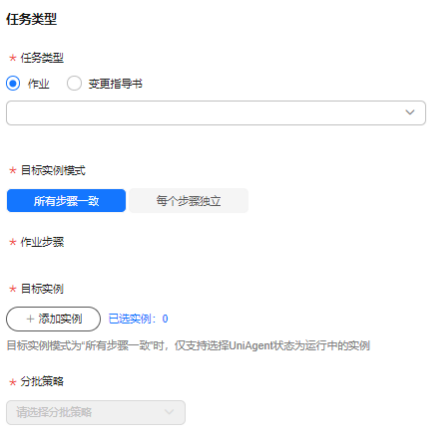

#### **----**结束

#### 说明

#### 1、变更类型

常规变更(指非紧急、能通过正常程序化的申请、评估、批准、排序、计划、测试、实施和回顾 的变更);

紧急变更(为了处理生产环境不可用、紧急满足业务需求而提出的计划外变更,或者来不及走正 常流程进行评估审批的变更)

- 2、变更级别: A级>B级>C级>D级
- 3、变更场景:支持用户根据业务情况自定义配置
- 4、变更应用: 先选择顶层应用, 再选择下层具体的应用范围
- 5、变更区域:变更区域和变更应用相结合定义变更范围
- 6、变更计划:以region为维度生成
- 需要按region配置实施人&配合人;

需要按region配置计划变更时间窗(注:允许变更时间窗受变更级别&变更类型限制);

7、任务类型: 选择作业或变更方案

以上内容填写完成后,单击"**提交申请**"后进入审批环节。

## **8.2** 变更配置

#### 变更配置概述

承载变更中心相关配置的业务,支持审批配置等变更基础配置的能力。 审批配置:支持用户根据自身业务需求,自定义变更单审批流程、审批人员。

## **8.2.1** 审批配置

### 审批配置概述

支持用户根据自身业务诉求,从变更类型、变更级别两个维度配置审批流程&审批人

## 创建审批配置

- 步骤**1** 登录**[COC](https://console-intl.huaweicloud.com/coc/?#/console/home)**。
- 步骤2 在左侧菜单栏选择"变更管理 > 变更配置"页面,单击"创建审批配置",进入"创 建审批配置"页面。

#### 图 **8-4** 创建审批配置

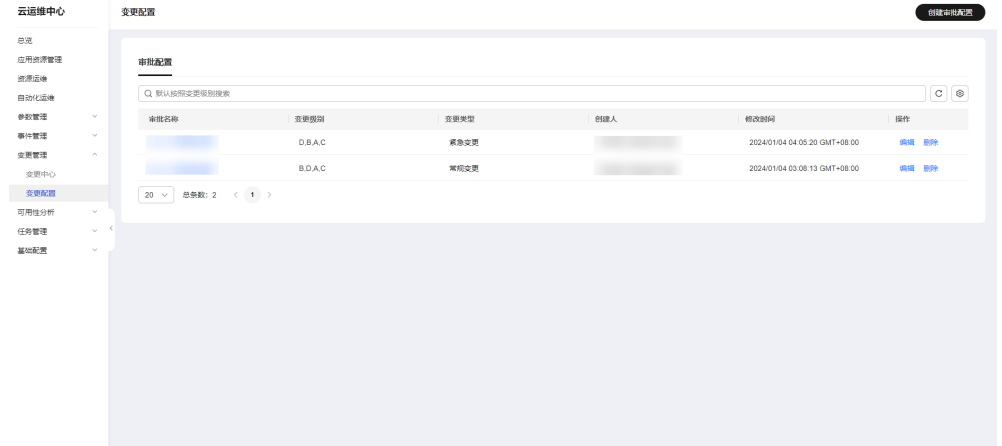

步骤3 填写审批配置内容,单击"**提交**"。

图 **8-5** 填写审批配置内容

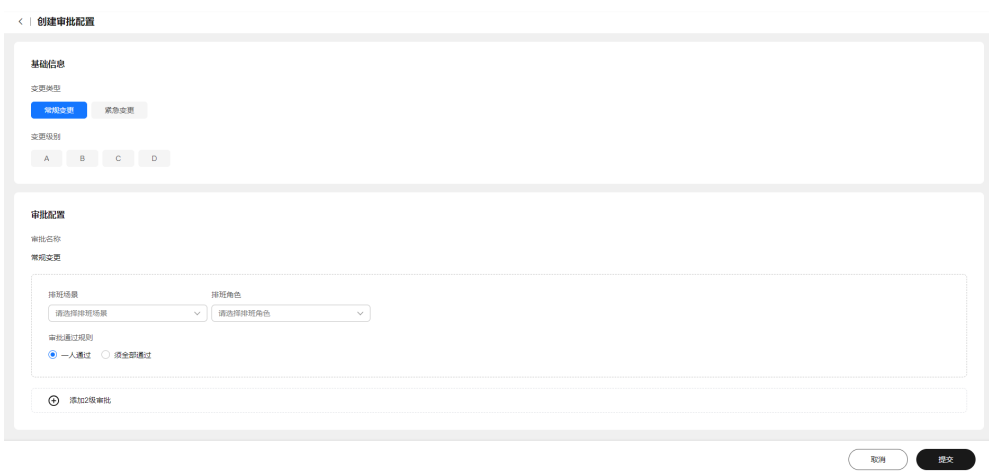

**----**结束

## 说明

1、填写基本信息

- 一次仅支持对一种变更类型配置,可同时对多个变更级别配置
- 2、审批配置

审批名称自动生成

审批人通过排班场景和排班角色决定

审批方式:一人通过 或 全部通过

3、支持添加多个审批环节

注:排班角色需配置具体的审批人才可生效,未配置审批人变更申请将无法提交成功。

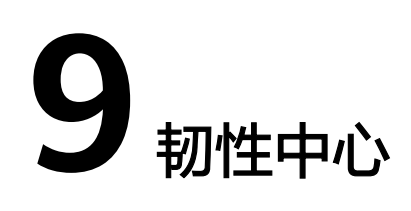

# **9.1** 混沌演练

## **9.1.1** 概述

COC混沌演练为用户提供一站式的自动化演练能力,覆盖从风险识别、应急预案管 理、故障注入到复盘改进的端到端的演练流程;

承载华为云SRE在混沌演练上的最佳实践,使客户能对云上应用进行主动地风险识别、 风险管理和消减,提升云应用的韧性。

## **9.1.2** 故障模式

## 操作场景

您可以对系统可能发生的故障点进行分析,建立故障模式。

### 注意事项

确认演练目标主机或容器所属应用,事件级别是否正确。

## 操作步骤

- 步骤**1** 登录**[COC](https://console-intl.huaweicloud.com/coc/?#/console/home)**。
- 步骤**2** 在左侧菜单栏选择"韧性中心 **>** 混沌演练"页面,选择"风险管理 **>** 故障模式"页 签,单击"创建故障模式库"。

#### 图 **9-1** 故障模式页面

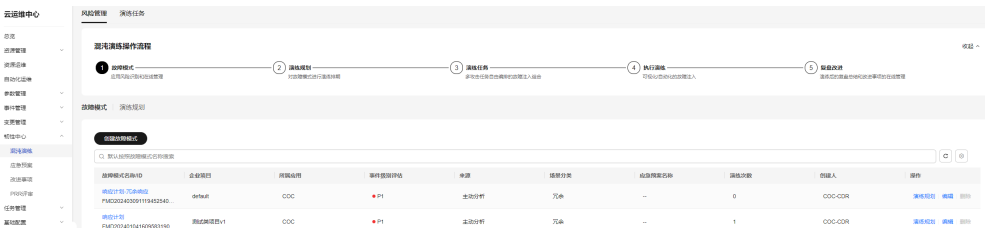

#### 步骤**3** 参考表**1** 故障模式参数说明填写故障模式信息。

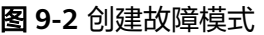

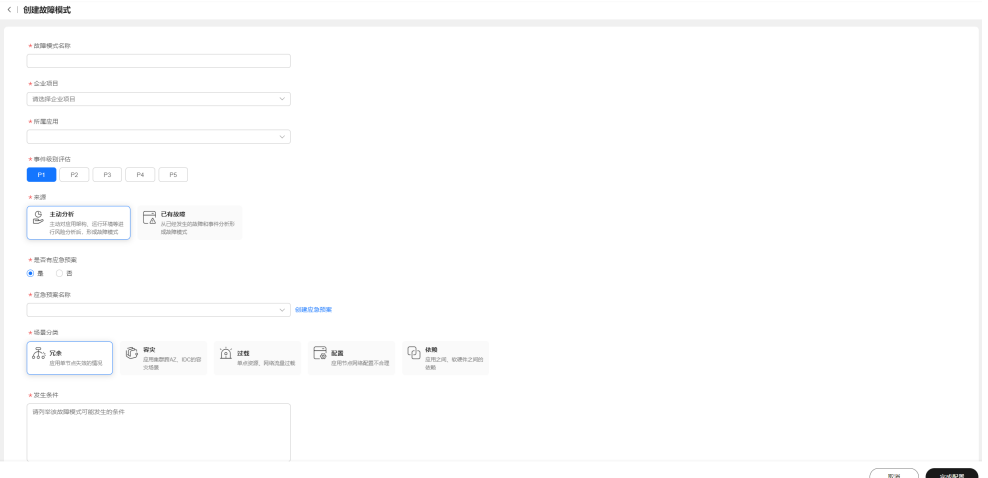

#### 表 **9-1** 故障模式参数说明

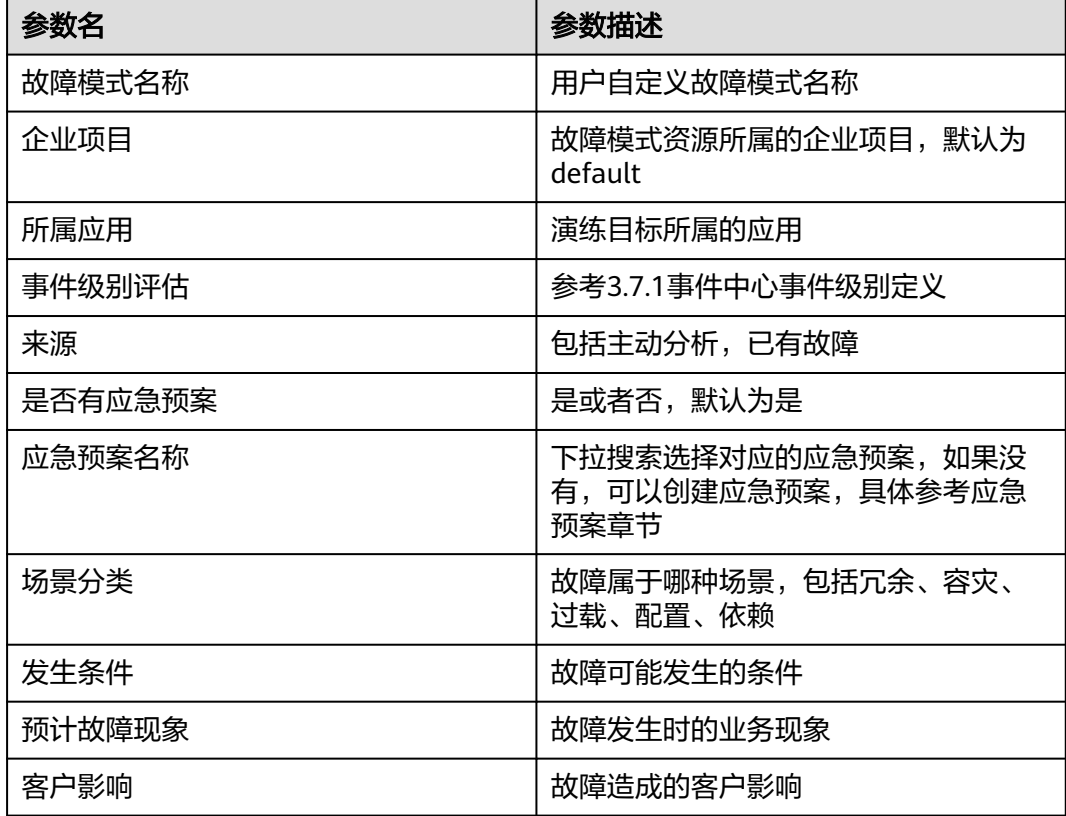

步骤**4** 选择是否有应急预案。如果选择是,请输入应急预案名称搜索,选择对应的应急预 案,如果没有合适的应急预案 可以选择直接创建一个应急预案,单击"完成配置"即 可创建故障模式。

**----**结束

## <span id="page-208-0"></span>**9.1.3** 演练规划

## 操作场景

创建演练规划时您可以指定执行人,执行人通过接单来创建演练任务,演练任务关联 故障模式和区域。

#### 注意事项

演练规划所属的企业项目无需指定,和其关联的故障模式的企业项目保持一致

### 操作步骤

- 步骤**1** 登录**[COC](https://console-intl.huaweicloud.com/coc/?#/console/home)**。
- 步骤**2** 在左侧菜单栏选择"韧性中心 **>** 混沌演练"页面,选择"风险管理 **>** 演练规划"页 签。
	- 图 **9-3** 演练规划页面

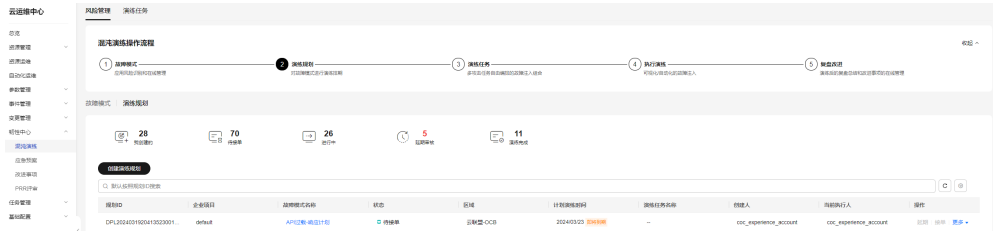

步骤3 单击"创建演练规划",选择故障模式,执行人,区域和计划演练时间,单击"确 认",即可完成演练规划的创建。

 $\times$ 

#### 图 **9-4** 创建演练规划

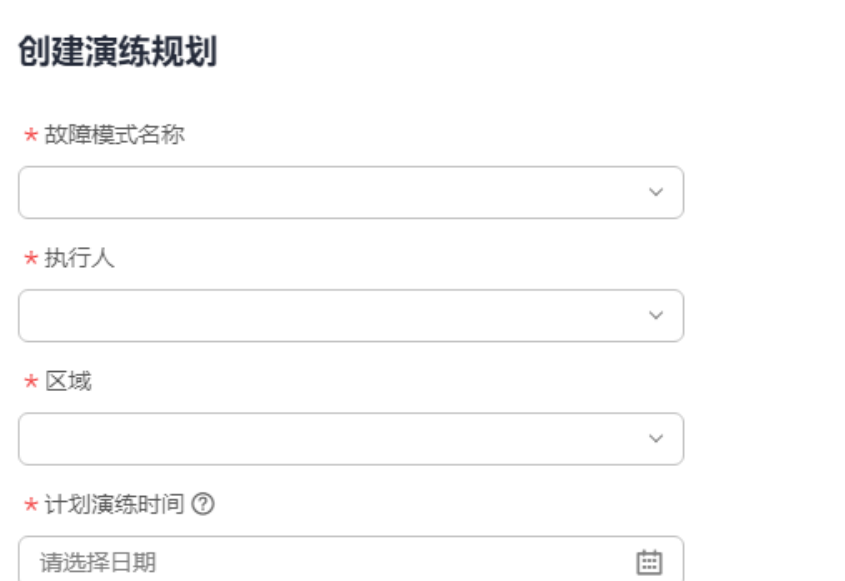

- 步骤4 演练规划指定的执行人在演练规划列表操作项里单击"接单",进入创建演练任务页 面,演练任务关联选择的故障模式和区域。并且可以对后续的演练任务进度进行跟 踪。
	- 创建演练任务 基础信息<br>\*演员任务名称  $4.0000$ **WITHER**  $\overline{mn}$ 路服分类 満版次数  $B\mathbf{H}\mathbf{I}\mathbf{R}\mathbf{A}$  $\bullet$ es 主动分析  $\mathbb{R}^n$  $\bar{\mathbf{0}}$  $\overline{C}$ CC-CDR 选择攻击任务  $4.86$  $\odot$ <br>語無演義  $\begin{tabular}{|c|c|c|c|} \hline & R\% \\ \hline \end{tabular} \begin{tabular}{|c|c|c|c|} \hline R\% \\ \hline \end{tabular} \begin{tabular}{|c|c|c|c|} \hline R\% \\ \hline \end{tabular}$
	- 图 **9-5** 通过演练规划接单进入创建演练任务页面

```
----结束
```
# **9.1.4** 演练任务

## 创建演练任务

通过Cloud Operations Center创建一个演练任务。

- 步骤**1** 登录**[COC](https://console-intl.huaweicloud.com/coc/?#/console/home)**。
- 步骤**2** 在左侧菜单栏选择"韧性中心 **>** 混沌演练"页面,选择"演练任务"页签。
- 步骤3 单击"创建演练任务",进入创建演练任务页面,也可以通过演练规划接单功能进入 创建演练任务页面,具体步骤可以参考<mark>演练规划</mark>章节。

图 **9-6** 创建演练任务

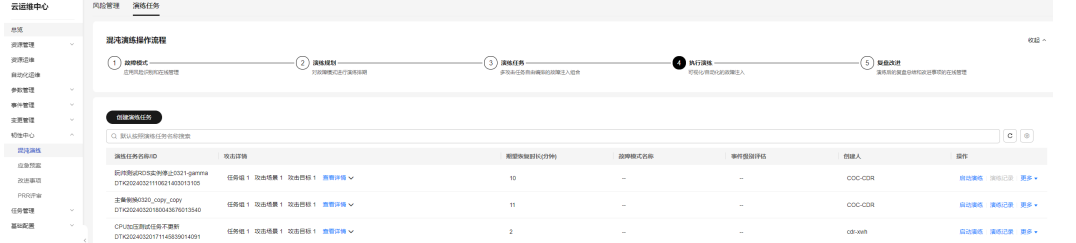

步骤**4** 填写演练任务基本信息,包括演练任务名称和期望恢复时长,单位为分钟。

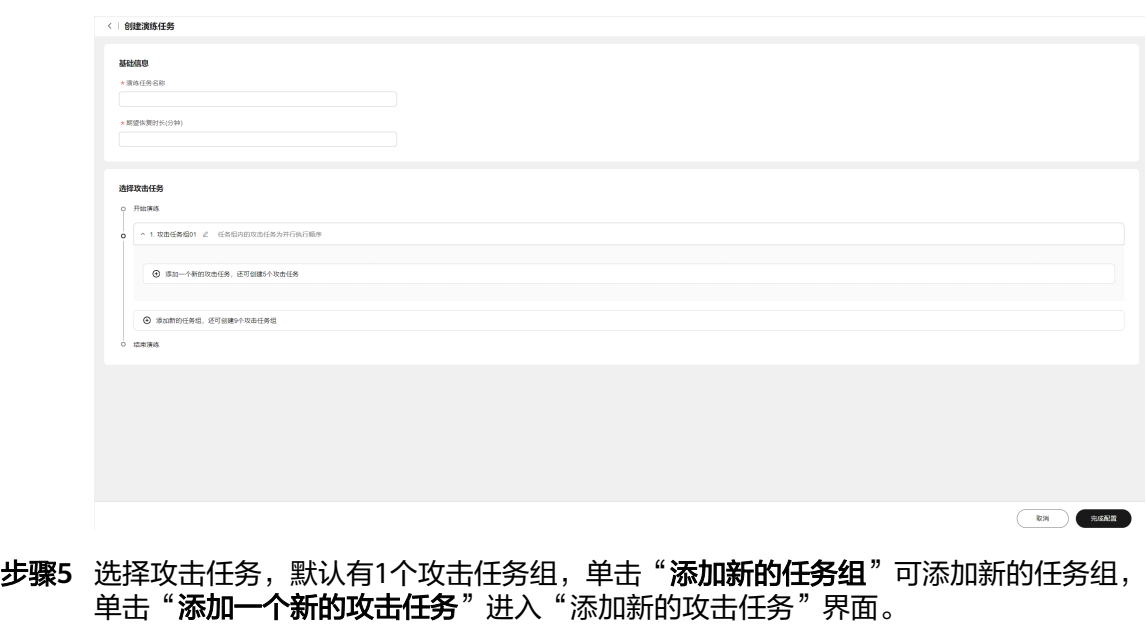

#### 图 **9-7** 演练任务基本信息

图 **9-8** 选择攻击任务

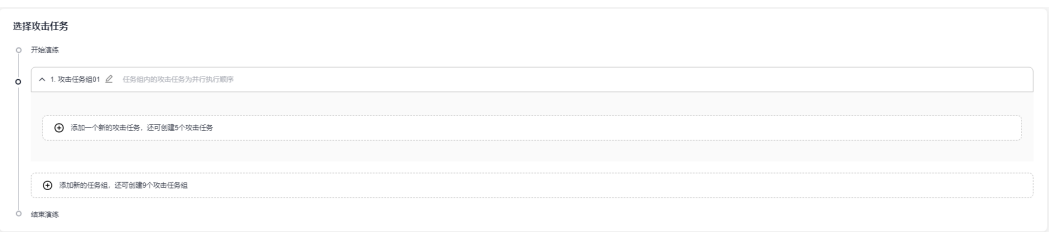

- 步骤**6** 添加新的攻击任务,可以选择创建攻击任务或者选择已有。之前没有创建过攻击任 务,需要新建攻击任务,之前创建过攻击任务,可以选择已有。
- 步骤7 创建攻击任务包括三大步,先选择攻击目标然后选择攻击场景,不同的攻击目标对应 不同的攻击场景。先填写攻击任务名称,攻击目标来源分为弹性云服务器 (ECS)、云 容器引擎 (CCE)、云数据库(RDS)和分布式缓存服务(DCS)。如果选择弹性云服务器 (ECS), 则在下方列表里选择对应的机器, 单击"下一步"。

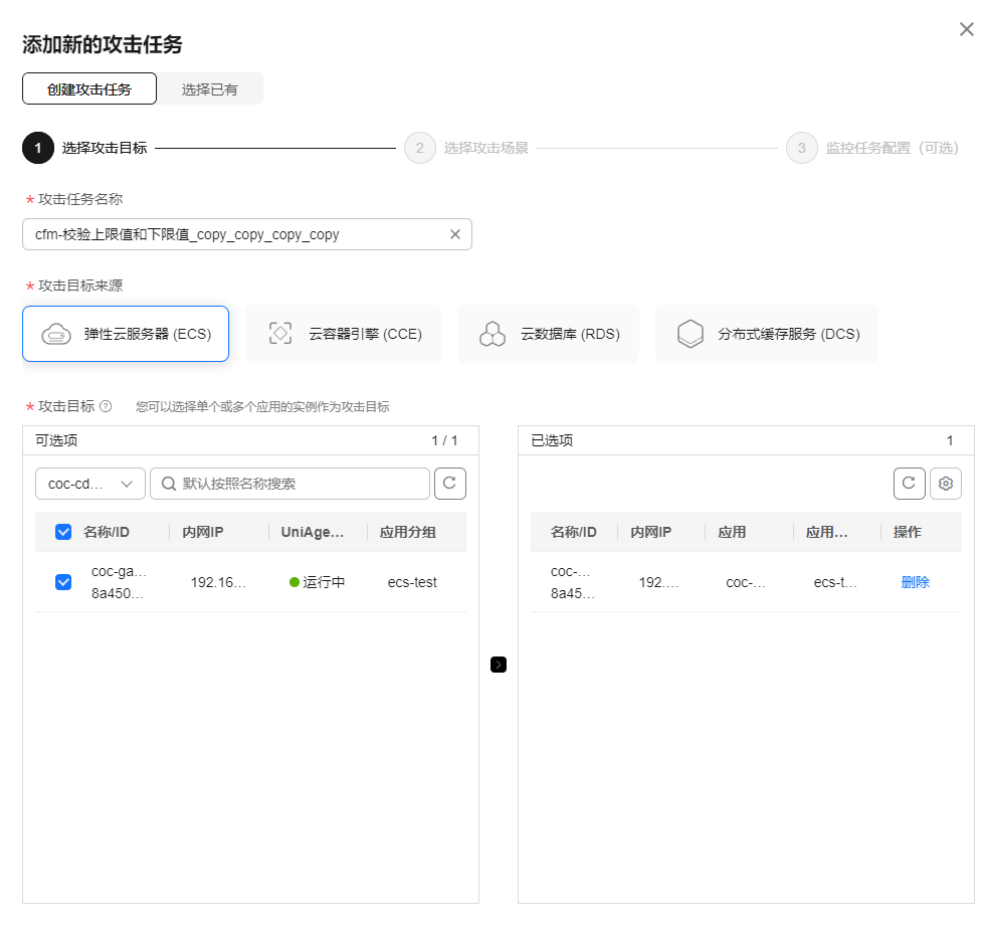

图 **9-9** 选择攻击目标为弹性云服务器 (ECS)

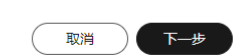

步骤**8** 选择攻击场景并填写场景的攻击参数,单击"完成"即可。场景包括主机资源类、主 机进程类、主机网络类。

#### 图 **9-10** 弹性云服务器 (ECS)攻击场景

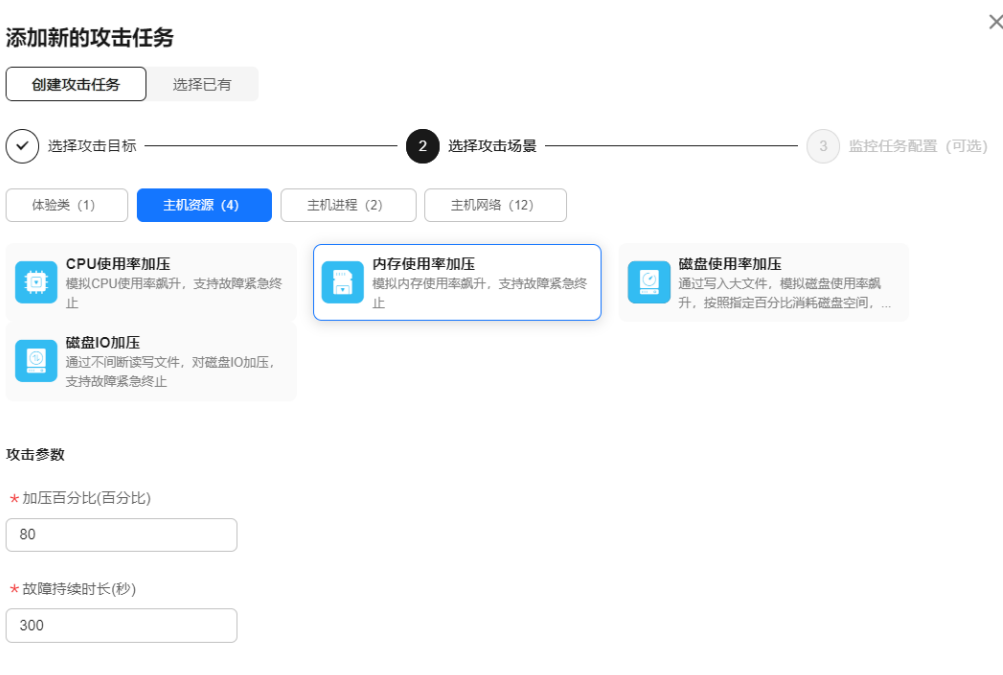

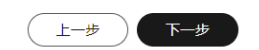

步骤9 可选配置演练监控任务指标,分为"稳态指标"和"监控指标",您可以指定攻击目 标中的主机以及想要监控的指标名称,在演练过程中可以查看对应指标的实时演练折 线图。

#### 图 **9-11** 弹性云服务器(ECS)攻击场景演练监控配置

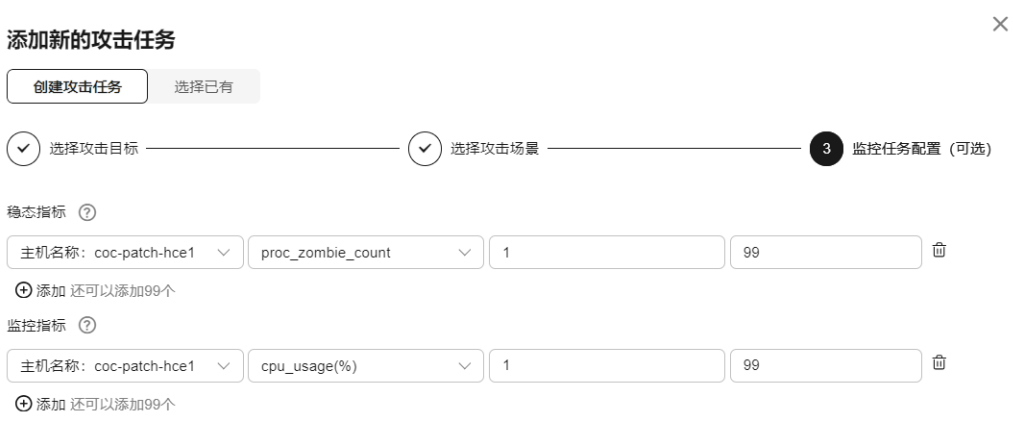

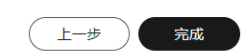

步骤**10** 如果选择攻击目标来源为云容器引擎 (CCE),则需要选择应用、选择pods(依次选择 集群、namespace、工作负载类型、工作负载),可以指定pod或者指定数量,单击 "下一步"。

## 图 **9-12** 选择攻击目标为云容器引擎 (CCE),指定 pod

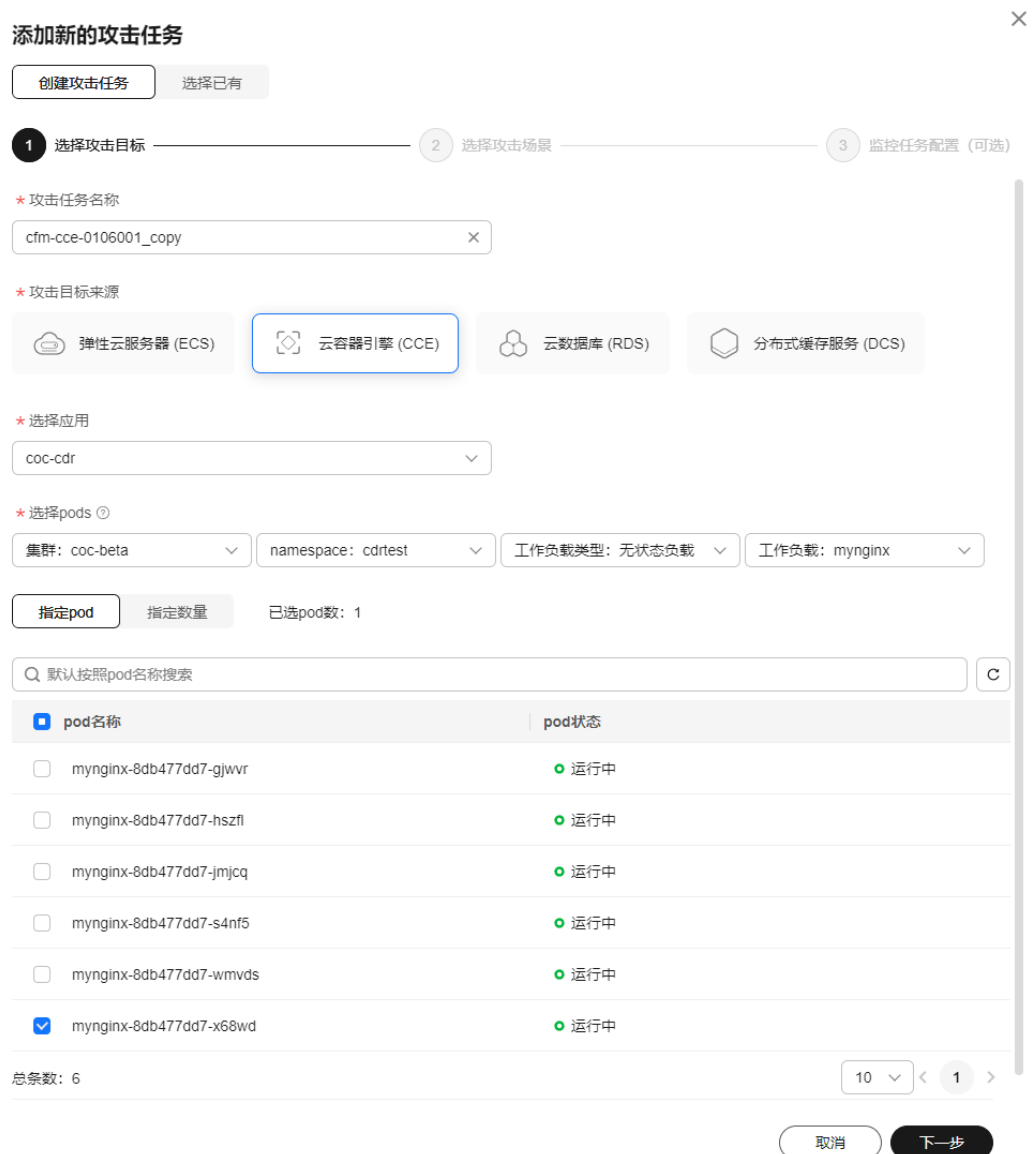

### 图 **9-13** 选择攻击目标为云容器引擎 (CCE),指定数量

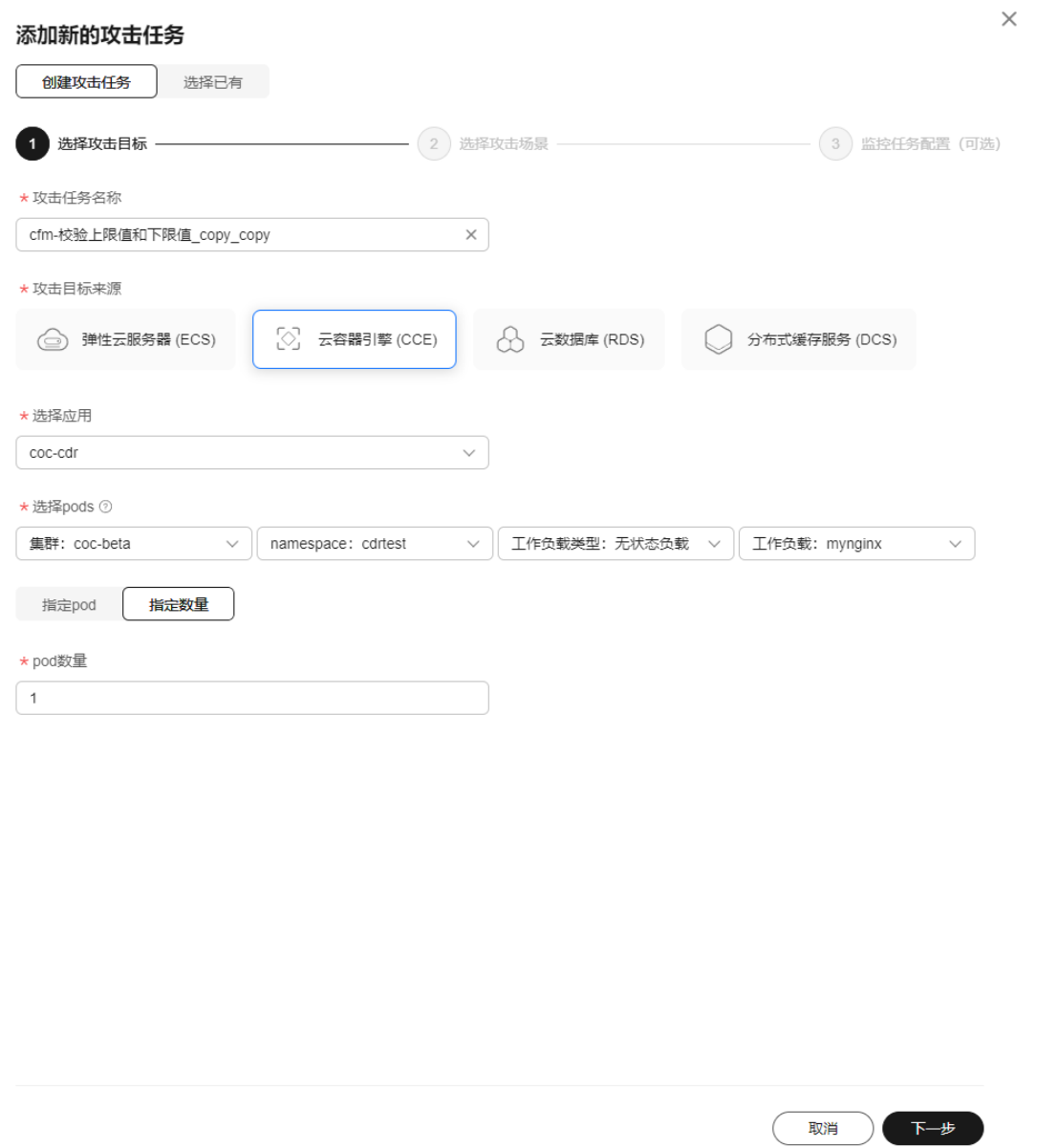

步骤11 选择云容器引擎 (CCE)攻击场景并填写场景的攻击参数, 单击"完成"即可。场景包 括Pod资源类、Pod进程类、Pod网络类。
## 图 **9-14** 云容器引擎 (CCE)攻击场景

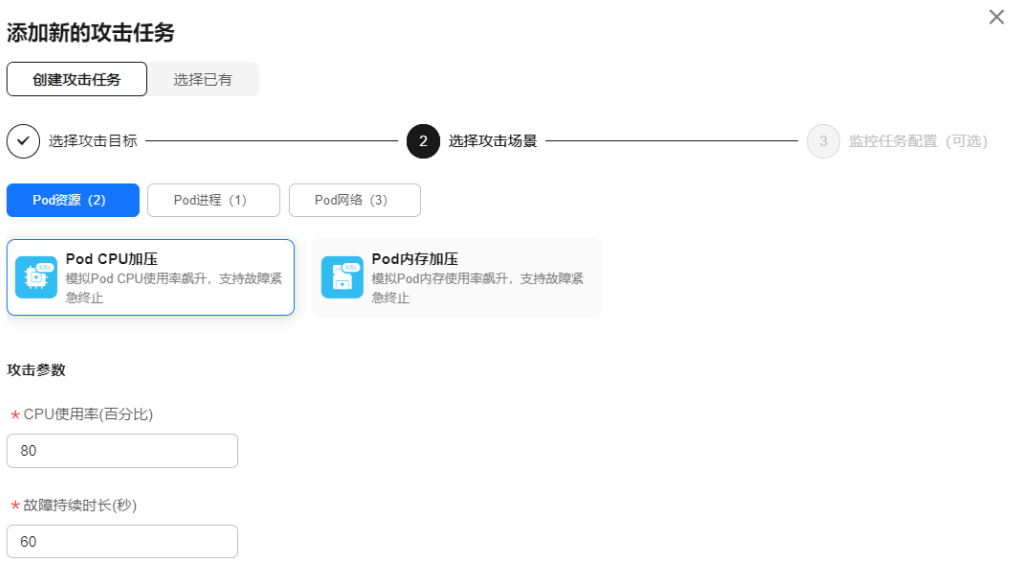

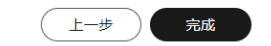

步骤12 如果选择攻击目标来源为云数据库(RDS),则选择指定的云数据库实例,单击"下一 步"。

## 图 **9-15** 选择攻击目标为云数据库(RDS)

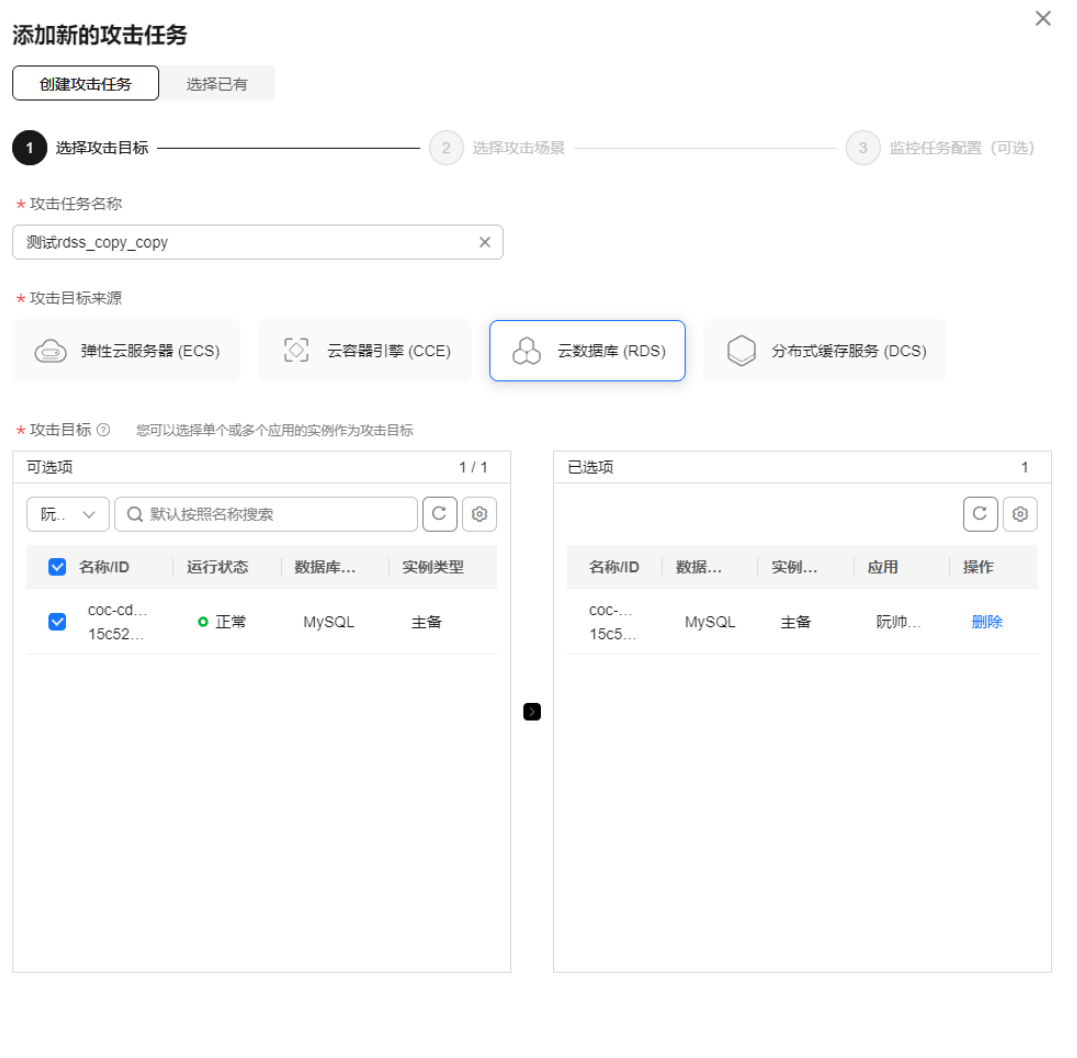

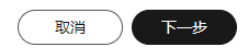

## 步骤13 选择云数据库(RDS)攻击场景并填写场景的攻击参数,单击"**完成**"即可。

## 图 **9-16** 云数据库(RDS)攻击场景

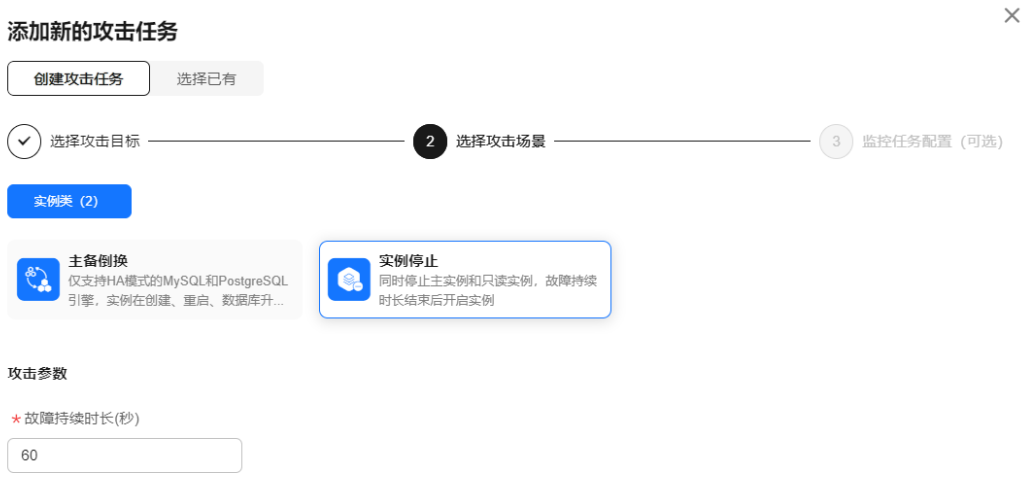

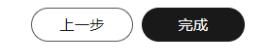

**步骤14** 如果选择攻击目标来源为分布式缓存服务(DCS),则选择指定的分布式缓存服务实例, 单击"下一步"。

## 图 **9-17** 分布式缓存服务(DCS)攻击场景

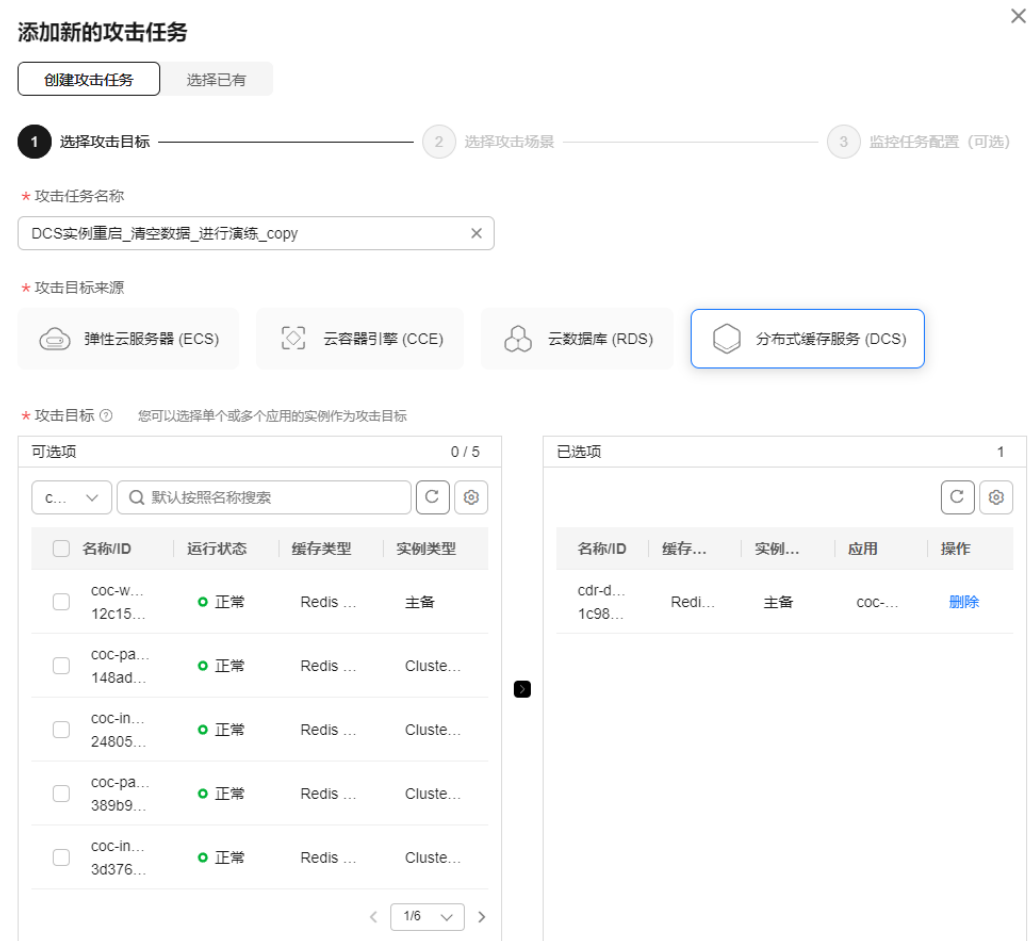

取消 下一步

## **步骤15** 选择分布式缓存服务(DCS)攻击场景并填写场景的攻击参数,单击"**完成**"即可。

## 图 **9-18** 分布式缓存服务(DCS)攻击场景

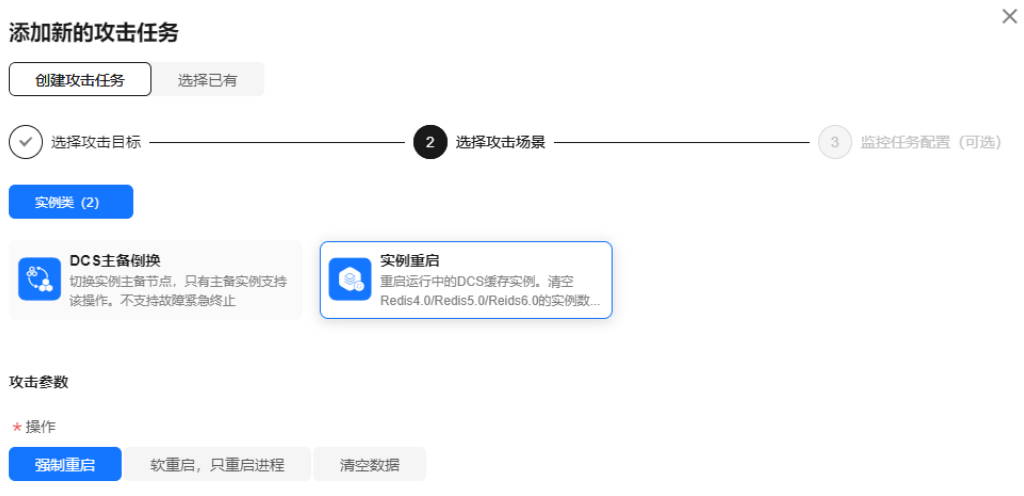

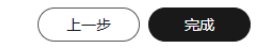

步骤**16** 如果添加新的攻击任务方式为选择已有,则在下方攻击任务列表中选择之前创建的攻 击任务,单击"确认"。

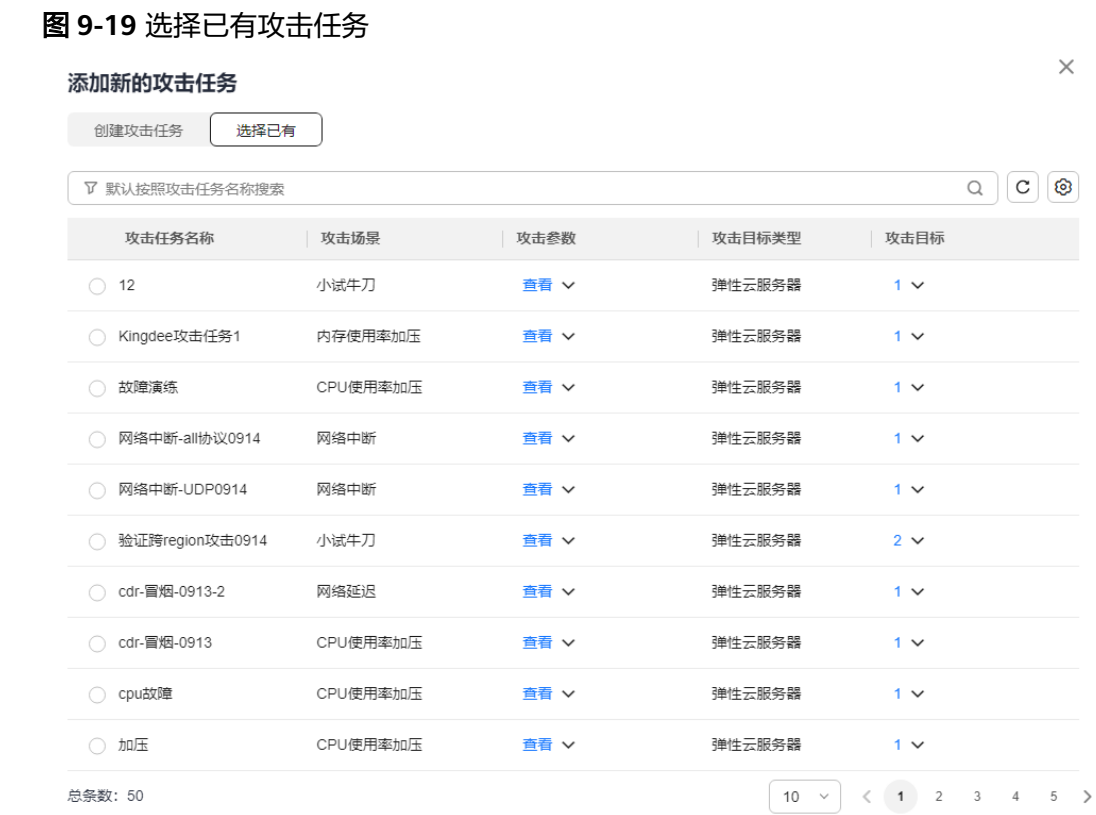

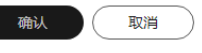

## 步骤17 单击"完成配置", 即可完成演练任务的创建。

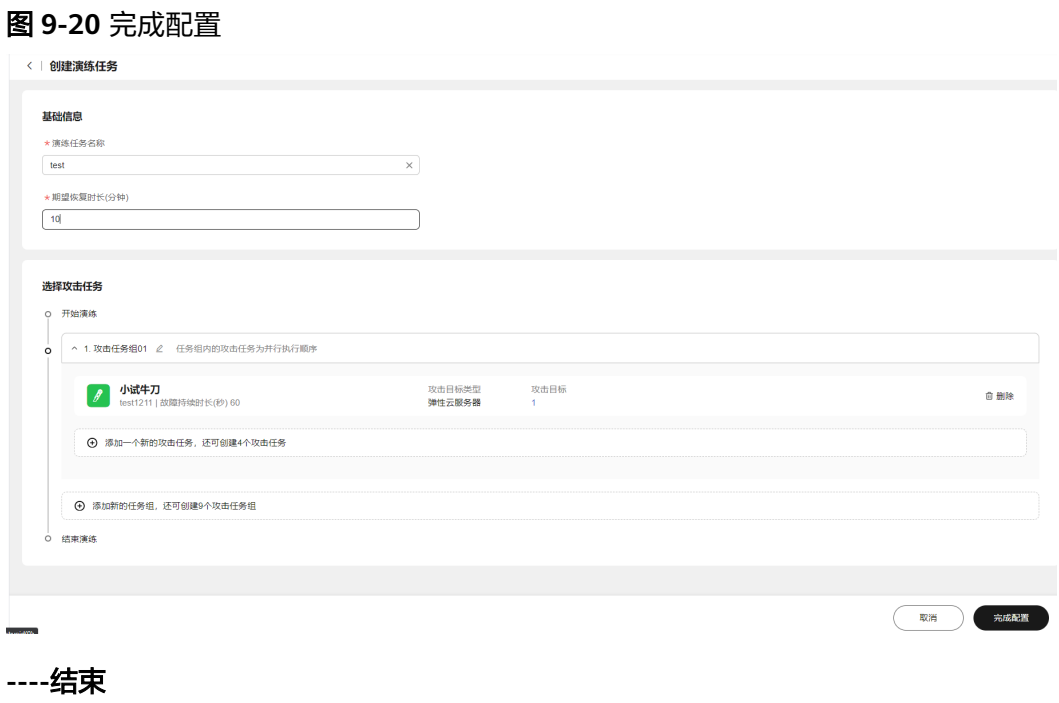

## 编辑演练任务

编辑已经创建的演练任务,演练任务已生成演练记录,不可操作编辑。

- 步骤**1** 登录**[COC](https://console-intl.huaweicloud.com/coc/?#/console/home)**。
- 步骤**2** 在左侧菜单栏选择"韧性中心 **>** 混沌演练"页面,选择"演练任务"页签,查看演练 任务列表。
- 步骤**3** 在演练任务列表的"操作"列,选择"更多 **>** 编辑",可修改演练任务的基本信息。

图 **9-21** 单击"编辑"

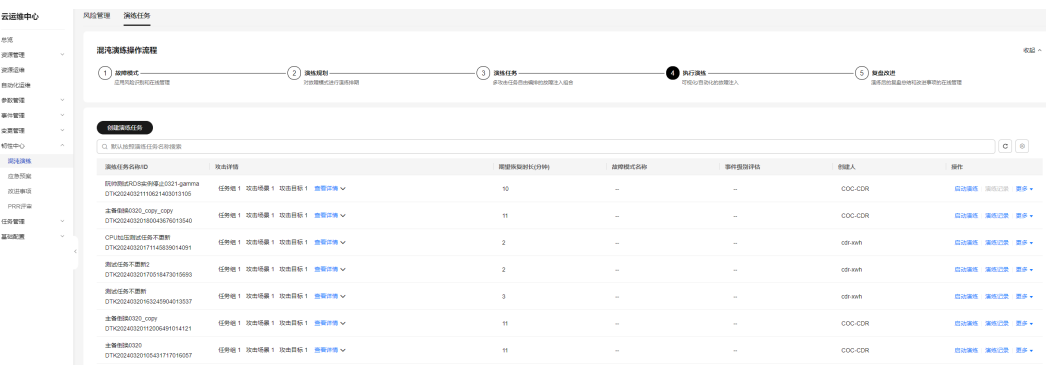

- 步骤**4** 编辑攻击任务,支持添加新的任务组,添加一个新的攻击任务,删除已有的攻击任 务,已经创建的单个攻击任务不支持修改。
- 步骤5 单击"完成配置", 即可完成演练任务的编辑。

#### 图 **9-22** 编辑演练任务

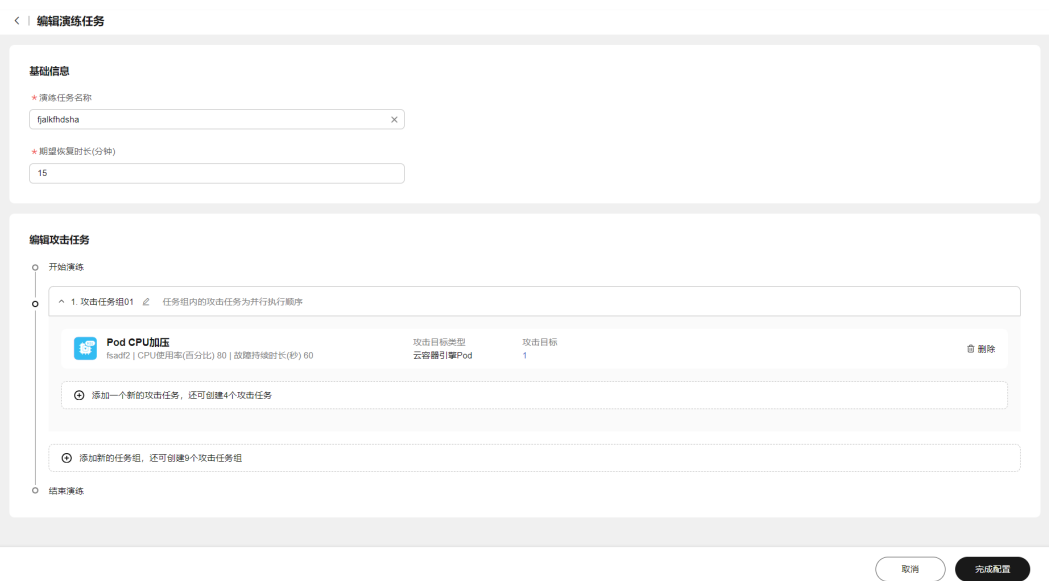

**----**结束

## 删除演练任务

删除已经创建的演练任务,该演练任务已生成演练记录,不可操作删除,已有演练规 划关联该演练任务,不可操作删除。

#### 步骤**1** 登录**[COC](https://console-intl.huaweicloud.com/coc/?#/console/home)**。

- 步骤**2** 在左侧菜单栏选择"韧性中心 **>** 混沌演练"页面,选择"演练任务"页签,查看演练 任务列表。
- 步骤**3** 在演练任务列表的"操作"列,单击"更多 **>** 删除"。

#### 图 **9-23** 演练任务列表

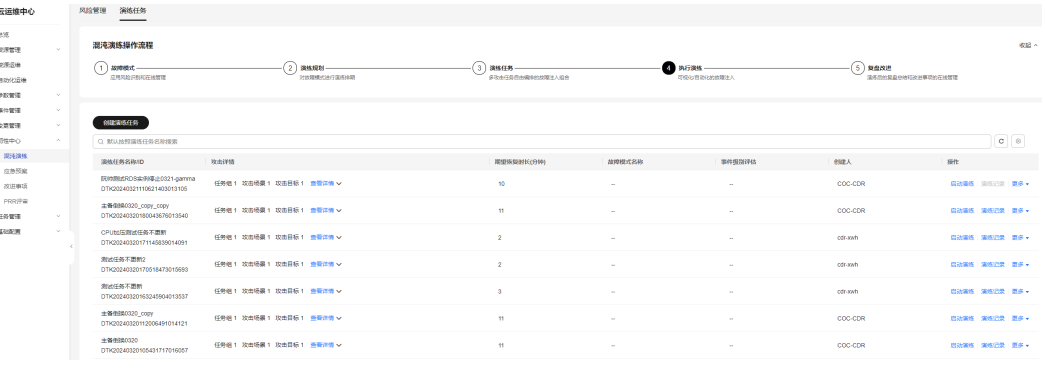

步骤4 在弹框中单击"确认", 即可删除演练任务。

#### 图 **9-24** 删除演练任务

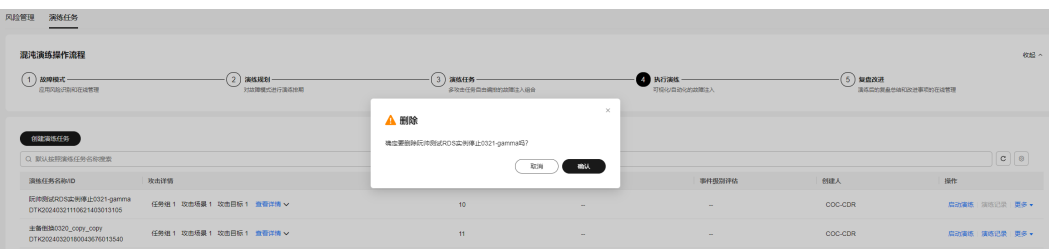

**----**结束

## 启动演练

对已经创建的演练任务,启动演练。

- 步骤**1** 登录**[COC](https://console-intl.huaweicloud.com/coc/?#/console/home)**。
- 步骤**2** 在左侧菜单栏选择"韧性中心 **>** 混沌演练"页面,选择"演练任务"页签,查看演练 任务列表。
- 步骤3 在演练任务列表的"操作"列,单击"启动演练",进入"演练记录详情"页面。

#### 图 **9-25** 启动演练

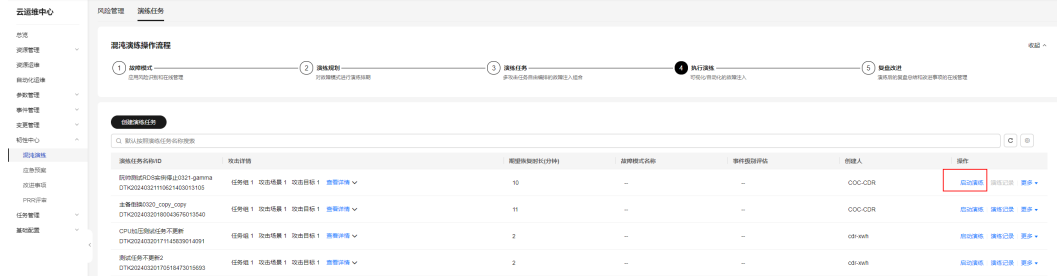

#### 步骤**4** 在"演练记录详情"页面可以查看攻击进度,包括安装探针、执行演练、清理环境三 个步骤,系统会自动执行。执行时间视武器的攻击时间而定。

| 1027测试演练可视化_小试牛刀<br>已执行时间: 00:00:40<br>$\sim$<br>终止演练<br>c<br>攻击任务组1   攻击场暴1   攻击目标1<br>显微任务 0.11<br>开始演练<br>19市任务组01<br>演练讲审<br>攻击进度 攻击详情<br>攻击任务组01 D 执行中<br>小试牛刀<br>0/1<br>$\beta$<br>◎监控 ○ 重试 ④ 跳过 民详情<br>安装探针 ●成功1<br>执行演练<br>清理环境<br>1027测试演练    攻击目标 1   攻击参数 臺層洋情<br>异常目标<br>2023/12/11 16:51:36 GMT+08:00<br>2023/12/11 16:51:33 GMT+08:00<br>图 9-27 攻击完成<br><   演练记录详情<br>1027测试演练可视化_小试牛刀<br>已执行时间: 00:05:23<br>E<br>终止演练 创建演练报告<br>٠<br>÷.<br>异常任务 0/1<br>攻击任务组1   攻击场展1   攻击目标1<br>开始演练<br>攻击任务组01<br>演体研究<br>攻击进度 攻击详情 | 创建演练报告 |
|----------------------------------------------------------------------------------------------------|--------|
|                                                                                                    |        |
|                                                                                                    |        |
|                                                                                                    |        |
|                                                                                                    |        |
|                                                                                                    |        |
|                                                                                                    |        |
|                                                                                                    |        |
|                                                                                                    |        |
|                                                                                                    |        |
|                                                                                                    |        |
|                                                                                                    |        |
|                                                                                                    |        |
|                                                                                                    |        |
| 政击任务组01 o 应功                                                                                                    |        |
| 小试牛刀<br>0/1<br>◎监控 ○ 重试 ◎跳过 民详情<br>Я<br>安装探针 ●成功1<br>执行演练 ●成功1<br>清理环境 ●成功1<br>1027测试演练   攻击目标 1   攻击参数 查看详情<br>异常目标<br>2023/12/11 16:51:33 GMT+08:00<br>2023/12/11 16:51:36 GMT+08:00<br>2023/12/11 16:56:41 GMT+08:00                                                                                                    |        |
|                                                                                                    |        |
|                                                                                                    |        |
| 图 9-28 演练监控数据                                                                                                    |        |
| <   演练记录详情<br>监控数据                                                                                                    |        |
| test1211<br>稳态指标<br>监控指标                                                                                                    |        |
| 攻击任务组1   攻击场景1   攻击目标1<br>开始清洁<br>Q 请输入关键字搜索                                                                                                    |        |
| 攻击进度 攻击详情                                                                                                    |        |
| 主机名称 coc-patch-hce1 指标名称 proc_idle_count<br>攻击任务组01 o 失败                                                                                                    |        |
| 31.00 35.00 33.20<br>MAX<br>MIN<br><b>AVG</b><br>●稳定区间 ●实际指标 ●实际故障注入时间<br>小试牛刀<br>0/1                                                                                                    |        |
| Я<br>test1211   攻击日标 1   攻击参数 查看详情<br>异常目标<br>Units<br>40                                                                                                    |        |
|                                                                                                    |        |
| 30                                                                                                    |        |
| $20 -$                                                                                                    |        |
| 10                                                                                                    |        |

步骤**6** 单击"攻击详情",可查看攻击详情。

#### 图 **9-29** 攻击详情

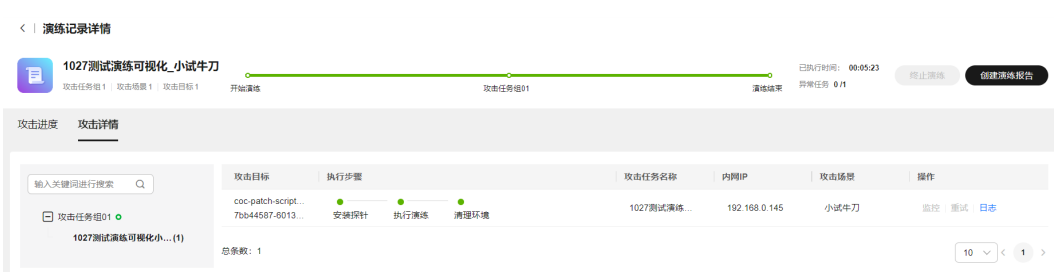

#### **----**结束

## 查看演练记录

查看演练任务的演练记录。如果当前演练任务没有被演练过,则不能查看演练记录。

- 步骤**1** 登录**[COC](https://console-intl.huaweicloud.com/coc/?#/console/home)**。
- 步骤**2** 在左侧菜单栏选择"韧性中心 **>** 混沌演练"页面,选择"演练任务"页签,查看演练 任务列表。
- 步骤3 在演练任务列表的"操作"列,单击"**演练记录**",进入"演练记录"页面。

图 **9-30** 演练任务列表

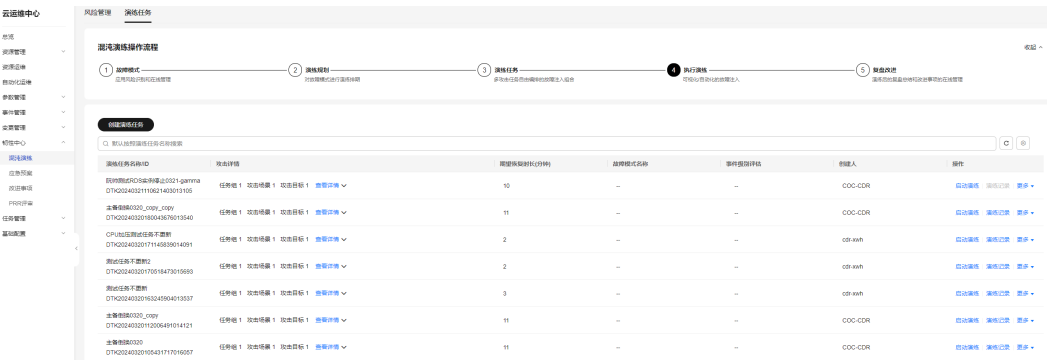

步骤**4** 演练记录页面上方会展示演练任务的基本信息,包括演练任务名称、演练任务ID、攻 击详情、故障模式等。下方列表展示所有的演练记录信息,包括演练记录ID、执行状 态、执行人、演练开始时间,演练结束时间等。

#### 图 **9-31** 演练记录

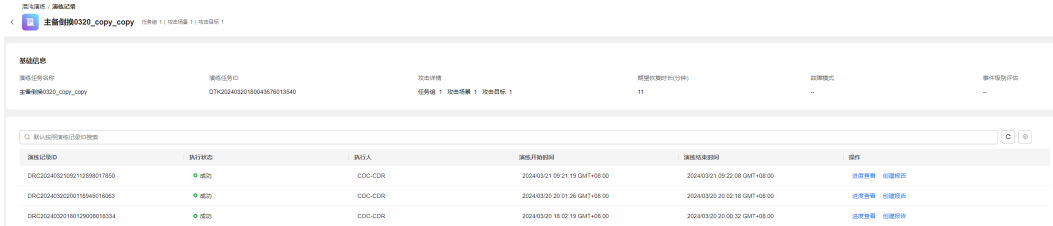

步骤5 单击"进度查看",进入"演练记录详情"页面,可以查看当前演练任务的攻击进度 和攻击详情。

图 **9-32** 攻击进度

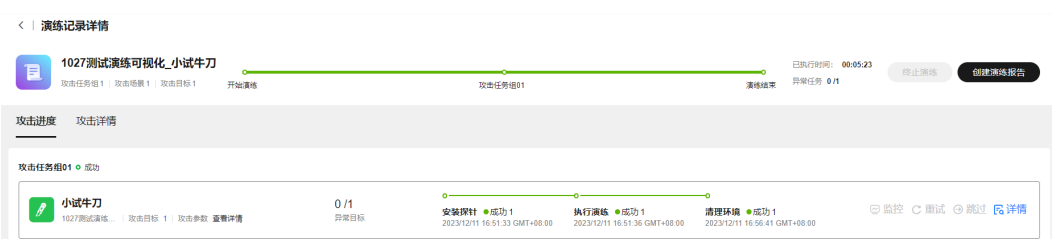

步骤**6** 单击右上角的"创建**/**查看演练报告",进入"演练报告"页面,可以创建或查看演练 报告,具体参考<mark>演练报告</mark>章节。

图 **9-33** 演练报告

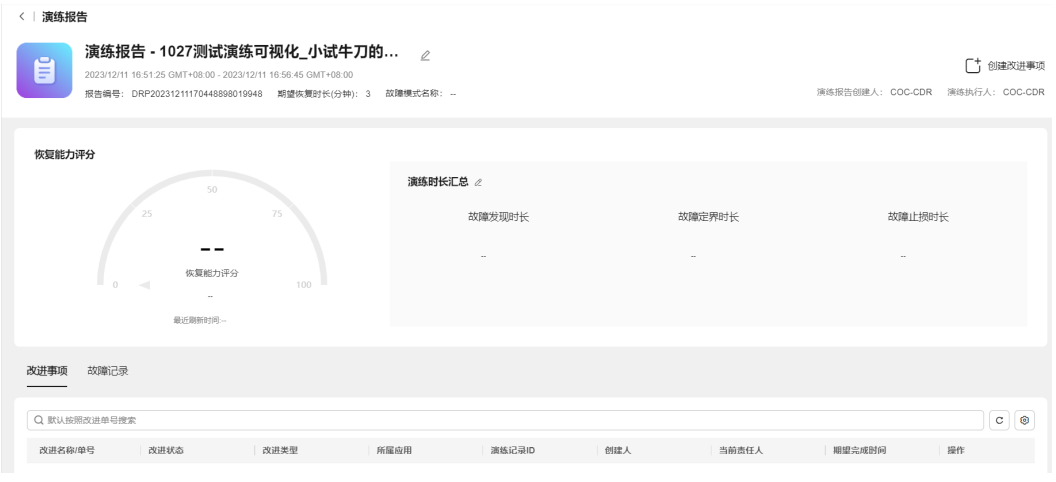

**----**结束

## **9.1.5** 演练报告

## 创建演练报告

演练结束后可以创建演练报告

- 步骤**1** 登录**[COC](https://console-intl.huaweicloud.com/coc/?#/console/home)**。
- 步骤**2** 在左侧菜单栏选择"韧性中心 **>** 混沌演练"页面,选择"演练任务"页签,查看演练 任务列表。

## 图 **9-34** 演练任务列表

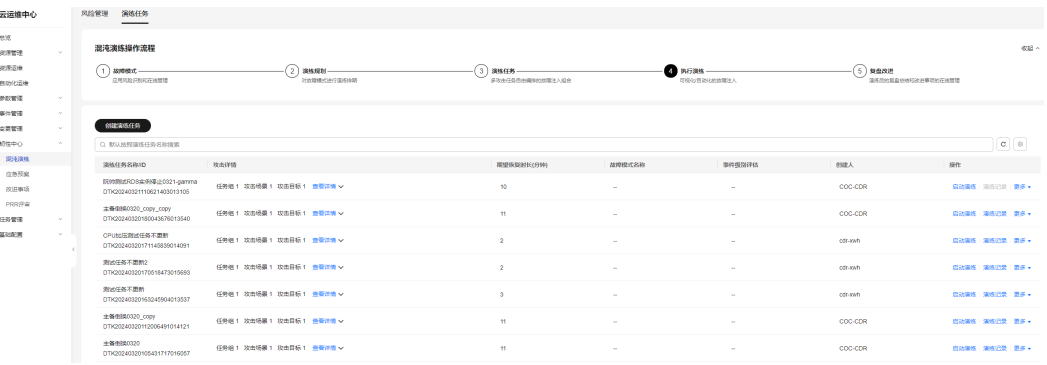

步骤3 单击"演练记录",进入"演练记录"列表。在演练记录列表"操作"列,单击"创 THE TANGER TO THE TANGER TO THE TANGER TO THE TABLE TO THE TABLE TO THE TABLE TO THE TABLE TO THE TABLE TO THE 告"。

#### 图 **9-35** 演练记录列表

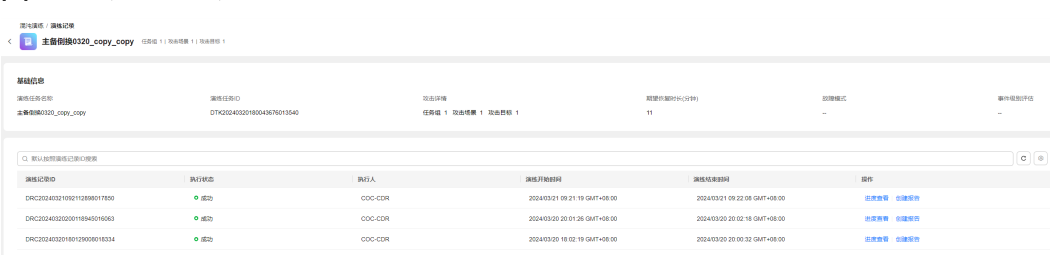

## 图 **9-36** 演练记录详情

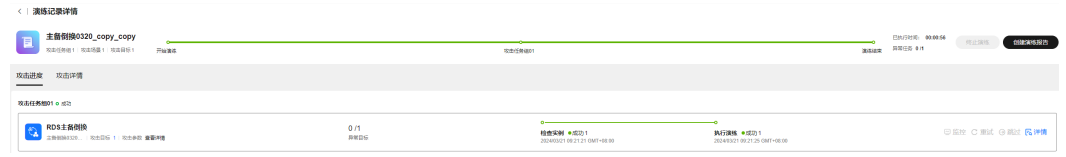

## 步骤**4** 进入"演练报告"页面,更新报告名称。

## 图 **9-37** 演练报告详情

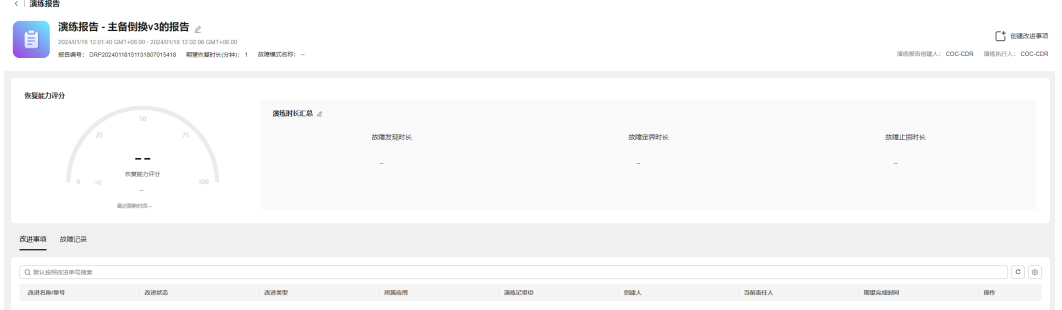

## 步骤**5** 进入演练报告详情页面,输入演练时长,单击"确认"。

图 **9-38** 编辑演练时长

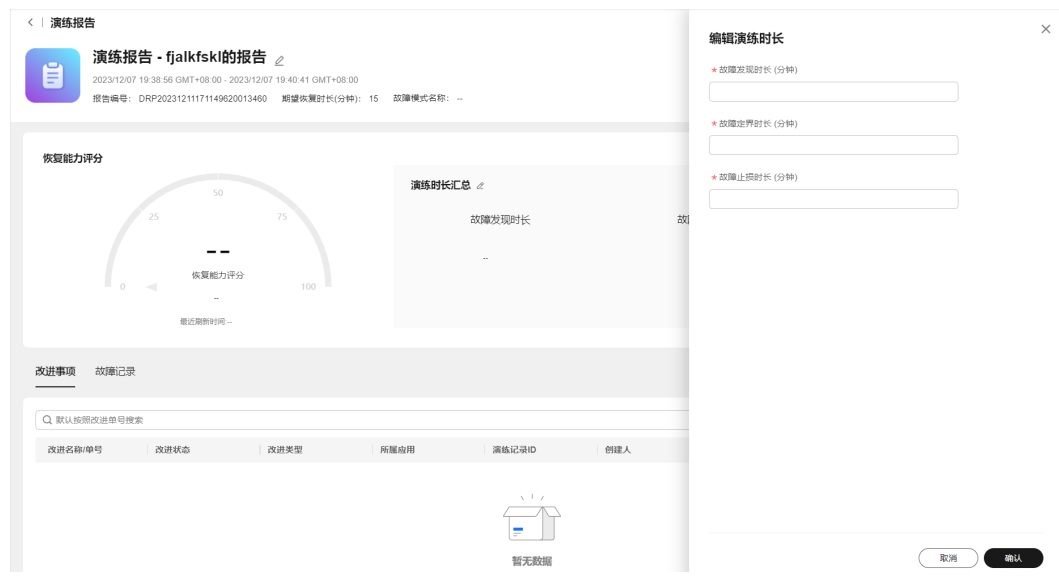

步骤6 在"演练报告"页面,单击"创建改进事项",输入改进事项相关信息,单击"确 认"保存创建改进单。

## 图 **9-39** 创建改进事项

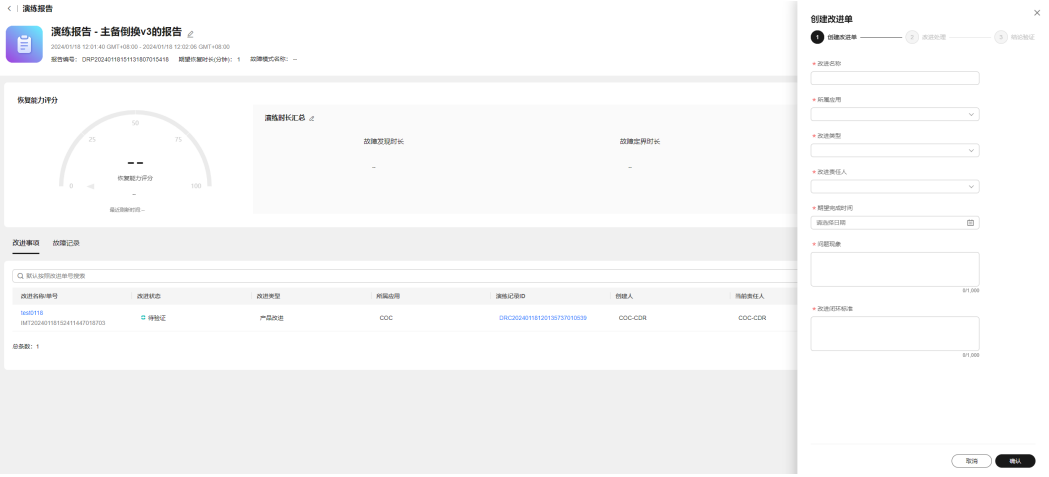

#### 表 **9-2** 改进事项字段说明

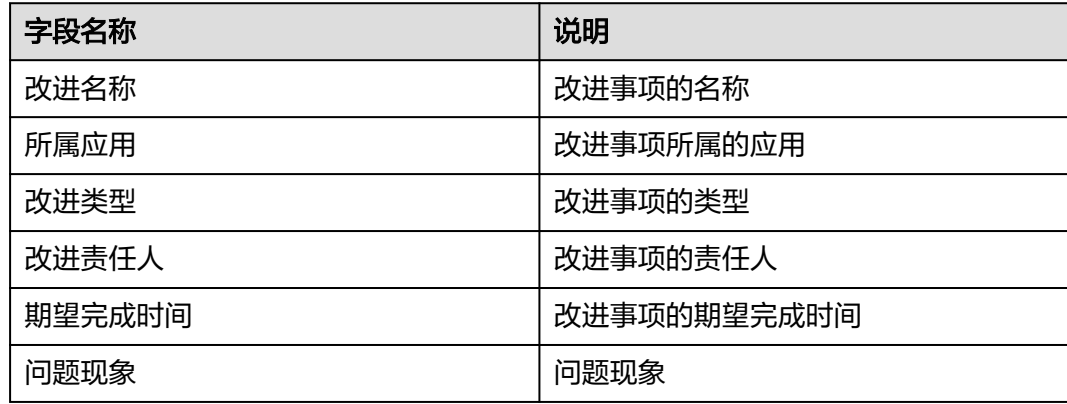

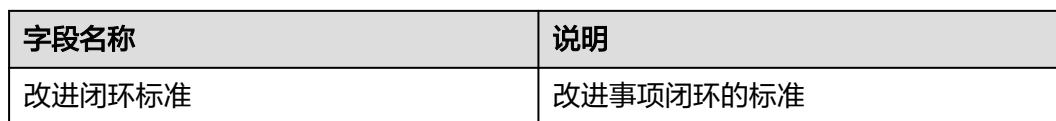

## 步骤7 进入演练报告页面,单击"故障记录",查看故障记录。

#### 图 **9-40** 故障记录

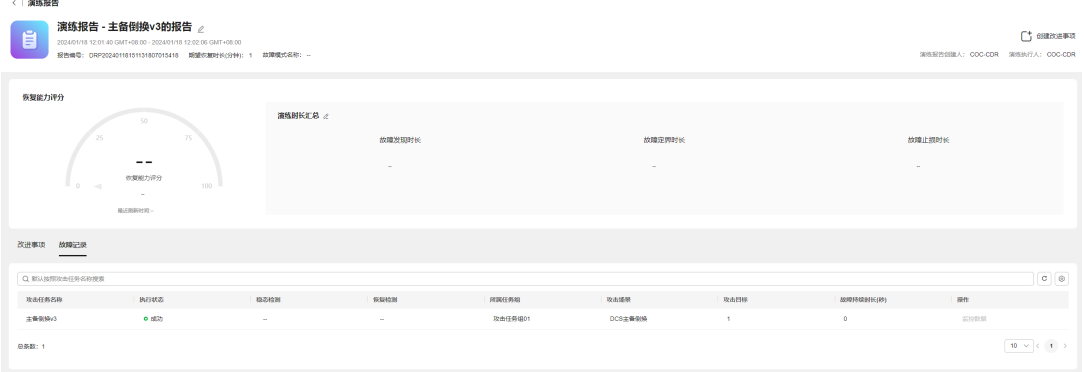

**----**结束

## **9.2** 应急预案

## 概述

您可以对系统可能发生的故障建立对应的应急预案,在故障发生后可以使用应急预 案。

## 创建应急预案

步骤**1** 登录**[COC](https://console-intl.huaweicloud.com/coc/?#/console/home)**。

步骤**2** 在左侧菜单栏选择"韧性中心 **>** 应急预案"页面,选择"自定义预案"页签。

## 图 **9-41** 应急预案页面

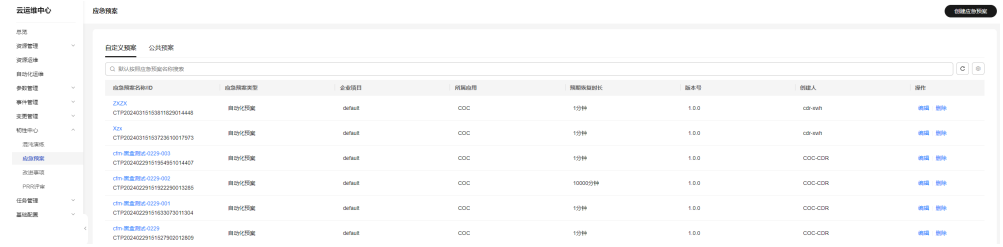

## 步骤3 单击"创建应急预案",填写应急预案基本信息。

图 **9-42** 创建应急预案

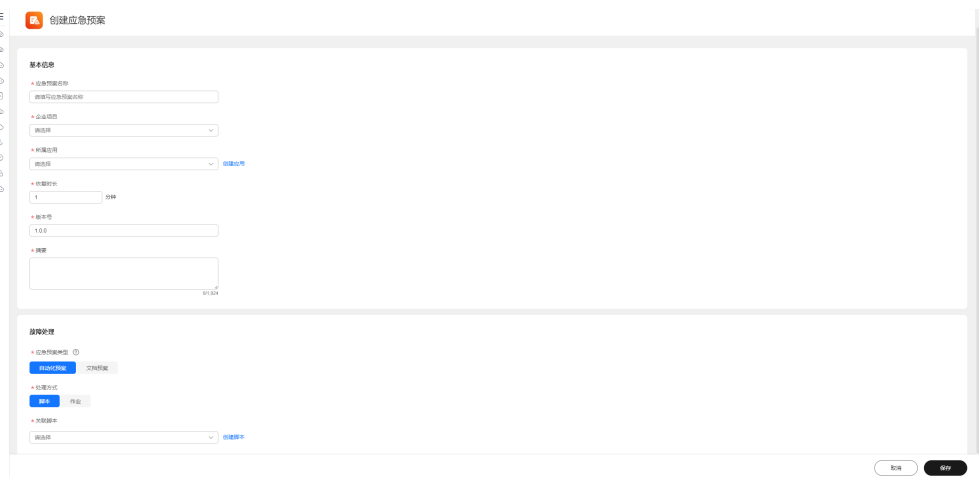

## 表 **9-3** 应急预案基本信息参数说明

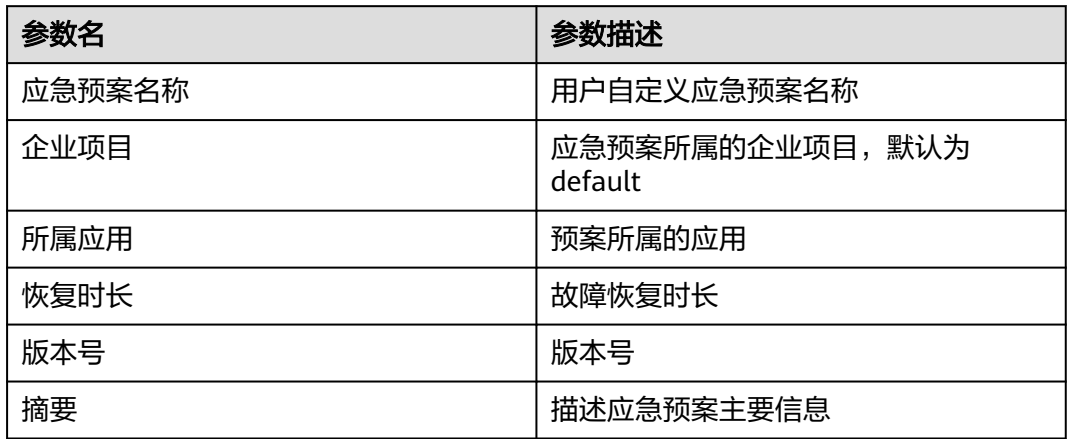

步骤4 填写故障处理,应急预案类型可以选择"自动化预案"和"文档预案"。

步骤5 若选择"自动化预案",处理方式可以选择"脚本"和"作业"。

## 图 **9-43** 故障处理

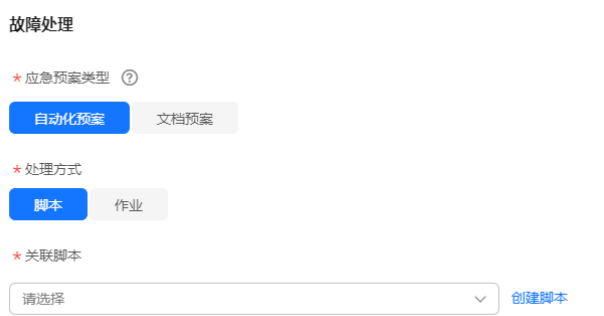

步骤6 若选择脚本为处理方式,关联脚本可以选择"自定义脚本"和"公共脚本"。

## 图 **9-44** 关联自定义脚本

云运维中心<br>用户指南

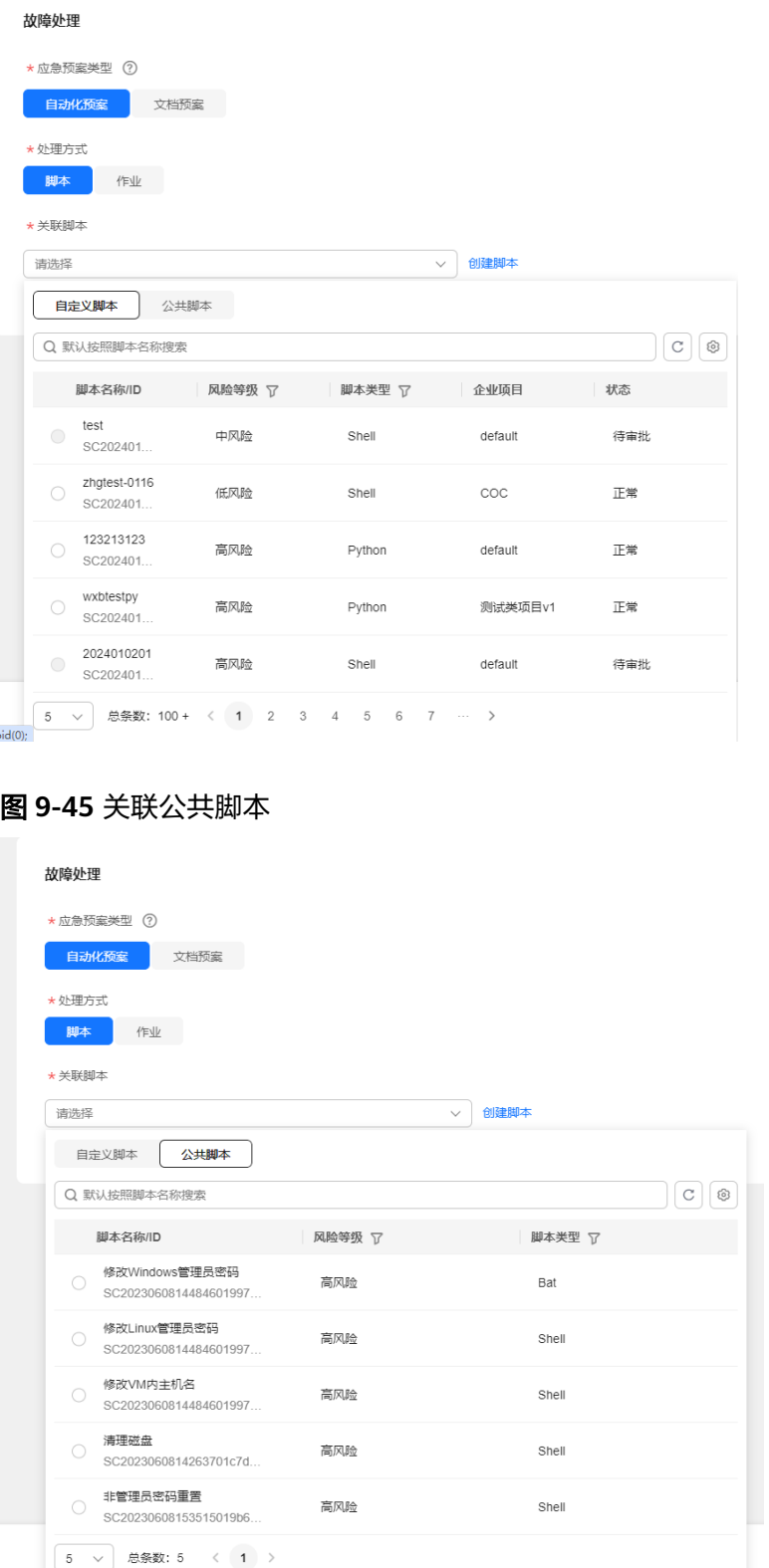

步骤7 若选择作业为处理方式,关联作业可以选择"自定义作业"和"公共作业"。

## 图 **9-46** 关联自定义作业

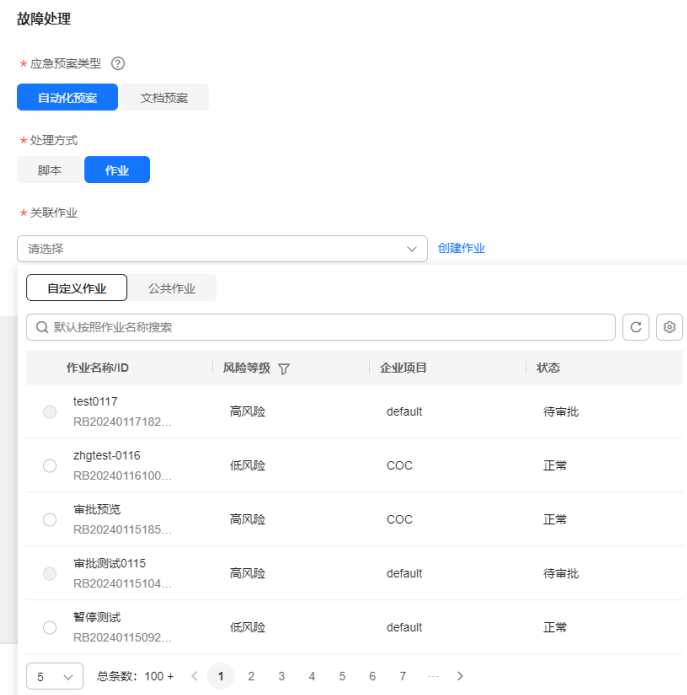

## 图 **9-47** 关联公共作业

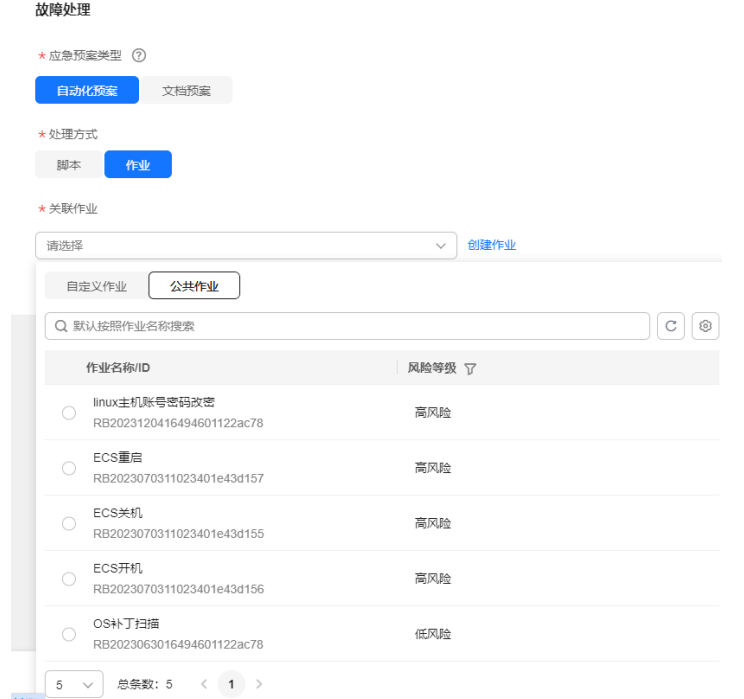

**步骤8** 若选择"文档预案",处理方式可以选择"不涉及"、"脚本"和"作业",填写步 骤名称和步骤描述,单击"**保存**",完成创建应急预案。

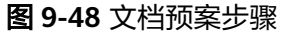

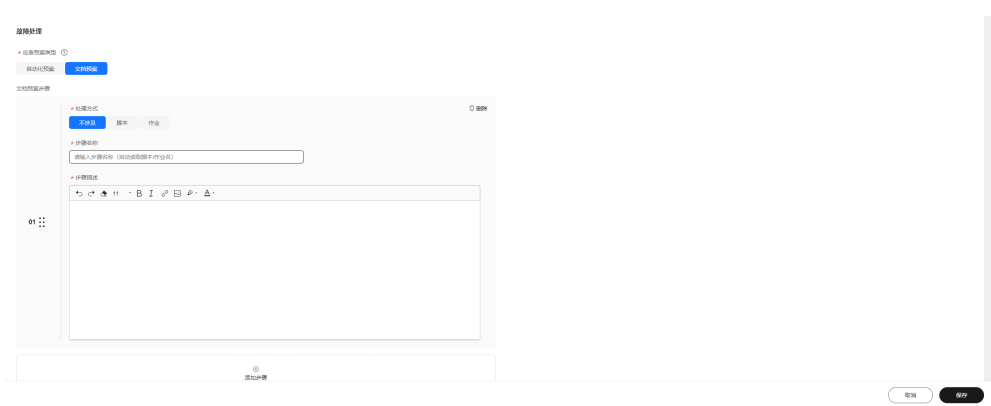

**----**结束

## 查看应急预案详情

- 步骤**1** 登录**[COC](https://console-intl.huaweicloud.com/coc/?#/console/home)**。
- 步骤**2** 在左侧菜单栏选择"韧性中心 **>** 应急预案"页面,选择"自定义预案"页签。
- 步骤**3** 单击"应急预案",查看应急预案。

#### 图 **9-49** 查看应急预案

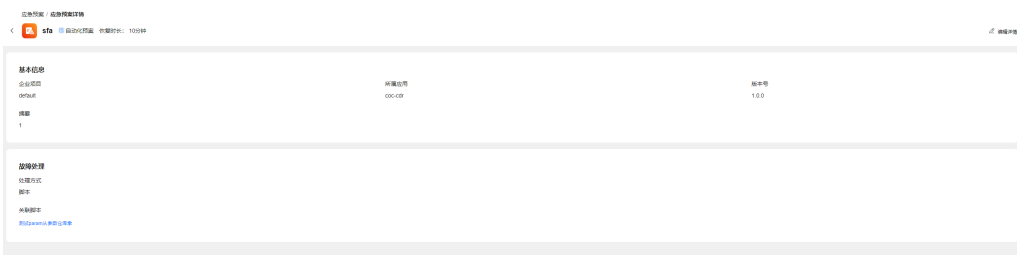

**----**结束

## 编辑应急预案

- 步骤**1** 登录**[COC](https://console-intl.huaweicloud.com/coc/?#/console/home)**。
- 步骤**2** 在左侧菜单栏选择"韧性中心 **>** 应急预案"页面,选择"自定义预案"页签。

## 图 **9-50** 应急预案页面

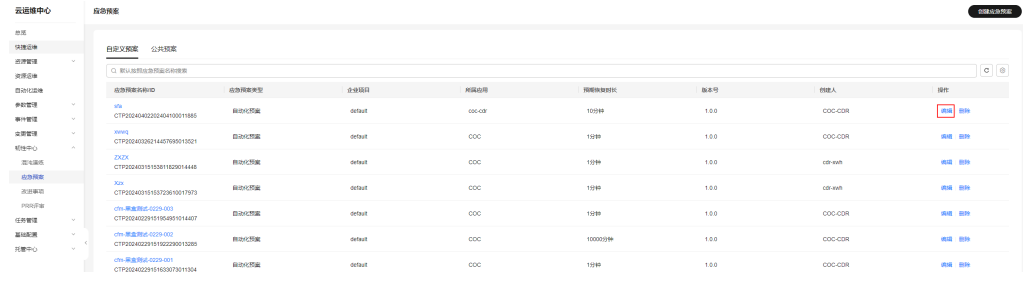

## 步骤**3** 单击"编辑",即可编辑应急预案。

图 **9-51** 编辑应急预案

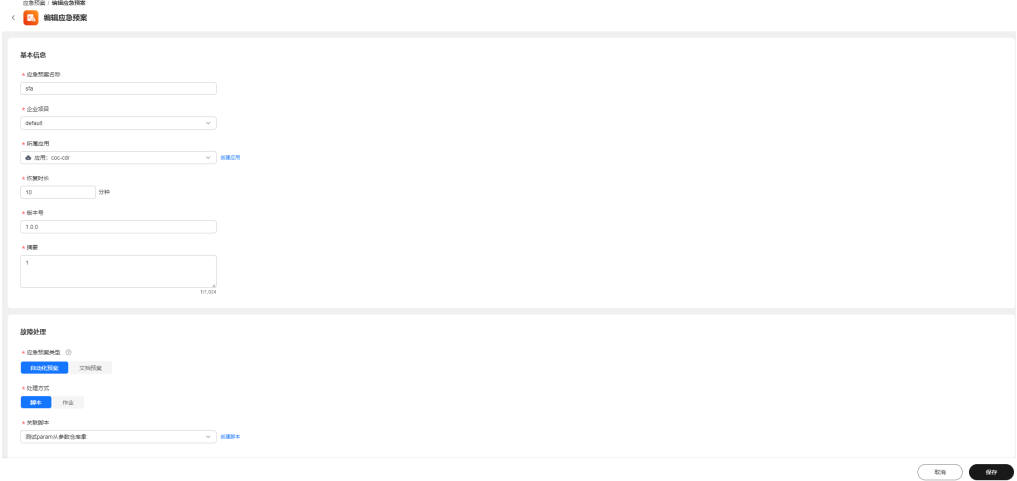

## **----**结束

## 删除应急预案

- 步骤**1** 登录**[COC](https://console-intl.huaweicloud.com/coc/?#/console/home)**。
- 步骤**2** 在左侧菜单栏选择"韧性中心 **>** 应急预案"页面,选择"自定义预案"页签。
- 步骤3 在应急预案列表的"操作"列,单击"删除"。

#### 图 **9-52** 应急预案列表

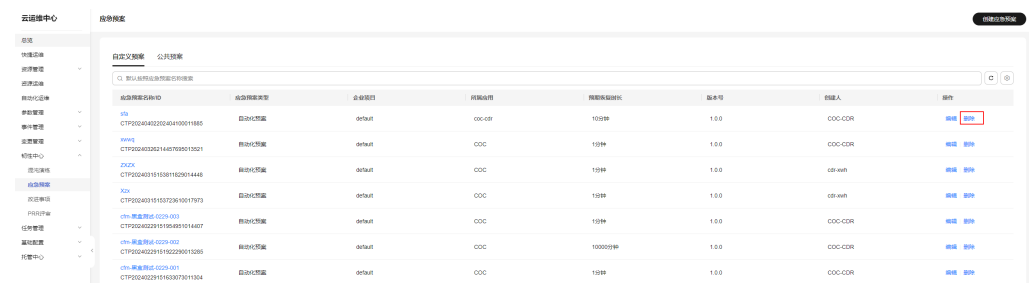

步骤4 在弹框中单击"确认", 即可删除应急预案。

## 图 **9-53** 删除应急预案

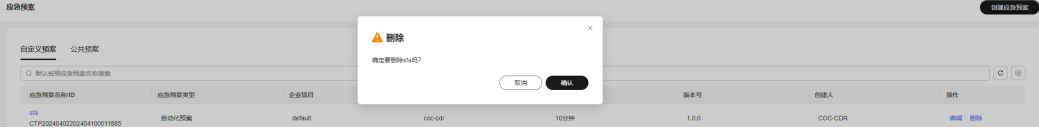

## **----**结束

# **9.3 PRR** 评审

## **9.3.1** 概述

PRR: Production Readiness Review 生产就绪程度评估基线。

从SLI/SLO、可冗余、可容灾、可过载控制、可故障管理、可变更能力、可运维、安全 生产等维度,对服务可用性及运维能力提出基线要求,在服务产品开发前端构筑能 力,进行相关需求规划、设计和开发工作,并在服务上线前进行生产准入审视。

## **9.3.2 PRR** 模板管理

## 创建 **PRR** 模板

- 步骤**1** 登录**[COC](https://console-intl.huaweicloud.com/coc/?#/console/home)**。
- 步骤**2** 在左侧菜单栏选择"韧性中心 **> PRR**评审"页面,单击"**PRR**模板管理",进入"PRR 模板管理"页面。

图 **9-54** PRR 模板管理

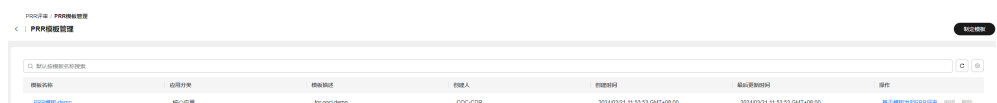

步骤3 单击"**制定模板**",进入"制定PRR模板"页面,制定PRR模板信息

图 **9-55** 制定 PRR 模板

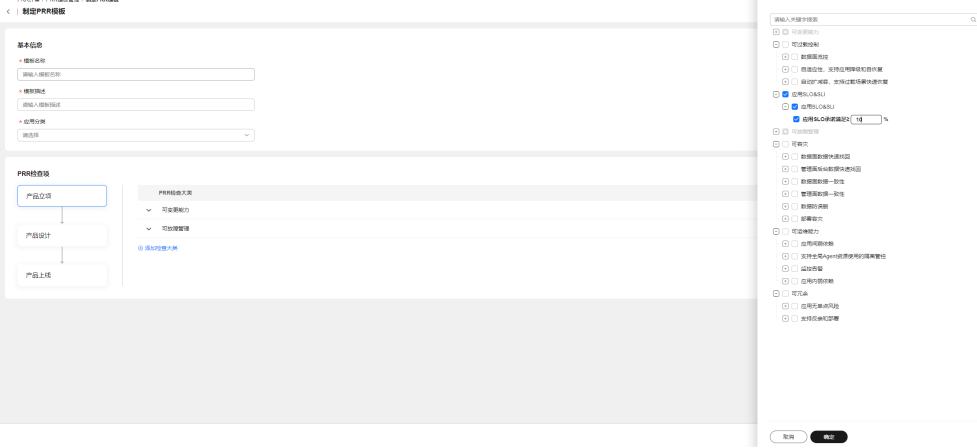

表 **9-4** 制定 PRR 模板参数说明

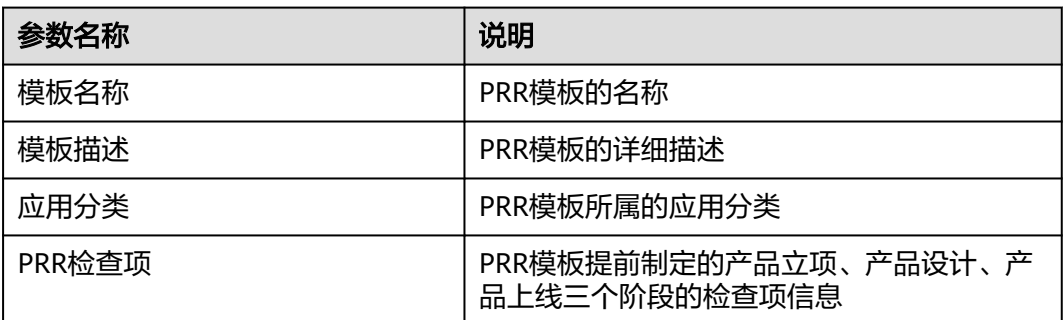

**步骤4** 制定检查项信息,单击选择检查项所属的评审阶段"产品立项/产品设计/产品上线", 单击"添加检查大类", 右侧显示检查项信息, 可以根据需要选择对应的检查项。

## 图 **9-56** 制定检查项信息

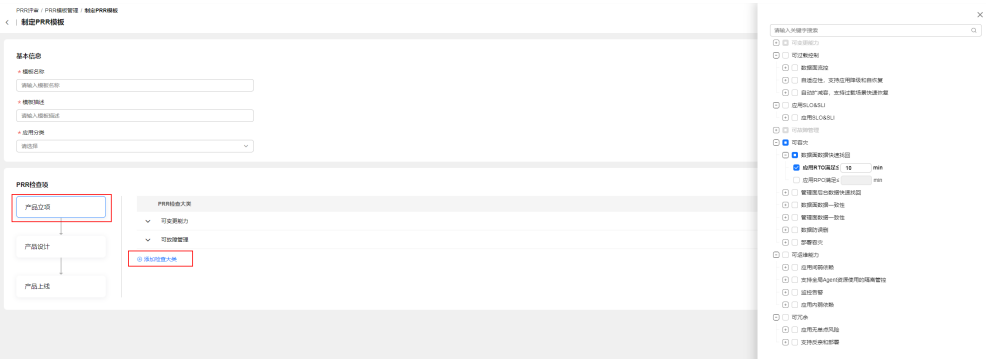

## 步骤5 单击选择检查项的"必要性"级别。

注意

如果必要性为A的检查项不通过时PRR评审将不通过。

图 **9-57** 选择检查项的必要性级别

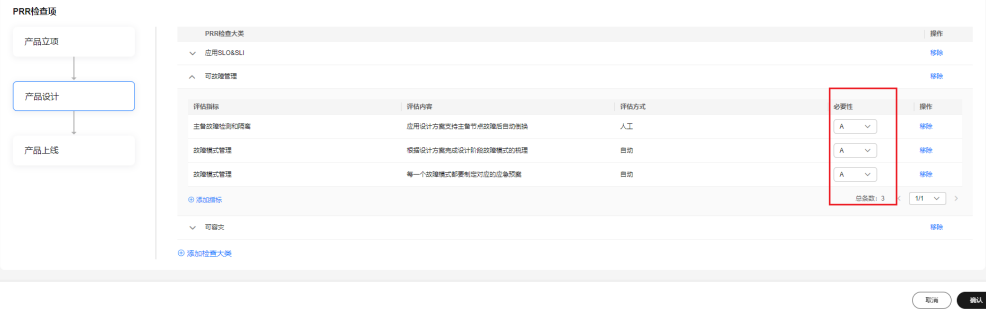

步骤**6** 填写完成后,单击 "确认"

图 **9-58** 制定 PRR 模板完成

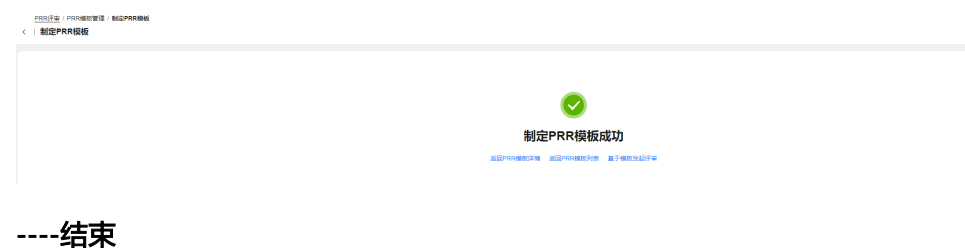

## 查看 **PRR** 模板详情

- 步骤**1** 登录**[COC](https://console-intl.huaweicloud.com/coc/?#/console/home)**。
- 步骤**2** 在左侧菜单栏选择"韧性中心 **> PRR**评审"页面,单击"**PRR**模板管理",进入"PRR 模板管理"页面。

图 **9-59** PRR 模板列表

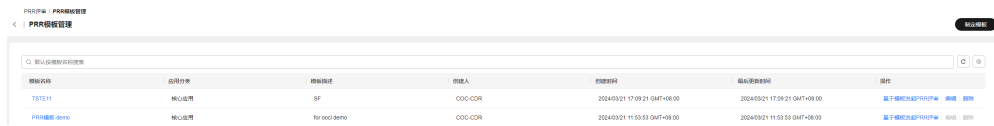

步骤**3** 在"模板名称"列单击对应的"模板名称",进入"PRR模板详情"页面。

图 **9-60** PRR 模板详情

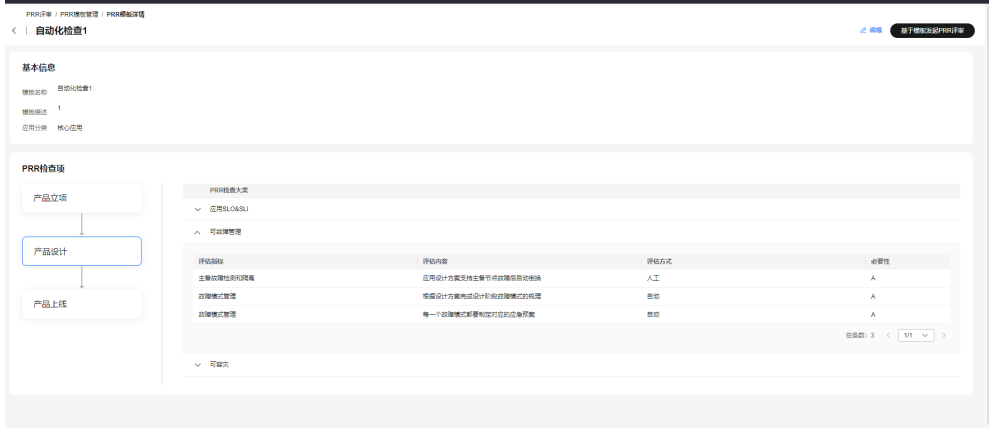

**----**结束

## 编辑 **PRR** 模板

- 步骤**1** 登录**[COC](https://console-intl.huaweicloud.com/coc/?#/console/home)**。
- 步骤**2** 在左侧菜单栏选择"韧性中心 **> PRR**评审"页面,单击"**PRR**模板管理",进入"PRR 模板管理"页面。

图 **9-61** PRR 模板列表

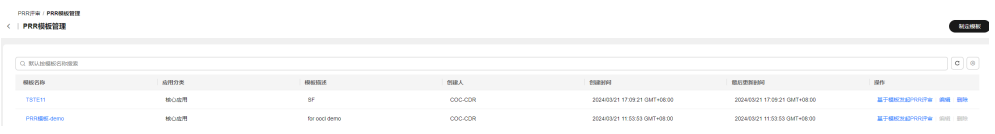

步骤**3** 在"操作"列单击对应的 "编辑",即可编辑PRR模板。

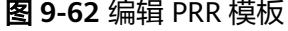

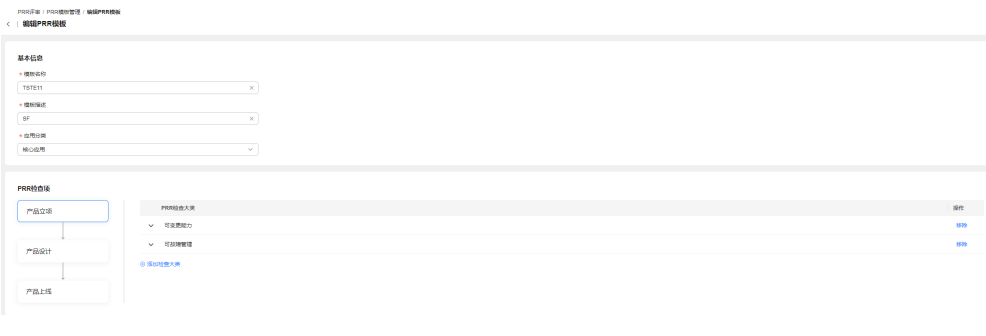

**----**结束

## 删除 **PRR** 模板

- 步骤**1** 登录**[COC](https://console-intl.huaweicloud.com/coc/?#/console/home)**。
- 步骤**2** 在左侧菜单栏选择"韧性中心 **> PRR**评审"页面,单击"**PRR**模板管理",进入"PRR 模板管理"页面。

图 **9-63** PRR 模板列表

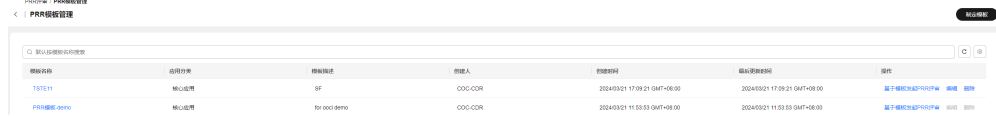

步骤**3** 在"操作"列单击对应的 "删除",即可删除PRR模板。

图 **9-64** 删除 PRR 模板

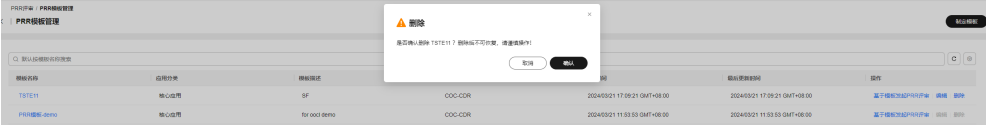

**----**结束

## 基于模板发起 **PRR** 评审

- 步骤**1** 登录**[COC](https://console-intl.huaweicloud.com/coc/?#/console/home)**。
- 步骤**2** 在左侧菜单栏选择"韧性中心 **> PRR**评审"页面,单击"**PRR**模板管理",进入"PRR 模板管理"页面。

图 **9-65** PRR 模板列表

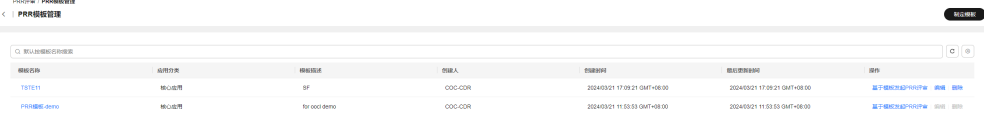

步骤**3** 单击 "基于模板发起**PRR**评审",会默认选择此模板发起PRR评审,发起PRR评审流程 请参考**PRR**[评审管理](#page-239-0)。

图 **9-66** 基于模板发起 PRR 评审

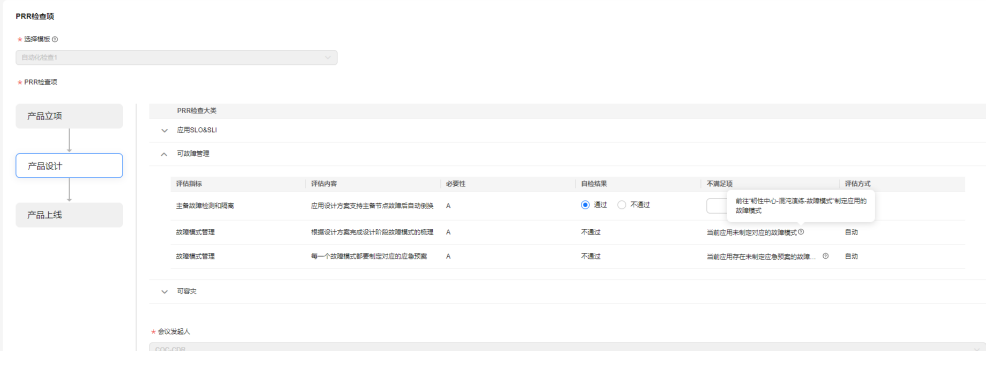

**----**结束

## <span id="page-239-0"></span>**9.3.3 PRR** 评审管理

## 发起 **PRR** 评审

## 步骤**1** 登录**[COC](https://console-intl.huaweicloud.com/coc/?#/console/home)**。

步骤**2** 在左侧菜单栏选择"韧性中心 **> PRR**评审"页面,查看PRR评审列表。

图 **9-67** PRR 评审列表

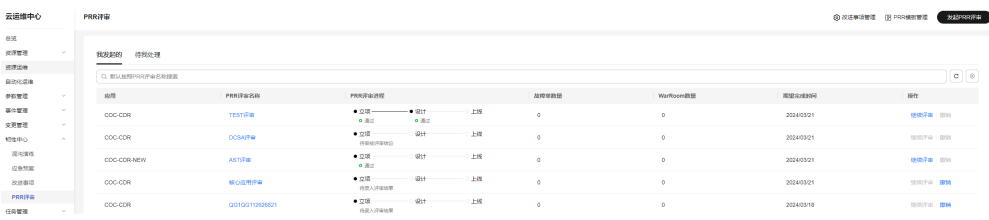

#### 步骤**3** 单击 "发起**PRR**评审",进入"发起PRR评审"页面,填写PRR评审基础信息。

## 图 **9-68** 发起 PRR 评审-填写基础信息

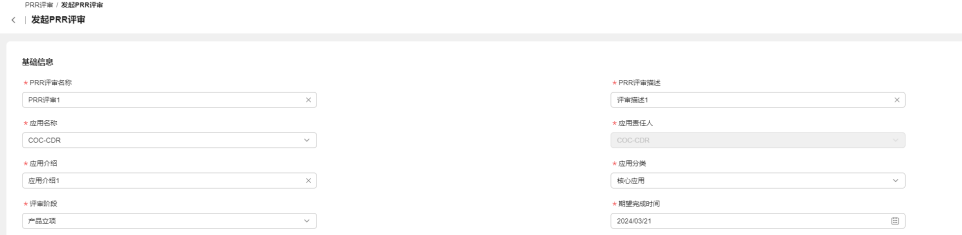

## 表 **9-5** 发起 PRR 评审的基本参数表

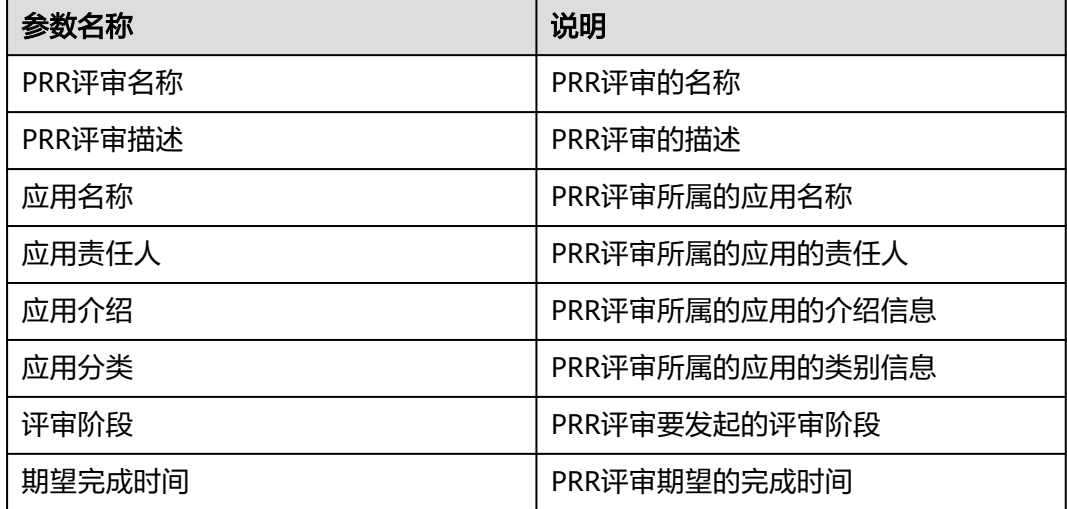

#### 步骤**4** 填写完基本信息后,选择PRR模板,会带出此模板在当前评审阶段需要进行的检查项, 继续填写PRR评审的检查项信息

图 **9-69** 发起 PRR 评审-填写 PRR 检查项信息

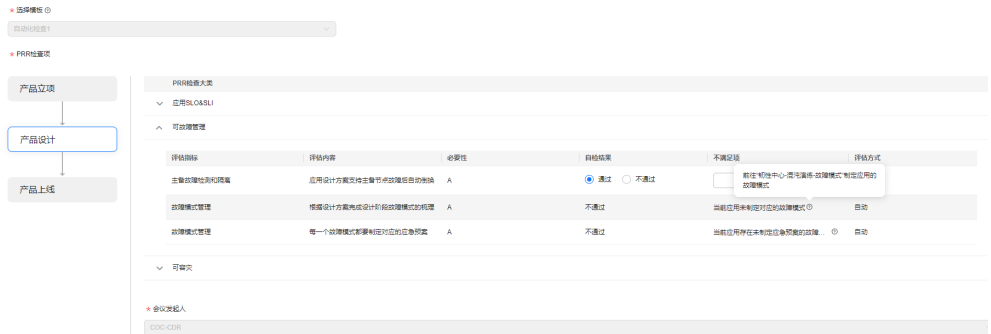

表 **9-6** 发起 PRR 评审的检查项信息参数表

| 参数名称  | 说明                                                      |  |  |
|-------|---------------------------------------------------------|--|--|
| 自检结果  | 检查项的自检结果 ( 必要性为A的检查<br>项不通过时,不允许发起 ),自动评估<br>方式自动带出自检结果 |  |  |
| 不满足项  | 检查项不通过时的不满足项信息,当评<br>估方式为自动时,可查看不满足项的详<br>细信息           |  |  |
| 会议发起人 | PRR评审会议的发起人                                             |  |  |
| 与会成员  | PRR评审会议的与会成员                                            |  |  |
| 会议纪要人 | PRR评审会议的会议纪要人                                           |  |  |

步骤**5** 填写完成后单击"确认"。

图 **9-70** 发起 PRR 评审完成

PRRF# / 发起PRR评<br>< | <mark>发起PRR评审</mark>

 $\bullet$ 发起PRR评审成功

**----**结束

## 查看 **PRR** 评审详情

步骤**1** 登录**[COC](https://console-intl.huaweicloud.com/coc/?#/console/home)**。

步骤**2** 在左侧菜单栏选择"韧性中心 **> PRR**评审"页面,查看PRR评审列表。

## 图 **9-71** PRR 评审列表

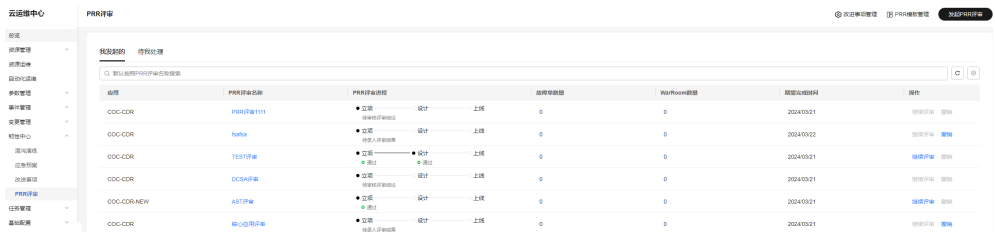

步骤**3** 在"PRR评审名称"列,单击 对应的"**PRR**评审名称",即可进入"PRR评审详情"页 面。

## 图 **9-72** PRR 评审详情

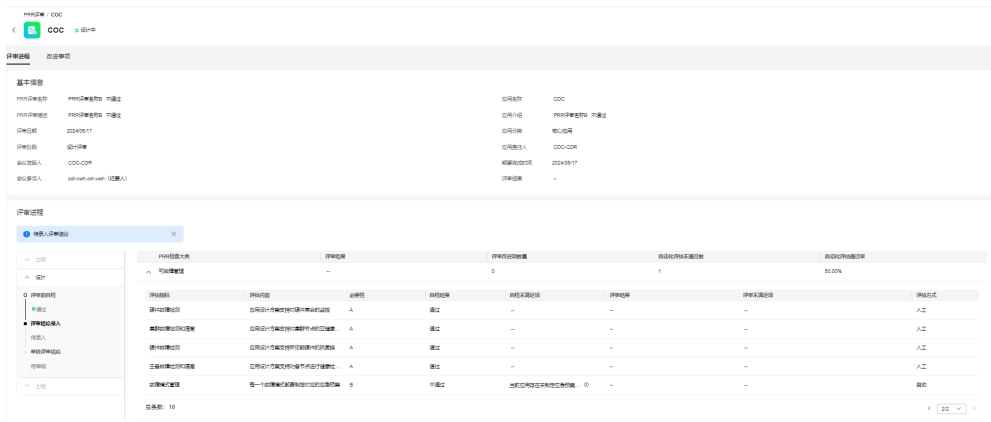

**----**结束

## 录入评审纪要

- 步骤**1** 登录**[COC](https://console-intl.huaweicloud.com/coc/?#/console/home)**。
- 步骤**2** 在左侧菜单栏选择"韧性中心**>PRR**评审"页面,选择"待我处理"页签,可以查看待 我处理的PRR评审。

图 **9-73** PRR 待我处理的评审

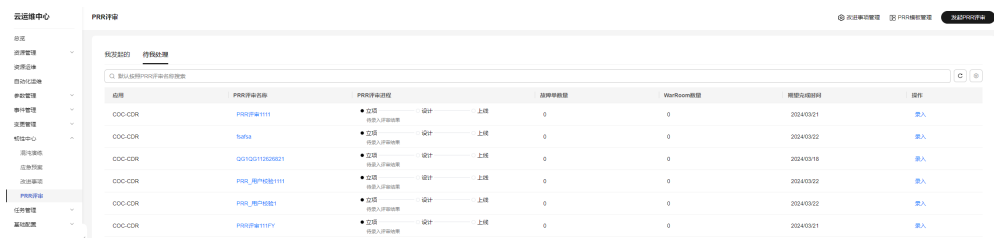

## 步骤3 单击"录入",进入"PRR评审详情"页面,单击"录入评审结论",可以进行评审 纪要的录入。

## 图 **9-74** PRR 详情-录入评审纪要

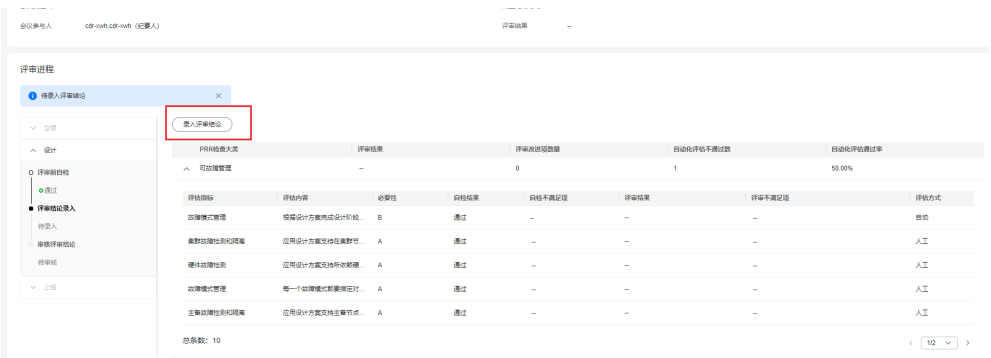

## 步骤**4** 录入评审纪要。

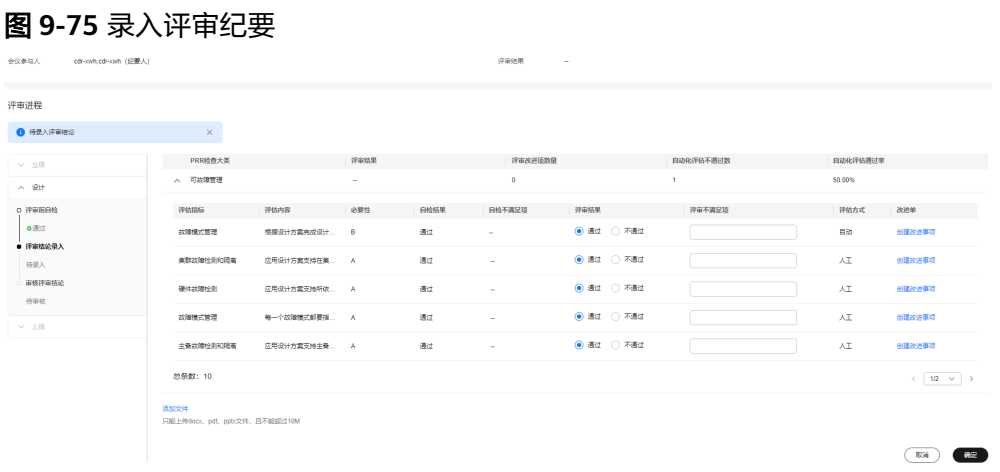

**步骤5** 对于需要改进的检查项,可以添加改进事项,单击" **创建改进事项** " ,进行创建,输 入改进事项相关信息,单击"**确认**"保存创建改进单。

## 图 **9-76** 录入评审纪要-创建改进事项

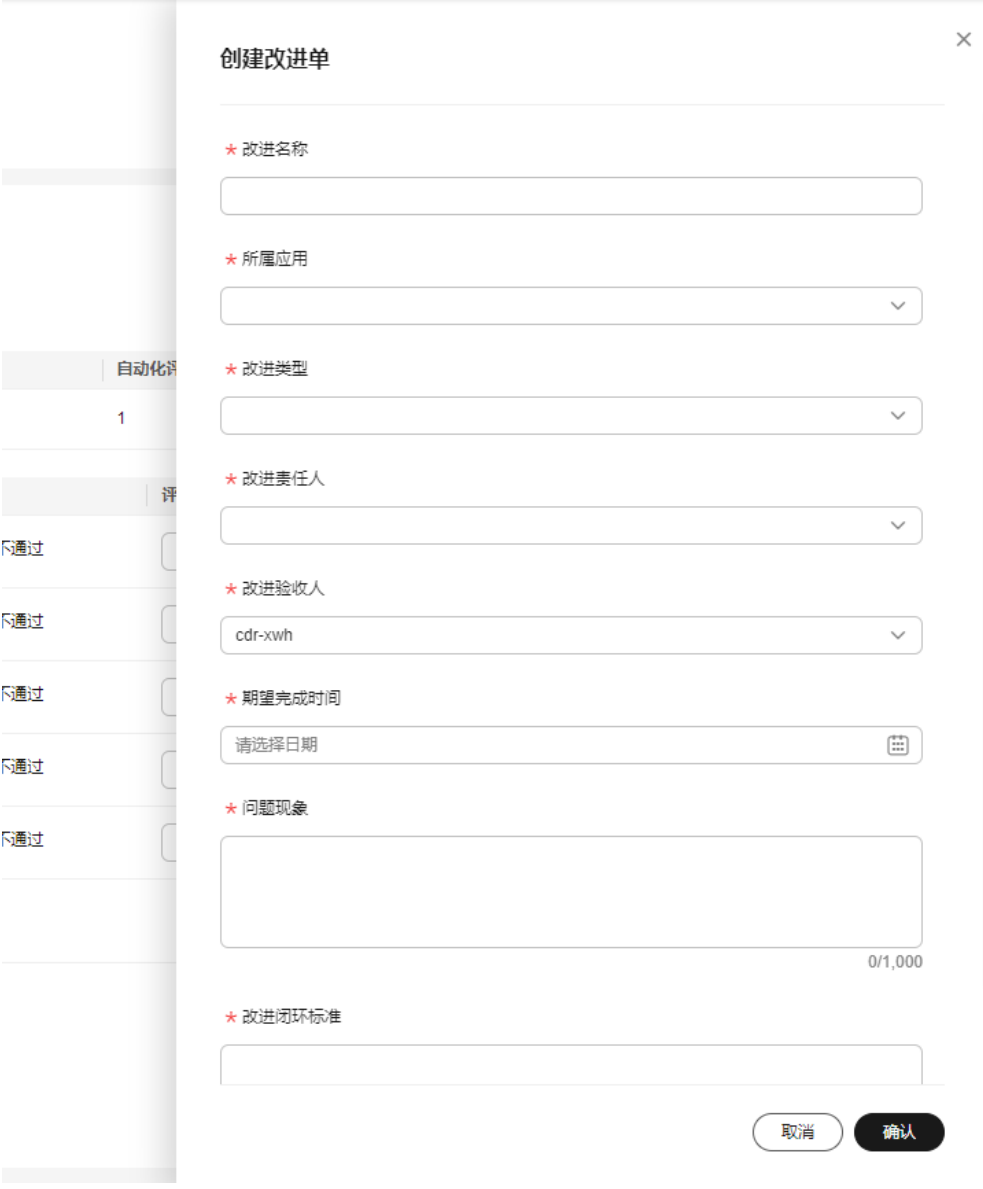

## 表 **9-7** 改进事项字段说明

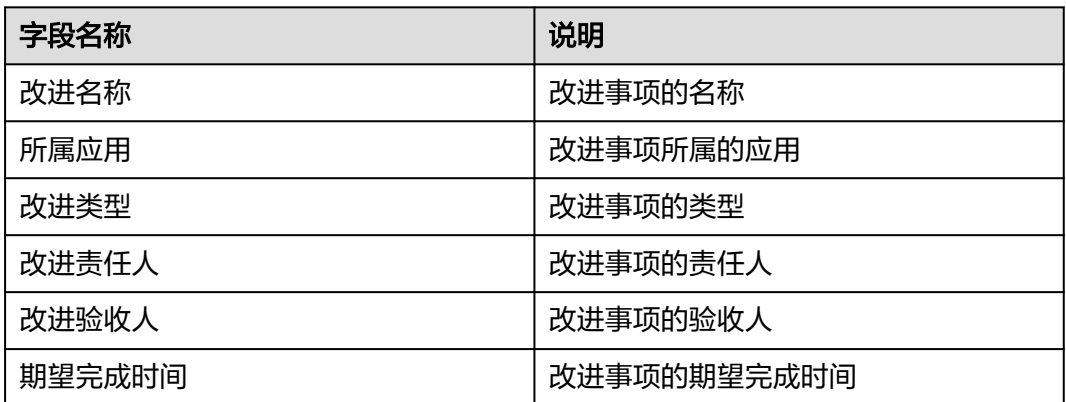

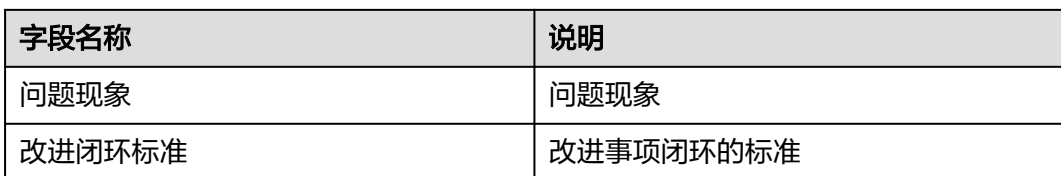

步骤**6** 填写完成后,单击"确认",完成评审纪要录入。

图 **9-77** 评审纪要录入完成

2 录入评审结论成功  $\times$ 

**----**结束

## 录入审核结论

- 步骤**1** 登录**[COC](https://console-intl.huaweicloud.com/coc/?#/console/home)**。
- 步骤**2** 在左侧菜单栏选择"韧性中心**>PRR**评审"页面,选择"待我处理"页签,可以查看待 我处理的PRR评审。

图 **9-78** PRR 待我处理的评审

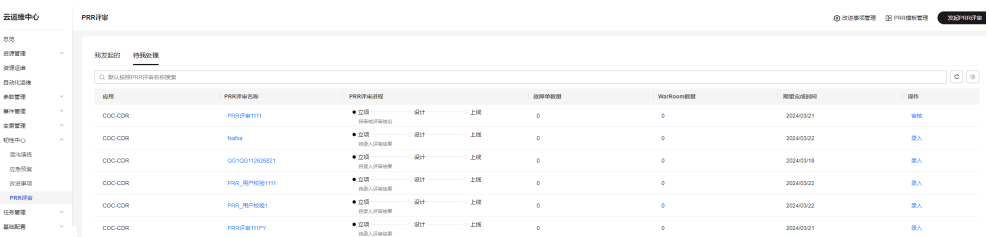

步骤3 单击"审核",进入"PRR评审详情"页面,可以查看当前PRR评审的审核进度并进 行审核结论录入。

## 图 **9-79** 录入审核结论

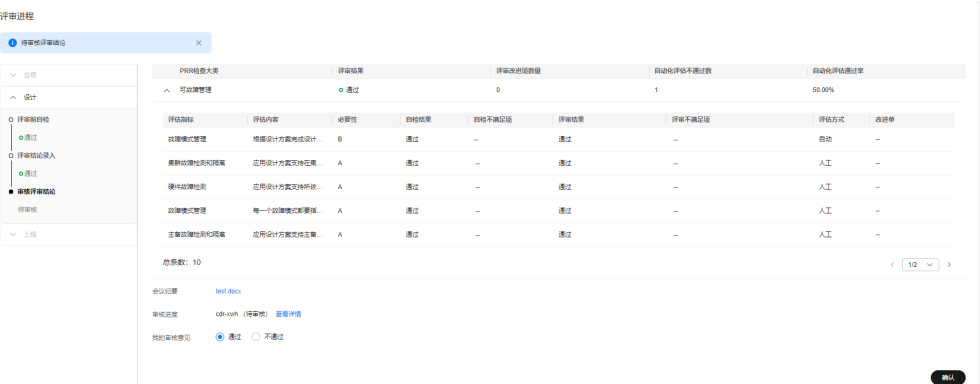

步骤**4** 填写完成后,单击"确认",录入审核结论。

## 图 **9-80** 录入审核结论

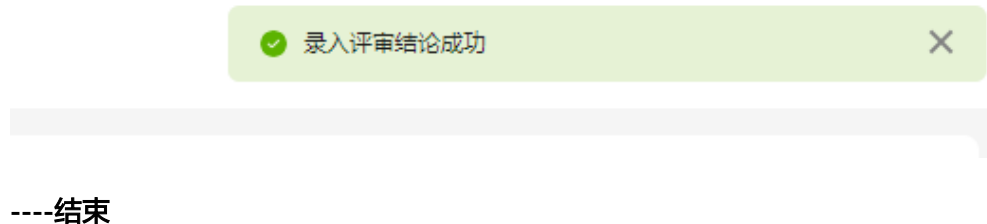

## 继续发起 **PRR** 评审

- 步骤**1** 登录**[COC](https://console-intl.huaweicloud.com/coc/?#/console/home)**。
- 步骤**2** 在左侧菜单栏选择"韧性中心**>PRR**评审"页面,可以查看PRR评审列表

图 **9-81** PRR 评审列表

| 云运维中心                        |                             | PRR評审                             |                 |                                                  |           |                  | @ 次进事项管理 [B PRR機材管理 |                   | <b>NAPRRITE</b>                           |
|------------------------------|-----------------------------|-----------------------------------|-----------------|--------------------------------------------------|-----------|------------------|---------------------|-------------------|-------------------------------------------|
| ere<br>資源管理<br>资源业绩<br>自动化齿缘 | -                           | 909089<br>待我处理<br>Q 默认经照PRR评审名称搜索 |                 |                                                  |           |                  |                     |                   | $\boxed{\mathtt{c}}$ $\boxed{\mathtt{0}}$ |
| 参加管理                         | - 97                        | sk/H                              | PRRIPAGE        | PRRIFAINE                                        | 战控控数量     | <b>WarRoomRH</b> | 期望边组织               | sier:             |                                           |
| 事件管理<br>交更管理                 | <b>State</b><br><b>Sec.</b> | COC-CDR                           | PRRIVITY        | $-520 -$<br><b>1921 22: 上线</b><br>MANIFANNO      | $\bullet$ | $\bullet$        | 2024/03/21          | 但统评审 提纳           |                                           |
| 特性中心                         | $\sim$                      | COC-CDR                           | tsatsa          | <b>SHIP</b><br>$-28$<br>$-0.105$<br>修装入浮架选择      | $\circ$   | $\bullet$        | 2024/03/22          | 但埃汗中 那情           |                                           |
| 混沌素质<br>应急预览                 |                             | <b>COC-CDR</b>                    | <b>TESTIFIE</b> | $-28$<br>$-0.03 +$<br>$    -$<br>$-322$<br>0.392 | $\bullet$ | ò.               | 2024/03/21          | <b>ONE FW USA</b> |                                           |
| 改进事项                         |                             | COC-CDR                           | DCSA/F#         | $-23 -$<br>B<br>$+16$<br>体制材質素製品                 | $\bullet$ | $\bullet$        | 2024/03/21          | 但续评审 一部场          |                                           |
| PRRIFE<br>任务管理               | $\sim$                      | COC-CDR-NEW                       | <b>ASTITIK</b>  | $-26$<br>SOH-<br>上院<br>$-202$                    | ۰         | ò.               | 2024/03/21          | <b>创建评审 照</b>     |                                           |
| 基础配置                         | <b>Sec.</b>                 | COC-CDR                           | 横心症用汗率          | $-9.97$<br>$20 + 10 = 10$<br>$-155$<br>特是人评审结果   | $\bullet$ | ۰                | 2024/03/21          | 但读评审 那轴           |                                           |

步骤**3** 单击 "继续评审",即可继续发起下一阶段的评审(只有上一阶段的评审通过后才能 继续发起下一阶段的评审)

## 图 **9-82** 继续发起 PRR 评审

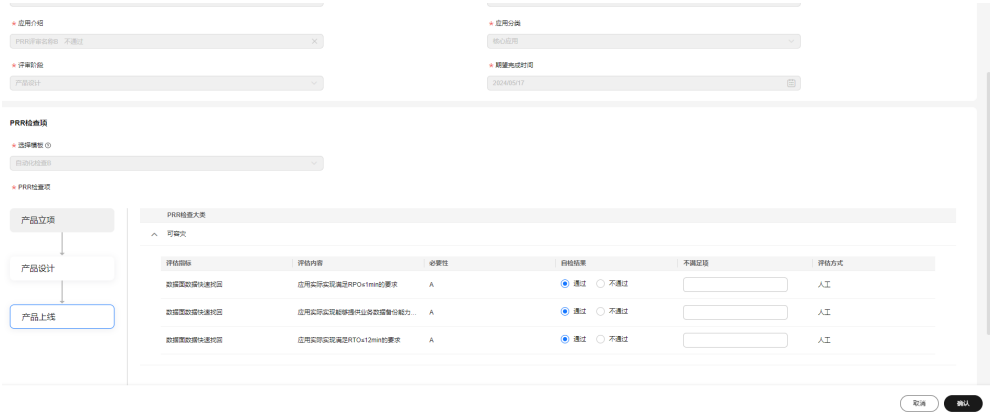

**----**结束

## 撤销 **PRR** 评审

步骤**1** 登录**[COC](https://console-intl.huaweicloud.com/coc/?#/console/home)**。

步骤**2** 在左侧菜单栏选择"韧性中心 **> PRR**评审"页面,可以查看PRR评审列表。

## 图 **9-83** PRR 评审列表

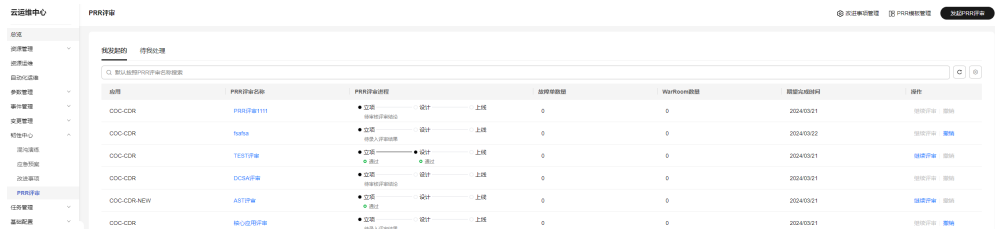

## 步骤3 单击"撤销",即可撤销对应的PRR评审。

## 图 **9-84** 撤销 PRR 评审

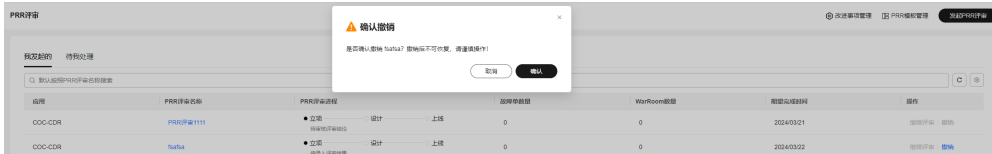

**----**结束

# 10<sup>任</sup>

# **10.1** 执行记录

## **10.1.1** 脚本工单

提供用户查看、操作脚本工单的能力。

## 前提条件

用户下发了执行脚本的任务,系统生成对应的脚本工单。

## 操作场景

通过Cloud Operations Center查看脚本工单。

## 操作步骤

- 步骤**1** 登录**[COC](https://console-intl.huaweicloud.com/coc/?#/console/home)**。
- 步骤**2** 在左侧导航栏选择"任务管理 **>** 执行记录"页面,选择"脚本工单"页签。

#### 图 **10-1** 选择脚本工单 三 云运维中心 -<br>お行记录

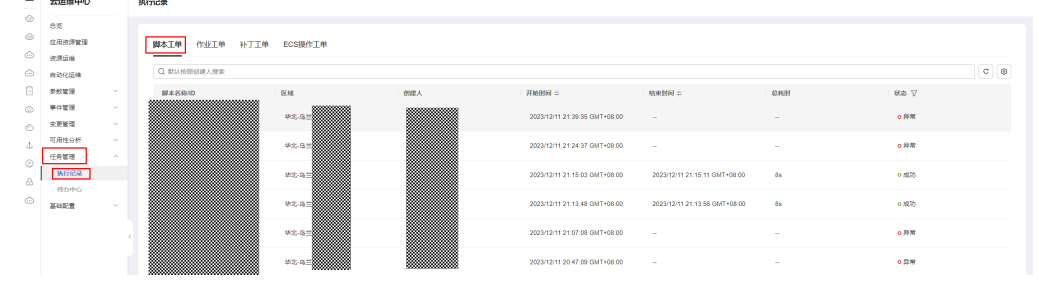

步骤3 选择一个状态为"异常"的脚本工单,单击对应的"**脚本名称**",进入"脚本工单详 情"页面。

图 **10-2** 选择异常的脚本工单

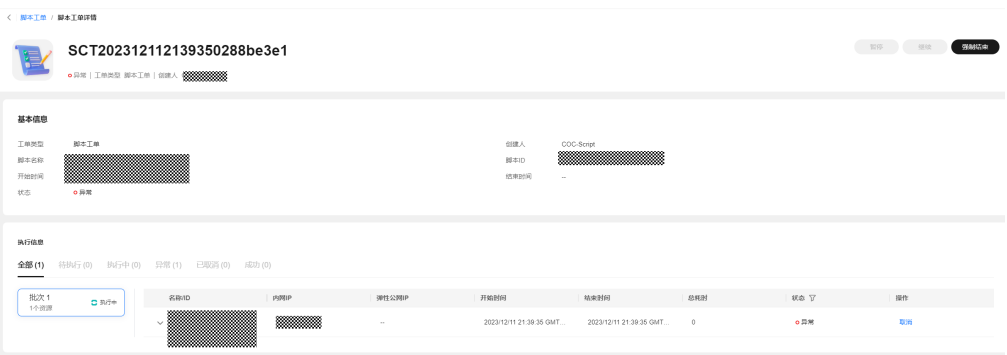

## 步骤**4** 单击"强制结束",结束异常脚本工单。

图 **10-3** 操作异常的脚本工单

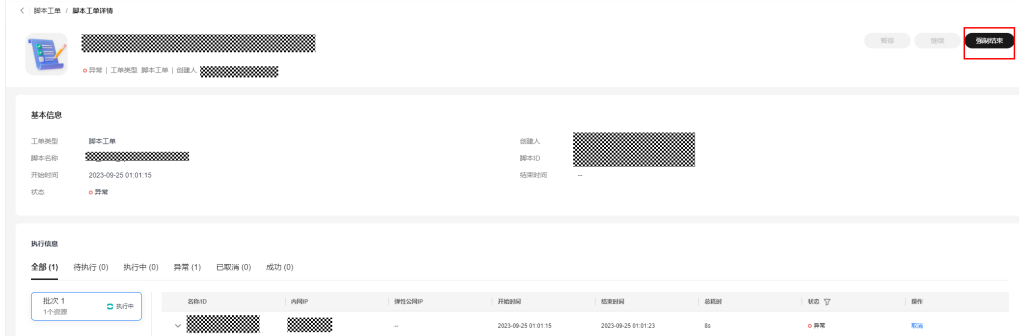

**步骤5** 选择一个状态为"执行中" 的脚本工单,单击对应的"**脚本名称**",进入"脚本工单 详情"页面。

#### 图 **10-4** 选择执行中的脚本工单

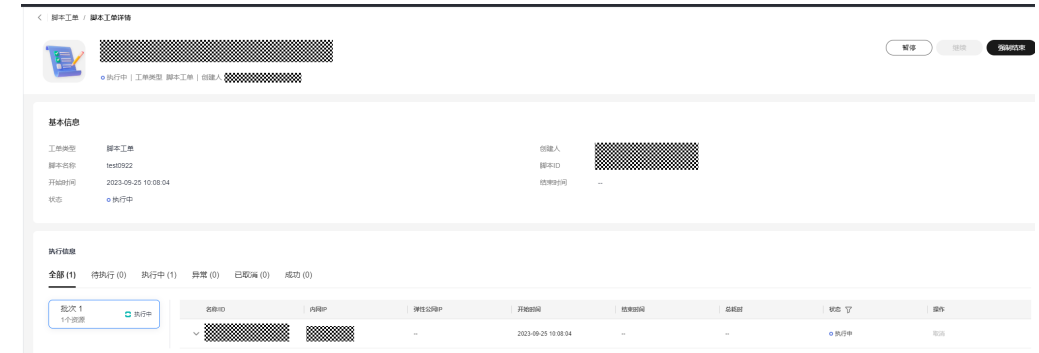

## 步骤6 单击"暂停"或"强制结束",即可暂停执行或结束脚本工单。

#### 图 **10-5** 操作执行中的脚本工单

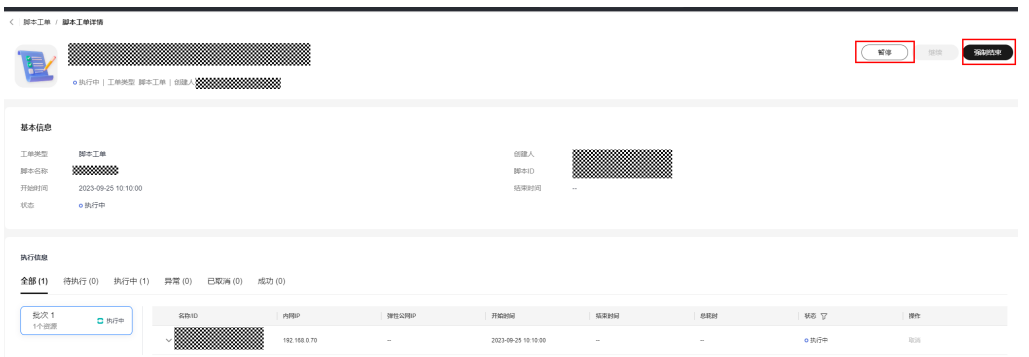

## 步骤7 选择一个状态为"已暂停"的脚本工单,单击对应的"**脚本名称**",进入"脚本工单 详情"页面。

图 **10-6** 选择已暂停的脚本工单

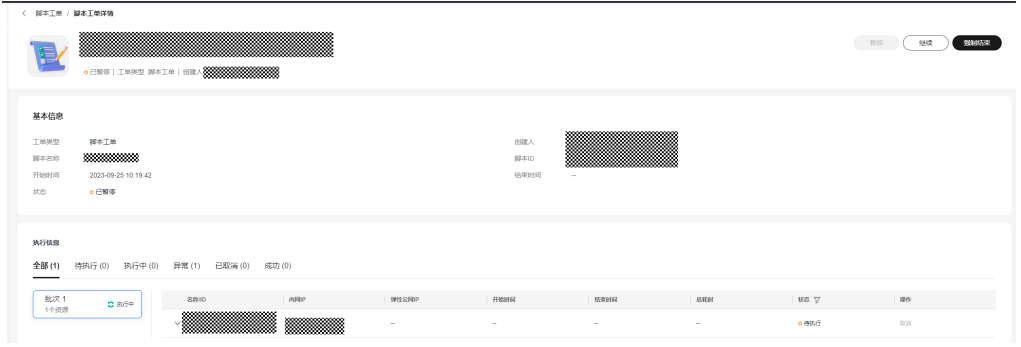

## 步骤8 单击"继续"或"强制结束",即可继续执行或结束脚本工单。

#### 图 **10-7** 操作已暂停的脚本工单

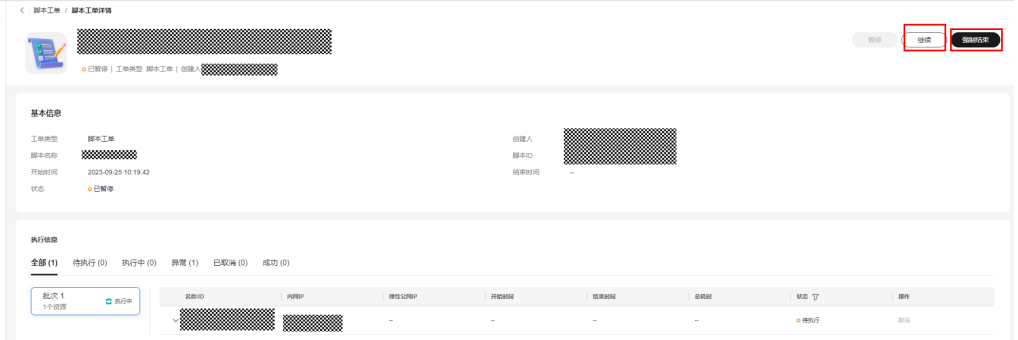

### **----**结束

## **10.1.2** 作业工单

提供用户查看、操作作业工单的能力。

## 前提条件

用户下发了执行作业的任务,系统生成对应的作业工单。

## 操作场景

通过Cloud Operations Center查看作业工单。

## 操作步骤

- 步骤**1** 登录**[COC](https://console-intl.huaweicloud.com/coc/?#/console/home)**。
- 步骤**2** 在左侧导航栏选择"任务管理 **>** 执行记录"页面,选择"作业工单"页签。可对作业 工单进行"克隆操作"和'

编辑标签"。

- 克隆: 单击"**克隆**",将跳转至执行作业,可按照<mark>[执行自定义作业](#page-120-0)</mark>中的操作步骤 再次执行该作业。
- 编辑标签: 可按照<mark>标签管理</mark>中的步骤,对作业工单的标签进行编辑。

#### 图 **10-8** 作业工单

 $\sim$ 

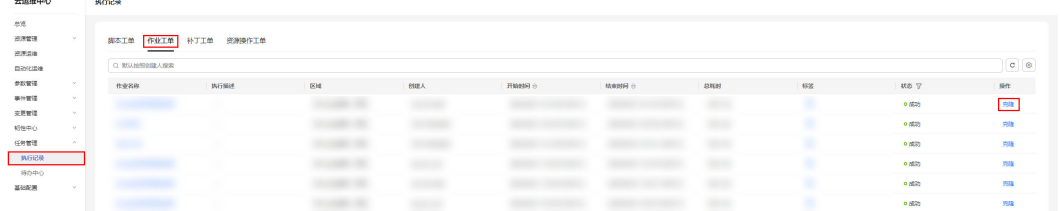

步骤3 选择一个状态为"执行中"或"异常"或"已暂停"的作业工单,单击对应的"**作业** 名称",进入"作业工单详情"页面。

## 图 **10-9** 作业工单详情

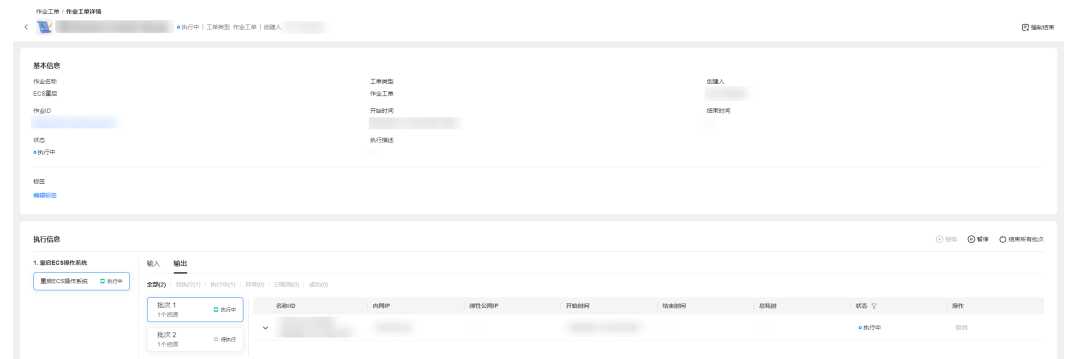

步骤**4** 可对工单执行以下操作:

- 强制结束: 单击"**强制结束**", 将结束本次作业的所有执行任务。
- 结束所有批次: 单击"**结束所有批次**", 将结束当前步骤所有批次的执行任务。
- 取消:单击"取消",将结束单台实例的执行任务。
- 编辑标签:可按照<mark>[标签管理中](#page-124-0)</mark>的步骤,对作业工单的标签进行编辑。

## 图 **10-10** 操作作业工单

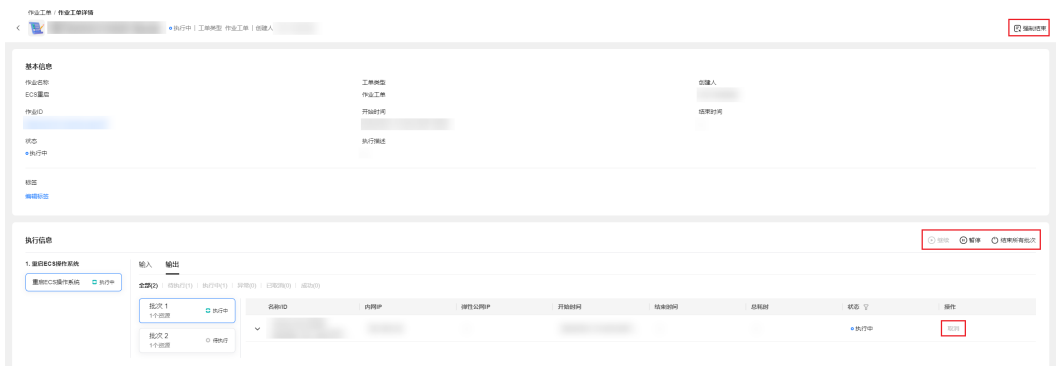

## 步骤**5** 单击"输入"页签,查询当前选中作业的基本信息以及自定义原子任务的脚本内容。

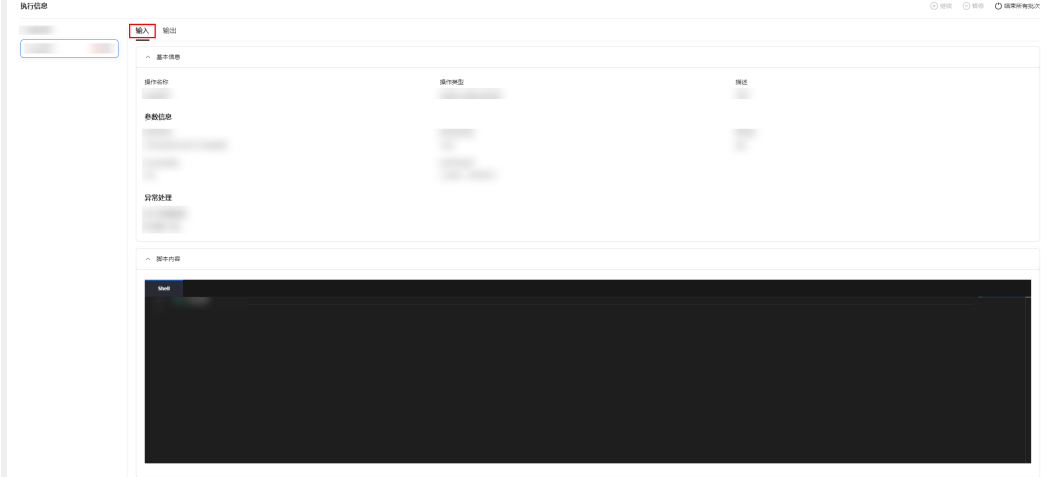

图 **10-11** 查看任务详情

**----**结束

## **10.1.3** 补丁工单

提供用户查看、操作补丁工单的能力。

## 前提条件

用户使用补丁管理,系统生成对应的工单。

## 操作场景

通过Cloud Operations Center查看补丁工单。

## 操作步骤

- 步骤**1** 登录**[COC](https://console-intl.huaweicloud.com/coc/?#/console/home)**。
- 步骤**2** 在左侧导航栏选择"任务管理 **>** 执行记录"页面,选择"补丁工单"页签。
- 步骤**3** 用户可以通过ID、区域、工单类型、开始时间、结束时间进行搜索。
#### 图 **10-12** 补丁工单列表

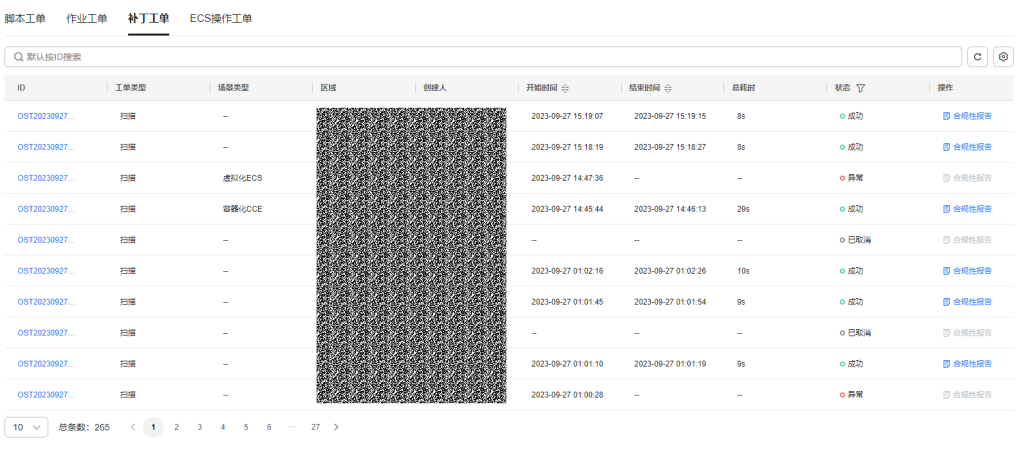

#### 说明

工单类型:扫描、修复

- 步骤**4** 单击 ID 可查询到对应工单详情。
	- 当工单的状态为"暂停"状态时,单击"继续",可以让工单继续。
	- 当工单的状态为"执行中"状态时,单击"**暂停**",可以让工单暂停。
	- 当工单状态为"非完成"状态时,单击"**强制结束**",可以让工单停止。

#### 图 **10-13** 工单详情

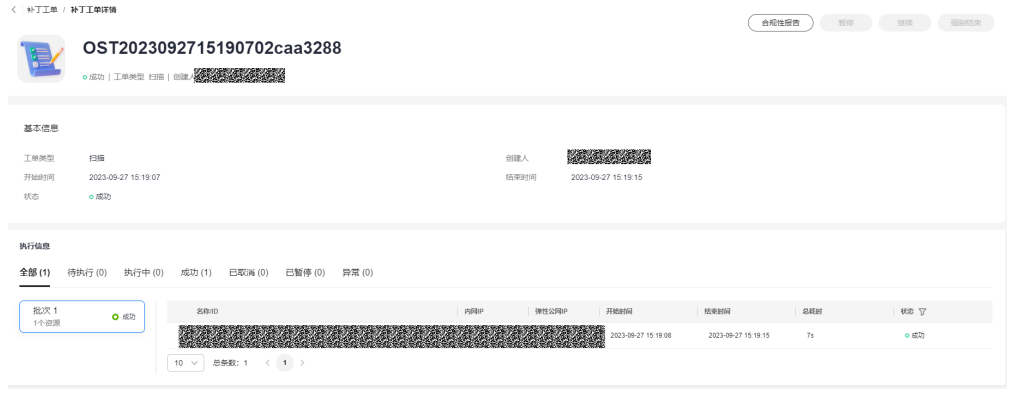

**----**结束

# **10.1.4** 资源操作工单

提供用户查看资源操作工单的能力。

# 前提条件

用户使用ECS操作、RDS操作,系统生成对应的工单。

# 操作场景

通过Cloud Operations Center查看ECS工单、RDS工单。

# 操作步骤

步骤**1** 登录**[COC](https://console-intl.huaweicloud.com/coc/?#/console/home)**。

 $# 5222$ 

步骤**2** 在左侧导航栏选择"任务管理 **>** 执行记录"页面,选择"资源操作工单"页签。 步骤**3** 用户可以通过ID、工单类型、开始时间、状态进行搜索。

#### 图 **10-14** 资源操作工单列表

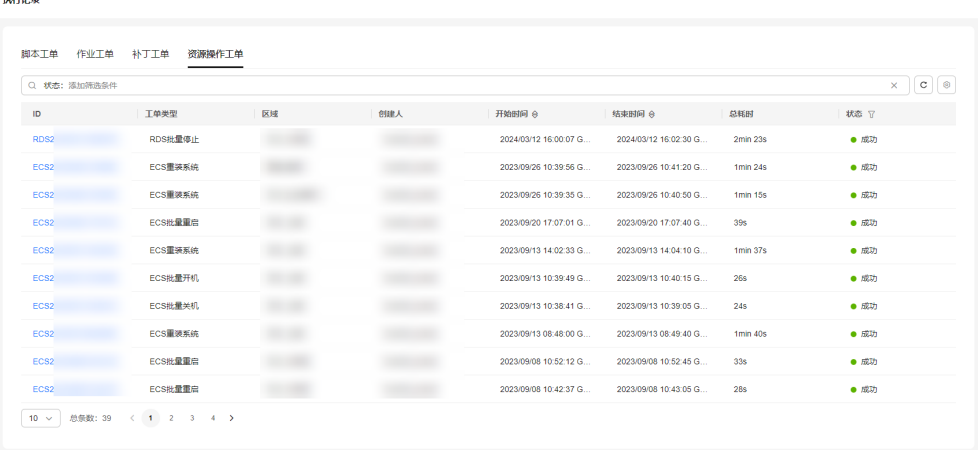

#### 说明

状态:已暂停、待执行、执行中、已取消、成功、异常

步骤**4** 单击"ID"列对应的"资源操作工单**ID**",可查询到对应工单详情。

- 当工单的状态是暂停状态时,单击"继续",可以让工单继续。
- 当工单的状态为执行中时,单击"**暂停**",可以让工单暂停。
- 当工单状态为非完成状态时,单击"强制结束",可以让工单停止。

图 **10-15** 资源操作工单详情

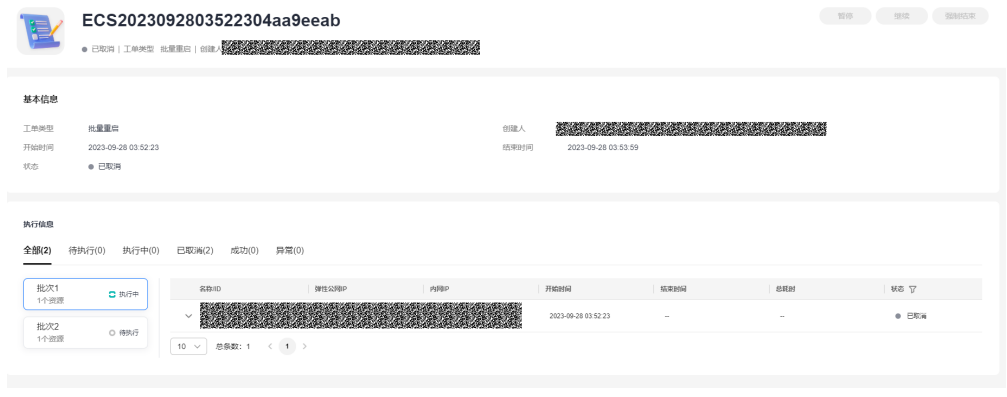

**----**结束

# **10.2** 待办中心

## 概述

待办中心主要实现功能:客户华为云主账号(租户主SRE)直接创建任务给下属的某些 IAM账号(租户子SRE)去处理(如一个公司下有不同部门,每个部门分别有一个IAM 账号)。

# 新增待办

步骤**1** 登录**[COC](https://console-intl.huaweicloud.com/coc/?#/console/home)**。

#### 步骤**2** 在左侧导航栏选择"任务管理 **>** 代办中心"页面,进入待办中心列表界面。

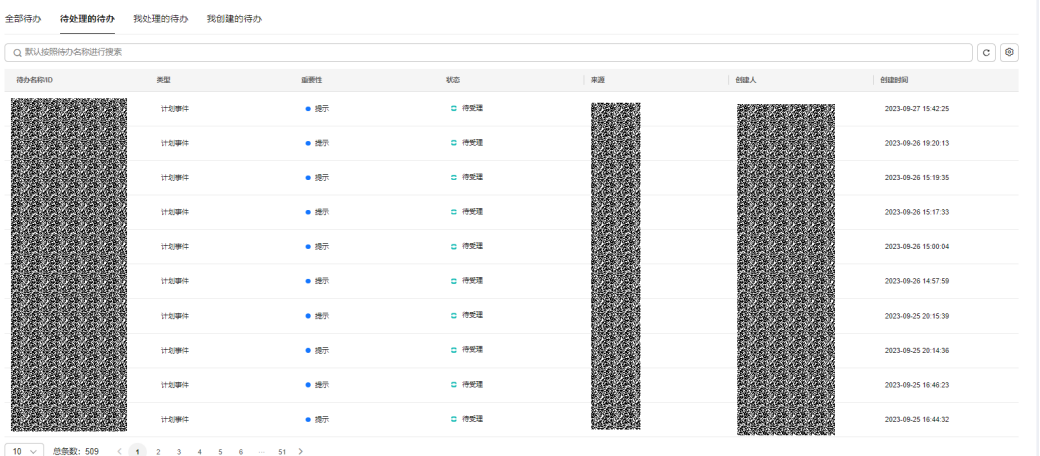

图 **10-16** 查看待办中心列表

步骤**3** 单击"创建待办",进入"创建待办"页面。

步骤**4** 输入待办名称、描述、类型、重要性等必填字段,[如表](#page-255-0)**1**所填写。

#### 图 **10-17** 创建待办

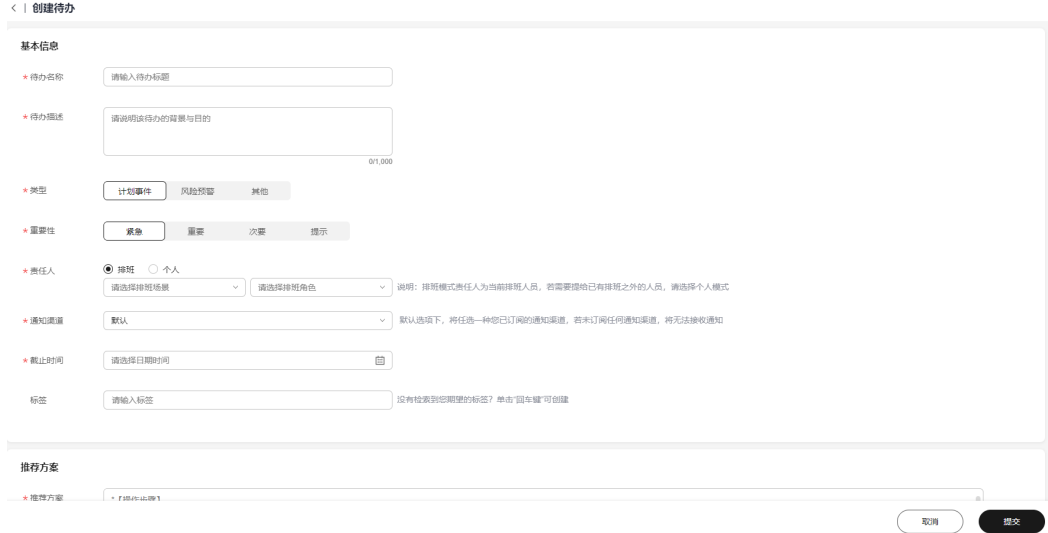

#### <span id="page-255-0"></span>表 **10-1** 参数说明

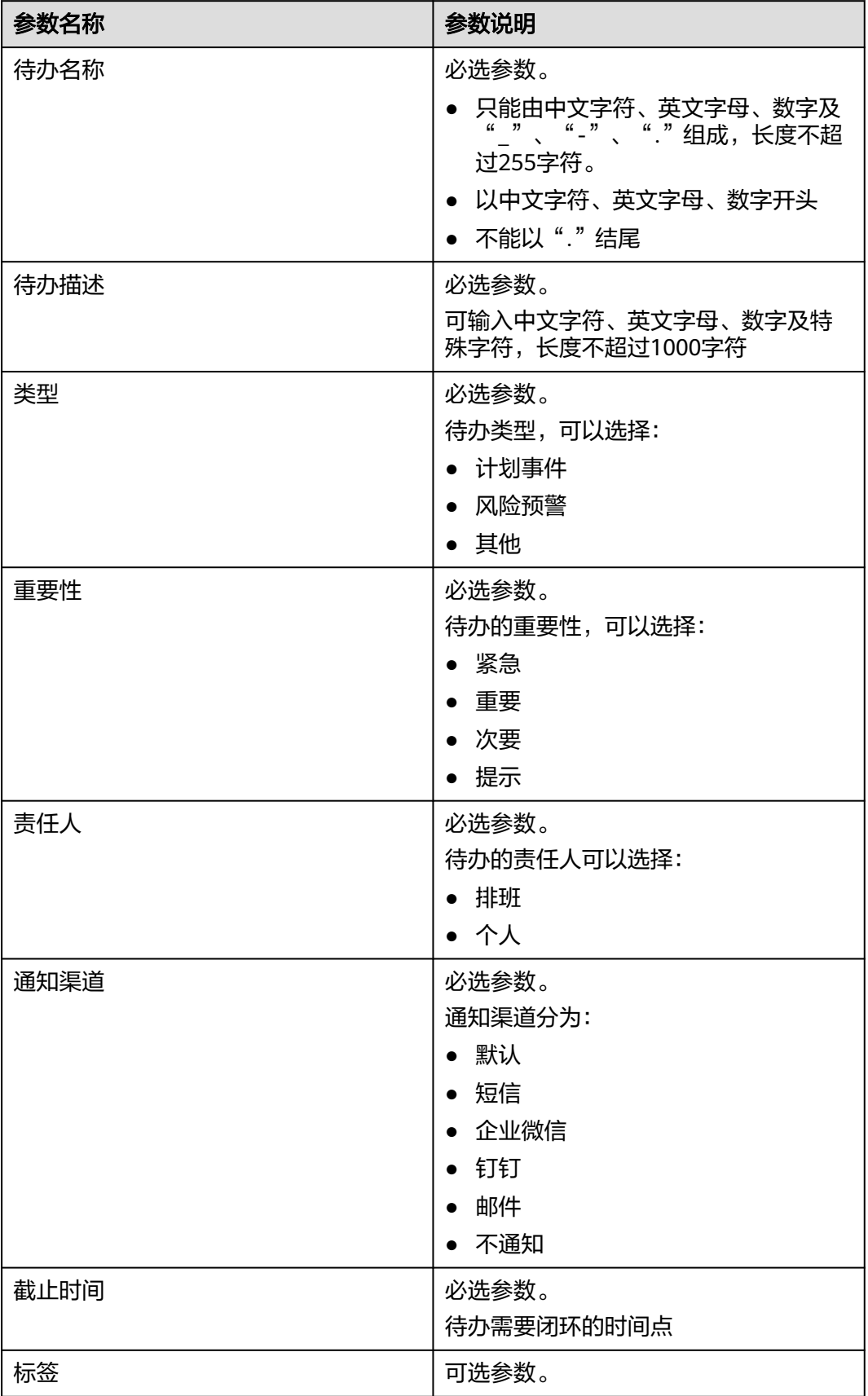

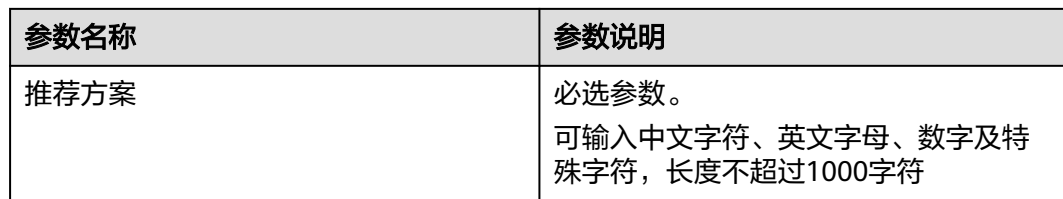

步骤**5** 选择输入标签、文件上传等可选字段。

步骤6 单击"提交", 当右上角显示"创建待办成功"字样, 即创建成功。

说明

排班-角色对接的排班管理,人员对接的人员管理;文件上传限制文件在50MB以下,支持各种 格式。

**----**结束

### 待办列表

步骤**1** 登录**[COC](https://console-intl.huaweicloud.com/coc/?#/console/home)**。

步骤**2** 在左侧导航栏选择"任务管理 **>** 代办中心"页面,进入待办中心的待处理列表。

全部待**办 待处理的待办** 我处理的待办 我创建的待办 Q 默认按照待办名称进行搜索  $\overline{c}$   $\overline{c}$  $n$ 6820 美里 しゅうしょう しょうしょく **新聞性**  $\frac{1}{2}$  $\bullet$  $\frac{1}{2}$ 2023-09-27 15:42:25  $+5004$ 计划事件  $\bullet$  as  $=$   $+931$ 2023-09-26 19:20:13  $+4004$  $\bullet$  as:  $\frac{1}{2}$ 23-09-26 15:19:35 **Home**  $\bullet$  and  $= 898$ 2023-09-26 15:17:33  $\bullet$ -<br>计划事件  $\alpha$  as  $\alpha$ 023-09-26 15:00:04  $\bullet$  87  $rac{1}{2}$ 12.09.28.14.57.59 **Home**  $\bullet$  and  $\approx 850$ 2023-09-25 20:15:39  $\bullet$  as .<br>0. 待受理 2023-09-25 20:14:36  $\bullet$  ext  $\approx 20$ -<br>2023-09-25 16:46:23 计划事件  $+20044$  $\bullet$  and □ 待受理 2023-09-25 16:44:32  $\epsilon_{\rm H}$  .  $\Delta$ 

图 **10-18** 查看待办中心列表

- 步骤**3** 单击搜索框,弹出搜索条件列表;选择对应的搜索条件,输入对应的值,单击回车按 钮即可搜索数据。
- 步骤**4** 搜索框后的图标依次支持:刷新列表数据,设置列表展示字段。

#### 图 **10-19** 添加筛选条件

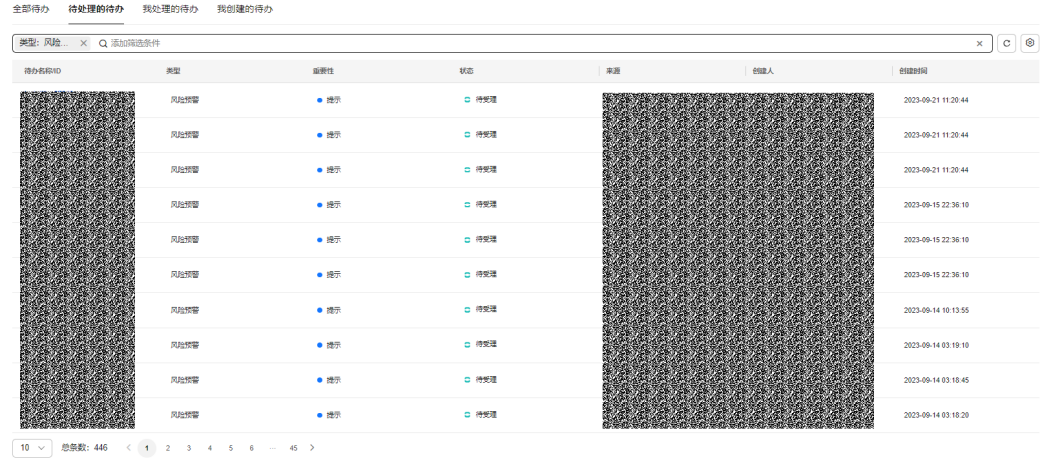

步骤**5** 选择"全部待办"、"待处理的待办"、"我处理的待办"、"我创建的待办"对应 的页签,展示对应的待办列表。

#### 图 **10-20** 待办列表展示

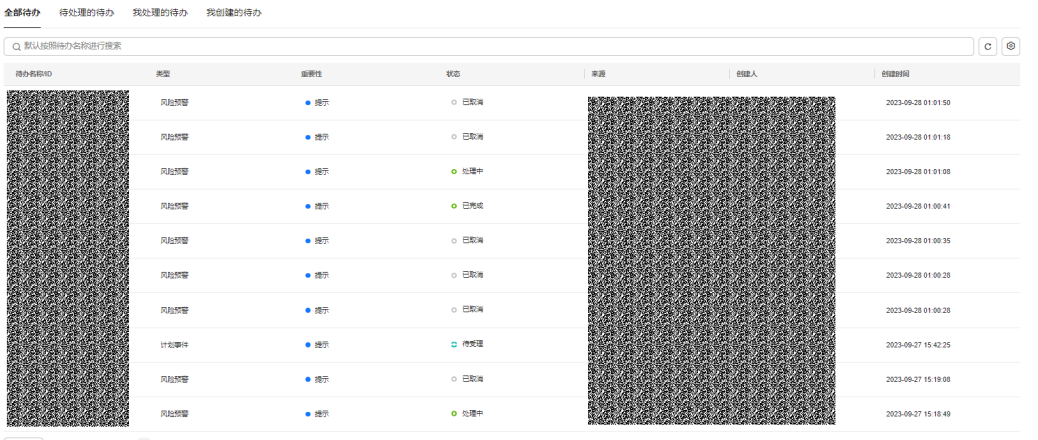

 $\begin{array}{|c|ccccccccccccccc|}\hline &10 & \vee & & &\text{\small\#}\text{\small\#}\text{\small\#}\text{\small\#} \text{\small\#} \text{\small\#} \text{\small\#} \text{\small\#} & 2.206 & & \langle & 1 & 2 & 3 & 4 & 5 & 6 & \cdots & 221 & \rangle \\\hline \end{array}$ 

#### 说明

全部待办仅可显示与登录账号有关(创建人、责任人是登录账号)的待办单子,其他子账号的待 办数据不会显示。

#### **----**结束

# 查看待办

- 步骤**1** 登录**[COC](https://console-intl.huaweicloud.com/coc/?#/console/home)**。
- 步骤**2** 在左侧导航栏选择"任务管理 **>** 代办中心"页面,进入待办中心的待处理列表。
- 步骤3 单击列表数据中的"待办名称",进入"代办详情"页面。

图 **10-21** 待办详情

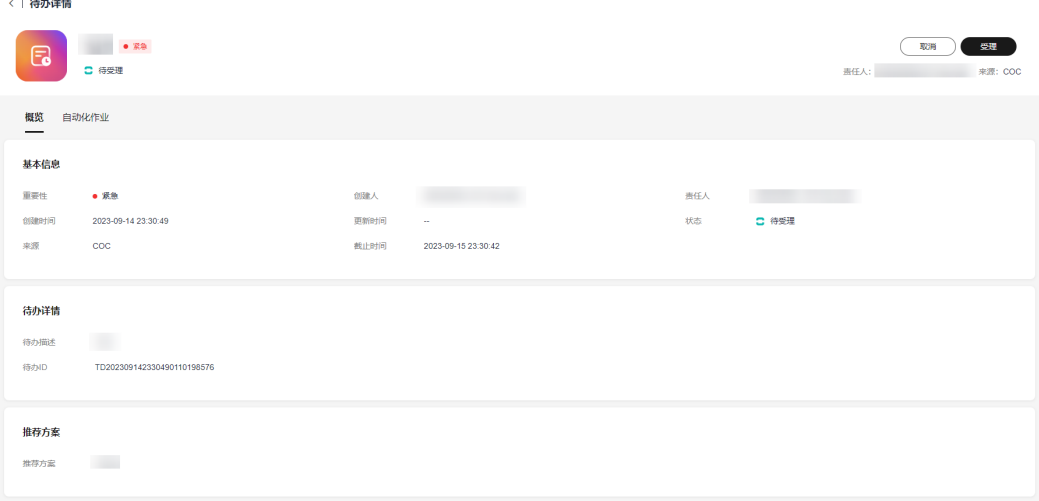

步骤**4** 在"代办详情"页面,单击附件名,即可下载附件。

#### 图 **10-22** 下载附件 < | 待办详情  $\bullet$  8%  $\mathbf{R}$ **こ** 待受理 **画任人:** 宋源: COC 概览 自动化作业 基本信息 重要性  $\bullet$  提示 2023-09-28 12:07:58  $\bar{w}$ **0 待受理** 更新时间 创建时间  $\sim 10^{-11}$ 2023-09-28 12:11:23  $\pm\pi$ coc 46 (FRH) 待办详情 待ち開迷 TD202309281207580118988168 待かID 推荐方案

#### 说明

附件下载限流,限流策略:两次触发下载之间必须间隔5秒。

#### **----**结束

## 受理待办

- 步骤**1** 登录**[COC](https://console-intl.huaweicloud.com/coc/?#/console/home)**。
- 步骤**2** 在左侧导航栏选择"任务管理 **>** 代办中心"页面,选择"待处理的"页签。
- 步骤3 单击列表数据中的"待办名称",进入到"待办详情",单击右上角的"**受理**",即 可完成受理。

#### 图 **10-23** 受理待办

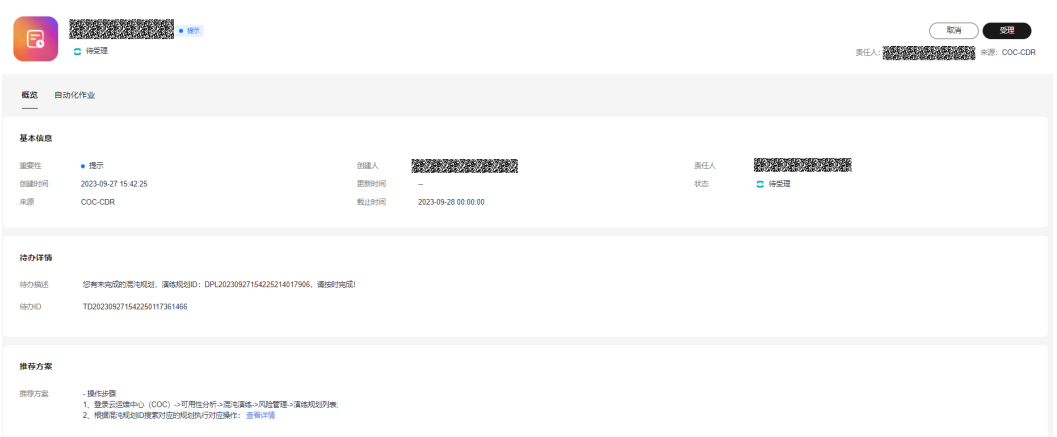

#### 说明

当前登录人只能受理责任人为自己的待办。

**----**结束

# 取消待办

- 步骤**1** 登录**[COC](https://console-intl.huaweicloud.com/coc/?#/console/home)**。
- 步骤**2** 在左侧导航树选择"任务管理 **>** 代办中心"页面,选择"我创建的"页签,进入我创 建的待办列表。
- 步骤3 单击列表数据中的"待办名称",进入"待办详情"页面。
- 步骤4 单击右上角的"取消",填写取消原因,即可完成取消。

图 **10-24** 取消待办

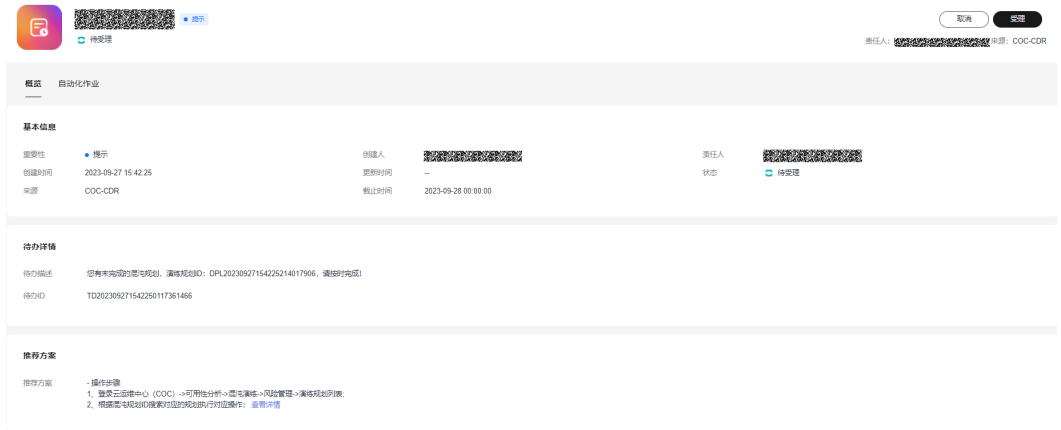

#### 说明

当前登录人只能取消责任人或创建人为自己的待办。

**----**结束

# 闭环待办

- 步骤**1** 登录**[COC](https://console-intl.huaweicloud.com/coc/?#/console/home)**。
- 步骤**2** 在左侧导航树选择"任务管理 **>** 代办中心"页面,选择"我处理的待办"页签,进入 "我处理的待办"列表,筛选状态为"处理中"的待办。
- 步骤3 单击列表数据中的待办名称,进入到待办详情页面,单击右上角的"闭环",即可完 成闭环。

#### 图 **10-25** 闭环待办

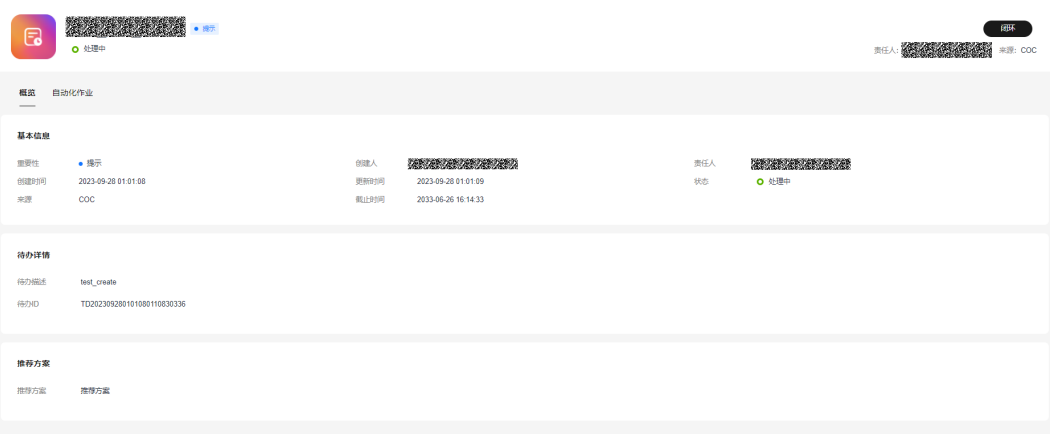

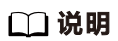

当前登录人只能闭环责任人为自己的待办。

**----**结束

# **11** 基础配置

# <span id="page-261-0"></span>**11.1** 人员管理

# **11.1.1** 人员管理概述

人员管理为云运维中心提供了统一的人员数据管理。您可以在人员管理页面管理当前 租户下的用户,人员管理中的用户从 IAM 同步,人员管理页面的数据作为云运维中心 的用户基础数据,供创建待办、定时运维、通知管理、事件中心等多个基础功能模块 使用。

- 人员管理页面可以手动选择需要的用户进行添加与管理。
- 对已添加的用户在编辑时,若填写手机号、邮箱、企业微信、钉钉、飞书等通讯 方式时系统后台会为其创建对应的订阅方式,以便于满足后续消息通知的需要。
- 在人员管理页面可通过用户信息字段颜色区分当前是否存在订阅, 灰色: 用户未 订阅或订阅但未确认订阅;黑色:用户已订阅且已确认订阅。

# **11.1.2** 如何使用人员管理

本文介绍如何使用人员管理模块。

# 添加用户操作步骤

- 步骤**1** 登录**[COC](https://console-intl.huaweicloud.com/coc/?#/console/home)**。
- 步骤**2** 在左侧导航栏选择"基础配置 **>** 人员管理"页面,单击页面右上角"同步人员"。

图 **11-1** 同步人员

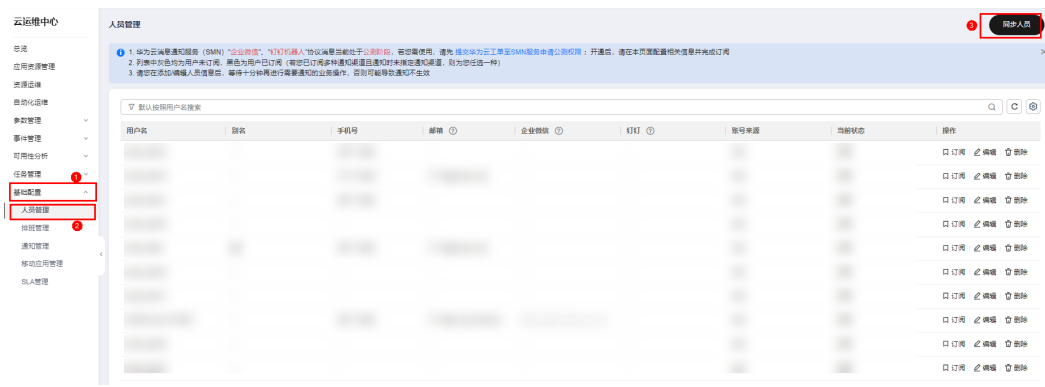

**----**结束

# 编辑用户信息操作步骤

- 步骤**1** 登录**[COC](https://console-intl.huaweicloud.com/coc/?#/console/home)**。
- 步骤**2** 在左侧导航栏选择"基础配置 **>** 人员管理"页面,选择需要编辑的人员在对应行"操 作"列单击"编辑"。

图 **11-2** 编辑人员信息

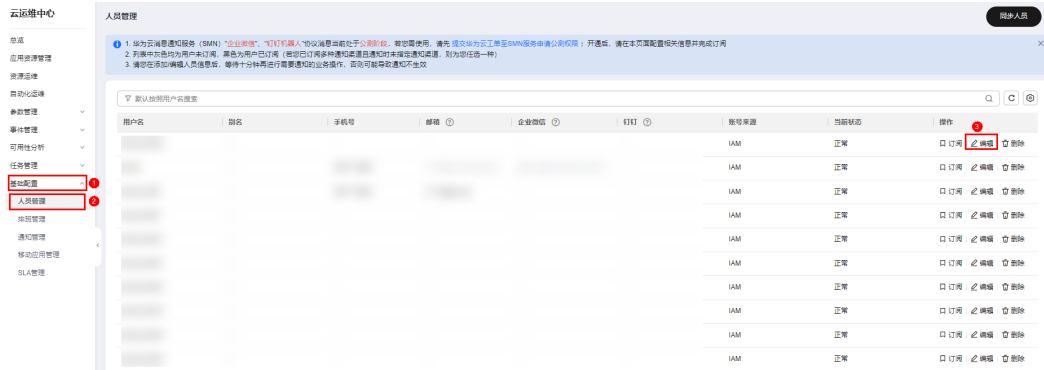

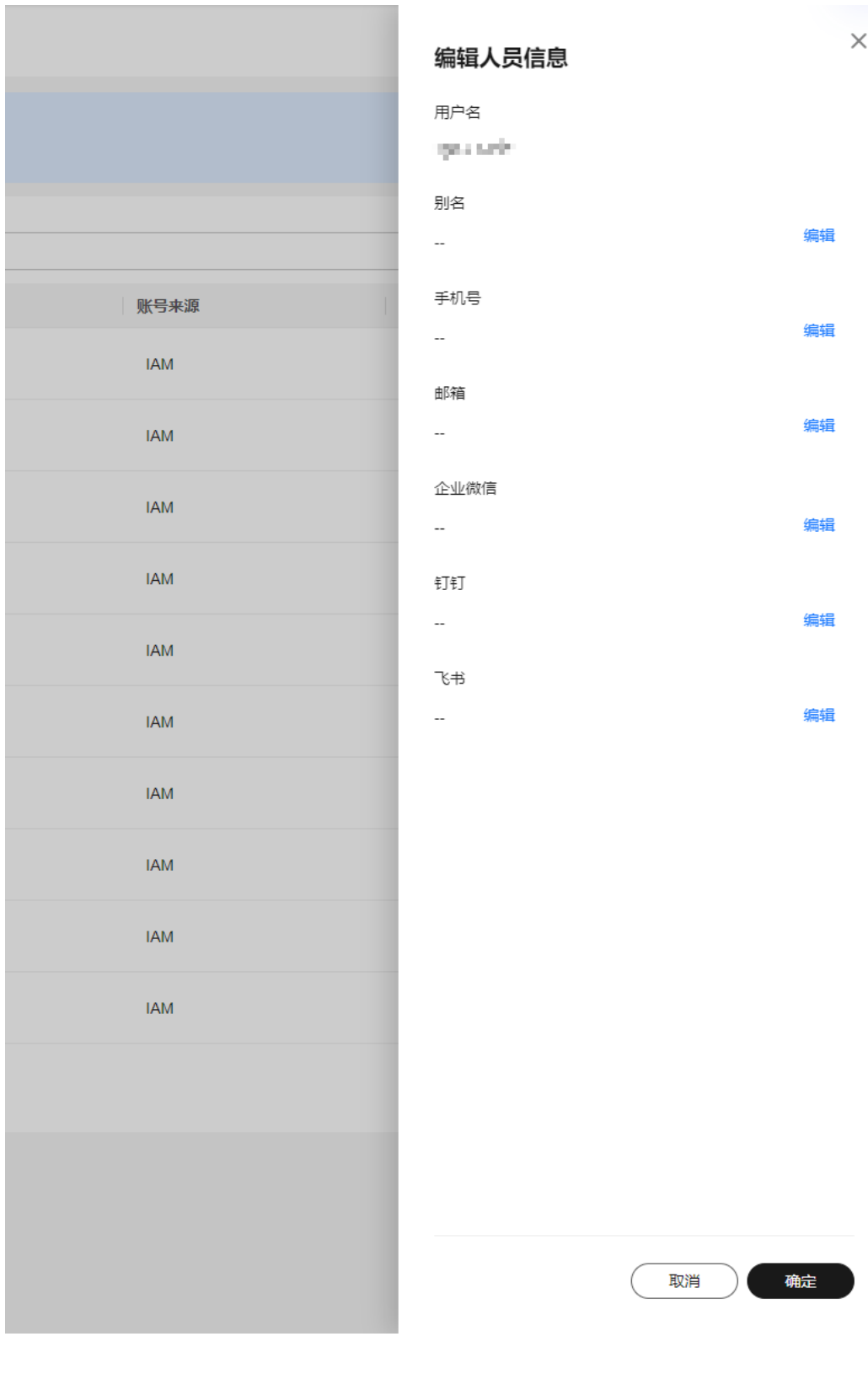

# 图 **11-3** 编辑详情

- 
- 
- 别名:为当前用户添加一个名称
- 
- 
- 
- 手机号:用户使用的手机号码
- 邮箱:用户使用的邮箱号码
- 企业微信:用户企业微信群聊机器人的webhook地址
- 钉钉:用户钉钉群聊机器人的webhook地址
- 飞书: 用户飞书群聊自定义机器人的webhook地址

#### 说明

人员信息中的通讯方式用途简介:

在编辑通讯方式保存后,系统后台会创建对应的消息通知方式订阅,用于其他场景下向用户发送 消息通知使用。

- 手机号码: 填写保存后,系统会为该用户在SMN服务创建通知方式为"短信"、"语音"的 订阅,该订阅消息会以短信的形式发送到用户终端,需要用户手动确认两条订阅信息后方可 生效。
- 邮箱: 填写保存后,系统会为该用户在SMN服务创建一条通知方式为"邮箱"的订阅,该订 阅消息会以邮件的形式发送到用户终端,需要用户手动确认订阅后方可生效。
- 企业微信:填写保存后,企业微信无需创建订阅即可使用。
- 钉钉:填写保存后,钉钉无需创建订阅即可使用。
- 飞书:填写保存后,飞书无需创建订阅即可使用。

备注:

- 当前版本中支持的消息通知方式为: 短信、企业微信、语音、钉钉、飞书、邮箱,但"企业 微信"、"钉钉"、"飞书"、"语音"消息通知处于公测阶段,需要申请公测权限才可以 使用,申请步骤请见"人员管理"页面消息提示栏。
- 用户填写企业微信、钉钉、飞书信息后,系统不会自动创建订阅,因为这两类通知无需创建 订阅即可使用。
- 用户手动确认订阅后,十分钟后自动同步订阅状态,待同步状态成功后,方可使用对用的消 息通知。

**----**结束

#### 删除用户操作步骤

- 步骤**1** 登录**[COC](https://console-intl.huaweicloud.com/coc/?#/console/home)**。
- 步骤**2** 在左侧导航栏选择"基础配置 **>** 人员管理"页面,选择需要编辑的人员在对应行"操 作"列单击"删除"。

#### 图 **11-4** 删除人员

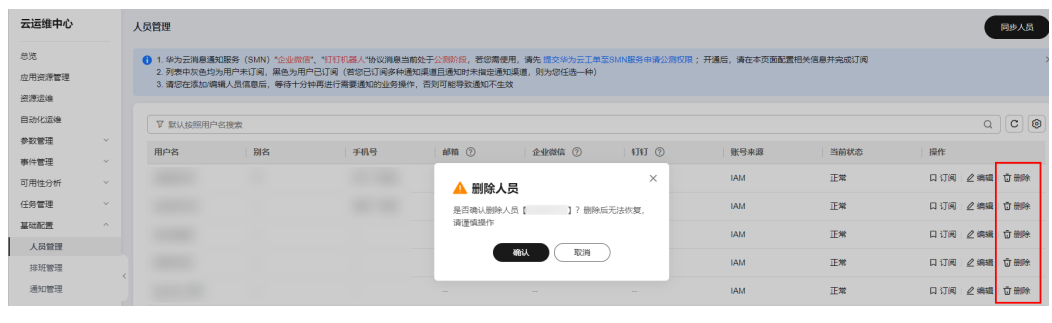

**----**结束

# 用户订阅操作步骤

订阅指为用户创建对应通知方式后,用户收到确认订阅消息但长时间未主动确认,48 小时后确认订阅链接将会失效,在失效后可以在页面该操作项重新发起订阅,用户将 在终端收到确认订阅的链接消息,收到完成确认订阅。

#### 步骤**1** 登录**[COC](https://console-intl.huaweicloud.com/coc/?#/console/home)**。

步骤**2** 在左侧导航栏选择"基础配置 **>** 人员管理"页面,选择需要编辑的人员在对应行"操 作"列单击"订阅"。

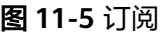

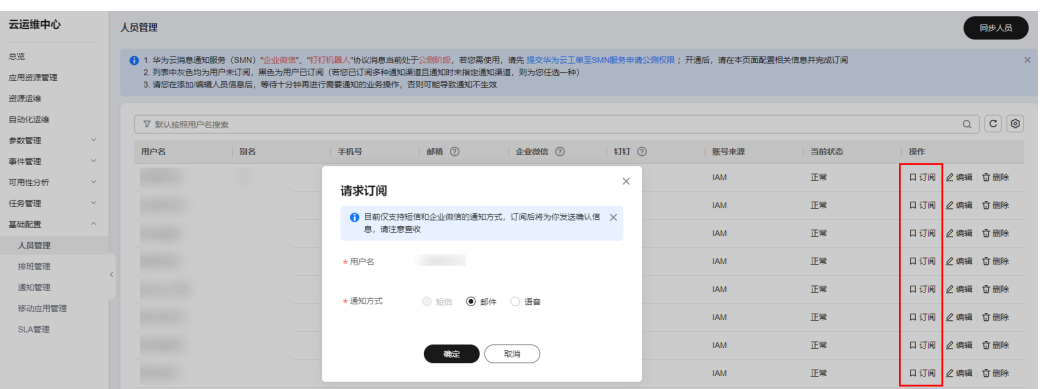

#### 说明

人员管理中的订阅用途简介:

- 单击"订阅"后,弹窗中可选择需要发起订阅的通知方式,只能选择一个
- 订阅时,无法勾选已确认订阅的通知方式
- 若用户所有的通知方式均已确认订阅,则在页面操作栏中的"订阅"按钮不可单击

#### **----**结束

# **11.2** 排班管理

# **11.2.1** 排班管理概述

排班管理为云运维中心提供了统一的、多维度、多形式、可自定义的人员管理模式。 您可以在排班管理对<mark>排班场景</mark>进行管理,并将"人员管理"中的人员添加到排班中完 成排班的设置。

- 在需要设置排班人员、获取排班人员时,您直接前往排班管理页面进行配置、查 询。
- 已创建的排班可直接在流转规则、事件中心、自动化运维、通知管理、变更管理 等运维服务中设置人员类参数时使用。

#### 排班场景概述

排班管理中可以设置多种排班,一个排班场景即是一种排班的集合。创建排班场景 时,您需要选择对应的排班方式,排班维度。根据您的选择,后续设置排班的方式也 会有所区别。

#### <span id="page-266-0"></span>场景角色概述

场景角色是设置排班时的最小单位,一个排班场景中可以创建多个排班角色,在设置 排班时可以对每个角色设置不同的值班人。

#### **11.2.1.1** 创建排班

- 步骤**1** 登录**[COC](https://console-intl.huaweicloud.com/coc/?#/console/home)**。
- 步骤2 在左侧导航栏选择"基础配置 > 排班管理"页面, 单击页面中的"创建排班"或右上 角的"创建排班"。

图 **11-6** 排班管理页面

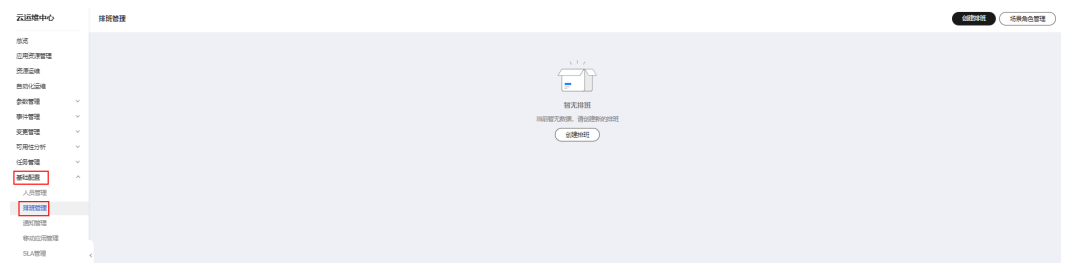

步骤3 进入"创建排班"页面,可以填写排班场景信息,并添加排班角色后单击"**提交**"。 若已有排班场景和排班角色,在"创建排班"页面中可以选择已有场景,并可查看某 个场景下的角色。

#### 图 **11-7** 创建排班页面

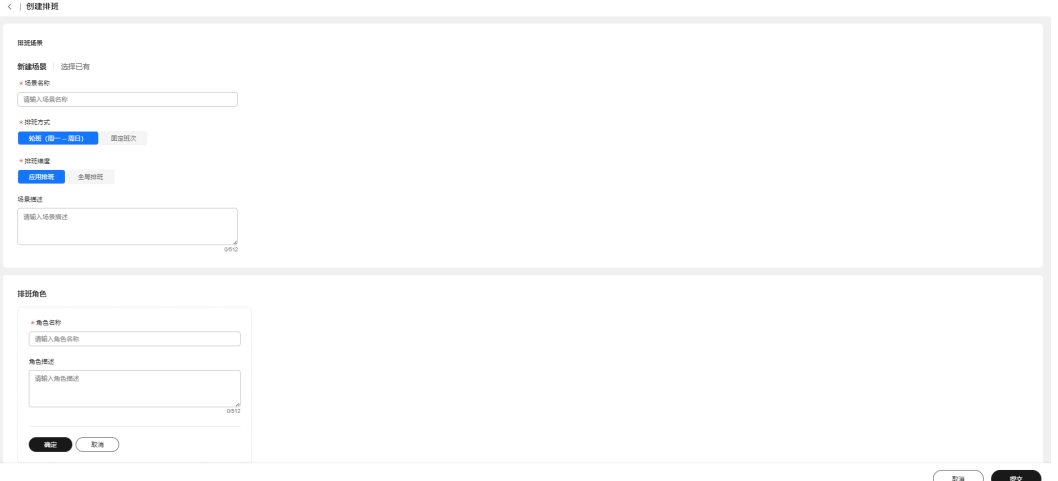

- 场景名称:排班场景的名称。
- 排班方式: 排班的方式, 可选择"固定班次"和"轮班(周一 -- 周日)"。
- 排班维度: 排班的影响范围,可选择"应用排班"和"全局排班"。
- 场景描述:排班场景的详细说明
- 角色名称:排班角色的名称。
- 排班场景:可选择当前已创建的排班场景。
- 角色描述:排班角色的详细说明

#### 说明

排班方式

- 固定班次:对人员进行固定排班管理,直接为排班角色设置相应的人员。
- 轮班(周一 -- 周日):对人员进行轮班管理,可根据轮班规则,按照时间生成对应的 排班

排班维度

- 全局排班: 排班不考虑您创建的应用, 即设置的排班与应用无关
- 应用排班:排班需按照应用,Region(可选)创建,不同应用排班不同
- 步骤**4** 提交后会跳转至排班完成页面,单击"排班人员"。不同排班方式会和排班维度组合 添加人员的方式不同,具体操作请参考<mark>添加排班人员</mark>

**----**结束

## **11.2.1.2** 添加排班人员

#### 前提条件

设置排班人员前,您需要在人<mark>员管理</mark>中完善您的人员列表,并且需要创建完成排班场 景和对应的排班角色。

### 操作场景

不同排班方式和排班维度添加排班人员会有所不同,具体介绍如下。

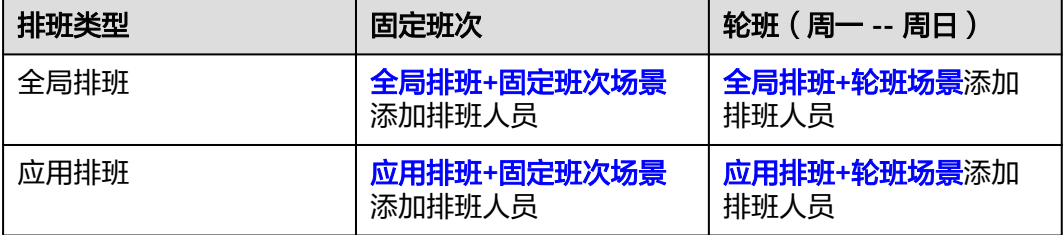

# 全局排班**+**固定班次场景

使用场景:适用所有应用,排班人员是全天固定。

- 步骤**1** 登录**[COC](https://console-intl.huaweicloud.com/coc/?#/console/home)**。
- 步骤**2** 在左侧导航栏选择"基础配置 > 排班管理"页面,选择已创建的排班场景(排班场景 名称后面会显示"全局排班+固定班次")及排班角色,单击"**添加人员**"添加排班人 员。

<span id="page-268-0"></span>图 **11-8** 全局固定场景添加排班人员

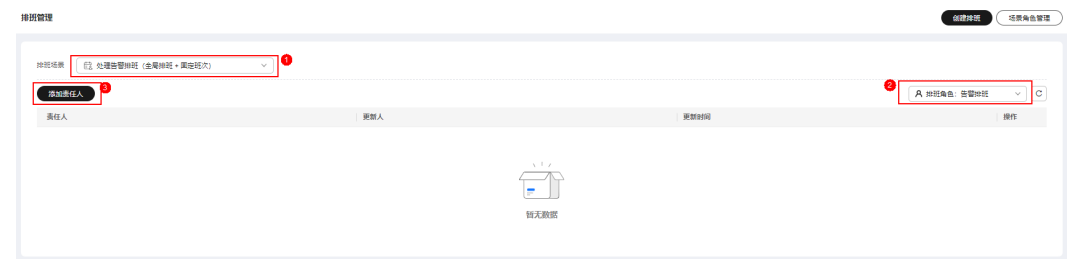

#### **----**结束

## 全局排班**+**轮班场景

使用场景:适用所有应用,排班人员是轮班制

- 步骤**1** 登录**[COC](https://console-intl.huaweicloud.com/coc/?#/console/home)**。
- **步骤2** 在左侧导航栏选择"**基础配置 > 排班管理**"页面,选择已创建的排班场景(排班场景 名称后面会显示"全局排班+轮班(周一 -- 周日 )"),单击"**添加人员**"添加排班 人员。

图 **11-9** 全局轮班场景添加排班人员

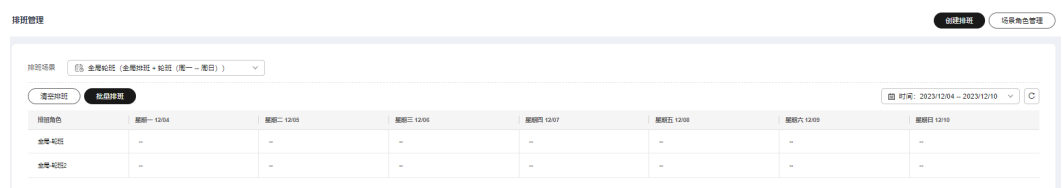

步骤3 填写批量排班信息后,单击"确定"。

#### 图 **11-10** 批量排班

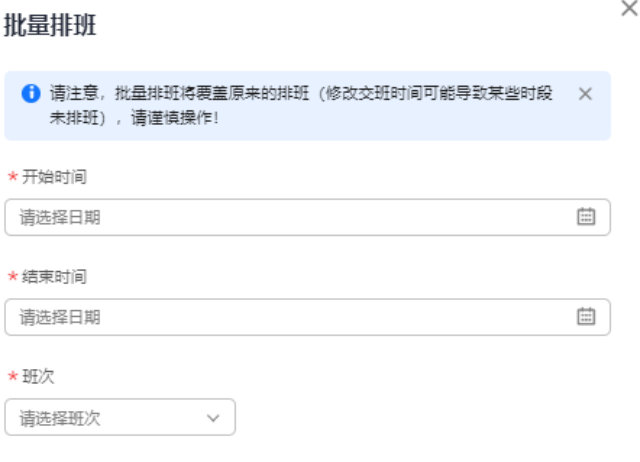

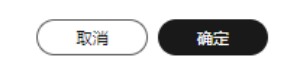

- 开始时间: 选择日期, 重新排班策略将从该日期的00:00分开始
- 结束时间: 选择日期, 重新排班策略将从该日期的23:59分结束
- 班次:选择每天需要排班的班次

#### 说明

根据您选择的班次数量N,将在一天中生成N个时间段,您需要在N个时间段内分别设置每个角 色对应的责任人。 责任人可以选择多个。

步骤**4** 排班创建好后,在"排班"页面,选择排班场景和时间段,可以查看排班中的人员。

**----**结束

#### <span id="page-270-0"></span>应用排班**+**固定班次场景

使用场景:适用不同应用,排班人员是全天固定的。

前置条件: "应用排班"您需要先在[应用管理中](#page-35-0)创建您的应用。

- 步骤**1** 登录**[COC](https://console-intl.huaweicloud.com/coc/?#/console/home)**。
- 步骤**2** 在左侧导航栏选择"基础配置 > 排班管理"页面,选择已创建的排班场景(排班场景 名称后面会显示"应用排班+固定班次"),区域和应用。

图 **11-11** 应用固定排班列表

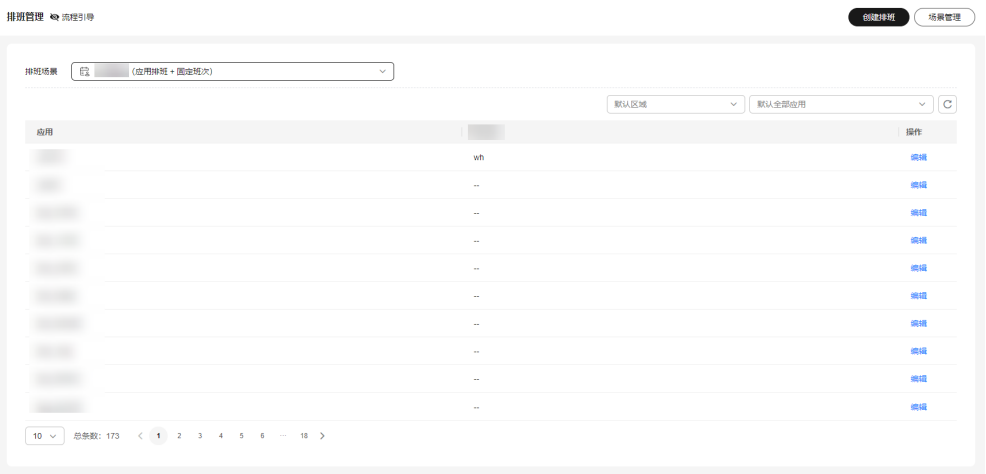

步骤3 单击列表"操作"列的"**编辑**",输入用户名,单击"确定",可在排班页面查看已 添加人员的排班。

图 **11-12** 应用固定排班添加人员

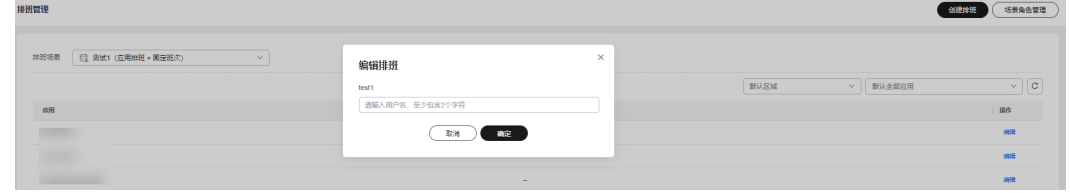

**----**结束

#### 应用排班**+**轮班场景

使用场景:适用不同应用按照轮班的班次进行排班

前置条件: "应用排班"您需要先在[应用管理中](#page-35-0)创建您的应用。

步骤**1** 登录**[COC](https://console-intl.huaweicloud.com/coc/?#/console/home)**。

步骤**2** 在左侧导航栏选择"基础配置 > 排班管理"页面,选择已创建的排班场景(排班场景 名称后面会显示"应用排班+轮班班次(周一 -- 周日)"),区域和应用。

#### 图 **11-13** 应用轮班排班列表

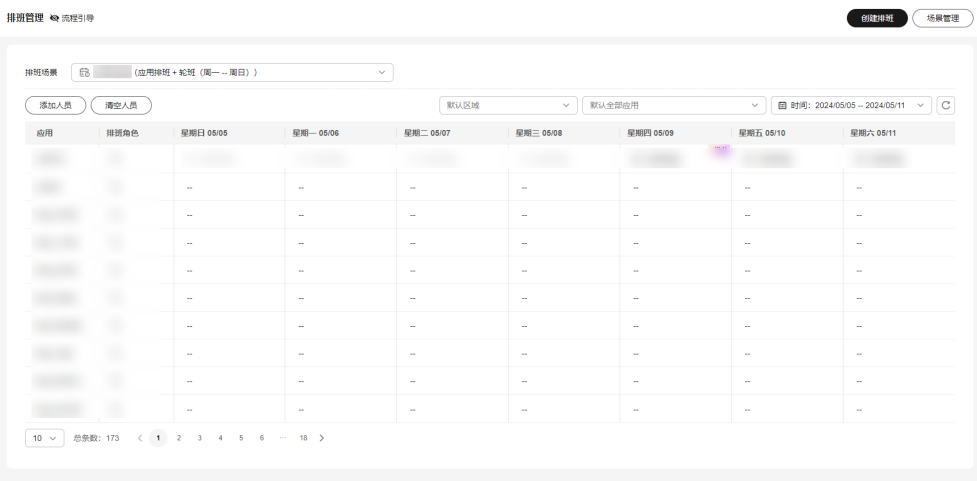

#### 说明

区域可用来区分同一个应用在不同区域的排班。若您的业务和区域无关,您可以忽略区域。 步骤3 单击"添加人员",填写排班信息后,单击"确定",可查看已添加的排班人员。

图 **11-14** 应用轮班排班添加人员

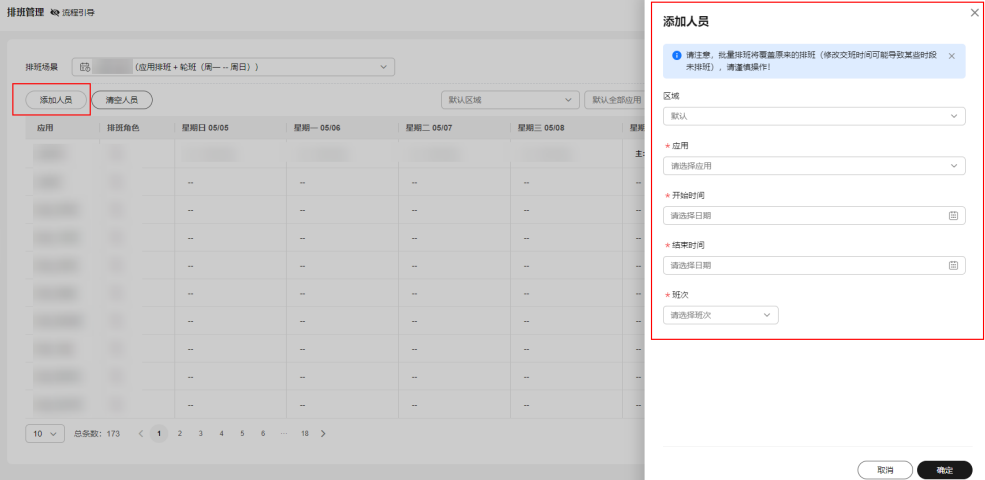

- 区域:本次排班的区域,可多选,可忽略
- 应用:本次排班的应用,可多选
- 开始时间: 选择日期, 重新排班策略将从该日期的00:00分开始
- 结束时间:选择日期,重新排班策略将从该日期的23:59分结束
- 班次:选择每天需要排班的班次

**----**结束

# **11.2.1.3** 管理排班人员

提供排班人员的查询、修改、删除操作。

#### 操作场景

排班人员发生变化时,可进行修改、删除操作。不同场景修改人员方式不同,具体如 下。

## 全局排班**+**固定班次

- 步骤**1** 登录**[COC](https://console-intl.huaweicloud.com/coc/?#/console/home)**。
- 步骤**2** 在左侧导航栏选择"基础配置 > 排班管理"页面,选择排班场景和排班角色,单击排 班"操作"列的"删除",即可删除排班。

图 **11-15** 全局固定排班删除人员

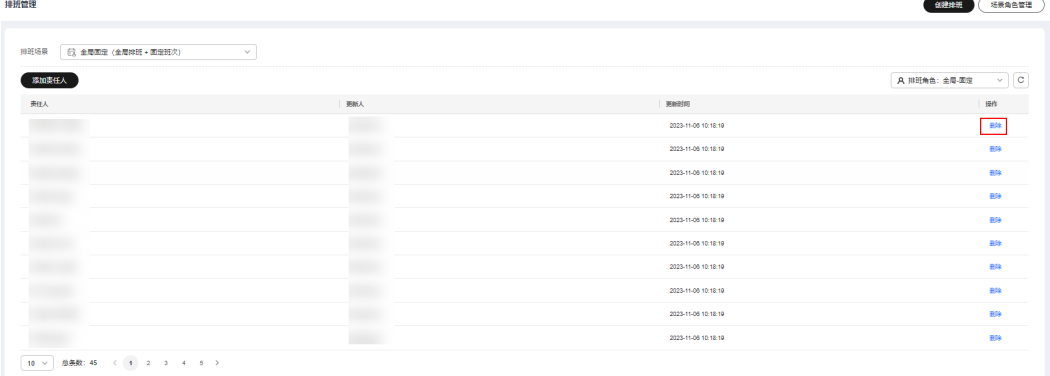

**----**结束

# 全局排班**+**轮班班次

步骤**1** 登录**[COC](https://console-intl.huaweicloud.com/coc/?#/console/home)**。

步骤2 在左侧导航栏选择"基础配置 > 排班管理"页面, 选择排班场景, 单击"清空人 员"。

图 **11-16** 全局轮班场景删除人员

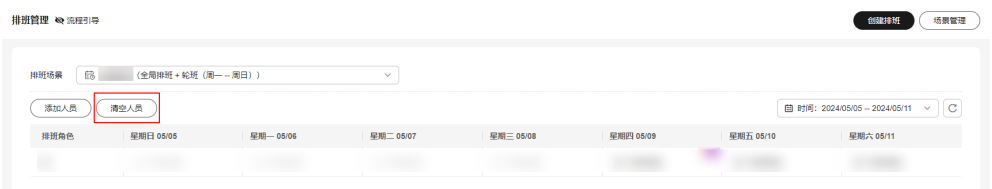

步骤**3** 在清空人员弹窗填写开始时间和结束时间,选择排班角色后,单击"确定",即可清 空排班。

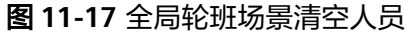

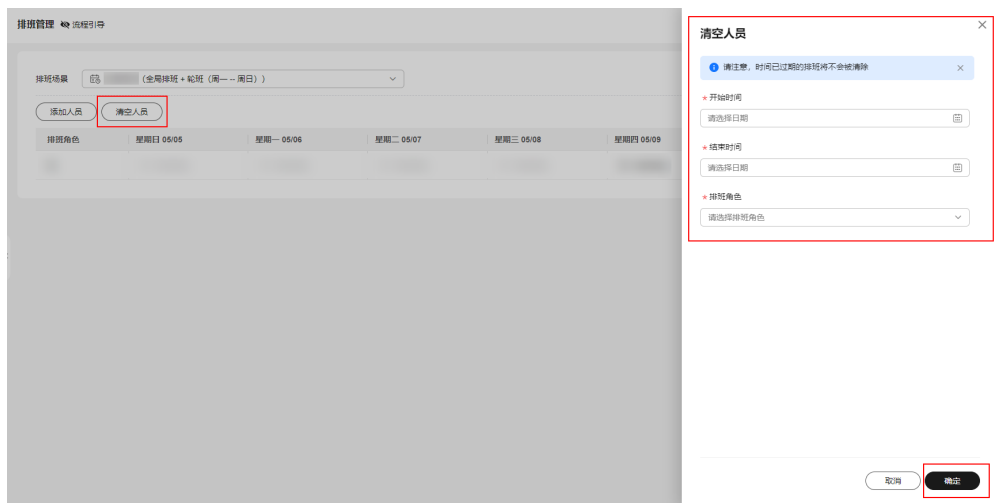

**----**结束

# 应用排班**+**固定班次

- 步骤**1** 登录**[COC](https://console-intl.huaweicloud.com/coc/?#/console/home)**。
- 步骤**2** 在左侧导航栏选择"基础配置 > 排班管理"页面,选择排班场景、区域及应用,单击 "操作"列的"编辑"可增加或删除排班人员。

图 **11-18** 应用固定场景修改人员

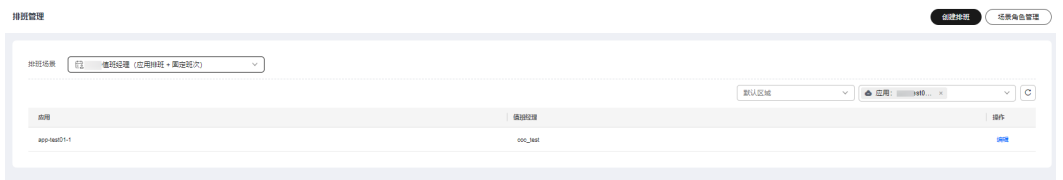

**----**结束

应用排班**+**轮班班次

- 步骤**1** 登录**[COC](https://console-intl.huaweicloud.com/coc/?#/console/home)**。
- 步骤2 在左侧导航栏选择"基础配置 > **排班管理**"页面, 选择排班场景, 单击"**清空人** 员"。

#### 图 **11-19** 应用轮班场景排班列表

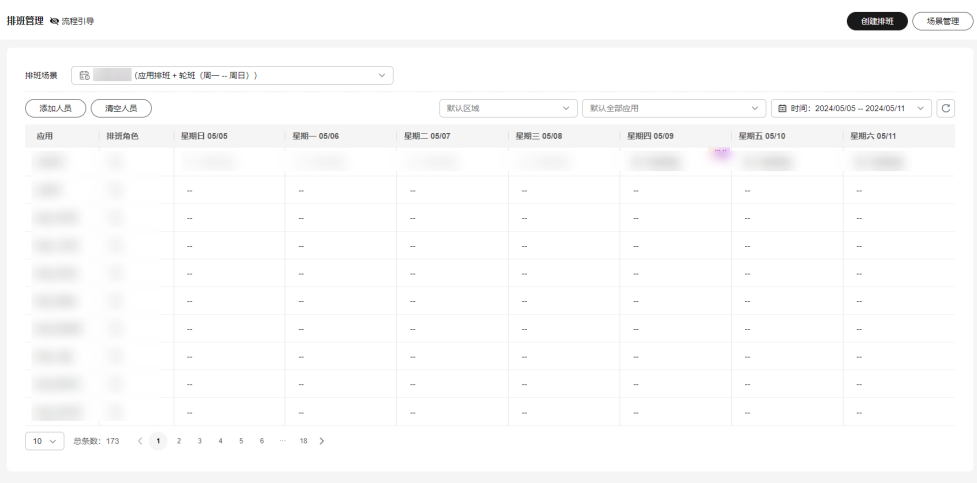

#### 步骤**3** 在清空人员页面选择区域、应用,填写开始时间和结束时间,选择排班角色后,单击 ———————————————————<br>"**确定**",即可清空排班人员。

#### 图 **11-20** 应用轮班场景清空排班页面

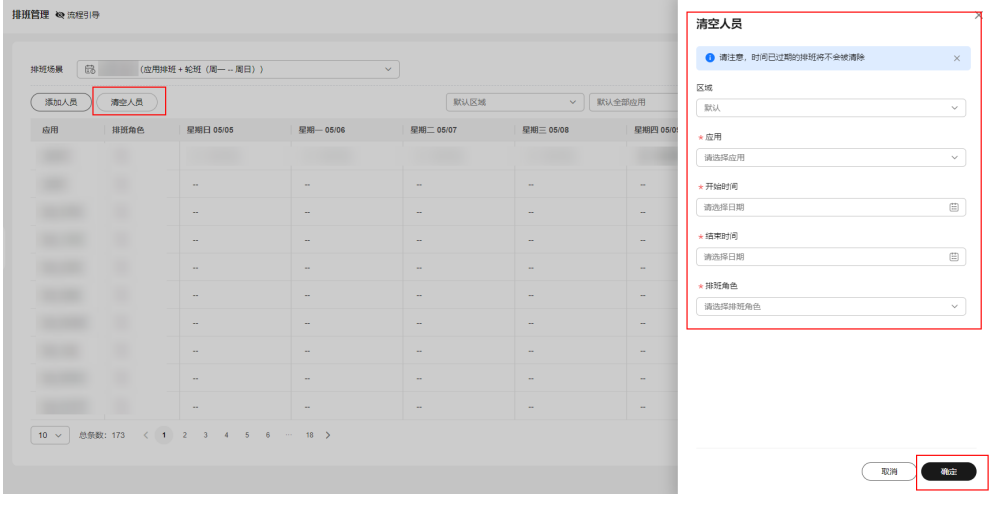

#### **----**结束

# **11.2.2** 排班场景管理

本文介绍如何管理排班场景及排班角色

# 创建排班场景操作步骤

- 步骤**1** 登录**[COC](https://console-intl.huaweicloud.com/coc/?#/console/home)**。
- 步骤2 在左侧导航栏选择"基础配置 > 排班管理"页面, 单击"场景管理", 进入"场景管 理"页面。

#### 图 **11-21** 场景管理

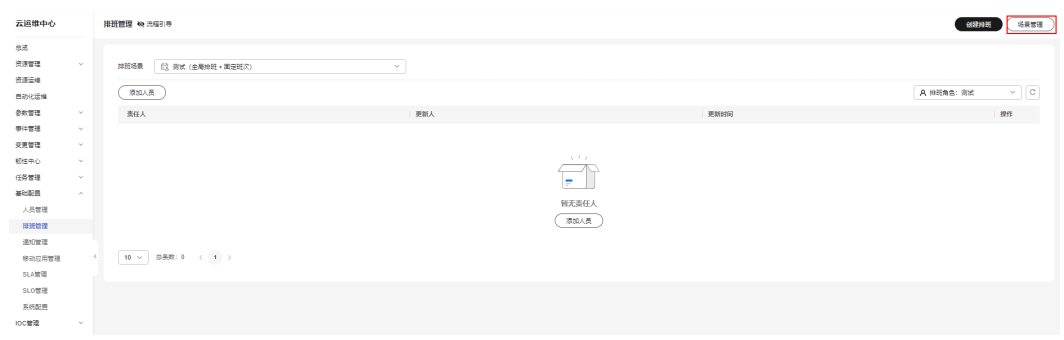

# 步骤3 单击"创建排班场景", 创建排班场景。

## 图 **11-22** 排班场景列表

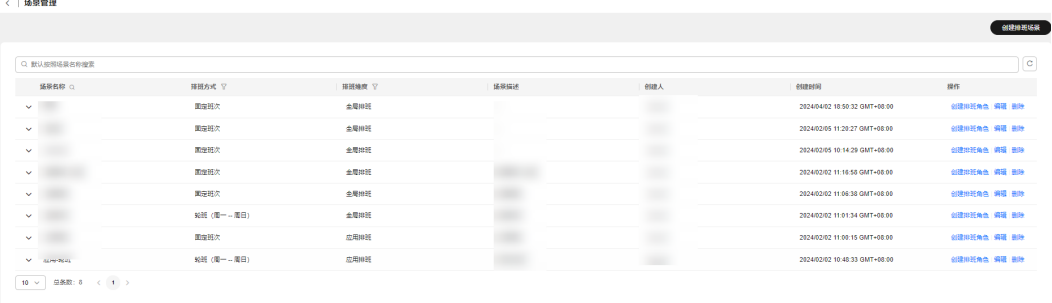

步骤**4** 填写排班场景的基本信息,单击"确定"。

#### 图 **11-23** 新建排班场景

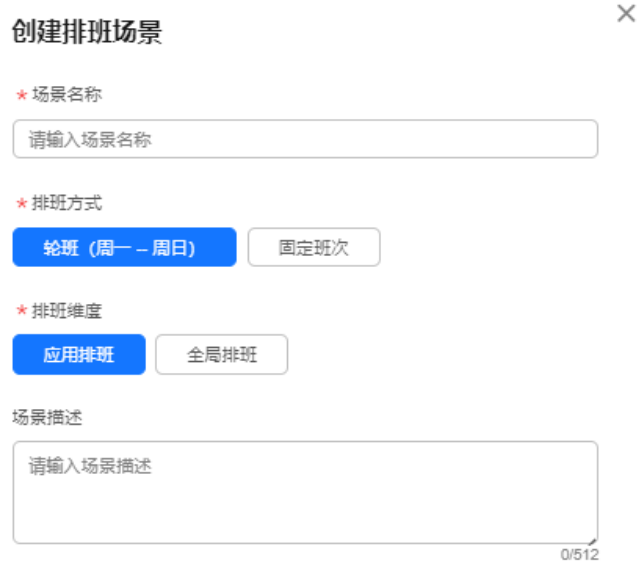

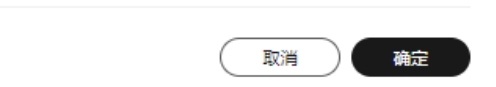

- 场景名称: 排班场景的名称。
- 排班方式: 排班的方式,可选择"固定班次"和"轮班(周一 -- 周日 )"。
	- 固定班次:对人员进行固定排班管理,直接为排班角色设置相应的人员。
	- 轮班(周一 -- 周日):对人员进行轮班管理,可根据轮班规则,按照时间生 成对应的排班
- 排班维度: 排班的影响范围, 可选择"应用排班"和"全局排班"。
	- 全局排班:排班不考虑您创建的应用,即设置的排班与应用无关
- 应用排班:排班需按照应用创建,不同应用排班不同
- 场景描述:排班场景的详细说明
- 步骤5 单击排班场景的"操作"列中"**创建排班角色**"可为该场景创建排班。

**----**结束

# 查询排班场景操作步骤

- 步骤**1** 登录**[COC](https://console-intl.huaweicloud.com/coc/?#/console/home)**。
- 步骤2 在左侧导航栏选择"基础配置 > 排班管理"页面, 单击"场景管理", 进入"场景管 理"页面。

图 **11-24** 场景管理

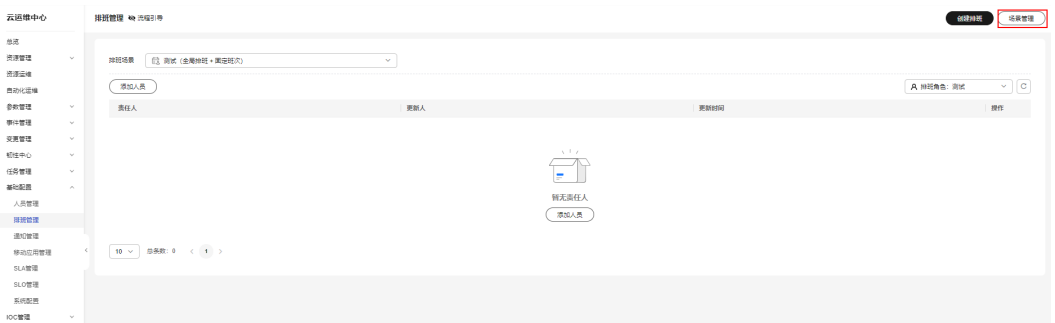

步骤**3** 在"场景管理"列表中,输入查询条件进行查询。

步骤4 在排班场景列表单击 > , 可以查看该场景的排班角色。

#### 图 **11-25** 排班场景中查看排班角色

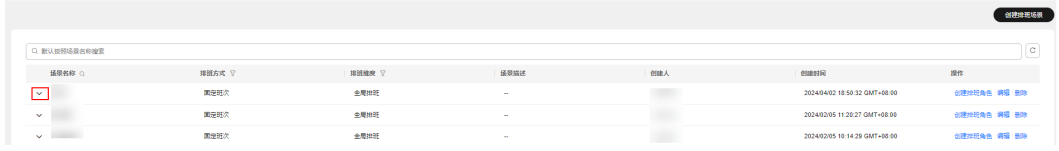

**----**结束

-<br>< | 協導管理

# 编辑排班场景操作步骤

- 步骤**1** 登录**[COC](https://console-intl.huaweicloud.com/coc/?#/console/home)**。
- 步骤2 在左侧导航栏选择"基础配置 > 排班管理"页面,单击"场景管理",进入"场景管 理"页面。

#### 图 **11-26** 场景管理

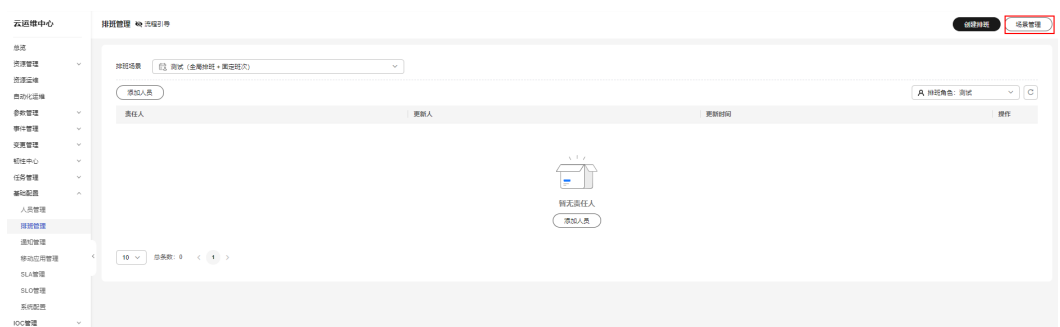

步骤3 在管理场景列表"操作"列单击对应的"编辑"。

步骤4 在编辑弹框中修改场景名称和描述,单击"**确定**"完成编辑。

 $\times$ 

#### 图 **11-27** 编辑排班场景

#### 编辑排班场景

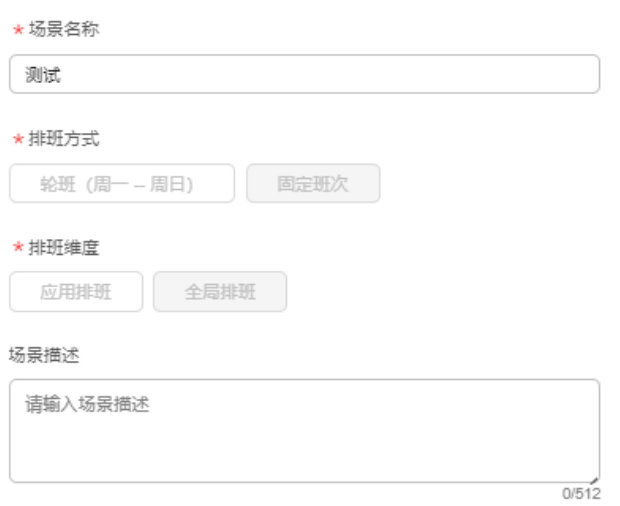

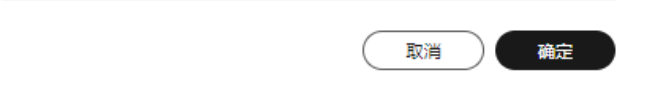

#### 说明

排班场景中的排班方式和排班维度不能修改,若需要修改请按照创<mark>建排班</mark>指导创建排班

**步骤5** 在排班场景页面可编辑关联的排班角色,点击排班场景前 > ,在排班角色"操作" 列,单击"**编辑**"编辑排班角色信息即可。

#### 图 **11-28** 排班场景中编辑排班角色

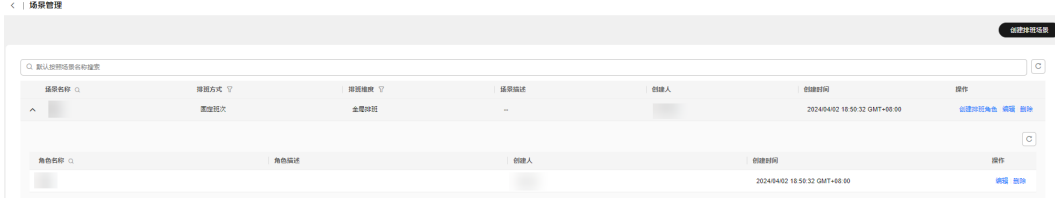

#### **----**结束

## 删除排班场景操作步骤

- 步骤**1** 登录**[COC](https://console-intl.huaweicloud.com/coc/?#/console/home)**。
- 步骤2 在左侧导航栏选择"基础配置 > 排班管理"页面, 单击"场景管理", 进入"场景管 理"页面。
	- 图 **11-29** 场景管理

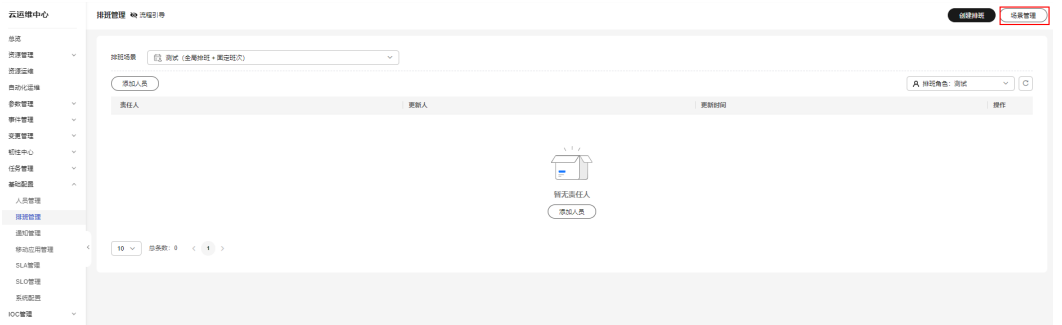

步骤3 在管理场景列表"操作"列单击对应的"删除"。

步骤**4** 单击"确定"完成删除。

说明

只有当排班场景下没有关联排班角色,才可以被删除。

步骤5 若要删除该场景下的排班角色,可点击场景名称前 >,在排班角色操作类单击"删 除",即可删除。

图 **11-30** 排班场景中删除排班角色

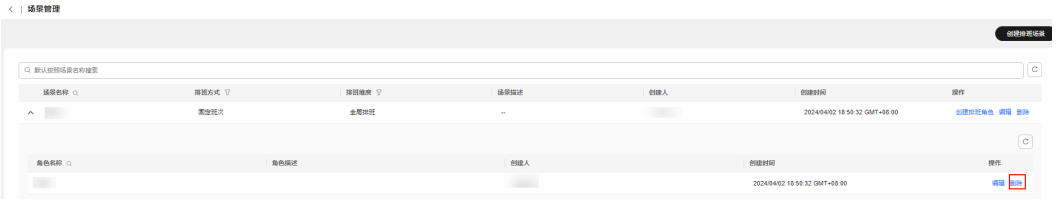

**----**结束

# **11.3** 通知管理

通知管理为用户创建通知规则,通知规则包含事件通知和变更通知。

<span id="page-281-0"></span>当产生事件单、或有变更单时,通知规则会根据事件/变更信息和配置的通知规则进行 信息匹配,解析出需要通知的人员、内容和发送通知的渠道,进行发送通知信息,实 现了自动通知的功能。

事件和变更的通知模板为系统内置的,您可以根据你的场景选择通知模板。

## 创建通知

创建通知规则,事件单或变更单触发对应场景后会自动发送通知。

- 步骤**1** 登录**[COC](https://console-intl.huaweicloud.com/coc/?#/console/home)**。
- 步骤2 在左侧导航栏选择"基础配置 > 通知管理"页面, 单击"创建通知"。

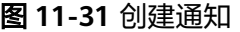

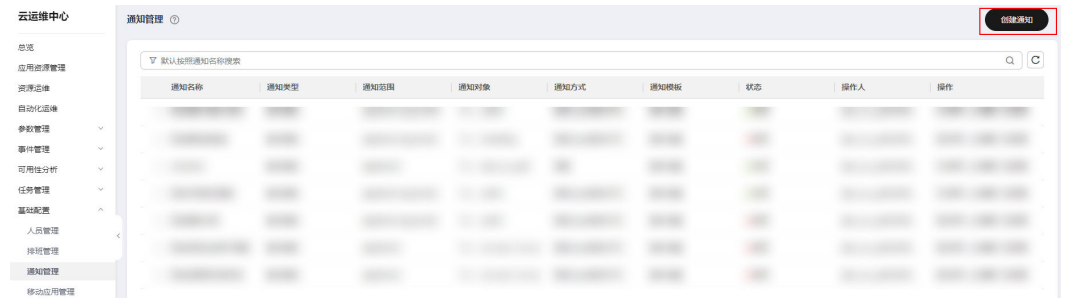

步骤**3** 在弹框中填写创建通知的配置信息,填写完成后单击"确定"。创建通知的名词解释 参考表**1**。

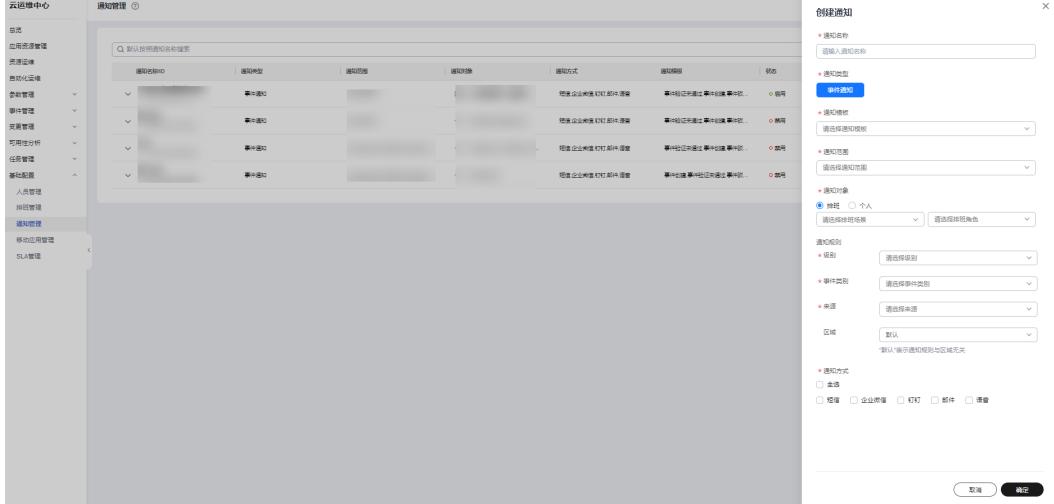

图 **11-32** 填写通知的配置信息

#### 表 **11-1** 事件通知名词解释

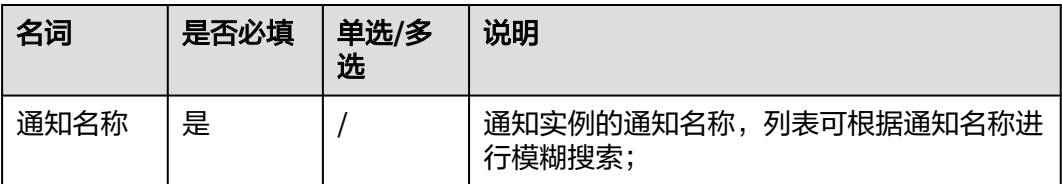

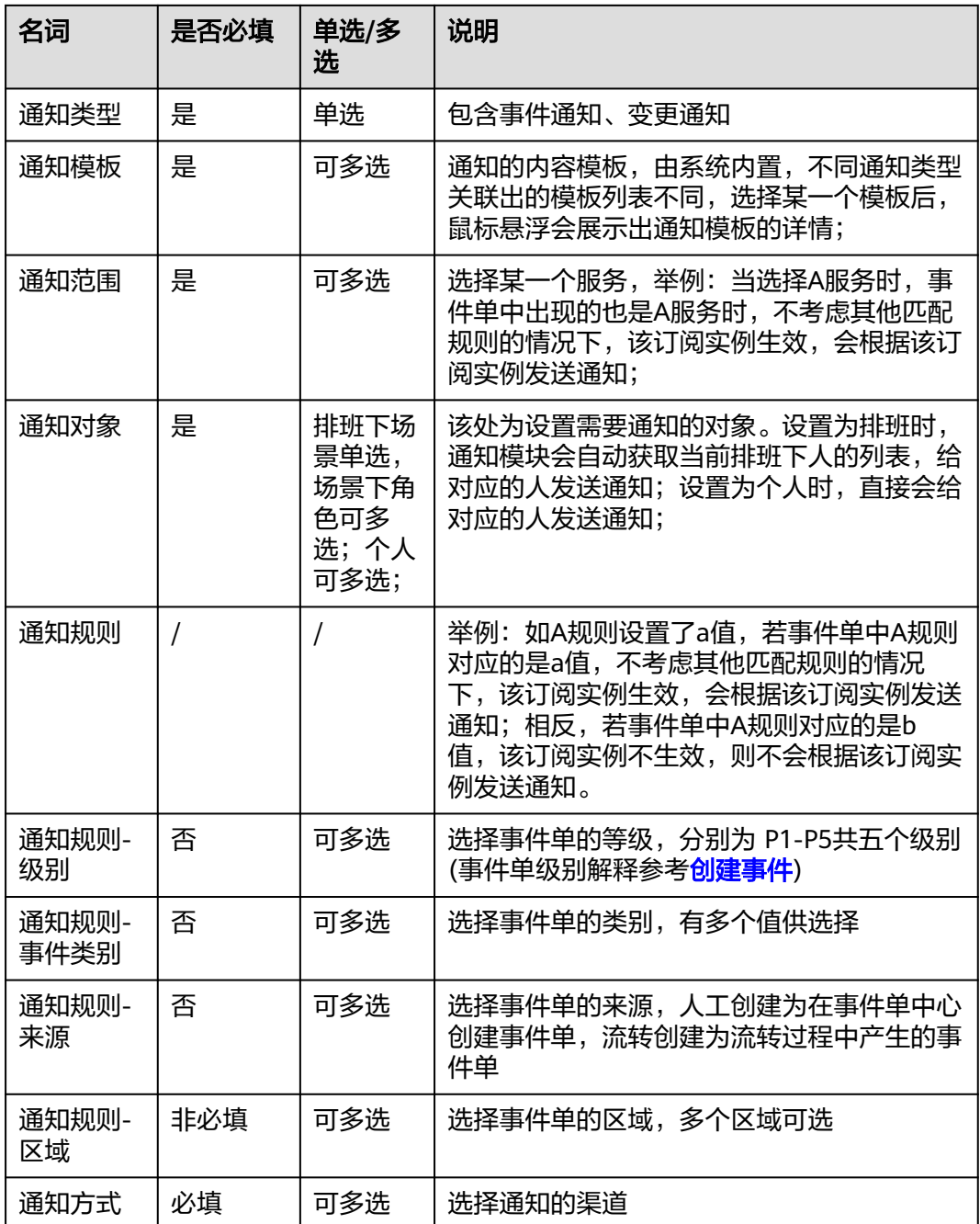

# 注意

排班场景下多角色会根据人进行去重,但是不同人同一个手机号时,会发送多条相同 通知信息;个人场景下处理逻辑同理。 当规则中不设置规则值时,代表不经过该规则匹配,举例:若A规则不设置值时,不考 虑其他匹配规则的情况下,该通知实例生效(不对A规则进行匹配),且当A规则未来发 生变化后,该通知实例依旧生效(不对A规则进行匹配)。 通知创建后,默认启用状态。

#### **----**结束

#### 编辑通知

编辑通知信息,对已有的通知信息进行修改。

#### 步骤**1** 登录**[COC](https://console-intl.huaweicloud.com/coc/?#/console/home)**。

步骤**2** 在左侧导航栏选择"基础配置 > 通知管理"页面,选择需要编辑的通知,在列表中的 " 操作 "列单击对应的"**编辑** ",参考创建通知的<mark>[步骤](#page-281-0)3</mark>进行编辑和保存。

图 **11-33** 编辑通知

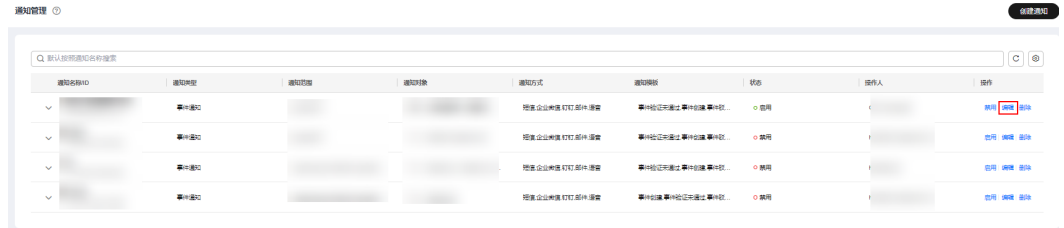

**----**结束

#### 删除通知

- 步骤**1** 登录**[COC](https://console-intl.huaweicloud.com/coc/?#/console/home)**。
- 步骤**2** 在左侧导航栏选择"基础配置 > 通知管理"页面,选择需要删除的通知,在列表中的 "操作"列单击对应的"**删除**",

#### 图 **11-34** 删除通知

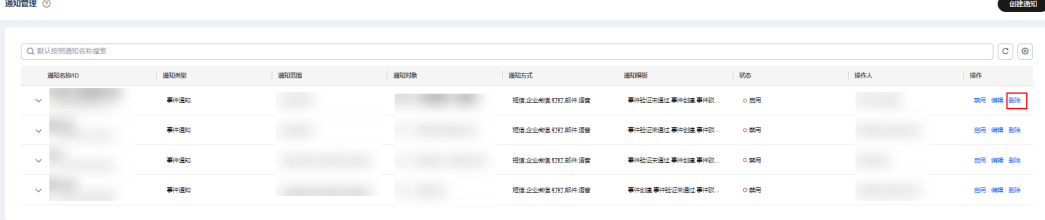

步骤3 弹出删除确认框,单击"确认",即可删除该通知,删除后,被删除的通知不会在列 表中显示。

图 **11-35** 确认删除通知

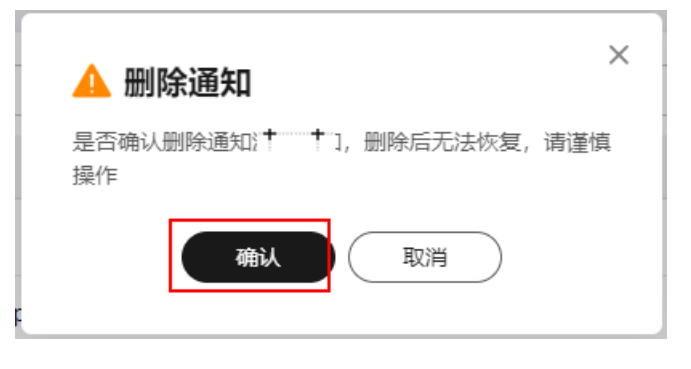

#### **----**结束

# 通知列表**&**搜索

- 步骤**1** 登录**[COC](https://console-intl.huaweicloud.com/coc/?#/console/home)**。
- 步骤2 在左侧导航栏选择"基础配置 > 通知管理"页面, 在搜索框中输入搜索内容后按"回 车"键进行搜索。

图 **11-36** 搜索通知

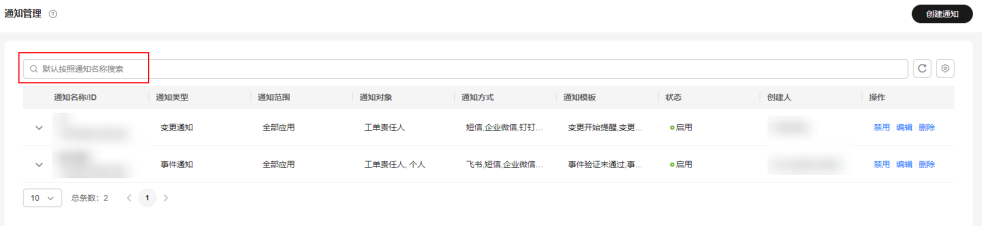

#### 说明

搜索框支持按通知类型和通知名称(模糊搜索)进行搜索;支持分页展示(10 20 50 100/页),列表 展示通知实例,每条通知实例最左侧下拉箭头可展示详细信息。

#### **----**结束

# 通知启用**&**禁用

- 步骤**1** 登录**[COC](https://console-intl.huaweicloud.com/coc/?#/console/home)**。
- 步骤2 在左侧导航栏选择"基础配置 > 通知管理"页面,找到需"启用"或"禁用"的通 知,单击"启用"或"禁用"。

图 **11-37** 启用/禁用通知

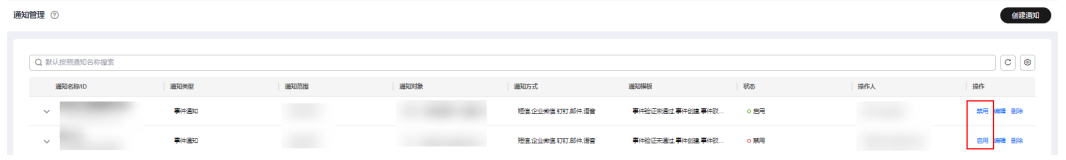

步骤**3** 弹出启用(禁用)确认框,单击"确认"可生效。

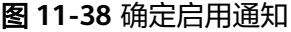

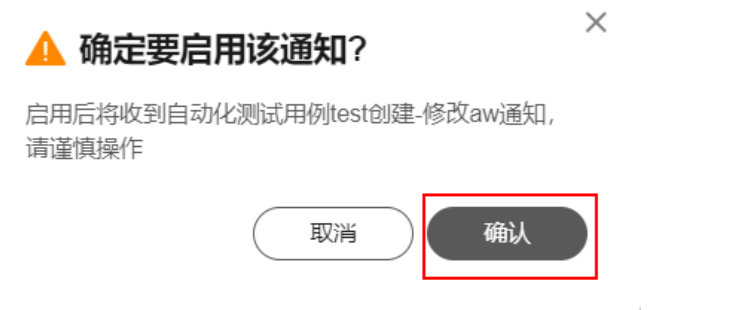

#### 说明

页面通知状态有两种:绿色(绿色代表通知生效中)和红色(红色代表通知实例不生效)。

**----**结束

# 通知其他功能释义:

通知管理有部分功能不在前端进行展示,此处对其进行补充。

1. 通知去重

当事件/变更单一次触发多个通知生效,并且多条通知订阅的人或者其他条件相同 时,通知模块会对接收消息的人进行去重;接收人在同一场景下仅收到一条通知 短信,而非多条相同信息。

2. 通知模板解释

事件通知模板:不同模板对应不同场景,在事件单进入某个场景下或者经过了某 个场景后,可以进行发送通知,解释如下:

- 事件创建:创建事件后需要发送通知。
- 事件驳回: 事件被驳回后发送通知。
- 事件转发:事件转发后发送通知。
- 事件验证:事件解决后进入待验证状态时发送通知。
- 事件完成:事件已经处理并验证通过后发送通知。
- 事件验证未通过:事件进入待验证状态下,验证不通过时发送通知。
- 事件驳回后完成:事件被驳回后,事件被关闭后发送通知。

# **11.4** 移动应用管理

移动应用管理用于管理事件启动Warroom时创建企业微信Warroom作战室必要的企业 微信配置信息,用户可通过移动应用管理页面管理企业微信的配置信息。

## 查看移动应用管理

- 步骤**1** 登录**[COC](https://console-intl.huaweicloud.com/coc/?#/console/home)**。
- 步骤**2** 在左侧导航树中选择"基础配置 **>** 移动应用管理"页面。当该租户已绑定企业微信 时,会展示绑定的信息。当该租户未绑定企业微信时,会展示新增企业微信密钥界 面。

#### 图 **11-39** 移动应用管理

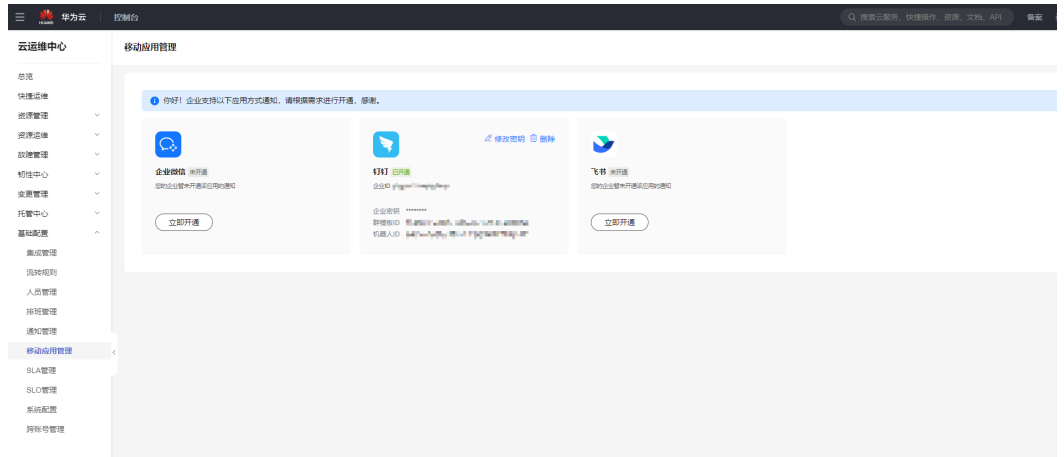

#### 说明

当前只支持企业微信、钉钉、飞书。

**----**结束

### 新增移动应用管理

- 步骤**1** 登录**[COC](https://console-intl.huaweicloud.com/coc/?#/console/home)**。
- 步骤**2** 在左侧导航树中选择"基础配置 **>** 移动应用管理"页面。当该租户未绑定企业微信 时,会展示新增企业微信密钥界面。
- 步骤3 单击"立即开通",填写对应的企业微信应用id、企业密钥、通讯录密钥,钉钉和飞 书同理。
- 步骤4 单击"完成", 当右上角出现"创建移动应用成功"时, 即成功创建。

图 **11-40** 创建移动应用

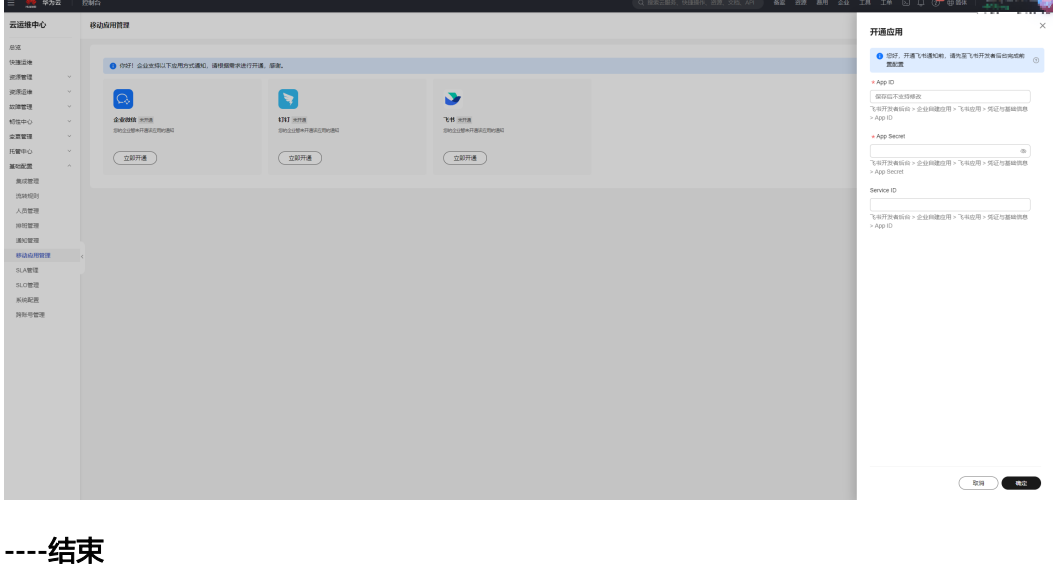

#### 删除移动应用管理

- 步骤**1** 登录**[COC](https://console-intl.huaweicloud.com/coc/?#/console/home)**。
- 步骤**2** 在左侧导航树中选择"基础配置 **>** 移动应用管理"页面。
- 步骤**3** 当该租户id已绑定企业微信密钥时,会展示密钥信息界面。
- 步骤4 单击"删除", 在确认弹框中单击"确定"即可删除。

#### 图 **11-41** 删除移动应用

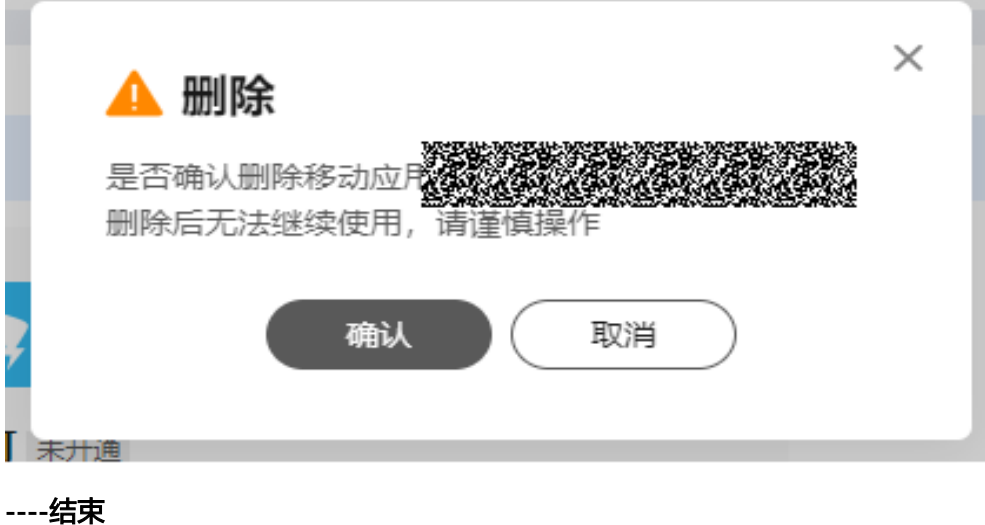

# **11.5 SLA** 管理

# 概述

SLA为客户提供了工单时效管理,当工单触发某一个规则时,及时通知客户跟进和处 理,并记录工单SLA触发详情。

# **11.5.1** 自定义 **SLA**

租户可自由定制自己需要的SLA。

### 查询自定义 **SLA**

- 步骤**1** 登录**[COC](https://console-intl.huaweicloud.com/coc/?#/console/home)**。
- 步骤**2** 在左侧菜单栏选择"基础配置 **> SLA**管理"页面。
- 步骤**3** 在"SLA"页面选择"自定义**SLA**"页签,即可查看自定义SLA列表。
图 **11-42** SLA 列表

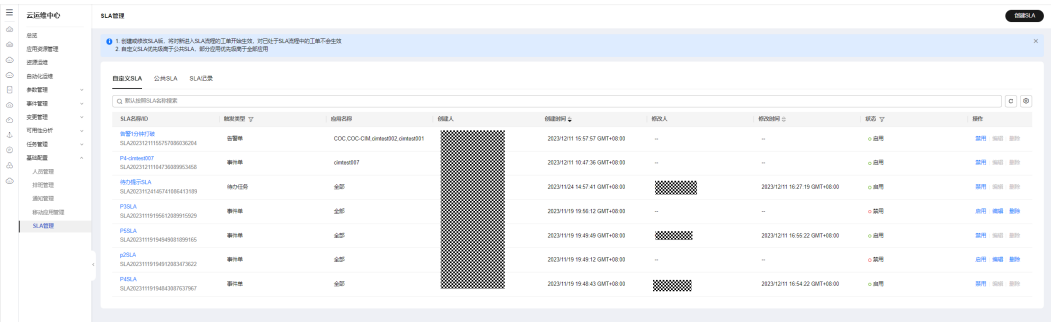

步骤4 单击搜索框,弹出搜索条件列表中选择对应的搜索条件,输入对应的值,单击"回 车"即可搜索数据。搜索框后的图标依次支持:刷新列表数据、设置列表展示字段。

图 **11-43** 筛选 SLA 规则

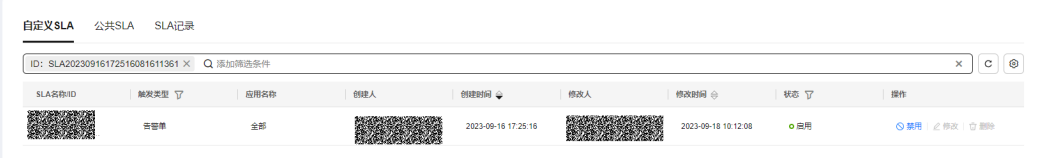

步骤**5** 单击列表中的"**SLA**名称",跳转到"SLA详情"页面。

图 **11-44** 查看 SLA 详情

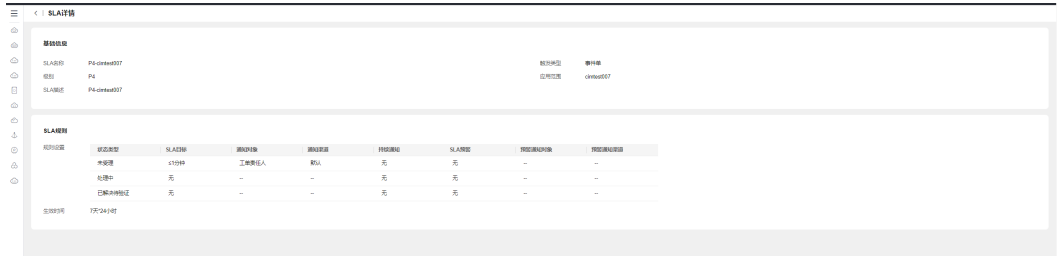

### 说明

系统做了租户隔离,仅能查看当前租户账号及其子账号创建的自定义SLA。

## **----**结束

# 创建自定义 **SLA**

步骤**1** 登录**[COC](https://console-intl.huaweicloud.com/coc/?#/console/home)**。

- 步骤**2** 在左侧菜单栏选择"基础配置 **> SLA**管理",进入"SLA管理"页面。
- 步骤**3** 选择"自定义**SLA**"页签,进入自定义SLA列表界面。

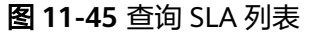

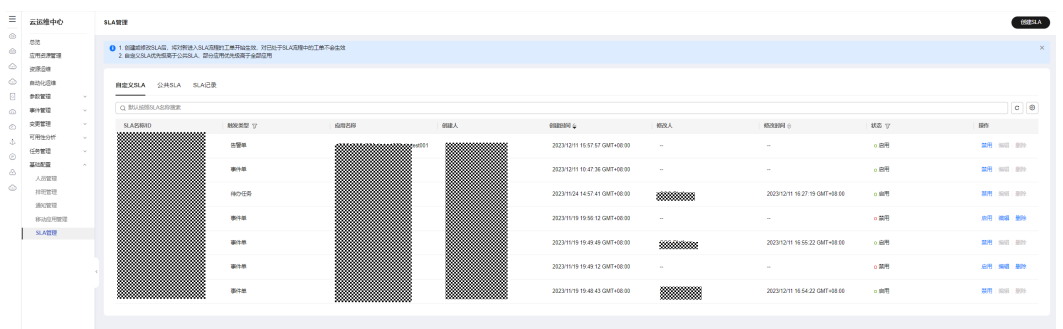

- 步骤**4** 单击右上角"创建**SLA**",进入"创建SLA"页面。
	- 图 **11-46** 创建自定义 SLA

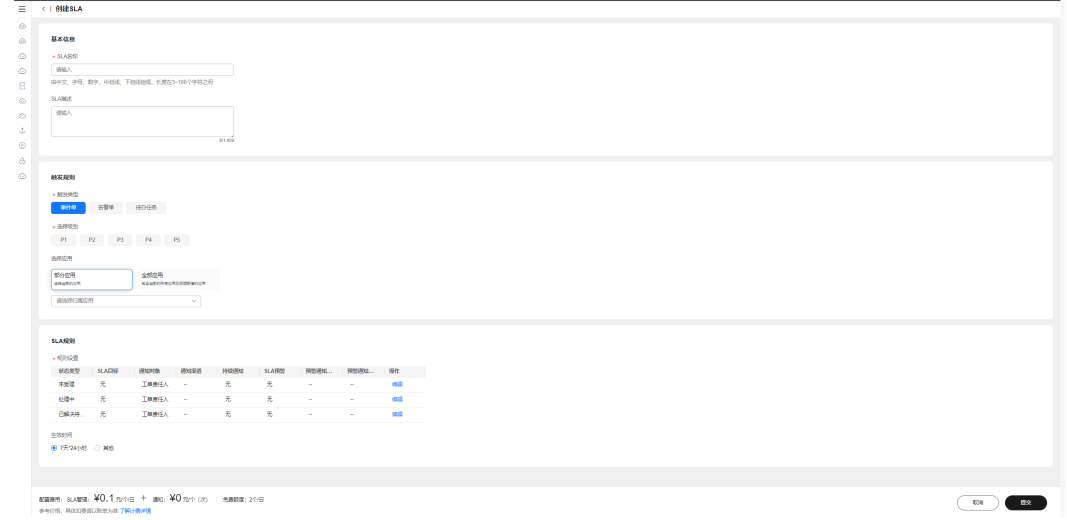

步骤**5** 填写SLA名称、描述、触发类型、选择级别、应用信息,当选择部分应用时,弹出下拉 选择框,支持搜索应用,可多选,可全选,如[表](#page-290-0)**1**所填写

## <span id="page-290-0"></span>图 **11-47** 选择应用

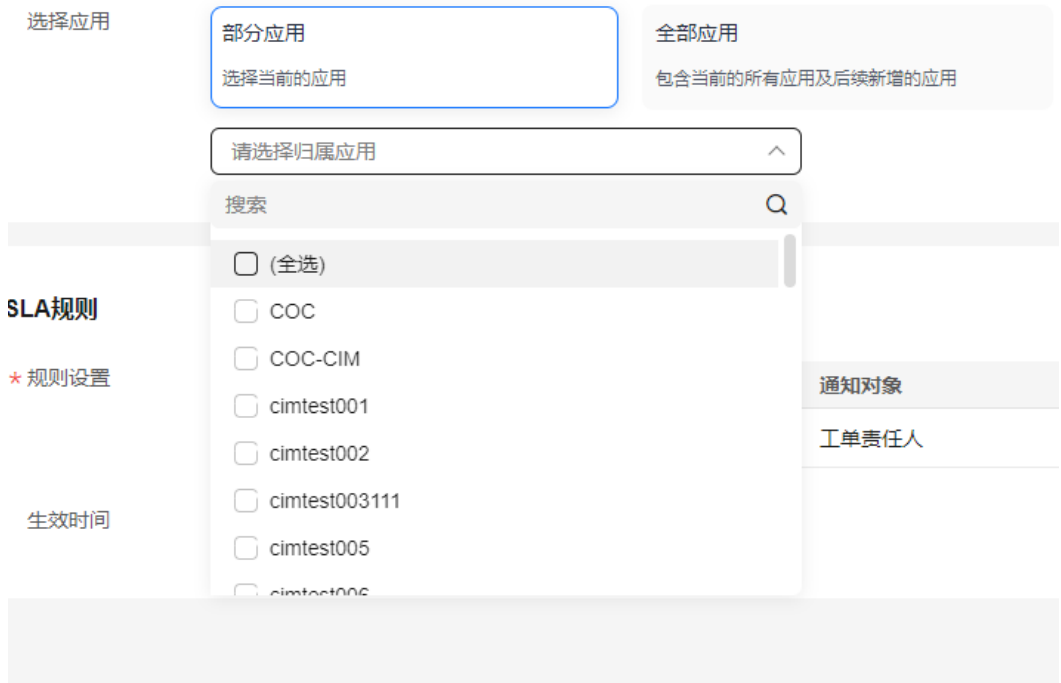

# 表 **11-2** 参数说明

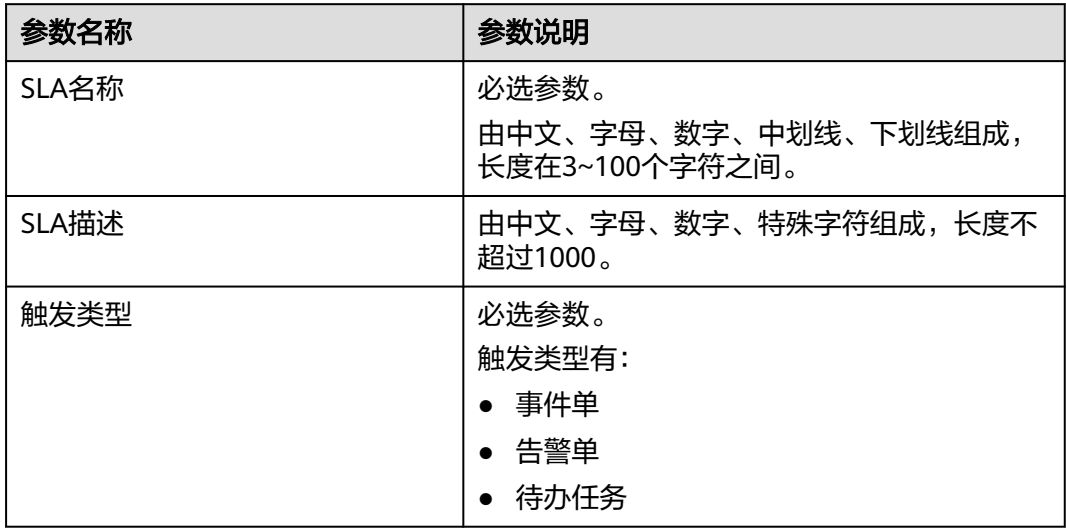

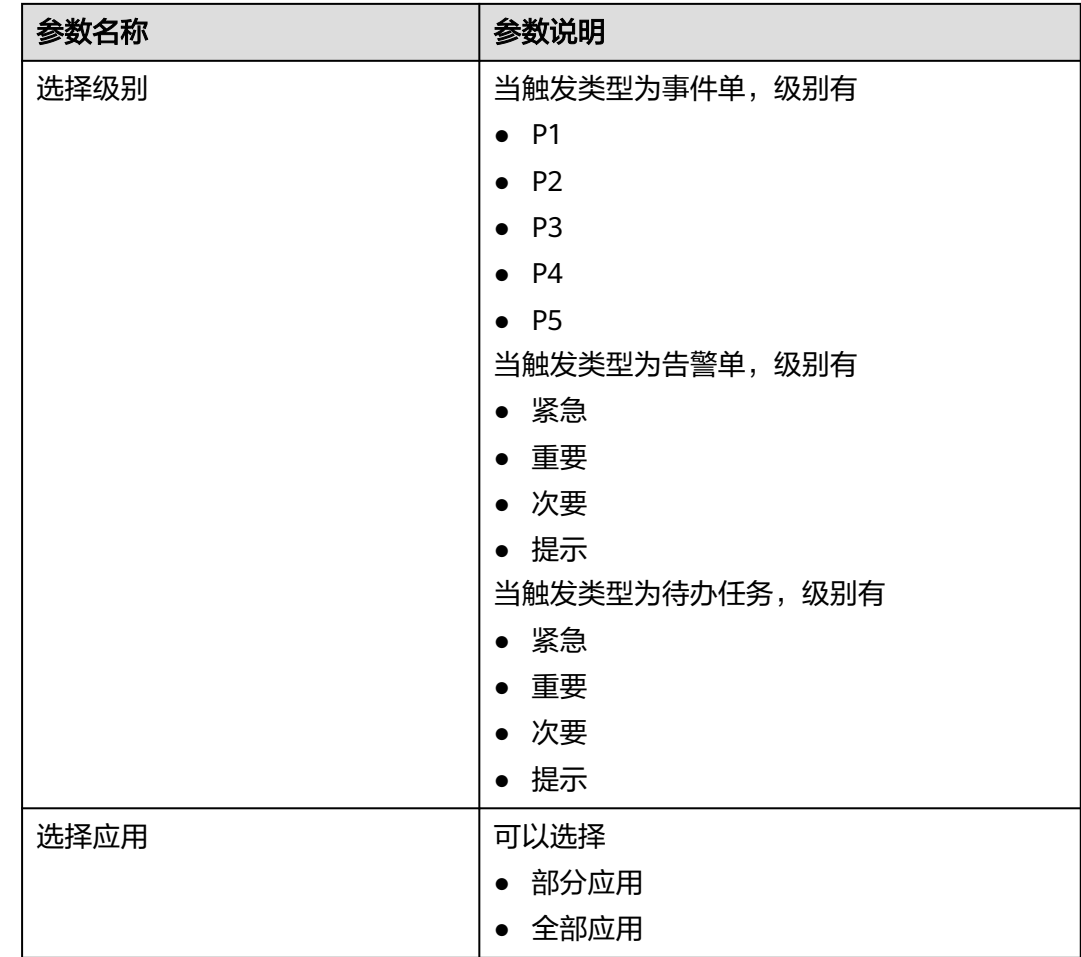

## 步骤6 单击SLA规则表格里的"编辑",弹出SLA规则弹窗。

- 步骤7 编辑弹窗中的"SLA目标"、"通知对象"、"通知渠道", 如表2所填写
	- 表 **11-3** 参数说明

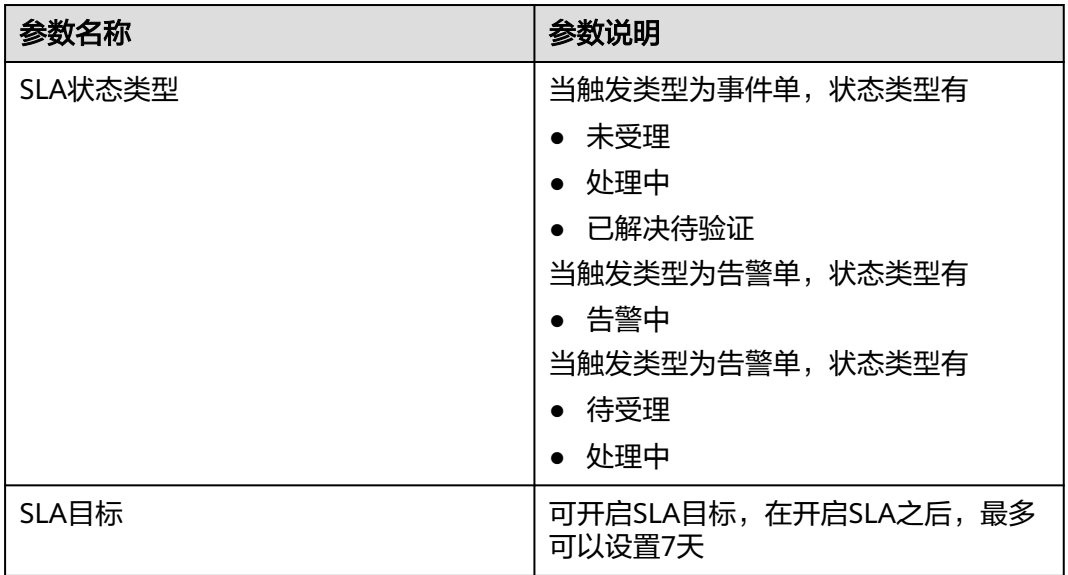

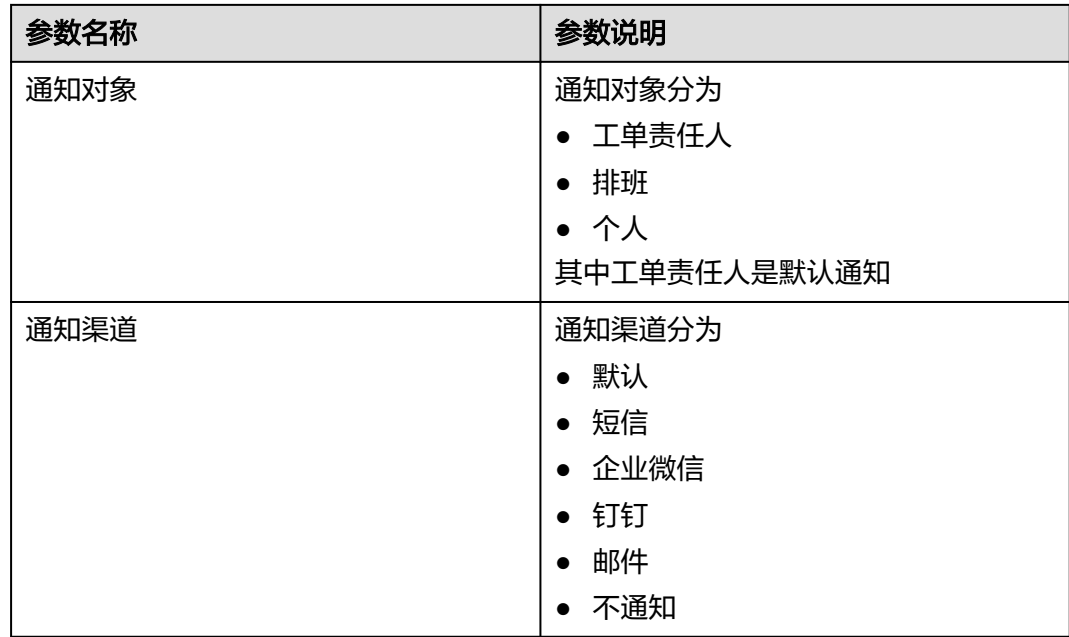

步骤**8** 单击"确定"对SLA规则进行修改。

图 **11-48** 配置 SLA 规则

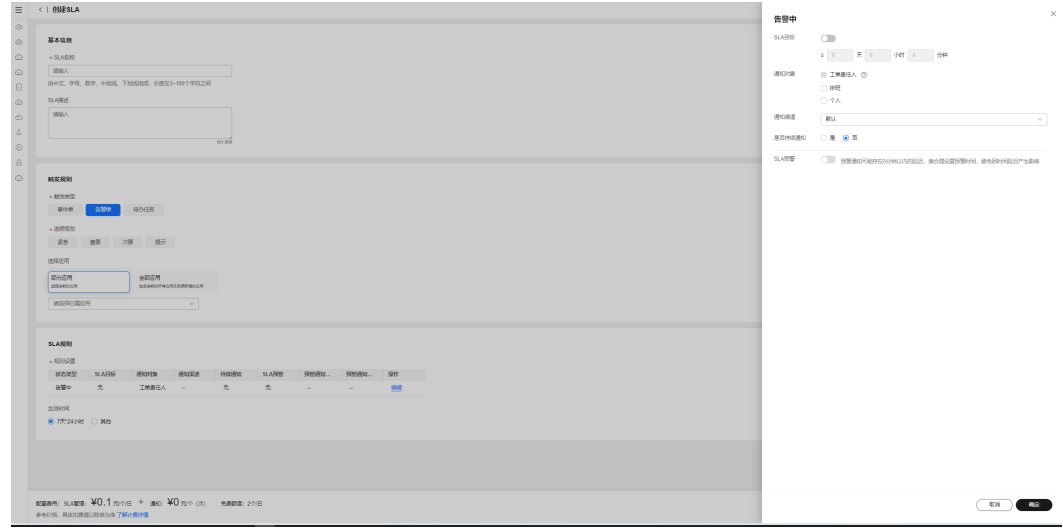

步**骤9** 生效时间默认选择"7天\*24小时", SLA将在任何时间生效。当选择"其他"按钮时, 弹出时间选项,可自定义勾选每周的生效日期和设置生效时段。

图 **11-49** 设置生效时间

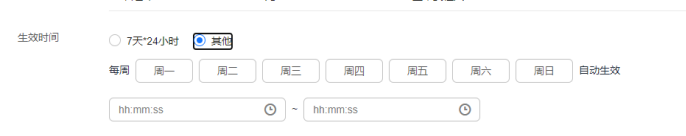

步骤10 当所有SLA信息都填好后,单击"提交",即可成功创建自定义SLA。

## 说明

1、仅自定义SLA支持创建,公共SLA会自动预置在系统里,仅对租户开启"启用","禁用", "查看"功能。

2、创建或修改SLA后,将对新进入SLA流程的工单开始生效,对已处于SLA流程中的工单不会生 效。

3.、相同条件"SLA类型+应用+重要级别"的SLA模板不可重复创建。

**----**结束

# 启用**/**禁用自定义 **SLA**

- 步骤**1** 登录**[COC](https://console-intl.huaweicloud.com/coc/?#/console/home)**。
- 步骤**2** 在左侧菜单栏选择"基础配置 **> SLA**管理"页面,选择"自定义**SLA**"页签,进入自定 义SLA列表界面。
- 步骤3 选择列表中的SLA数据,在最右侧"操作"列,单击"启用"或"禁用",在弹出的对 话框中,单击"确定"。

#### 图 **11-50** 启用/禁用 SLA

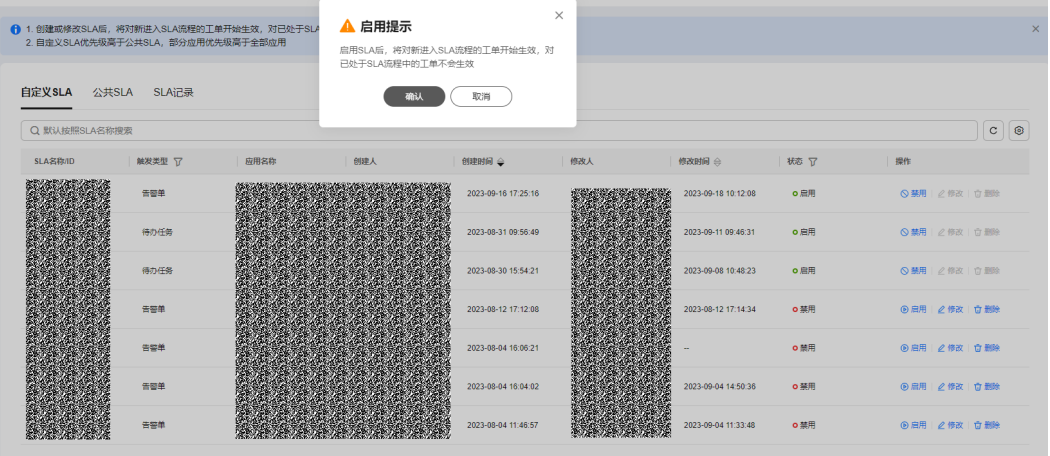

说明

- 当SLA创建好后,默认状态为"禁用",需启用后才会生效。
- 当多个SLA规则匹配新进入SLA流程的工单时,自定义SLA优先级高于公共SLA,部分应用优 先级高于全部应用。
- 公共SLA默认为关闭状态,手动单击启用后,将会对工单开启SLA管理。

**----**结束

## 修改 **SLA**

- 步骤**1** 登录**[COC](https://console-intl.huaweicloud.com/coc/?#/console/home)**。
- 步骤**2** 在左侧菜单栏选择"基础配置 **> SLA**管理"页面,选择"自定义**SLA**"页签,进入自定 义SLA列表界面。
- 步骤3 选择列表中的SLA数据,在最右侧"操作"列,单击"**编辑**",跳转到"修改SLA"页 面,页面回显SLA基本信息。

图 **11-51** SLA 详情

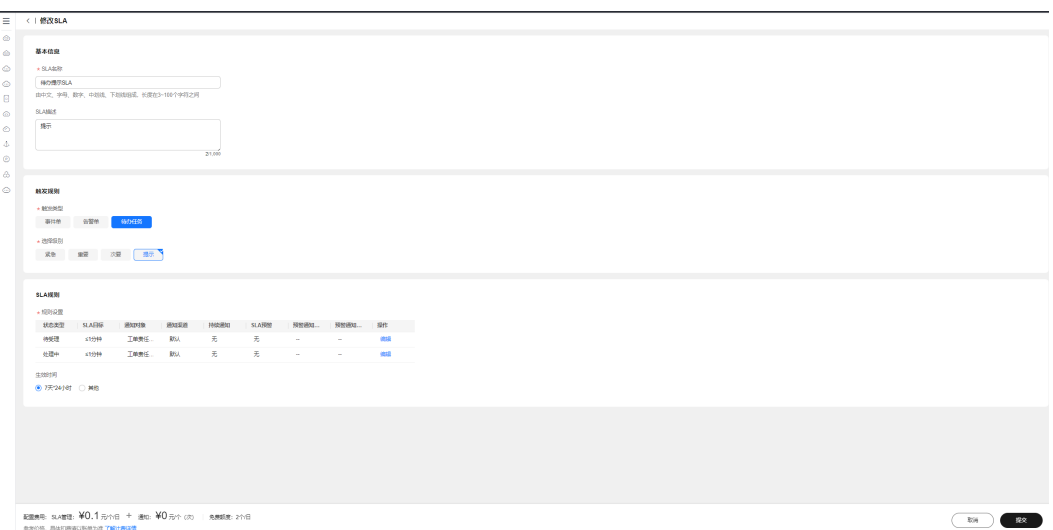

步骤**4** 修改基本信息后,单击"提交",即可操作成功。

说明

- 仅能对状态为"禁用"的自定义SLA进行修改操作。
- 修改SLA后,单击启用,将对新进入SLA流程的工单开始生效,对已处于SLA流程中的工单不 会生效。

**----**结束

# 删除 **SLA**

- 步骤**1** 登录**[COC](https://console-intl.huaweicloud.com/coc/?#/console/home)**。
- 步骤**2** 在左侧菜单栏选择"基础配置 **> SLA**管理"页面,选择"自定义**SLA**"页签,进入自定 义SLA列表界面。
- 步骤3 选择列表中的SLA数据,在最右侧"操作"列,单击"**删除**",弹出二次确认弹窗,单 击"确认"即可删除成功。

图 **11-52** 删除 SLA

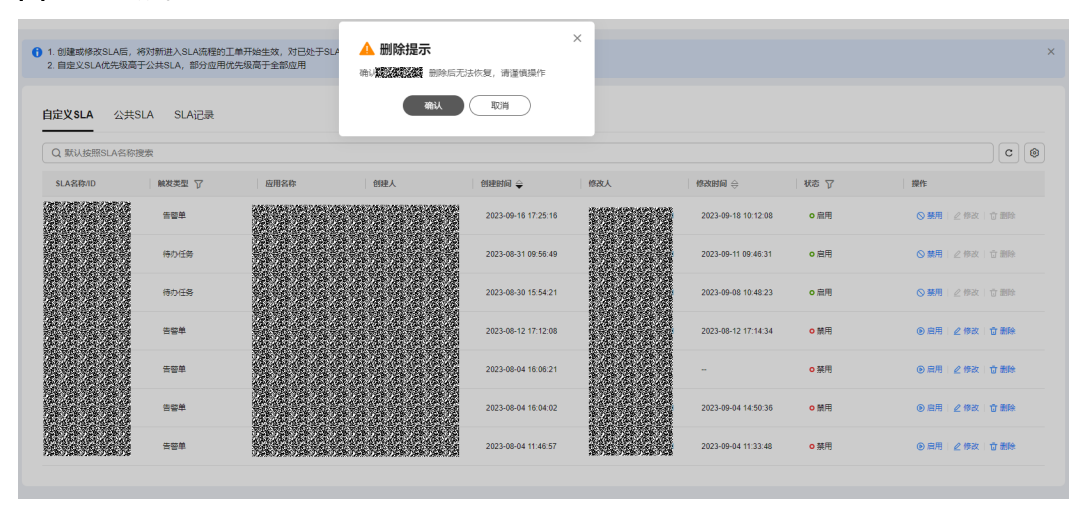

## 说明

仅能删除状态为"禁用"的自定义SLA模板。

**----**结束

# **11.5.2** 公共 **SLA**

# 查询公共 **SLA**

- 步骤**1** 登录**[COC](https://console-intl.huaweicloud.com/coc/?#/console/home)**。
- 步骤**2** 在左侧菜单栏选择"基础配置 **> SLA**管理",进入"SLA管理"页面。
- 步骤**3** 选择"公共**SLA**"页签,进入公共SLA列表界面。

#### 图 **11-53** 查看 SLA 列表

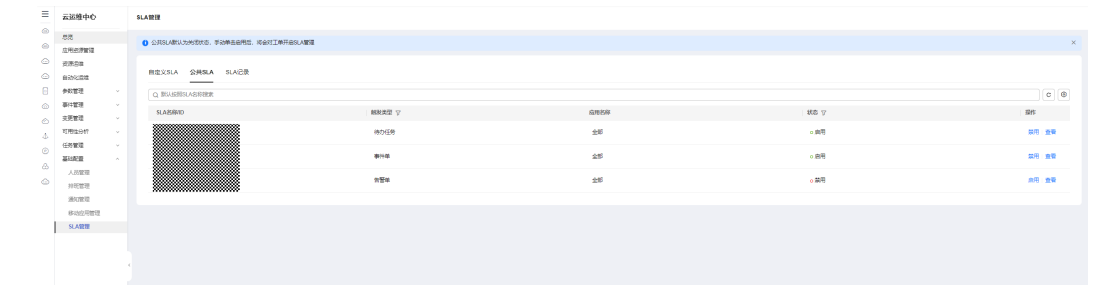

步骤4 单击搜索框,弹出搜索条件列表中选择对应的搜索条件,输入对应的值,单击"回 车"即可搜索数据。搜索框后的图标依次支持:刷新列表数据、设置列表展示字段。

## 图 **11-54** 检索公共 SLA 模板

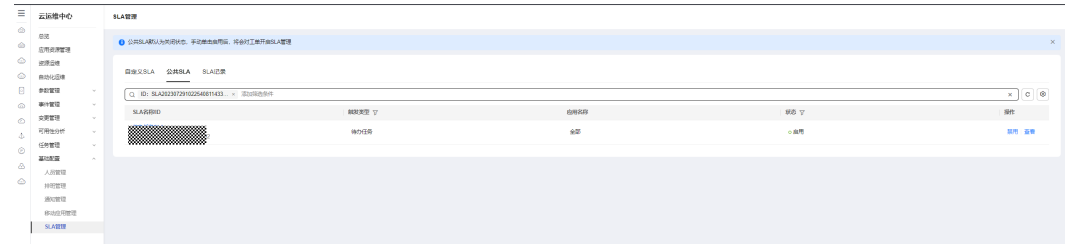

步骤**5** 单击列表中的"**SLA**名称",跳转到"SLA详情"页面。

## 图 **11-55** 查看公共 SLA 详情

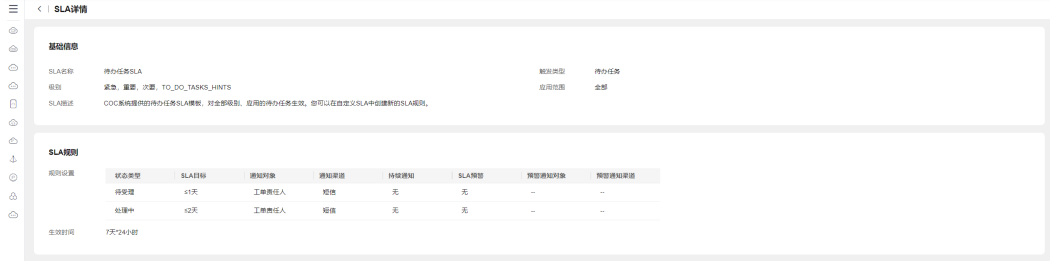

## 说明

所有用户可查看系统预置的公共SLA。

**----**结束

# 启用**/**禁用公共 **SLA**

- 步骤**1** 登录**[COC](https://console-intl.huaweicloud.com/coc/?#/console/home)**。
- 步骤**2** 在左侧菜单栏选择"基础配置 **> SLA**管理"页面,选择"公共**SLA**"页签,进入公共 SLA界面。
- 步骤3 选择列表中的SLA数据,在最右侧"操作"列,单击"启用"或"禁用",在弹出的对 话框中,单击"**确定**"。

图 **11-56** 启用/禁用公共 SLA

| $\equiv$<br>$\circ$<br>o<br>$\circ$<br>$\infty$<br><b>CO</b><br>古<br>$\odot$<br>$\circ$<br>$\circ$ | 云运维中心                                                                                                    | SLA管理                                        |                |                                                                                |       |                                             |
|----------------------------------------------------------------------------------------------------|----------------------------------------------------------------------------------------------------|----------------------------------------------|----------------|--------------------------------------------------------------------------------|-------|---------------------------------------------|
|                                                                                                    | 655<br>应用资源管理<br>逆源反馈<br>自动化运输<br>参照窗口<br>事件管理<br>$\sim$<br>设置管理<br>$\sim$<br>可用性分析<br>任务管理<br><b>Sellen Controller</b><br>基地配置<br>$\sim$ | ● 公共SLAR认为关闭状态, 手动单虫鱼用后, 将会对工单开启SLA管理        |                | $\times$<br>▲ 启用提示                                                             |       | $\times$                                    |
|                                                                                                    |                                                                                                    | 目出义SLA 公共SLA SLAIE录                          |                | 启用SLAD,将对制进入SLAD服的工单开始生效,对<br>ENFSUORIHEEMT@sm, BRSUVEED<br>表、具体知識端に形体方法了解计表体情 |       |                                             |
|                                                                                                    |                                                                                                    | O RELEASEASTREE                              |                | <b>RH BA</b>                                                                   |       | $\boxed{\mathtt{c}}\ \boxed{\mathtt{\Phi}}$ |
|                                                                                                    |                                                                                                    | <b>SLASSIND</b>                              | <b>MXXXI</b> V | <b>INNOVATI</b>                                                                | 165 V | <b>BHY</b>                                  |
|                                                                                                    |                                                                                                    | <b>MOTHSLA</b><br>SLA20230725102254081143392 | 停力任务           | 幼                                                                              | o.BH  | 禁用 查看                                       |
|                                                                                                    |                                                                                                    | 寄は然らした<br>51A20230729102300081878912         | with.          | 825                                                                            | ○島間   | 開発に来着                                       |
|                                                                                                    | 人员管理<br>井田営理                                                                                                    | <b>WENSLA</b><br>SLA20230725102409081593077  | 答案单            | 256                                                                            | ○禁用   | 启用 直管                                       |
|                                                                                                    | 200202                                                                                                    |                                              |                |                                                                                |       |                                             |
|                                                                                                    | 移动空用管理                                                                                                    |                                              |                |                                                                                |       |                                             |
|                                                                                                    | <b>SLAWIN</b>                                                                                                    |                                              |                |                                                                                |       |                                             |
|                                                                                                    |                                                                                                    |                                              |                |                                                                                |       |                                             |
|                                                                                                    |                                                                                                    |                                              |                |                                                                                |       |                                             |
|                                                                                                    |                                                                                                    |                                              |                |                                                                                |       |                                             |
|                                                                                                    |                                                                                                    |                                              |                |                                                                                |       |                                             |

步骤4 单击启用弹窗中的"了解计费详情"字样,跳转查看COC计费说明文档。

**----**结束

# **11.5.3 SLA** 记录

# 查看 **SLA** 记录

- 步骤**1** 登录**[COC](https://console-intl.huaweicloud.com/coc/?#/console/home)**。
- 步骤**2** 在左侧菜单栏选择"基础配置 **> SLA**管理"页面,选择"**SLA**记录"页签,跳转到SLA 记录列表界面。

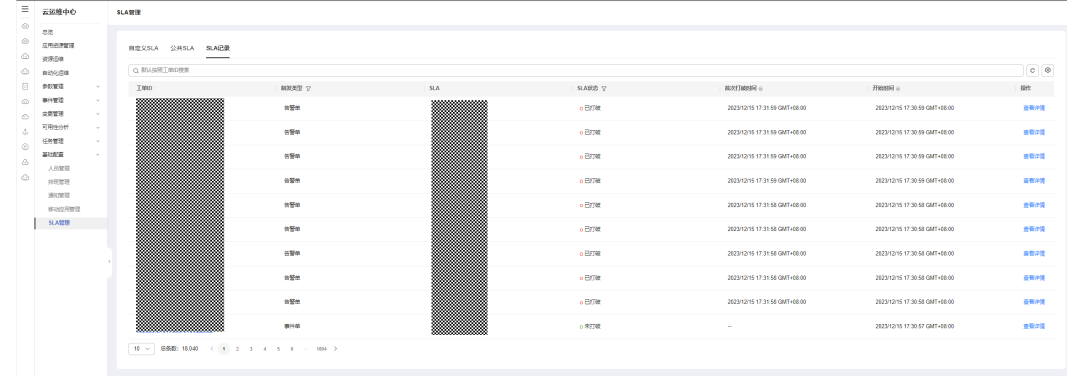

图 **11-57** 查询 SLA 记录

- 步骤3 单击搜索框,弹出搜索条件列表中选择对应的搜索条件,输入对应的值,单击"回 车"即可搜索数据。搜索框后的图标依次支持:刷新列表数据、设置列表展示字段。
- 步骤**4** 单击列表数据的"SLA"列对应的SLA模板,查看对应的SLA模板。
- 步骤5 单击列表数据的"工单ID"列对应的"**工单ID**"或"操作"列对应的"查看详情", 查看SLA记录详情。

图 **11-58** 查询 SLA 记录详情

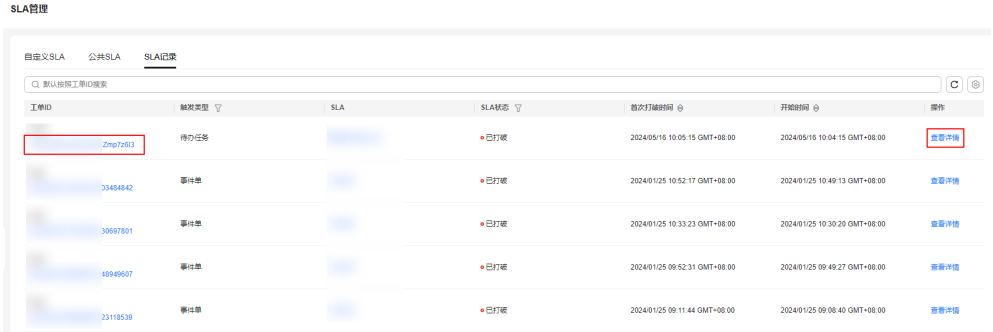

## 说明

- SLA记录详情里的"SLA信息"表展示了工单的"SLA状态"与创建SLA模板时设置的SLA规 则强相关,当工单的状态类型持续时间超过了SLA规则设置的时间,状态自动修改为"已打 破"。
- "持续时间"与工单的状态变化强相关。

**----**结束

# **11.6 SLO** 管理

# 概览

SLO管理目前对接Warroom、故障、告警等功能,自动化的完成SLO的计算,为SLO看 板大屏提供数据

# **11.6.1** 查看 **SLO**

## 查看 **SLO**

步骤**1** 登录**[COC](https://console-intl.huaweicloud.com/coc/?#/console/home)**。

步骤**2** 在左侧菜单栏选择"基础配置 **> SLO**管理",进入"SLO管理"页面。

## 图 **11-59** SLO 列表

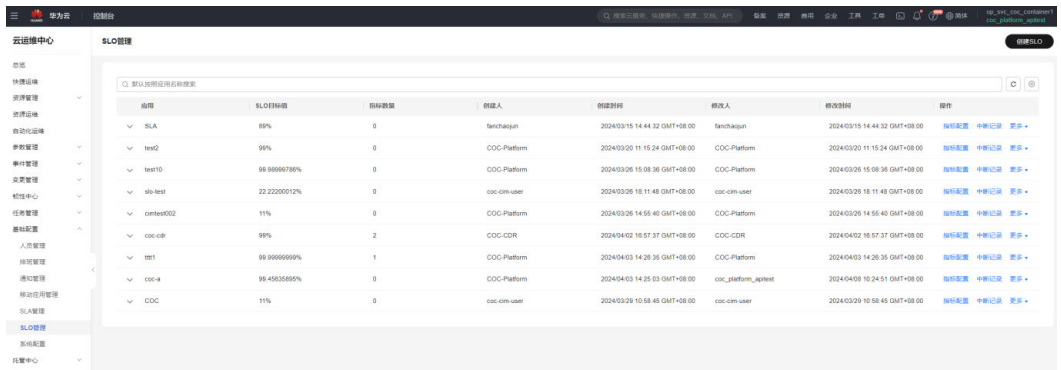

步骤3 单击搜索框,弹出搜索条件列表中选择对应的搜索条件,输入对应的值,单击"回 车"即可搜索数据。搜索框后的图标依次支持:刷新列表数据、设置列表展示字段。

## 图 **11-60** 筛选 SLO

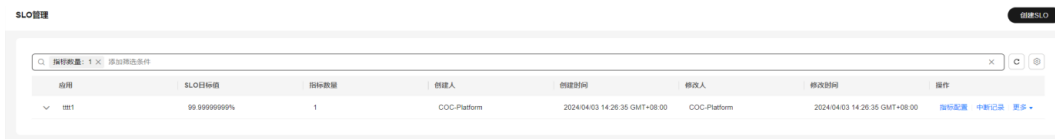

步骤4 单击列表中的 , 查看详情。

## 图 **11-61** SLO 详情

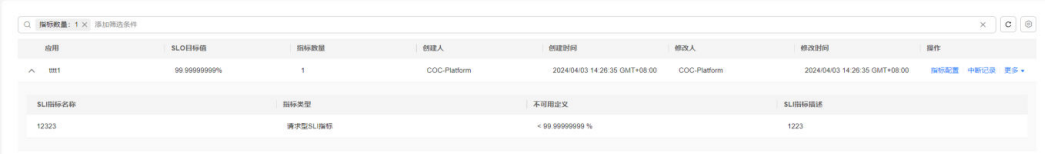

步骤**5** 单击右上角"创建**SLO**",选择对应的应用与SLO目标值创建SLO。

#### 图 **11-62** 创建 SLO

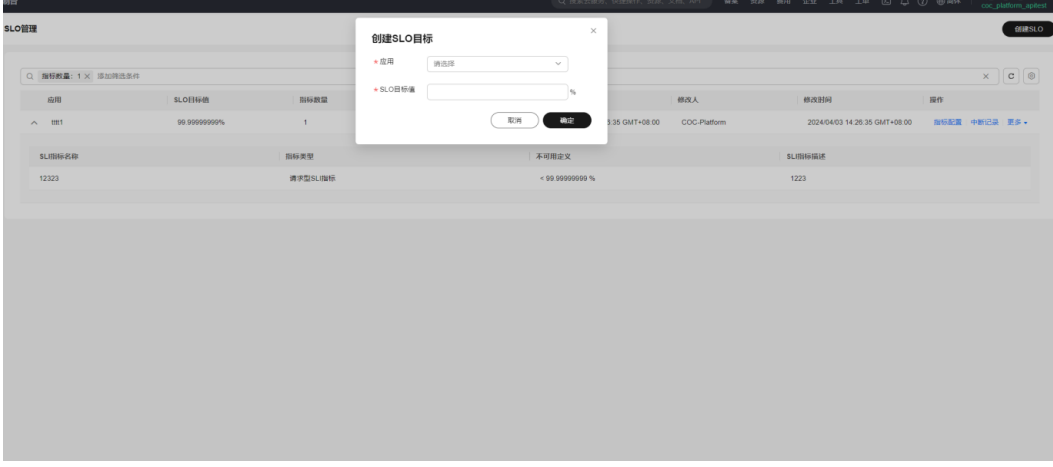

步骤**6** 在SLO管理列表中,选择对应"操作"列中"更多 **>** 编辑",编辑SLO指标。

步骤**7** 在SLO管理列表中,选择对应"操作"列中"更多 **>** 删除",删除SLO指标。

**----**结束

# **11.6.2 SLO** 指标配置

- 步骤**1** 登录**[COC](https://console-intl.huaweicloud.com/coc/?#/console/home)**。
- 步骤**2** 在左侧菜单栏选择"基础配置 **> SLO**管理",进入"SLO管理"页面。
- 步骤3 在SLO管理列表中,选择对应"操作"列中"**指标配置**",进入到SLO指标配置页面, 选择添加,编辑,删除SLI指标。

图 **11-63** SLI 指标配置

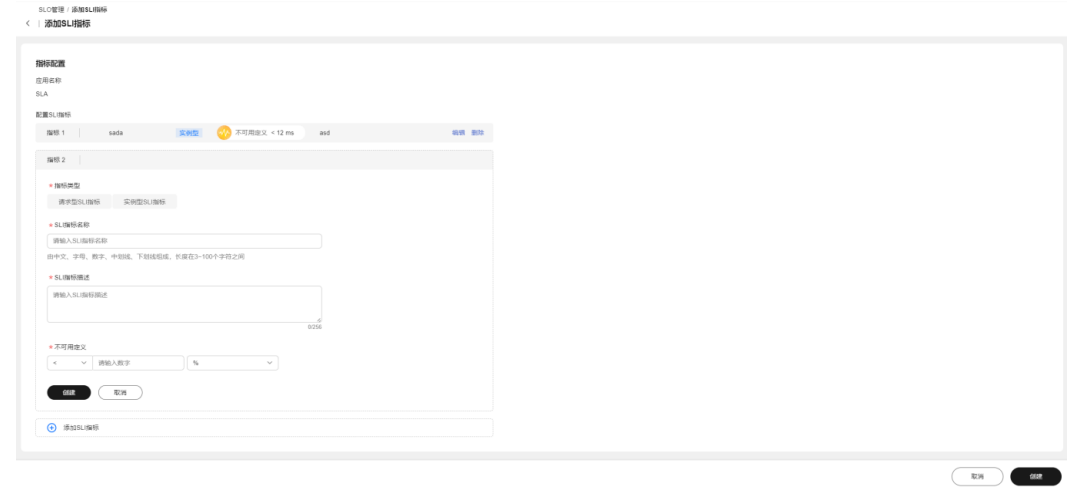

步骤**4** 单击右下角"创建"完成指标配置。

**----**结束

# **11.6.3 SLO** 中断记录

- 步骤**1** 登录**[COC](https://console-intl.huaweicloud.com/coc/?#/console/home)**。
- 步骤**2** 在左侧菜单栏选择"基础配置 **> SLO**管理",进入"SLO管理"页面。
- 步骤3 在SLO管理列表中, 选择对应"操作"列中"**中断记录**", 进入"中断记录"页面。

图 **11-64** 中断记录

.<br>Tomas in American

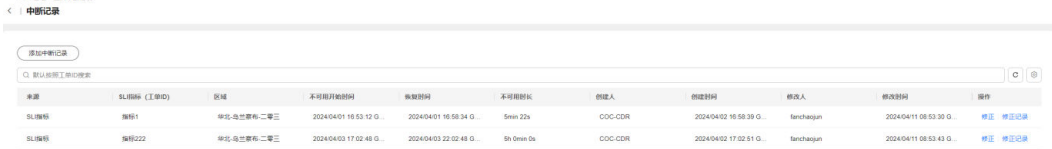

- **步骤4** 单击搜索框,弹出搜索条件列表中选择对应的搜索条件,输入对应的值,单击"**回** 车"即可搜索数据。搜索框后的图标依次支持:刷新列表数据、设置列表展示字段。
- 步骤**5** 单击"添加中断记录",右边弹出添加中断记录弹框,选择对应的数值,添加中断记 录。

## 图 **11-65** 添加中断记录

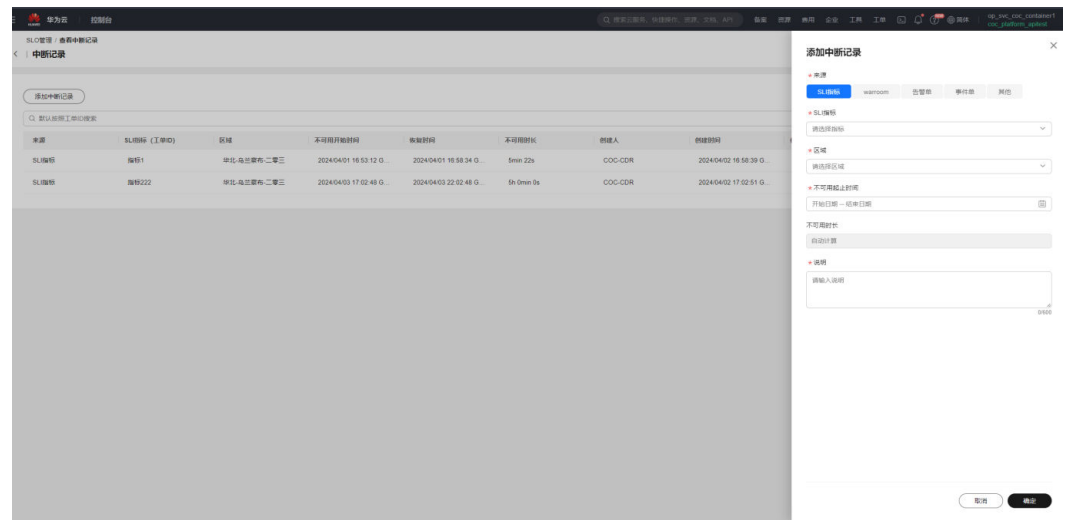

步骤6 单击右侧"修正", 右边弹出添加中断记录弹框, 修改中断的不可用时间。

图 **11-66** 修正中断记录

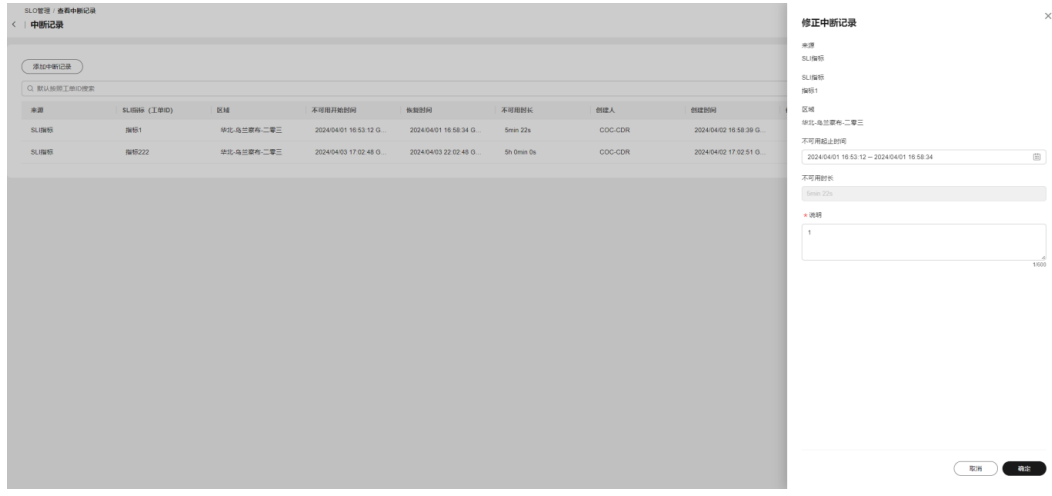

步骤7 单击右侧"修正记录", 右边弹出添加中断记录弹框, 查看修正的历史记录。

## 图 **11-67** 查看中断修正记录

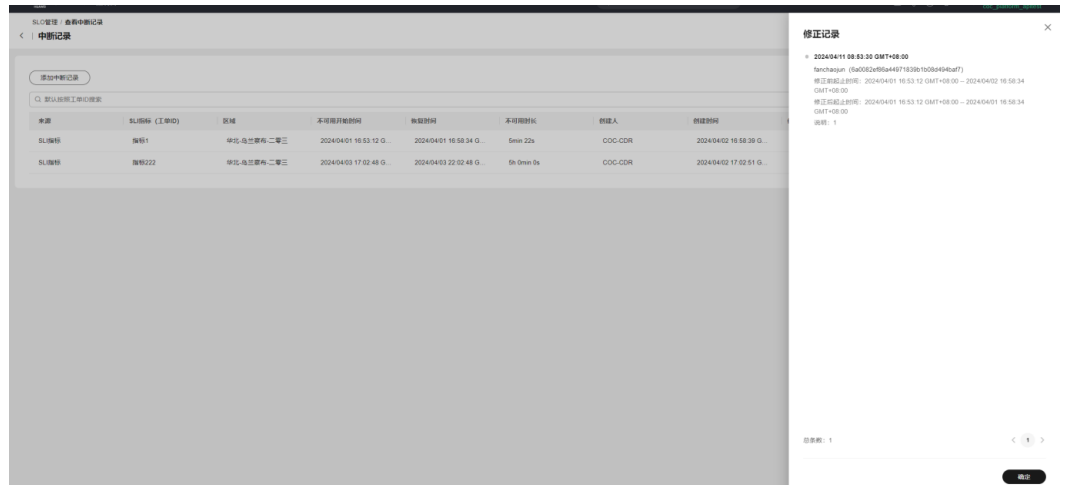

**----**结束

# 12 查看审计日志

通过云审计服务,您可以记录与云运维中心服务相关的操作事件,便于日后的查询、 审计和回溯。支持审计的关键操作如表**1**所示

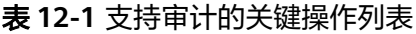

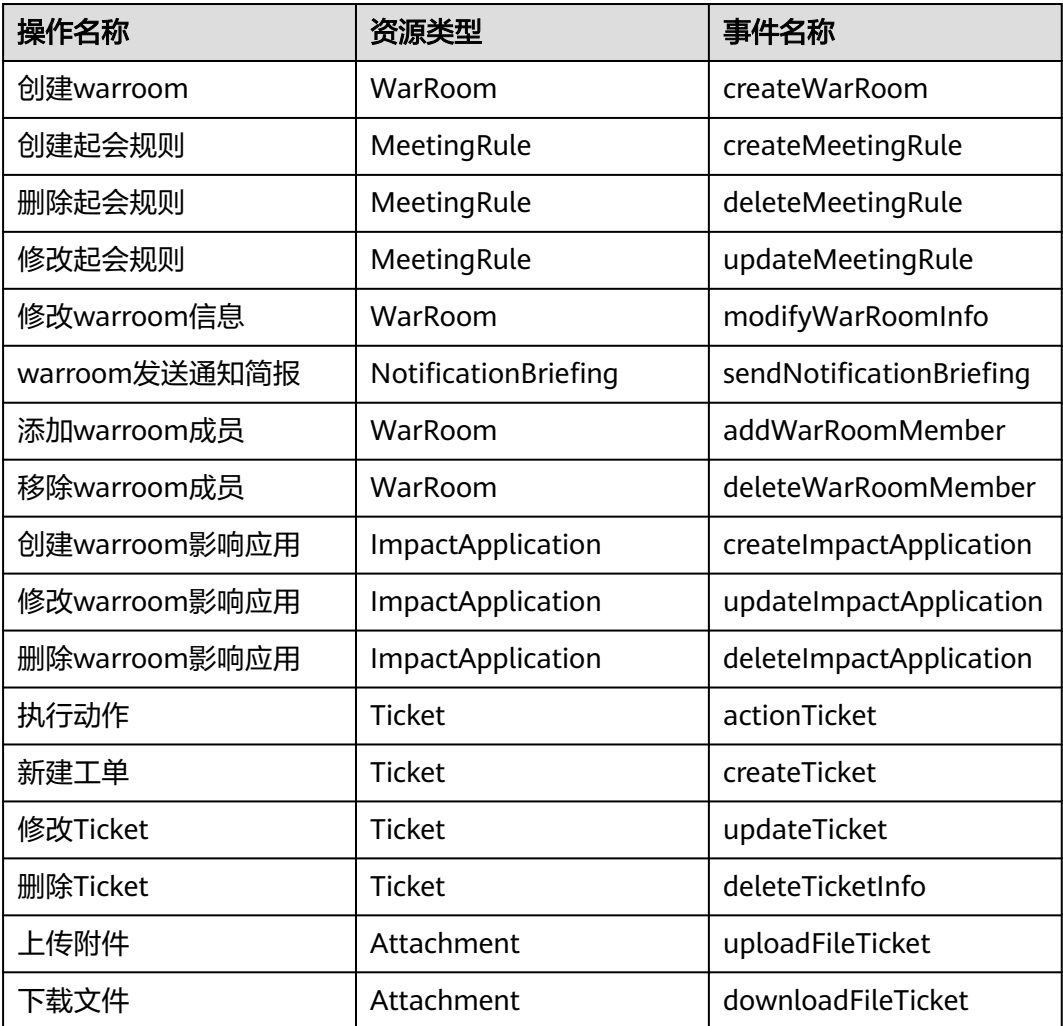

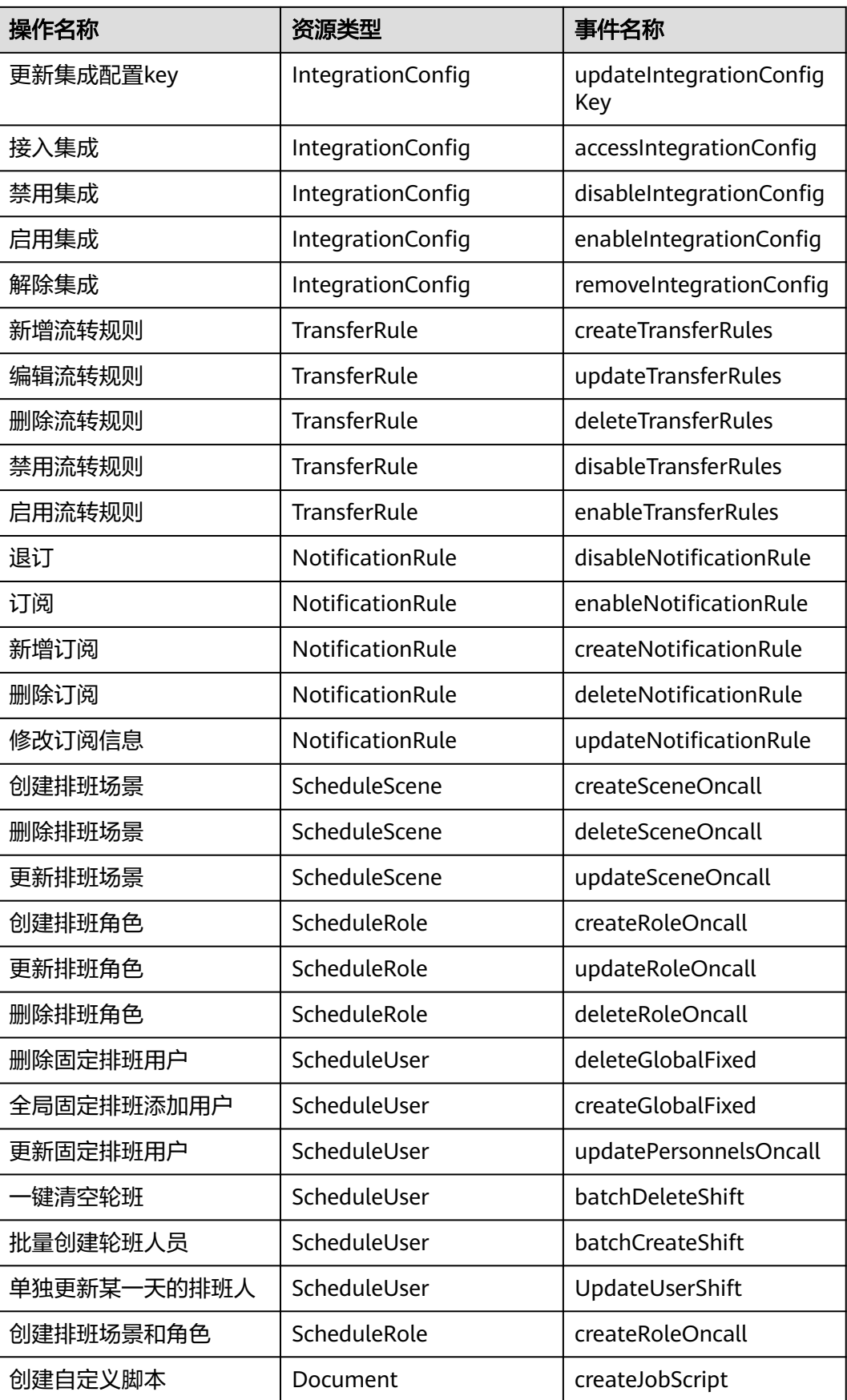

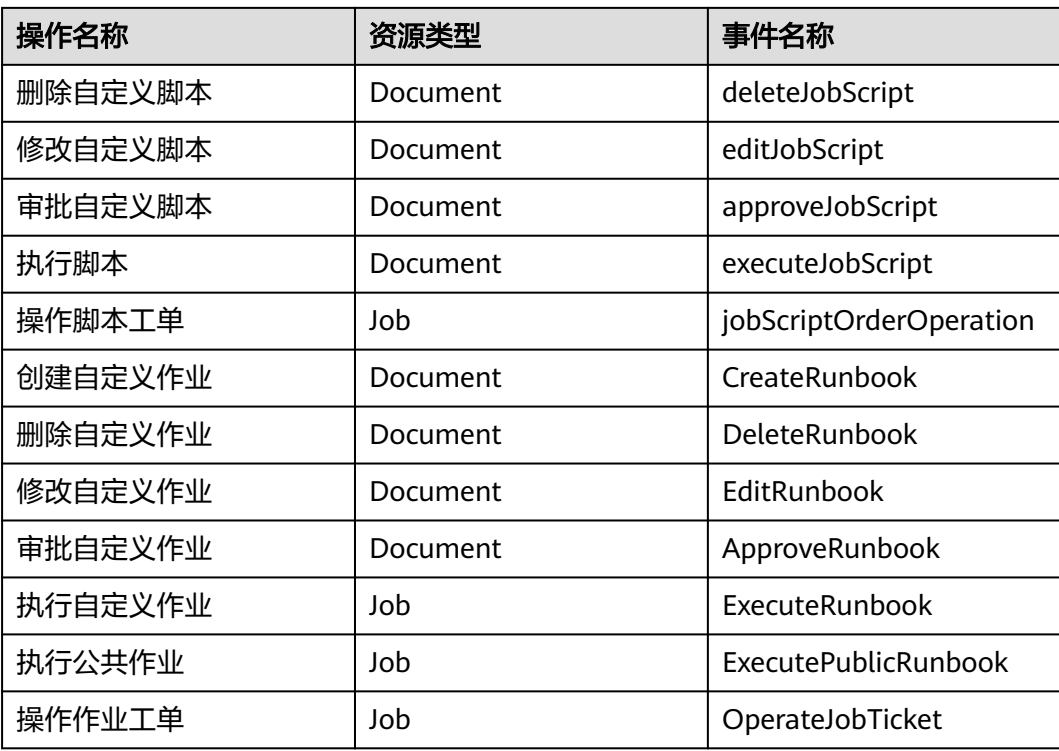